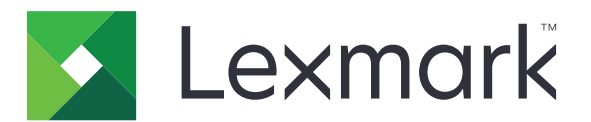

# **MB2650, MX622, XM3250**

**Benutzerhandbuch**

**April 2018 [www.lexmark.com](http://www.lexmark.com)**

Gerätetyp(en): 7018 Modell(e): 676, 678, 679

# Inhalt

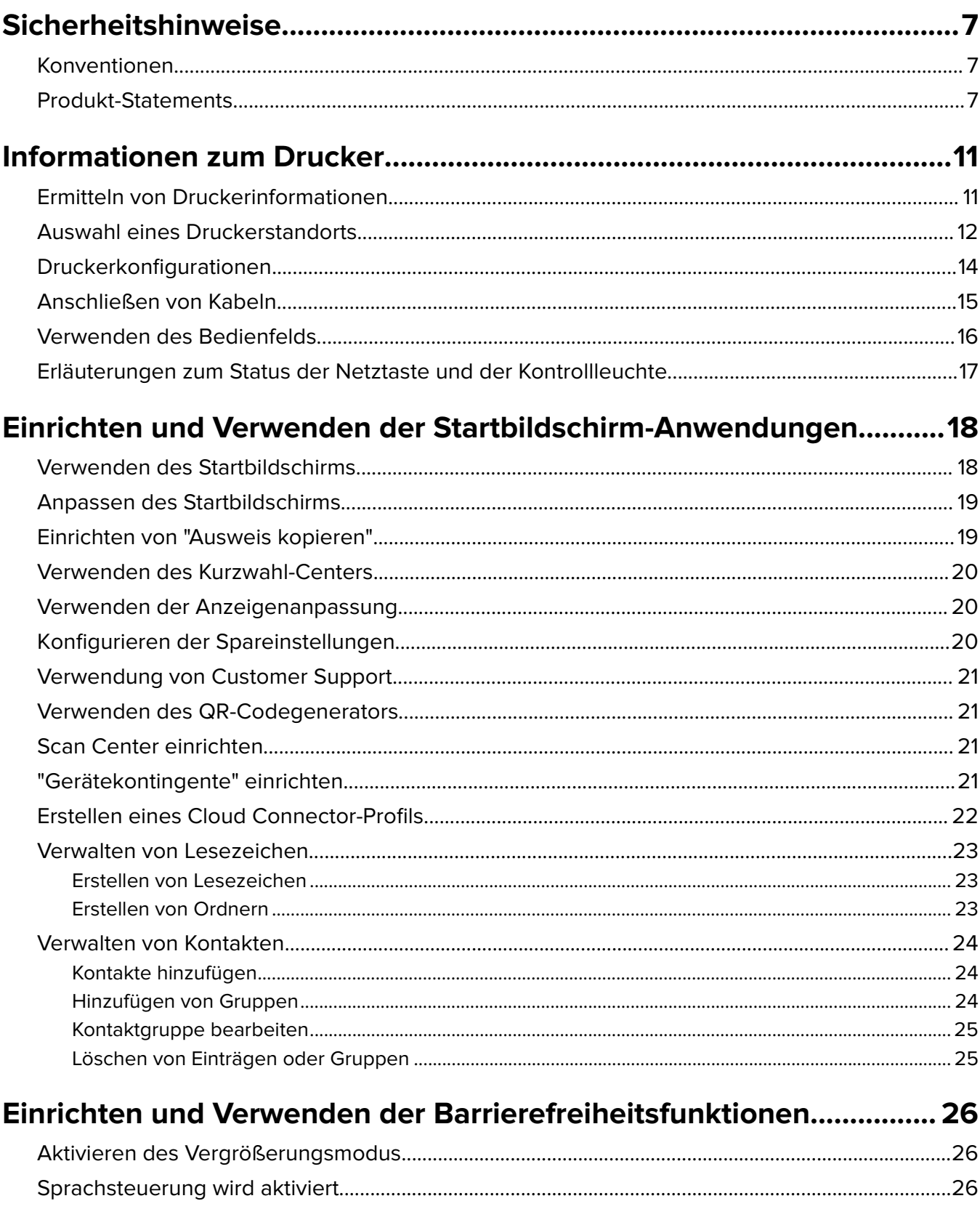

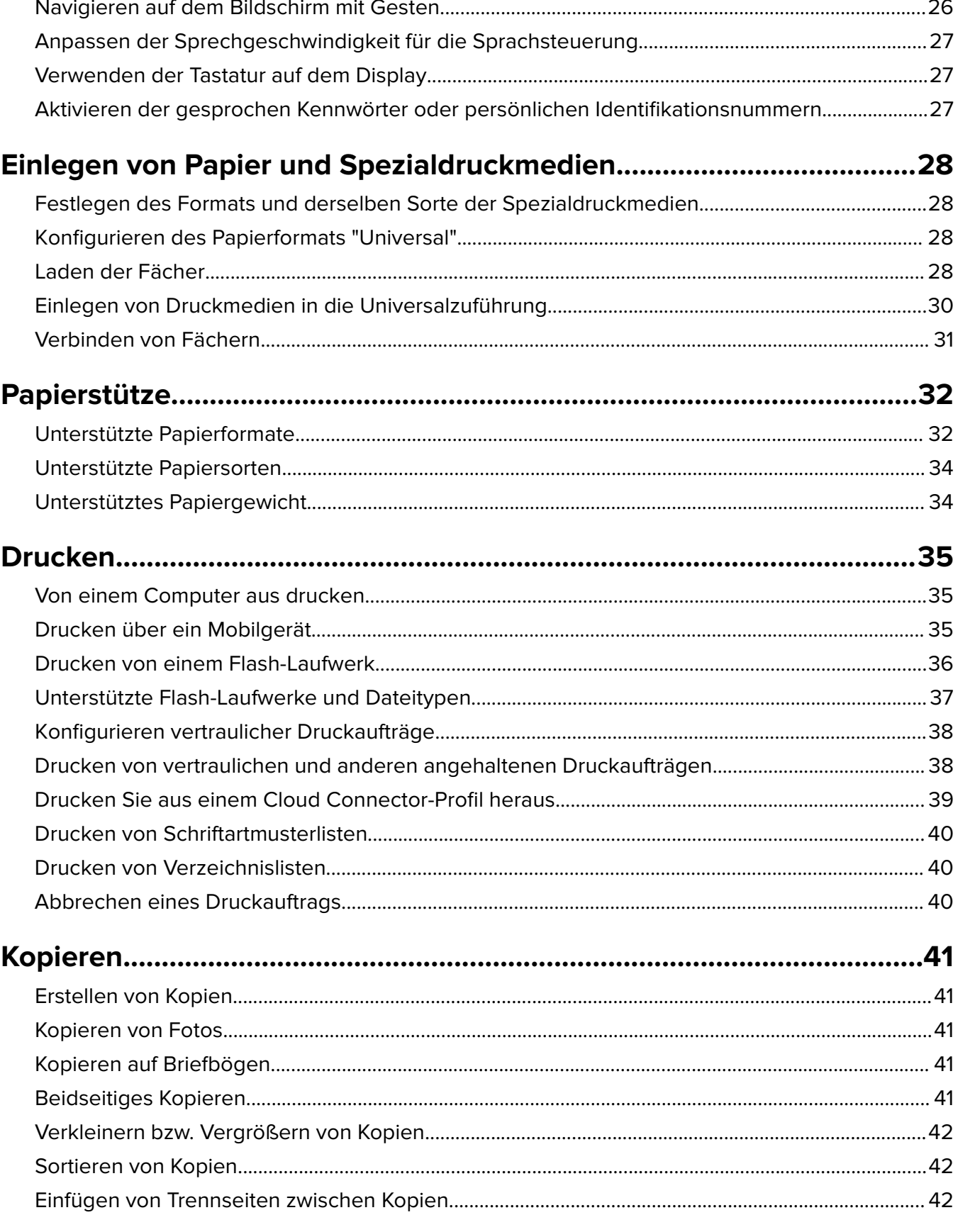

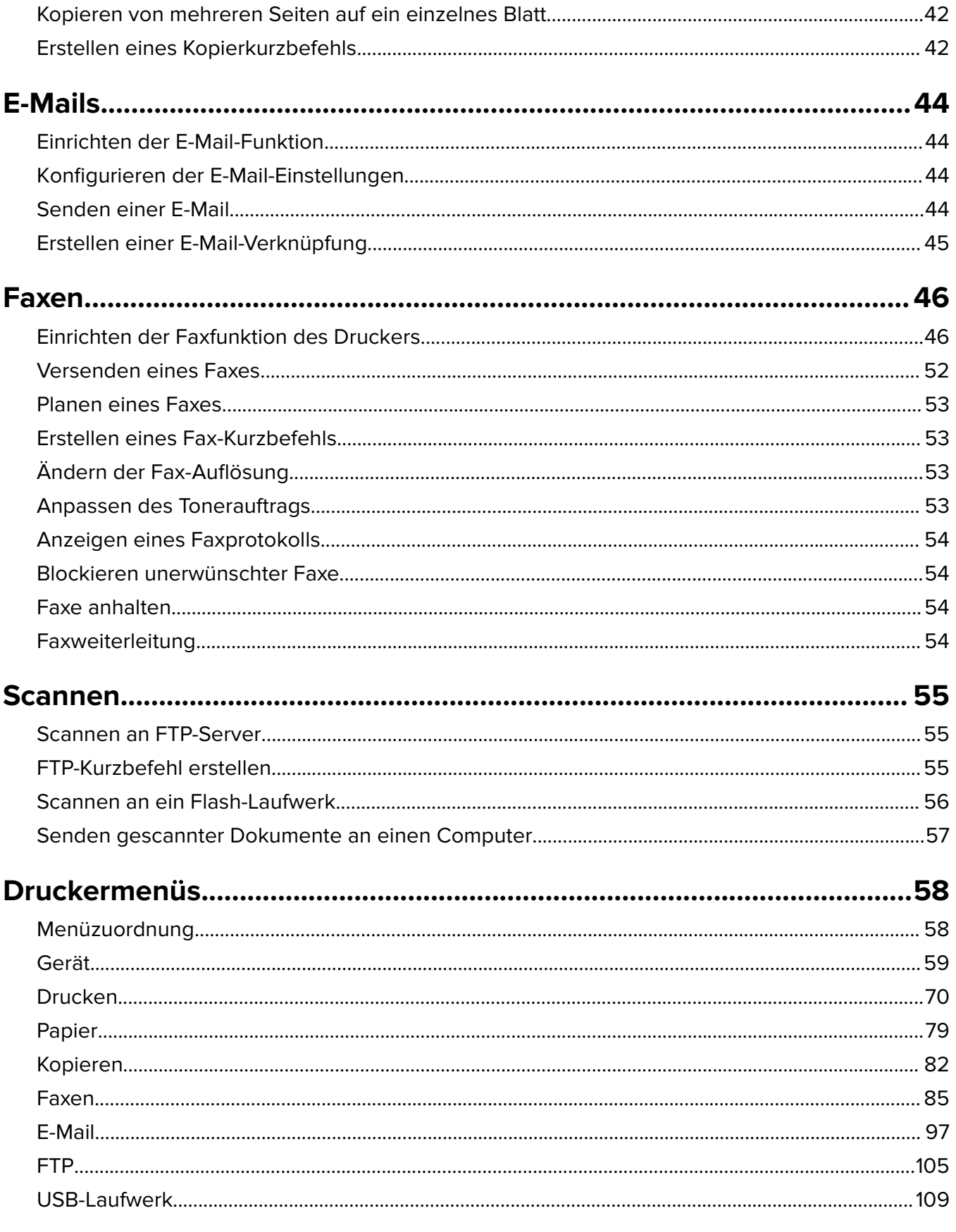

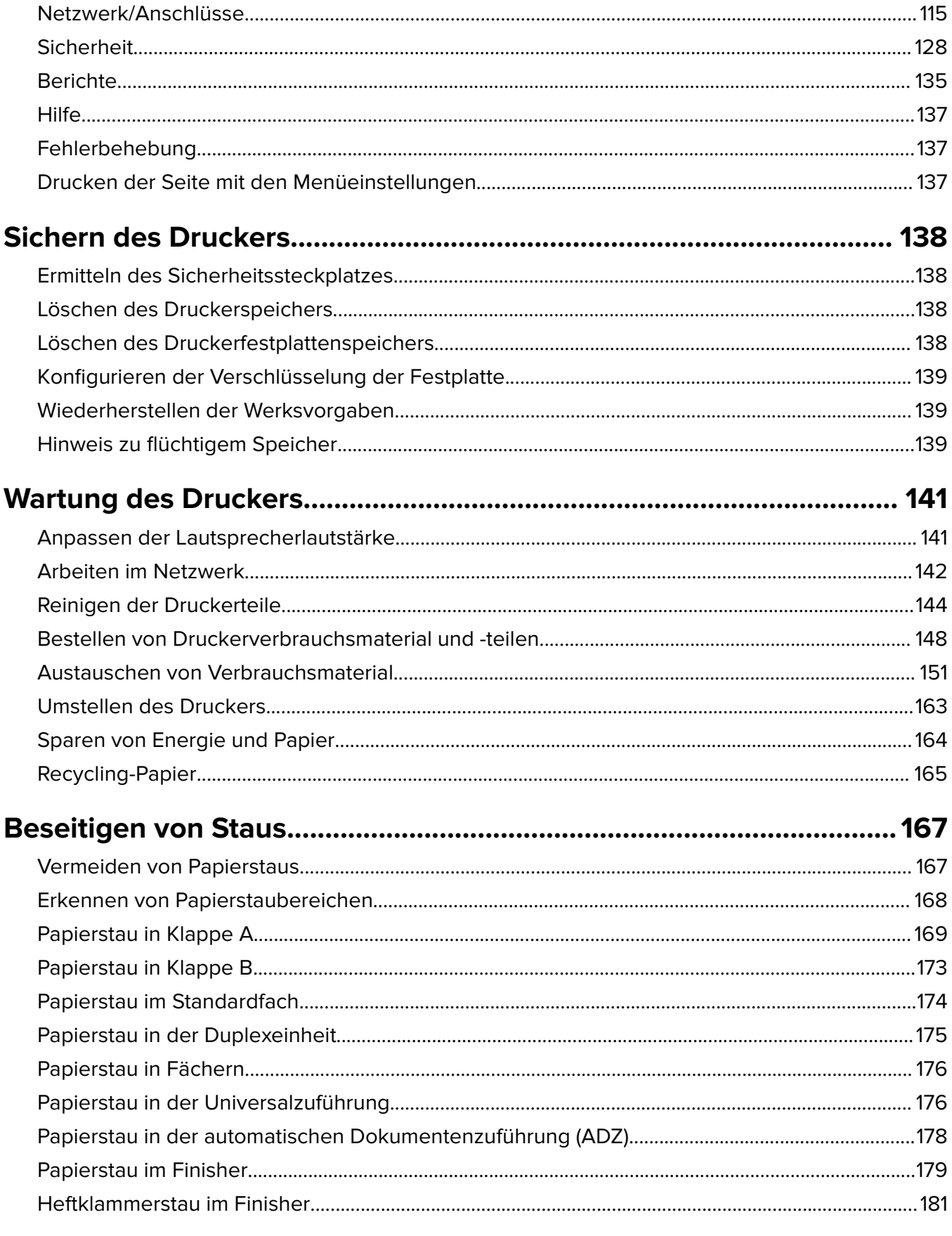

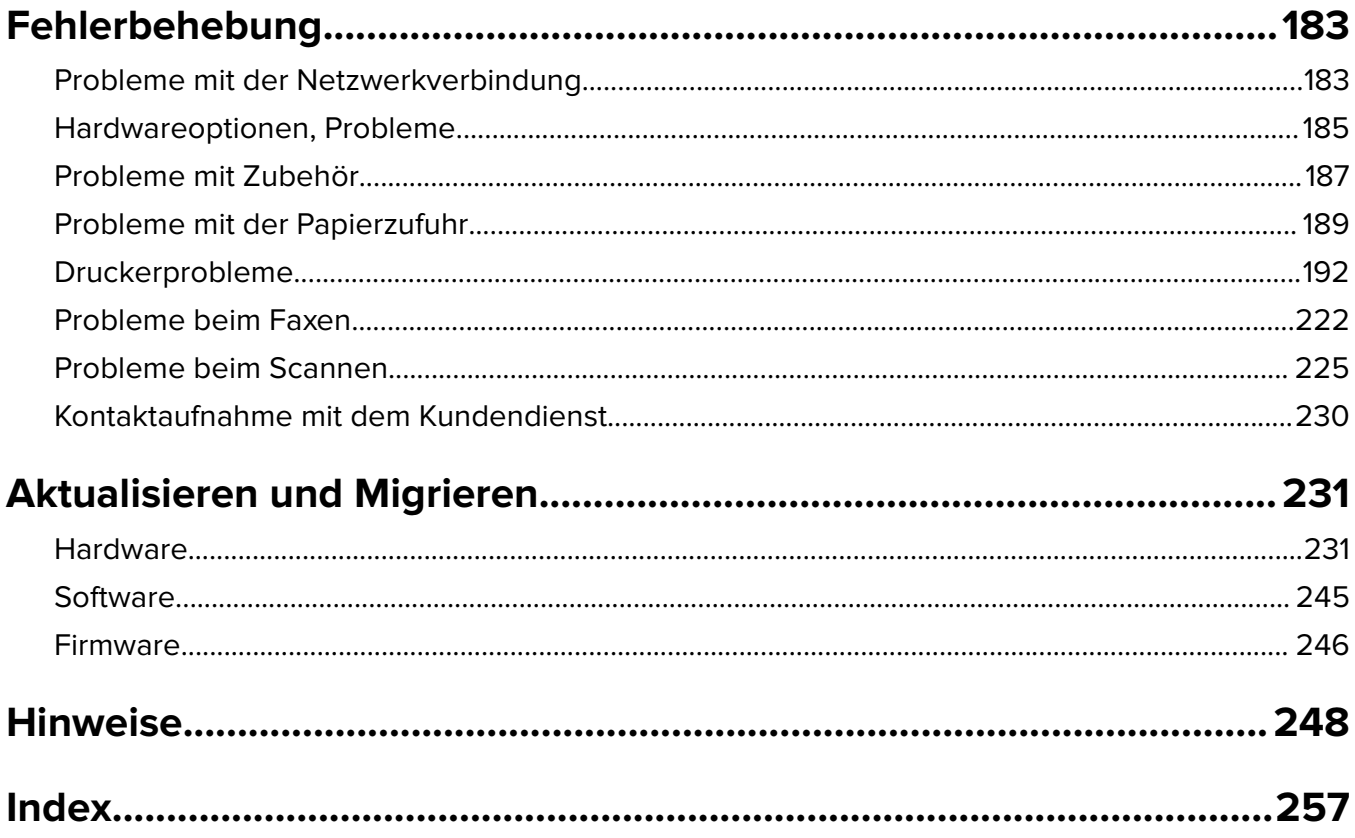

# <span id="page-6-0"></span>**Sicherheitshinweise**

# **Konventionen**

**Hinweis:** Ein Hinweis enthält nützliche Informationen.

**Warnung:** Durch eine Warnung werden Sie auf einen Umstand hingewiesen, durch den die Produkthardware oder -software beschädigt werden könnte.

**VORSICHT**: Vorsicht weist auf eine mögliche gefährliche Situation hin, die ein Verletzungsrisiko birgt.

Verschiedene Vorsichtshinweise:

**VORSICHT – MÖGLICHE VERLETZUNGSGEFAHR** Weist auf ein Verletzungsrisiko hin.

**VORSICHT – STROMSCHLAGGEFAHR:** Weist auf das Risiko eines elektrischen Schlags hin.

**VORSICHT – HEISSE OBERFLÄCHE:** Weist auf das Risiko von Verbrennungen bei Berührung hin.

**VORSICHT – KIPPGEFAHR:** Weist auf Quetschgefahr hin.

**VORSICHT – QUETSCHGEFAHR:** Weist auf das Risiko hin, zwischen beweglichen Komponenten eingequetscht zu werden.

# **Produkt-Statements**

**VORSICHT – MÖGLICHE VERLETZUNGSGEFAHR** Um Feuer- und Stromschlaggefahr zu vermeiden, schließen Sie das Netzkabel direkt an eine ordnungsgemäß geerdete Steckdose an, die sich in der Nähe des Geräts befindet und leicht zugänglich ist.

**VORSICHT – MÖGLICHE VERLETZUNGSGEFAHR** Um das Risiko eines Feuers oder elektrischen Schlags zu vermeiden, verwenden Sie ausschließlich das diesem Produkt beiliegende Netzkabel bzw. ein durch den Hersteller zugelassenes Ersatzkabel.

**VORSICHT – MÖGLICHE VERLETZUNGSGEFAHR** Verwenden Sie das Produkt nicht mit Verlängerungskabeln, Mehrfachsteckdosen, Mehrfachverlängerungen oder Geräten für unterbrechungsfreie Stromversorgung. Die Belastbarkeit solcher Zubehörteile kann durch Laserdrucker schnell überschritten werden, was zu Brandgefahr, Beschädigung von Eigentum oder einer eingeschränkten Druckerleistung führen kann.

**VORSICHT – MÖGLICHE VERLETZUNGSGEFAHR** Mit diesem Produkt darf nur ein Lexmark Inline Surge Protector verwendet werden, der vorschriftsgemäß zwischen dem Drucker und dem mitgelieferten Netzkabel angeschlossen ist. Die Verwendung von nicht von Lexmark stammenden Überspannungsschutzgeräten kann zu Brandgefahr, Beschädigung von Eigentum oder einer eingeschränkten Druckerleistung führen.

**VORSICHT – MÖGLICHE VERLETZUNGSGEFAHR** Verwenden Sie zur Verringerung von Brandgefahr ausschließlich ein 26-AWG-Telekommunikationskabel (RJ-11) oder höher, wenn Sie dieses Produkt mit dem öffentlichen Telefonnetz verbinden. Benutzer in Australien müssen ein Kabel verwenden, das von der australischen Behörde für Kommunikation und Medien (Australian Communications and Media Authority) zugelassen ist.

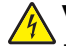

**VORSICHT – STROMSCHLAGGEFAHR:** Um das Risiko eines elektrischen Schlags zu vermeiden, platzieren und verwenden Sie dieses Produkt nicht in der Nähe von Wasser oder an feuchten Standorten.

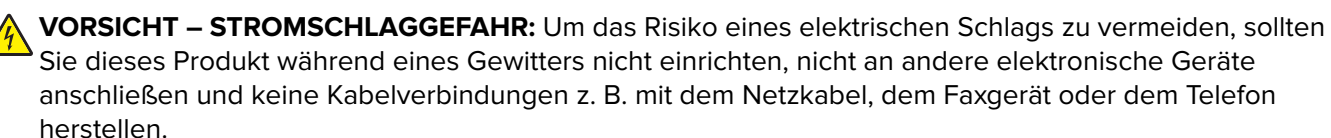

**VORSICHT – MÖGLICHE VERLETZUNGSGEFAHR** Das Netzkabel darf nicht abgeschnitten, verbogen, eingeklemmt oder gequetscht werden. Außerdem dürfen keine schweren Gegenstände darauf platziert werden. Setzen Sie das Kabel keinem Abrieb und keiner anderweitigen Belastung aus. Klemmen Sie das Netzkabel nicht zwischen Gegenstände wie z. B. Möbel oder Wände. Wenn eine dieser Gefahren vorliegt, besteht Feuer- und Stromschlaggefahr. Prüfen Sie das Netzkabel regelmäßig auf diese Gefahren. Ziehen Sie den Netzstecker aus der Steckdose, bevor Sie das Netzkabel überprüfen.

**VORSICHT – STROMSCHLAGGEFAHR:** Um das Risiko eines elektrischen Schlags zu vermeiden, stellen Sie sicher, dass alle externen Verbindungen wie beispielsweise Ethernet- und Telefonsystemverbindungen ordnungsgemäß an den gekennzeichneten Anschlussbuchsen angeschlossen sind.

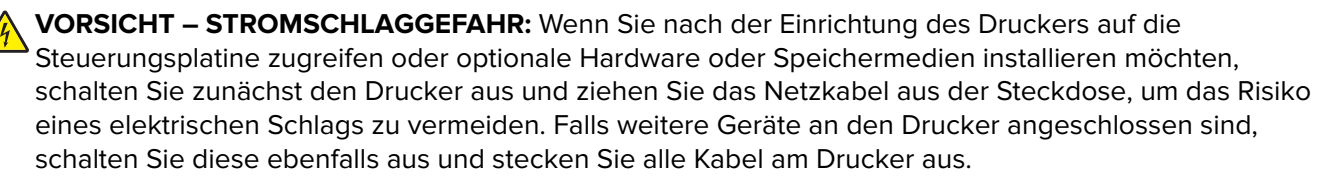

**VORSICHT – STROMSCHLAGGEFAHR:** Um das Risiko eines elektrischen Schlags zu vermeiden, verwenden Sie die Faxfunktion nicht während eines Gewitters.

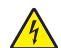

**VORSICHT – STROMSCHLAGGEFAHR:** Um das Risiko eines elektrischen Schlags beim Reinigen des Druckergehäuses zu vermeiden, ziehen Sie das Netzkabel aus der Steckdose, und ziehen Sie alle Kabel vom Drucker ab, bevor Sie fortfahren.

**VORSICHT – MÖGLICHE VERLETZUNGSGEFAHR** Wenn der Drucker mehr als 18 kg wiegt, sind zum sicheren Anheben mindestens zwei kräftige Personen notwendig.

**VORSICHT – MÖGLICHE VERLETZUNGSGEFAHR** Befolgen Sie vor dem Umsetzen des Druckers diese Anweisungen, um Verletzungen vorzubeugen und Schäden am Drucker zu vermeiden:

- **•** Stellen Sie sicher, dass alle Klappen und Fächer geschlossen sind.
- **•** Schalten Sie den Drucker aus, und ziehen Sie das Netzkabel aus der Steckdose.
- **•** Ziehen Sie alle Kabel vom Drucker ab.
- **•** Wenn der Drucker mit optionalen separaten Standfächern ausgestattet oder mit Ausgabeoptionen verbunden ist, trennen Sie diese vor dem Umsetzen des Druckers.
- **•** Wenn der Drucker über eine Grundplatte mit Rollen verfügt, rollen Sie ihn vorsichtig an den neuen Standort. Seien Sie beim Passieren von Türschwellen oder Rissen im Boden besonders vorsichtig.
- **•** Wenn der Drucker keine Grundplatte mit Rollen hat, aber mit optionalen Fächern oder Ausgabeoptionen ausgestattet ist, entfernen Sie die Ausgabeoptionen und heben Sie den Drucker aus den Fächern. Versuchen Sie nicht, den Drucker und die Ausgabeoptionen gleichzeitig anzuheben.
- **•** Greifen Sie immer in die seitlichen Griffmulden am Drucker, um diesen anzuheben.
- **•** Wenn Sie zum Umsetzen des Druckers einen Transportwagen verwenden, muss dieser auf seiner Oberfläche die gesamte Standfläche des Druckers tragen können.
- **•** Beim Umsetzen der Hardware-Optionen mit einem Transportwagen muss dessen Oberfläche die Optionen mit ihren gesamten Abmessungen aufnehmen können.
- **•** Achten Sie darauf, dass der Drucker in einer waagerechten Position bleibt.
- **•** Vermeiden Sie heftige Erschütterungen.
- **•** Halten Sie den Drucker beim Absetzen so, dass sich Ihre Finger nicht unter dem Drucker befinden.
- **•** Stellen Sie sicher, dass um den Drucker herum ausreichend Platz vorhanden ist.

**VORSICHT – KIPPGEFAHR:** Wenn Sie mehrere Zuführungsoptionen am Drucker oder MFP angebracht haben, sollten Sie aus Stabilitätsgründen einen Rollunterschrank, ein Möbelstück oder Sonstiges verwenden, um Verletzungsrisiken zu vermeiden. Weitere Informationen zu unterstützten Konfigurationen finden Sie unter **[www.lexmark.com/multifunctionprinters](http://www.lexmark.com/multifunctionprinters)**.

**VORSICHT – KIPPGEFAHR:** Um zu vermeiden, dass die Komponenten instabil werden, legen Sie die Medien in jedes Fach einzeln ein. Alle anderen Fächer sollten bis zu ihrem Einsatz geschlossen bleiben.

**VORSICHT – HEISSE OBERFLÄCHE:** Das Innere des Druckers kann sehr heiß sein. Vermeiden Sie Verletzungen, indem Sie heiße Komponenten stets abkühlen lassen, bevor Sie ihre Oberfläche berühren.

**VORSICHT – QUETSCHGEFAHR:** Um das Risiko einer Quetschung zu vermeiden, gehen Sie in Bereichen, die mit diesem Etikett gekennzeichnet sind, mit Vorsicht vor. Quetschungen können im Bereich von beweglichen Komponenten auftreten, wie z. B. Zahnrädern, Klappen, Fächern und Abdeckungen.

**VORSICHT – MÖGLICHE VERLETZUNGSGEFAHR** Es handelt sich bei diesem Produkt um ein Lasergerät. Die Verwendung von Reglern oder Anpassungen oder die Durchführung von anderen als den im Benutzerhandbuch angegebenen Vorgehensweisen kann zu einer gefährlichen Strahlenbelastung führen.

**VORSICHT – MÖGLICHE VERLETZUNGSGEFAHR** Die Lithiumbatterie in diesem Produkt darf nicht ausgetauscht werden. Wird eine Lithiumbatterie nicht ordnungsgemäß ausgetauscht, besteht Explosionsgefahr. Lithiumbatterien dürfen auf keinen Fall wieder aufgeladen, auseinander genommen oder verbrannt werden. Befolgen Sie zum Entsorgen verbrauchter Lithiumbatterien die Anweisungen des Herstellers und die örtlichen Bestimmungen.

Dieses Gerät und die zugehörigen Komponenten wurden für eine den weltweit gültigen Sicherheitsanforderungen entsprechende Verwendung entworfen und getestet. Die sicherheitsrelevanten Funktionen der Bauteile und Optionen sind nicht immer offensichtlich. Sofern Teile eingesetzt werden, die nicht vom Hersteller stammen, so übernimmt dieser keinerlei Verantwortung oder Haftung für dieses Produkt.

Lassen Sie alle Wartungs- und Reparaturarbeiten, die nicht in der Benutzerdokumentation beschrieben sind, ausschließlich von einem Kundendienstvertreter durchführen.

Dieses Produkt verwendet ein Druckverfahren, bei dem die Druckmedien erhitzt werden. Aufgrund dieser Erwärmung kann es zu Emissionen durch die Druckmedien kommen. Es ist daher wichtig, dass Sie in der Bedienungsanleitung den Abschnitt, der sich mit der Auswahl geeigneter Druckmedien befasst, sorgfältig durchlesen und die dort aufgeführten Richtlinien befolgen, um der Gefahr schädlicher Emissionen vorzubeugen.

Dieses Produkt erzeugt bei normalem Betrieb eventuell kleine Mengen Ozon und kann mit einem Filter ausgestattet werden, der die Ozonkonzentration so senkt, dass sie weit unter den empfohlenen Expositionsgrenzwerten liegt. Zur Vermeidung einer hohen Ozonkonzentration bei intensivem Gebrauch sollten Sie dieses Produkt in einer gut-belüfteten Umgebung aufstellen und die Ozon- und Abgasfilter gemäß den Anweisungen zur Produktwartung ersetzen. Wenn sich in den Anweisungen zur Produktwartung keine Angaben zu Filtern befinden, verfügt dieses Produkt nicht über Filter, die ausgetauscht werden müssen.

**BEWAHREN SIE DIESE ANWEISUNGEN AUF.**

# <span id="page-10-0"></span>**Informationen zum Drucker**

# **Ermitteln von Druckerinformationen**

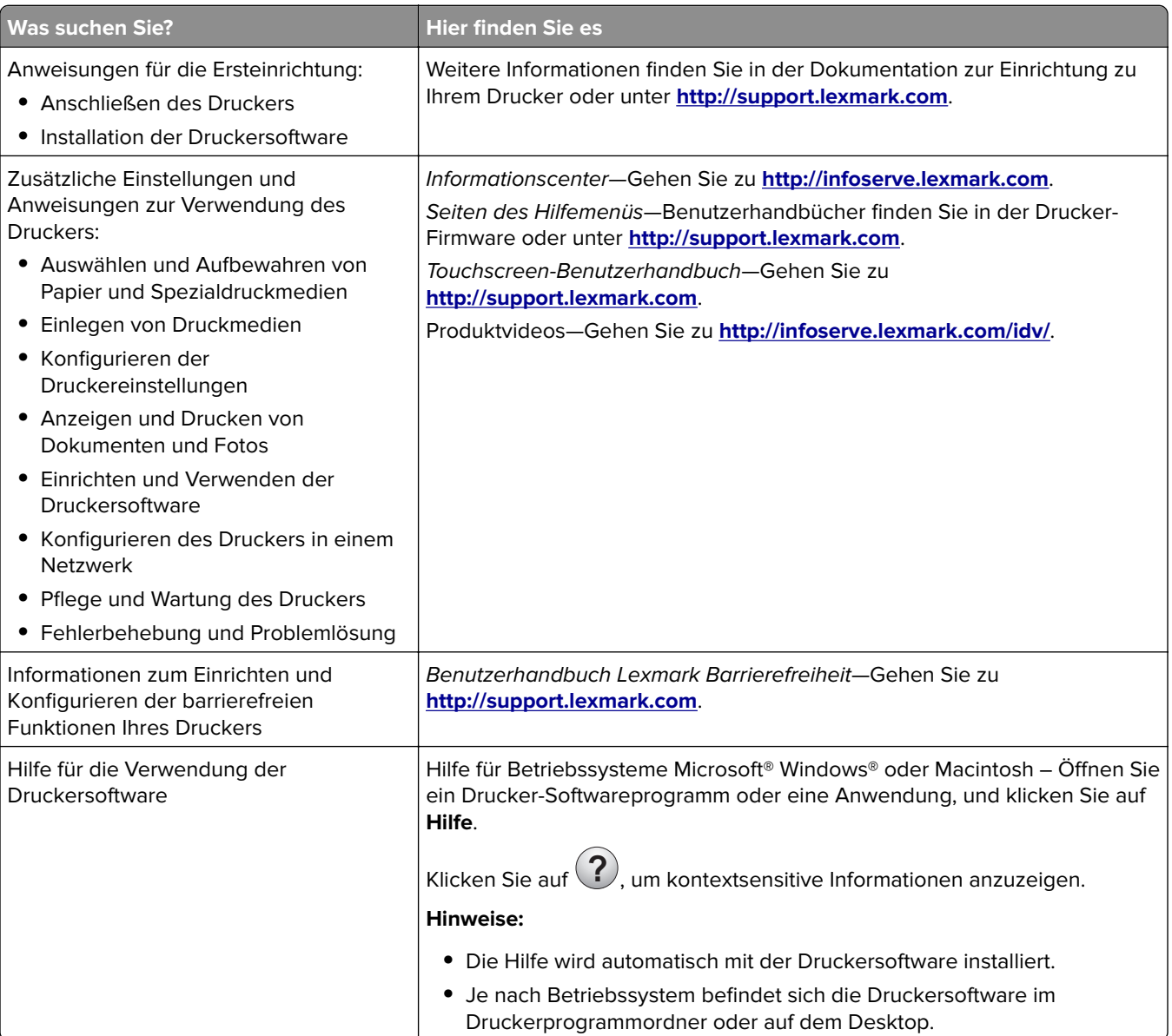

<span id="page-11-0"></span>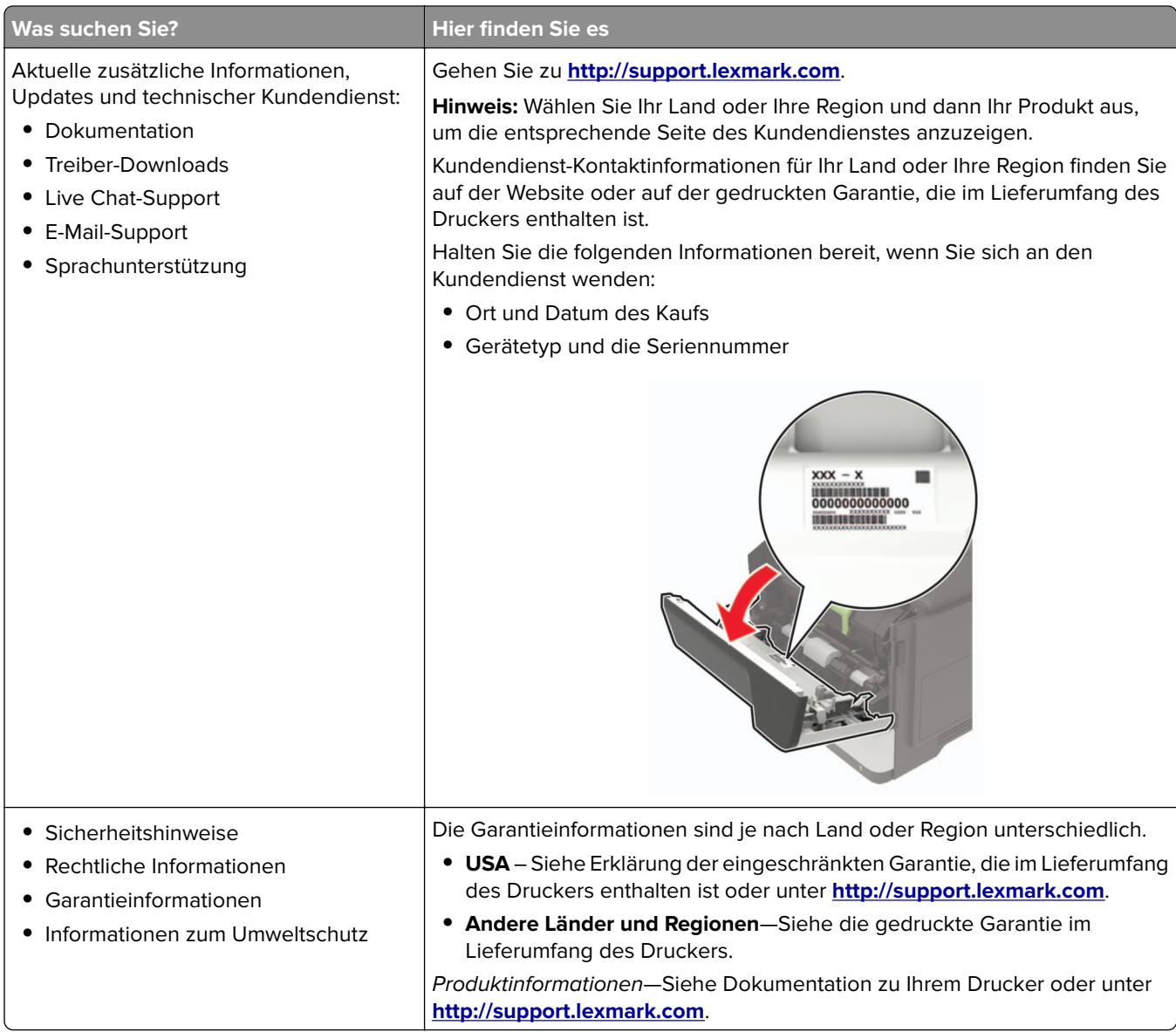

# **Auswahl eines Druckerstandorts**

- **•** Lassen Sie ausreichend Platz zum Öffnen von Papierfächern, Abdeckungen und Klappen sowie für das Installieren von Hardwareoptionen.
- **•** Stellen Sie den Drucker in der Nähe einer Steckdose auf.

**VORSICHT – MÖGLICHE VERLETZUNGSGEFAHR** Um Feuer- und Stromschlaggefahr zu vermeiden, schließen Sie das Netzkabel direkt an eine ordnungsgemäß geerdete Steckdose an, die sich in der Nähe des Geräts befindet und leicht zugänglich ist.

**VORSICHT – STROMSCHLAGGEFAHR:** Um das Risiko eines elektrischen Schlags zu vermeiden,  $\sqrt{\frac{1}{2}}$ platzieren und verwenden Sie dieses Produkt nicht in der Nähe von Wasser oder an feuchten Standorten.

- **•** Stellen Sie sicher, dass der Luftstrom am Aufstellort der aktuellen Richtlinie ASHRAE 62 bzw. Norm 156 des Europäischen Komitees für Normung (CEN) entspricht.
- **•** Der Drucker muss auf einer flachen, robusten und stabilen Fläche stehen.
- **•** Halten Sie den Drucker
	- **–** Stets sauber, trocken und staubfrei ist
	- **–** Entfernen Sie Heftklammern und Büroklammern.
	- **–** Keinem direkten Luftzug durch Klimaanlagen, Heizungen oder Ventilatoren ausgesetzt ist
	- **–** Weg von direkter Sonneneinstrahlung und extremer Feuchtigkeit
- **•** Halten Sie die empfohlenen Temperaturen ein und vermeiden Sie Temperaturschwankungen.

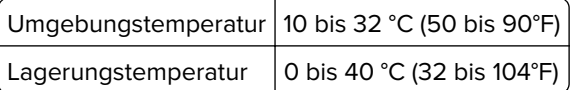

**•** Folgender Platzbedarf ist für eine ausreichende Belüftung erforderlich:

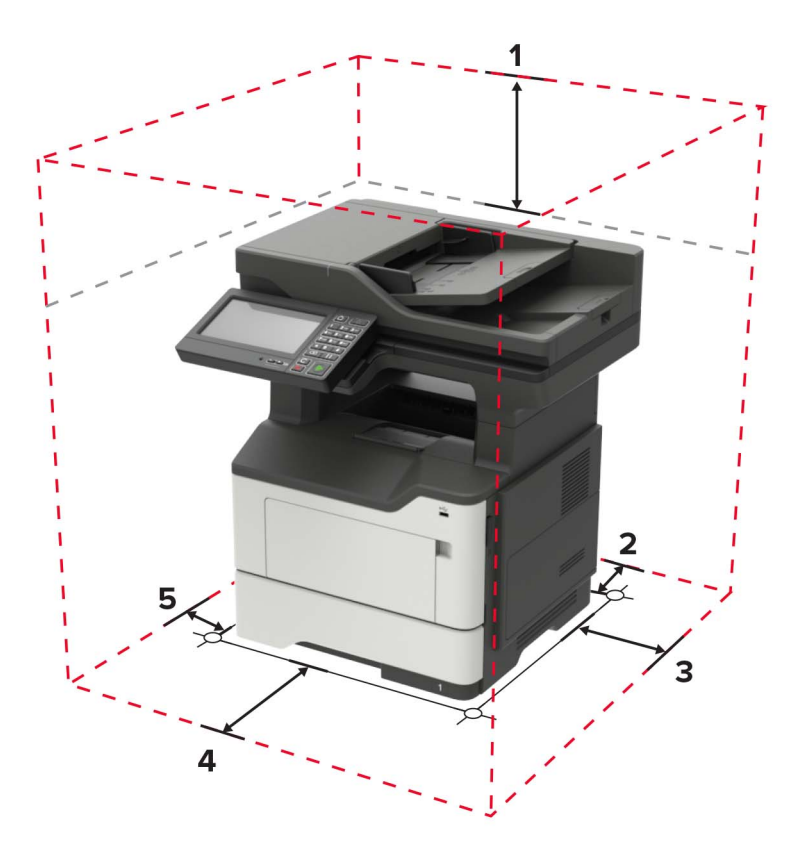

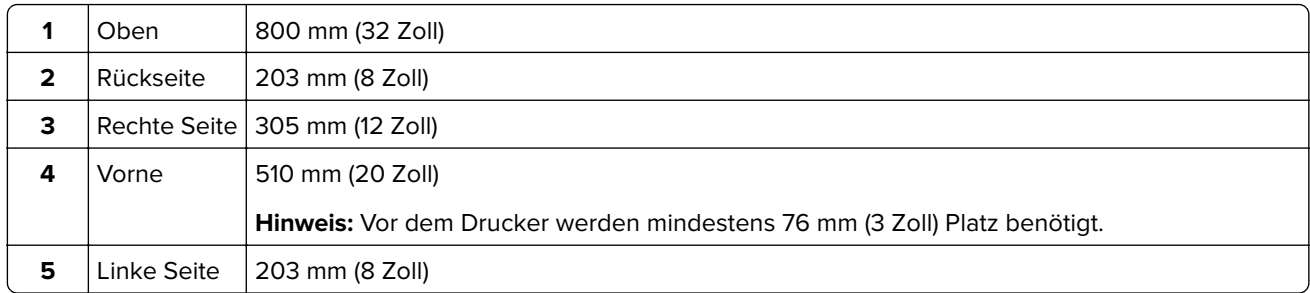

# <span id="page-13-0"></span>**Druckerkonfigurationen**

**VORSICHT – KIPPGEFAHR:** Wenn Sie mehrere Zuführungsoptionen am Drucker oder MFP angebracht haben, sollten Sie aus Stabilitätsgründen einen Rollunterschrank, ein Möbelstück oder Sonstiges verwenden, um Verletzungsrisiken zu vermeiden. Weitere Informationen zu unterstützten Konfigurationen finden Sie unter **[www.lexmark.com/multifunctionprinters](http://www.lexmark.com/multifunctionprinters)**.

**VORSICHT – KIPPGEFAHR:** Wenn Sie mehrere Zuführungsoptionen am Drucker oder MFP angebracht haben, sollten Sie aus Stabilitätsgründen einen Rollunterschrank, ein Möbelstück oder Sonstiges verwenden, um Verletzungsrisiken zu vermeiden. Weitere Informationen zu unterstützten Konfigurationen erhalten Sie beim Fachhändler, bei dem Sie den Drucker erworben haben.

**VORSICHT – KIPPGEFAHR:** Um zu vermeiden, dass die Komponenten instabil werden, befüllen Sie jedes Fach getrennt. Alle anderen Fächer sollten bis zu ihrem Einsatz geschlossen bleiben.

Sie können Ihren Drucker mit zusätzlichen optionalen 250- oder 550-Blatt-Fächern konfigurieren. Weitere Informationen finden Sie unter ["Installieren optionaler Fächer" auf Seite 244.](#page-243-0)

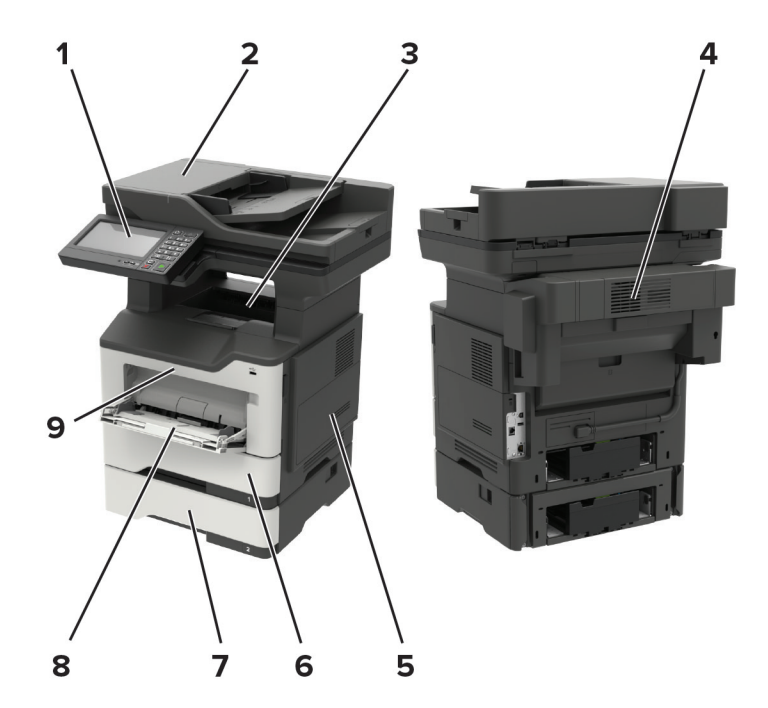

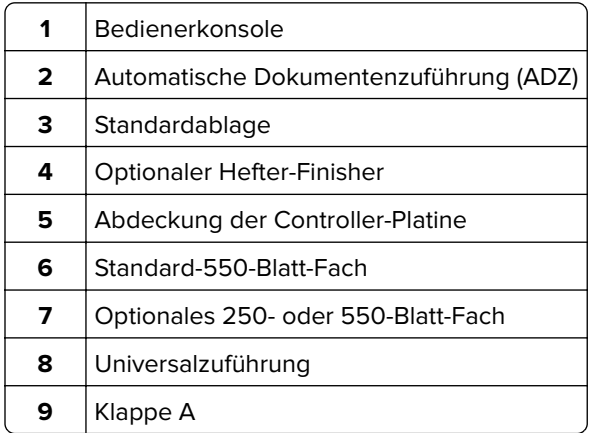

# <span id="page-14-0"></span>**Anschließen von Kabeln**

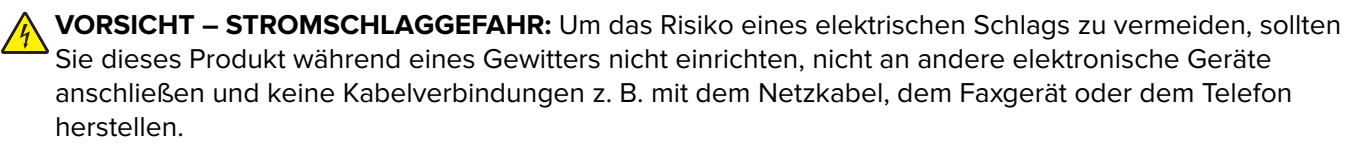

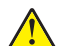

**VORSICHT – MÖGLICHE VERLETZUNGSGEFAHR** Um Feuer- und Stromschlaggefahr zu vermeiden, schließen Sie das Netzkabel direkt an eine ordnungsgemäß geerdete Steckdose an, die sich in der Nähe des Geräts befindet und leicht zugänglich ist.

**VORSICHT – MÖGLICHE VERLETZUNGSGEFAHR** Um das Risiko eines Feuers oder elektrischen Schlags zu vermeiden, verwenden Sie ausschließlich das diesem Produkt beiliegende Netzkabel bzw. ein durch den Hersteller zugelassenes Ersatzkabel.

**VORSICHT – MÖGLICHE VERLETZUNGSGEFAHR** Verwenden Sie zur Verringerung von Brandgefahr ausschließlich ein 26-AWG-Telekommunikationskabel (RJ-11) oder höher, wenn Sie dieses Produkt mit dem öffentlichen Telefonnetz verbinden. Benutzer in Australien müssen ein Kabel verwenden, das von der australischen Behörde für Kommunikation und Medien (Australian Communications and Media Authority) zugelassen ist.

**Warnung—Mögliche Schäden:** Berühren Sie das USB-Kabel, einen WLAN-Adapter oder einen der angezeigten Druckbereiche nicht während eines Druckvorgangs, um einen Datenverlust oder eine Störung zu vermeiden.

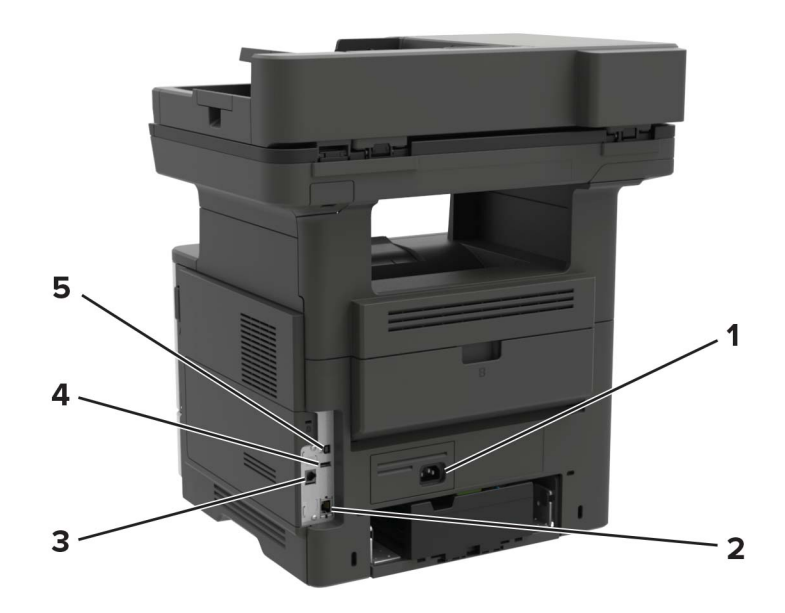

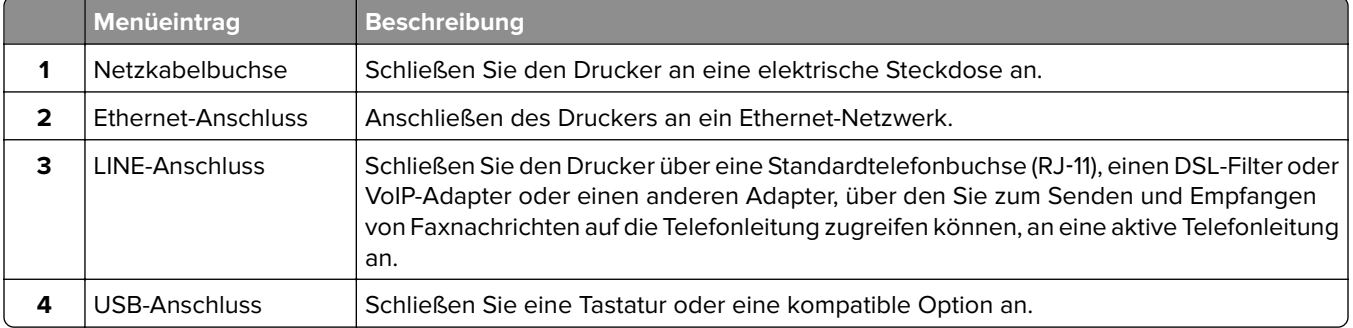

<span id="page-15-0"></span>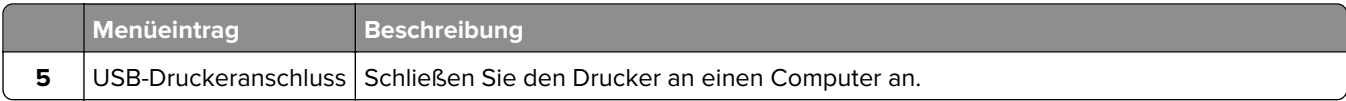

# **Verwenden des Bedienfelds**

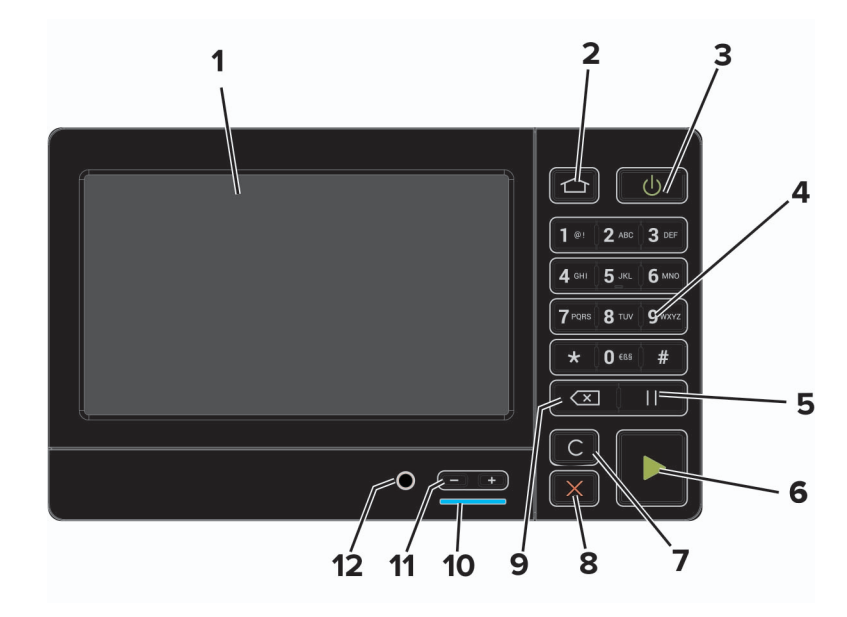

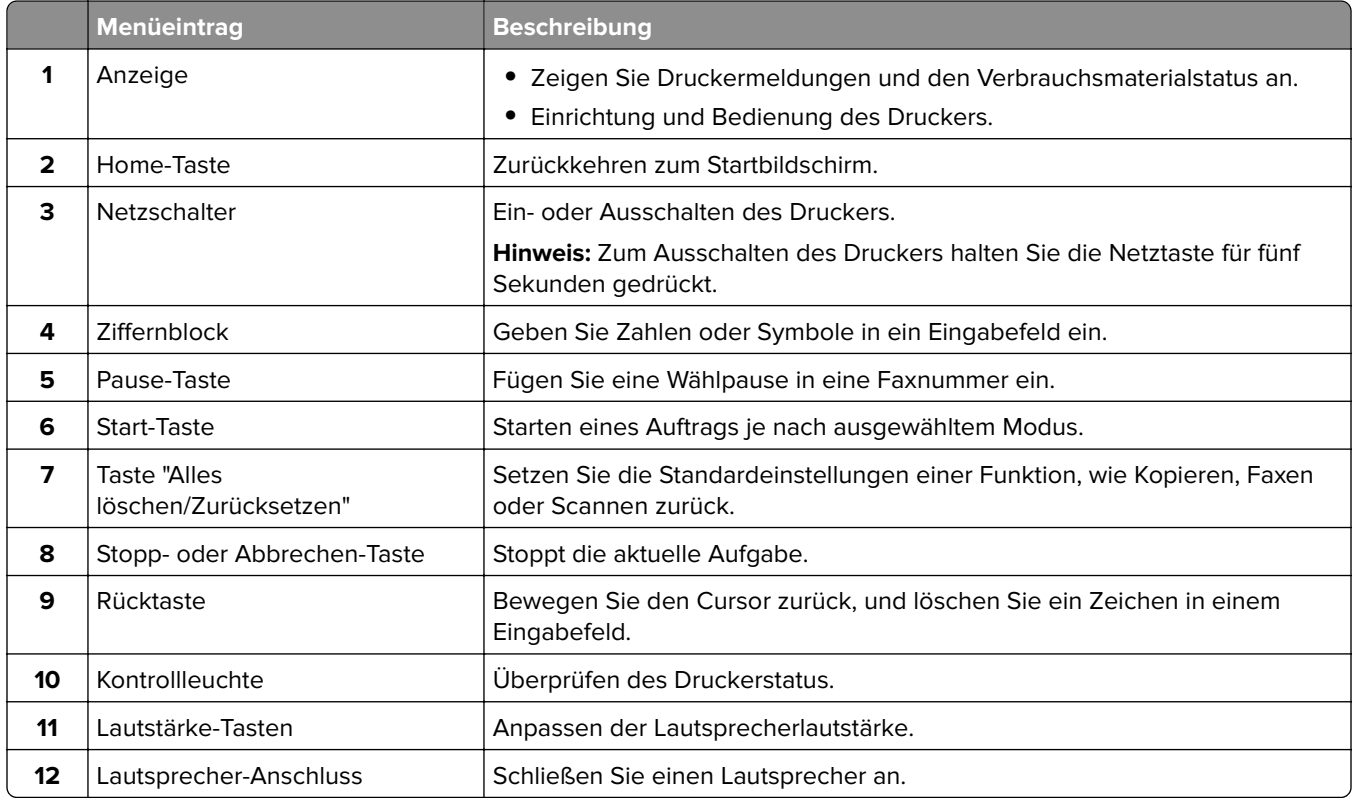

# <span id="page-16-0"></span>**Erläuterungen zum Status der Netztaste und der Kontrollleuchte**

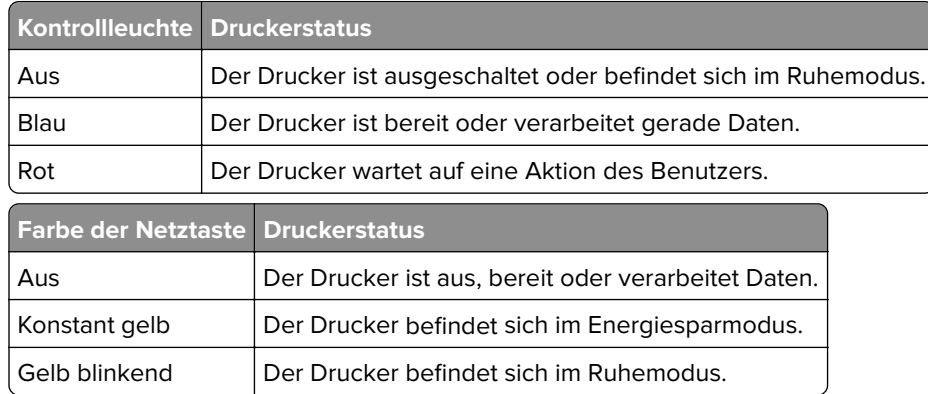

# <span id="page-17-0"></span>**Einrichten und Verwenden der Startbildschirm-Anwendungen**

**Hinweis:** Diese Anwendungen werden nur von bestimmten Druckermodellen unterstützt.

# **Verwenden des Startbildschirms**

**Hinweis:** Der Startbildschirm kann je nach Anpassungseinstellungen, Verwaltungskonfiguration und aktiven eingebetteten Lösungen unterschiedlich aussehen.

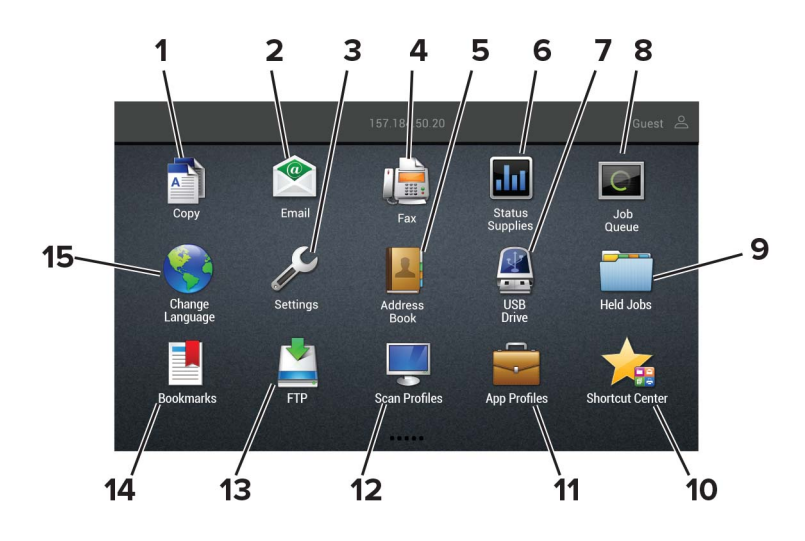

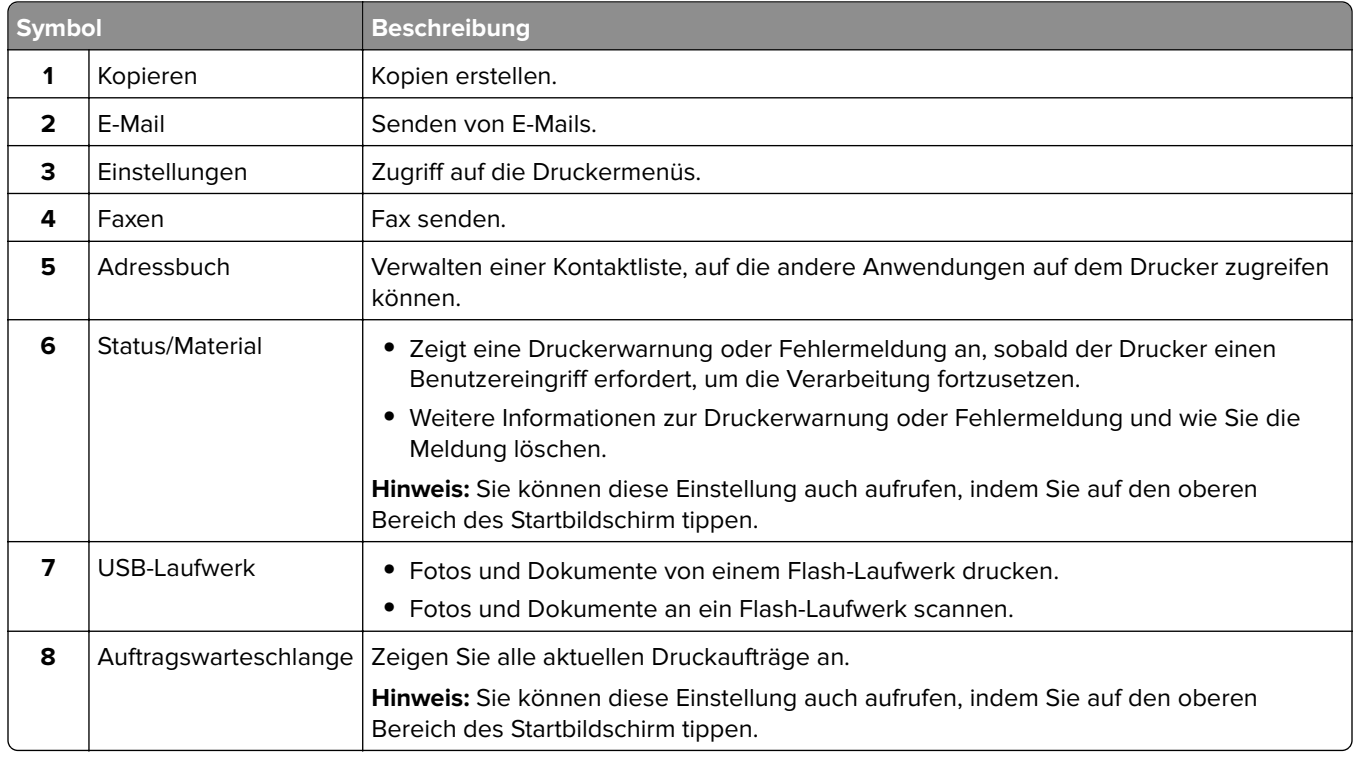

<span id="page-18-0"></span>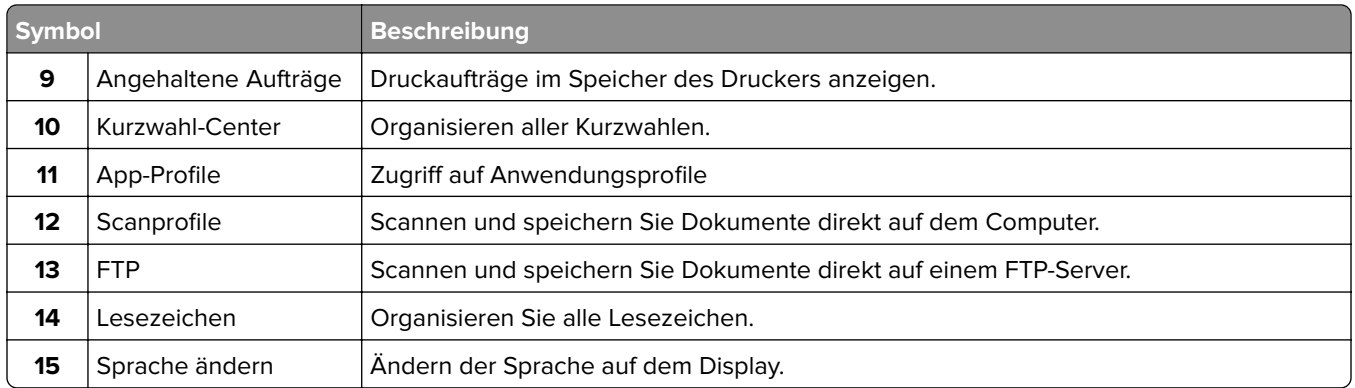

# **Anpassen des Startbildschirms**

**1** Öffnen Sie einen Webbrowser, und geben Sie die IP-Adresse des Druckers in das Adressfeld ein.

### **Hinweise:**

- **•** Zeigen Sie die IP-Adresse des Druckers auf dem Startbildschirm des Druckers an. Die IP-Adresse wird in vier Zahlengruppen angezeigt, die durch Punkte voneinander abgetrennt sind. Zum Beispiel: 123.123.123.123.
- **•** Wenn Sie einen Proxyserver verwenden, deaktivieren Sie ihn vorübergehend, um die Webseite ordnungsgemäß zu laden.
- **2** Klicken Sie auf **Einstellungen** > **Gerät** > **Sichtbare Startbildschirmsymbole**.
- **3** Wählen Sie die Symbole, die auf dem Startbildschirm angezeigt werden sollen.
- **4** Wenden Sie die Änderungen an.

# **Einrichten von "Ausweis kopieren"**

**1** Öffnen Sie einen Webbrowser, und geben Sie die IP-Adresse des Druckers in das Adressfeld ein.

### **Hinweise:**

- **•** Zeigen Sie die IP-Adresse des Druckers auf dem Startbildschirm des Druckers an. Die IP-Adresse wird in vier Zahlengruppen angezeigt, die durch Punkte voneinander abgetrennt sind. Zum Beispiel: 123.123.123.123.
- **•** Wenn Sie einen Proxyserver verwenden, deaktivieren Sie ihn vorübergehend, um die Webseite ordnungsgemäß zu laden.
- **2** Klicken Sie auf **Apps** > **Karte kopieren** > **Konfigurieren**.

- **•** Stellen Sie sicher, dass das Symbol "Display" aktiviert ist.
- **•** Stellen Sie sicher, dass die EInstellungen für E-Mail und Netzwerkfreigabe konfiguriert sind.
- **•** Stellen Sie beim Scannen eines Ausweises sicher, dass die Scanauflösung nicht mehr als 200dpi für Farbe und nicht mehr als 400dpi für Schwarzweiß beträgt.
- **•** Stellen Sie beim Scannen mehrerer Ausweise sicher, dass die Scanauflösung nicht über 150dpi für Farbe bzw. 300dpi für Schwarzweiß liegt.

<span id="page-19-0"></span>**3** Wenden Sie die Änderungen an.

**Hinweis:** Zum Scannen mehrerer Ausweise benötigen Sie eine Druckerfestplatte.

## **Verwenden des Kurzwahl-Centers**

- **1** Drücken Sie im Startbildschirm die Option **Kurzwahl-Center**, und wählen Sie dann eine Druckerfunktion aus.
- **2** Drücken Sie die Option **Verknüpfung erstellen**, und konfigurieren Sie dann die Einstellungen.
- **3** Drücken Sie die Option **Speichern**, und geben Sie dann einen eindeutigen Namen für die Verknüpfung ein.
- **4** Wenden Sie die Änderungen an.

## **Verwenden der Anzeigenanpassung**

Führen Sie vor Verwendung der Anwendung die folgenden Schritte aus:

- **•** Rufen Sie den Embedded Web Server auf, und konfigurieren Sie die Anwendung.
- **•** Aktivieren und konfigurieren Sie die Diashow-Einstellungen und Hintergrundbild-Einstellungen.

### **Ändern des Hintergrundbilds**

- **1** Berühren Sie auf dem Startbildschirm **Hintergrundbild ändern**.
- **2** Wählen Sie ein zu verwendendes Bild aus.
- **3** Wenden Sie die Änderungen an.

### **Eine Diashow von einem Flash-Laufwerk anzeigen**

- **1** Schließen Sie ein Flash-Laufwerk an den USB-Anschluss an.
- **2** Berühren Sie auf dem Startbildschirm **Diashow**.

Die Bilder werden jetzt in alphabetischer Reihenfolge aufgeführt.

**Hinweis:** Sie können das Flash-Laufwerk entfernen, wenn die Diashow angezeigt wird, aber die Bilder werden nicht im Drucker gespeichert. Wenn Die Diashow stoppt, müssen Sie das Flash-Laufwerk wieder anschließen, um die Bilder anzusehen.

# **Konfigurieren der Spareinstellungen**

- **1** Berühren Sie auf dem Startbildschirm **Spareinstellungen**.
- **2** Konfigurieren Sie die Eco-Mode-Einstellungen oder legen Sie einen Energiesparmodus fest.
- **3** Wenden Sie die Änderungen an.

## <span id="page-20-0"></span>**Verwendung von Customer Support**

- **1** Tippen Sie auf dem Startbildschirm auf **Customer Support**.
- **2** Informationen drucken oder per E-Mail senden.

**Hinweis:** Informationen zur Konfiguration der Anwendungseinstellungen finden Sie im Customer Support Administratorleitfaden.

## **Verwenden des QR-Codegenerators**

Um auf die Anwendung zuzugreifen benötigen Sie möglicherweise Administratorrechte.

**1** Öffnen Sie einen Webbrowser, und geben Sie die IP-Adresse des Druckers in das Adressfeld ein.

#### **Hinweise:**

- **•** Zeigen Sie die IP-Adresse des Druckers auf dem Startbildschirm des Druckers an. Die IP-Adresse wird in vier Zahlengruppen angezeigt, die durch Punkte voneinander abgetrennt sind. Zum Beispiel: 123.123.123.123.
- **•** Wenn Sie einen Proxyserver verwenden, deaktivieren Sie ihn vorübergehend, um die Webseite ordnungsgemäß zu laden.
- **2** Klicken Sie auf **Apps** > **QR-Code-Generator** > **Konfigurieren**.
- **3** Führen Sie einen der folgenden Schritte aus:
	- **•** Wählen Sie einen Standardwert für den QR-Code aus.
	- **•** Geben Sie einen Wert für den QR-Code ein.
- **4** Wenden Sie die Änderungen an.

# **Scan Center einrichten**

- **1** Drücken Sie auf dem Startbildschirm **Scannen**.
- **2** Wählen und erstellen Sie ein Zielverzeichnis, und konfigurieren Sie danach die Einstellungen.

#### **Hinweise:**

- **•** Bei der Erstellung eines Ziels im Netzwerk stellen Sie sicher, dass Sie die Einstellungen solange validieren und anpassen, bis keine Fehler mehr auftreten.
- **•** Es werden nur Ziele, die vom Embedded Web Server aus erstellt wurden, gespeichert. Weitere Informationen finden Sie in der Dokumentation zu Ihrem Drucker.
- **3** Wenden Sie die Änderungen an.

# **"Gerätekontingente" einrichten**

Um auf die Anwendung zuzugreifen benötigen Sie möglicherweise Administratorrechte.

**1** Öffnen Sie einen Webbrowser, und geben Sie die IP-Adresse des Druckers in das Adressfeld ein.

#### <span id="page-21-0"></span>**Hinweise:**

- **•** Zeigen Sie die IP-Adresse des Druckers auf dem Startbildschirm des Druckers an. Die IP-Adresse wird in vier Zahlengruppen angezeigt, die durch Punkte voneinander abgetrennt sind. Zum Beispiel: 123.123.123.123.
- **•** Wenn Sie einen Proxyserver verwenden, deaktivieren Sie ihn vorübergehend, um die Webseite ordnungsgemäß zu laden.
- **2** Klicken Sie auf **Apps** > **Gerätekontingente** > **Konfigurieren**.
- **3** Fügen Sie im Abschnitt "Benutzerkonten" einen Benutzer hinzu bzw. bearbeiten Sie vorhandene Benutzer und legen Sie dann die Benutzerkontingente fest.
- **4** Wenden Sie die Änderungen an.

**Hinweis:** Informationen zum Konfigurieren der Anwendung und deren Sicherheitseinstellungen finden Sie im Administratorleitfaden für Gerätekontingente.

## **Erstellen eines Cloud Connector-Profils**

Wir empfehlen Ihnen, sich am Drucker anzumelden, bevor Sie ein Profil erstellen. Für weitere Informationen zur Aktivierung der Anmeldung, siehe Embedded Web Server - Security Admin Guide.

- **1** Berühren Sie auf dem Startbildschirm **Cloud Connector**.
- **2** Wählen Sie einen Cloud-Dienstanbieter aus.
- **3** Berühren Sie **Profil erstellen** oder  $(+)$
- **4** Geben Sie einen einmaligen Profilnamen ein.
- **5** Geben Sie ggf. eine PIN ein.

**Hinweis:** Bei Verwendung des Druckers als Gast müssen Sie Ihr Profil mit einer PIN schützen.

**6** Berühren Sie **Erstellen**, und notieren Sie sich dann den Autorisierungscode.

**Hinweis:** Der Autorisierungscode ist nur für 24 Stunden gültig.

- **7** Öffnen Sie einen Web-Browser, und geben Sie Folgendes ein: **[http://lexmark.cloud-connect.co](https://lexmark.cloud-connect.co)**.
- **8** Klicken Sie auf **Weiter**, und stimmen Sie den Nutzungsbestimmungen zu.
- **9** Geben Sie den Autorisierungscode ein, und klicken Sie dann auf **Verbinden**.
- **10** Melden Sie für Ihr Konto bei Ihrem Cloud-Dienstanbieter an.
- **11** Berechtigungen gewähren

**Hinweis:** Öffnen Sie das Profil zum Abschließen der Autorisierung innerhalb von 72 Stunden.

# <span id="page-22-0"></span>**Verwalten von Lesezeichen**

## **Erstellen von Lesezeichen**

Verwenden Sie Lesezeichen, um häufig verwendete Dokumente zu drucken, die auf Servern oder im Internet gespeichert sind.

**1** Öffnen Sie einen Webbrowser, und geben Sie die IP-Adresse des Druckers in das Adressfeld ein.

### **Hinweise:**

- **•** Zeigen Sie die IP-Adresse des Druckers auf dem Startbildschirm des Druckers an. Die IP-Adresse wird in vier Zahlengruppen angezeigt, die durch Punkte voneinander abgetrennt sind. Zum Beispiel: 123.123.123.123.
- **•** Wenn Sie einen Proxyserver verwenden, deaktivieren Sie ihn vorübergehend, um die Webseite ordnungsgemäß zu laden.
- **2** Klicken Sie auf **Lesezeichen-Einrichtung** > **Lesezeichen hinzufügen**, und geben Sie einen eindeutigen Namen für das Lesezeichen ein.
- **3** Wählen Sie ein Adressen-Protokolltyp aus, und gehen Sie anschließend wie folgt vor:
	- **•** Geben Sie bei HTTP und HTTPS die URL ein, für die Sie ein Lesezeichen setzen wollen.
	- **•** Stellen Sie sicher, dass Sie für HTTPS den Hostnamen anstelle der IP-Adresse verwenden. Geben Sie z. B. **myWebsite.com/sample.pdf** anstatt **123.123.123.123/sample.pdf** ein. Stellen Sie sicher, dass der Hostname auch mit dem gemeinsamen Namen (CN) auf dem Serverzertifikat übereinstimmt. Weitere Informationen zur Ermittlung des CNs auf dem Serverzertifikat finden Sie in den Hilfeinformationen zu Ihrem Webbrowser.
	- **•** Geben Sie bei FTP die FTP-Adresse ein. Zum Beispiel: **myServer/myDirectory**. Geben Sie den FTP-Port ein. Port 21 ist der Standardport für das Senden von Befehlen.
	- **•** Für KMUS: Geben Sie die Netzwerkordneradresse ein. Beispiel: **myServer\myShare\ myFile.pdf**. Geben Sie den Namen der Netzwerkdomäne ein.
	- **•** Falls erforderlich, wählen Sie den Authentifizierungstyp für FTP und SMB aus.

Um den Zugriff auf das Lesezeichen zu beschränken, geben Sie eine PIN ein.

**Hinweis:** Die Anwendung unterstützt nur die folgenden Dateitypen: PDF, JPEG, TIFF und HTML-basierte Webseiten. Anderen Dateitypen wie DOCX und XLXS werden von einigen Druckermodellen unterstützt.

**4** Klicken Sie auf **Speichern**.

**Hinweis:** Klicken Sie zur Verwaltung von Lesezeichen auf **Lesezeichen-Einrichtung**.

## **Erstellen von Ordnern**

**1** Öffnen Sie einen Webbrowser, und geben Sie die IP-Adresse des Druckers in das Adressfeld ein.

### **Hinweise:**

**•** Zeigen Sie die IP-Adresse des Druckers auf dem Startbildschirm des Druckers an. Die IP-Adresse wird in vier Zahlengruppen angezeigt, die durch Punkte voneinander abgetrennt sind. Zum Beispiel: 123.123.123.123.

- <span id="page-23-0"></span>**•** Wenn Sie einen Proxyserver verwenden, deaktivieren Sie ihn vorübergehend, um die Webseite ordnungsgemäß zu laden.
- **2** Klicken Sie auf **Lesezeichen-Einrichtung** > **Ordner hinzufügen** und geben Sie dann einen eindeutigen Namen für den Ordner ein.

**Hinweis:** Zur Beschränkung des Zugriffs auf den Ordner können Sie eine PIN eingeben.

**3** Klicken Sie auf **Speichern**.

### **Hinweise:**

- **•** Sie können innerhalb eines Ordners Ordner oder Lesezeichen erstellen. Für weitere Informationen zur Erstellung eines Lesezeichens, siehe ["Erstellen von Lesezeichen" auf Seite 23.](#page-22-0)
- **•** Klicken Sie zur Verwaltung von Ordnern auf **Lesezeichen-Einrichtung**.

# **Verwalten von Kontakten**

## **Kontakte hinzufügen**

**1** Öffnen Sie einen Webbrowser, und geben Sie die IP-Adresse des Druckers in das Adressfeld ein.

### **Hinweise:**

- **•** Zeigen Sie die IP-Adresse des Druckers auf dem Startbildschirm des Druckers an. Die IP-Adresse wird in vier Zahlengruppen angezeigt, die durch Punkte voneinander abgetrennt sind. Zum Beispiel: 123.123.123.123.
- **•** Wenn Sie einen Proxyserver verwenden, deaktivieren Sie ihn vorübergehend, um die Webseite ordnungsgemäß zu laden.
- **2** Klicken Sie auf **Adressbuch**.
- **3** Wählen Sie aus dem Bereich "Kontakte", Kontakte hinzufügen.

**Hinweis:** Sie können den Kontakt zu einer oder mehreren Gruppen hinzufügen.

- **4** Geben Sie gegebenenfalls eine Methode für die Anmeldung an und erlauben Sie so der Anwendung den Zugriff.
- **5** Wenden Sie die Änderungen an.

## **Hinzufügen von Gruppen**

**1** Öffnen Sie einen Webbrowser, und geben Sie die IP-Adresse des Druckers in das Adressfeld ein.

- **•** Zeigen Sie die IP-Adresse des Druckers auf dem Startbildschirm des Druckers an. Die IP-Adresse wird in vier Zahlengruppen angezeigt, die durch Punkte voneinander abgetrennt sind. Zum Beispiel: 123.123.123.123.
- **•** Wenn Sie einen Proxyserver verwenden, deaktivieren Sie ihn vorübergehend, um die Webseite ordnungsgemäß zu laden.
- **2** Klicken Sie auf **Adressbuch**.

<span id="page-24-0"></span>**3** Wählen Sie die Kontaktgruppe im Abschnitt aus und fügen Sie einen Gruppennamen hinzu.

**Hinweis:** Sie können der Gruppe einen oder mehrere Kontakte hinzufügen.

**4** Wenden Sie die Änderungen an.

## **Kontaktgruppe bearbeiten**

**1** Öffnen Sie einen Webbrowser, und geben Sie die IP-Adresse des Druckers in das Adressfeld ein.

### **Hinweise:**

- **•** Zeigen Sie die IP-Adresse des Druckers auf dem Startbildschirm des Druckers an. Die IP-Adresse wird in vier Zahlengruppen angezeigt, die durch Punkte voneinander abgetrennt sind. Zum Beispiel: 123.123.123.123.
- **•** Wenn Sie einen Proxyserver verwenden, deaktivieren Sie ihn vorübergehend, um die Webseite ordnungsgemäß zu laden.
- **2** Klicken Sie auf **Adressbuch**.
- **3** Führen Sie einen der folgenden Schritte aus:
	- **•** Klicken Sie im Abschnitt "Kontakte" auf einen Kontaktnamen und ändern Sie die Angaben.
	- **•** Klicken Sie im Abschnitt "Kontakte" auf einen Gruppennamen und ändern Sie die Angaben.
- **4** Wenden Sie die Änderungen an.

## **Löschen von Einträgen oder Gruppen**

**1** Öffnen Sie einen Webbrowser, und geben Sie die IP-Adresse des Druckers in das Adressfeld ein.

- **•** Zeigen Sie die IP-Adresse des Druckers auf dem Startbildschirm des Druckers an. Die IP-Adresse wird in vier Zahlengruppen angezeigt, die durch Punkte voneinander abgetrennt sind. Zum Beispiel: 123.123.123.123.
- **•** Wenn Sie einen Proxyserver verwenden, deaktivieren Sie ihn vorübergehend, um die Webseite ordnungsgemäß zu laden.
- **2** Klicken Sie auf **Adressbuch**.
- **3** Führen Sie einen der folgenden Schritte aus:
	- **•** Wählen Sie im Abschnitt "Kontakte" einen zu löschenden Kontakt aus.
	- **•** Wählen Sie im Abschnitt "Kontaktgruppen" einen zu löschenden Gruppennamen aus.

# <span id="page-25-0"></span>**Einrichten und Verwenden der Barrierefreiheitsfunktionen**

**Hinweis:** Weitere Informationen zu den Barrierefreiheitsfunktionen Ihres Druckermodells finden Sie im Handbuch zur Barrierefreiheit unter **<http://support.lexmark.com>**.

# **Aktivieren des Vergrößerungsmodus**

- **1** Halten Sie auf dem Bedienfeld die Taste **5** gedrückt, bis eine Sprachnachricht wahrgenommen wird.
- **2** Wählen Sie den **Vergrößerungsmodus** aus.
- **3** Wählen Sie **OK**.

Für weitere Informationen zur Navigation auf einem vergrößerten Bildschirm siehe "Navigieren auf dem Bildschirm mit Gesten" auf Seite 26.

# **Sprachsteuerung wird aktiviert**

## **Über das Bedienfeld**

- **1** Halten Sie Taste **5** gedrückt, bis eine Sprachnachricht wahrgenommen wird.
- **2** Wählen Sie **OK**.

## **Auf der Tastatur**

- **1** Halten Sie Taste **5** gedrückt, bis eine Sprachnachricht wahrgenommen wird.
- **2** Drücken Sie **Tab**, um den Bildfokus-Cursor zur OK-Taste zu navigieren, und drücken Sie dann **Enter**.

#### **Hinweise:**

- **•** Die Sprachsteuerung wird auch aktiviert, wenn Sie Kopfhörer anschließen.
- **•** Die Lautstärke können Sie mit den Lautstärke-Tasten im unteren Teil des Bedienfeldes anzupassen.

# **Navigieren auf dem Bildschirm mit Gesten**

- **•** Die Gesten können nur verwendet werden, wenn die Sprachsteuerung aktiviert ist.
- **•** Aktivieren Sie die Vergrößerungsfunktion, um den Zoom und die Schwenkgesten zu verwenden.
- **•** Verwenden Sie eine physikalische Tastatur, um die Zeichen einzugeben und bestimmte Einstellungen anzupassen.

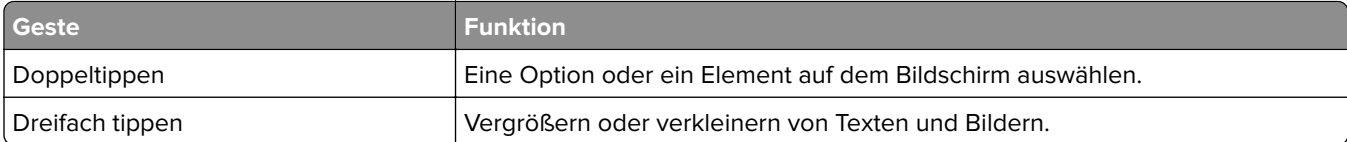

<span id="page-26-0"></span>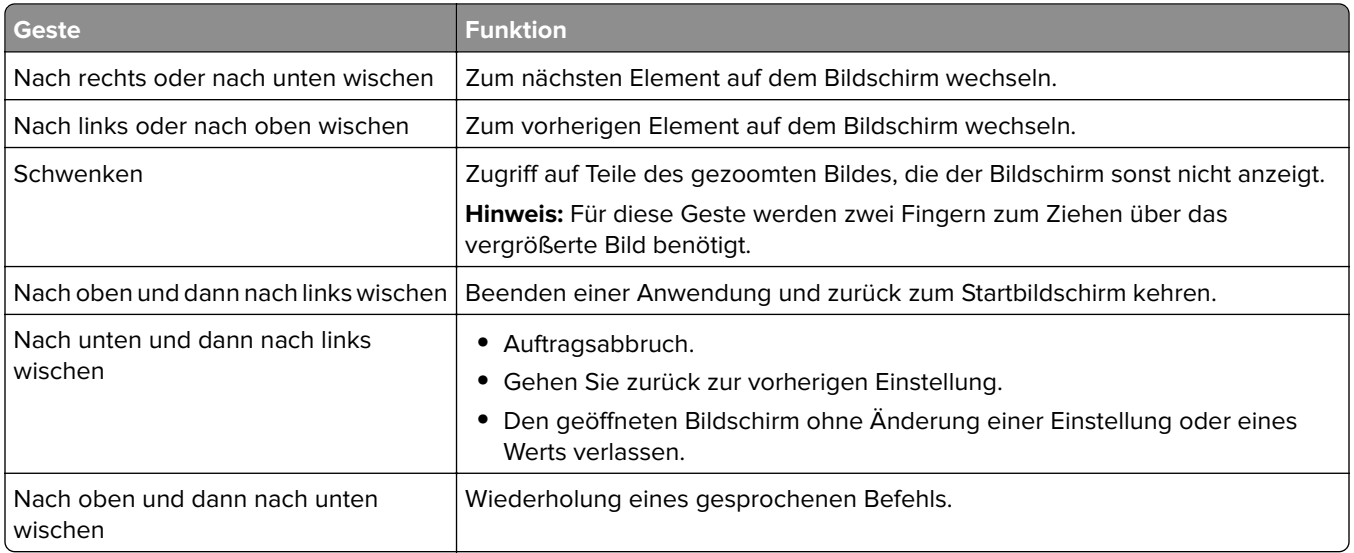

# **Anpassen der Sprechgeschwindigkeit für die Sprachsteuerung**

- **1** Drücken Sie auf dem Startbildschirm auf die Option **Einstellungen** > **Gerät** > **Zugriff** > **Sprechgeschwindigkeit**.
- **2** Wählen Sie die Sprechgeschwindigkeit aus.

# **Verwenden der Tastatur auf dem Display**

Führen Sie eine oder mehrere der folgenden Methoden aus:

- **•** Ziehen einen Finger über die Taste, um das Zeichen zu bestimmen.
- **•** Heben Sie den Finger zum Eingeben, oder geben Sie das Zeichen in das Feld ein.
- **•** Wählen Sie die **Rücktaste**, um die Zeichen zu löschen.
- **•** Um den Inhalt im Eingabefeld zu hören, wählen Sie **Tab**, und wählen Sie dann **Umschalt + Tab**.

# **Aktivieren der gesprochen Kennwörter oder persönlichen Identifikationsnummern**

- **1** Drücken Sie auf dem Startbildschirm auf die Option **Einstellungen** > **Gerät** > **Zugriff** > **Sprechpasswörter/PINs**.
- **2** Aktivieren Sie die Einstellung.

# <span id="page-27-0"></span>**Einlegen von Papier und Spezialdruckmedien**

# **Festlegen des Formats und derselben Sorte der Spezialdruckmedien**

Die Fächer erkennen automatisch das Format von Normalpapier. Für Spezialdruckmedien wie Etiketten, Karten oder Umschlägen gehen Sie wie folgt vor:

**1** Wechseln Sie auf dem Startbildschirm zu:

**Einstellungen** > **Papier** > **Fachkonfiguration** > **Papierformat/-sorte** > Wählen Sie eine Papierzuführung aus

**2** Legen Sie das Format und die Sorte der Spezialdruckmedien fest.

# **Konfigurieren des Papierformats "Universal"**

- **1** Berühren Sie auf dem Startbildschirm die Option **Einstellungen** > **Papier** > **Medienkonfiguration** > **Universal**.
- **2** Konfigurieren Sie die Einstellungen.

# **Laden der Fächer**

**VORSICHT – KIPPGEFAHR:** Um zu vermeiden, dass die Komponenten instabil werden, befüllen Sie jedes Fach getrennt. Alle anderen Fächer sollten bis zu ihrem Einsatz geschlossen bleiben.

**1** Ziehen Sie das Fach heraus.

**Hinweis:** Zur Vermeidung von Papierstaus nehmen Sie keine Fächer heraus, während der Drucker belegt ist.

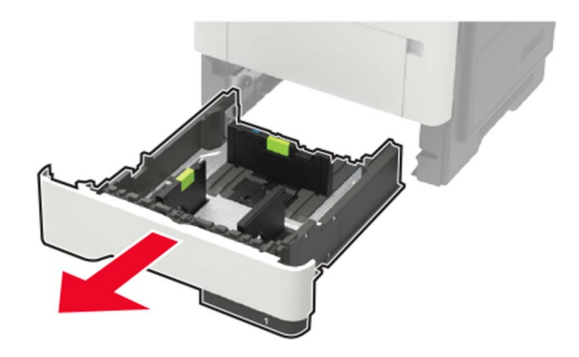

**2** Passen Sie die Papierführungen so an, dass sie dem Format des eingelegten Papiers entsprechen.

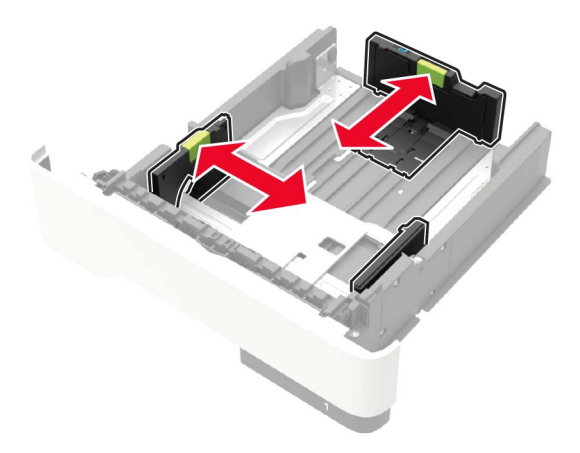

**3** Biegen Sie das Papier vor dem Einlegen in beide Richtungen, fächern Sie es auf, und gleichen Sie die Kanten an.

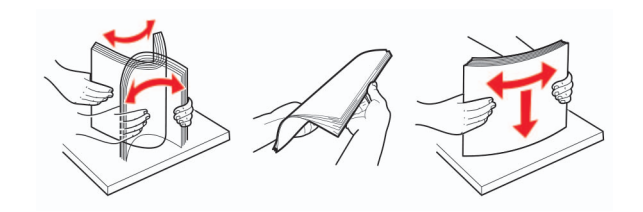

**4** Legen Sie den Papierstapel mit der zu bedruckenden Seite nach oben ein, und stellen Sie anschließend sicher, dass die seitlichen Führungen eng am Papier anliegen.

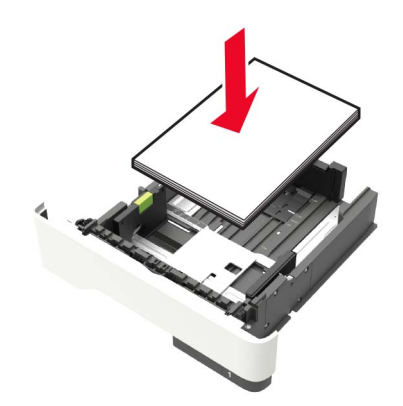

- **•** Legen Sie Briefbögen beim einseitigen Drucken mit der Druckseite nach unten so ein, dass die obere Blattkante zur Vorderseite des Fachs weist.
- **•** Legen Sie Briefbögen beim beidseitigen Drucken mit der Druckseite nach oben so ein, dass die untere Blattkante zur Vorderseite des Fachs weist.
- **•** Schieben Sie das Papier nicht in das Fach.
- <span id="page-29-0"></span>**•** Um Papierstau zu vermeiden. stellen Sie sicher, dass die Stapelhöhe die Markierung für die maximale Füllhöhe nicht überschreitet.
- **5** Schieben Sie das Fach in den Drucker.

Stellen Sie gegebenenfalls Papierformat und -sorte auf dem Druckerbedienfeld entsprechend dem eingelegten Papier ein.

## **Einlegen von Druckmedien in die Universalzuführung**

**1** Öffnen Sie die Universalzuführung.

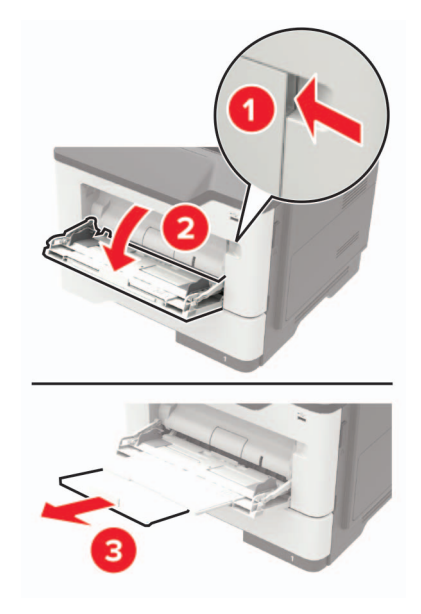

**2** Passen Sie die Führung so an, dass sie dem Format des eingelegten Papiers entspricht.

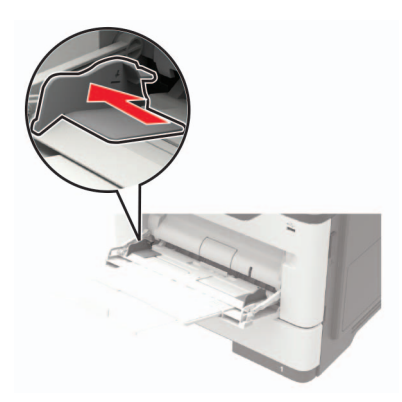

**3** Biegen Sie das Papier vor dem Einlegen in beide Richtungen, fächern Sie es auf, und gleichen Sie die Kanten an.

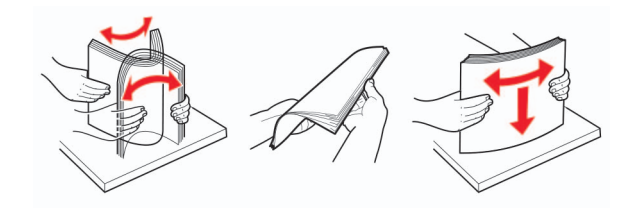

<span id="page-30-0"></span>**4** Legen Sie Papier mit der Druckseite nach oben ein.

#### **Hinweise:**

- **•** Legen Sie Briefbögen beim einseitigen Drucken mit der Druckseite nach oben so ein, dass die obere Blattkante zur Vorderseite des Fachs weist.
- **•** Legen Sie Briefbögen beim beidseitigen Drucken mit der Druckseite nach unten so ein, dass die untere Blattkante zur Vorderseite des Fachs weist.
- **•** Legen Sie Briefumschläge mit der Umschlagklappe nach unten so ein, dass die Umschlagklappe zur linken Seite weist.
- **•** Legen Sie europäische Briefumschläge mit der Umschlagklappe nach unten so ein, dass die Umschlagklappe nach vorn weist.

**Warnung—Mögliche Schäden:** Es dürfen keine Umschläge mit Briefmarken, Metallklammern, Haken, Fenstern, Fütterung oder selbstklebenden Klebeflächen verwendet werden.

**5** Stellen Sie am Bedienfeld Papierformat und Papiersorte entsprechend dem eingelegten Papier ein.

## **Verbinden von Fächern**

**1** Öffnen Sie einen Webbrowser, und geben Sie die IP-Adresse des Druckers in das Adressfeld ein.

#### **Hinweise:**

- **•** Zeigen Sie die IP-Adresse des Druckers auf dem Startbildschirm des Druckers an. Die IP-Adresse wird in vier Zahlengruppen angezeigt, die durch Punkte voneinander abgetrennt sind. Zum Beispiel: 123.123.123.123.
- **•** Wenn Sie einen Proxyserver verwenden, deaktivieren Sie ihn vorübergehend, um die Webseite ordnungsgemäß zu laden.
- **2** Klicken Sie auf **Einstellungen** > **Papier** > **Fachkonfiguration**
- **3** Legen Sie bei den Fächern, die Sie verbinden, das gleiche Papierfomat und die gleiche Papiersorte fest.
- **4** Speichern Sie die Einstellungen.
- **5** Klicken Sie auf **Einstellungen** > **Gerät** > **Wartung** > **Konfigurationsmenü** > **Fachkonfiguration**.
- **6** Stellen Sie die Funktion zum Verbinden von Fächern auf **Auto**.
- **7** Speichern Sie die Einstellungen.

Stellen Sie zum Lösen der Fachverbindung sicher, dass keine Fächer die gleichen Einstellungen für Papierformat oder Papiersorte haben.

**Warnung—Mögliche Schäden:** Die Temperatur der Fixierstation variiert je nach angegebener Papiersorte. Vergleichen Sie zur Vermeidung von Druckproblemen, ob die Einstellung für die Papiersorte im Drucker dem im Fach eingelegten Papier entspricht.

# <span id="page-31-0"></span>**Papierstütze**

# **Unterstützte Papierformate**

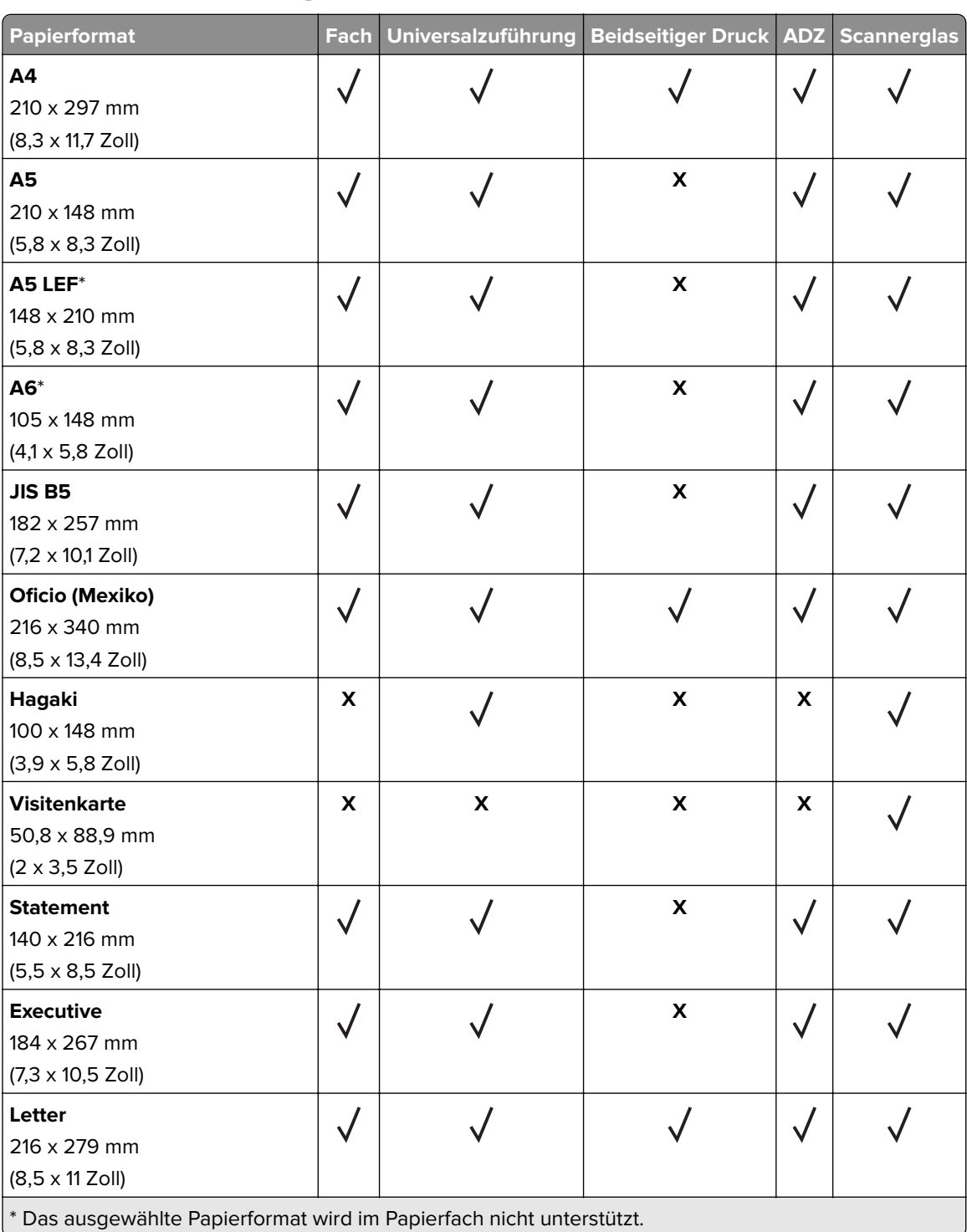

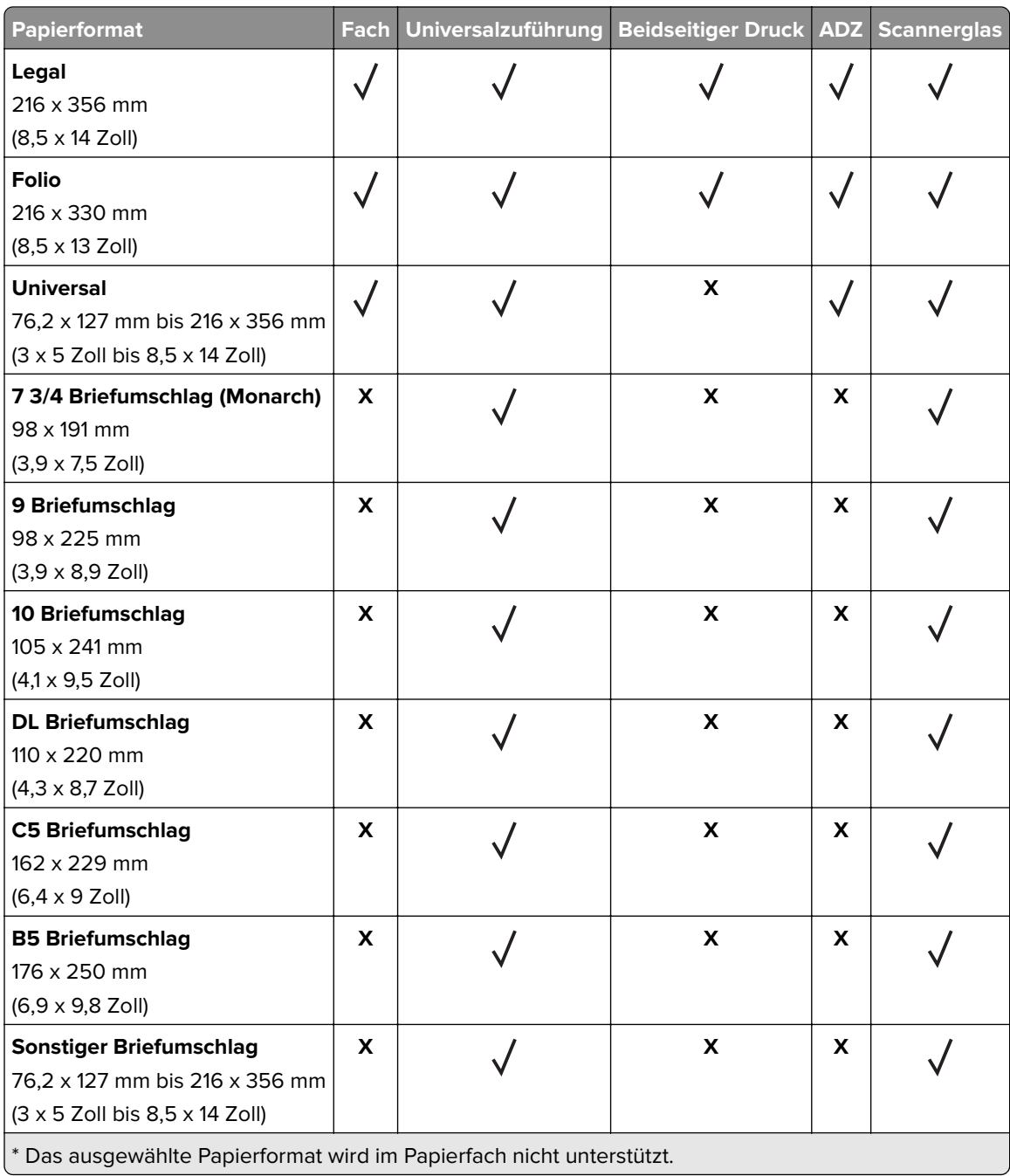

# <span id="page-33-0"></span>**Unterstützte Papiersorten**

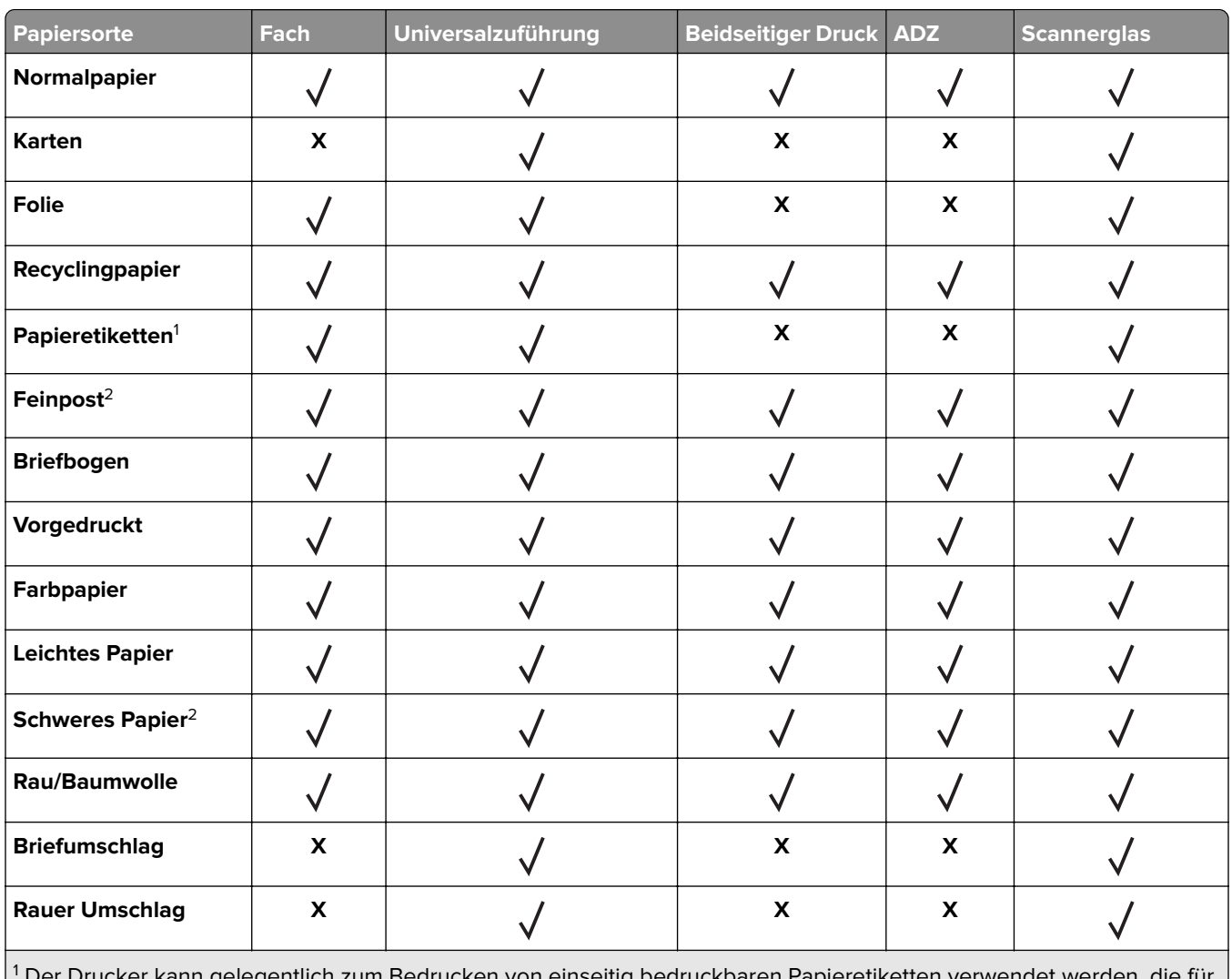

ler Drucker kann gelegentlich zum Bedrucken von einseitig bedruckbaren Papieretiketten verwendet werc Laserdrucker entwickelt wurden. Es wird empfohlen, maximal 20 Papieretikettenbögen pro Monat zu bedrucken. Vinyl-, Apotheken- und beidseitige Etiketten werden nicht unterstützt.

<sup>2</sup> Beim beidseitigen Drucken werden Feinpostpapier und schweres Papier mit einem Gewicht bis zu 90 g/m<sup>2</sup> (24 lb) unterstützt.

# **Unterstütztes Papiergewicht**

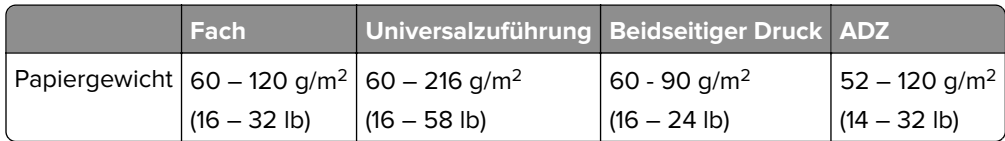

# <span id="page-34-0"></span>**Drucken**

# **Von einem Computer aus drucken**

**Hinweis:** Für Etiketten, Karten und Umschläge müssen das Papierformat und die Papiersorte im Drucker vor dem Senden des Druckauftrags festgelegt werden.

- **1** Öffnen Sie im Dokument, das Sie drucken möchten, das Dialogfeld "Drucken".
- **2** Passen Sie nach Bedarf die Einstellungen an.
- **3** Drucken Sie das Dokument.

# **Drucken über ein Mobilgerät**

## **Drucken über ein Mobilgerät mithilfe von Lexmark Mobile Print**

LexmarkTM Mit Mobile Print können Sie Dokumente und Bilder direkt an ein unterstütztes Lexmark Gerät senden.

**1** Öffnen Sie zuerst das Dokument, und senden Sie es dann an Lexmark Mobile Print oder geben Sie es an Lexmark Mobile Print frei.

**Hinweis:** Von einigen Drittanbieteranwendungen wird die Sende- oder Freigabefunktion u. U. nicht unterstützt. Weitere Informationen finden Sie in der Dokumentation zur Anwendung.

- **2** Wählen Sie einen Drucker aus.
- **3** Drucken Sie das Dokument.

## **Drucken über ein Mobilgerät mithilfe von Google Cloud Print**

Google Cloud Print<sup>™</sup> ist ein mobiler Druckservice, mit dem Sie Anwendungen auf mobilen Geräten auf jedem Google Cloud Print-fähigen Drucker drucken können.

- **1** Starten Sie über den Startbildschirm Ihres Mobilgeräts eine geeignete Anwendung.
- **2** Tippen Sie auf **Drucken**, und wählen Sie einen Drucker aus.
- **3** Drucken Sie das Dokument.

## **Drucken von einem Mobilgerät mit dem Mopria-Druckservice**

Der Mopria®-Druckservice ist eine mobile Drucklösung für Mobilgeräte mit Android Version 4.4 oder höher. So können Sie direkt auf jedem Mopria-zertifizierten Drucker drucken.

**Hinweis:** Vergewissern Sie sich vor dem Drucken, dass der Mopria-Druckservice aktiviert ist.

- **1** Starten Sie über den Startbildschirm Ihres Mobilgeräts eine kompatible Anwendung.
- **2** Tippen Sie auf **Drucken**, und wählen Sie einen Drucker aus.
- **3** Drucken Sie das Dokument.

## <span id="page-35-0"></span>**Drucken über ein Mobilgerät mithilfe von AirPrint**

AirPrint ist eine mobile Drucklösung, mit der Sie direkt von Apple-Geräten auf einem AirPrint-zertifizierten-Drucker drucken können.

**Hinweis:** Diese Anwendung wird nur von einigen Apple-Geräten unterstützt.

- **1** Starten Sie über den Startbildschirm Ihres Mobilgeräts eine kompatible Anwendung.
- **2** Wählen Sie das zu druckende Element aus, und tippen Sie dann auf das Freigabesymbol.
- **3** Tippen Sie auf **Drucken**, und wählen Sie den Drucker aus.
- **4** Senden Sie den Druckauftrag.

# **Drucken von einem Flash-Laufwerk**

Diese Funktion ist nur auf einigen Druckermodellen verfügbar.

**1** Setzen Sie das Flash-Laufwerk ein.

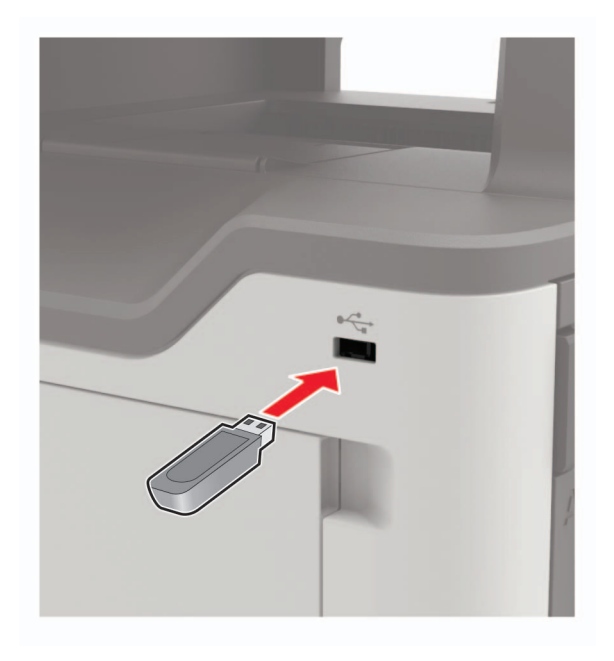

#### **Hinweise:**

- **•** Wenn Sie ein Flash-Laufwerk anschließen und eine Fehlermeldung angezeigt wird, dann ignoriert der Drucker das Flash-Laufwerk.
- **•** Wenn Sie ein Flash-Laufwerk anschließen, während der Drucker andere Aufträge verarbeitet, wird die Meldung **Belegt** auf dem Display angezeigt.
- **2** Wählen Sie das zu druckende Dokument aus.

Konfigurieren Sie gegebenenfalls die Druckeinstellungen.

**3** Drucken Sie das Dokument.

Wählen Sie **USB-Laufwerk**, um ein weiteres Dokument zu drucken.
**Warnung—Mögliche Schäden:** Flash-Laufwerk oder Drucker sollten im angezeigten Bereich während eines Druck-, Lese- oder Schreibvorgangs mittels Speichermedium nicht berührt werden, um einen Datenverlust oder eine Störung zu vermeiden.

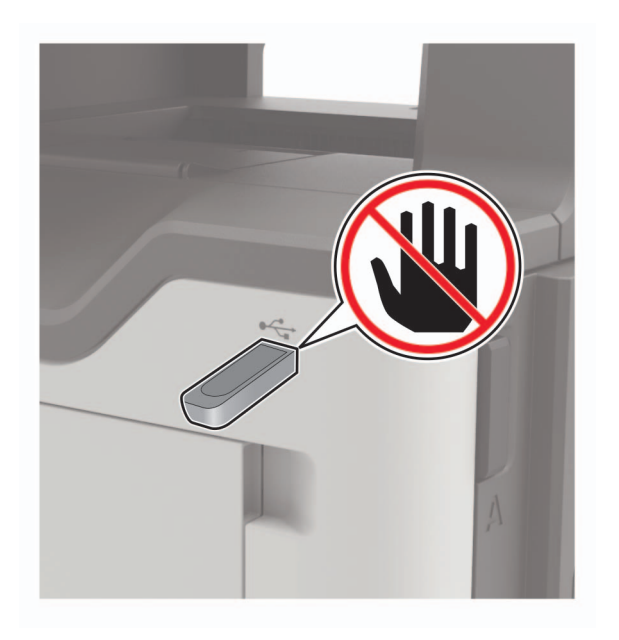

# **Unterstützte Flash-Laufwerke und Dateitypen**

#### **Flash-Laufwerke**

- **•** Lexar JumpDrive S70 (16 GB und 32 GB)
- **•** SanDisk Cruzer (16 GB und 32 GB)
- **•** PNY Attaché (16 GB und 32 GB)

#### **Hinweise:**

- **–** Der Drucker unterstützt High-Speed USB-Flash-Laufwerke mit Full-Speed-Standard.
- **–** USB-Flash-Laufwerke müssen das FAT-Dateisystem (File Allocation Tables) unterstützen.

#### **Dateitypen**

Dokumente

- **•** PDF (Version 1.7 oder früher)
- **•** HTML
- **•** XPS
- **•** Microsoft Dateiformate (.doc, .docx, .xls, .xlsx, .ppt, .pptx)

Bilder

- **•** .dcx
- **•** .gif
- **•** JPEG oder \*.jpg
- **•** .bmp
- **•** .pcx
- **•** TIFF oder \*.tif
- **•** .png

# **Konfigurieren vertraulicher Druckaufträge**

**1** Navigieren Sie im Bedienfeld zu:

#### **Einstellungen** > **Sicherheit** > **Einstellungen für den vertraulichen Druck**

Drücken Sie bei Druckermodellen ohne Touchscreen <sup>OK</sup>, um durch die Einstellungen zu navigieren. Bei einigen Druckermodellen greifen Sie über den Embedded Web Server auf die Einstellung zu.

**2** Konfigurieren Sie die Einstellungen.

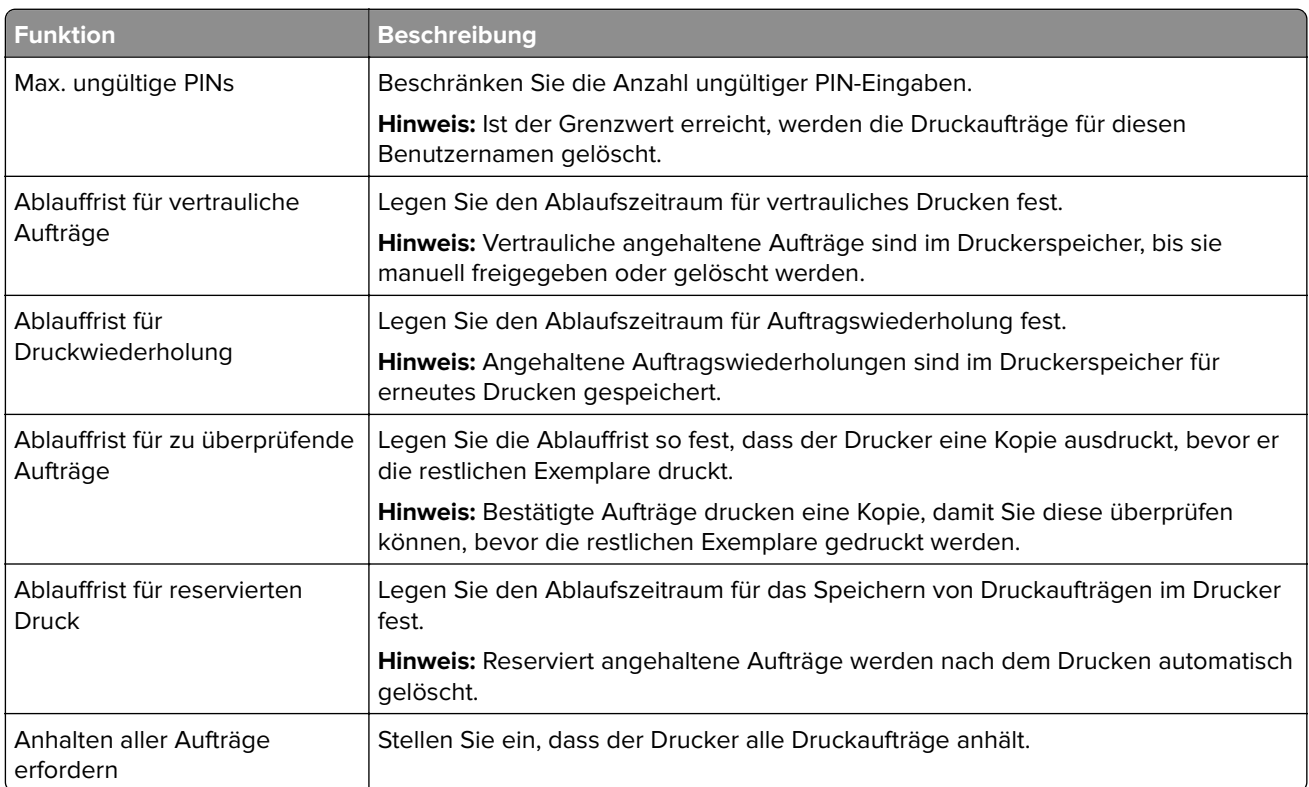

# **Drucken von vertraulichen und anderen angehaltenen Druckaufträgen**

#### **Für Windows-Benutzer**

- **1** Klicken Sie bei einem geöffneten Dokument auf **Datei** > **Drucken**.
- **2** Klicken Sie auf **Eigenschaften**, **Voreinstellungen**, **Optionen** oder **Einrichtung**.
- **3** Klicken Sie auf **Drucken und Zurückhalten**.
- **4** Wählen Sie **Drucken und Zurückhalten** aus, und weisen Sie dann einen Benutzernamen zu.
- **5** Wählen Sie den Druckauftragstyp aus (vertraulich, wiederholt, reserviert oder bestätigt). Wenn der Druckauftrag vertraulich ist, geben Sie eine vierstellige PIN ein.
- **6** Klicken Sie auf **OK** oder **Drucken**.
- **7** Geben Sie den Druckauftrag vom Startbildschirm des Druckers frei.
	- **•** Wechseln Sie bei vertraulichen Druckaufträgen zu: **Angehaltene Aufträge** > Benutzernamen auswählen > **Vertrauliche Aufträge** > PIN eingeben > Druckauftrag auswählen > Einstellungen konfigurieren > **Drucken**
	- **•** Wechseln Sie bei anderen Druckaufträgen zu: **Angehaltene Aufträge** > Benutzernamen auswählen > Druckauftrag auswählen > Einstellungen konfigurieren > **Drucken**

#### **Für Macintosh-Benutzer**

- **1** Wählen Sie bei geöffnetem Dokument **Datei** > **Drucken** aus. Klicken Sie bei Bedarf auf das Dreieck, um weitere Optionen einzublenden.
- **2** Wählen Sie im Dialogfeld mit den Druckoptionen oder im Menü "Kopien & Seiten" die Option **Auftrags-Routing**.
- **3** Wählen Sie den Druckauftragstyp aus (vertraulich, wiederholt, reserviert oder bestätigt).

Wenn der Druckauftrag vertraulich ist, weisen Sie einen Benutzernamen und eine vierstellige PIN zu.

- **4** Klicken Sie auf **OK** oder **Drucken**.
- **5** Geben Sie den Druckauftrag vom Startbildschirm des Druckers frei.
	- **•** Wechseln Sie bei vertraulichen Druckaufträgen zu: **Angehaltene Aufträge** > Benutzernamen auswählen > **Vertrauliche Aufträge** > PIN eingeben > Druckauftrag auswählen > Einstellungen konfigurieren > **Drucken**
	- **•** Wechseln Sie bei anderen Druckaufträgen zu:

**Angehaltene Aufträge** > Benutzernamen auswählen > Druckauftrag auswählen > Einstellungen konfigurieren > **Drucken**

## **Drucken Sie aus einem Cloud Connector-Profil heraus**

- **1** Berühren Sie auf dem Startbildschirm **Cloud Connector**.
- **2** Wählen Sie einen Cloud-Dienstanbieter aus, und wählen Sie dann ein Profil aus.

**Hinweis:** Weitere Informationen zum Erstellen eines Cloud Connector-Profils finden Sie unter ["Erstellen](#page-21-0) [eines Cloud Connector-Profils" auf Seite 22.](#page-21-0)

**3** Wählen Sie eine Datei aus.

**Hinweis:** Sie können eine nicht unterstützte Datei auswählen.

- **4** Ändern Sie ggf. die Einstellungen.
- **5** Tippen Sie auf **Drucken**.

# **Drucken von Schriftartmusterlisten**

- **1** Berühren Sie auf dem Startbildschirm die Option **Einstellungen** > **Berichte** > **Drucken** > **Schriftarten drucken**.
- **2** Drücken Sie **PCL-Schriften** oder **PostScript-Schriften**.

# **Drucken von Verzeichnislisten**

Berühren Sie auf dem Startbildschirm die Option **Einstellungen** > **Berichte** > **Drucken** > **Verzeichnis drucken**.

# **Abbrechen eines Druckauftrags**

#### **Über die Druckerbedienerkonsole**

**1** Berühren Sie im Startbildschirm die Option **Auftragswarteschlange**.

**Hinweis:** Sie können diese Einstellung auch aufrufen, indem Sie auf den oberen Bereich des Startbildschirm tippen.

**2** Wählen Sie den abzubrechenden Auftrag aus.

#### **Computer**

- **1** Führen Sie je nach Betriebssystem einen der folgenden Schritte aus:
	- **•** Öffnen Sie den Ordner "Drucker", und wählen Sie dann Ihren Drucker aus.
	- **•** Navigieren Sie über die Systemeinstellungen im Apple-Menü zu Ihrem Drucker.
- **2** Wählen Sie den abzubrechenden Auftrag aus.

# **Kopieren**

# **Erstellen von Kopien**

**1** Legen Sie ein Originaldokument in das ADZ-Fach oder auf das Scannerglas.

**Hinweis:** Um zu vermeiden, dass ein Bild beschnitten wird, muss das Papierformat des Originaldokuments und des Ausdrucks identisch sein.

**2** Tippen Sie auf dem Startbildschirm auf die Option **Kopieren**, und geben Sie dann die Anzahl der Kopien an.

Passen Sie ggf. die Kopiereinstellungen an.

**3** Kopieren Sie das Dokument.

**Hinweis:** Um eine Schnellkopie zu erstellen, drücken Sie im Bedienfeld die Taste

# **Kopieren von Fotos**

- **1** Legen Sie ein Foto auf das Scannerglas.
- **2** Wechseln Sie auf dem Startbildschirm zu:

#### **Kopieren** > **Inhalt** > **Inhaltstyp** > **Foto**

- **3** Wählen Sie im Menü "Inhaltsquelle" eine Einstellung aus, die am besten dem Originalfoto entspricht.
- **4** Kopieren Sie das Foto.

## **Kopieren auf Briefbögen**

- **1** Legen Sie ein Originaldokument in das ADZ-Fach oder auf das Scannerglas.
- **2** Tippen Sie auf dem Startbildschirm auf die Option **Kopieren** > **Kopieren von** > , und wählen Sie das Format des Originaldokuments aus.
- **3** Tippen Sie auf **Kopieren auf**, und wählen Sie anschließend die Papierquelle mit dem Briefbogen. Nach dem Einlegen des Briefbogens in die Universalzuführung wechseln Sie zu:

**Kopieren nach** > **Universalzuführung** > Papierformat auswählen > **Briefbögen**

**4** Kopieren Sie das Dokument.

# **Beidseitiges Kopieren**

- **1** Legen Sie ein Originaldokument in das ADZ-Fach oder auf das Scannerglas.
- **2** Navigieren Sie im Bedienfeld zu:

#### **Kopieren** > **Einstellungen** > **Papiereinstellungen**

Drücken Sie bei Druckermodellen ohne Touchscreen <sup>OK</sup>, um durch die Einstellungen zu navigieren.

- Passen Sie die Einstellungen an.
- Kopieren Sie das Dokument.

## **Verkleinern bzw. Vergrößern von Kopien**

- Legen Sie ein Originaldokument in das ADZ-Fach oder auf das Scannerglas.
- Wechseln Sie auf dem Startbildschirm zu:

**Kopieren** > **Skalieren** > Eingeben des gewünschten Wertes

**Hinweis:** Wenn die Größe des Originaldokuments oder der Ausgabe nach Einstellung von "Skalieren" geändert wird, wird der Wert für "Skalieren" auf "Auto" zurückgesetzt.

Kopieren Sie das Dokument.

## **Sortieren von Kopien**

- Legen Sie ein Originaldokument in das ADZ-Fach oder auf das Scannerglas.
- Tippen Sie auf dem Startbildschirm auf die Option **Kopieren**, und stellen Sie anschließend "Sortieren" auf **Ein**.
- Kopieren Sie das Dokument.

## **Einfügen von Trennseiten zwischen Kopien**

- Legen Sie ein Originaldokument in das ADZ-Fach oder auf das Scannerglas.
- Tippen Sie auf dem Startbildschirm auf die Option **Kopieren** > **Trennseiten**.
- Passen Sie die Einstellungen an.
- Senden Sie den Kopierauftrag.

## **Kopieren von mehreren Seiten auf ein einzelnes Blatt**

- Legen Sie ein Originaldokument in das ADZ-Fach oder auf das Scannerglas.
- Drücken Sie auf dem Startbildschirm **Kopieren** > **Seiten pro Seite**.
- Passen Sie die Einstellungen an.
- Kopieren Sie das Dokument.

## **Erstellen eines Kopierkurzbefehls**

**Hinweis:** Zur Erstellung eines Kurzbefehls benötigen Sie möglicherweise Administratorrechte.

Öffnen Sie einen Webbrowser, und geben Sie die IP-Adresse des Druckers in das Adressfeld ein.

#### **Hinweise:**

- **•** Zeigen Sie die IP-Adresse des Druckers auf dem Startbildschirm an. Die IP-Adresse wird in vier Zahlengruppen angezeigt, die durch Punkte voneinander abgetrennt sind. Zum Beispiel: 123.123.123.123.
- **•** Wenn Sie einen Proxyserver verwenden, deaktivieren Sie ihn vorübergehend, um die Webseite ordnungsgemäß zu laden.
- **2** Klicken Sie auf **Kurzbefehle** > **Kurzbefehl hinzufügen**.
- **3** Wählen Sie aus dem Menü "Kurzbefehltyp" **Kopie** aus, und konfigurieren Sie dann die Einstellungen.
- **4** Wenden Sie die Änderungen an.

# **E-Mails**

# **Einrichten der E-Mail-Funktion**

- **1** Berühren Sie auf dem Startbildschirm die Option **Einstellungen** > **Gerät** > **Voreinstellungen** > **Startsetup ausführen**.
- **2** Schalten Sie den Drucker aus, warten Sie etwa 10 Sekunden, und schalten Sie ihn wieder ein.
- **3** Wählen Sie im Bildschirm "Bevor Sie anfangen" die Option **Einstellungen ändern und mit dem Assistenten fortfahren**.
- **4** Geben Sie im Bildschirm "Fax/E-Mail-Server einrichten" die benötigten Informationen ein.
- **5** Schließen die Einrichtung ab.

# **Konfigurieren der E-Mail-Einstellungen**

**1** Öffnen Sie einen Webbrowser, und geben Sie die IP-Adresse des Druckers in das Adressfeld ein.

#### **Hinweise:**

- **•** Zeigen Sie die IP-Adresse des Druckers auf dem Startbildschirm des Druckers an. Die IP-Adresse wird in vier Zahlengruppen angezeigt, die durch Punkte voneinander abgetrennt sind. Zum Beispiel: 123.123.123.123.
- **•** Wenn Sie einen Proxyserver verwenden, deaktivieren Sie ihn vorübergehend, um die Webseite ordnungsgemäß zu laden.
- **2** Klicken Sie auf **Einstellungen** > **E-Mail**.
- **3** Geben Sie die erforderlichen Informationen ein.
- **4** Wenden Sie die Änderungen an.

# **Senden einer E-Mail**

#### **Verwenden des Bedienfelds**

- **1** Legen Sie ein Originaldokument in das ADZ-Fach oder auf das Scannerglas.
- **2** Tippen Sie auf dem Startbildschirm auf die Option **E-Mail**, und geben Sie anschließend die erforderlichen Informationen ein.

**Hinweis:** Sie können den Empfänger auch über das Adressbuch oder die Kurzwahlnummer eingeben.

- **3** Falls erforderlich, konfigurieren Sie die Einstellungen für den Ausgabedateityp.
- **4** Senden Sie die E-Mail.

#### **Verwenden der Kurzwahlnummer**

- **1** Drücken Sie auf dem Bedienfeld des Druckers auf **#**, und geben Sie dann die Kurzwahlnummer über die Tastatur ein.
- **2** Senden Sie die E-Mail.

## **Erstellen einer E-Mail-Verknüpfung**

**Hinweis:** Zur Erstellung eines Kurzbefehls benötigen Sie möglicherweise Administratorrechte.

**1** Öffnen Sie einen Webbrowser, und geben Sie die IP-Adresse des Druckers in das Adressfeld ein.

#### **Hinweise:**

- **•** Zeigen Sie die IP-Adresse des Druckers auf dem Startbildschirm an. Die IP-Adresse wird in vier Zahlengruppen angezeigt, die durch Punkte voneinander abgetrennt sind. Zum Beispiel: 123.123.123.123.
- **•** Wenn Sie einen Proxyserver verwenden, deaktivieren Sie ihn vorübergehend, um die Webseite ordnungsgemäß zu laden.
- **2** Klicken Sie auf **Kurzbefehle** > **Kurzbefehl hinzufügen**.
- **3** Wählen Sie aus dem Menü "Kurzbefehltyp" **E-Mail** aus, und konfigurieren Sie dann die Einstellungen.
- **4** Wenden Sie die Änderungen an.

# **Faxen**

# **Einrichten der Faxfunktion des Druckers**

#### **Hinweise:**

- **•** Die folgenden Verbindungsmethoden treffen nur für ausgewählte Länder oder Regionen zu.
- **•** Deaktivieren Sie bei der Ersteinrichtung des Druckers die Faxfunktion und alle Funktionen, die Sie erst später einrichten möchten. Berühren Sie dann **Fortfahren**.
- **•** Wenn die Faxfunktion aktiviert und nicht vollständig eingerichtet ist, blinkt die Kontrollleuchte unter Umständen rot.

**Warnung—Mögliche Schäden:** Berühren Sie weder die Kabel noch den Drucker im abgebildeten Bereich, während ein Fax gesendet oder empfangen wird.

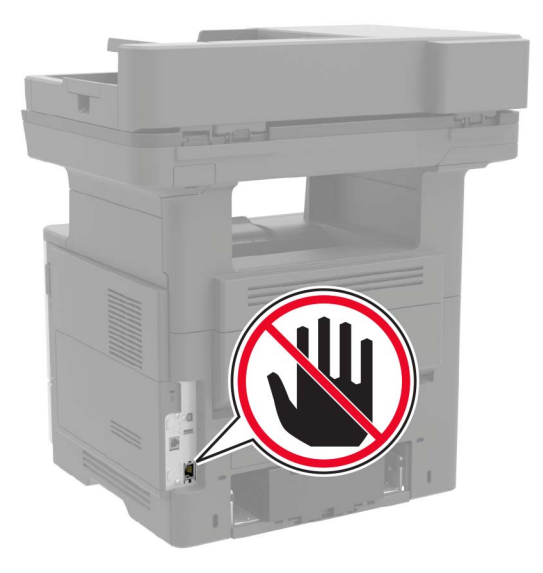

## **Einrichten der Faxfunktion**

- **1** Berühren Sie auf dem Startbildschirm die Option **Einstellungen** > **Gerät** > **Voreinstellungen** > **Startsetup ausführen**.
- **2** Schalten Sie den Drucker aus, warten Sie etwa 10 Sekunden, und schalten Sie ihn wieder ein.
- **3** Wählen Sie im Bildschirm "Bevor Sie anfangen" die Option **Einstellungen ändern und mit dem Assistenten fortfahren**.
- **4** Geben Sie im Bildschirm "Fax/E-Mail-Server einrichten" die benötigten Informationen ein.
- **5** Schließen die Einrichtung ab.

## **Einrichten der Faxfunktion über eine Standardtelefonleitung**

**VORSICHT – STROMSCHLAGGEFAHR:** Um das Risiko eines elektrischen Schlags zu vermeiden, sollten Sie dieses Produkt während eines Gewitters nicht einrichten, nicht an andere elektronische Geräte anschließen und keine Kabelverbindungen z. B. mit dem Netzkabel, dem Faxgerät oder dem Telefon herstellen.

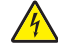

**VORSICHT – STROMSCHLAGGEFAHR:** Um das Risiko eines elektrischen Schlags zu vermeiden, verwenden Sie die Faxfunktion nicht während eines Gewitters.

**VORSICHT – MÖGLICHE VERLETZUNGSGEFAHR** Verwenden Sie zur Verringerung von Brandgefahr ausschließlich ein 26-AWG-Telekommunikationskabel (RJ-11) oder höher, wenn Sie dieses Produkt mit dem öffentlichen Telefonnetz verbinden. Benutzer in Australien müssen ein Kabel verwenden, das von der australischen Behörde für Kommunikation und Medien (Australian Communications and Media Authority) zugelassen ist.

#### **Einrichtung 1: Der Drucker ist an eine eigene Faxleitung angeschlossen**

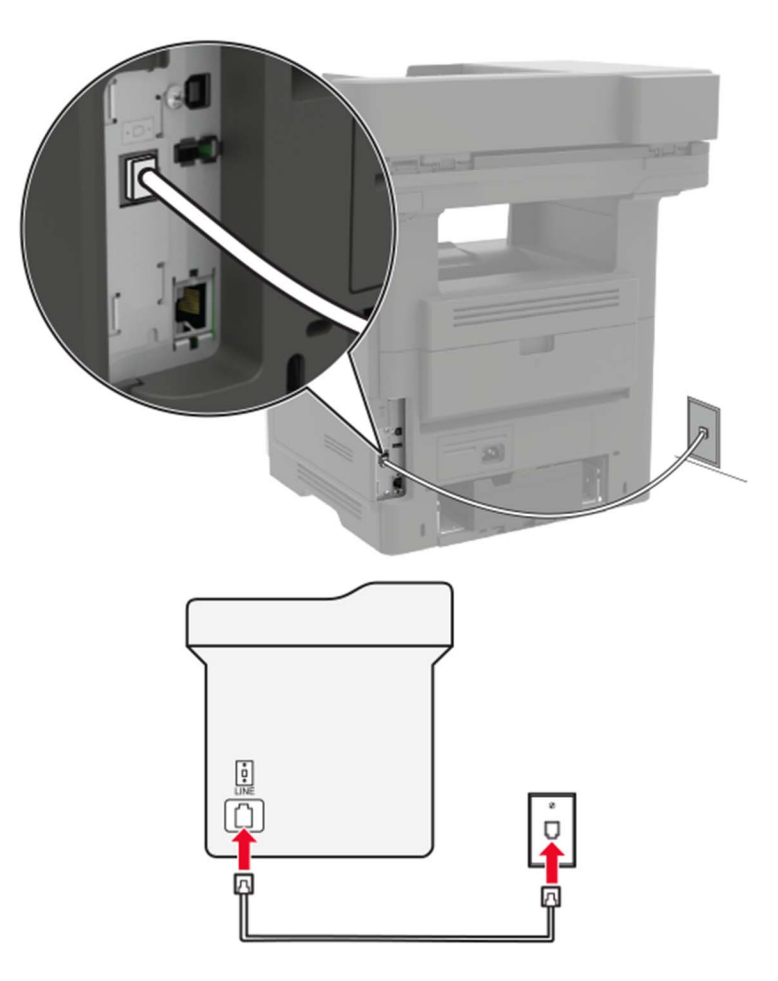

- **1** Verbinden Sie ein Ende des Telefonkabels mit dem Line-Anschluss des Druckers.
- **2** Schließen Sie das andere Ende des Kabels an einer aktiven analogen Telefonanschlussdose an.

#### **Hinweise:**

- **•** Sie können Drucker für den automatischen (automatische Antwort ein) oder manuellen (automatische Antwort aus) Faxempfang einrichten.
- **•** Wenn Sie Faxnachrichten automatisch empfangen möchten, richten Sie den Drucker so ein, dass er Anrufe nach einer bestimmten Anzahl von Rufzeichen entgegennimmt.

#### **Einrichtung 2: Der Drucker verwendet die Leitung zusammen mit dem Anrufbeantworter**

**Hinweis:** Wenn Sie unterschiedliche Rufzeichen verwenden, stellen Sie sicher, dass Sie das richtige Rufzeichenmuster für den Drucker einstellen. Andernfalls nimmt der Drucker keine Faxnachrichten entgegen, auch nicht, wenn Sie ihn für den automatischen Faxempfang eingerichtet haben.

#### **An unterschiedliche Telefonbuchsen angeschlossen**

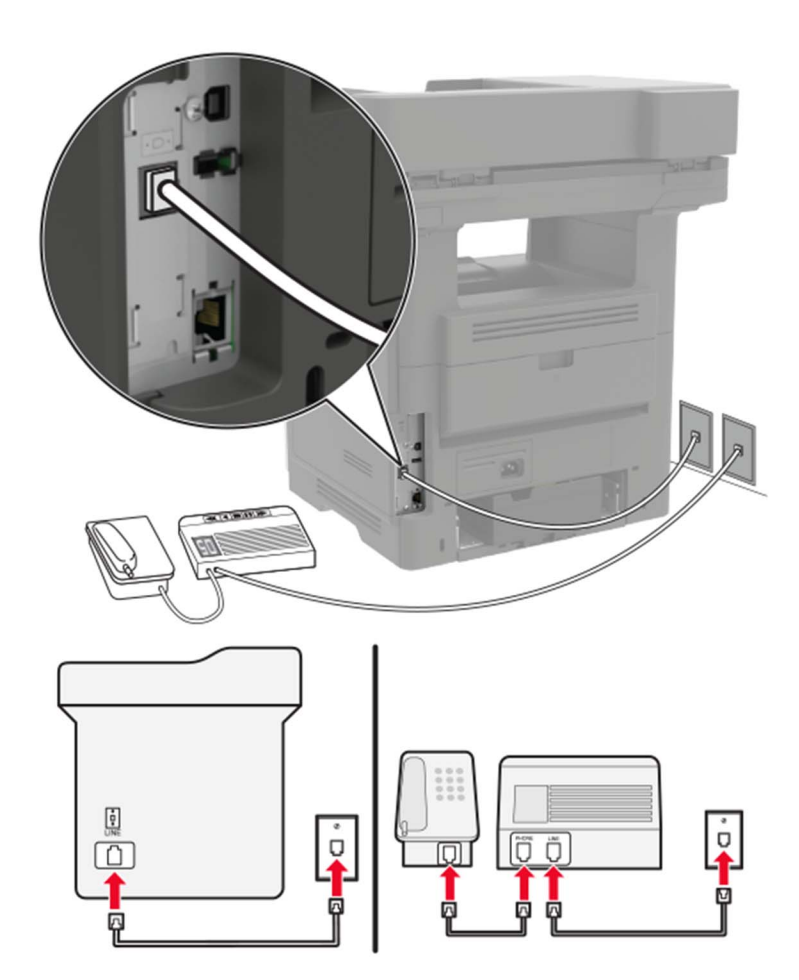

- **1** Verbinden Sie ein Ende des Telefonkabels mit dem Line-Anschluss des Druckers.
- **2** Schließen Sie das andere Ende des Kabels an einer aktiven analogen Telefonanschlussdose an.

#### **Hinweise:**

**•** Wenn Ihrer Leitung nur eine Telefonnummer zugewiesen ist, richten Sie den Drucker für den automatischen Faxempfang ein.

**•** Stellen Sie den Drucker so ein, dass er Anrufe zwei Rufzeichen nach dem Anrufbeantworter entgegennimmt. Wenn der Anrufbeantworter Anrufe nach vier Rufzeichen entgegennimmt, legen Sie auf dem Drucker für die Anzahl der Rufzeichen bis zur Annahme den Wert "6" fest.

### **Einrichten der Faxfunktion in Ländern oder Regionen mit anderen Telefonbuchsen und Steckern**

**VORSICHT – STROMSCHLAGGEFAHR:** Um das Risiko eines elektrischen Schlags zu vermeiden, sollten Sie dieses Produkt während eines Gewitters nicht einrichten, nicht an andere elektronische Geräte anschließen und keine Kabelverbindungen z. B. mit dem Netzkabel, dem Faxgerät oder dem Telefon herstellen.

**VORSICHT – STROMSCHLAGGEFAHR:** Um das Risiko eines elektrischen Schlags zu vermeiden, verwenden Sie die Faxfunktion nicht während eines Gewitters.

**VORSICHT – MÖGLICHE VERLETZUNGSGEFAHR** Verwenden Sie zur Verringerung von Brandgefahr ausschließlich ein 26-AWG-Telekommunikationskabel (RJ-11) oder höher, wenn Sie dieses Produkt mit dem öffentlichen Telefonnetz verbinden. Benutzer in Australien müssen ein Kabel verwenden, das von der australischen Behörde für Kommunikation und Medien (Australian Communications and Media Authority) zugelassen ist.

Standardmäßig wird in den meisten Ländern oder Regionen die Telefonbuchse RJ11 verwendet. Wenn die Telefonbuchsen oder die Geräte in Ihrem Telefonsystem mit dieser Verbindungsart nicht kompatibel sind, verwenden Sie einen Telefonadapter. Ein Adapter für Ihr Land oder Ihre Region ist möglicherweise nicht im Lieferumfang Druckers enthalten und muss separat erworben werden.

Möglicherweise ist ein Adapterstecker an den Telefonanschluss des Druckers angeschlossen. Entfernen Sie den Adapterstecker nicht vom Telefonanschluss des Druckers, wenn Sie ein kaskadiertes oder serielles Telefonsystem verwenden.

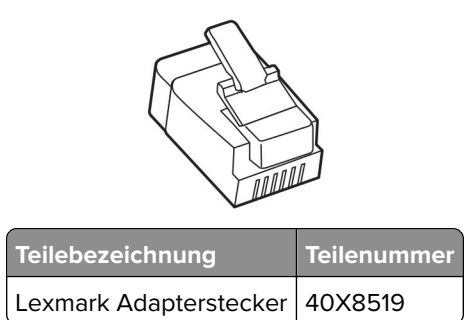

**Anschließen des Druckers an eine Telefonbuchse, die nicht dem RJ11-Standard entspricht**

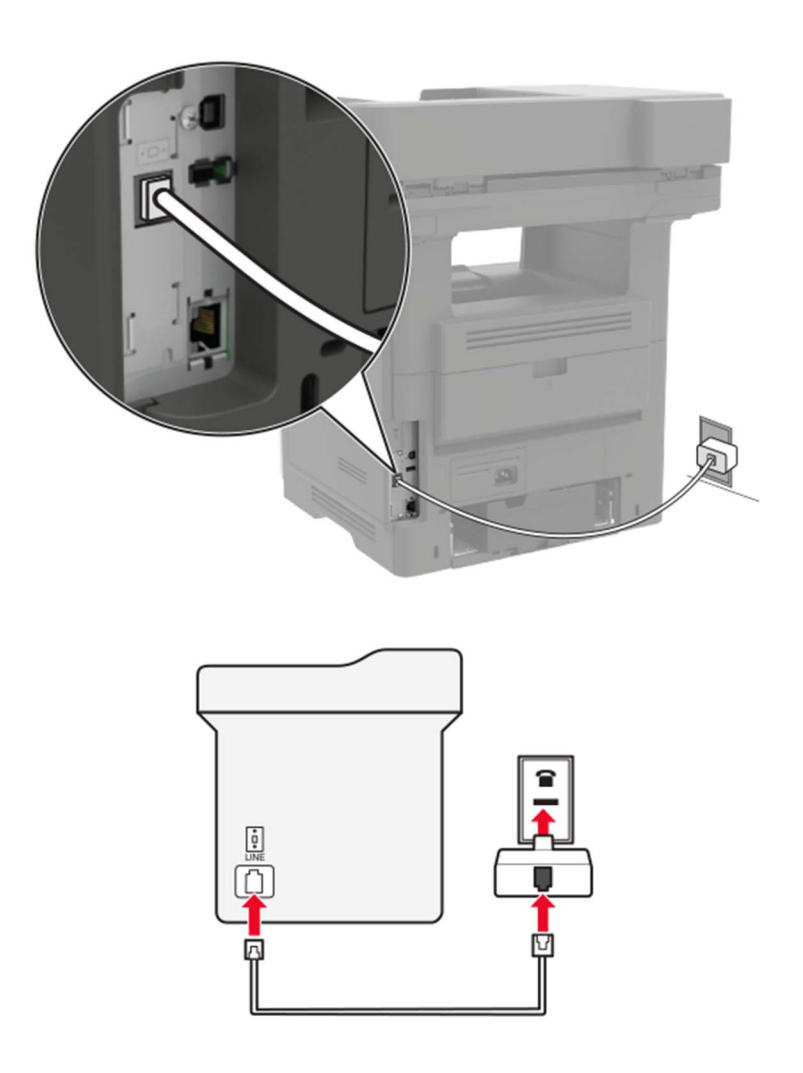

- **1** Verbinden Sie ein Ende des Telefonkabels mit dem Line-Anschluss des Druckers.
- **2** Schließen Sie das andere Ende des Kabels an den RJ11-Adapter an, und schließen Sie den Adapter an die Telefonbuchse an.
- **3** Wenn Sie ein anderes Gerät mit einem RJ11-Anschluss an dieselbe Telefonbuchse anschließen, verbinden Sie es direkt mit dem Telefonadapter.

#### **Anschließen des Druckers an eine Telefonbuchse in Deutschland**

Deutsche Telefonbuchsen verfügen über zwei Anschlusstypen. N-Anschlüsse eignen sich für Faxgeräte, Modems und Anrufbeantworter. Der F-Anschluss ist für Telefone ausgelegt. Schließen Sie den Drucker an einen beliebigen N-Anschluss an.

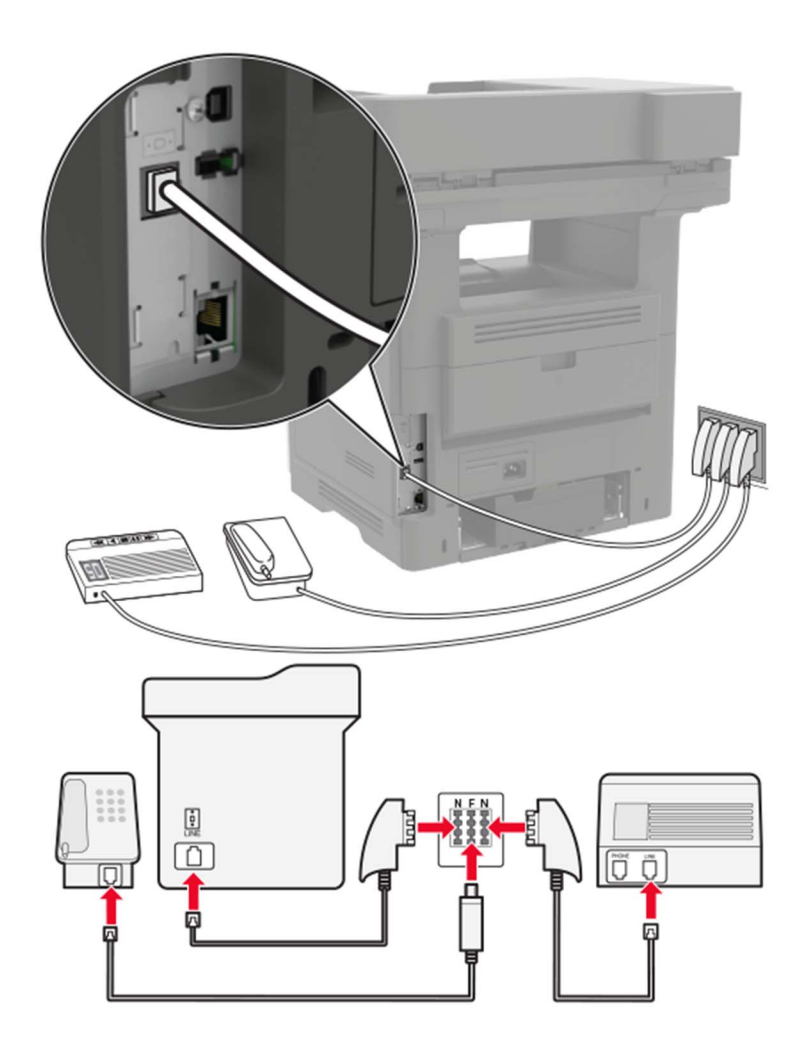

- **1** Verbinden Sie ein Ende des Telefonkabels mit dem Line-Anschluss des Druckers.
- **2** Schließen Sie das andere Ende des Kabels an den RJ11-Adapter und den Adapter an den N-Anschluss an.
- **3** Wenn Sie ein Telefon und einen Anrufbeantworter an dieselbe Telefonbuchse anschließen möchten, schließen Sie die Geräte wie dargestellt an.

## **Nutzen unterschiedlicher Rufsignale**

Mit unterschiedlichen Rufsignalen können Sie einer Telefonleitung mehrere Telefonnummern zuweisen. Jeder Telefonnummer wird ein anderes Rufzeichenmuster zugewiesen.

- **1** Drücken Sie im Startbildschirm die Option **Einstellungen** > **Fax** > **Analoge Fax-Konfiguration** > **Fax-Empfangseinstellungen** > **Admin-Steuerung** > **Antworten auf**.
- **2** Wählen Sie das Rufzeichenmuster aus.

**3** Wenden Sie die Änderungen an.

### **Einstellen des Datums und der Uhrzeit auf dem Fax**

- **1** Berühren Sie auf dem Startbildschirm die Option **Einstellungen** > **Gerät** > **Voreinstellungen** > **Uhrzeit und Datum** > **Konfigurieren**.
- **2** Konfigurieren Sie die Einstellungen.

## **Sommerzeit konfigurieren**

- **1** Berühren Sie auf dem Startbildschirm die Option **Einstellungen** > **Gerät** > **Voreinstellungen** > **Uhrzeit und Datum** > **Konfigurieren**.
- **2** Wählen Sie im Menü "Zeitzonen" **Benutzerdefiniert** aus.
- **3** Konfigurieren Sie die Einstellungen.

# **Versenden eines Faxes**

## **Verwenden des Bedienfelds**

- **1** Legen Sie das Originaldokument in die automatische Dokumentzuführung (ADZ) oder auf das Scannerglas.
- **2** Tippen Sie auf dem Startbildschirm auf die Option **Faxen**, und geben Sie anschließend die erforderlichen Informationen ein.
- **3** Konfigurieren Sie falls erforderlich weitere Faxeinstellungen.
- **4** Senden Sie den Faxauftrag.

## **Verwenden des Computers**

**Hinweis:** Stellen Sie sicher, dass der Universalfaxtreiber installiert ist.

#### **Für Windows-Benutzer**

- **1** Klicken Sie bei einem geöffneten Dokument auf **Datei** > **Drucken**.
- **2** Wählen Sie den Drucker, und klicken Sie dann auf **Eigenschaften**, **Voreinstellungen**, **Optionen** oder **Einrichtung**.
- **3** Klicken Sie auf **Faxen** > **Fax aktivieren**, und geben Sie die Nummer des Empfängers ein.
- **4** Konfigurieren Sie falls erforderlich weitere Faxeinstellungen.
- **5** Senden Sie den Faxauftrag.

#### **Für Macintosh-Benutzer**

- **1** Wählen Sie bei geöffnetem Dokument **Datei** > **Drucken** aus.
- **2** Wählen Sie den Drucker aus, und geben Sie die Nummer des Empfängers ein.
- **3** Konfigurieren Sie falls erforderlich weitere Faxeinstellungen.
- **4** Senden Sie den Faxauftrag.

## **Planen eines Faxes**

- **1** Legen Sie das Originaldokument in die automatische Dokumentzuführung (ADZ) oder auf das Scannerglas.
- **2** Wechseln Sie auf dem Startbildschirm zu:

**Fax** > Faxnummer eingeben > **Sendezeit**

- **3** Konfigurieren Sie das Datum und die Uhrzeit, um das Fax zu versenden.
- **4** Konfigurieren Sie falls erforderlich weitere Faxeinstellungen.
- **5** Senden Sie den Faxauftrag.

## **Erstellen eines Fax-Kurzbefehls**

**Hinweis:** Zur Erstellung eines Kurzbefehls benötigen Sie möglicherweise Administratorrechte.

**1** Öffnen Sie einen Webbrowser, und geben Sie die IP-Adresse des Druckers in das Adressfeld ein.

#### **Hinweise:**

- **•** Zeigen Sie die IP-Adresse des Druckers auf dem Startbildschirm an. Die IP-Adresse wird in vier Zahlengruppen angezeigt, die durch Punkte voneinander abgetrennt sind. Zum Beispiel: 123.123.123.123.
- **•** Wenn Sie einen Proxyserver verwenden, deaktivieren Sie ihn vorübergehend, um die Webseite ordnungsgemäß zu laden.
- **2** Klicken Sie auf **Kurzbefehle** > **Kurzbefehl hinzufügen**.
- **3** Wählen Sie aus dem Menü "Kurzbefehltyp" **Fax** aus, und konfigurieren Sie dann die Einstellungen.
- **4** Wenden Sie die Änderungen an.

# **Ändern der Fax-Auflösung**

- **1** Legen Sie ein Originaldokument in das ADZ-Fach oder auf das Scannerglas.
- **2** Tippen Sie auf dem Startbildschirm auf die Option **Faxen**, und geben Sie anschließend die erforderlichen Informationen ein.
- **3** Passen Sie die Einstellung "Auflösung" an.
- **4** Senden Sie den Faxauftrag.

## **Anpassen des Tonerauftrags**

- **1** Legen Sie ein Originaldokument in das ADZ-Fach oder auf das Scannerglas.
- **2** Tippen Sie auf dem Startbildschirm auf die Option **Faxen**, und geben Sie anschließend die erforderlichen Informationen ein.
- **3** Passen Sie die Einstellung "Tonerauftrag" an.
- **4** Senden Sie den Faxauftrag.

## **Anzeigen eines Faxprotokolls**

**1** Öffnen Sie einen Webbrowser, und geben Sie die IP-Adresse des Druckers in das Adressfeld ein.

**Hinweise:**

- **•** Zeigen Sie die IP-Adresse des Druckers auf dem Startbildschirm des Druckers an. Die IP-Adresse wird in vier Zahlengruppen angezeigt, die durch Punkte voneinander abgetrennt sind. Zum Beispiel: 123.123.123.123.
- **•** Wenn Sie einen Proxyserver verwenden, deaktivieren Sie ihn vorübergehend, um die Webseite ordnungsgemäß zu laden.
- **2** Klicken Sie auf **Einstellungen** > **Berichte** > **Fax**.
- **3** Klicken Sie auf **Faxauftragprotokoll** oder **Faxruf-Protokoll**.

## **Blockieren unerwünschter Faxe**

- **1** Drücken Sie im Startbildschirm die Option **Einstellungen** > **Fax** > **Analoge Fax-Konfiguration** > **Fax-Empfangseinstellungen** > **Admin-Steuerung** > **Spam-Faxe blockieren**.
- **2** Wenden Sie die Änderungen an.

## **Faxe anhalten**

- **1** Drücken Sie im Startbildschirm die Option **Einstellungen** > **Fax** > **Analoge Fax-Konfiguration** > **Fax-Empfangseinstellungen** > **Faxe zurückhalten**.
- **2** Wählen Sie einen Modus aus.

## **Faxweiterleitung**

- **1** Drücken Sie im Startbildschirm die Option **Einstellungen** > **Fax** > **Analoge Fax-Konfiguration > Fax-Empfangseinstellungen** > **Admin-Steuerung**.
- **2** Konfigurieren Sie die Verknüpfungen für "Faxweiterleitung", "Weiterleiten an" und "Weiterleiten an Kurzwahl-Einstellungen".
- **3** Wenden Sie die Änderungen an.

# **Scannen**

# **Scannen an FTP-Server**

- **1** Legen Sie das Originaldokument in die automatische Dokumentzuführung (ADZ) oder auf das Scannerglas.
- **2** Tippen Sie auf dem Startbildschirm auf die Option **FTP**, und geben Sie anschließend die erforderlichen Informationen ein.
- **3** Konfigurieren Sie, falls erforderlich, weitere FTP-Einstellungen.
- **4** Senden Sie den FTP-Auftrag.

# **FTP-Kurzbefehl erstellen**

**Hinweis:** Zur Erstellung eines Kurzbefehls benötigen Sie möglicherweise Administratorrechte.

**1** Öffnen Sie einen Webbrowser, und geben Sie die IP-Adresse des Druckers in das Adressfeld ein.

#### **Hinweise:**

- **•** Zeigen Sie die IP-Adresse des Druckers auf dem Startbildschirm des Druckers an. Die IP-Adresse wird in vier Zahlengruppen angezeigt, die durch Punkte voneinander abgetrennt sind. Zum Beispiel: 123.123.123.123.
- **•** Wenn Sie einen Proxyserver verwenden, deaktivieren Sie ihn vorübergehend, um die Webseite ordnungsgemäß zu laden.
- **2** Klicken Sie auf **Kurzbefehle** > **Kurzbefehl hinzufügen**.
- **3** Wählen Sie aus dem Menü "Kurzbefehltyp" **FTP** aus, und konfigurieren Sie dann die Einstellungen.
- **4** Wenden Sie die Änderungen an.

## **Scannen an ein Flash-Laufwerk**

- **1** Legen Sie ein Originaldokument in das ADZ-Fach oder auf das Scannerglas.
- **2** Setzen Sie das Flash-Laufwerk ein.

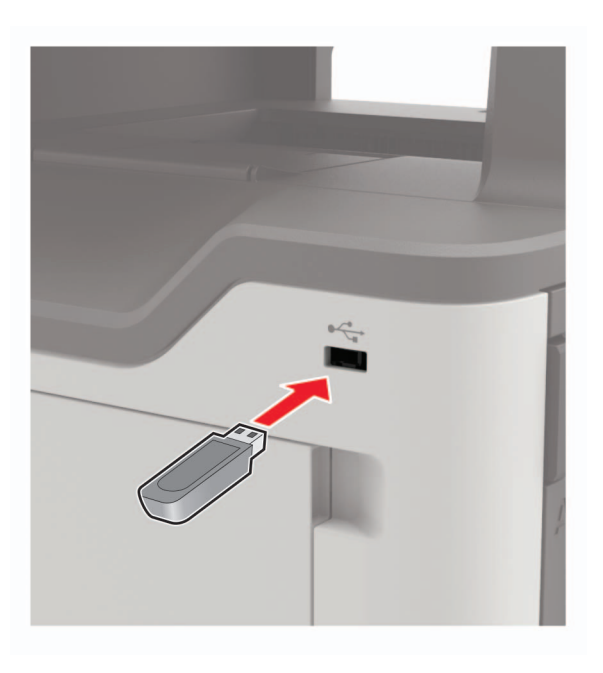

**3** Berühren Sie **Auf USB scannen** und passen Sie die Einstellungen gegebenenfalls an.

**Hinweis:** Drücken Sie auf **USB-Laufwerk** auf dem Startbildschirm, wenn der Bildschirm für das USB-Laufwerk nicht angezeigt wird.

**4** Scannen Sie das Dokument.

**Warnung—Mögliche Schäden:** Flash-Laufwerk oder Drucker sollten im angezeigten Bereich während eines Druck-, Lese- oder Schreibvorgangs mittels Speichermedium nicht berührt werden, um einen Datenverlust oder eine Störung zu vermeiden.

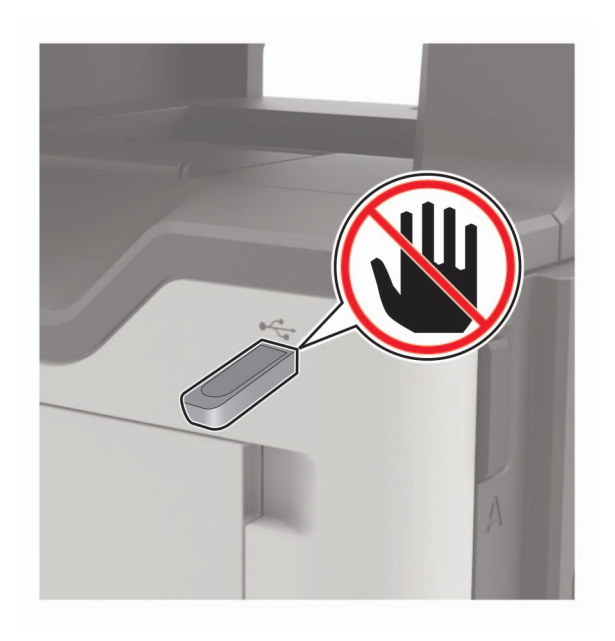

# **Senden gescannter Dokumente an einen Computer**

- **1** Legen Sie ein Originaldokument in das ADZ-Fach oder auf das Scannerglas.
- **2** Drücken Sie auf dem Startbildschirm die Option **Scanprofile** > **Scannen an Computer**.
- **3** Wählen Sie das Scanprofil aus, für das Sie das Dokument speichern möchten.

# **Druckermenüs**

# **Menüzuordnung**

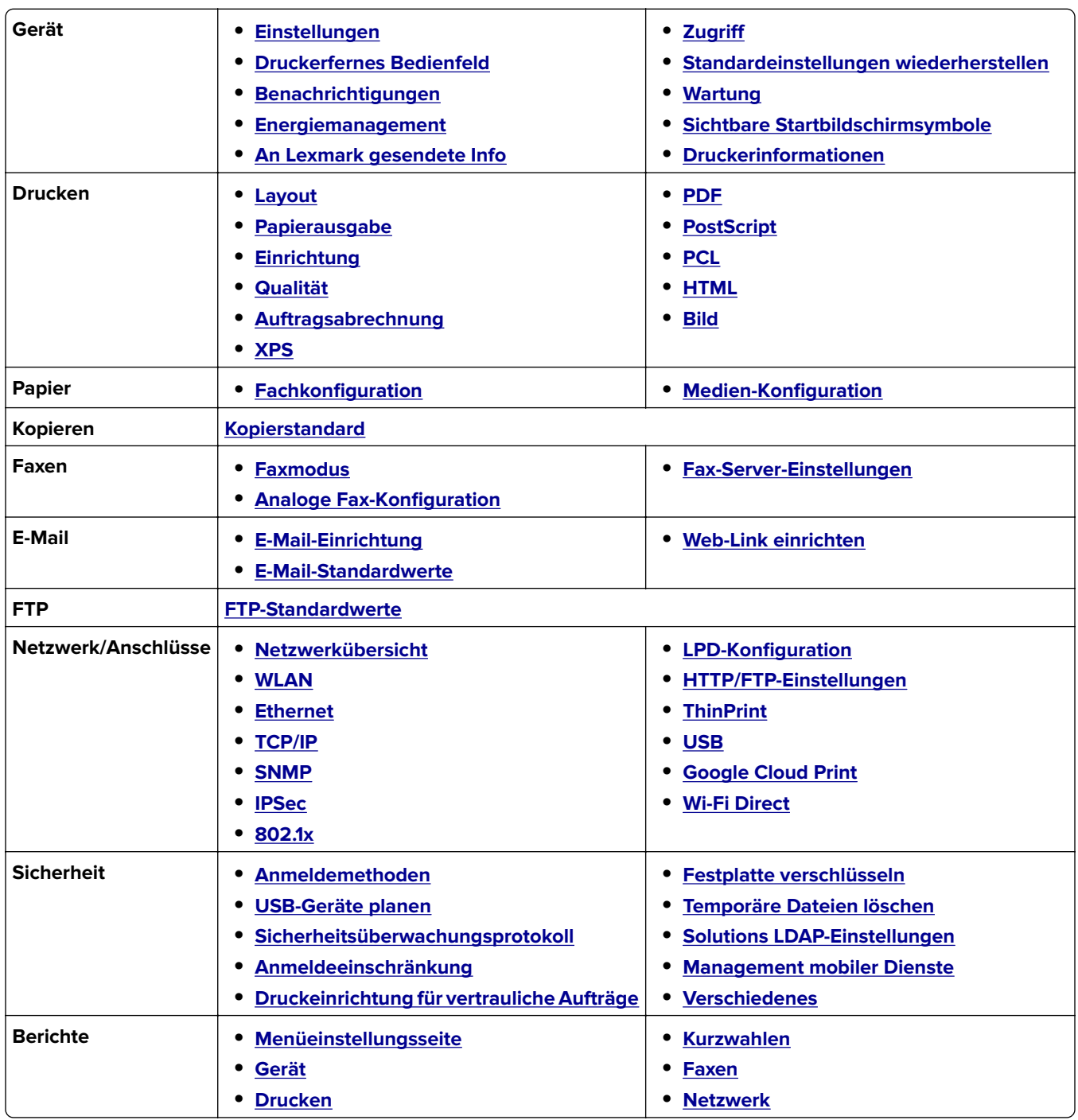

<span id="page-58-0"></span>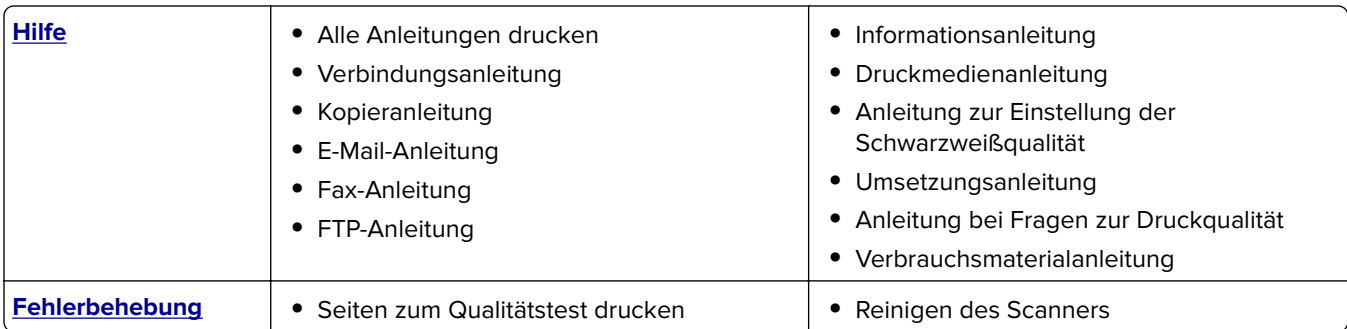

# **Gerät**

## **Einstellungen**

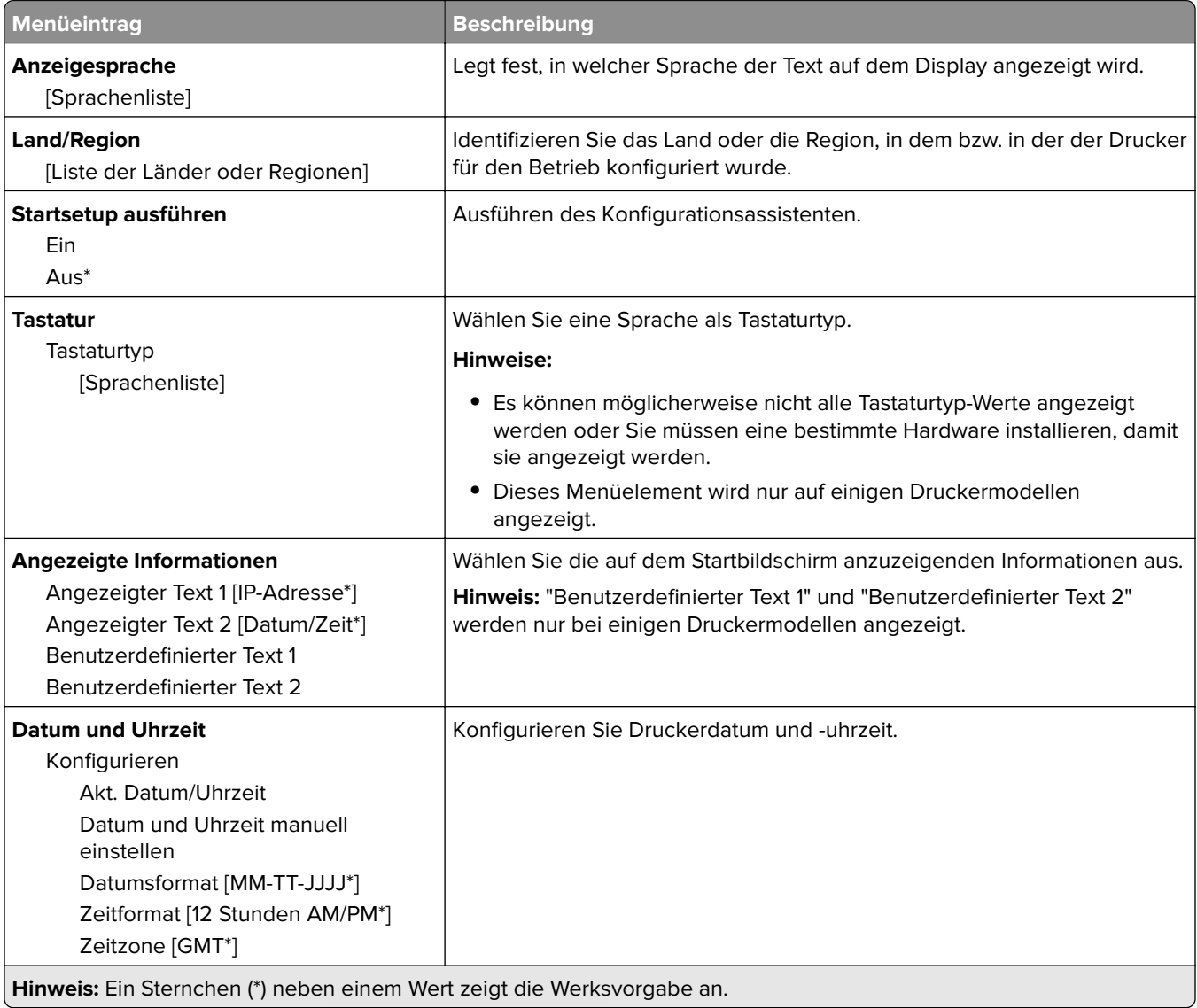

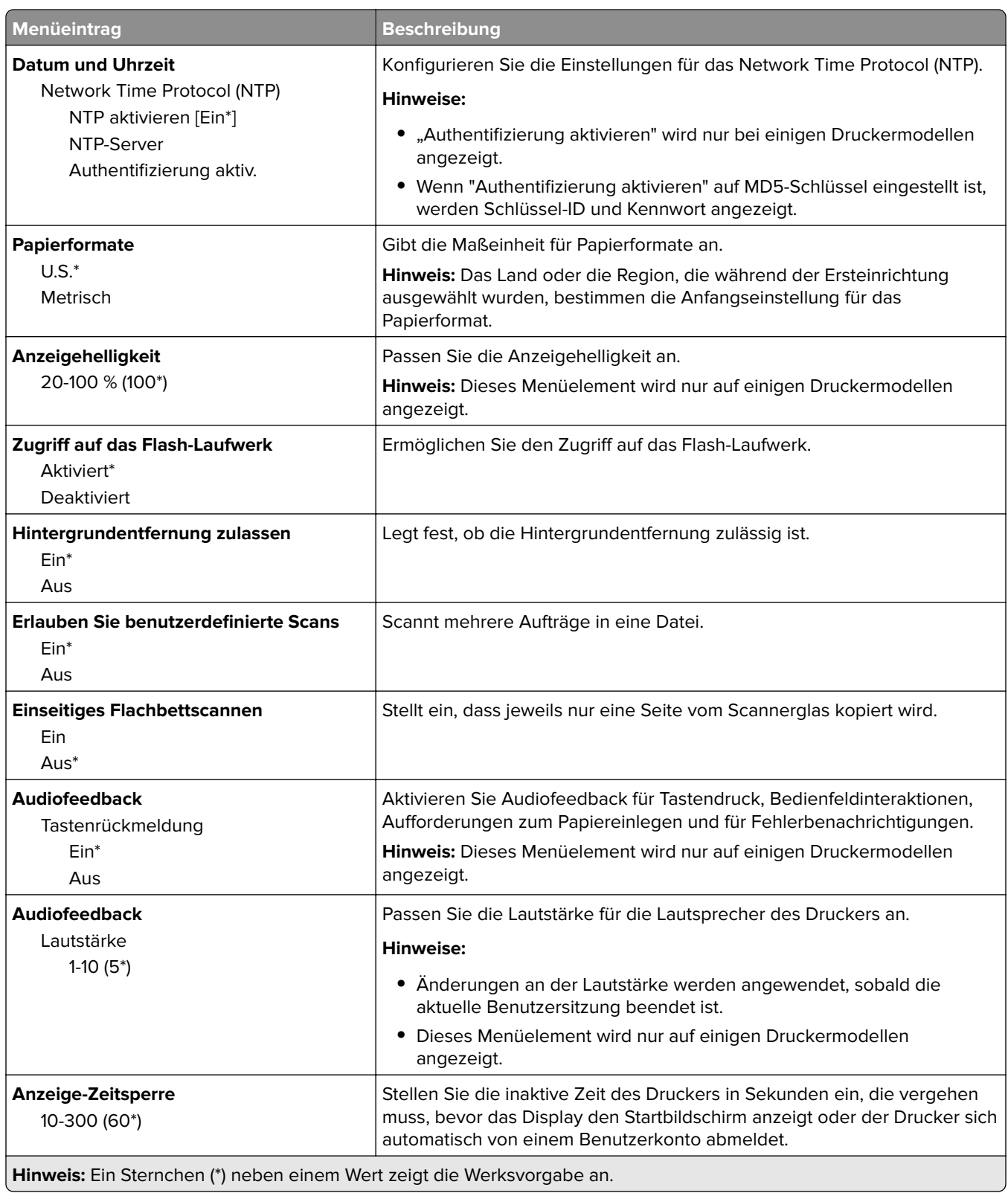

## <span id="page-60-0"></span>**Druckerfernes Bedienfeld**

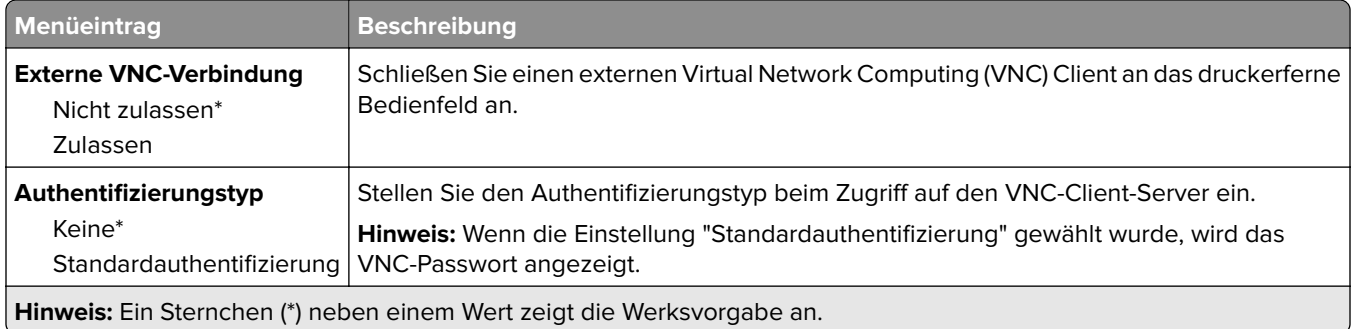

## **Benachrichtigungen**

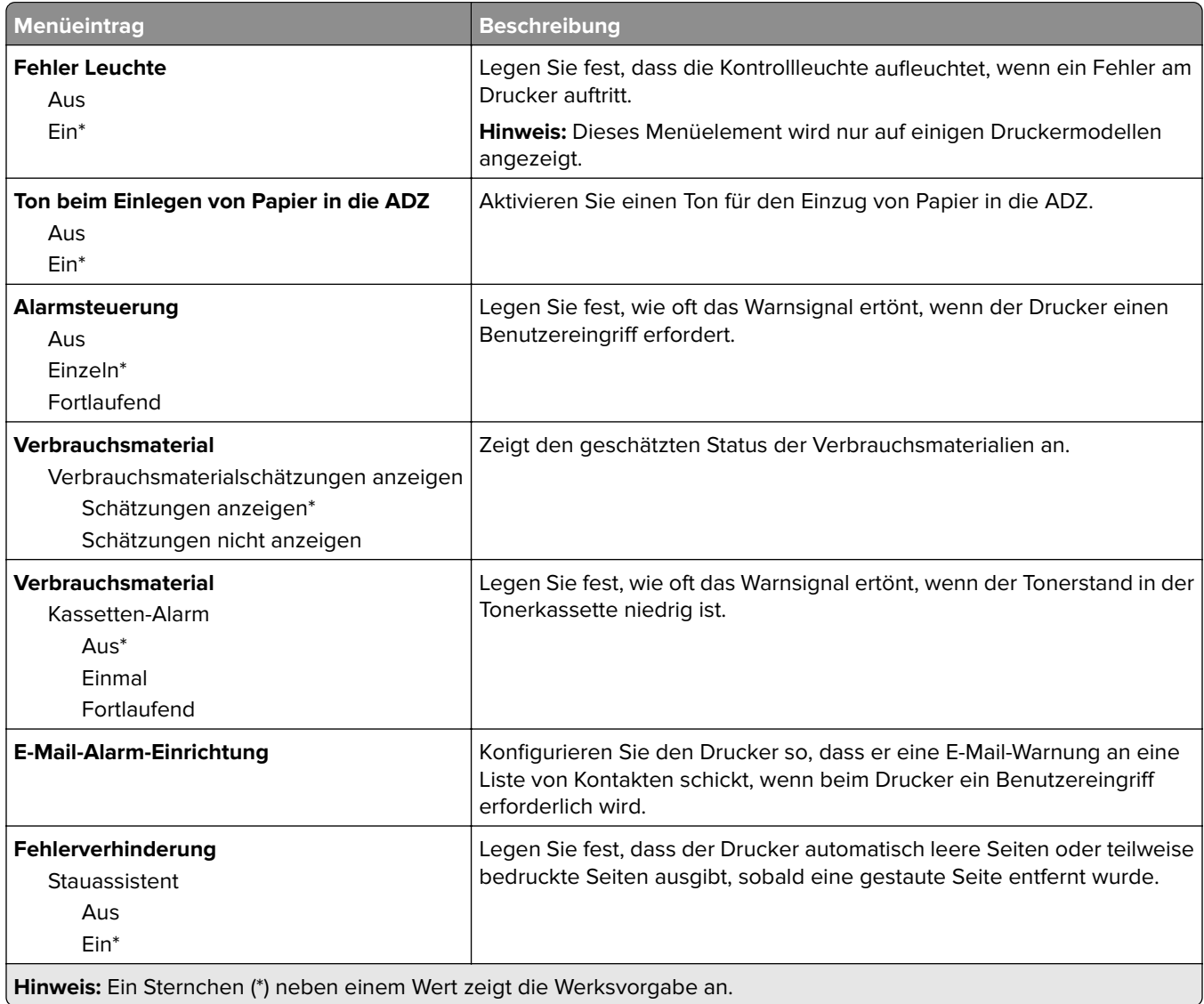

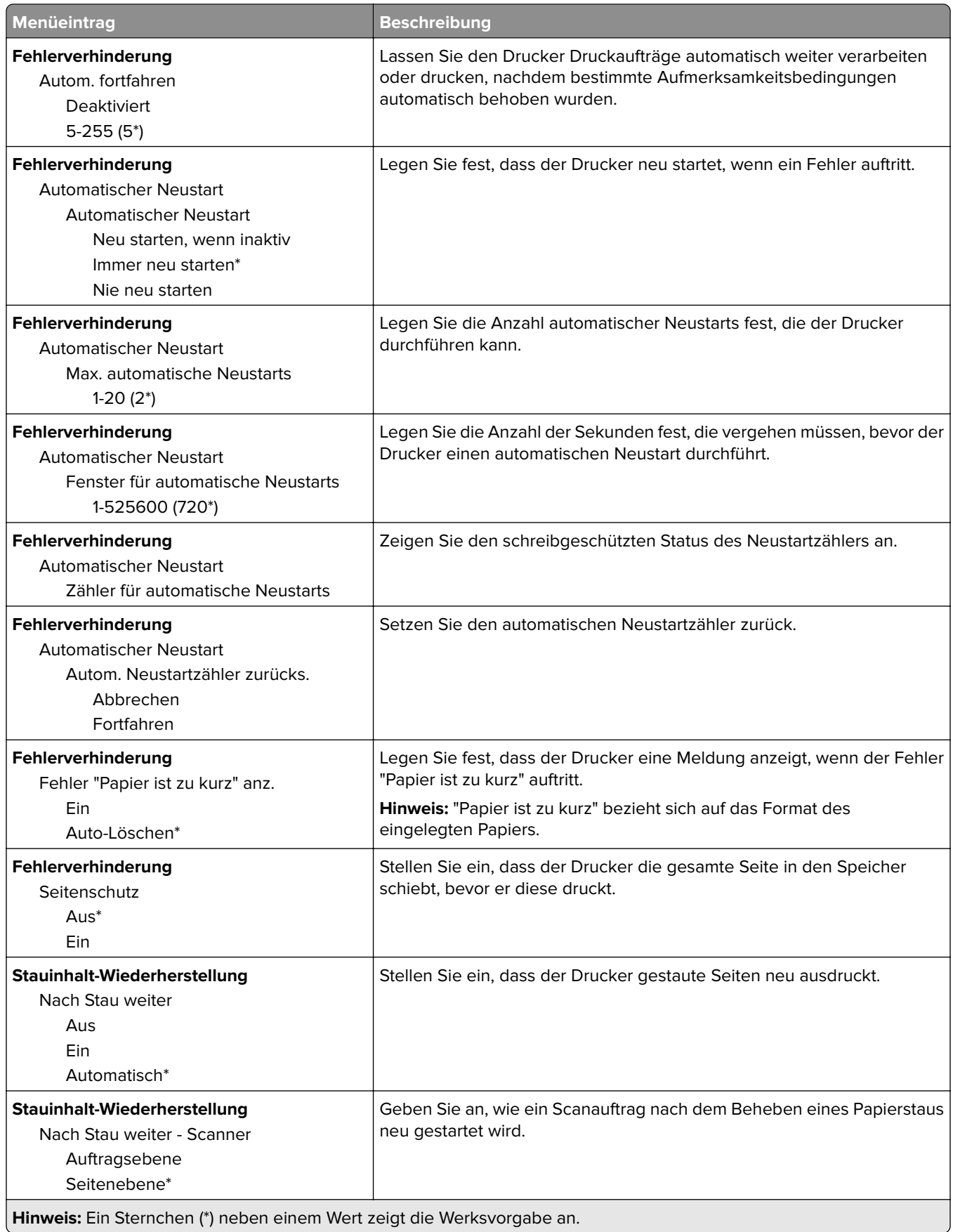

## <span id="page-62-0"></span>**Energiemanagement**

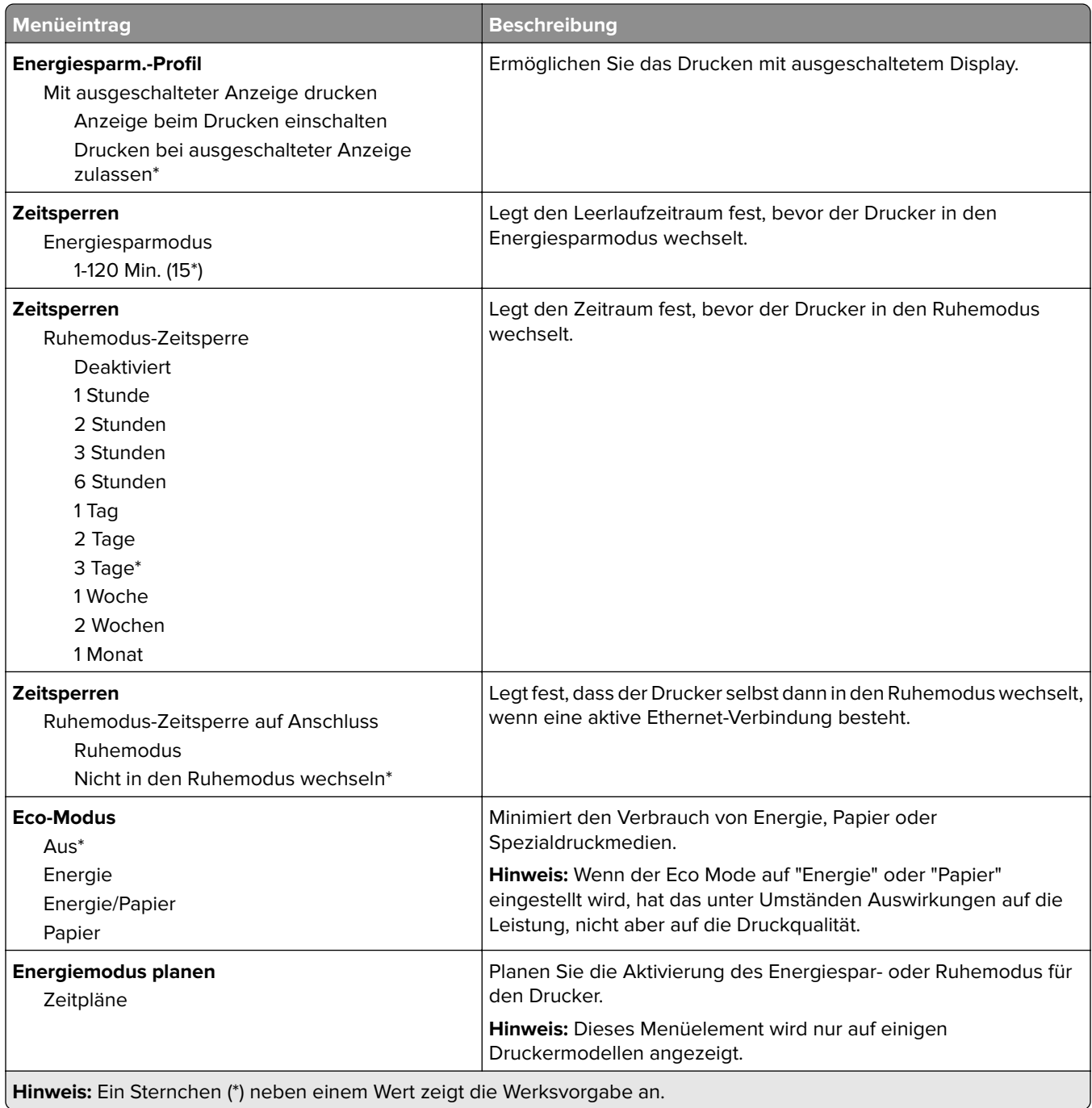

## <span id="page-63-0"></span>**An Lexmark gesendete Info**

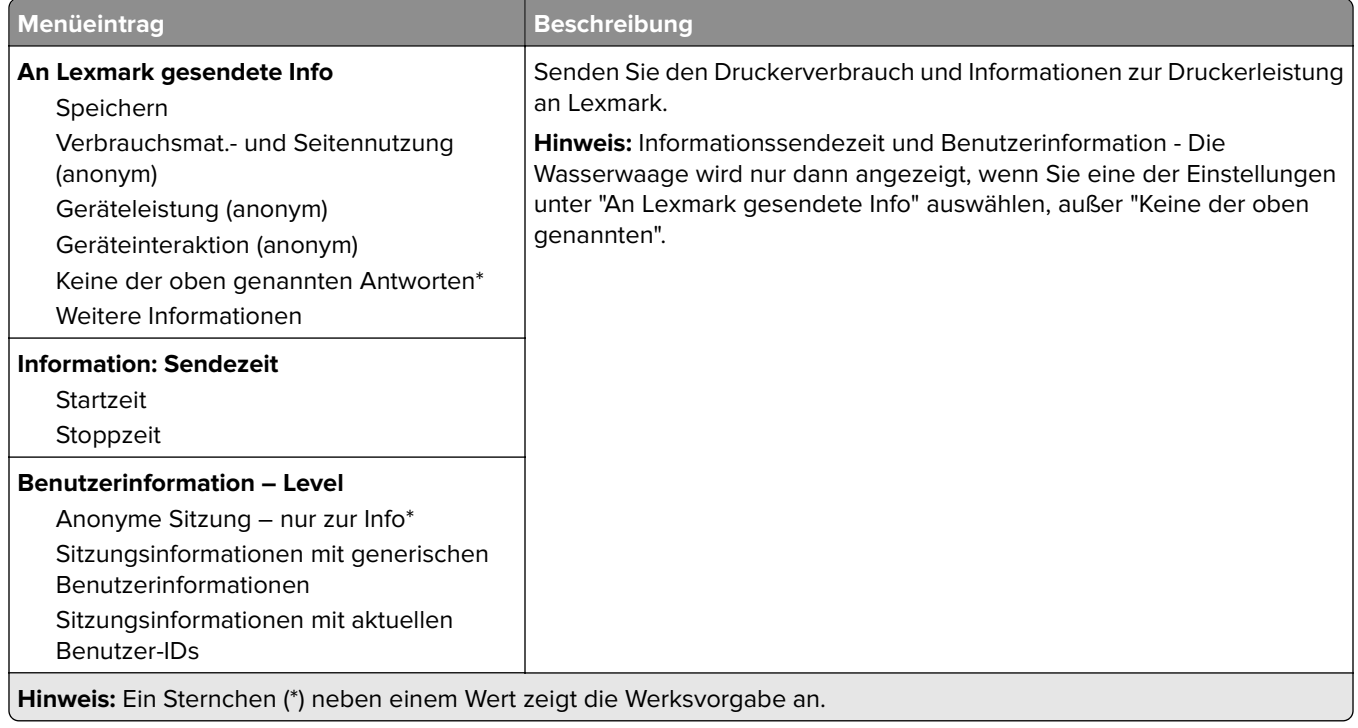

## **Zugriff**

**Hinweis:** Dieses Menü wird nur auf einigen Druckermodellen angezeigt.

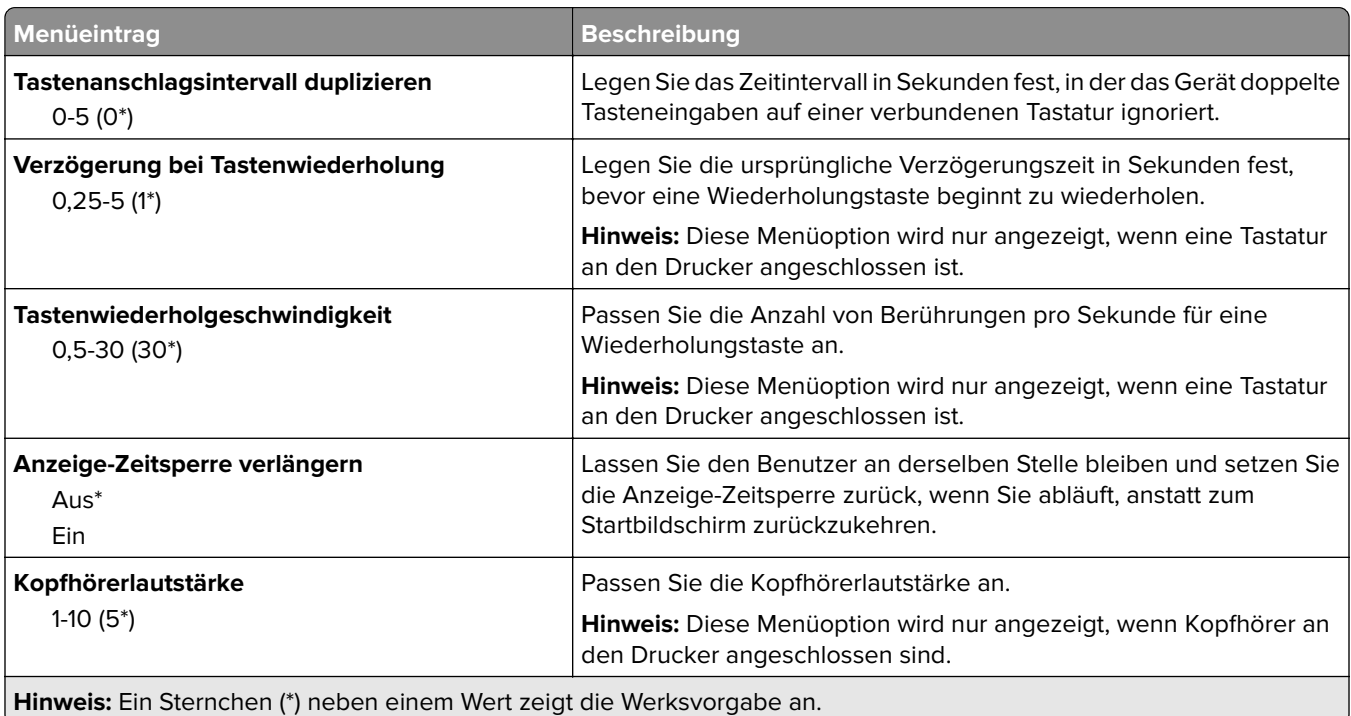

<span id="page-64-0"></span>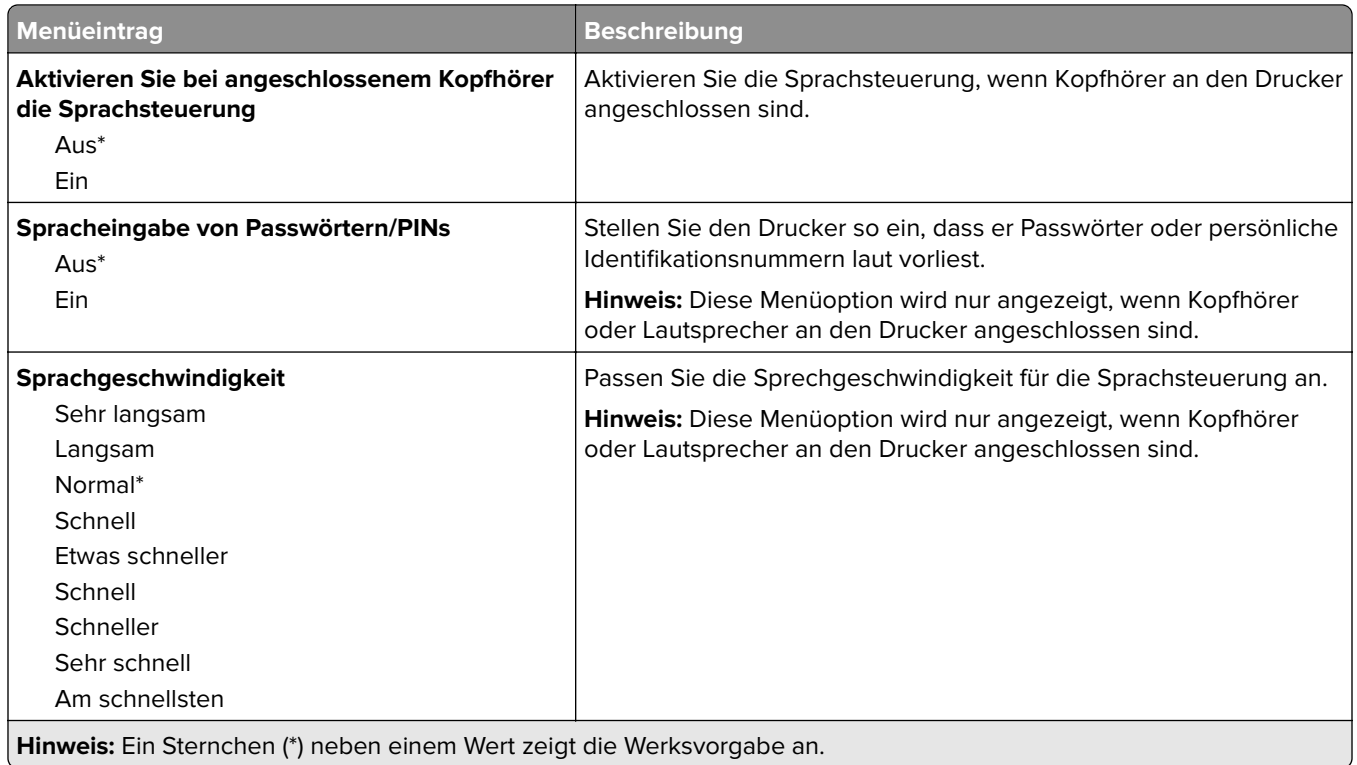

## **Standardeinstellungen wiederherstellen**

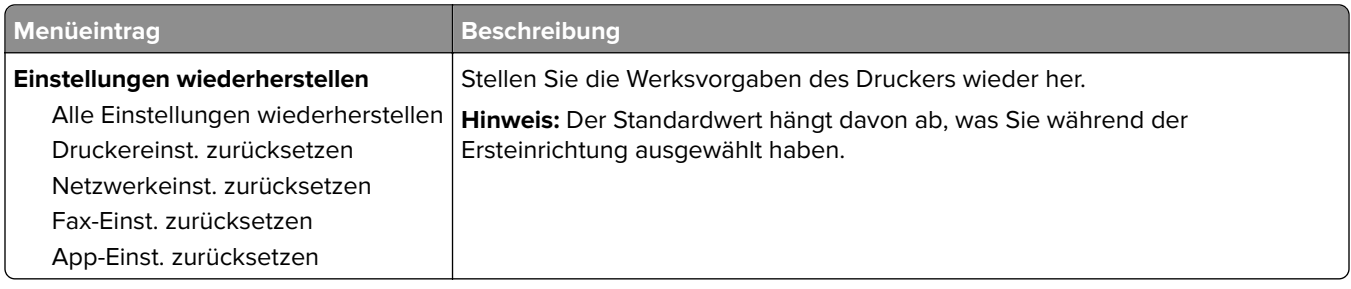

## **Wartung**

### **Konfigurationsmenü**

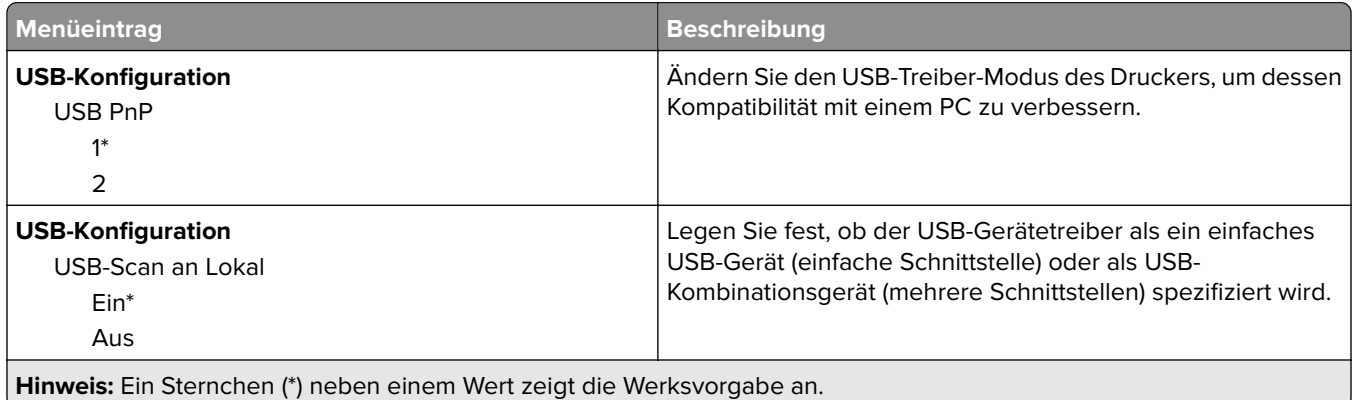

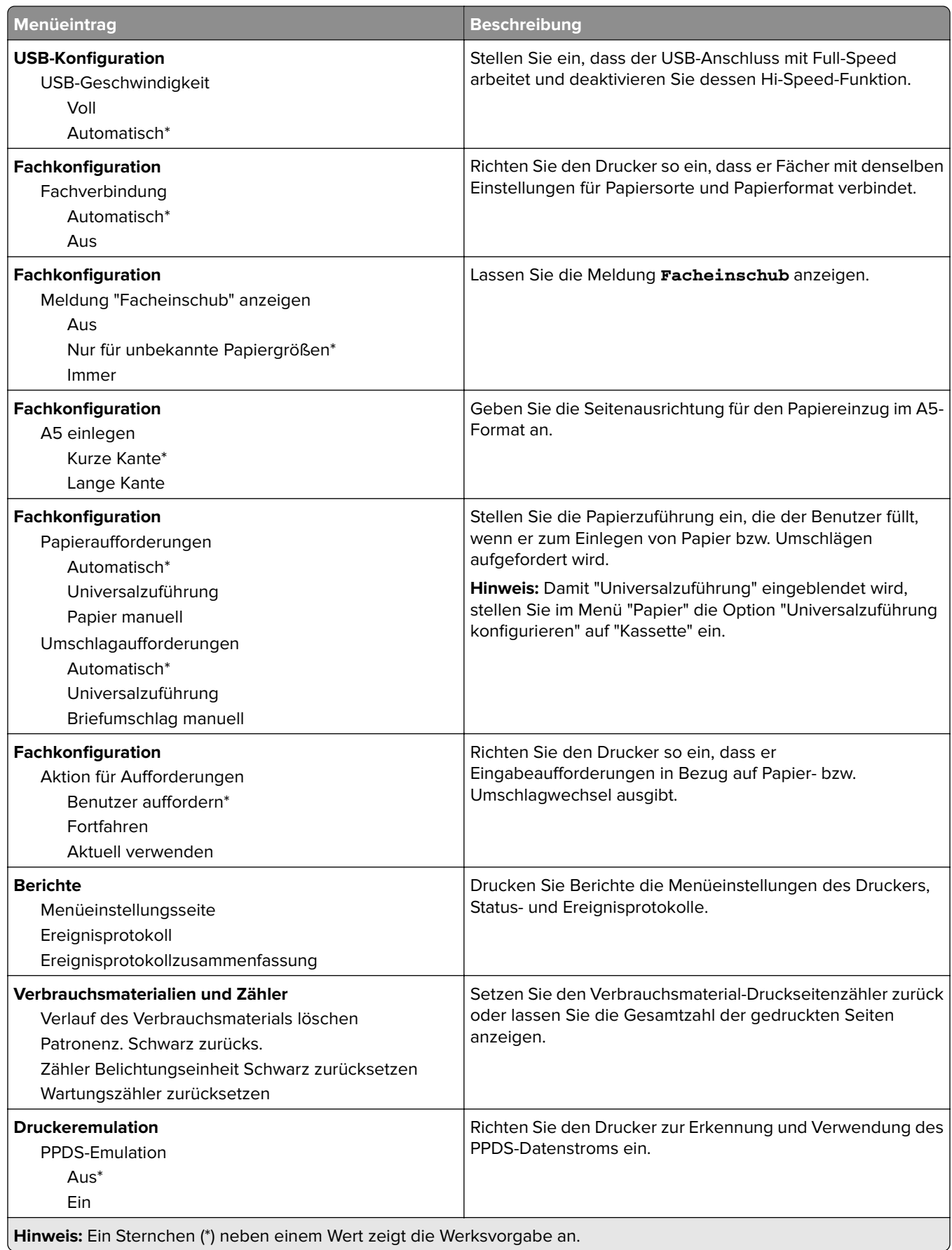

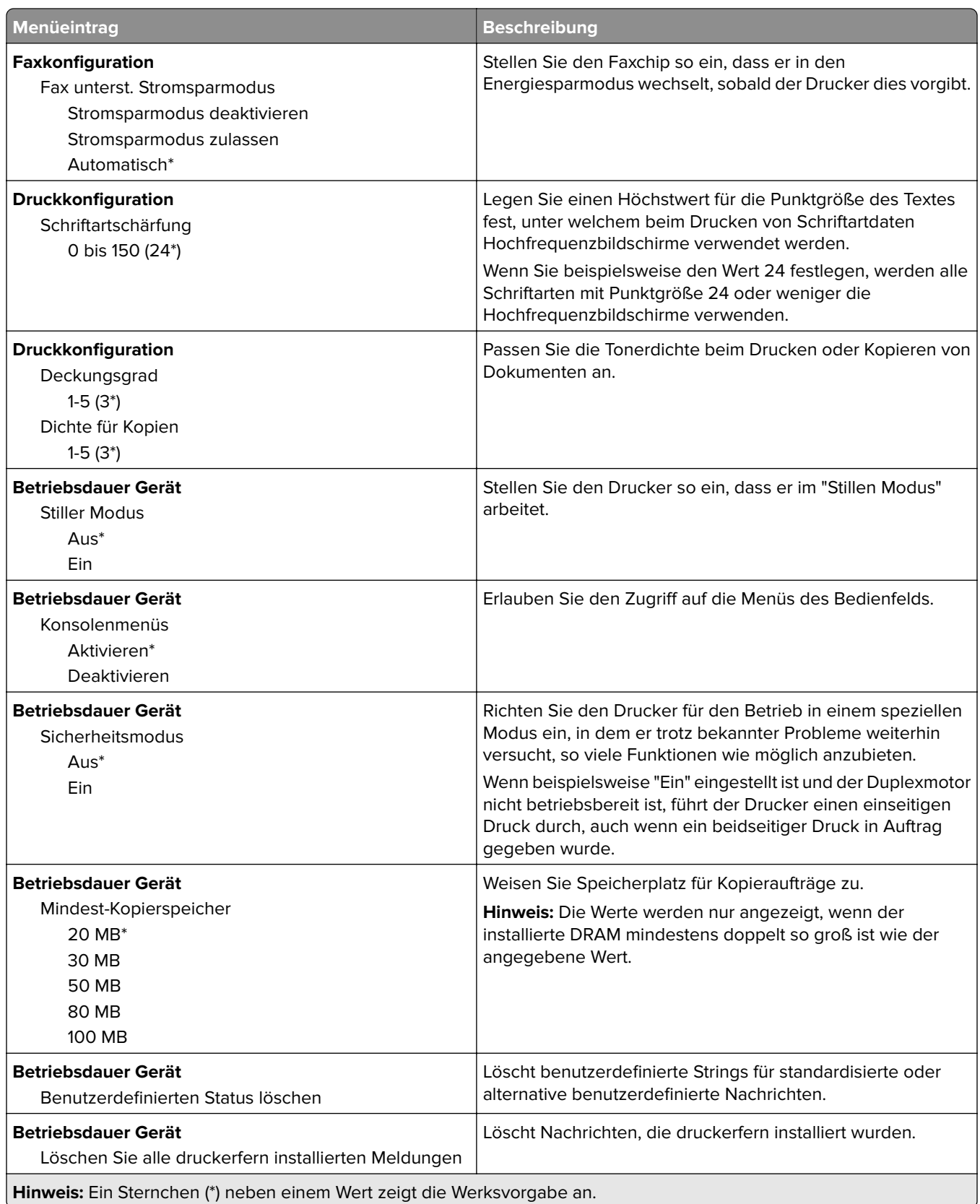

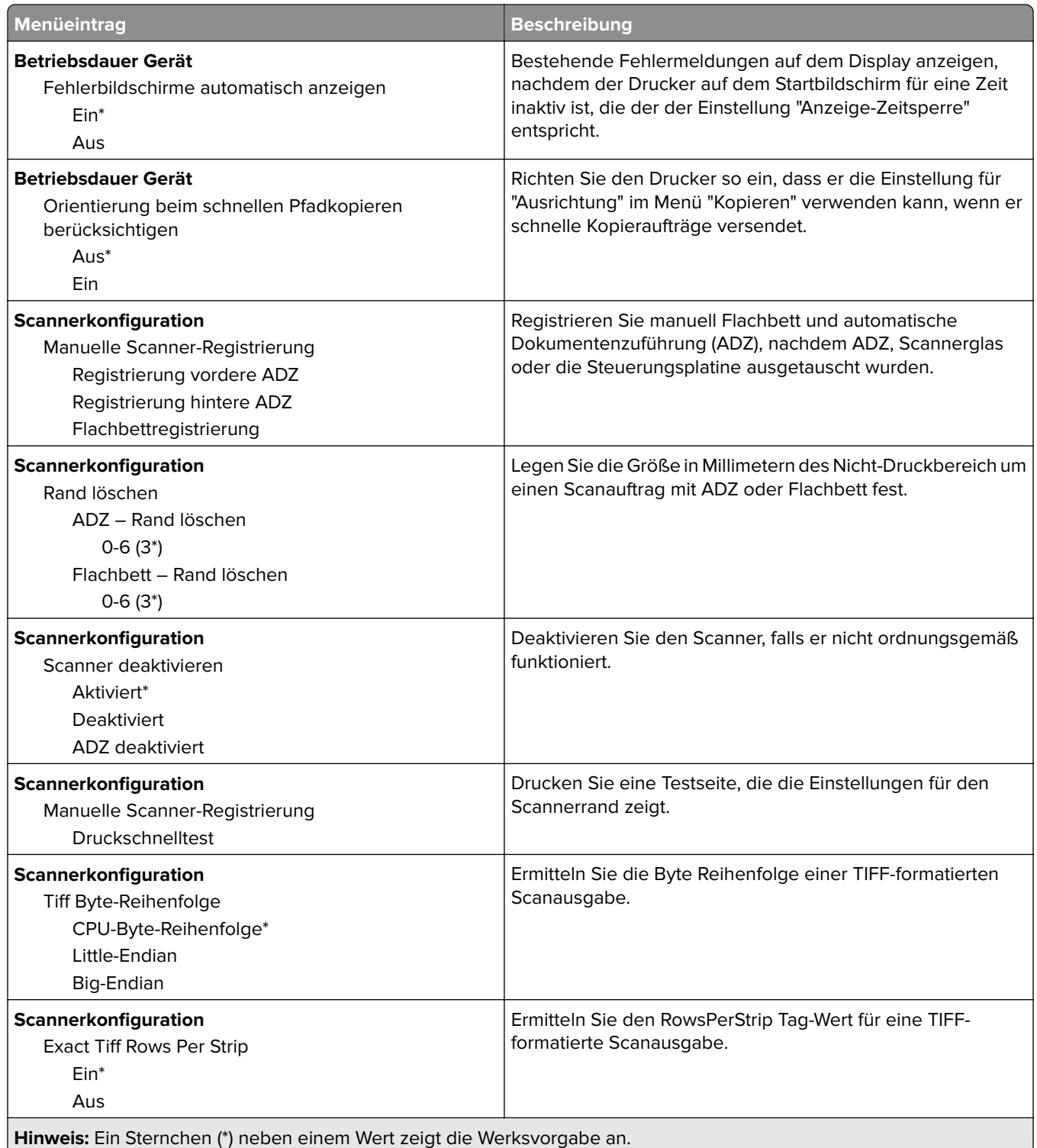

#### <span id="page-68-0"></span>**Löschen außer Betrieb**

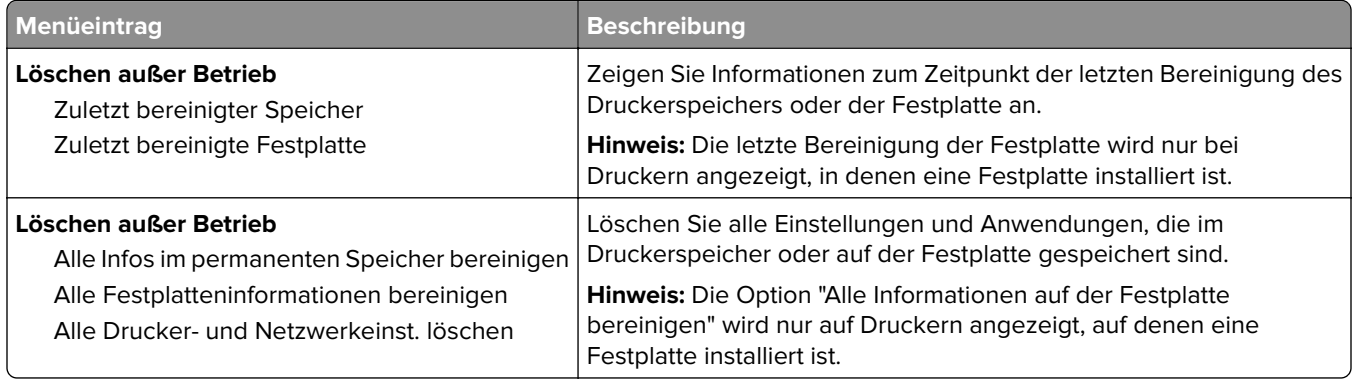

## **Sichtbare Startbildschirmsymbole**

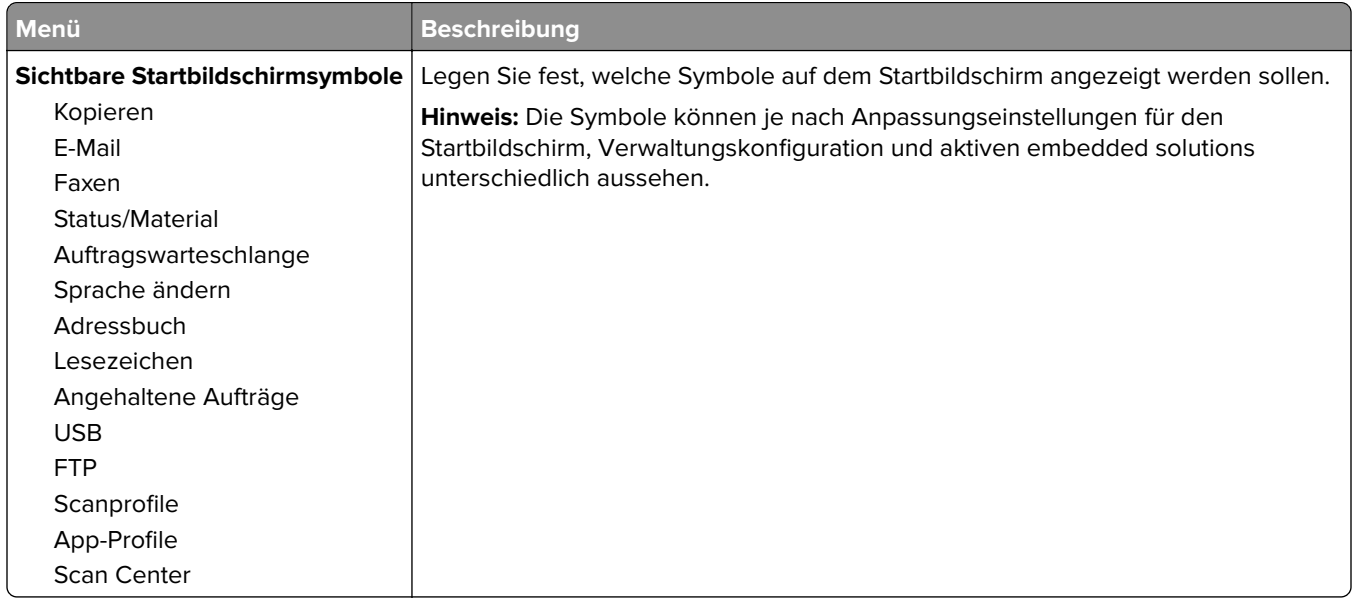

## **Druckerinformationen**

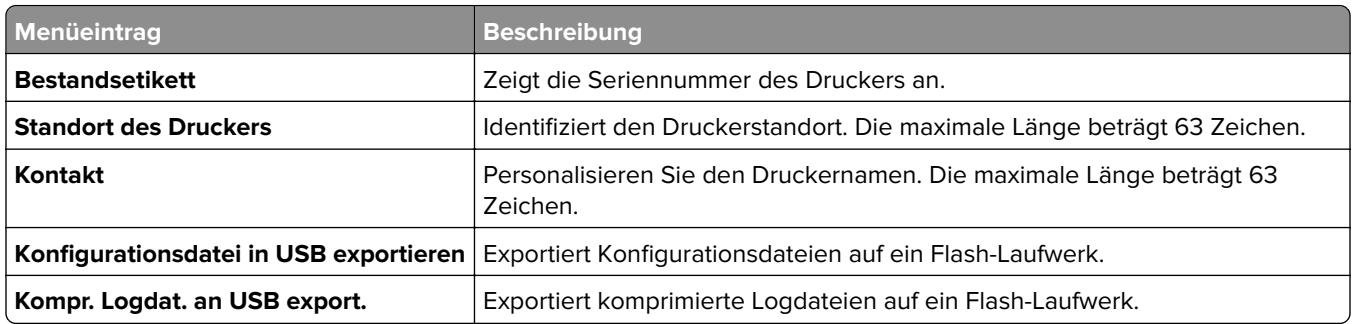

# <span id="page-69-0"></span>**Drucken**

## **Layout**

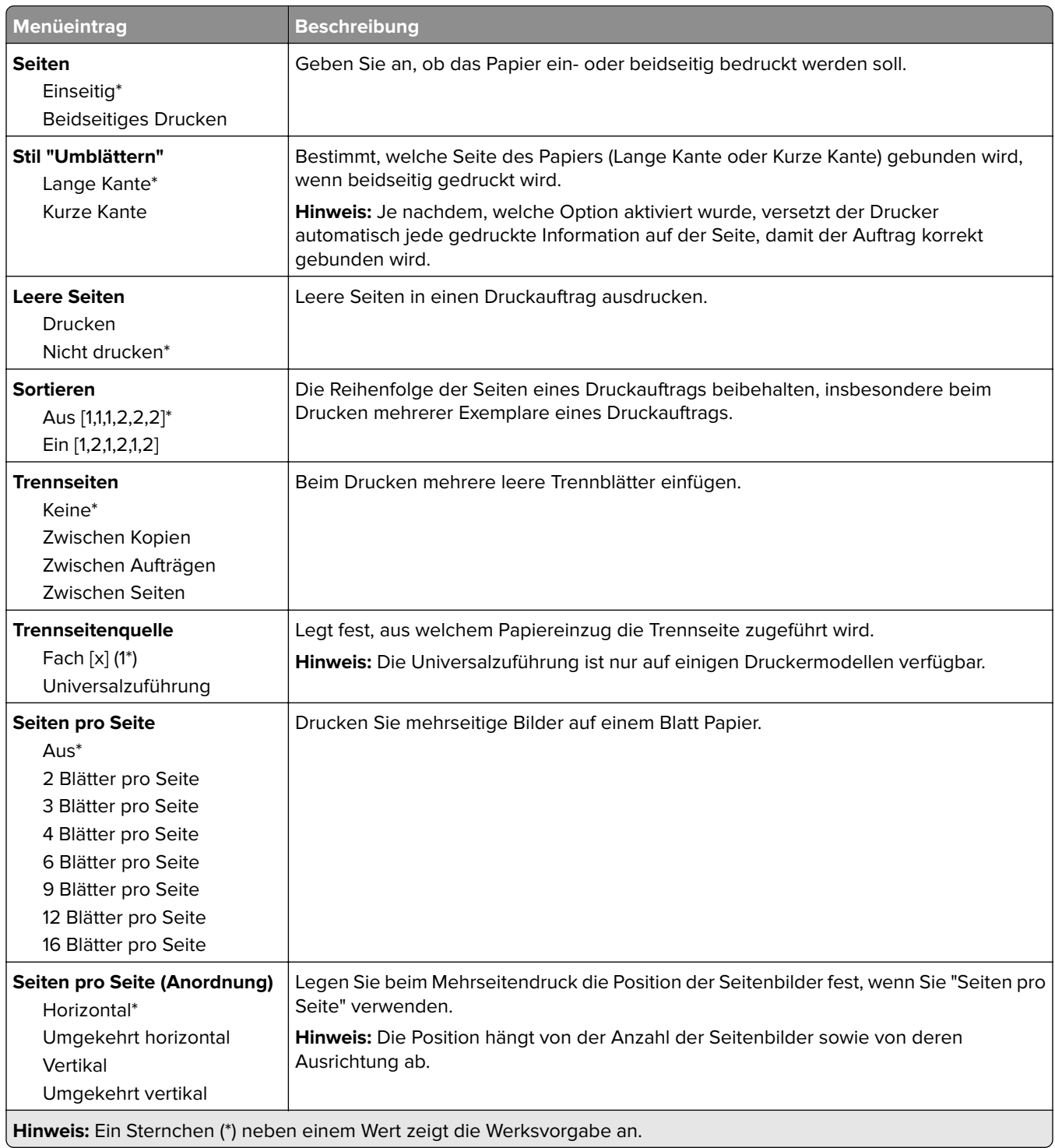

<span id="page-70-0"></span>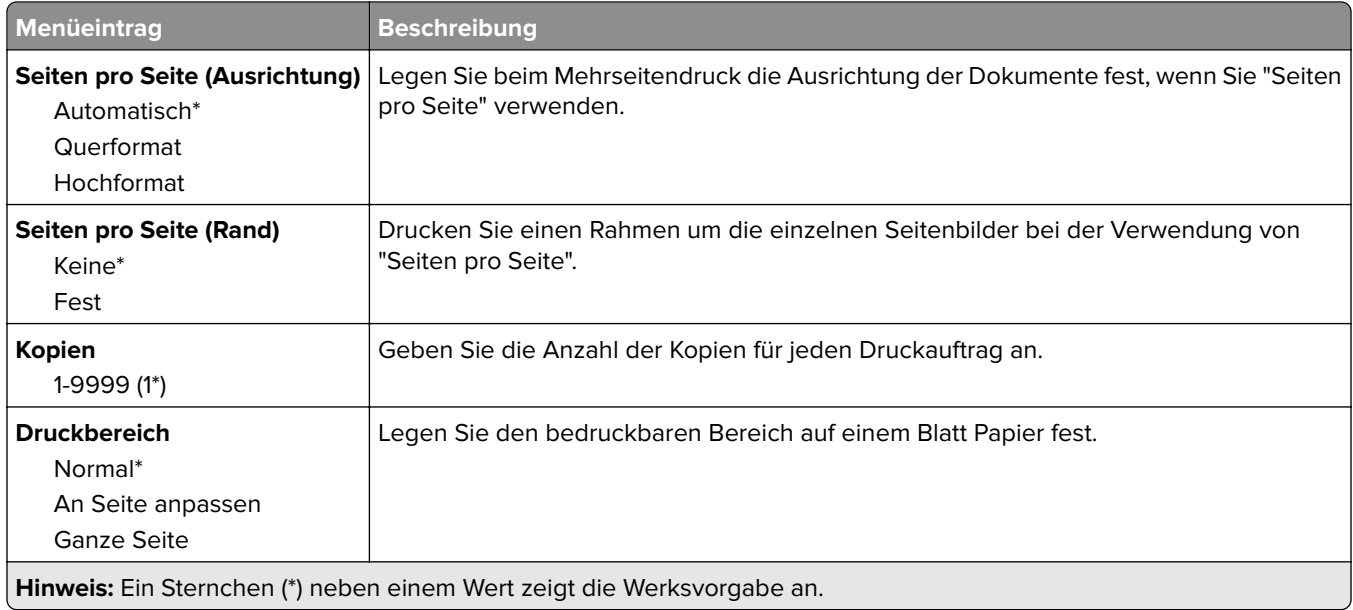

## **Papierausgabe**

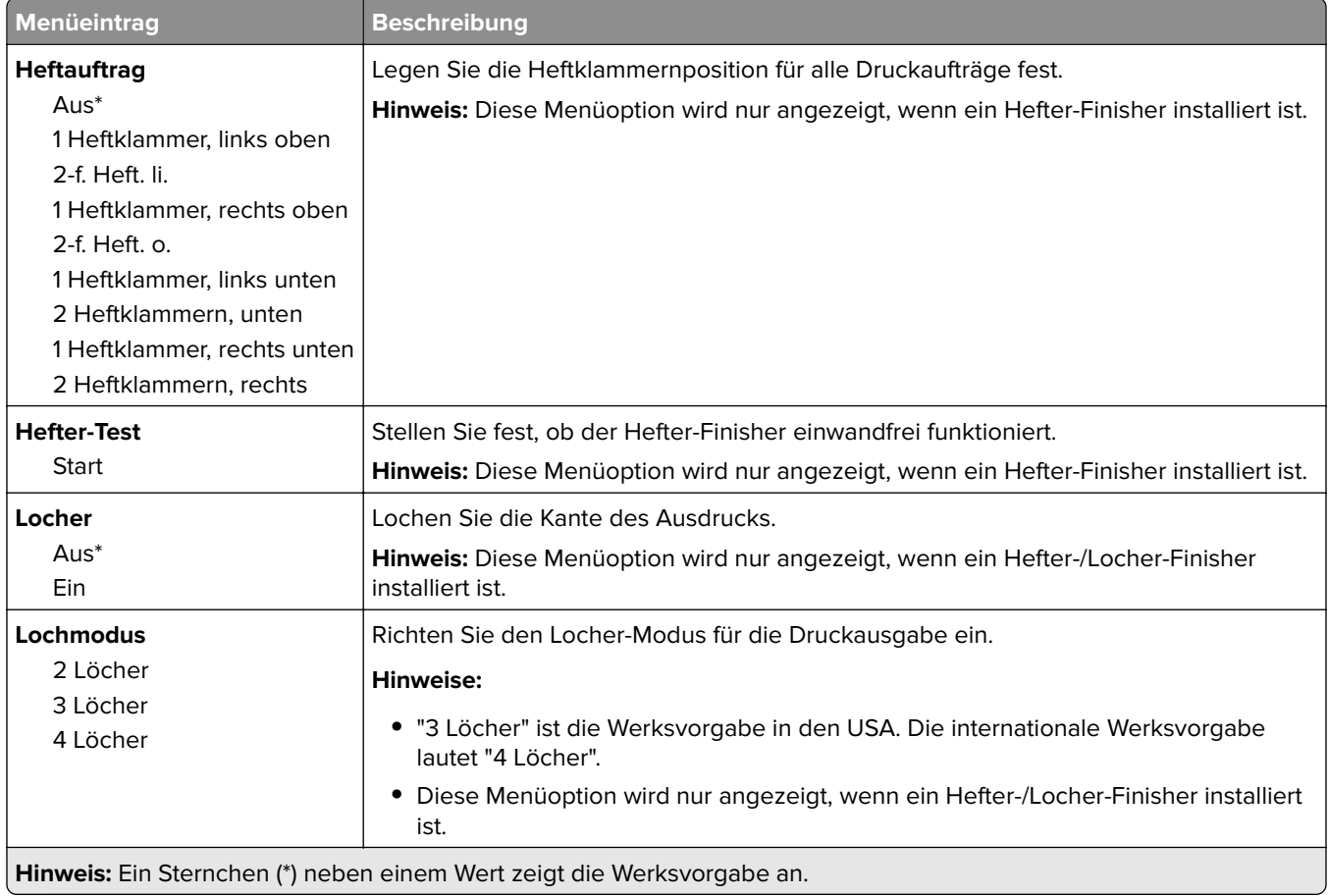

<span id="page-71-0"></span>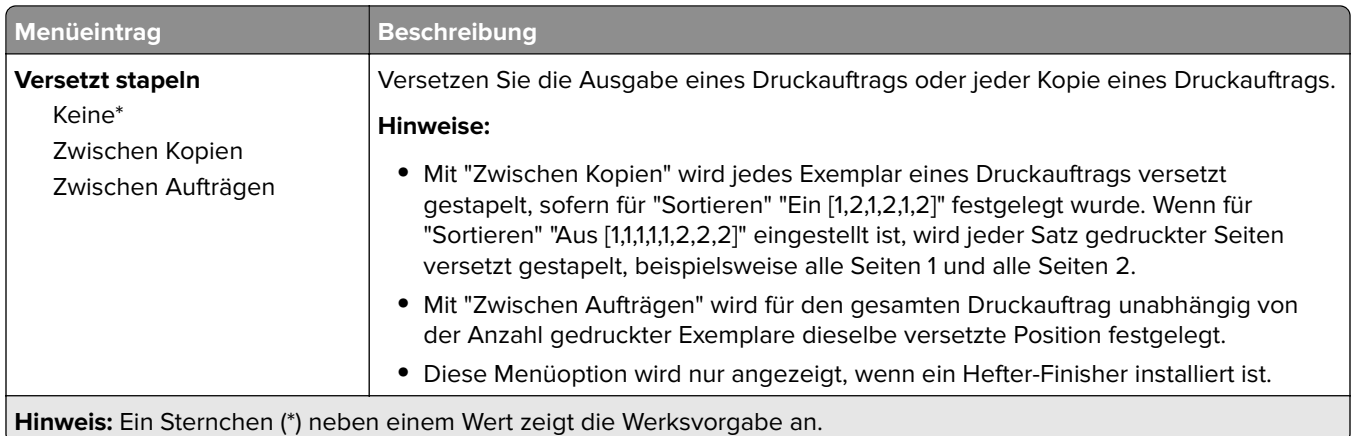

## **Einrichtung**

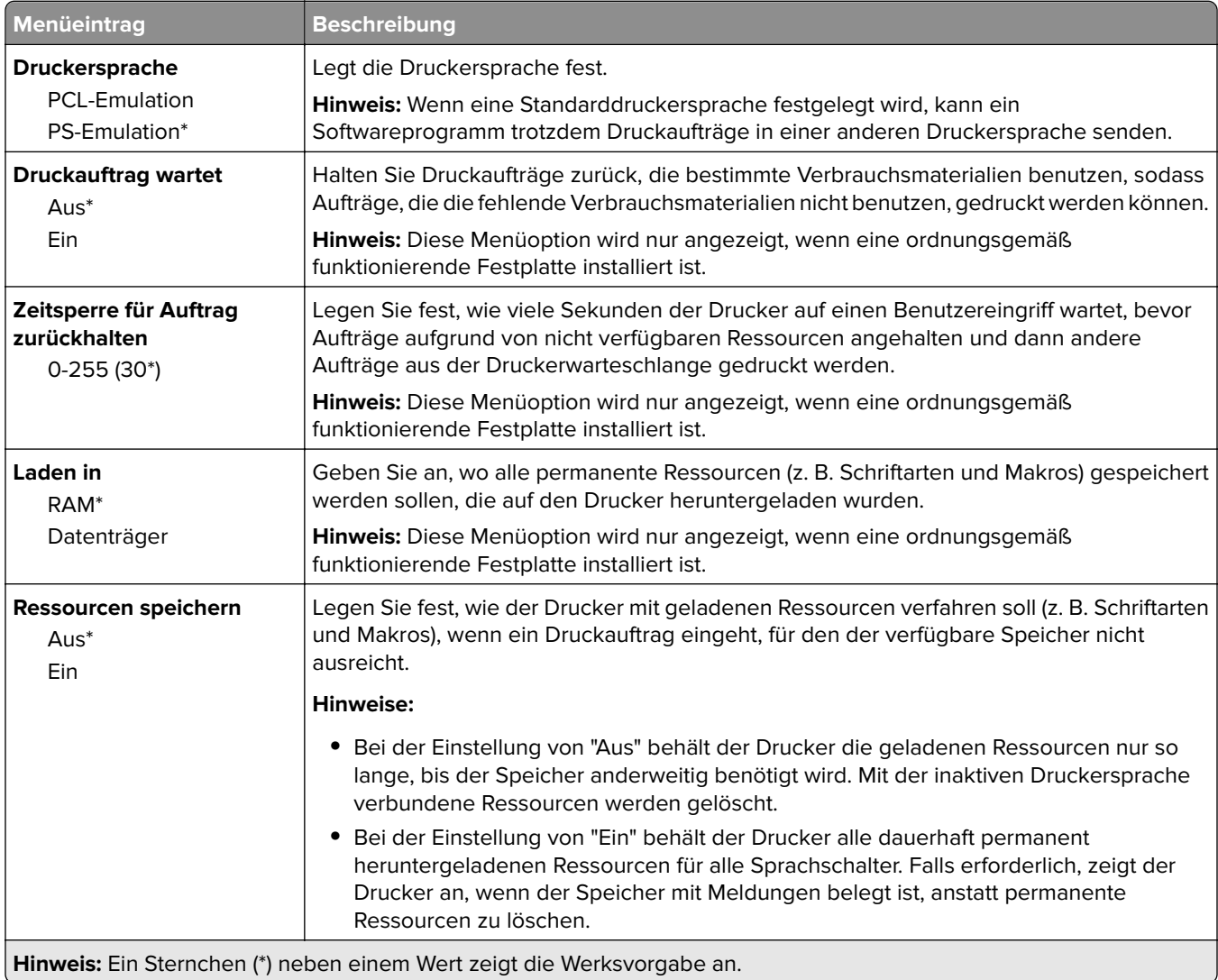
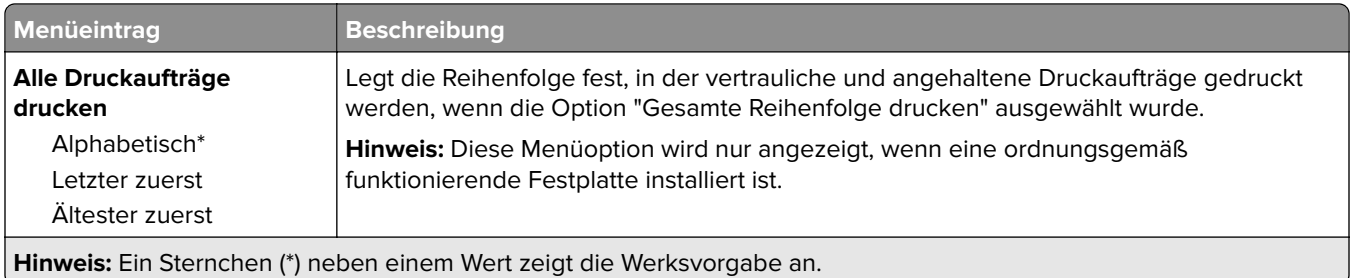

## **Qualität**

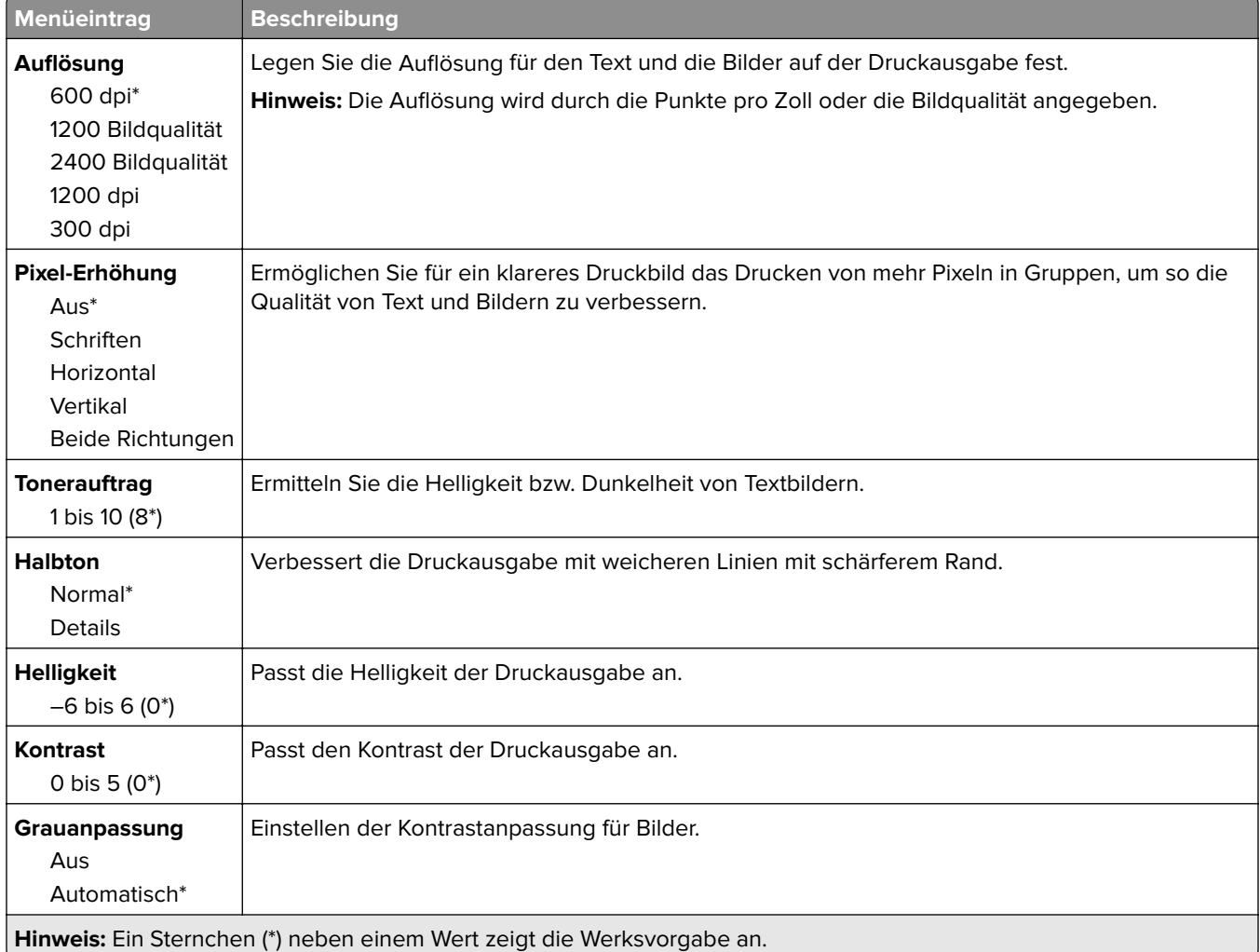

## **Auftragsabrechnung**

**Hinweis:** Dieses Menü wird nur angezeigt, wenn eine ordnungsgemäß funktionierende Festplatte installiert ist.

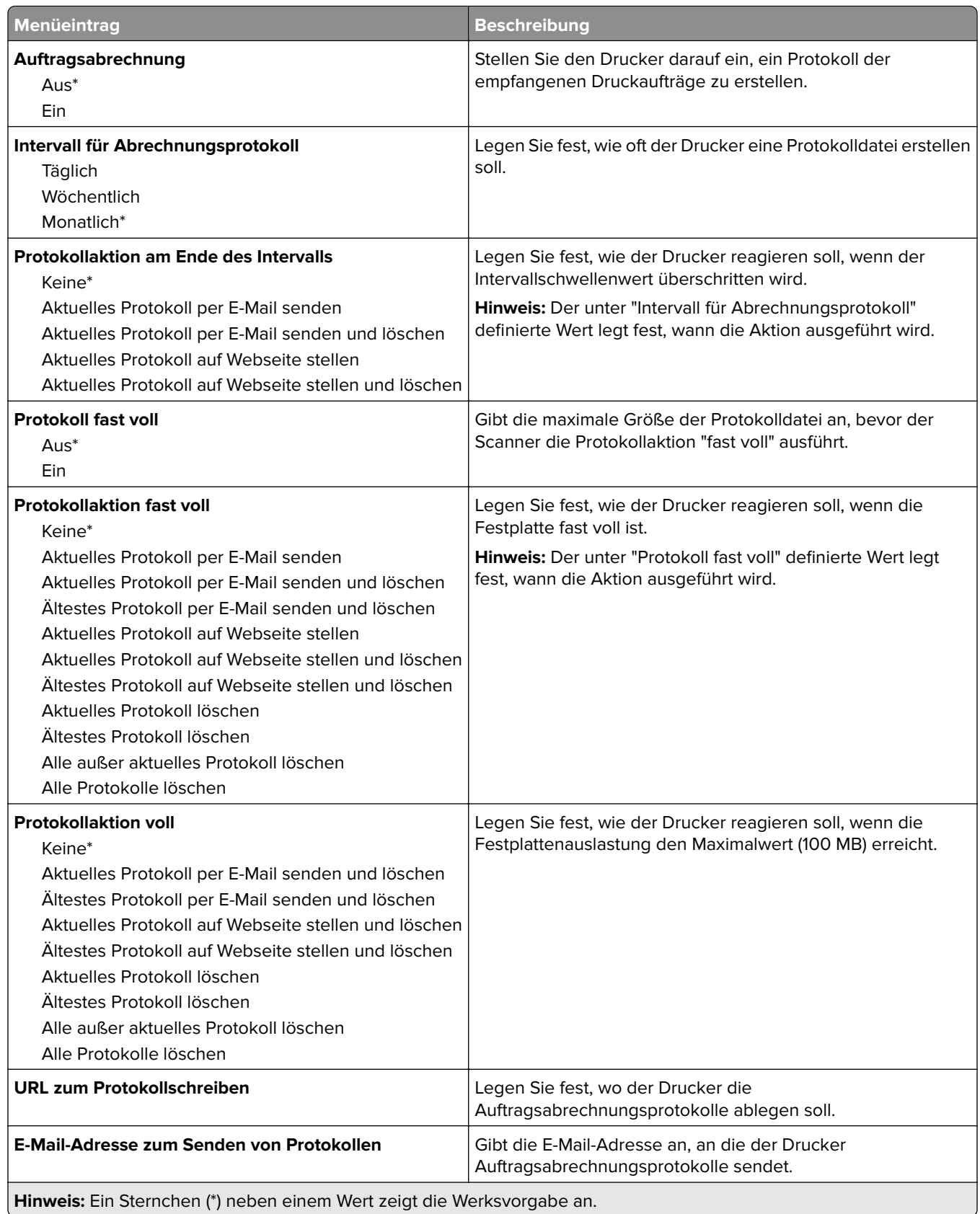

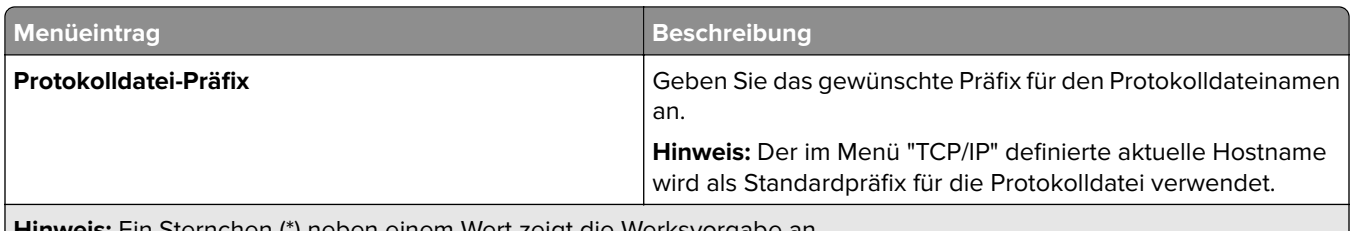

**Hinweis:** Ein Sternchen (\*) neben einem Wert zeigt die Werksvorgabe an.

## **XPS**

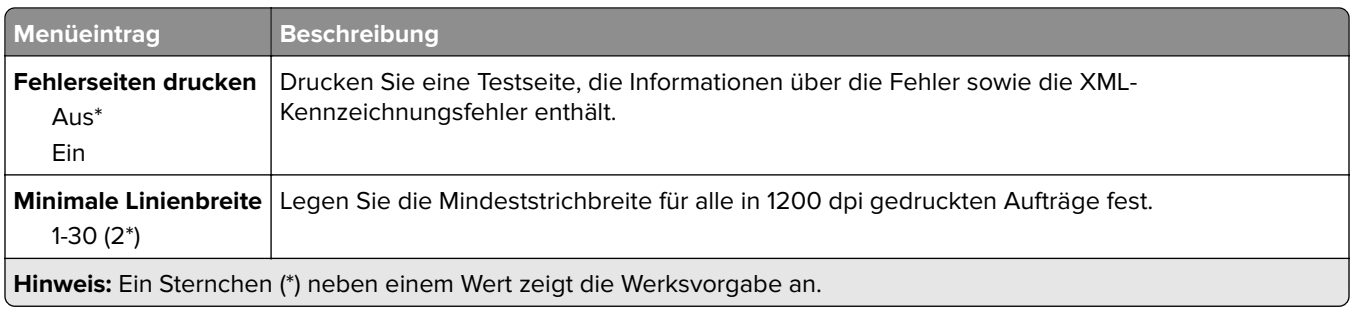

## **PDF**

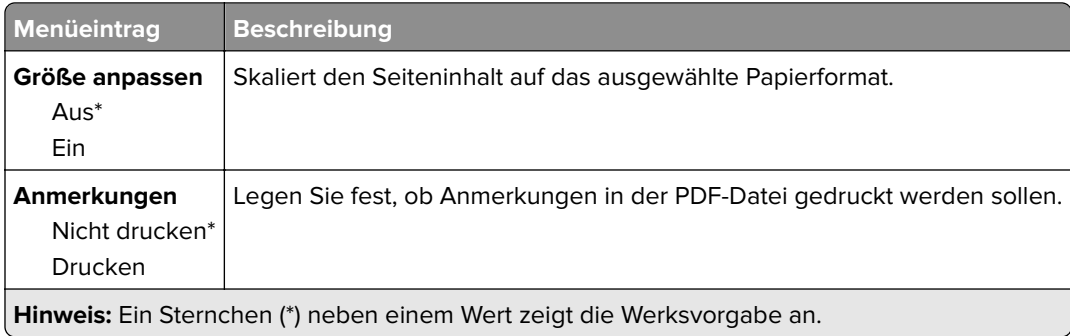

## **PostScript**

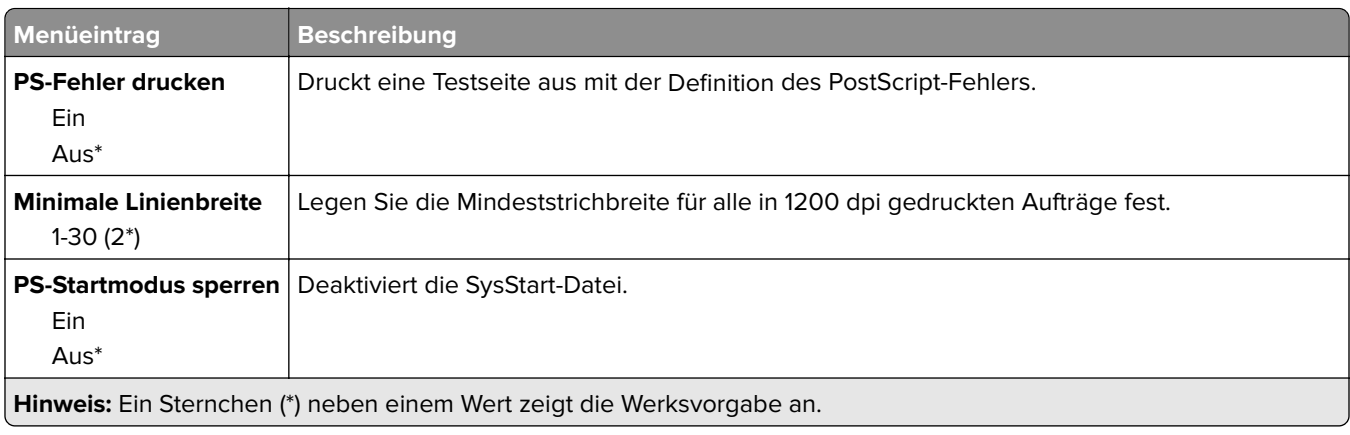

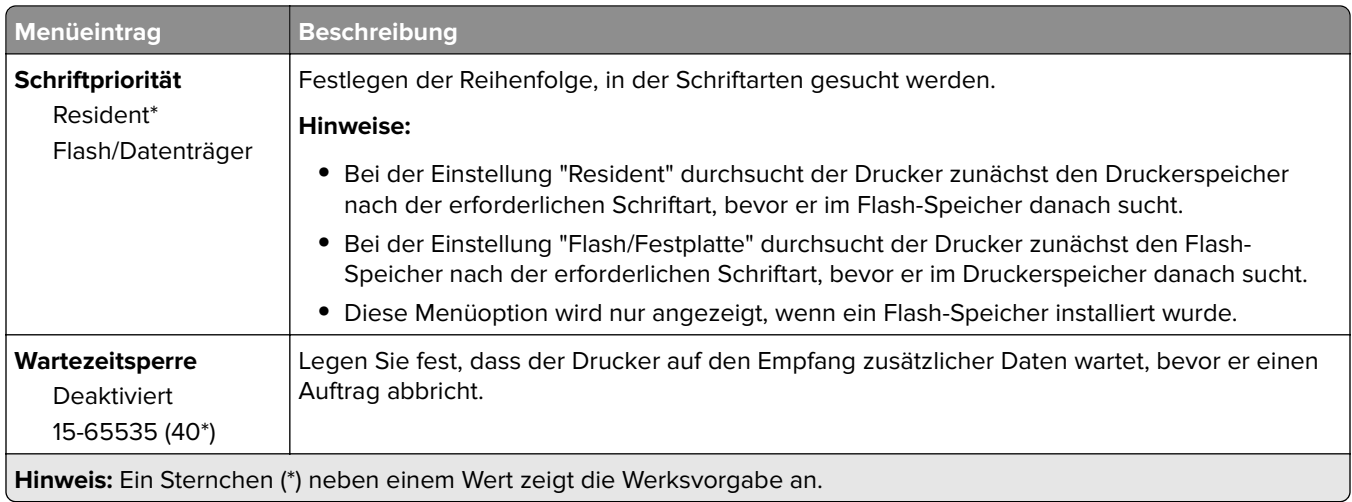

### **PCL**

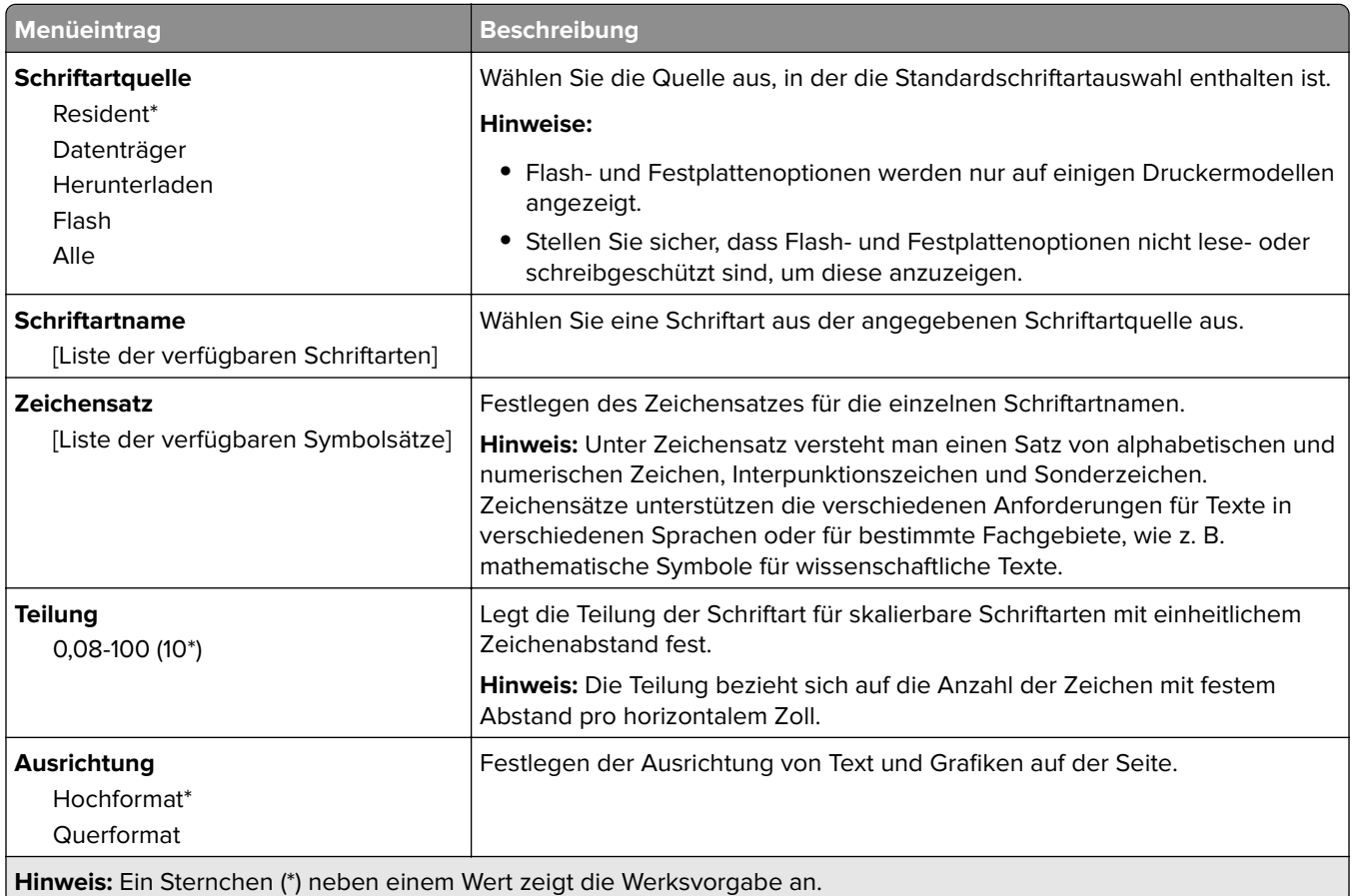

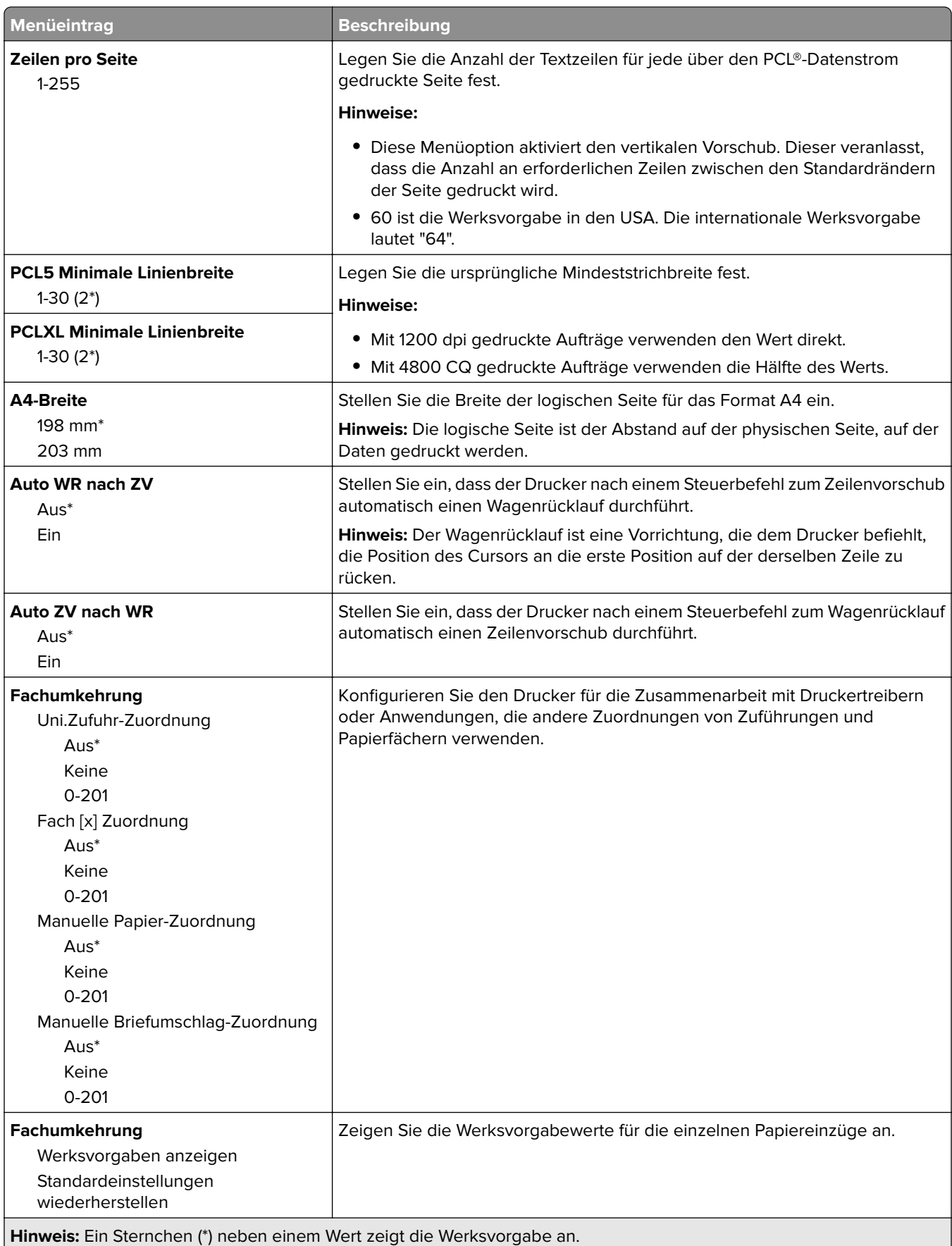

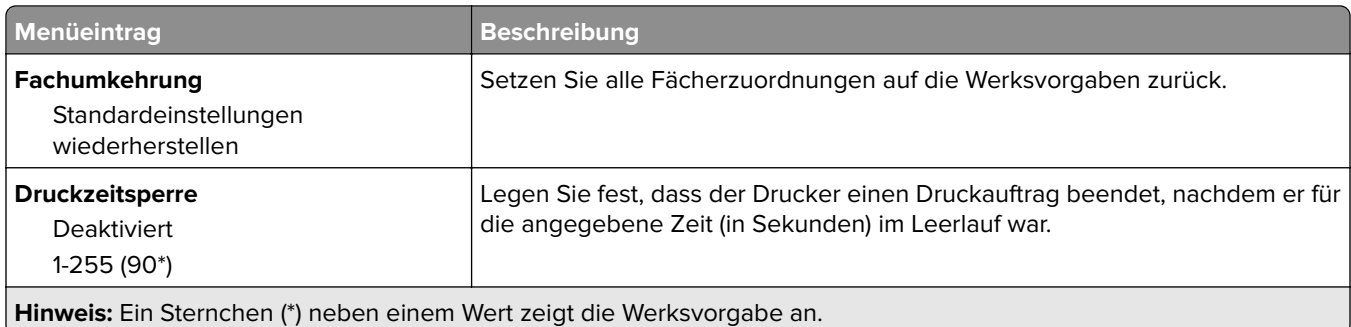

## **HTML**

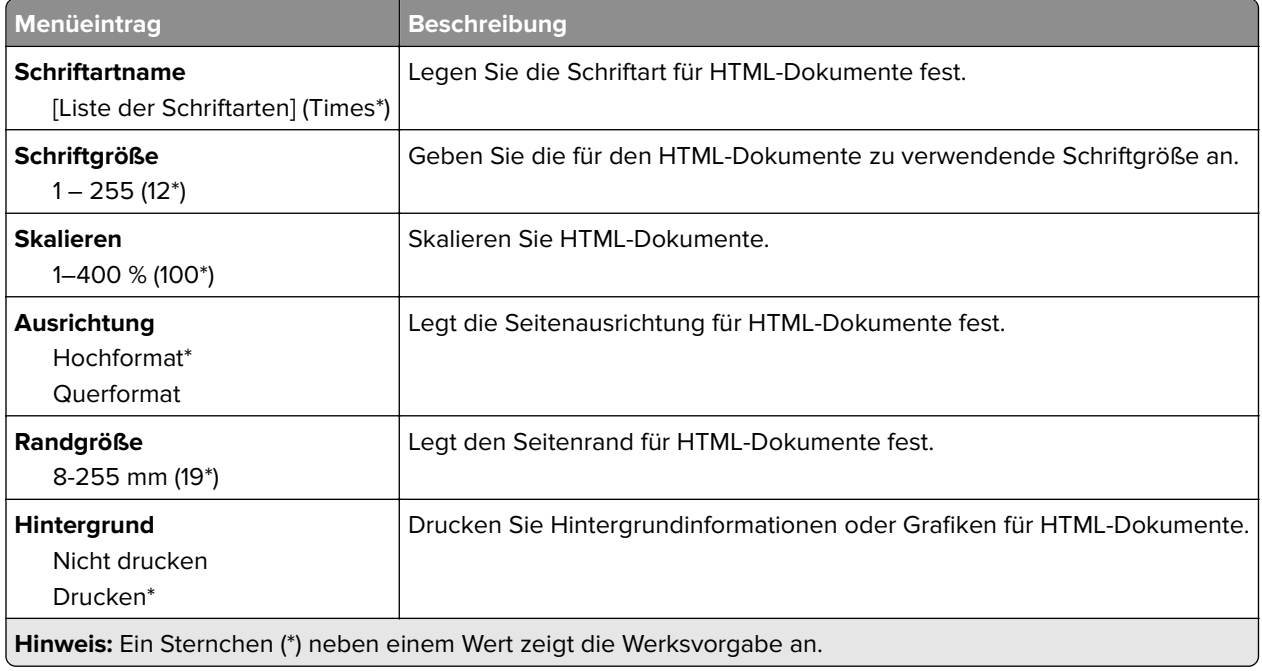

### **Bild**

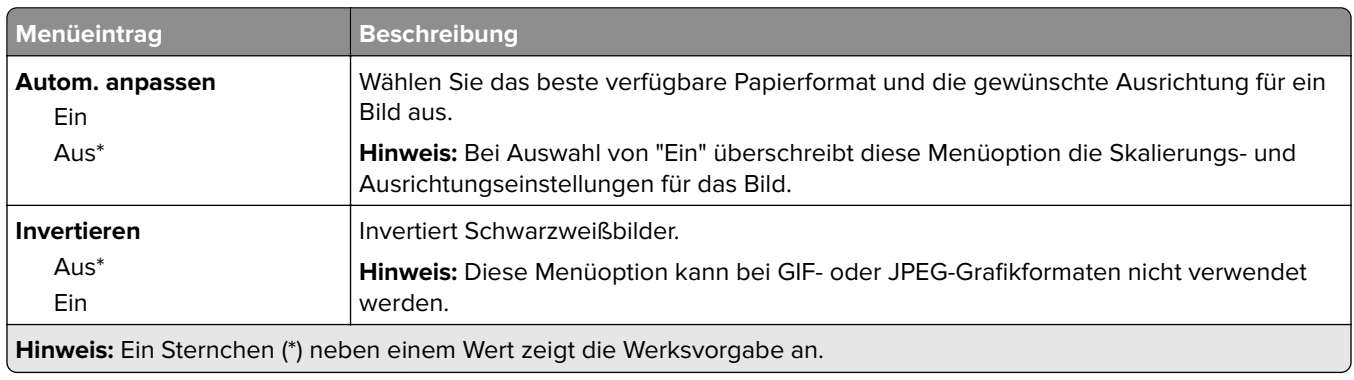

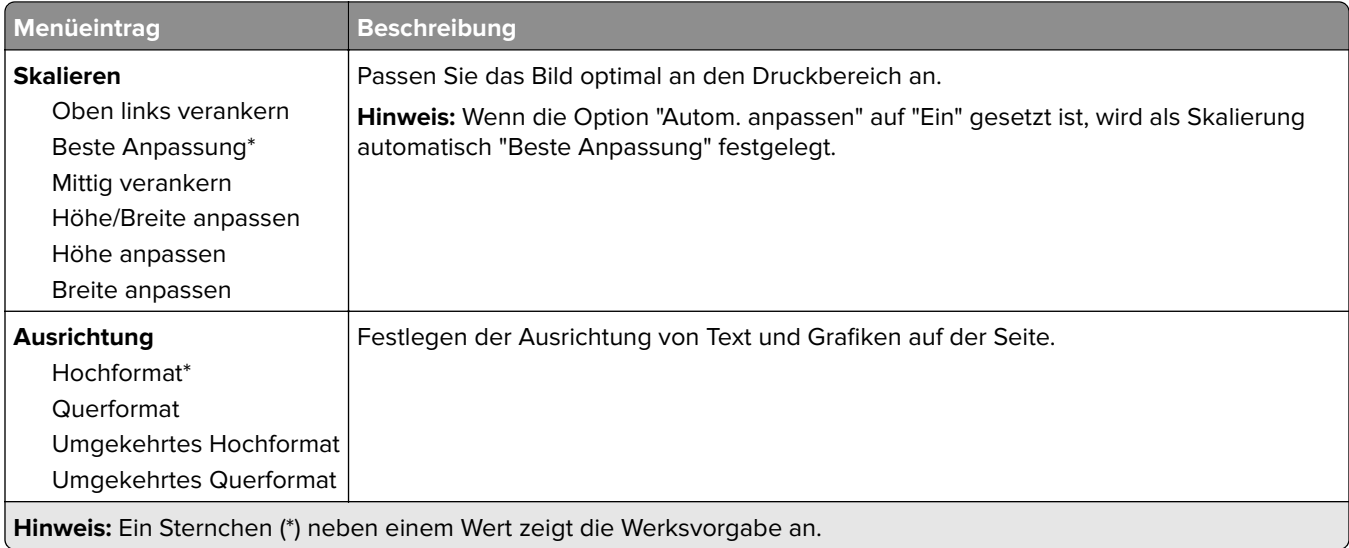

# **Papier**

## **Fachkonfiguration**

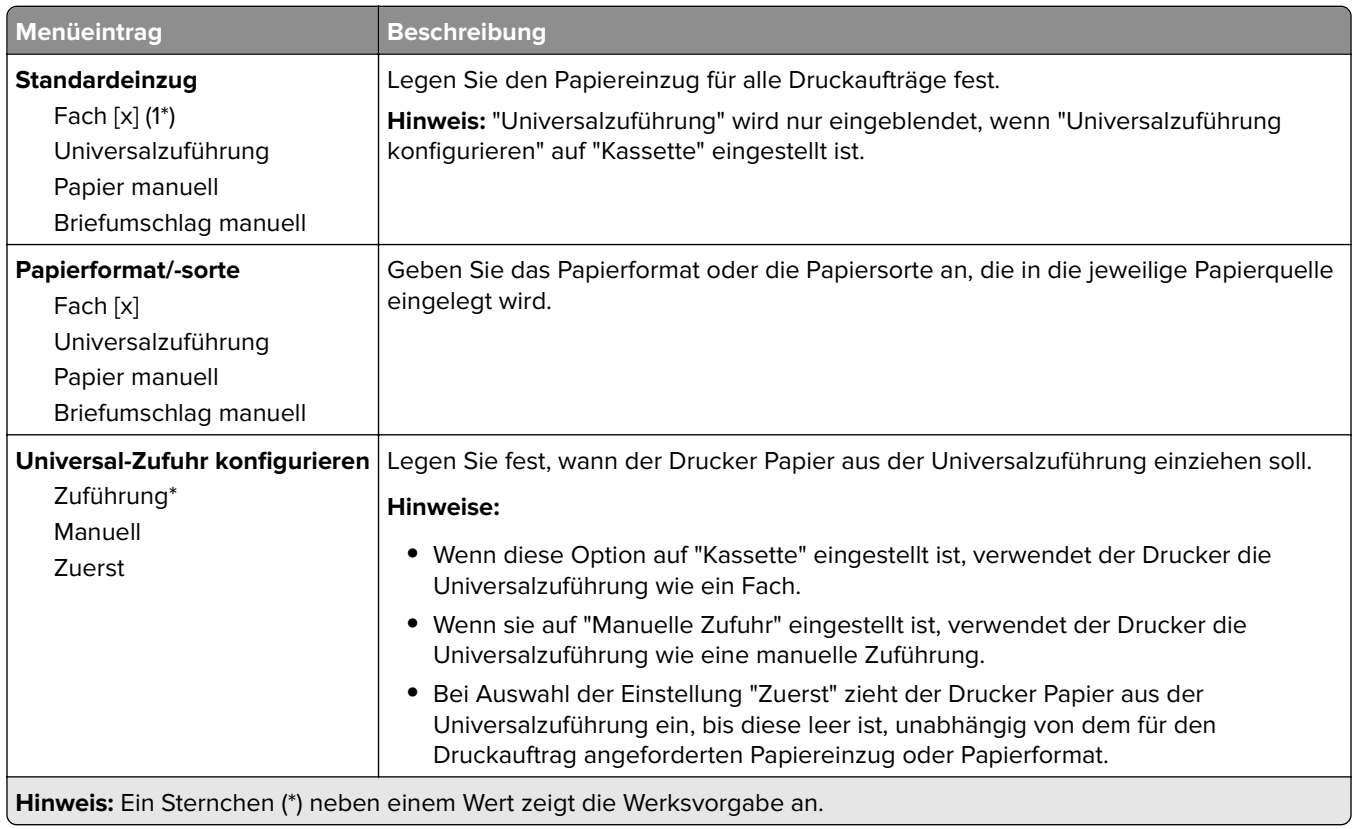

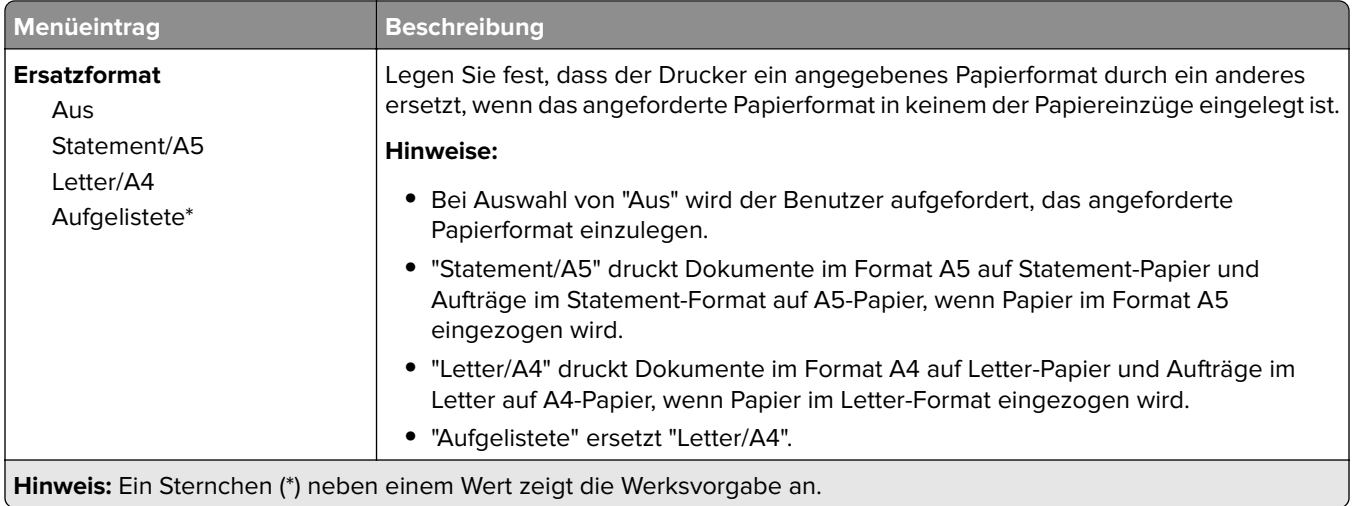

## **Medien-Konfiguration**

## **Universaleinrichtung**

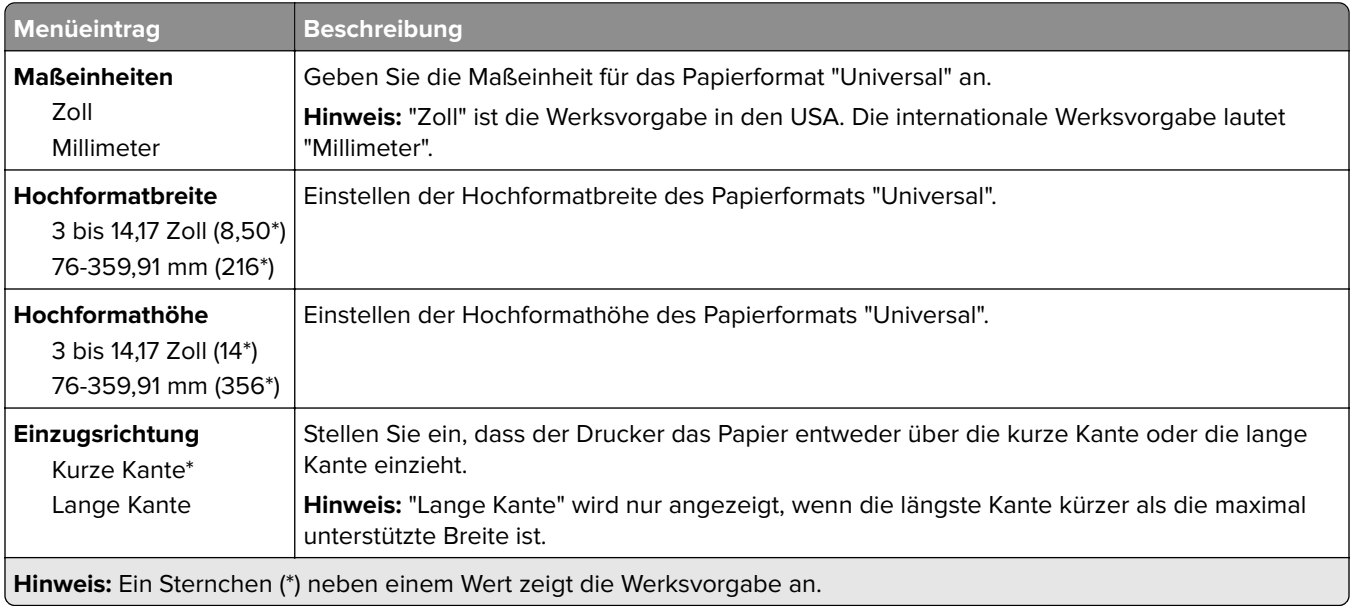

#### **Benutzerdefinierte Scangröße**

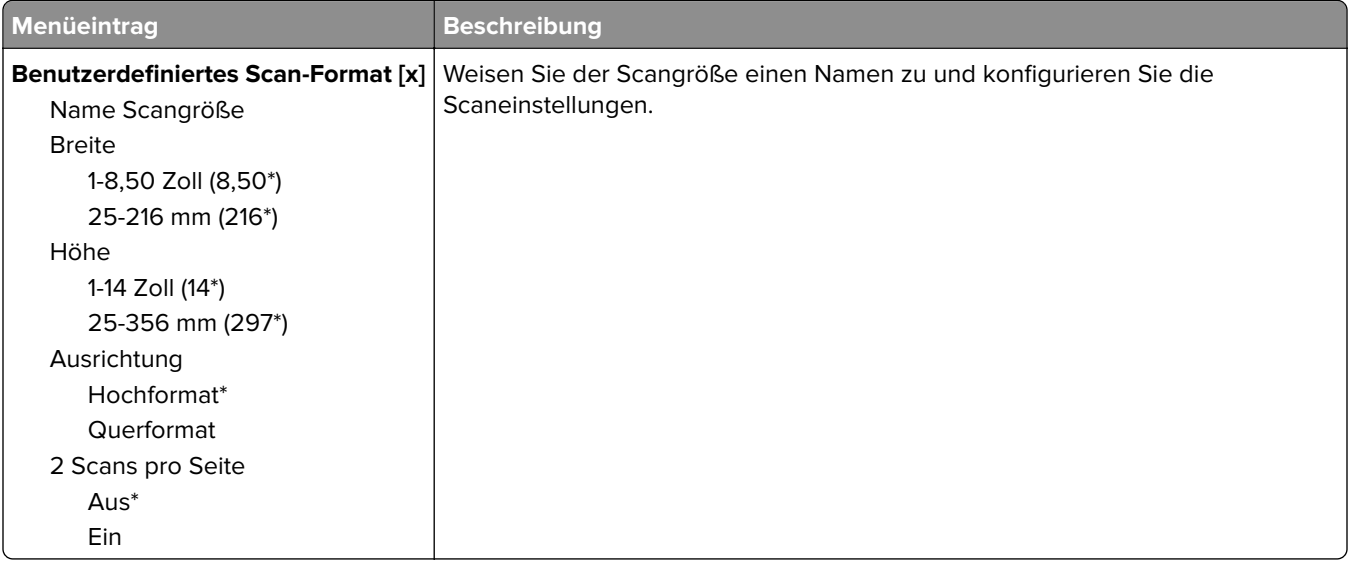

### **Druckmedien**

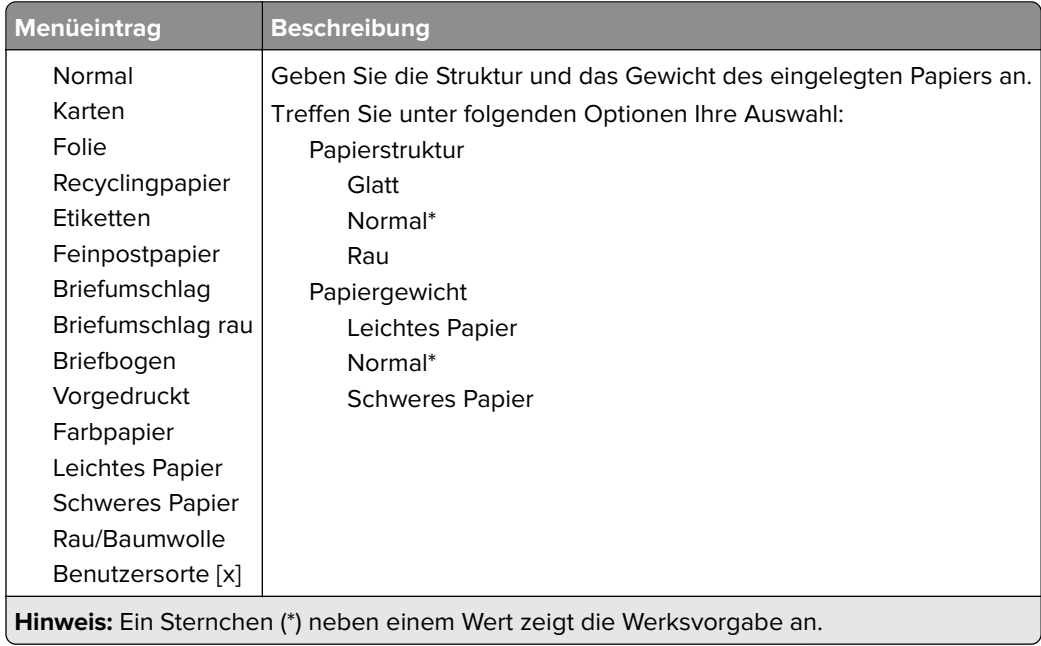

# **Kopieren**

## **Kopierstandard**

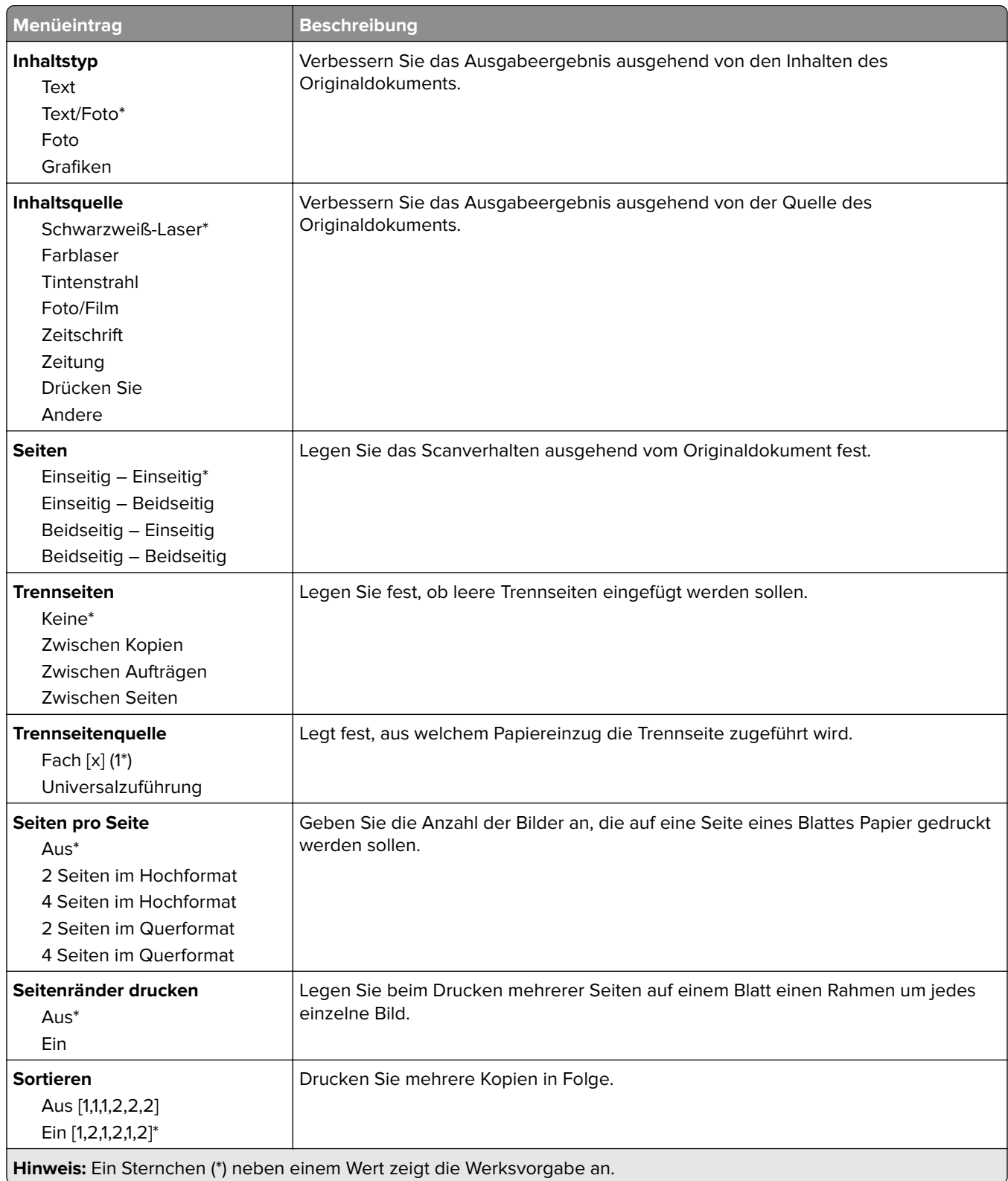

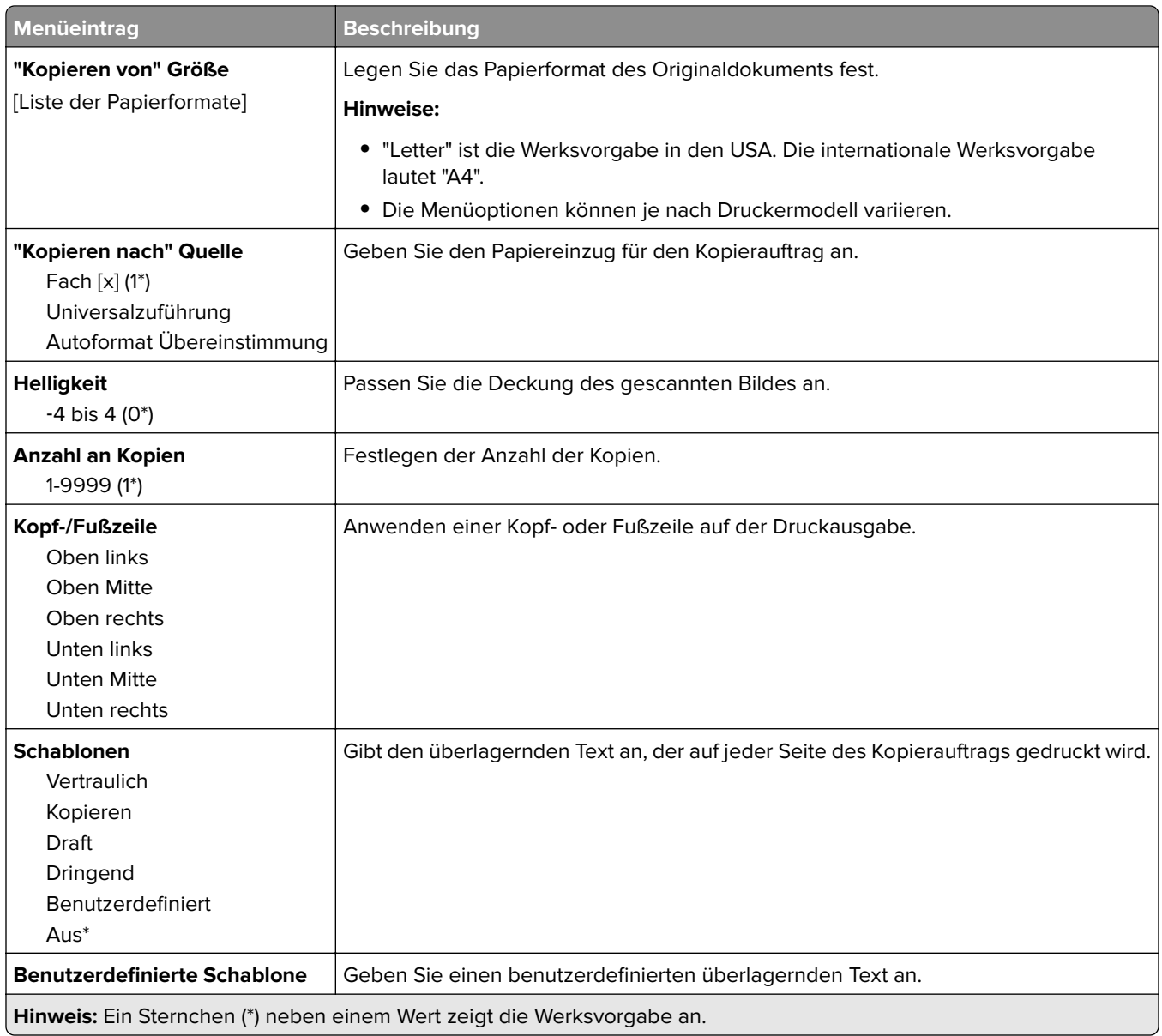

#### **Erweiterte Bildfunktionen**

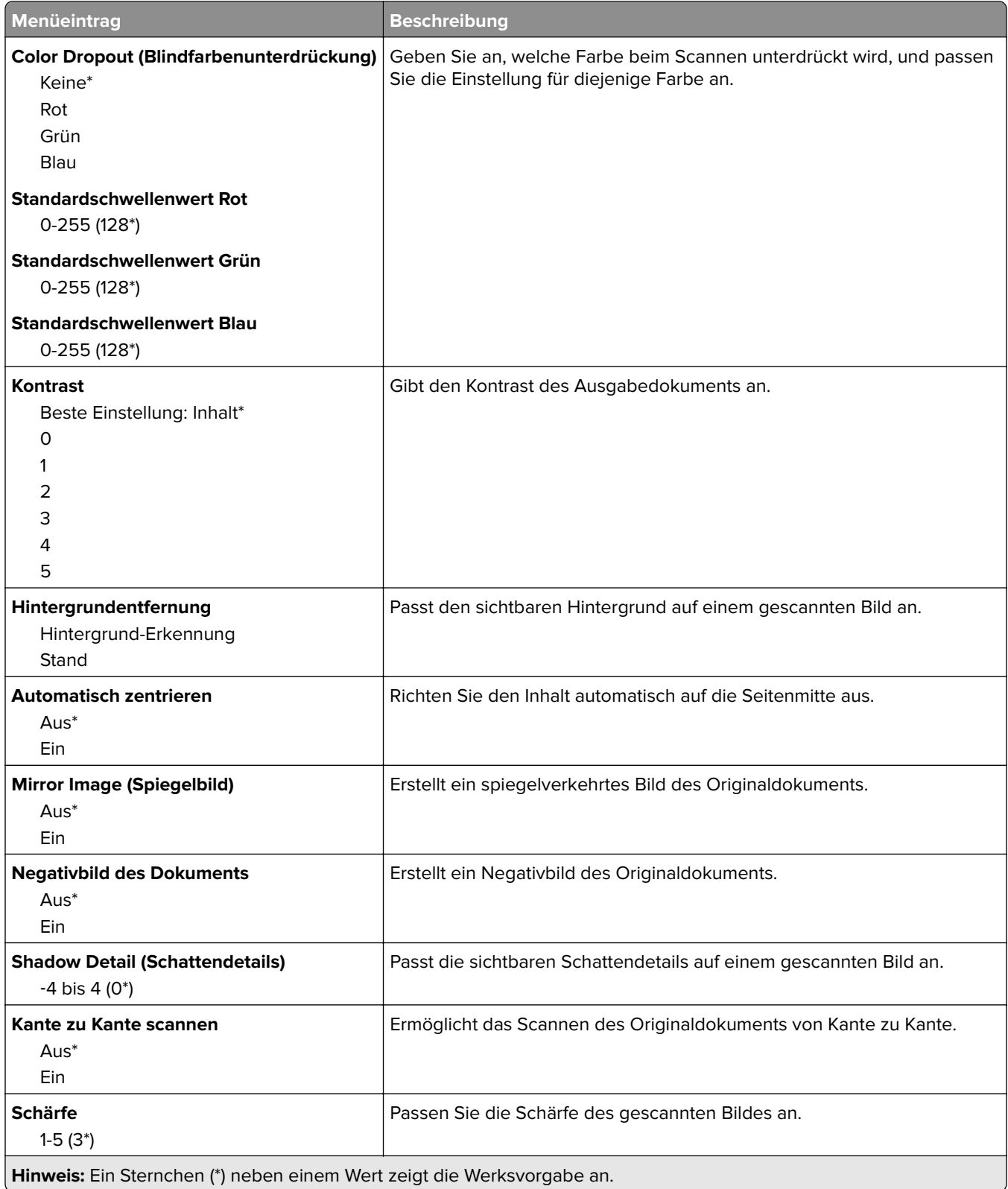

#### **Admin-Steuerung**

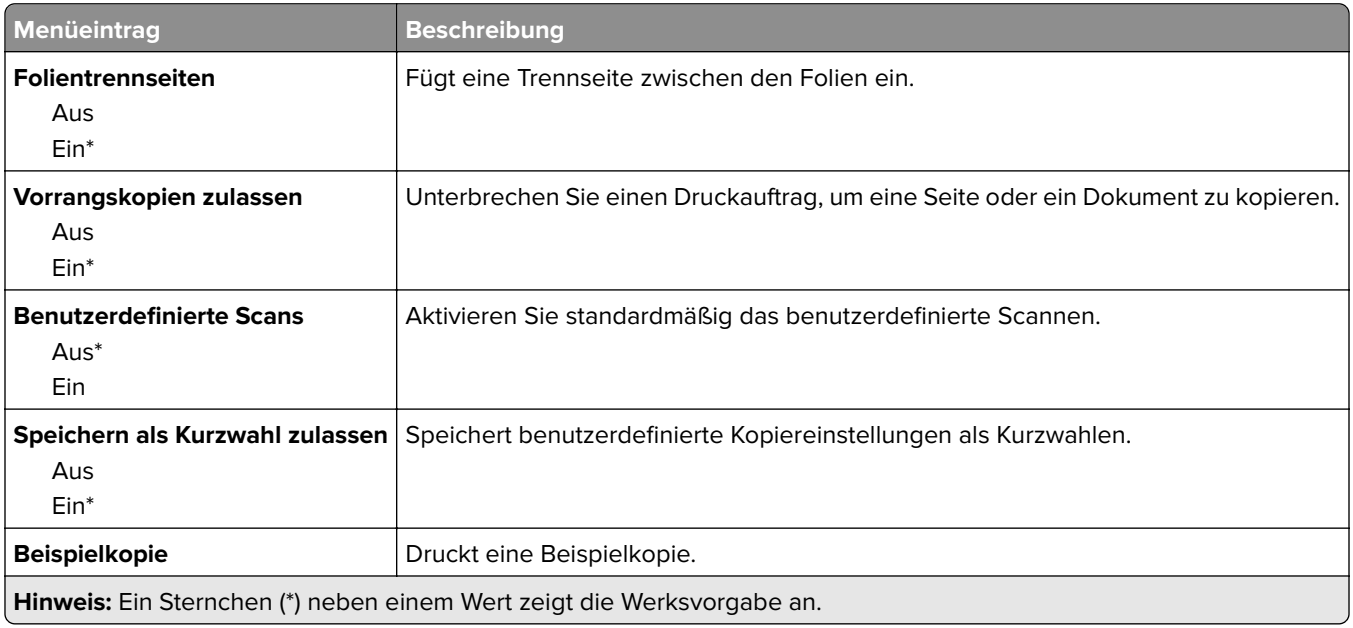

# **Faxen**

### **Faxmodus**

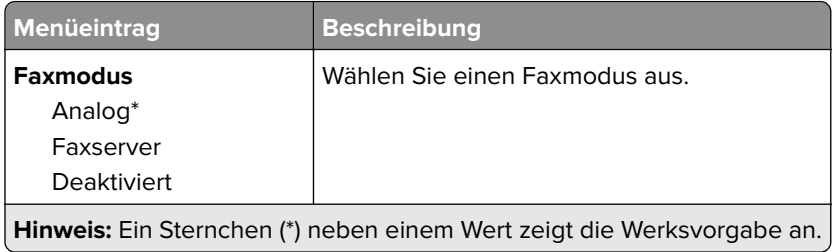

## **Analoge Fax-Konfiguration**

### **Allgemeine Fax-Einstellungen**

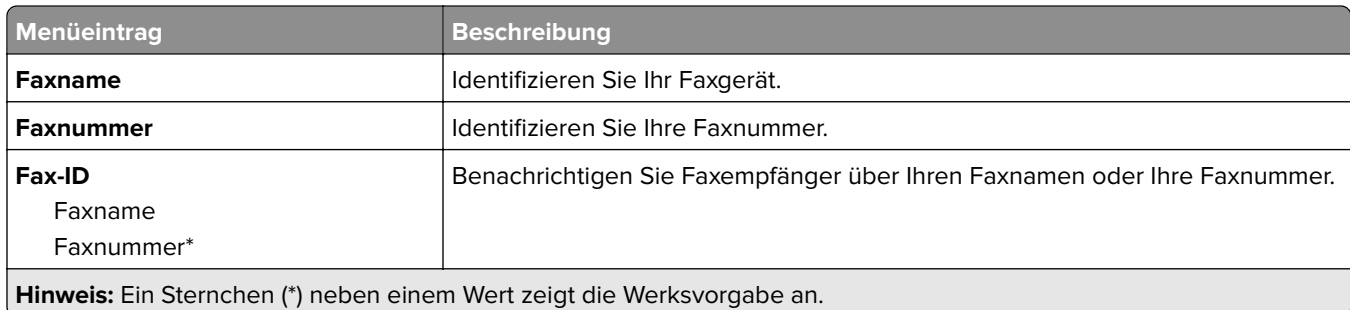

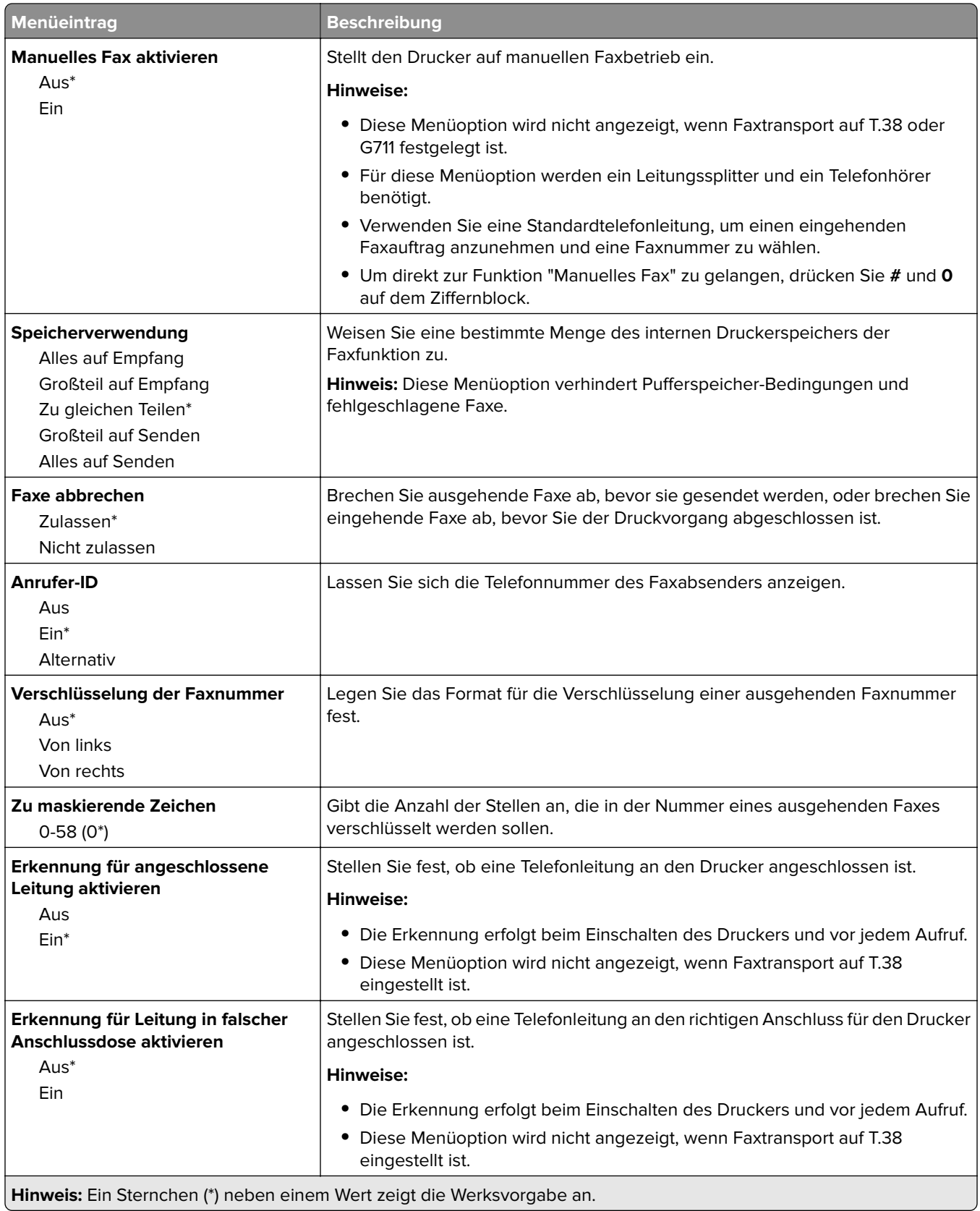

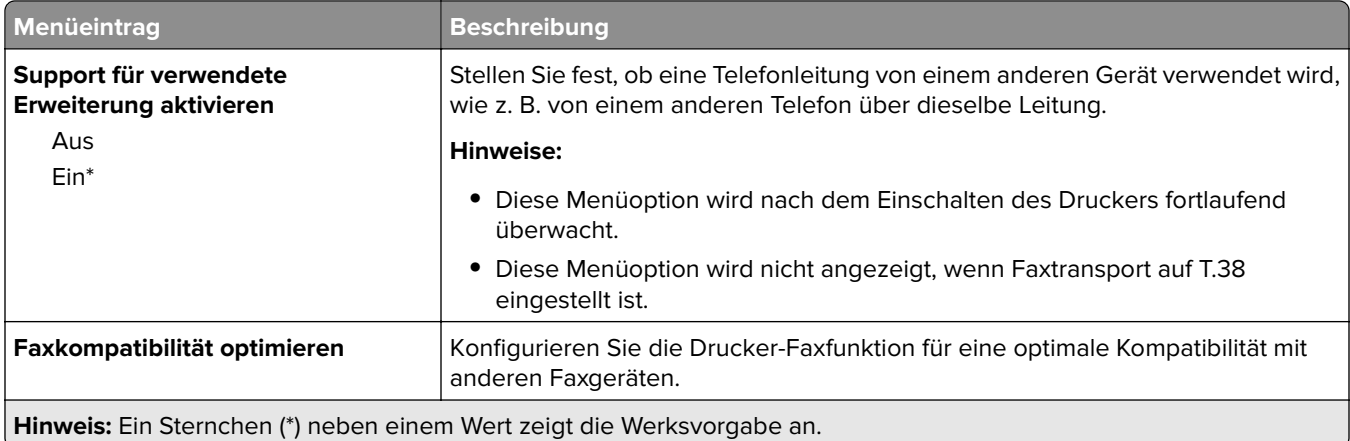

### **Faxversand-Einstellungen**

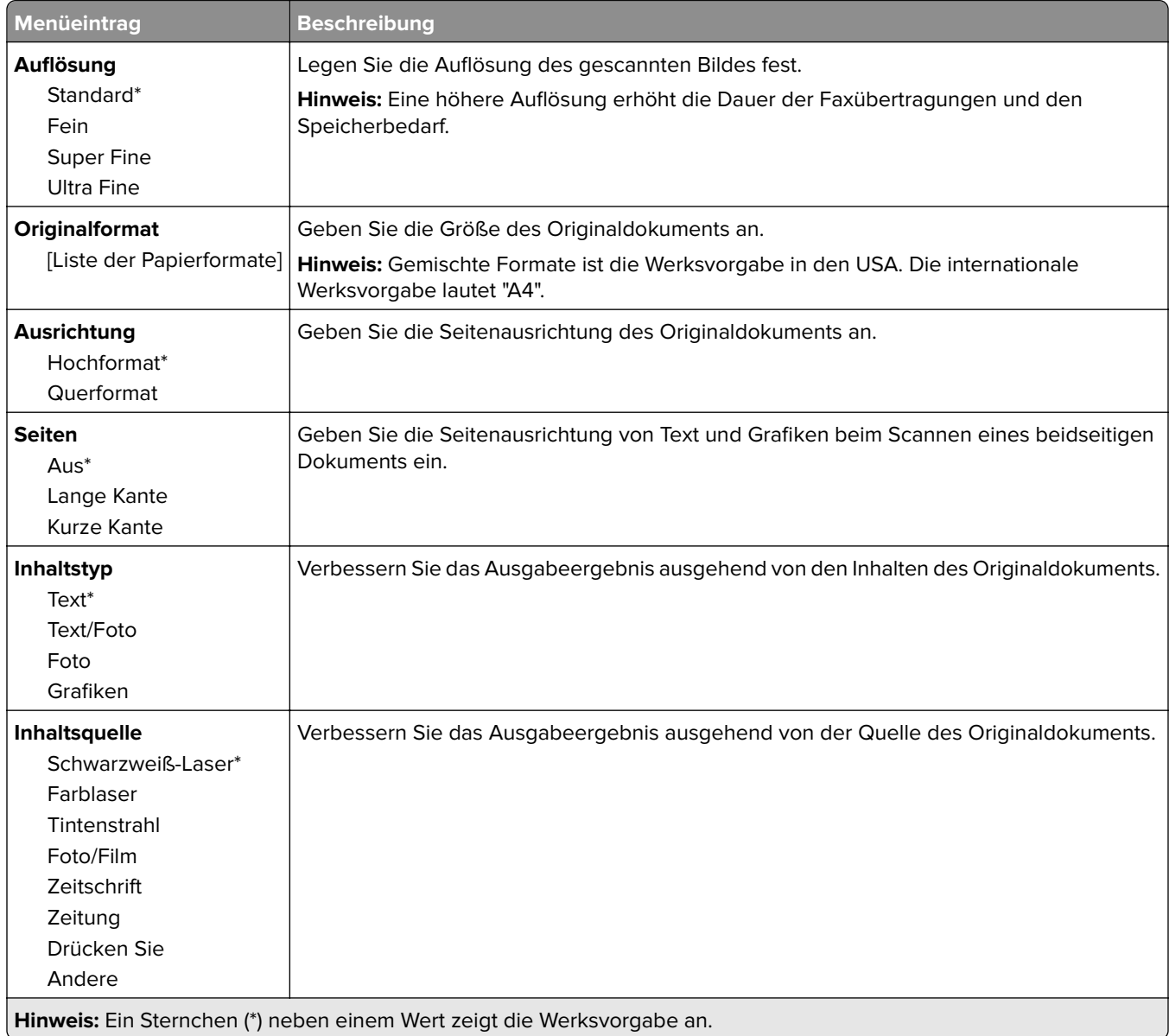

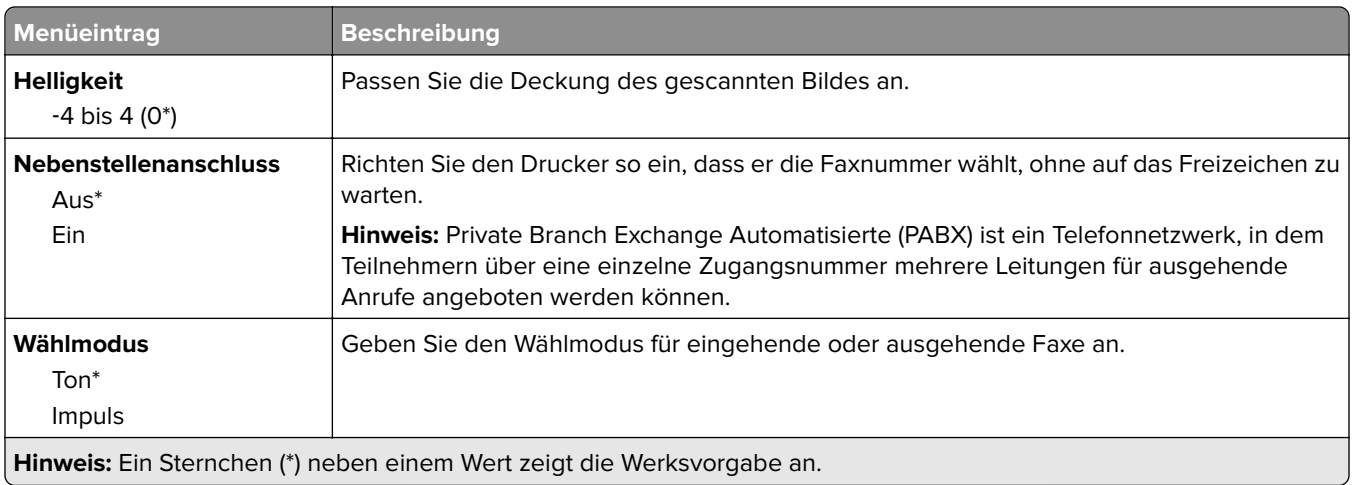

#### **Erweiterte Bildfunktionen**

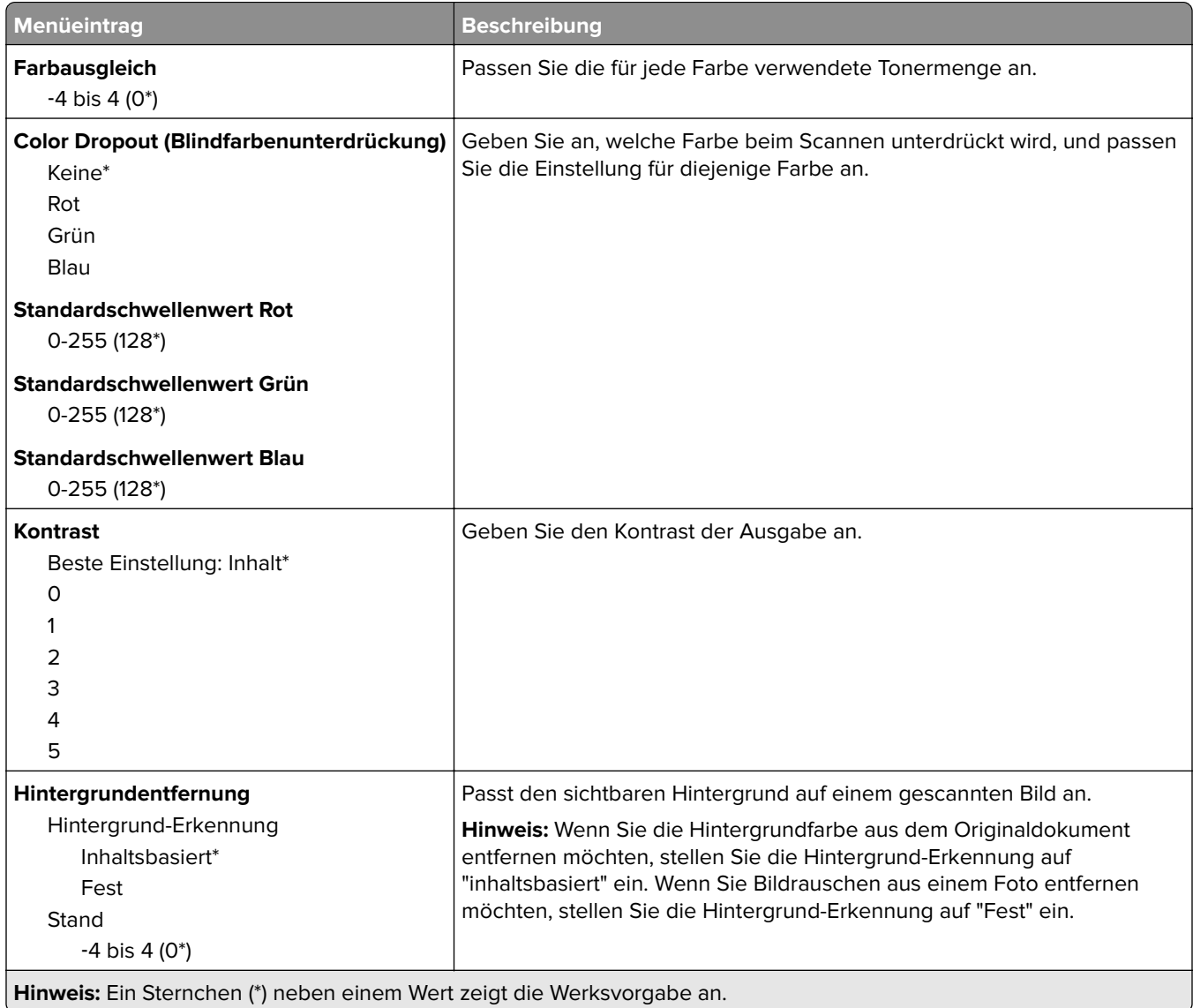

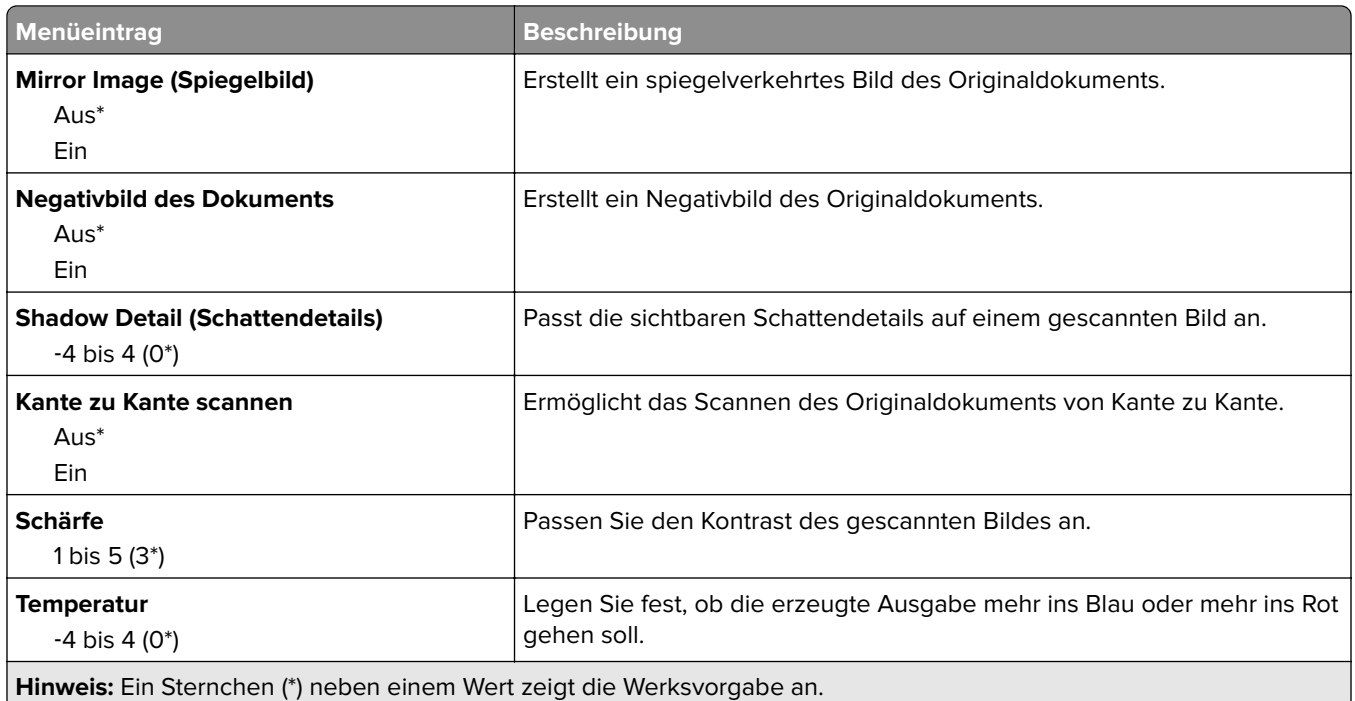

#### **Admin-Steuerung**

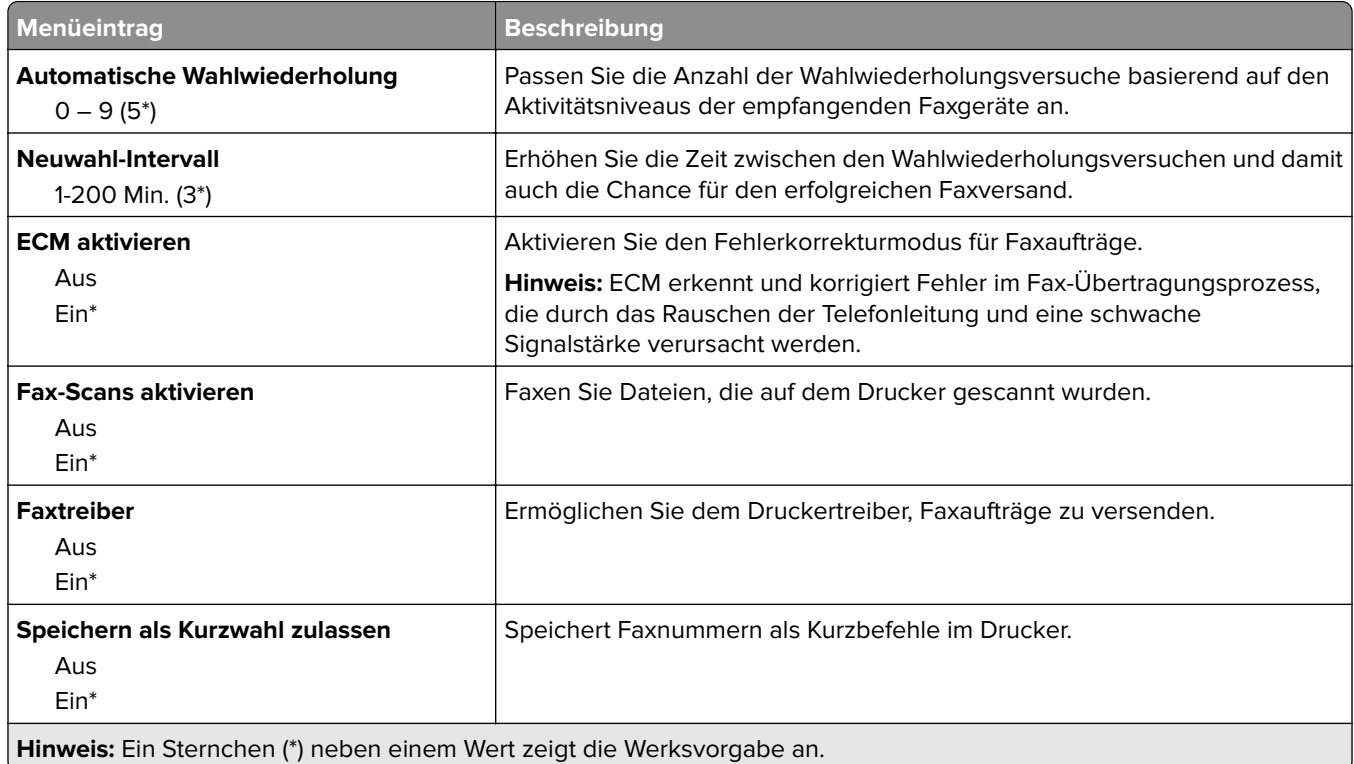

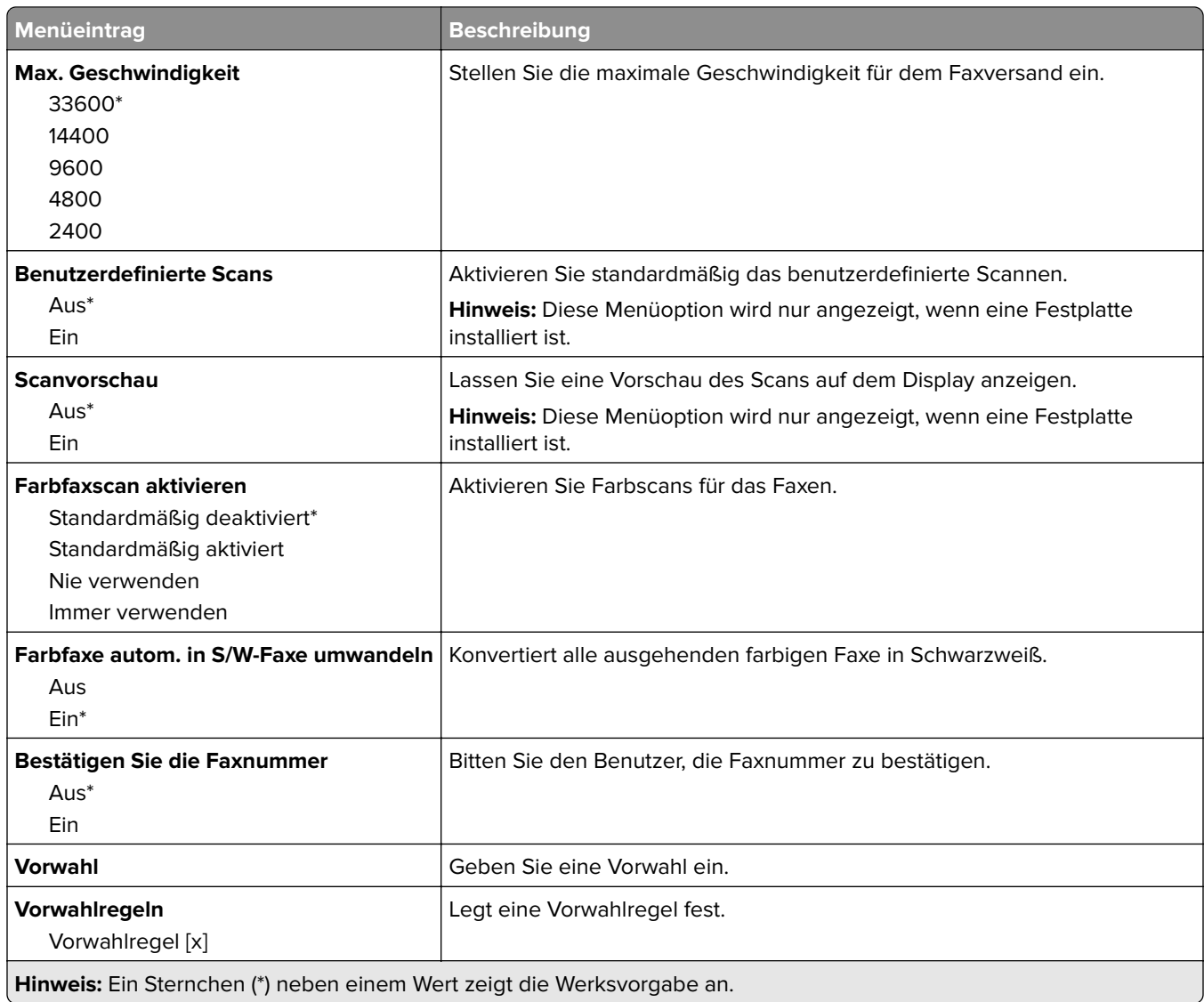

### **Einstellungen für den Faxempfang**

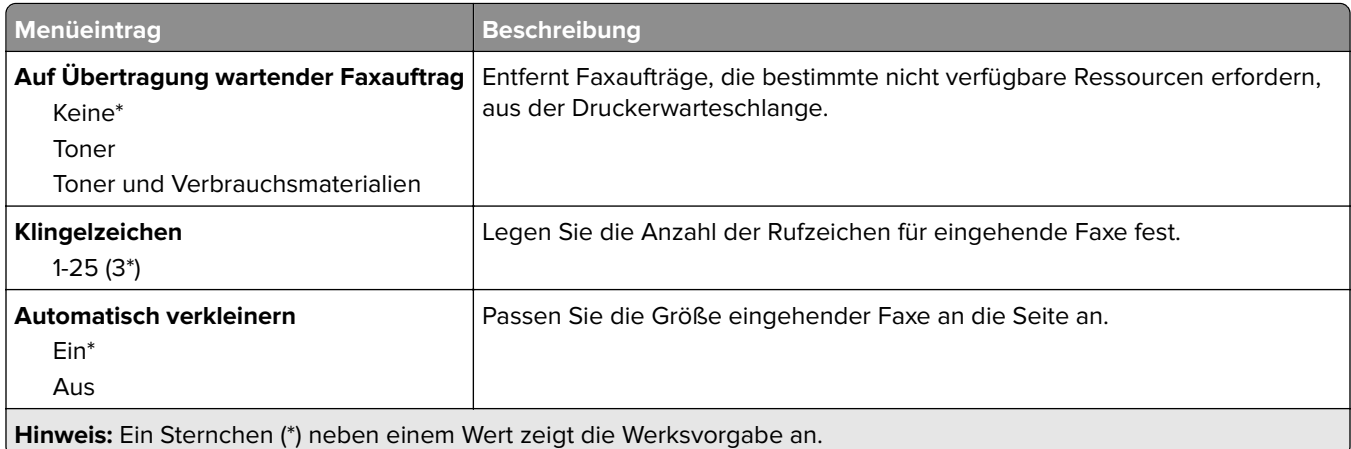

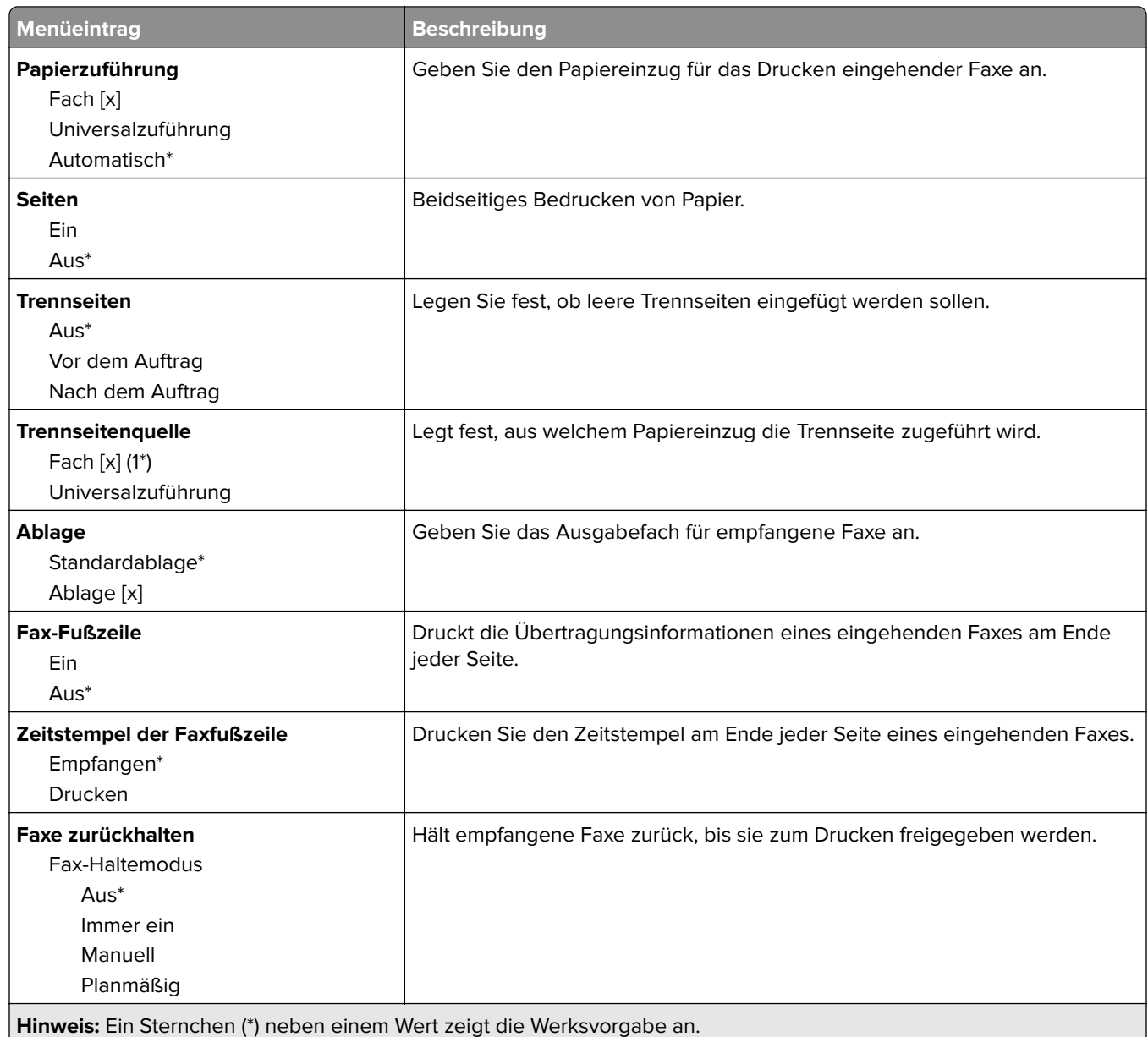

#### **Admin-Steuerung**

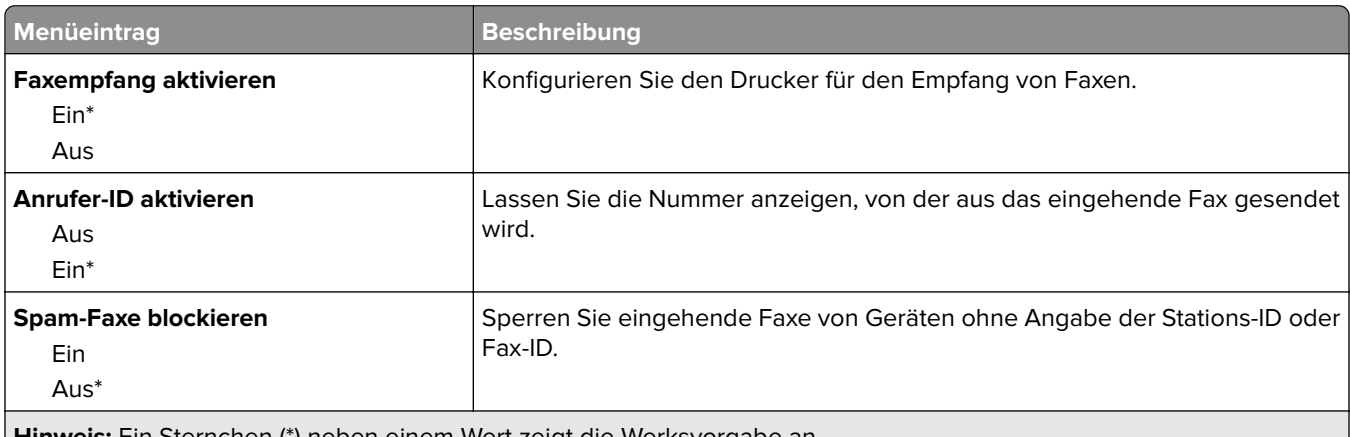

**Hinweis:** Ein Sternchen (\*) neben einem Wert zeigt die Werksvorgabe an.

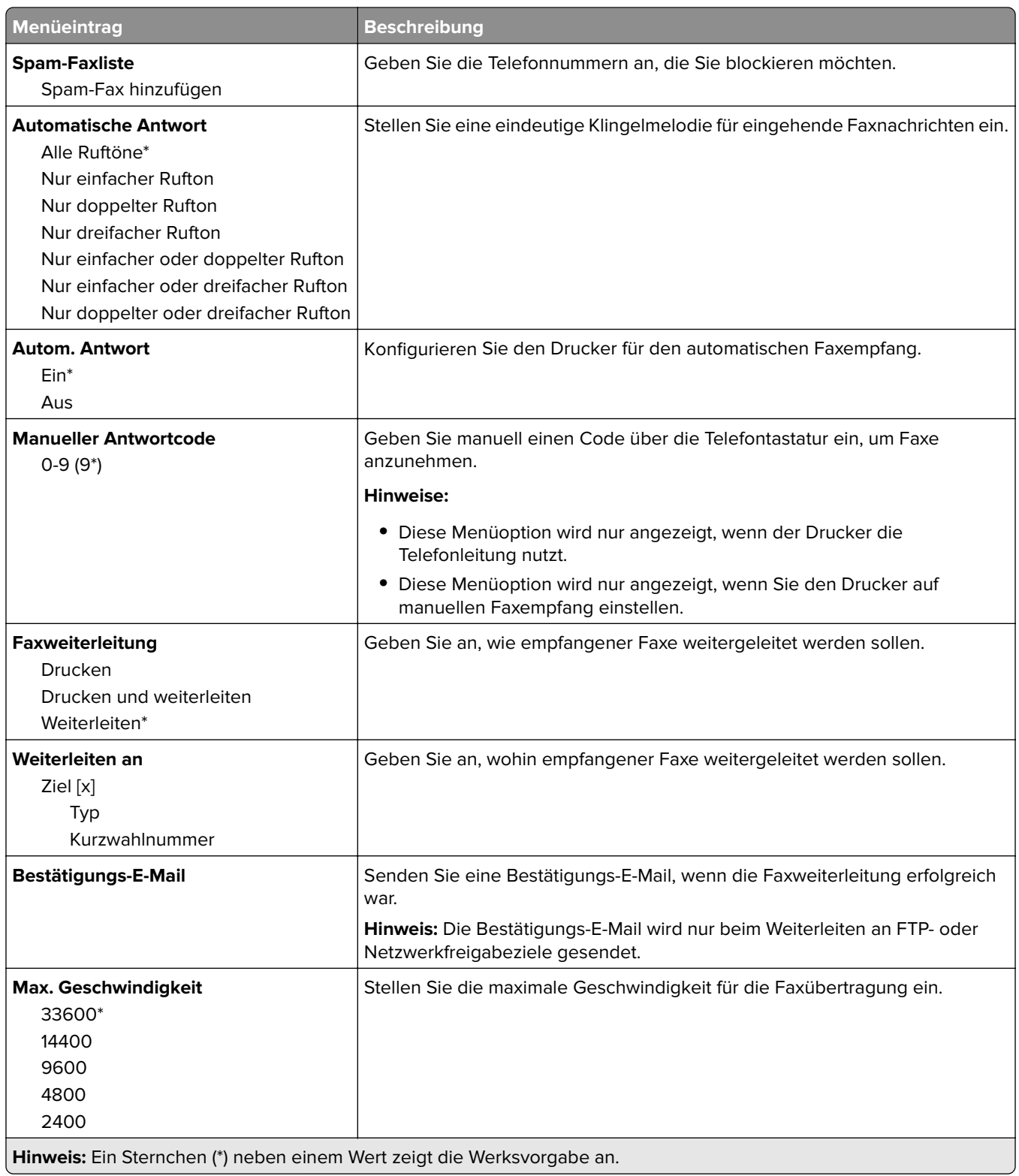

### **Faxdeckblatt**

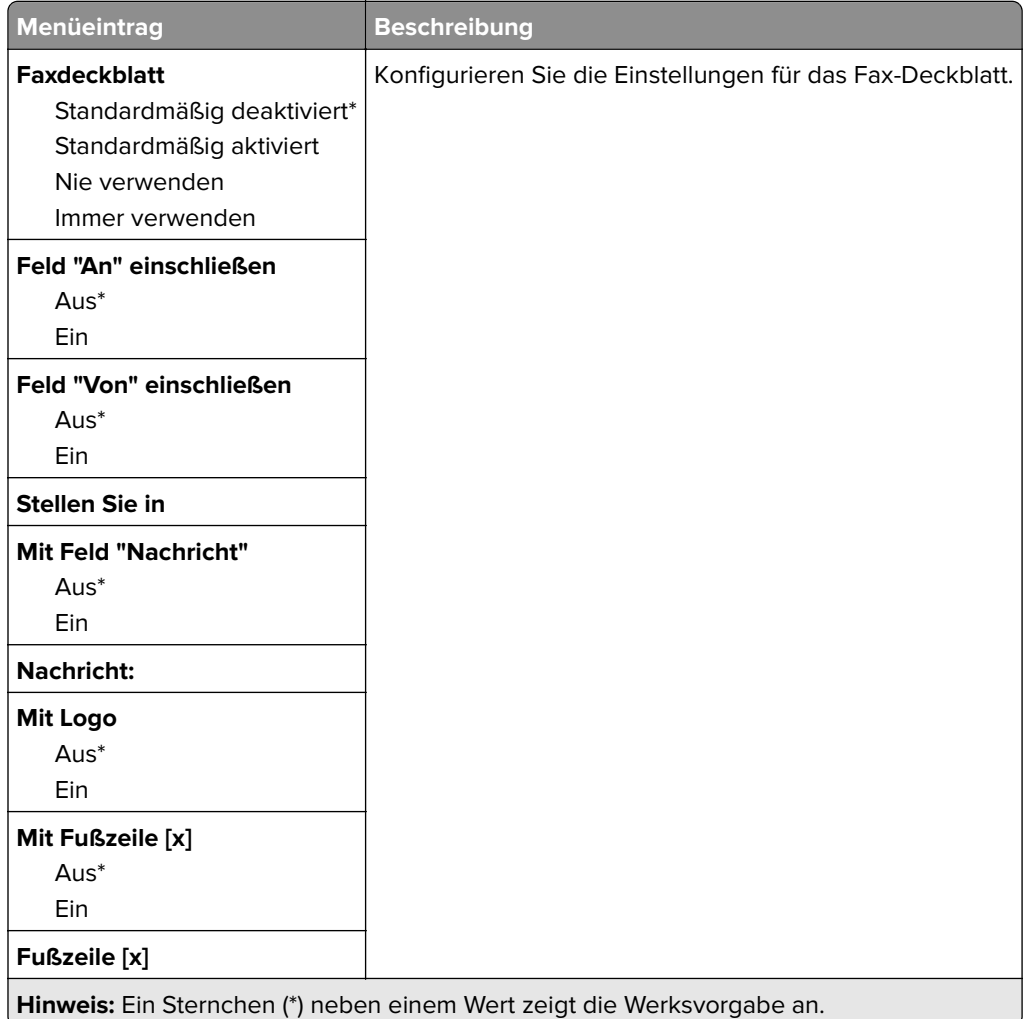

### **Einstellungen für das Faxprotokoll**

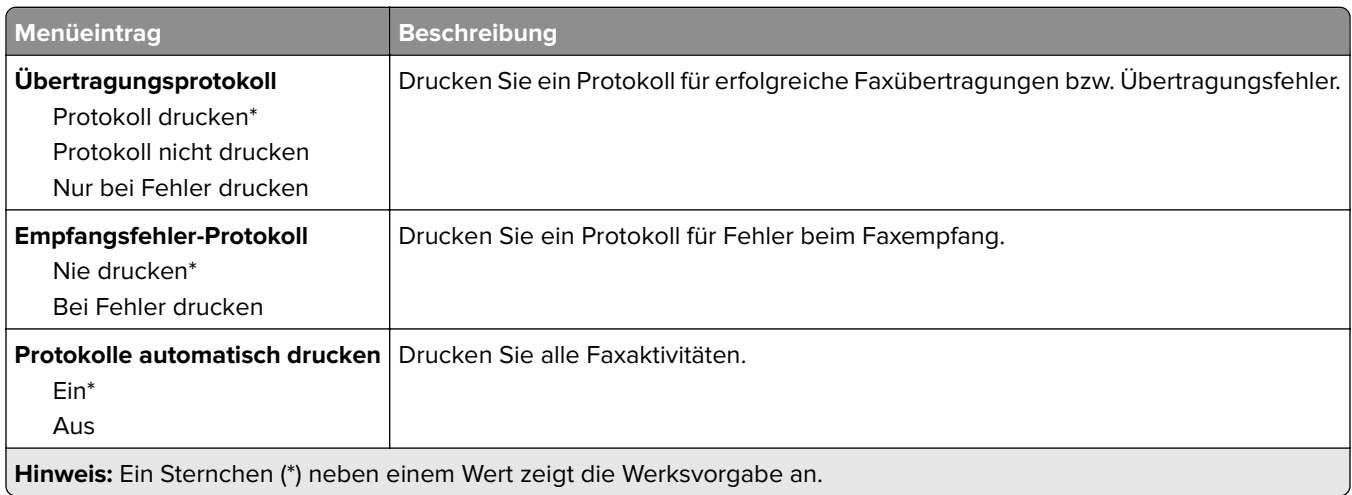

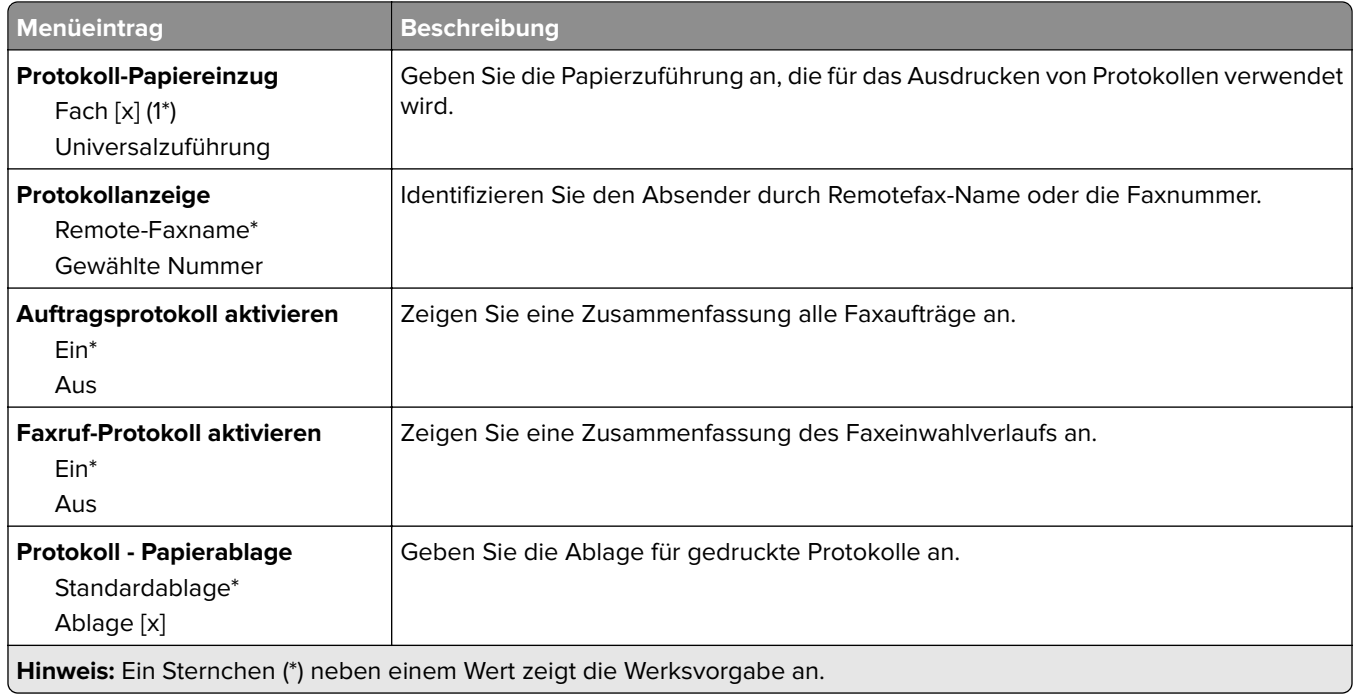

#### **Lautsprechereinstellungen**

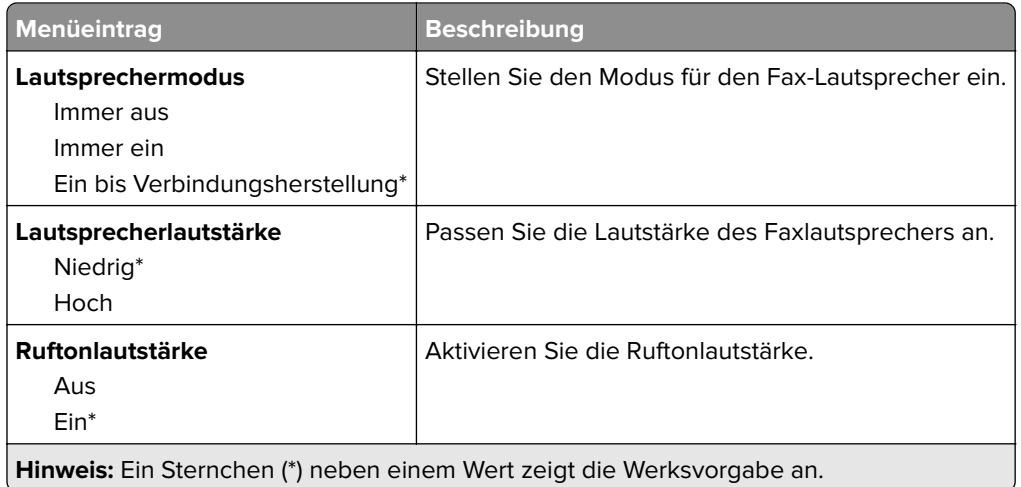

## **Fax-Server-Einstellungen**

### **Allgemeine Fax-Einstellungen**

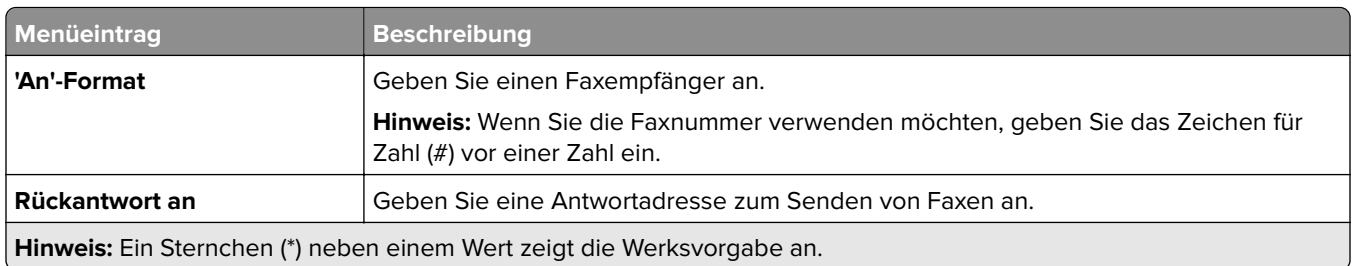

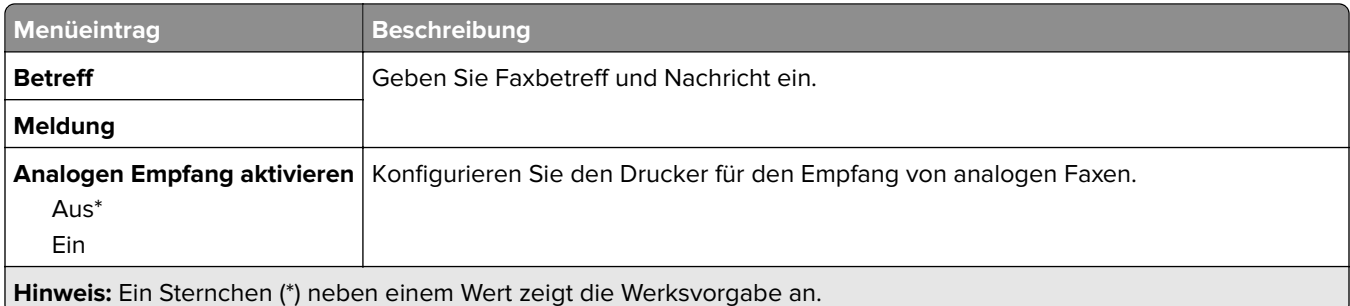

### **E-Mail-Einstellungen für den Faxserver**

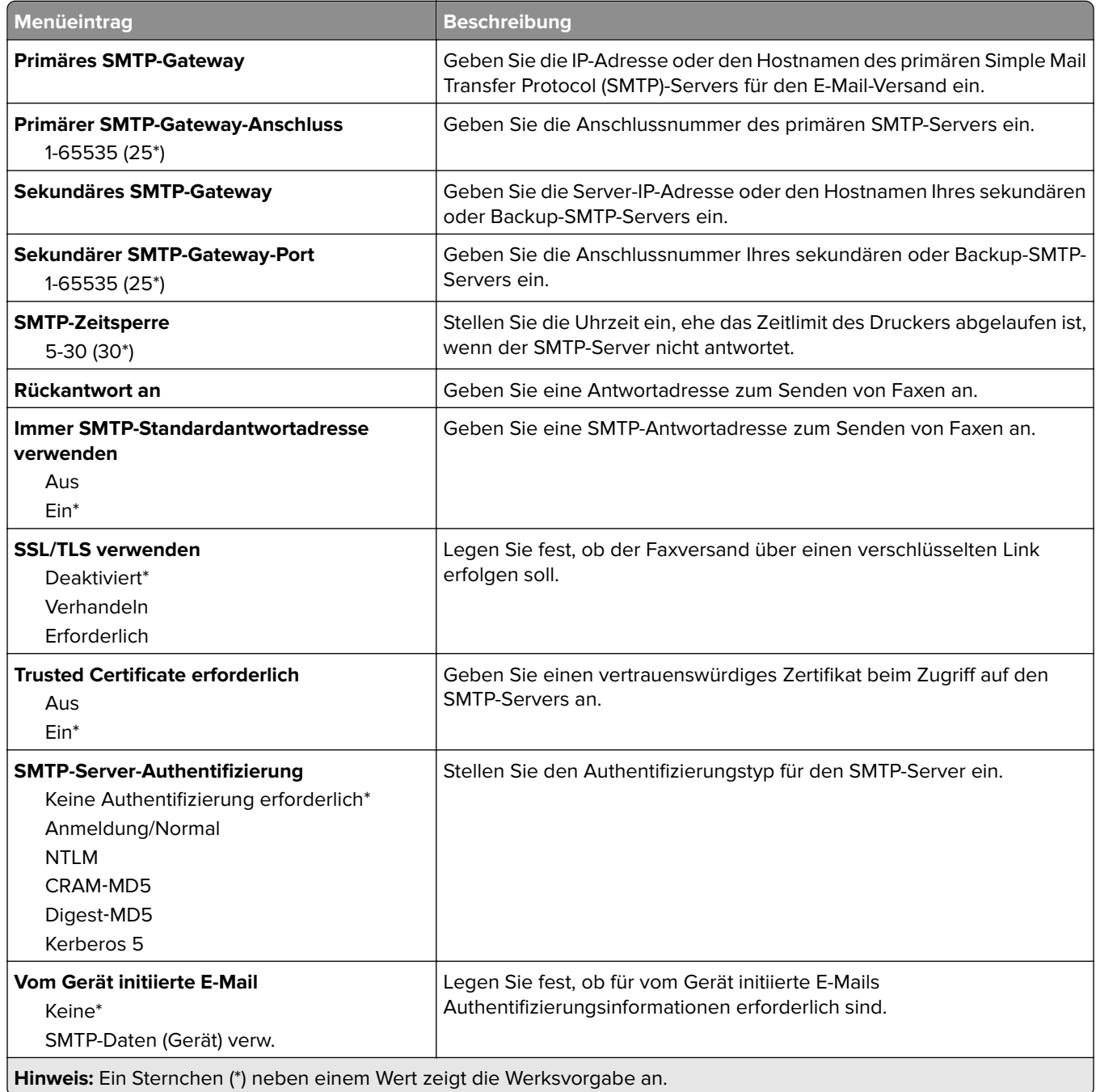

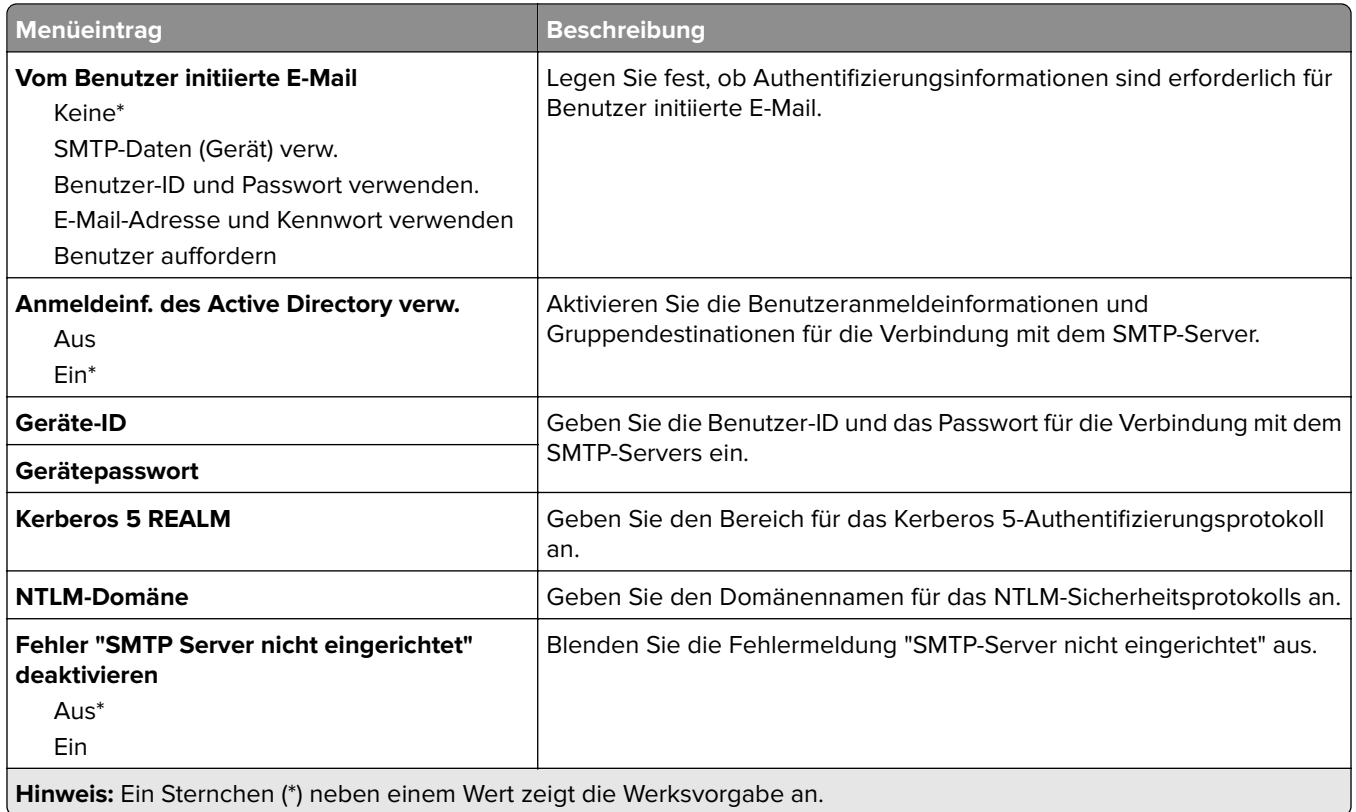

## **Scaneinstellungen für den Faxserver**

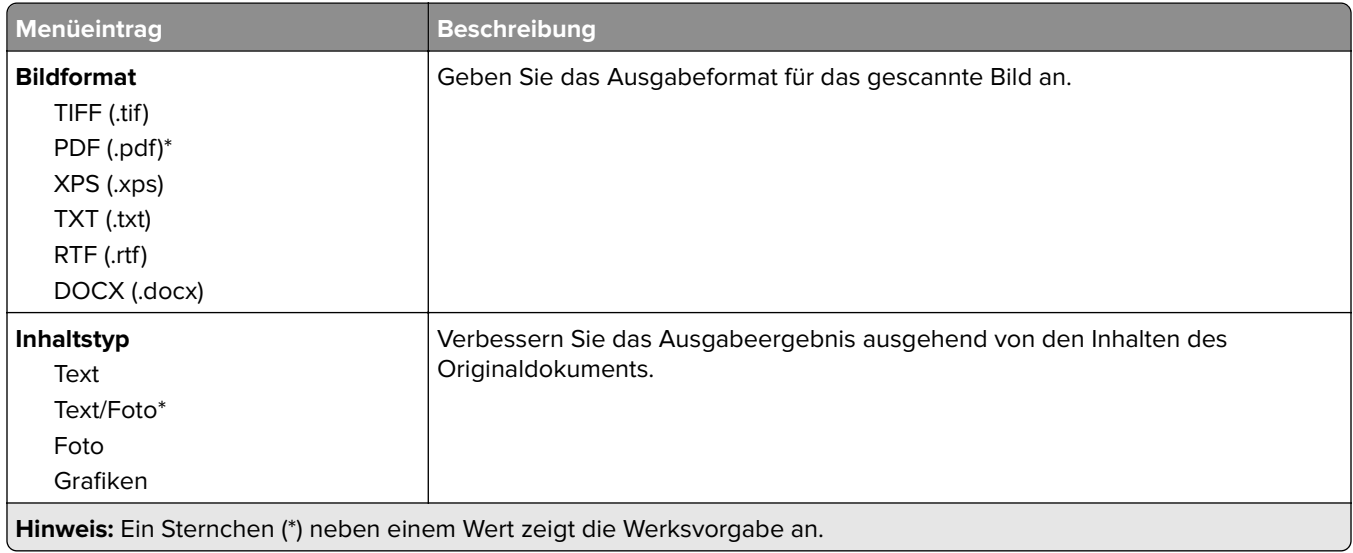

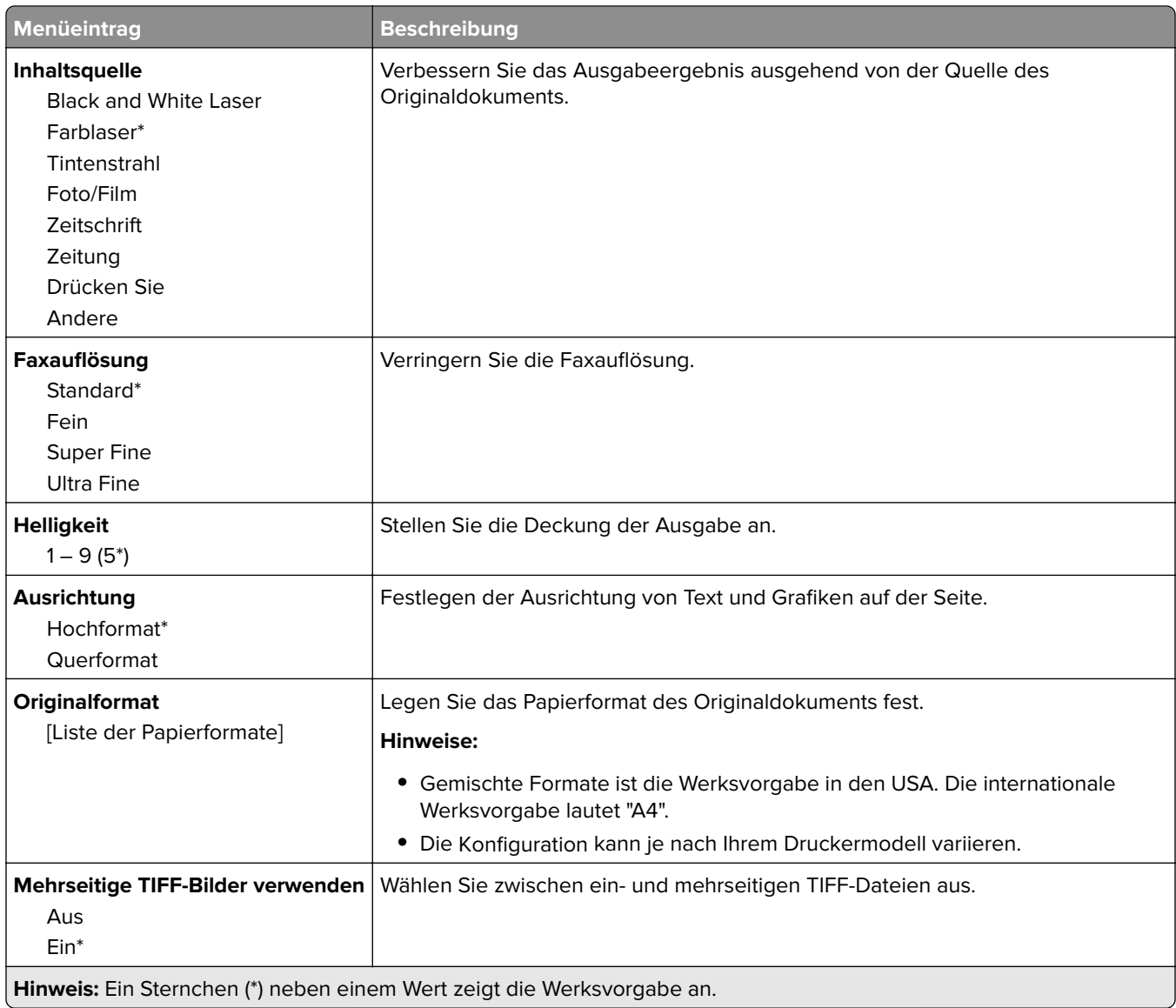

# **E-Mail**

## **E-Mail-Einrichtung**

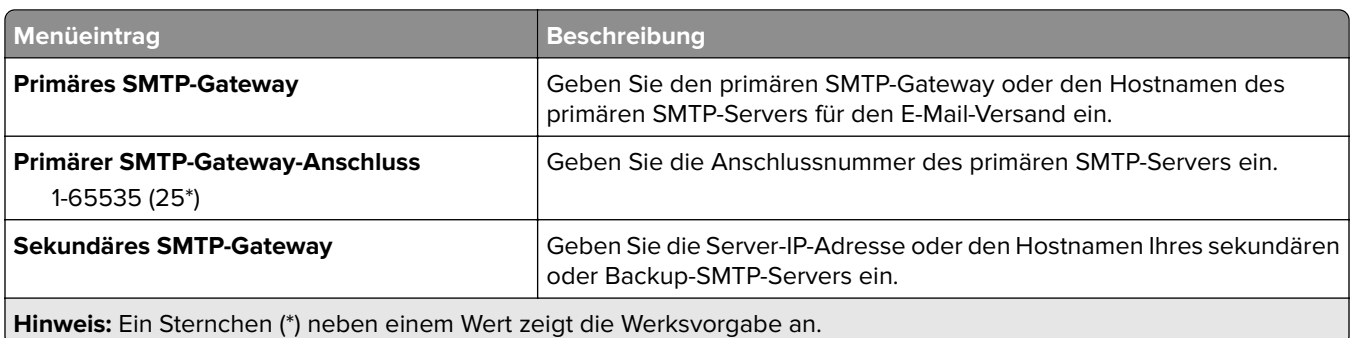

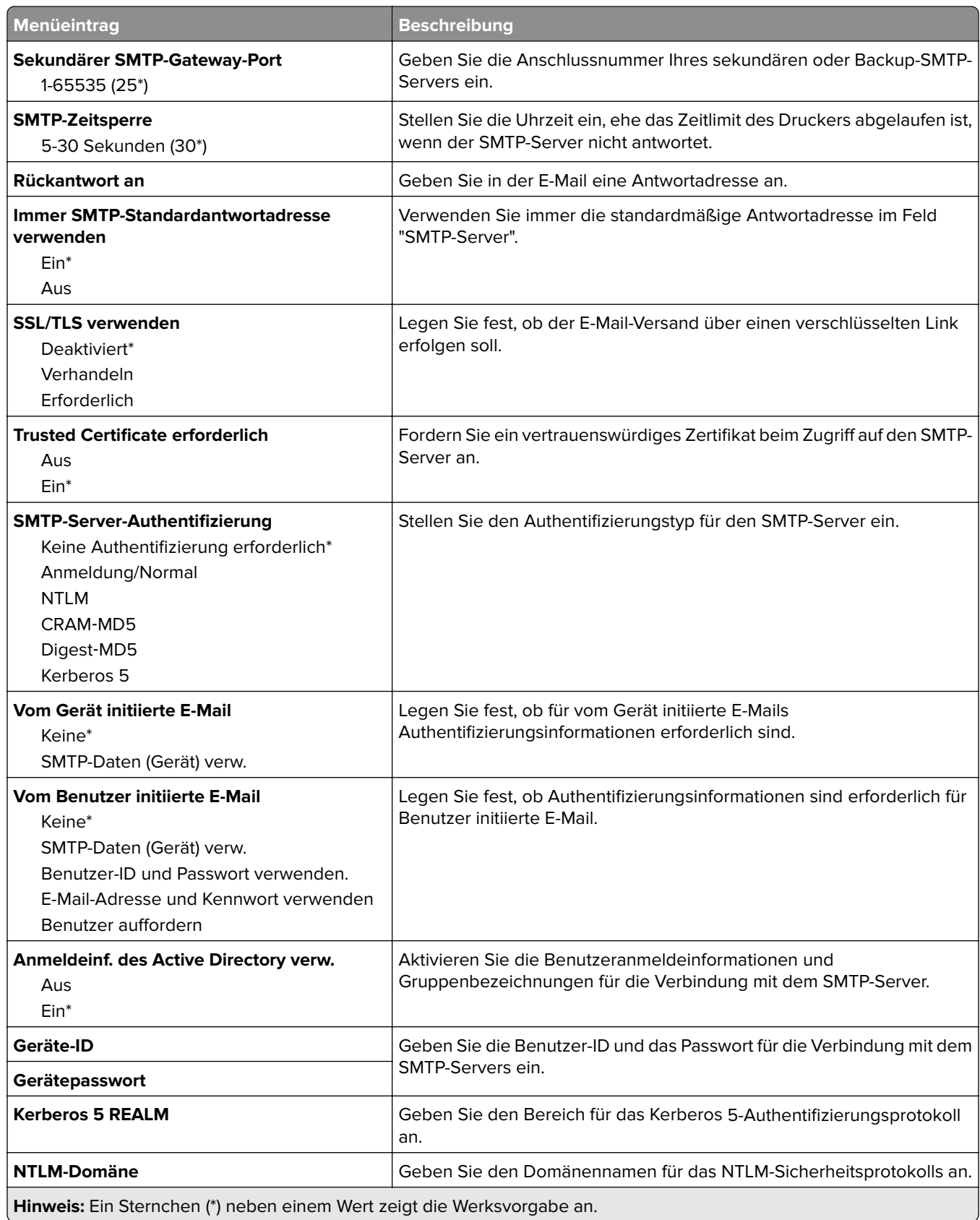

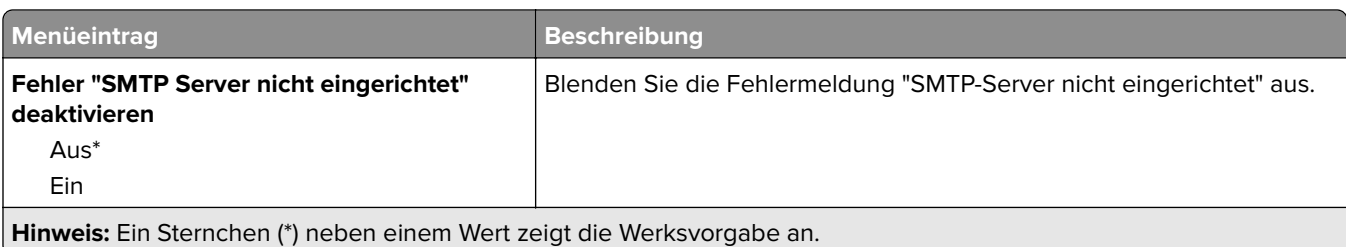

## **E-Mail-Standardwerte**

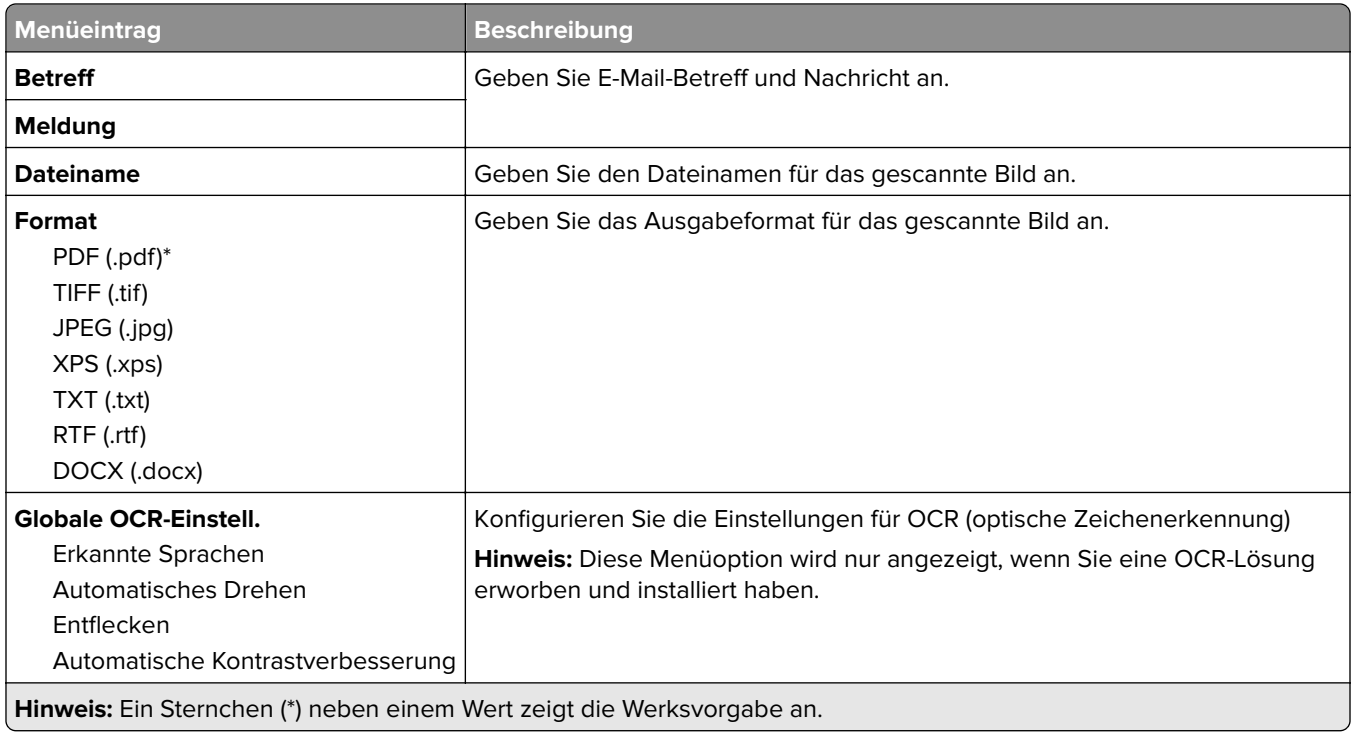

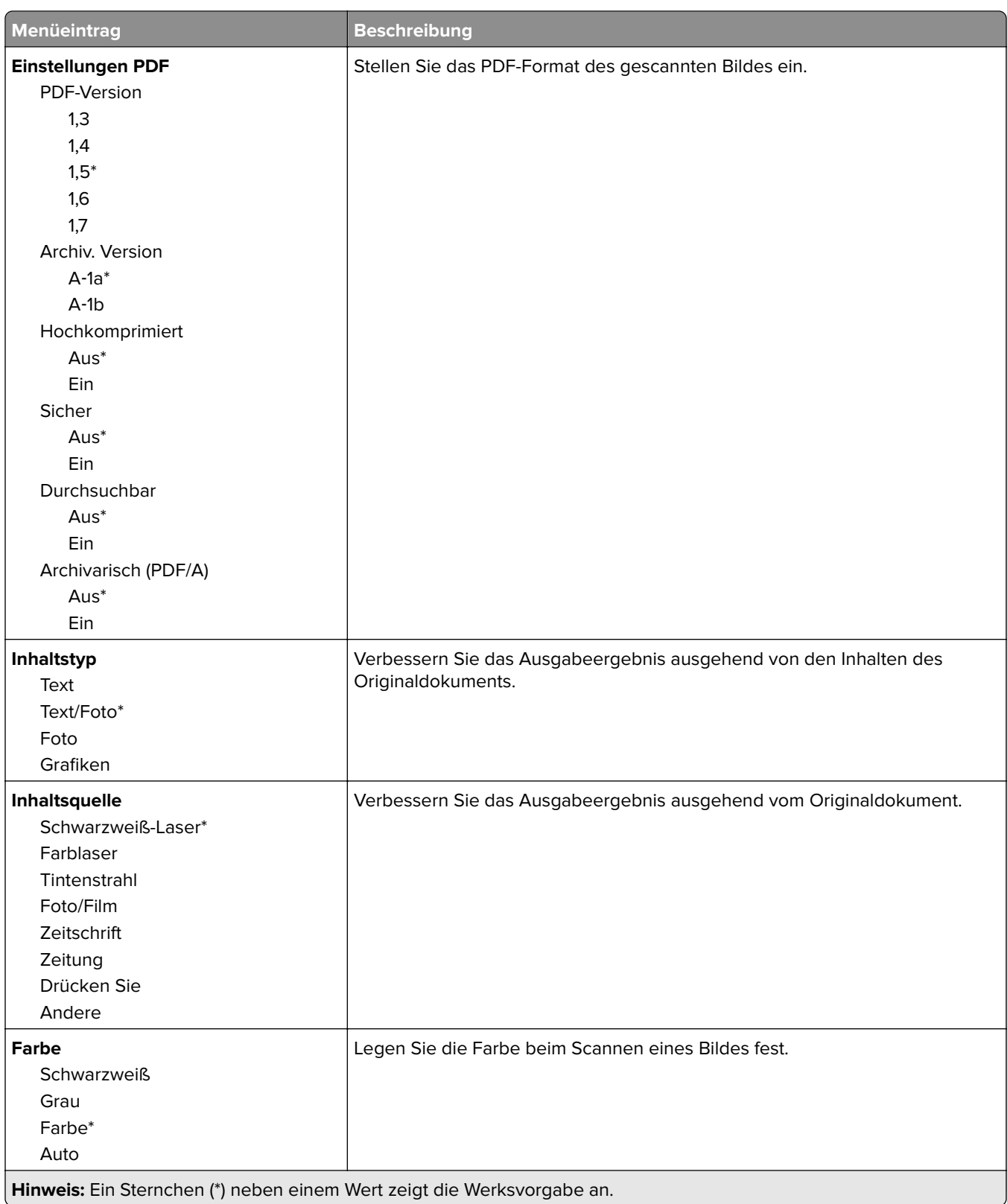

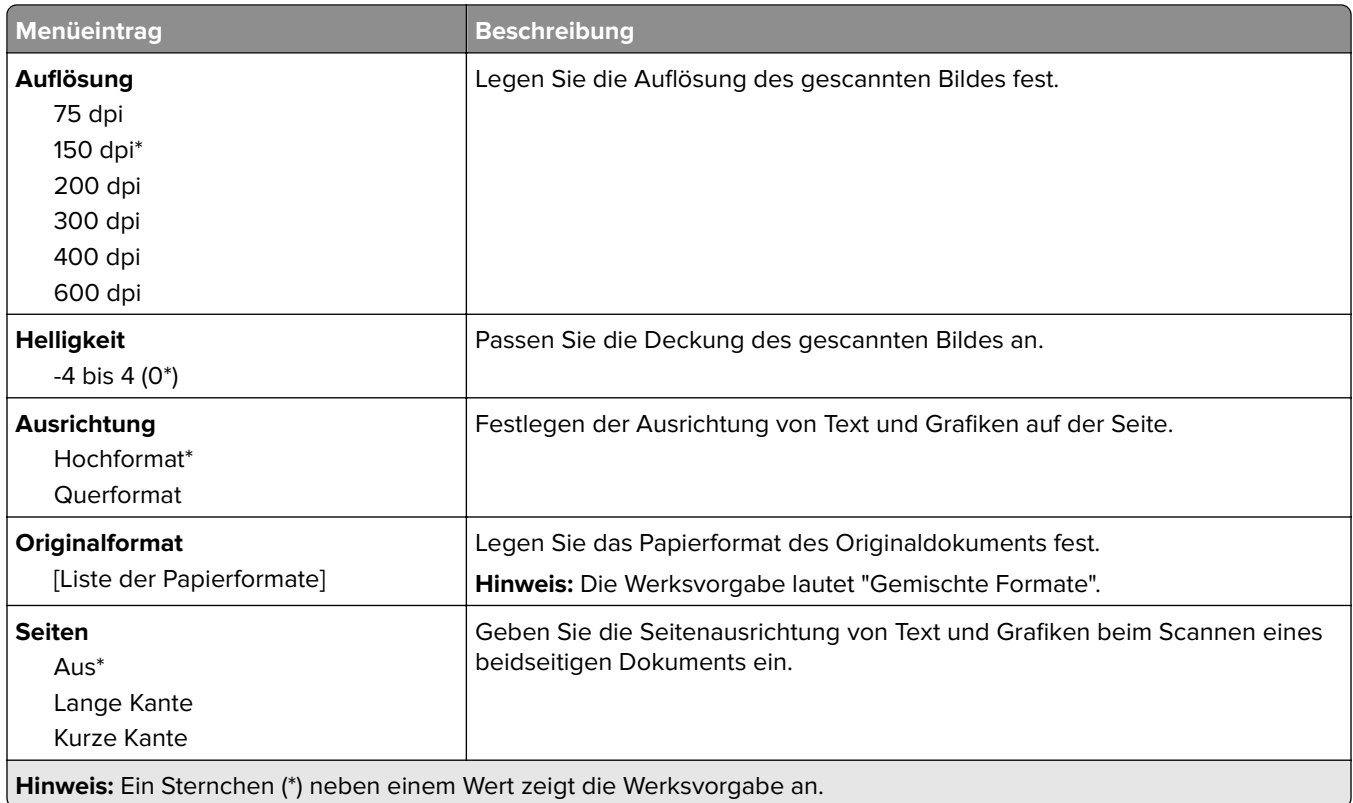

#### **Erweiterte Bildfunktionen**

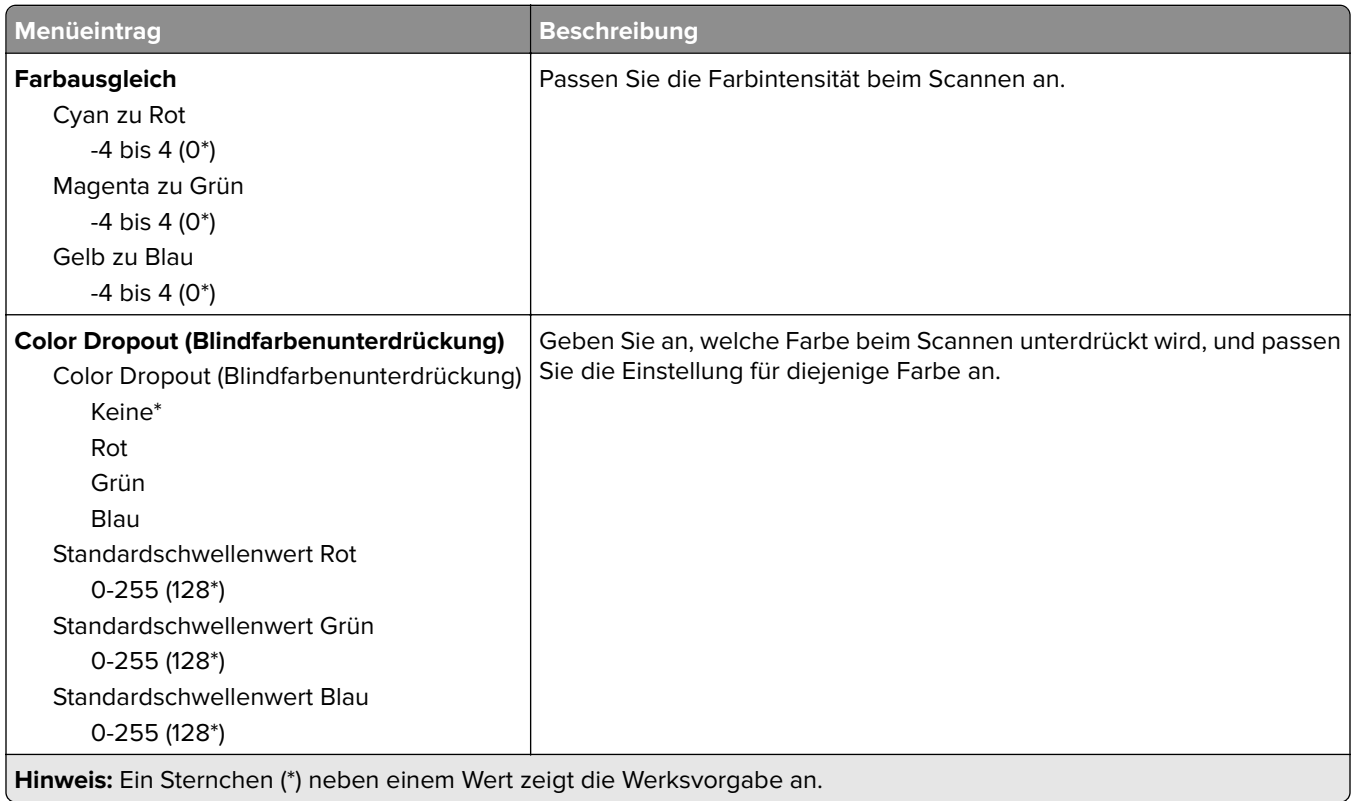

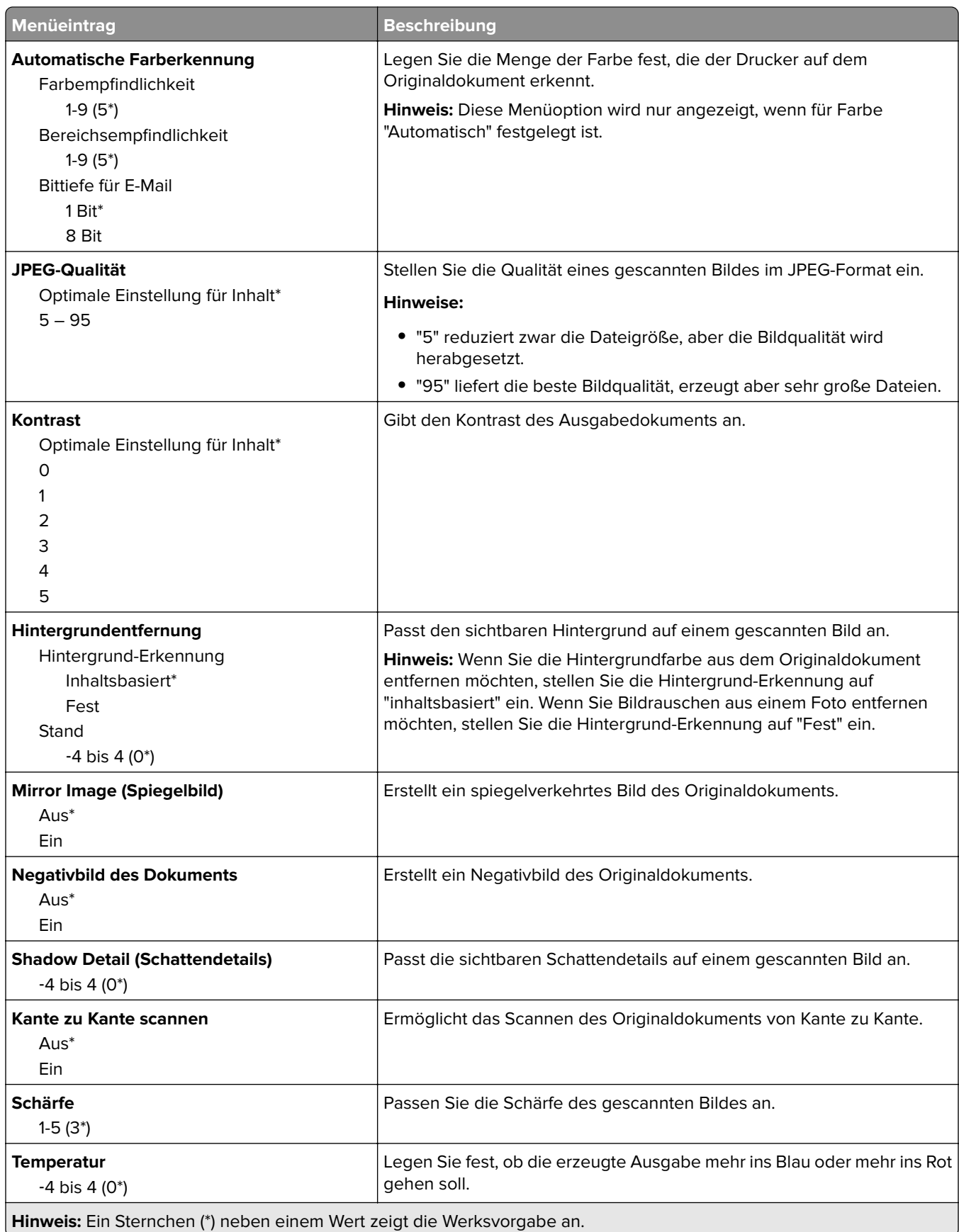

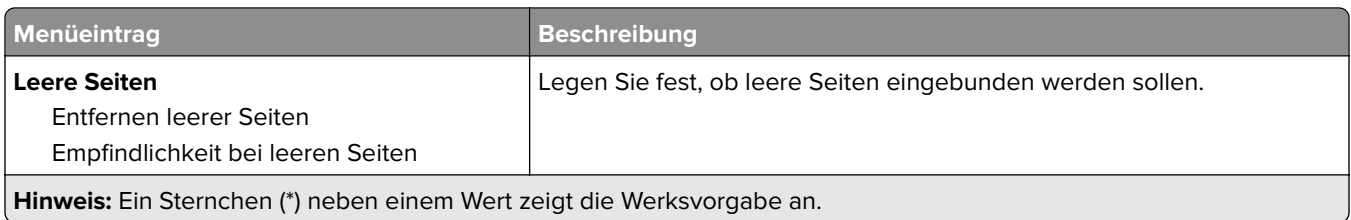

#### **Admin-Steuerung**

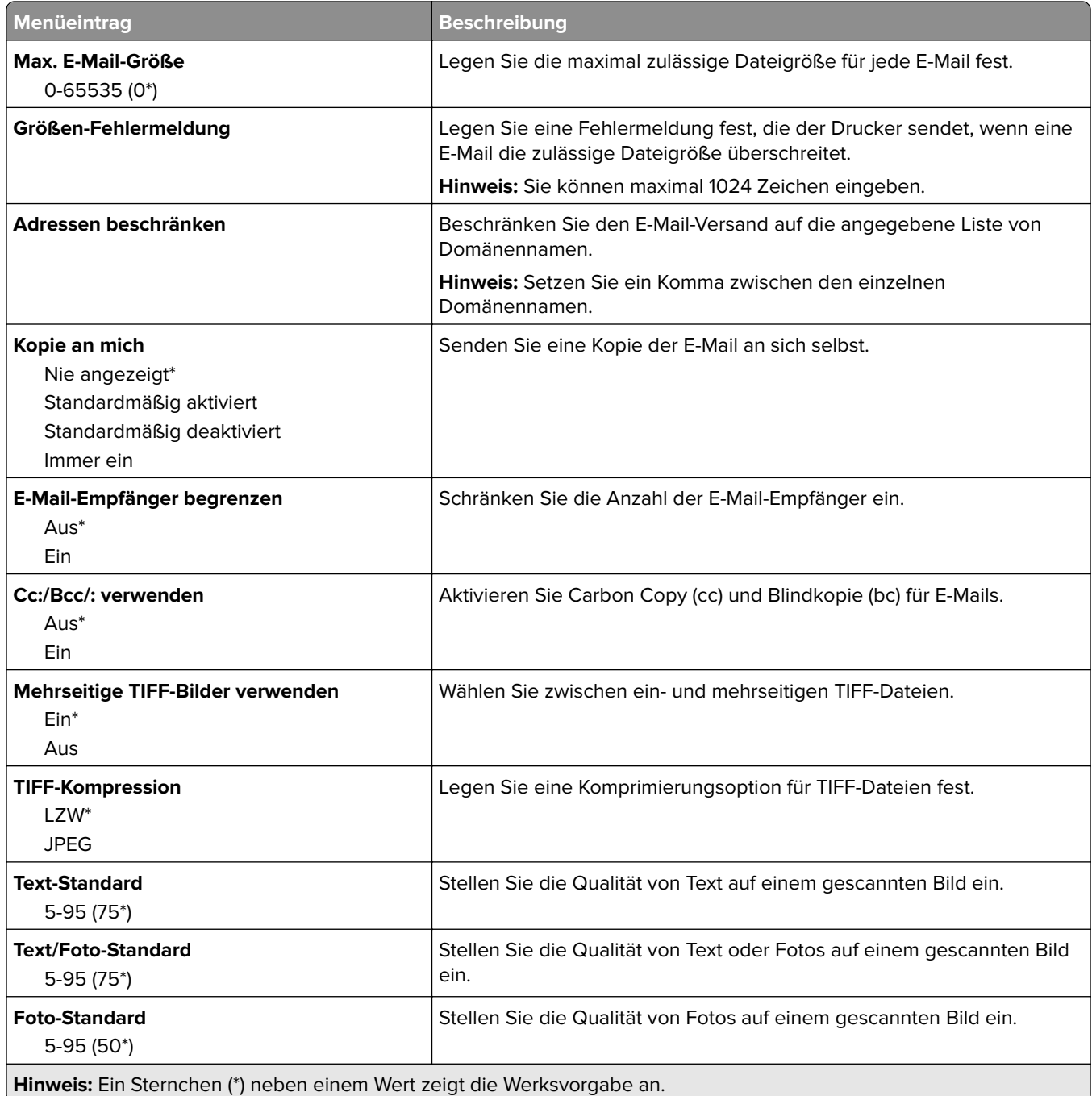

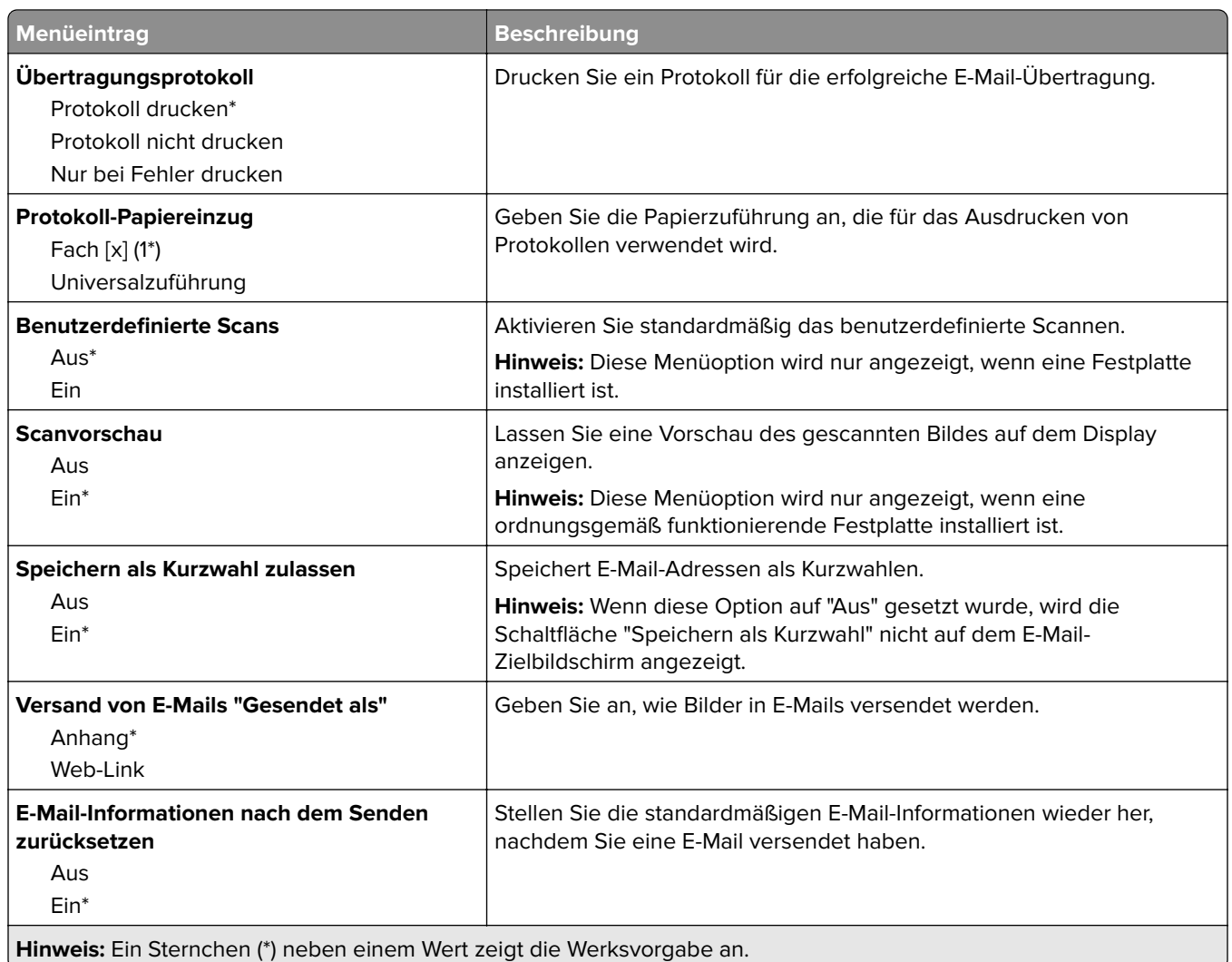

## **Web-Link einrichten**

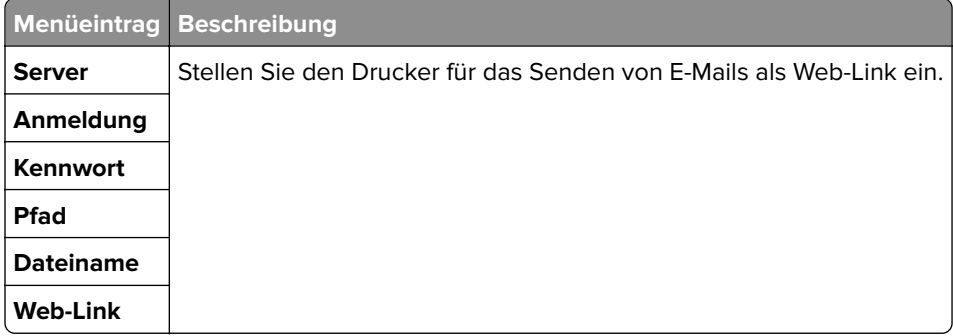

# **FTP**

### **FTP-Standardwerte**

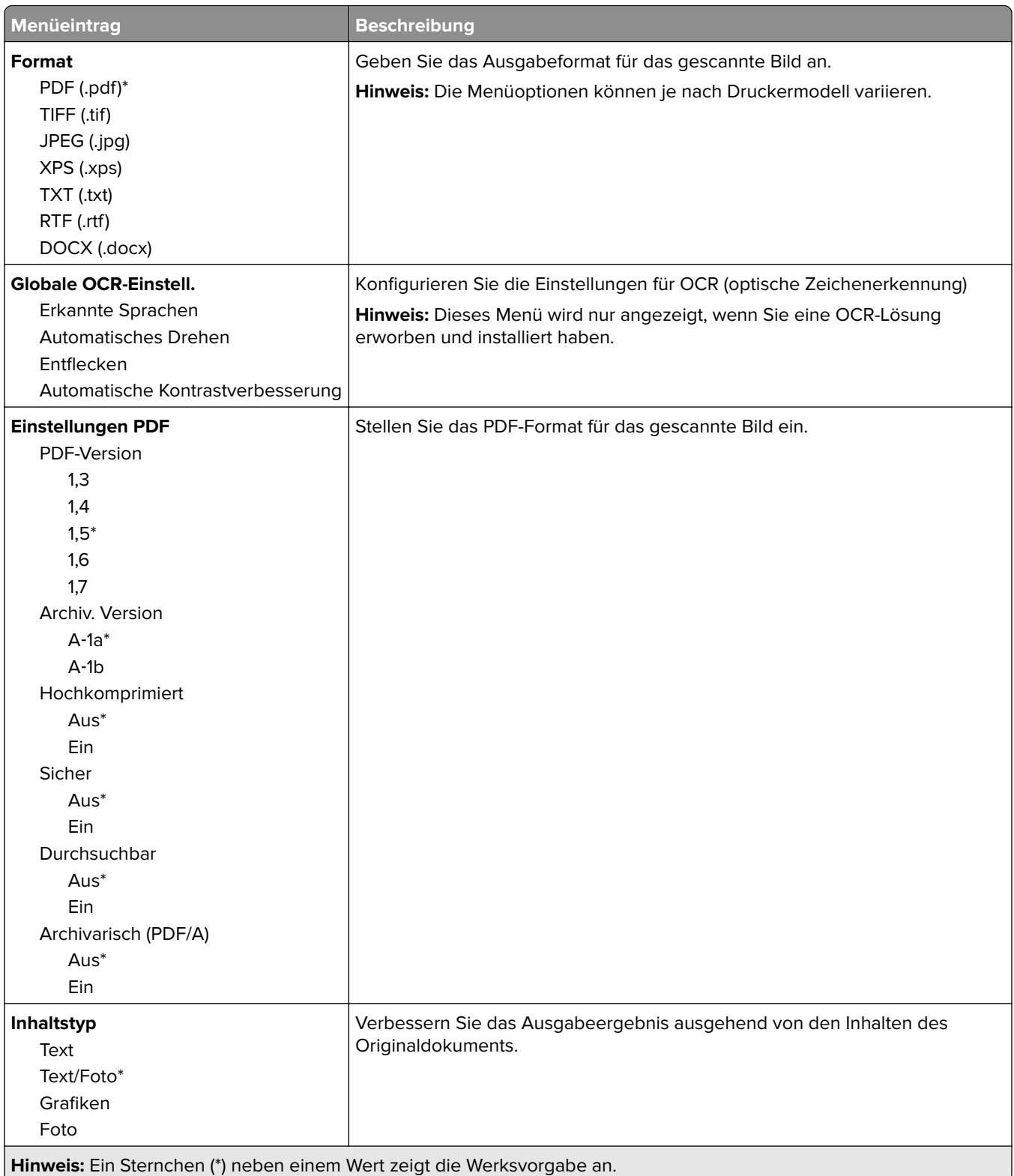

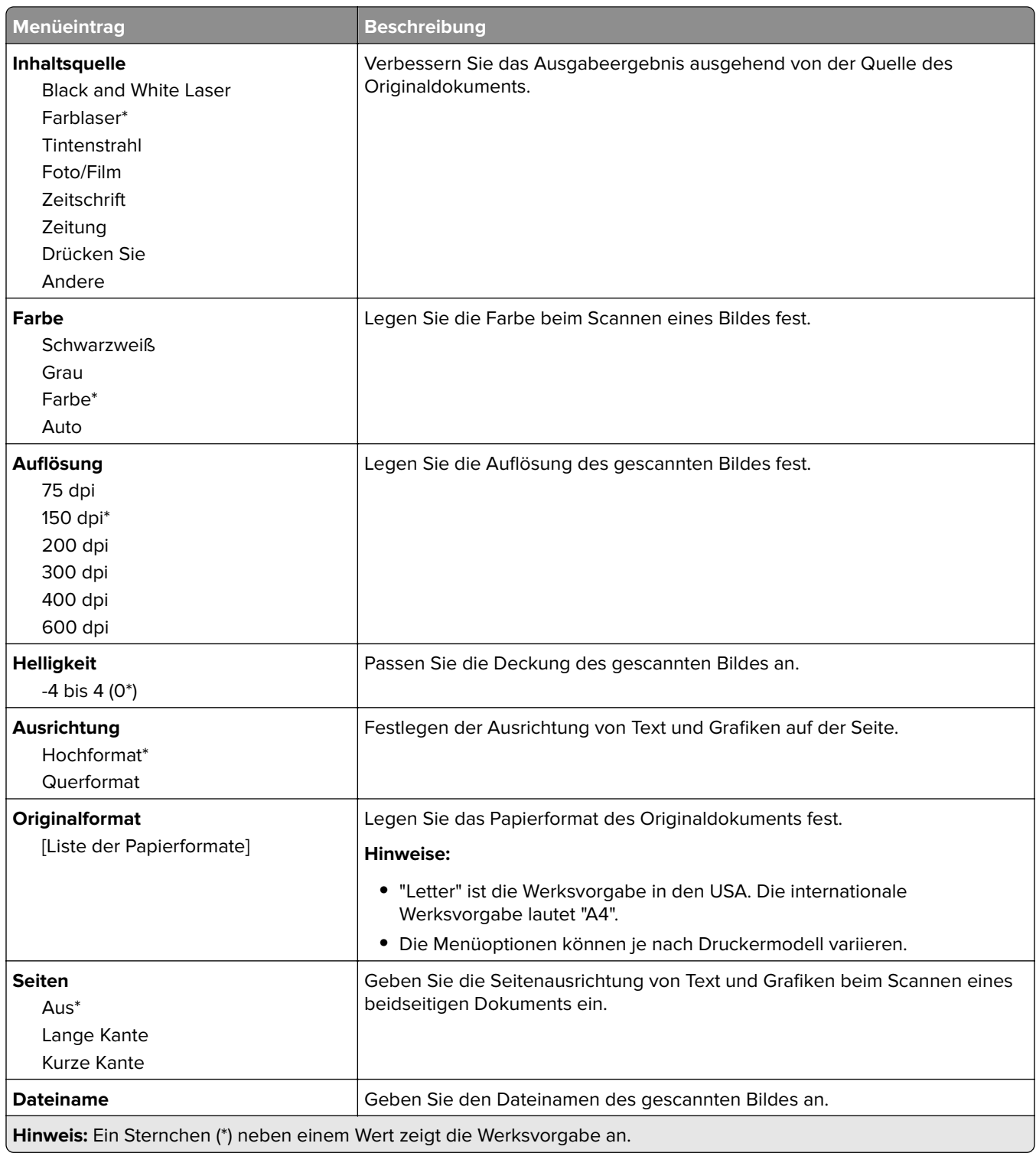

#### **Erweiterte Bildfunktionen**

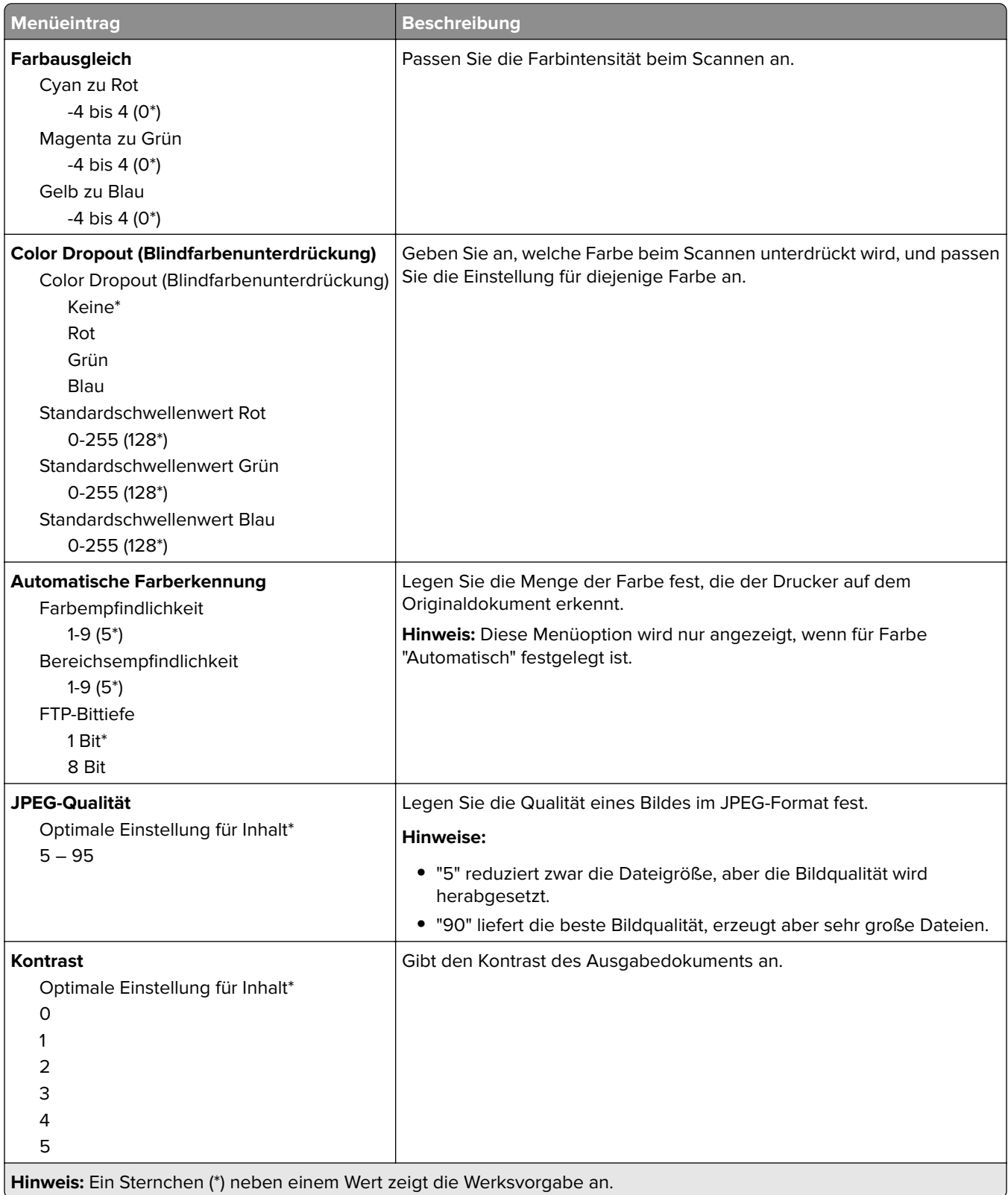

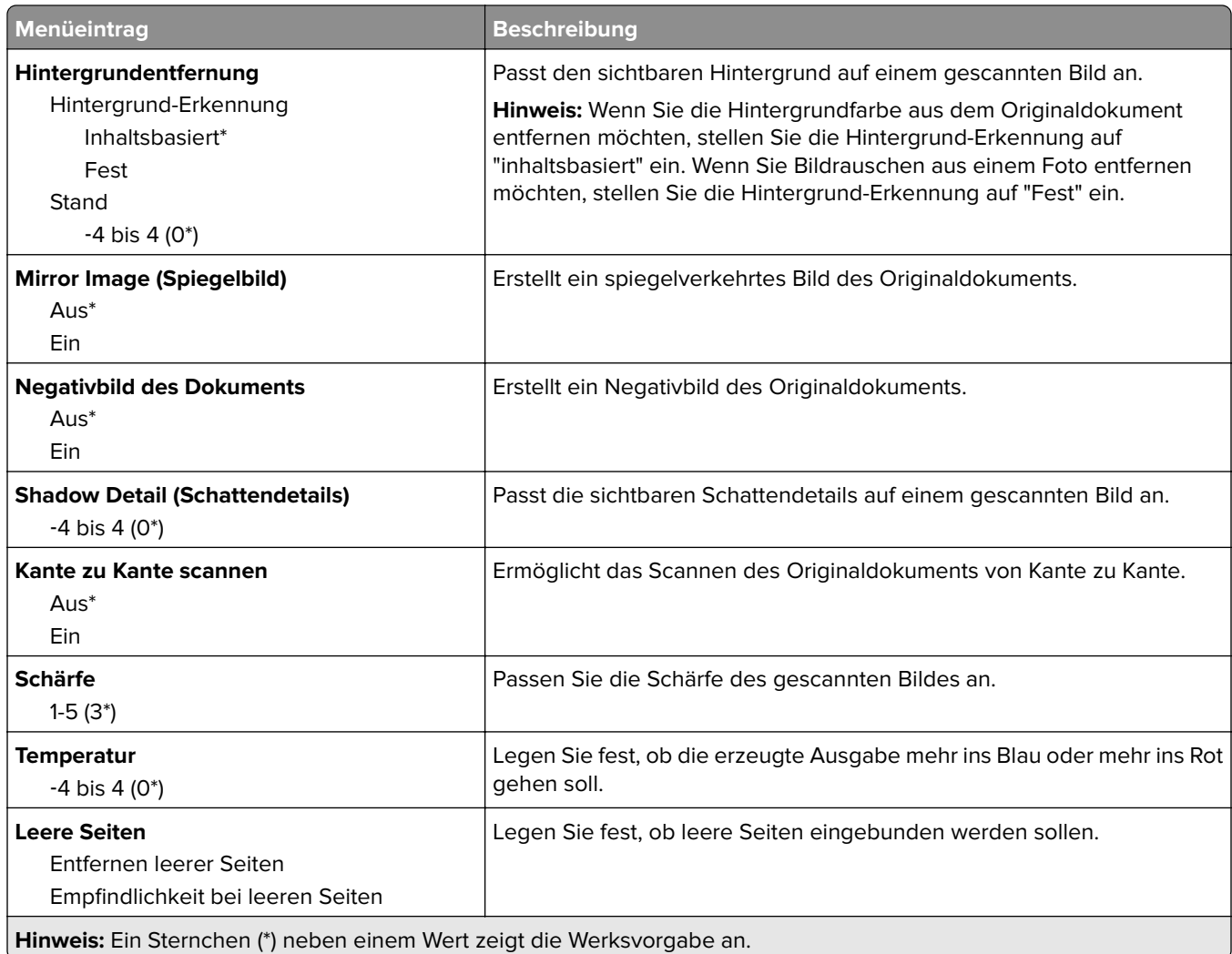

#### **Admin-Steuerung**

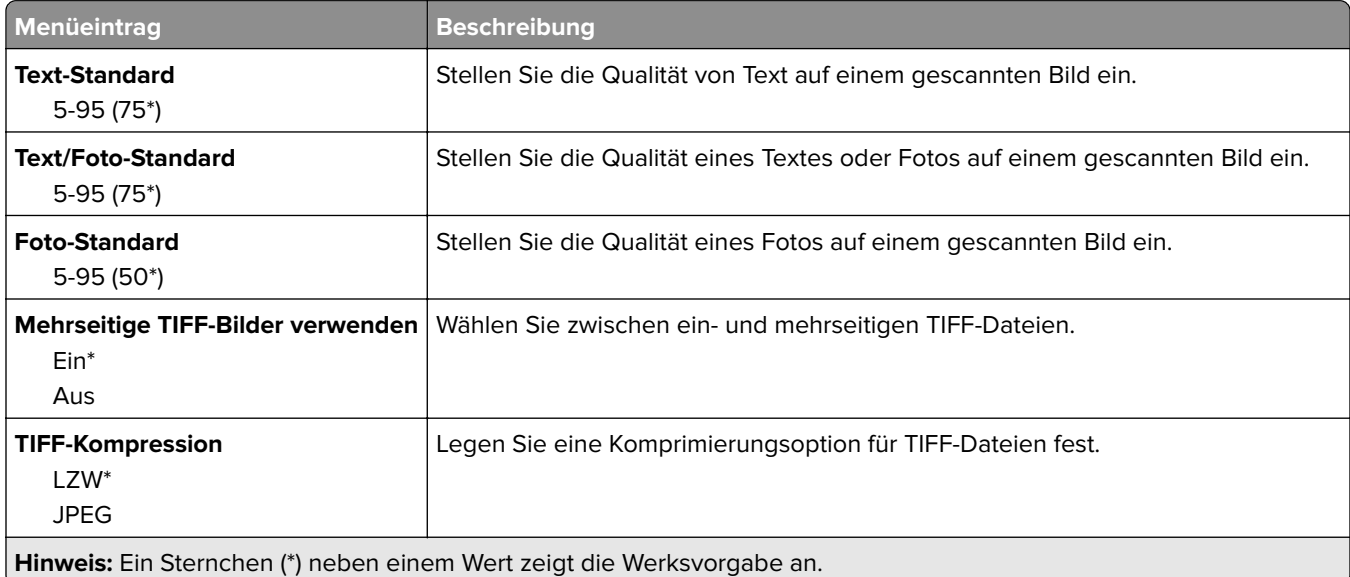
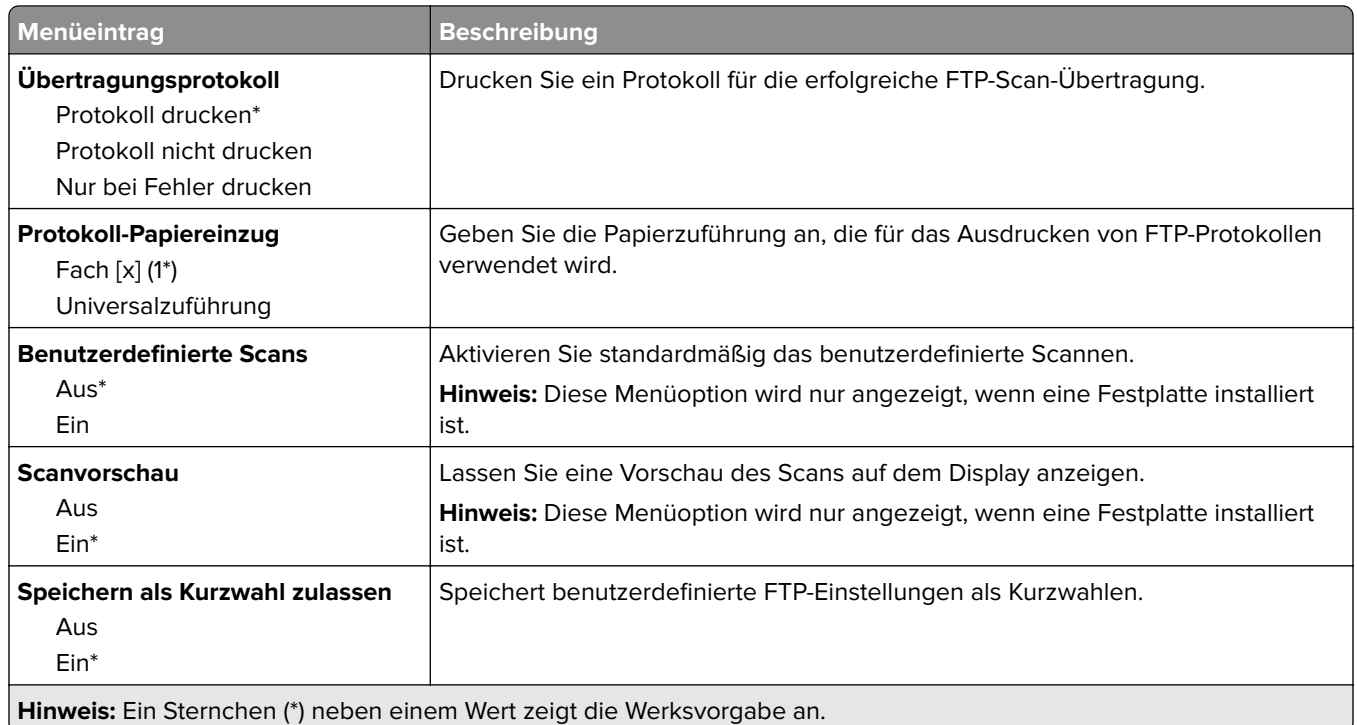

# **USB-Laufwerk**

## **Scan auf Flash-Laufwerk**

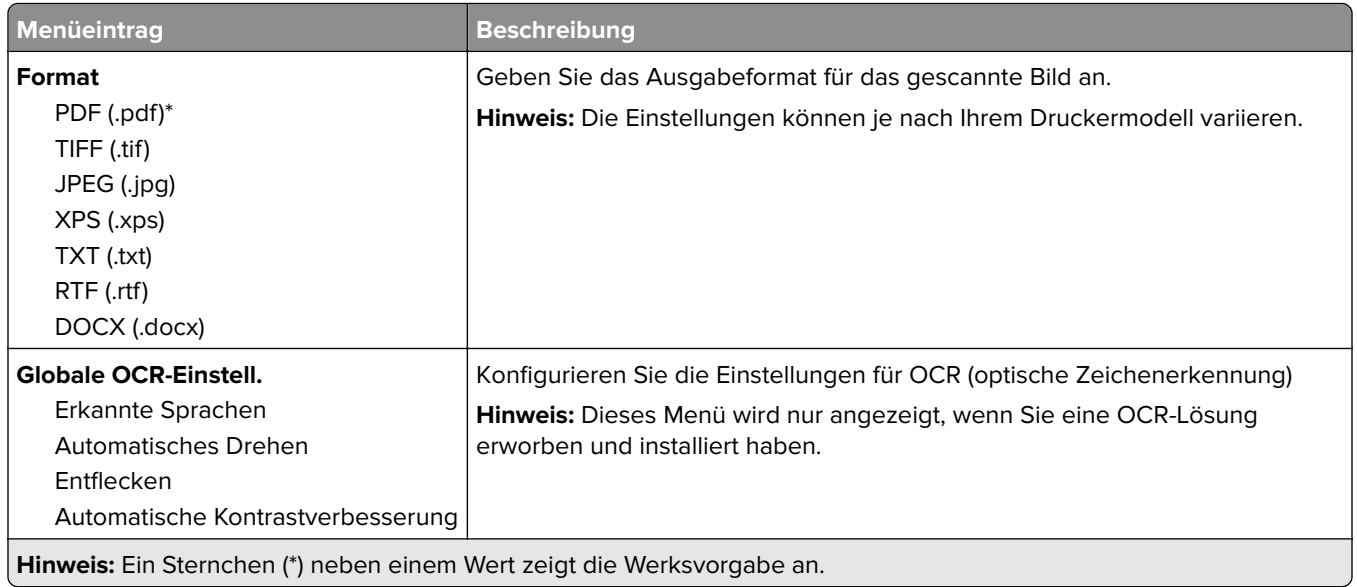

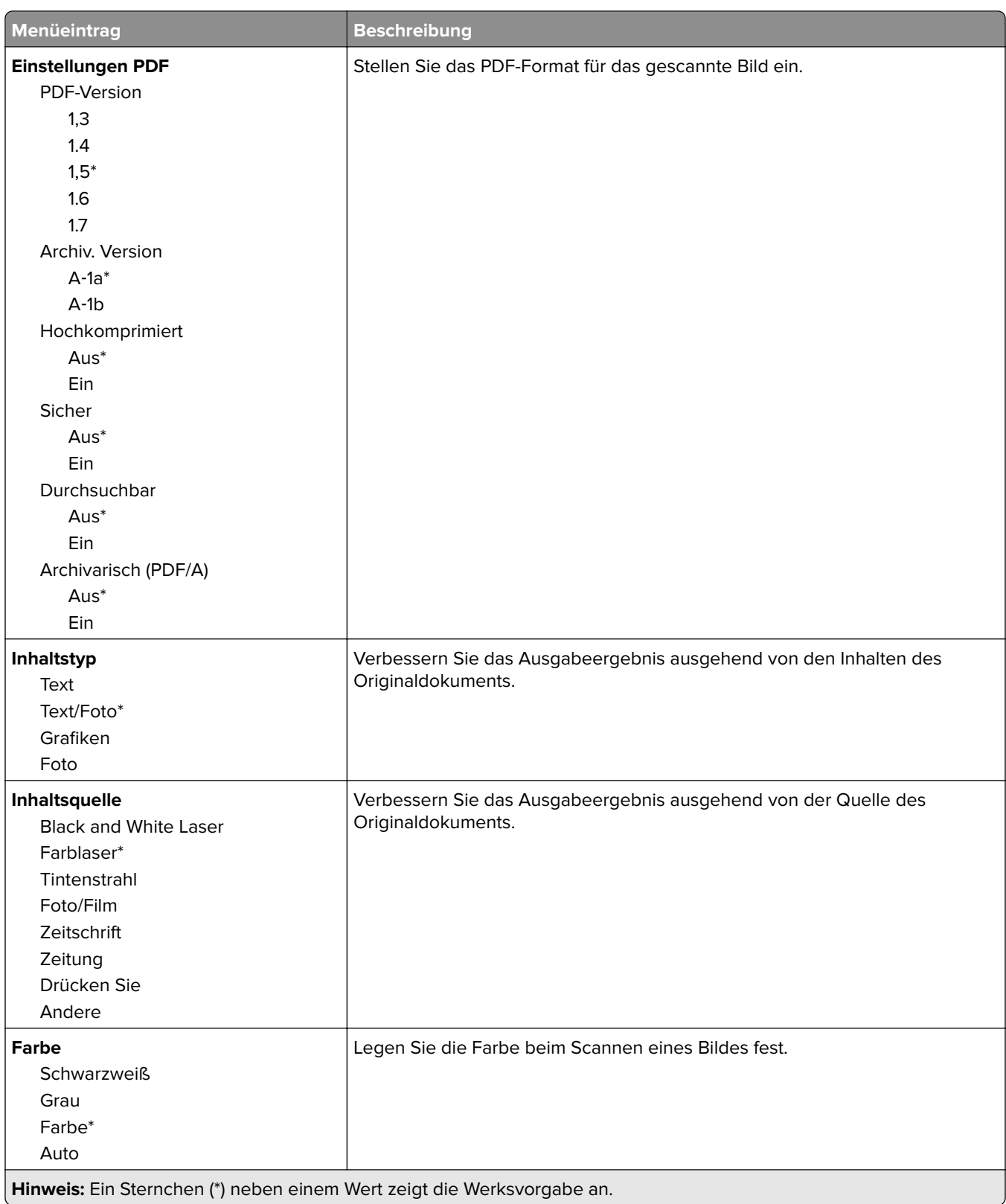

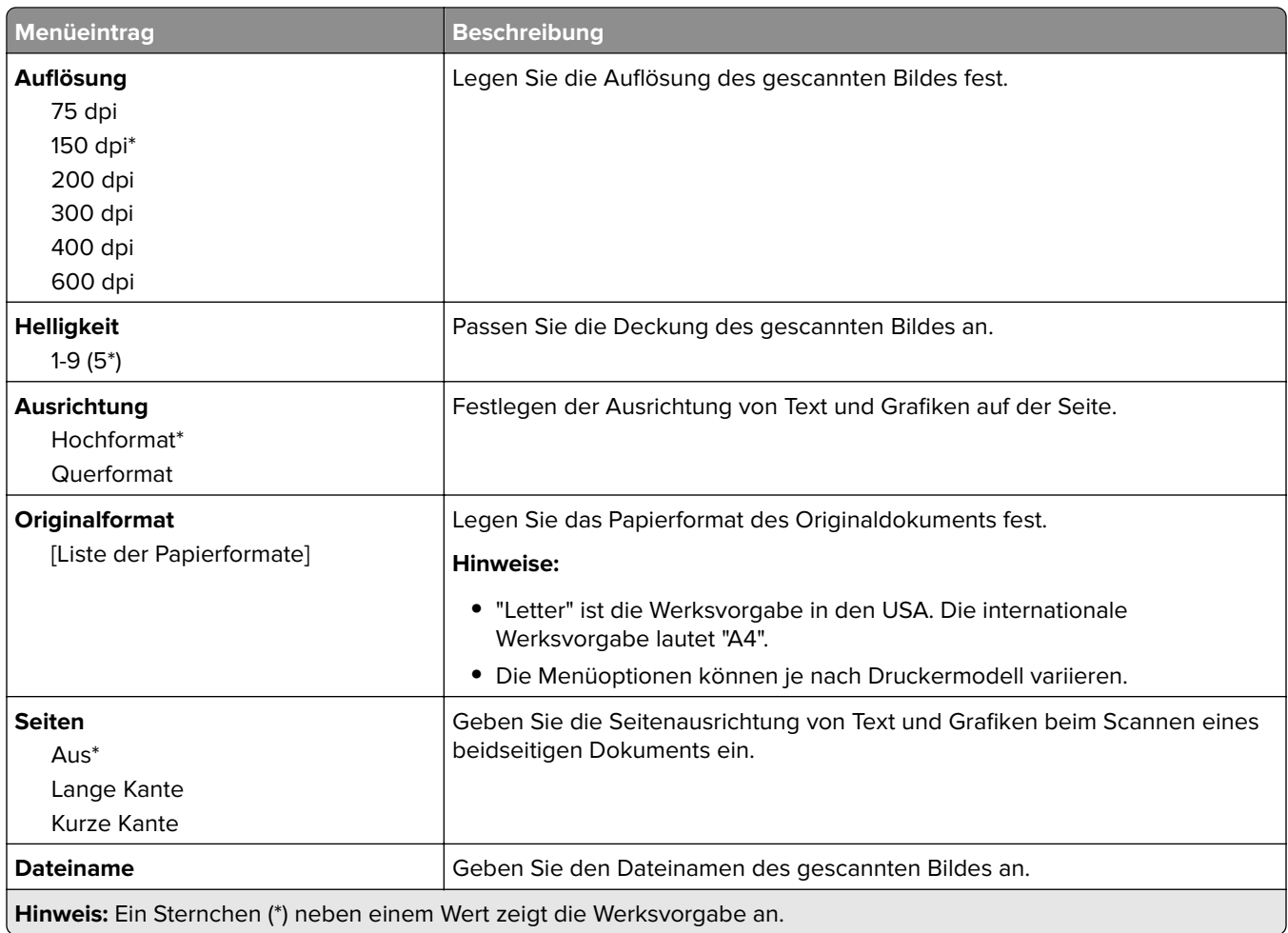

### **Erweiterte Bildfunktionen**

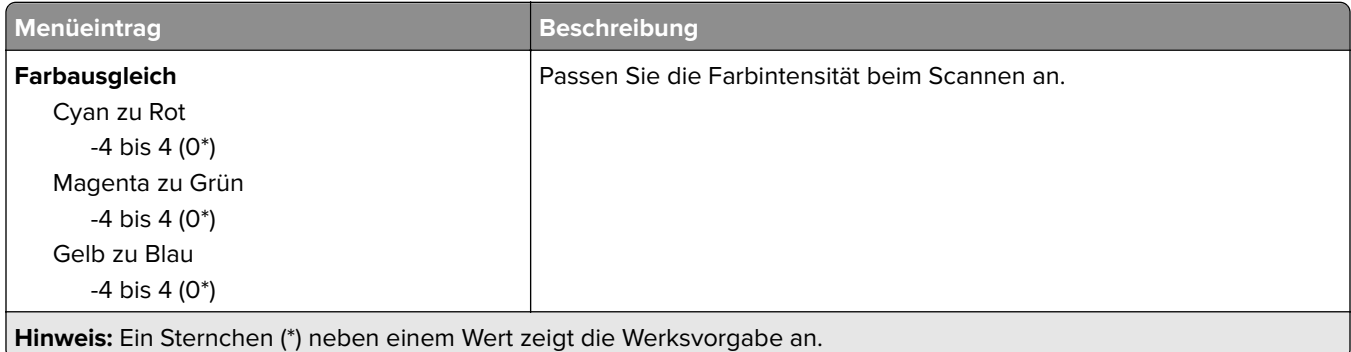

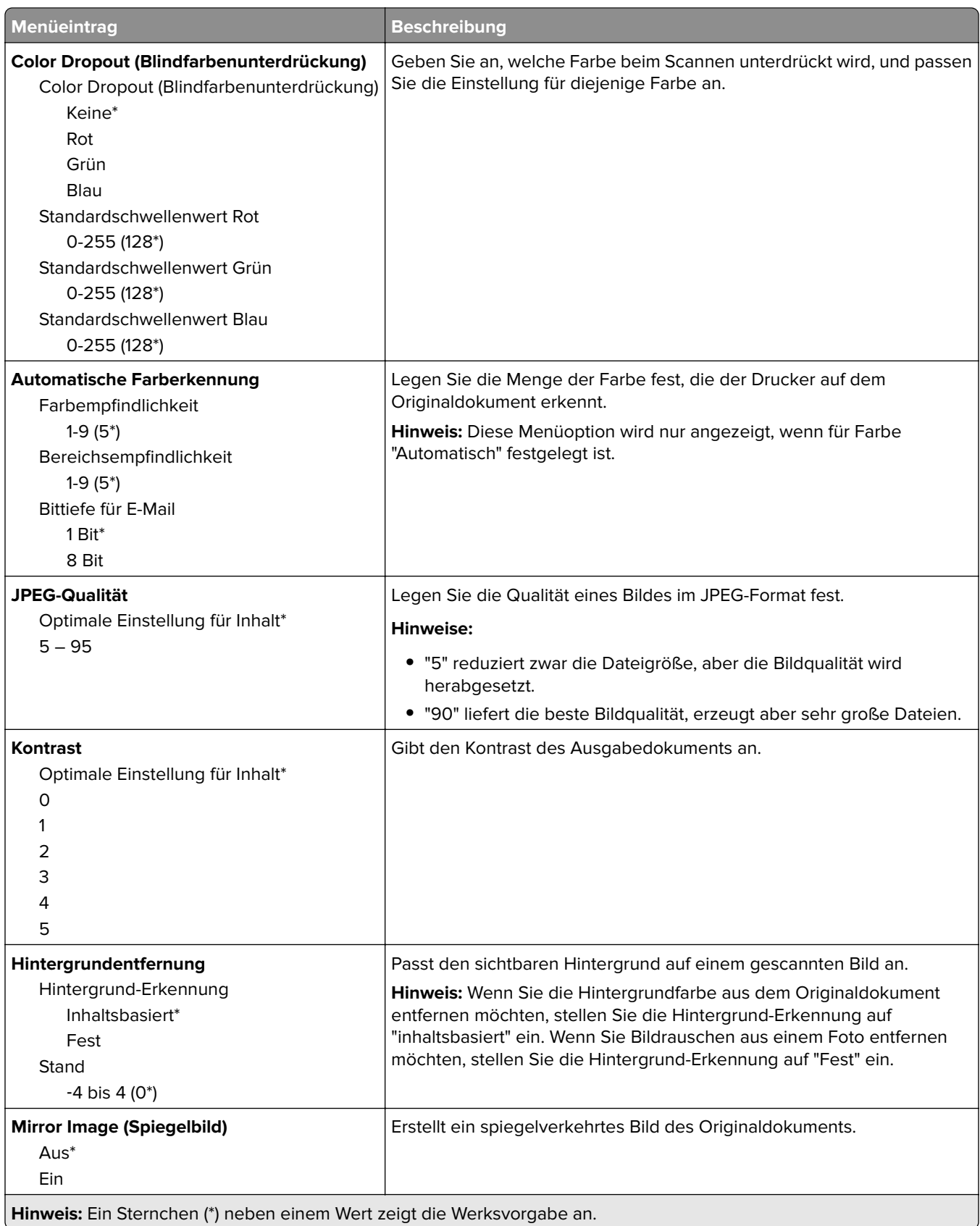

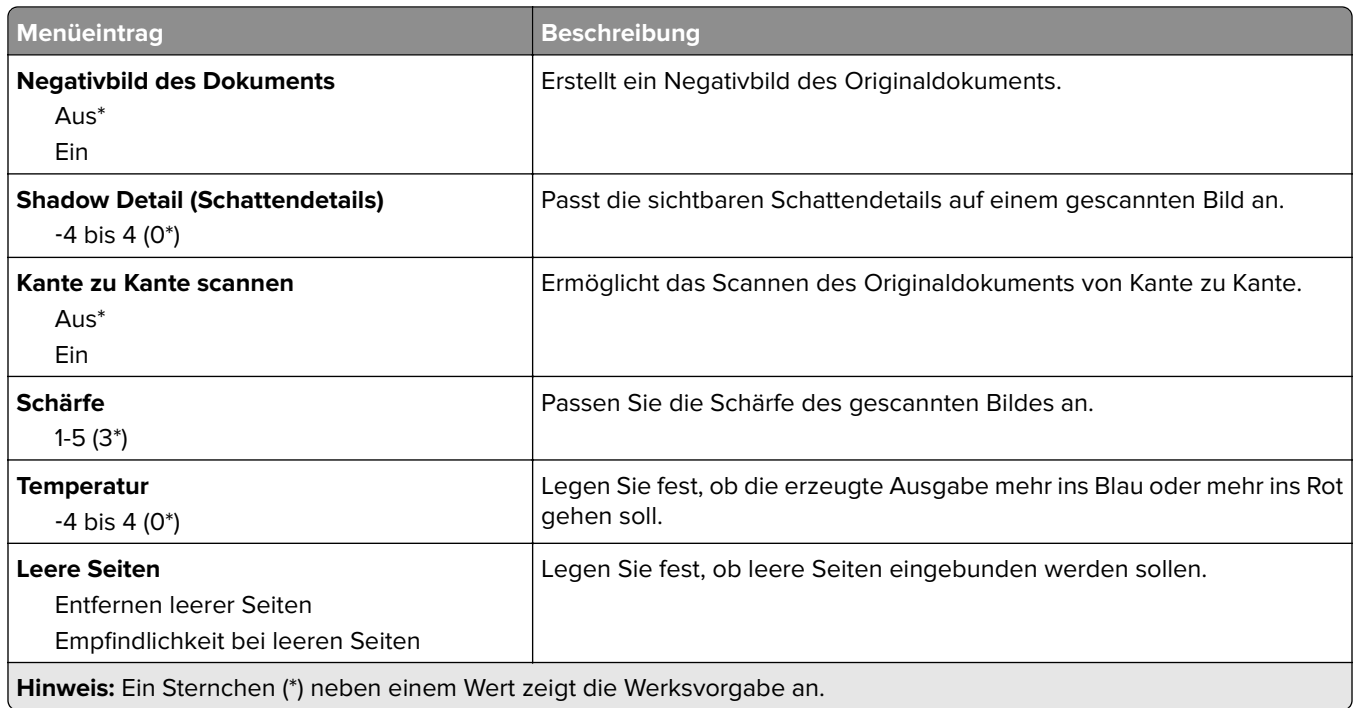

### **Admin-Steuerung**

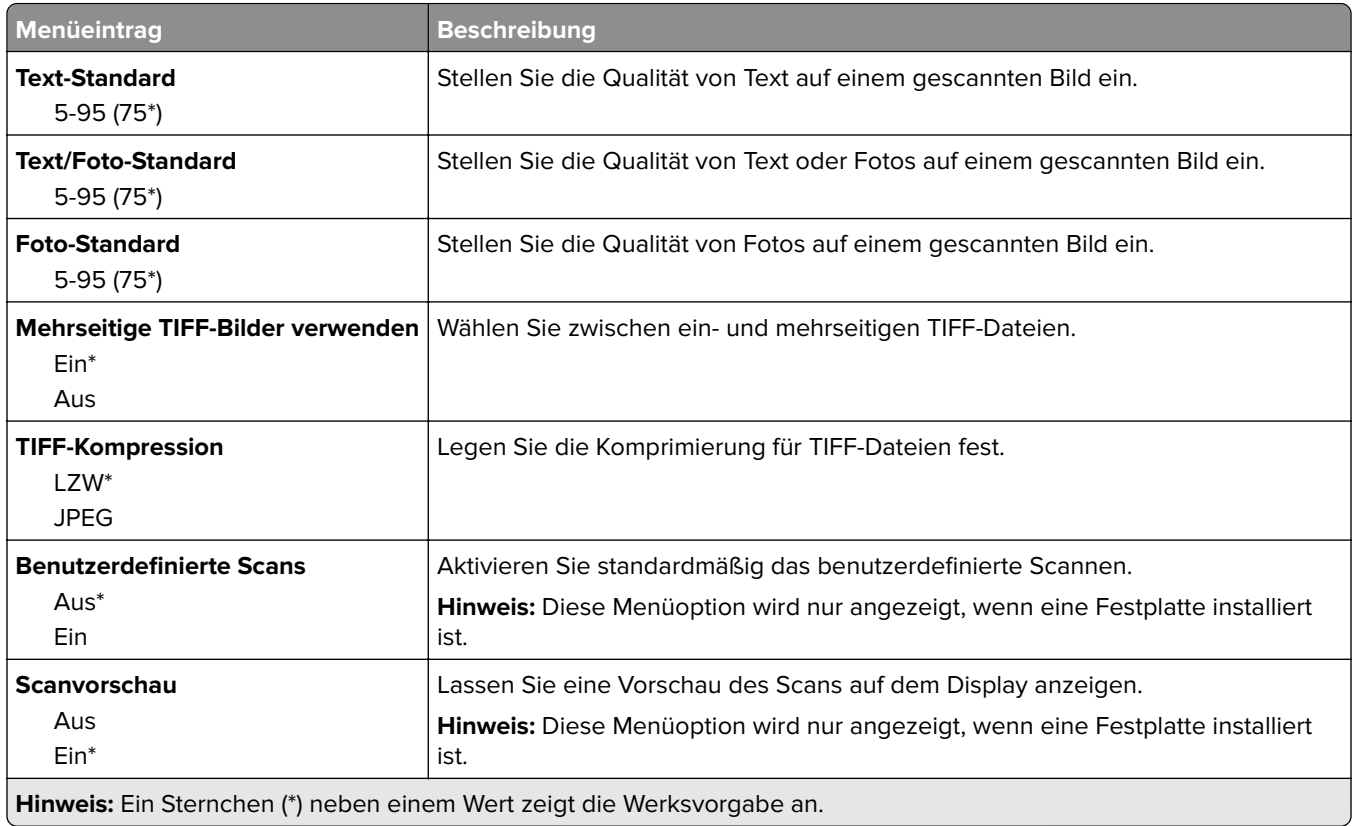

## **Druck von Flash-Laufwerk**

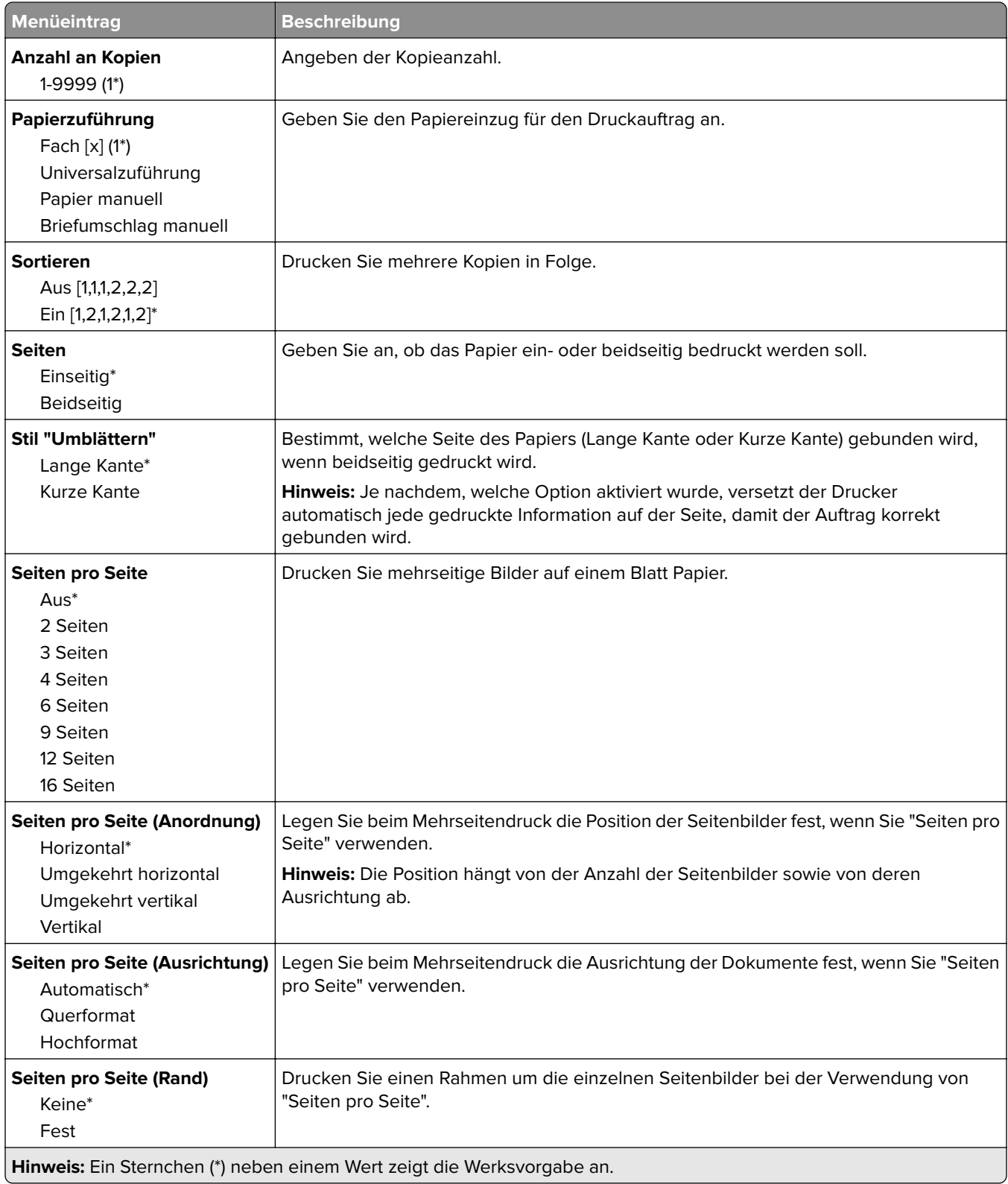

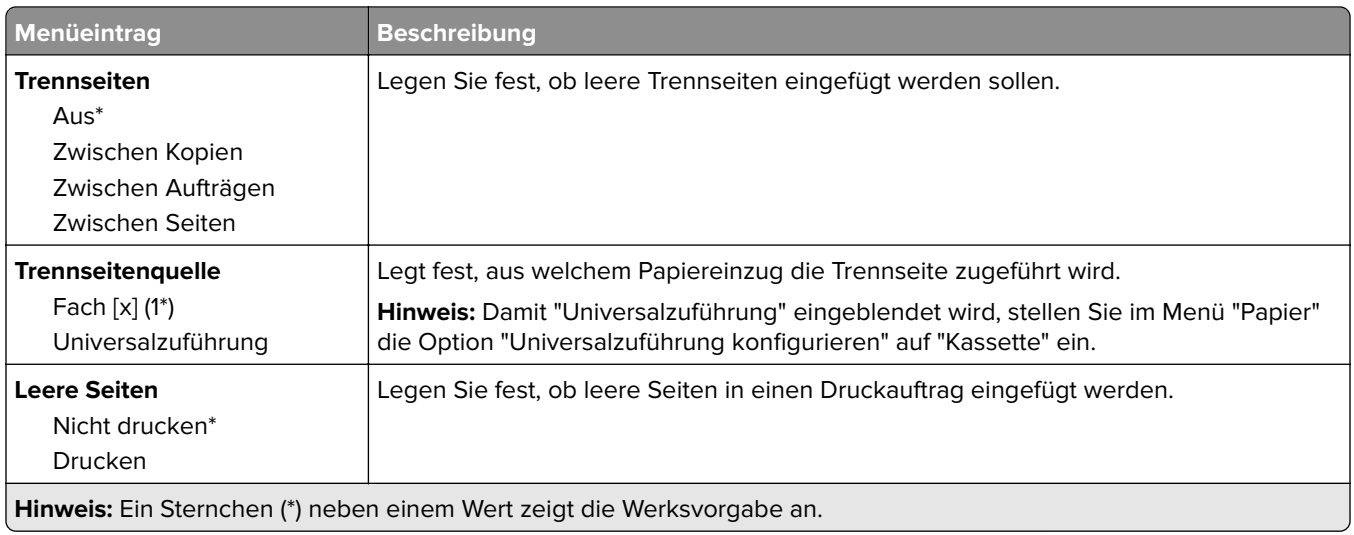

# **Netzwerk/Anschlüsse**

## **Netzwerkübersicht**

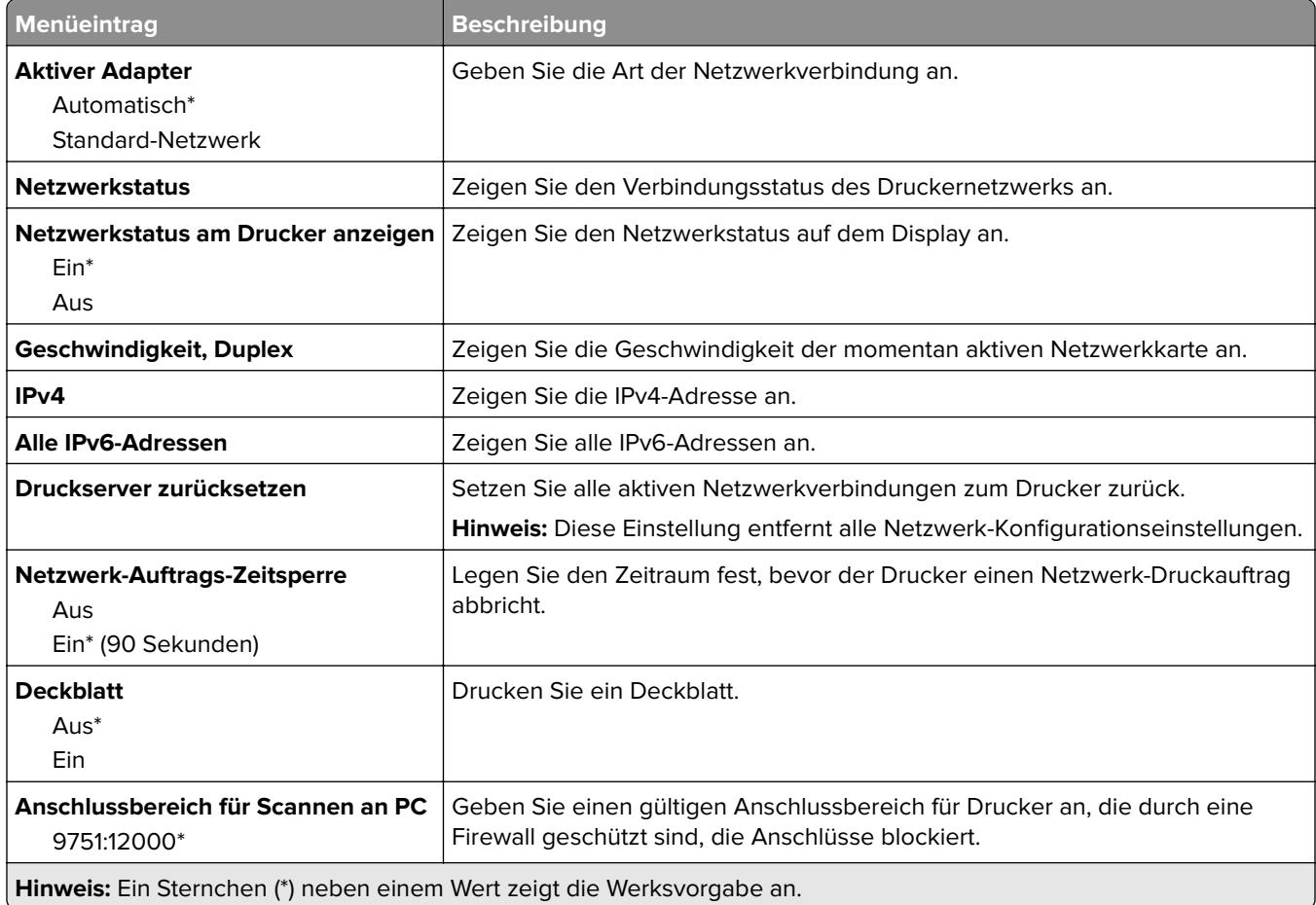

## **WLAN**

**Hinweis:** Dieses Menü ist nur bei Druckern verfügbar, die mit einem Wi-Fi-Netzwerk verbunden sind, oder bei Druckern mit einem WLAN-Adapter.

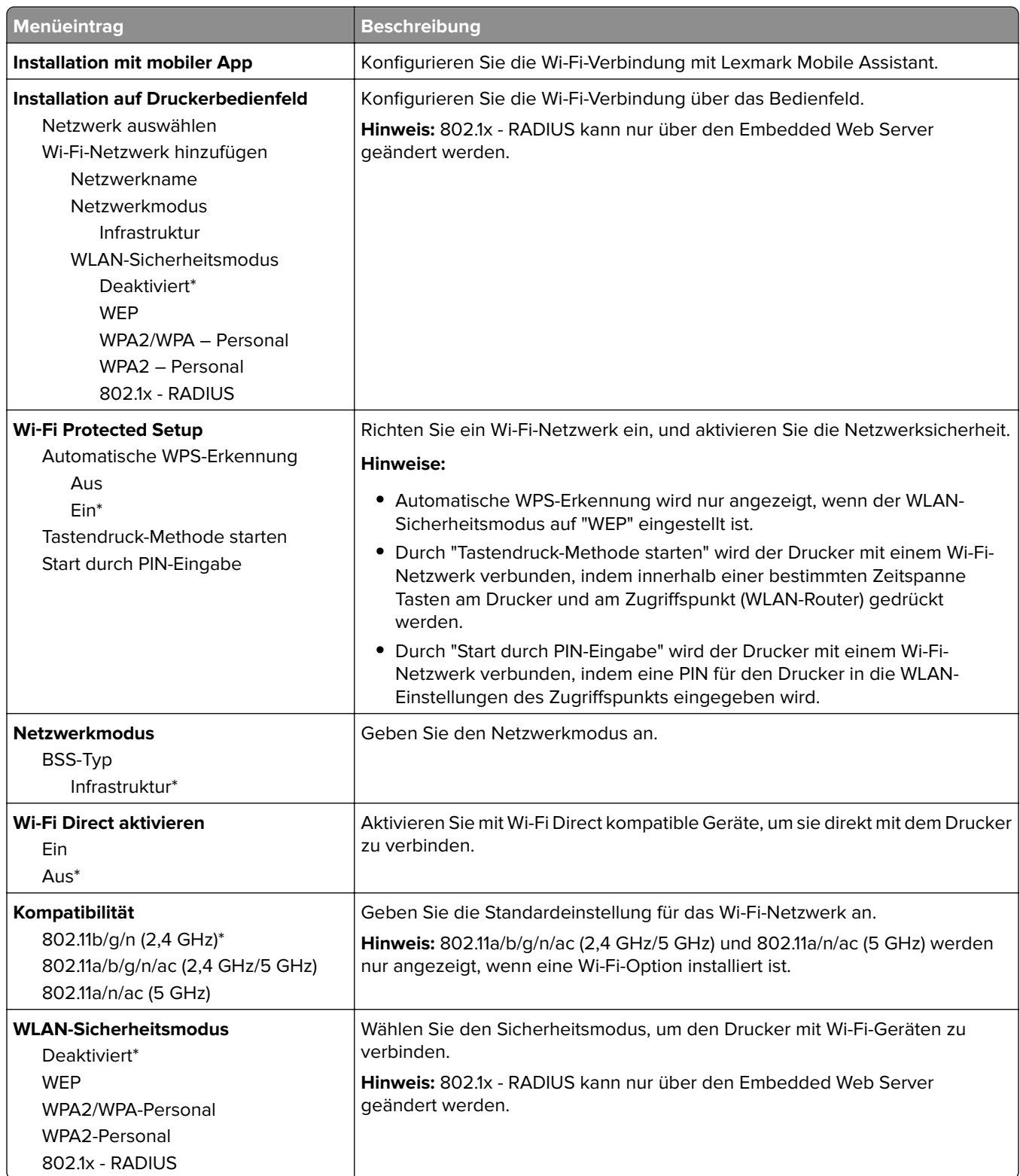

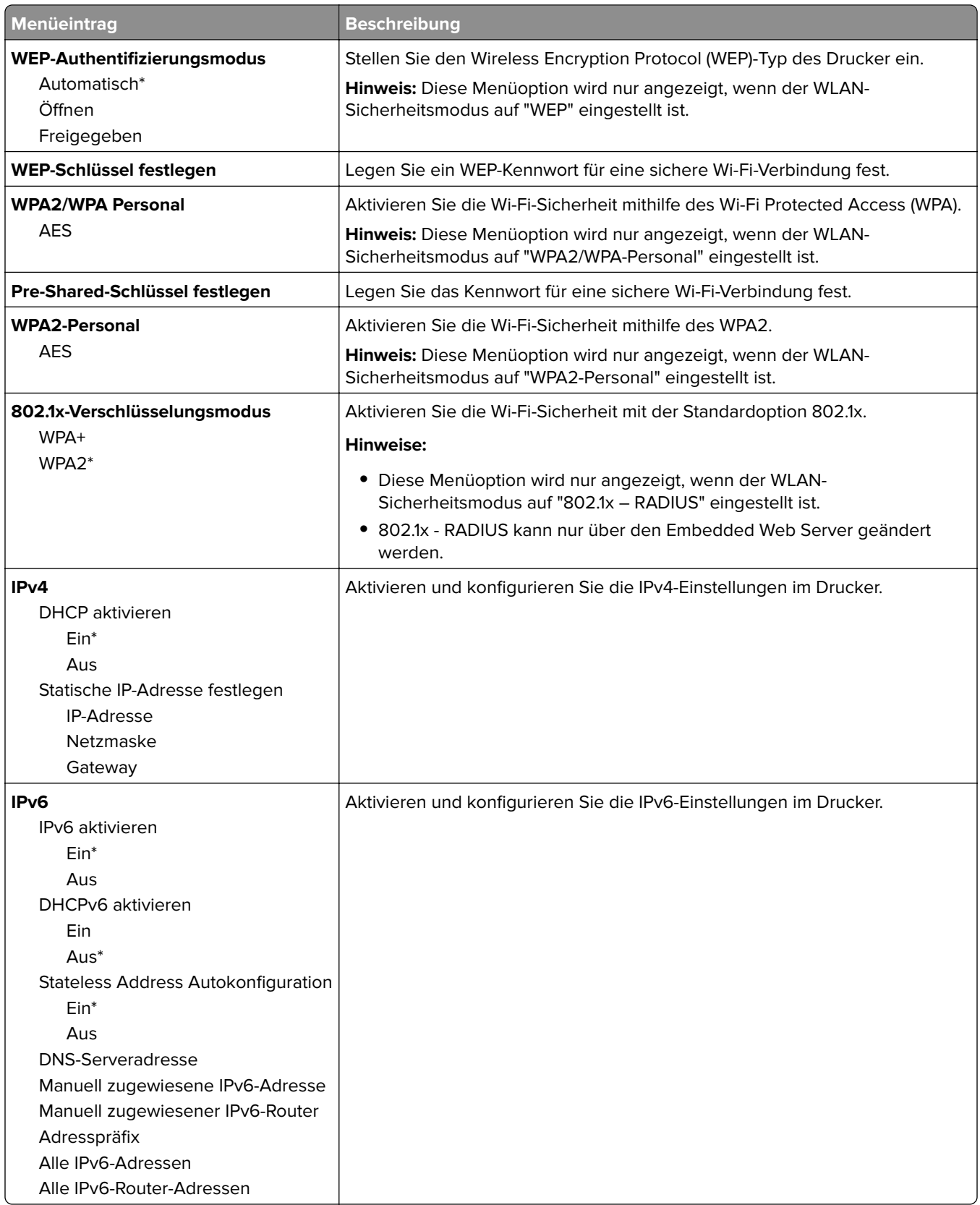

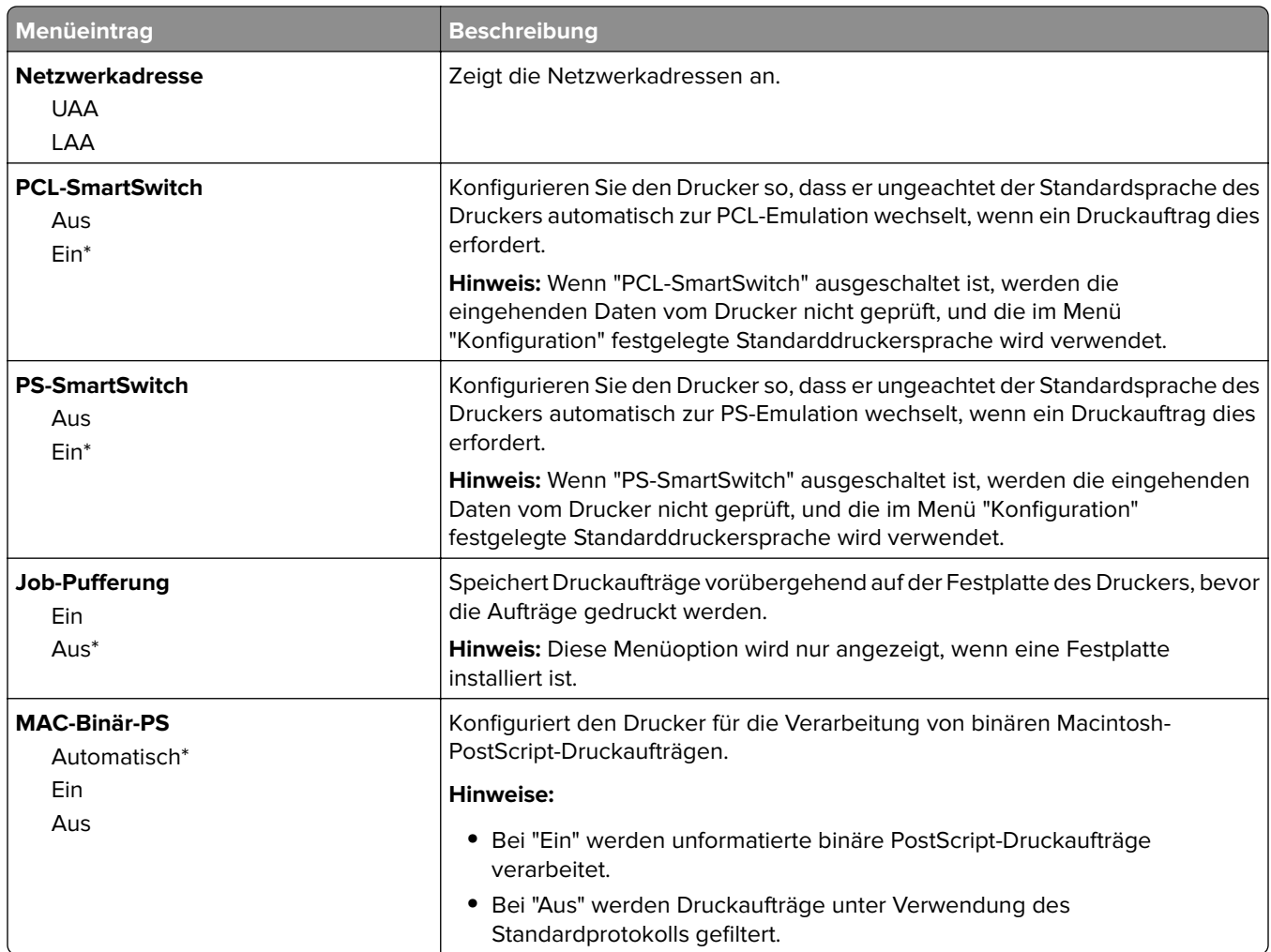

## **Ethernet**

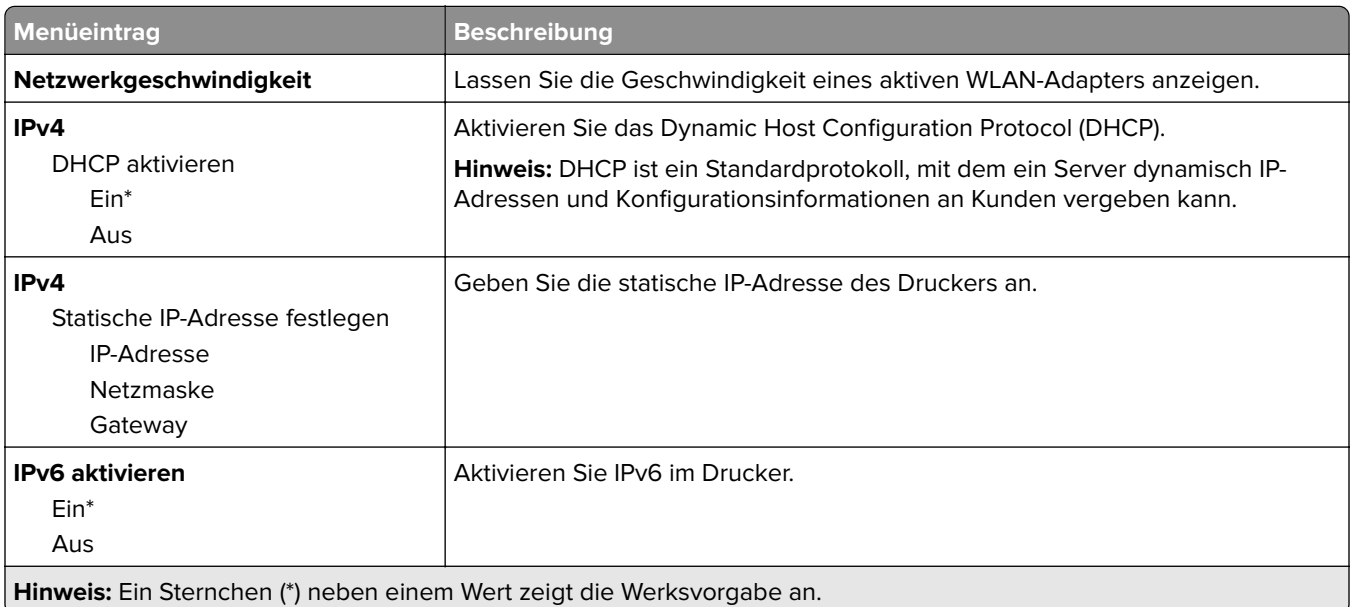

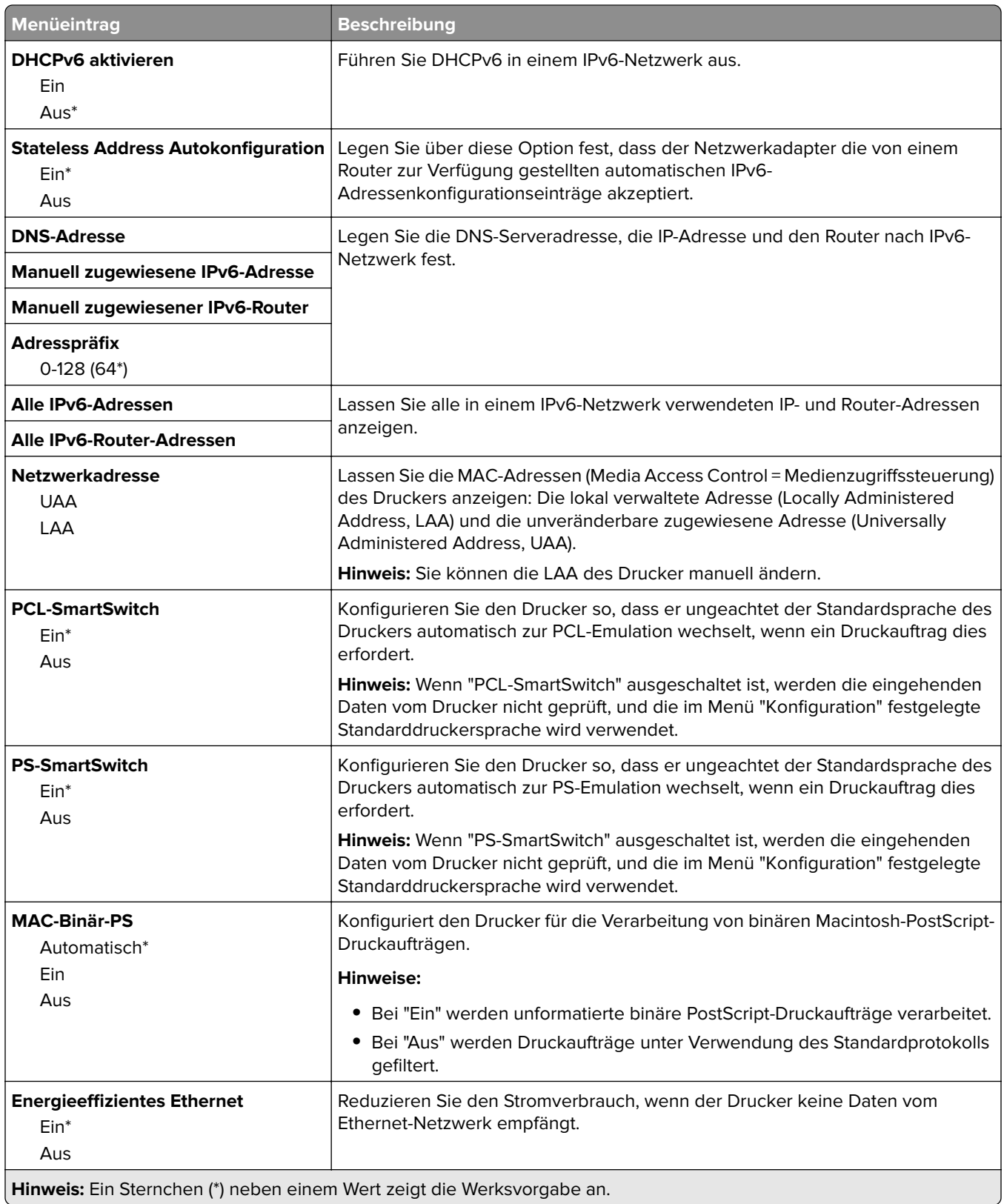

## **TCP/IP**

**Hinweis:** Dieses Menü wird nur für Netzwerkdrucker und mit Druckservern verbundene Drucker angezeigt.

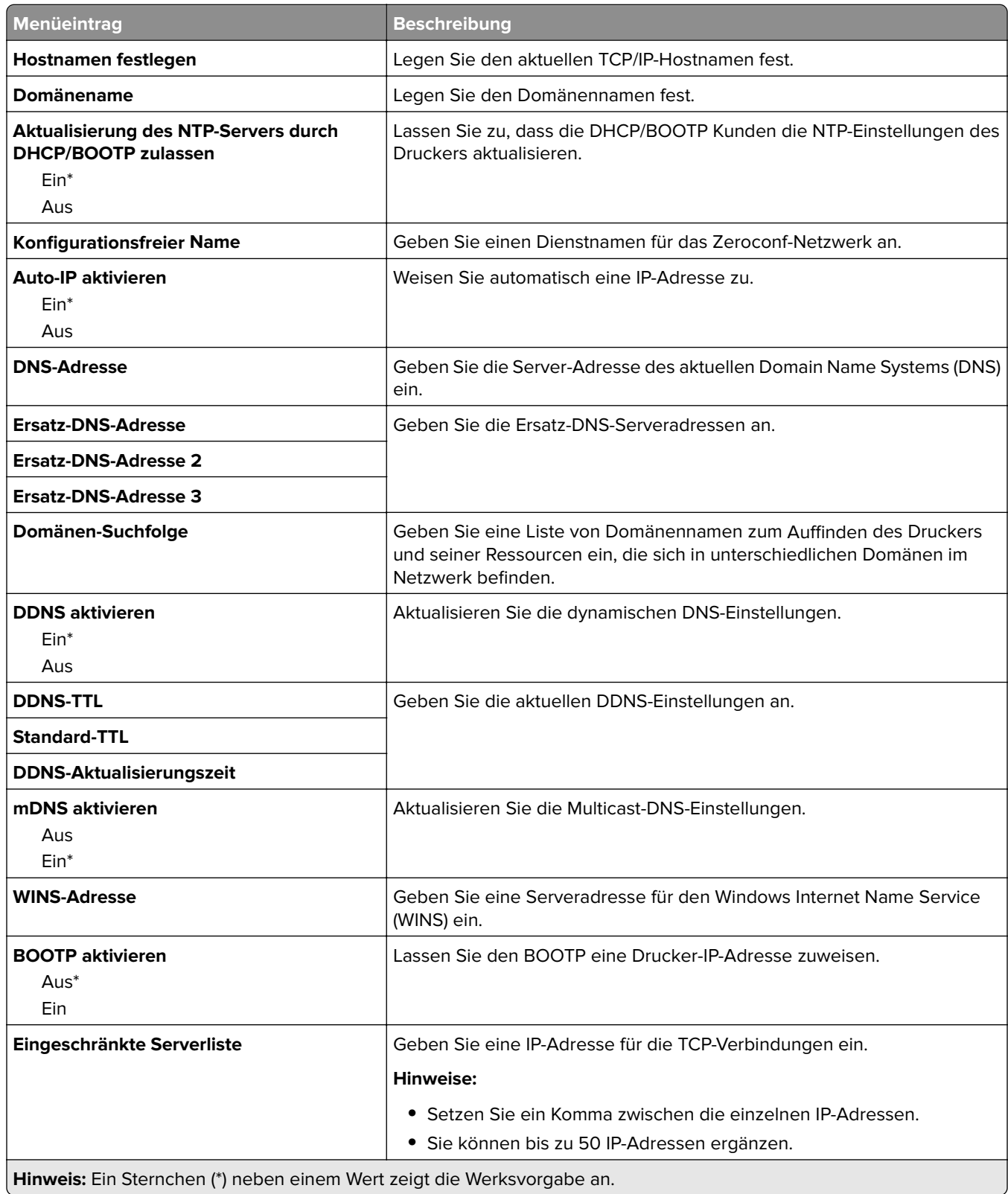

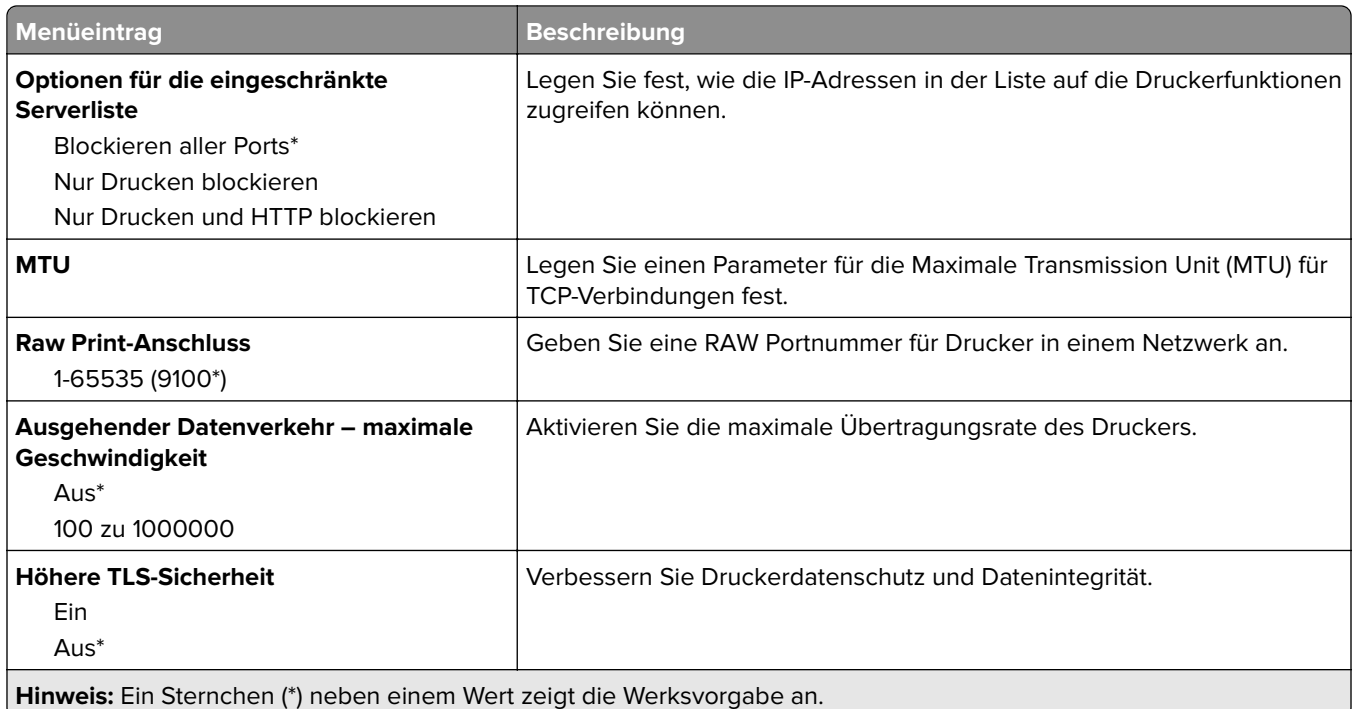

## **SNMP**

**Hinweis:** Dieses Menü wird nur bei Netzwerkdruckern oder Druckern angezeigt, die an Druckserver angeschlossen sind.

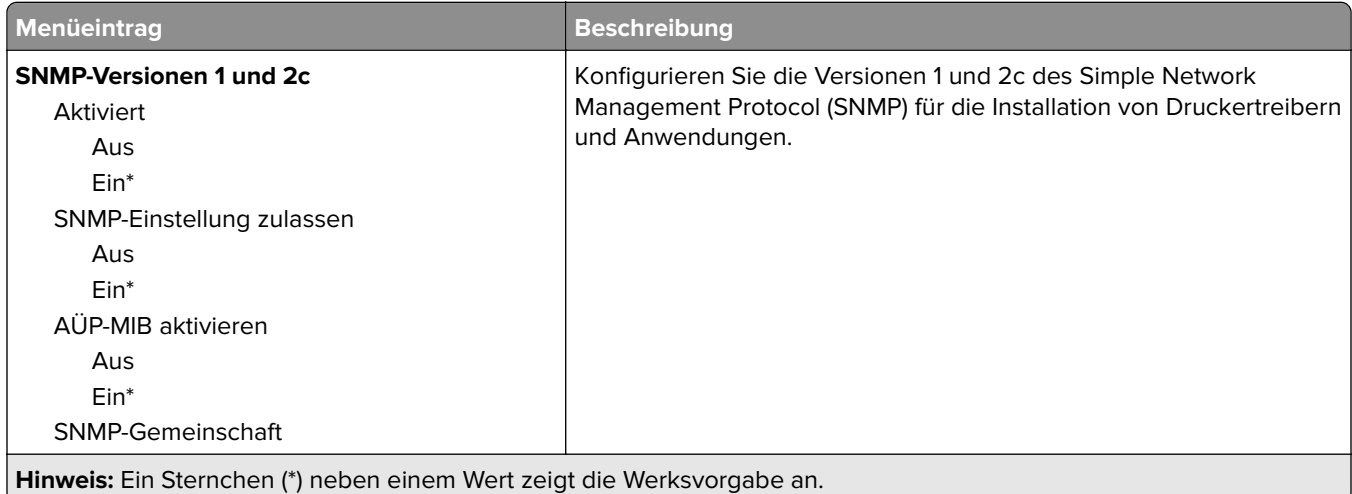

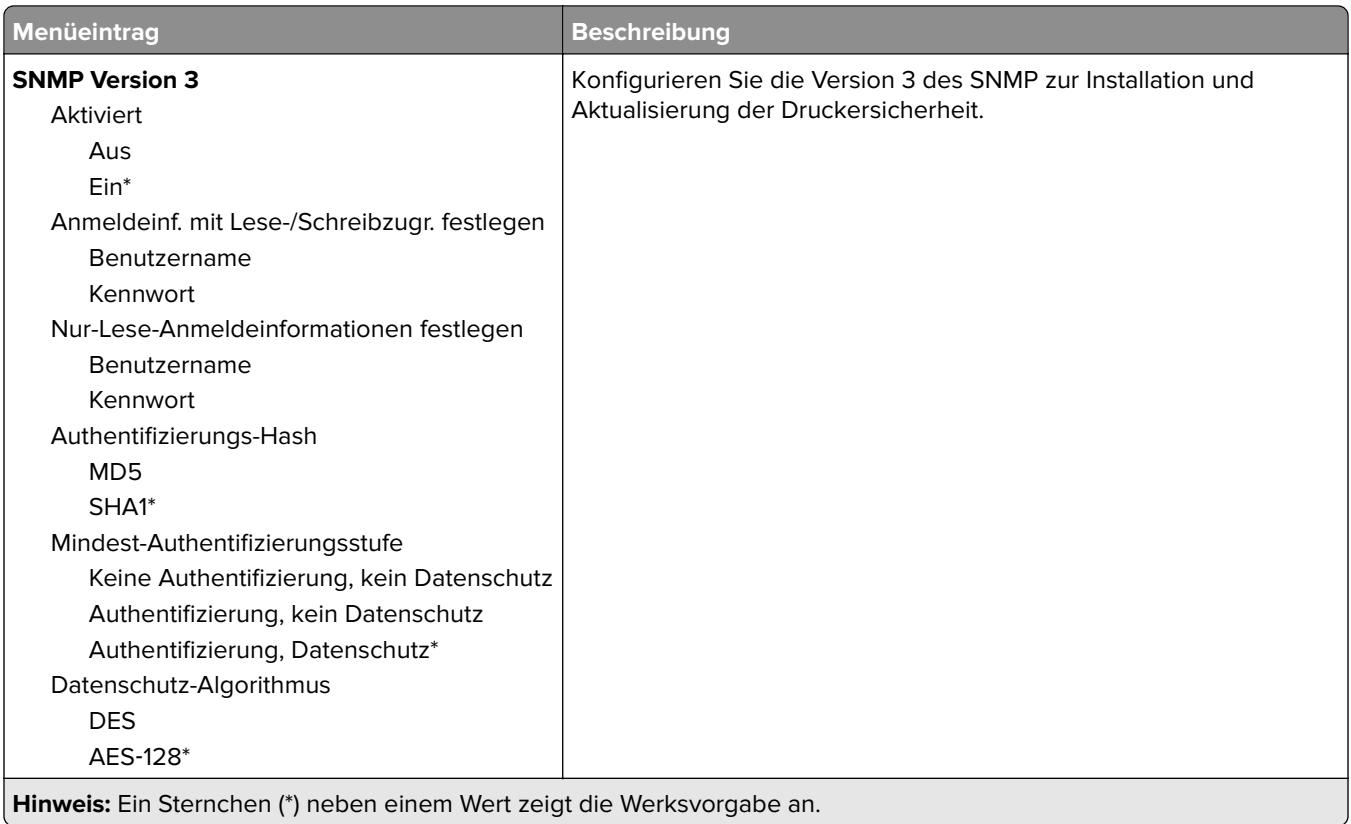

## **IPSec**

**Hinweis:** Dieses Menü wird nur bei Netzwerkdruckern oder Druckern angezeigt, die an Druckserver angeschlossen sind.

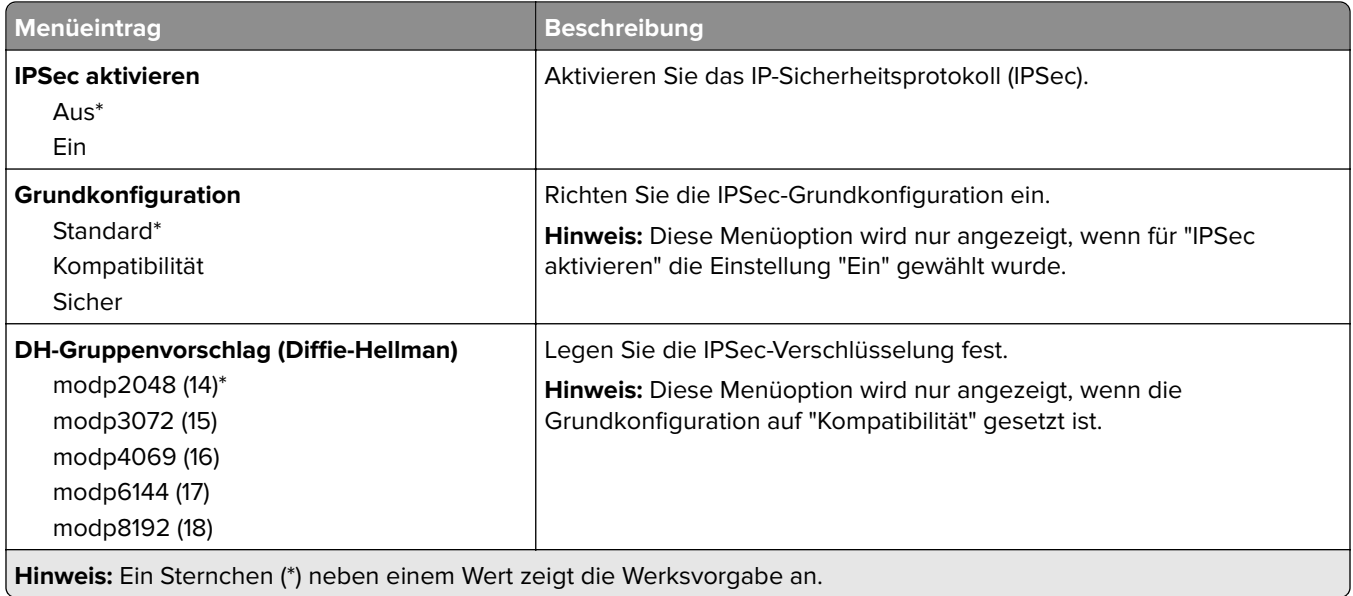

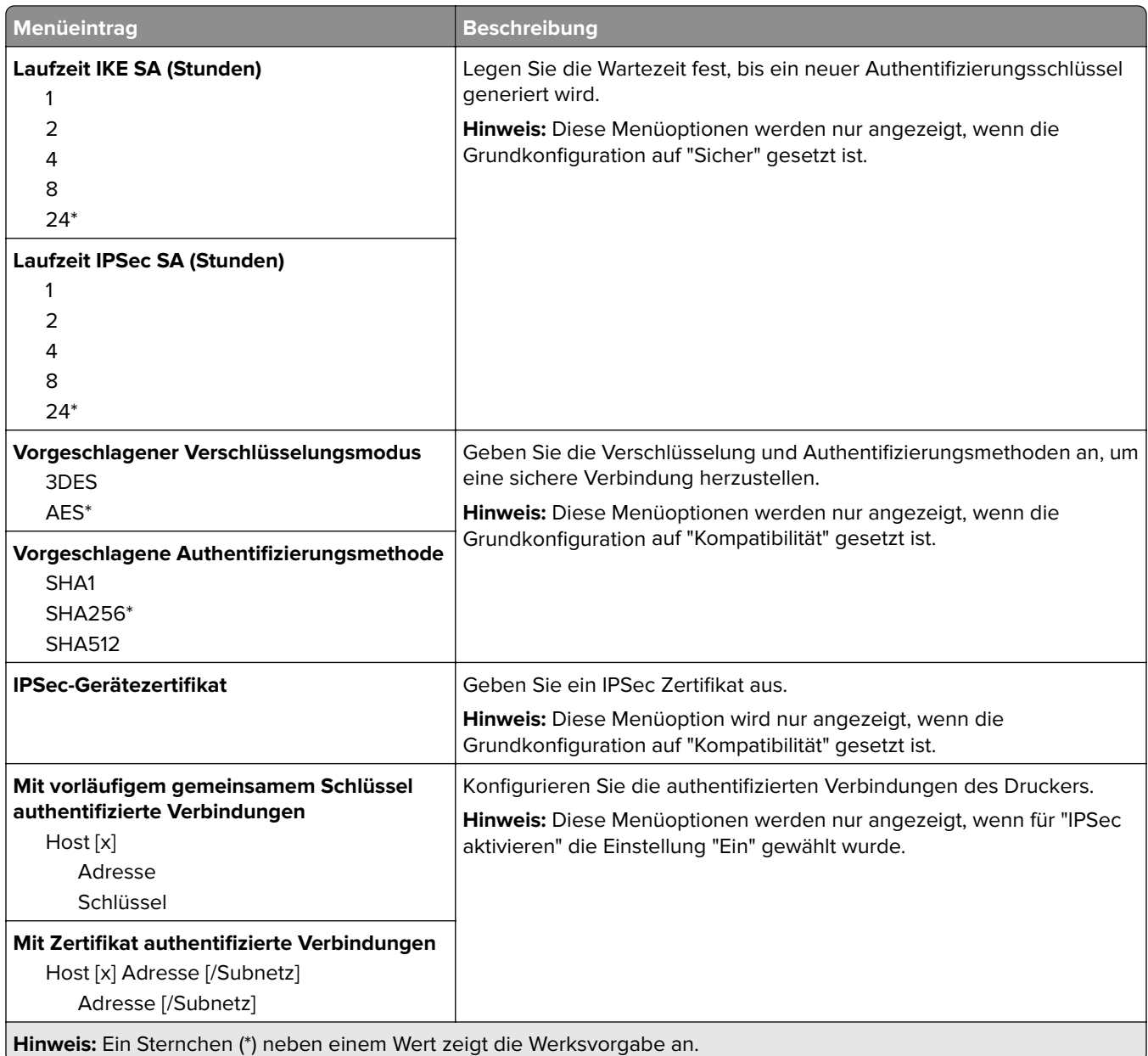

## **802.1x**

**Hinweis:** Dieses Menü wird nur bei Netzwerkdruckern oder Druckern angezeigt, die an Druckserver angeschlossen sind.

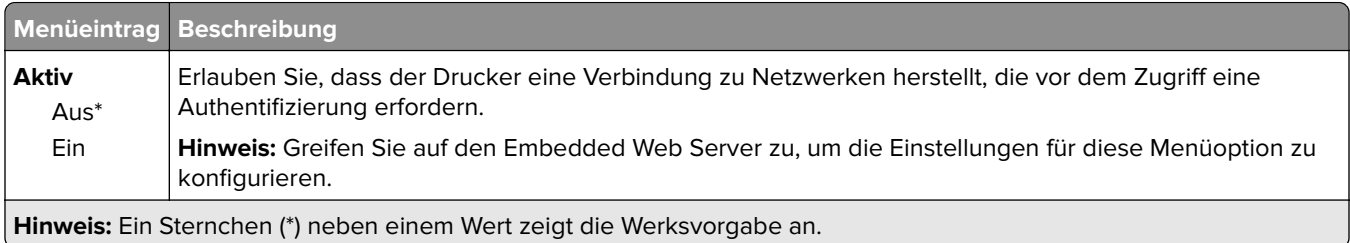

## **LPD-Konfiguration**

**Hinweis:** Dieses Menü wird nur bei Netzwerkdruckern oder Druckern angezeigt, die an Durckserver angeschlossen sind.

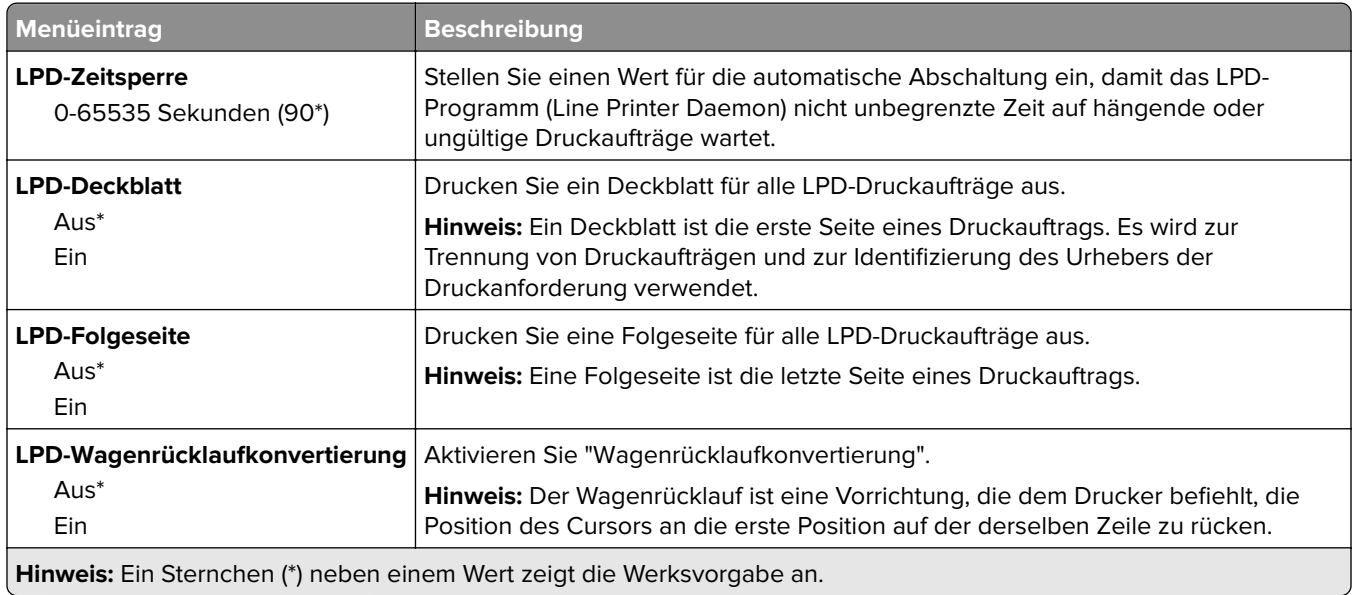

## **HTTP/FTP-Einstellungen**

**Hinweis:** Dieses Menü wird nur für Netzwerkdrucker und mit Druckservern verbundene Drucker angezeigt.

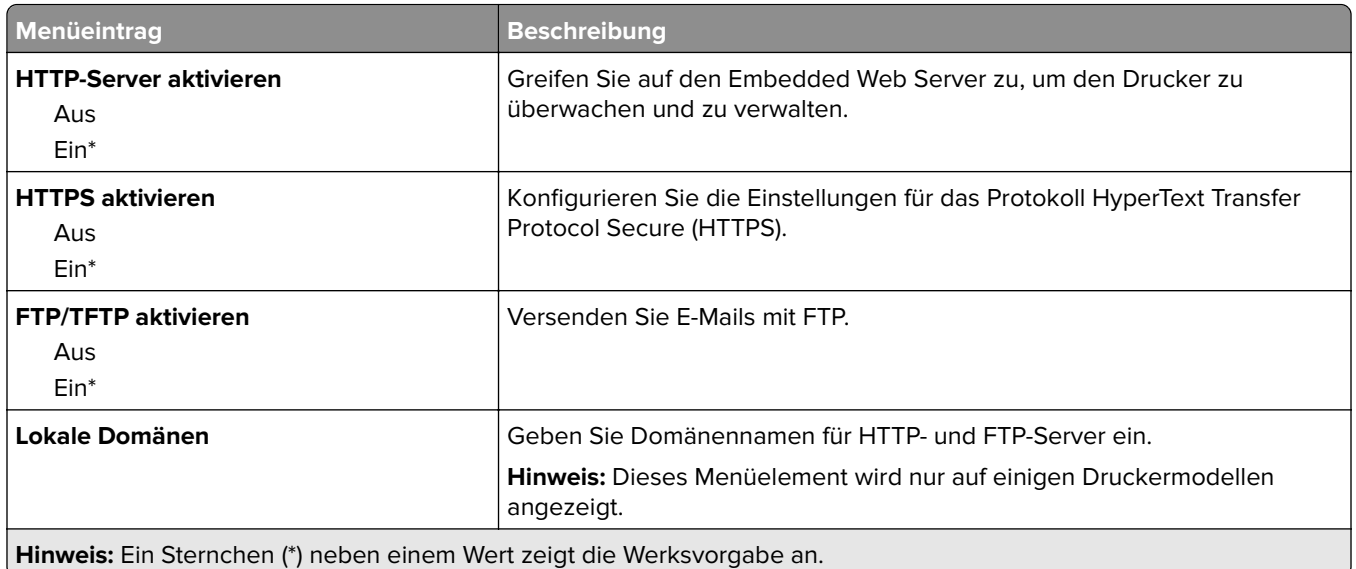

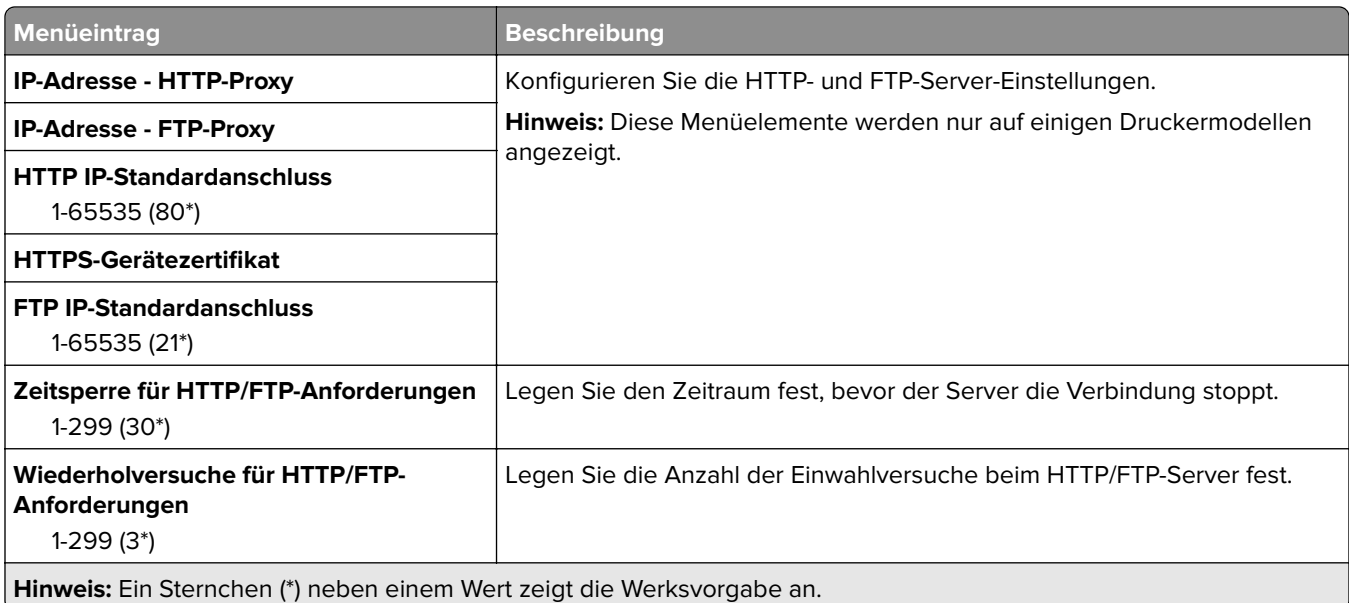

## **ThinPrint**

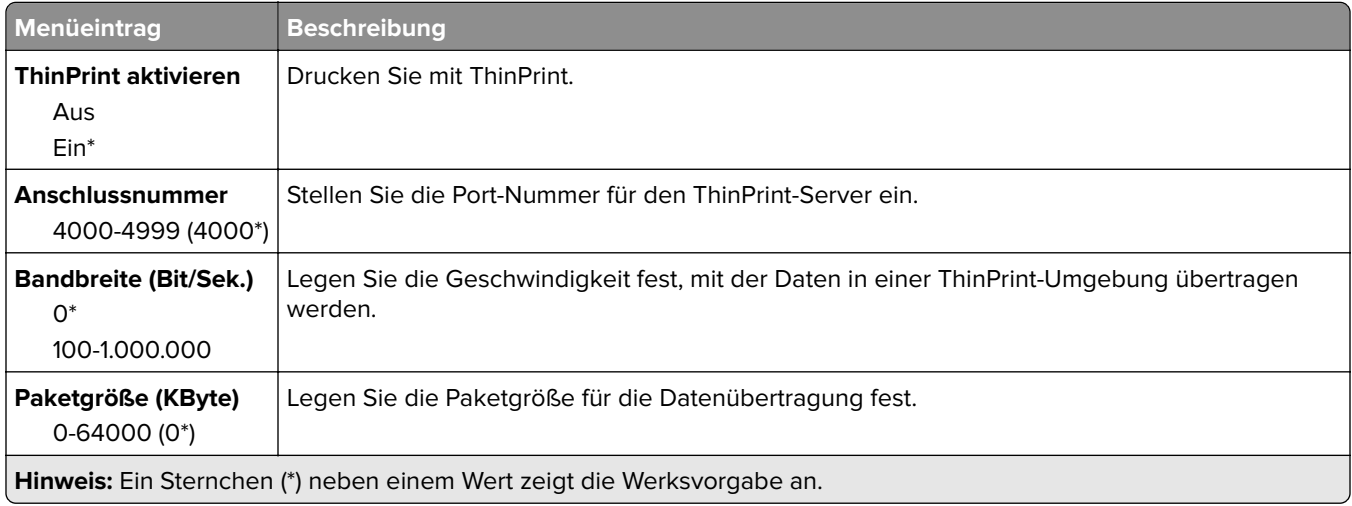

## **USB**

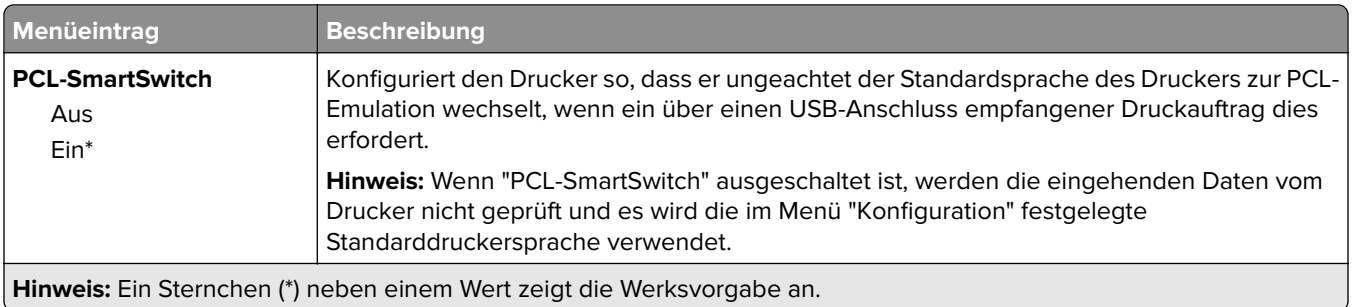

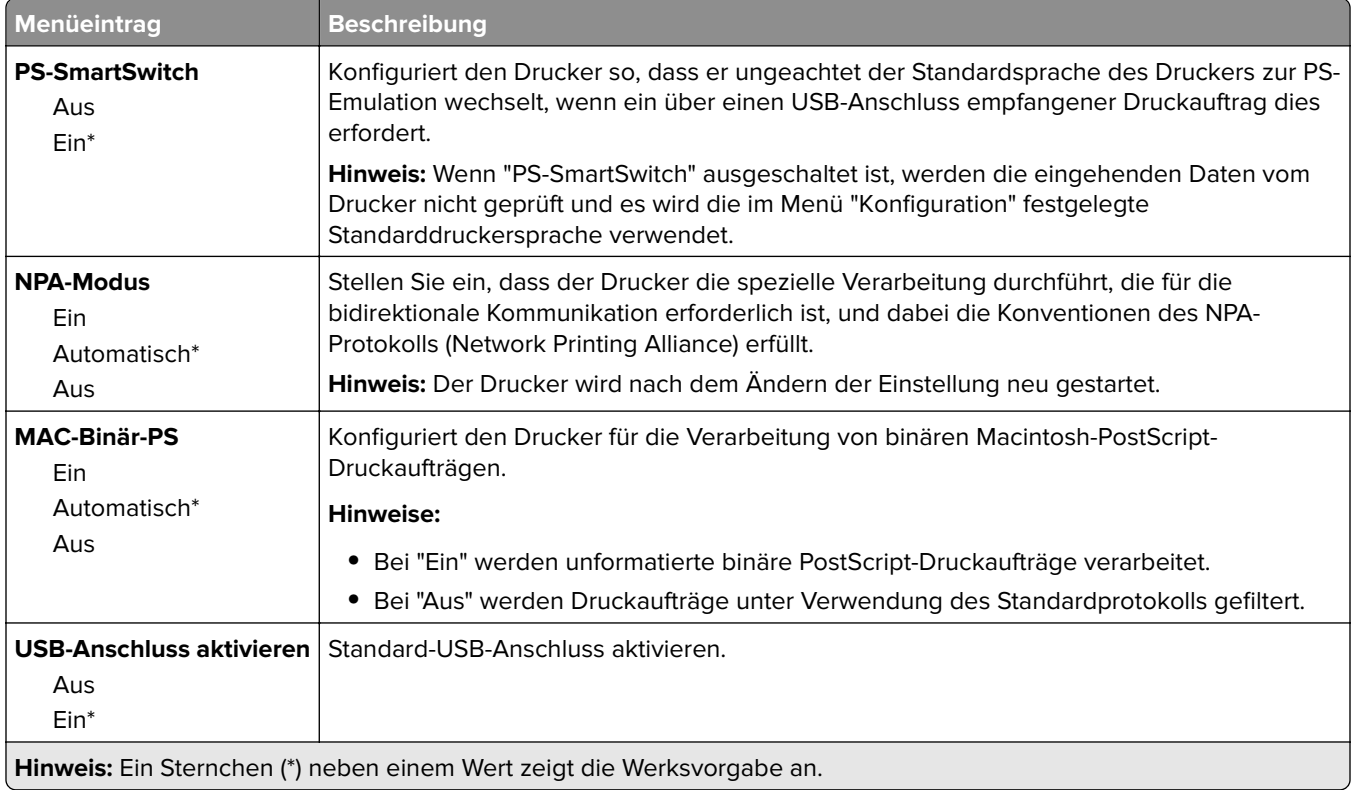

# **Google Cloud Print**

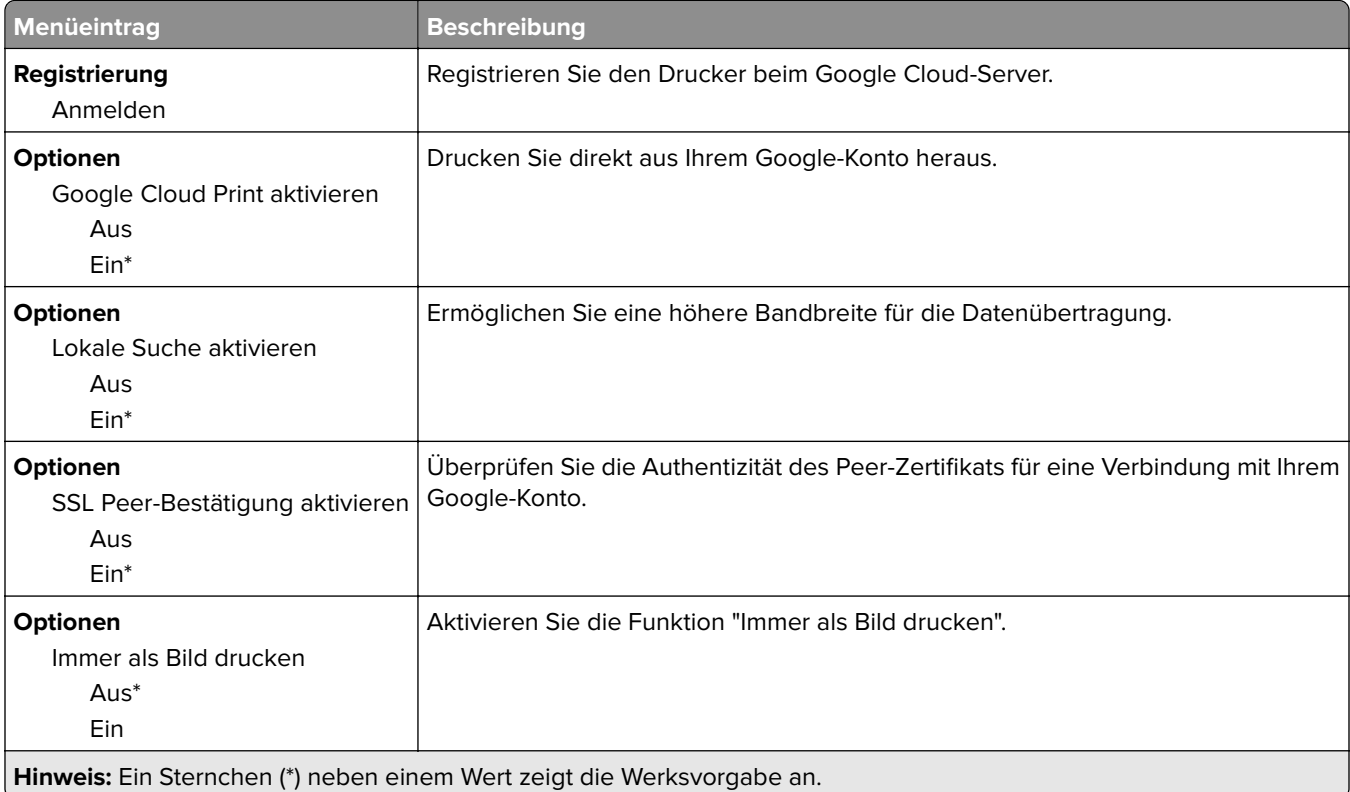

## **Wi-Fi Direct**

**Hinweis:** Dieses Menü wird nur angezeigt, wenn ein direktes Wi-Fi-Netzwerk als aktives Netzwerk eingestellt ist.

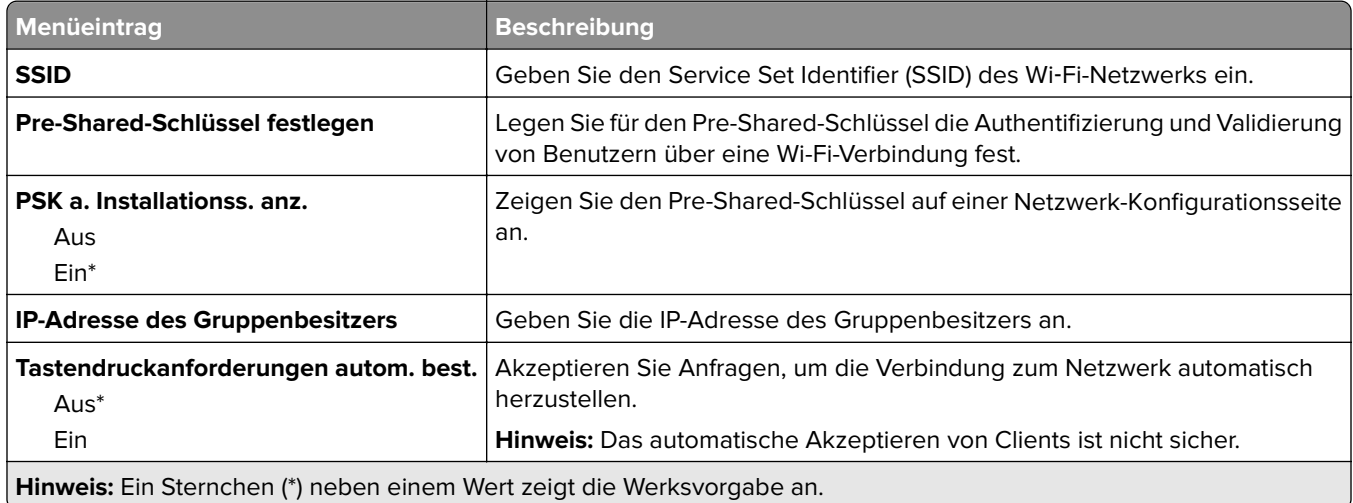

# **Sicherheit**

## **Anmeldemethoden**

### **Berechtigungen verw.**

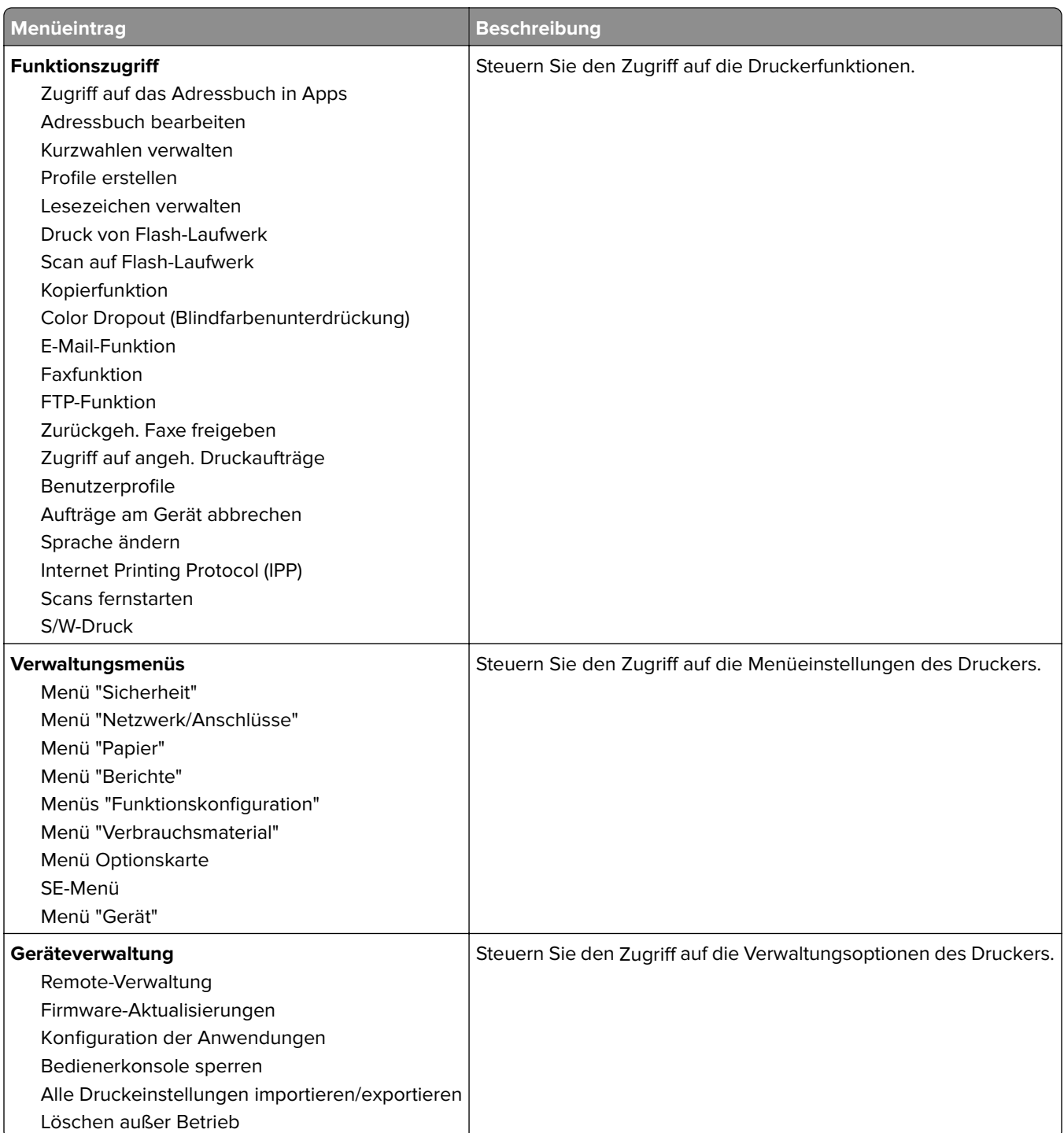

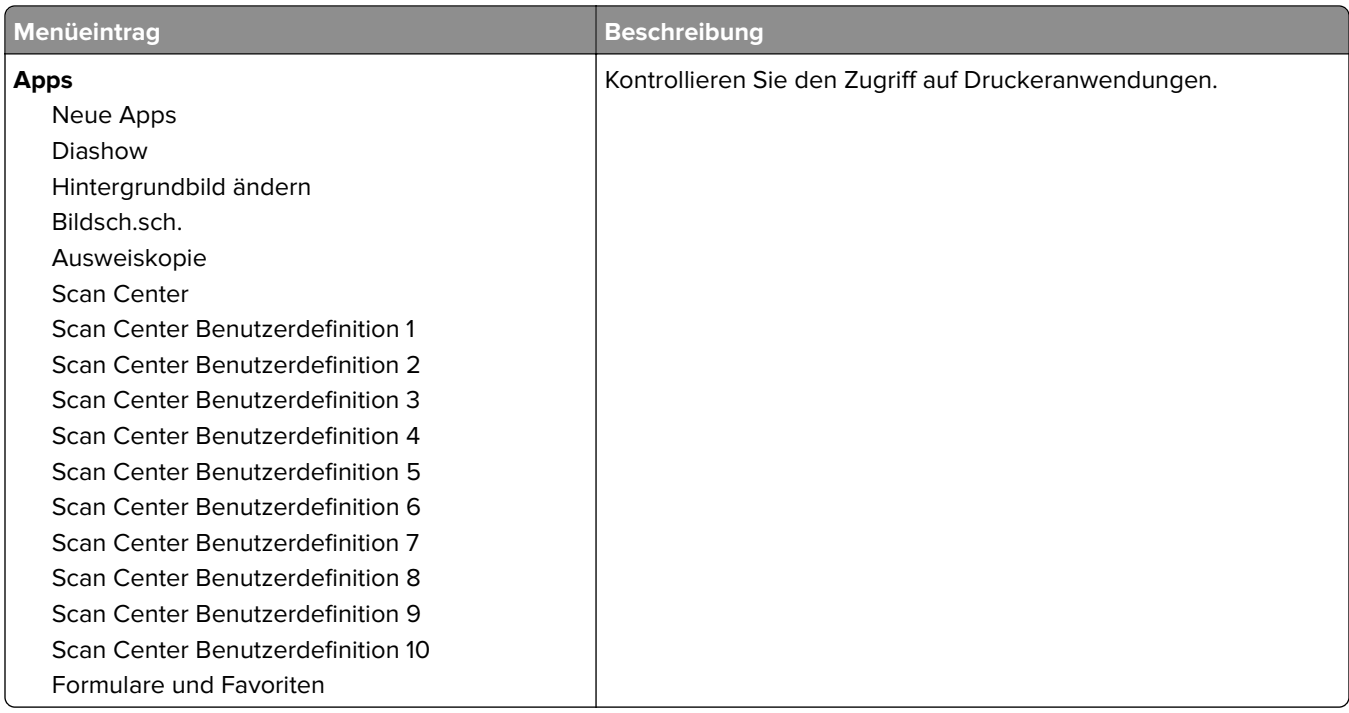

## **Lokale Konten**

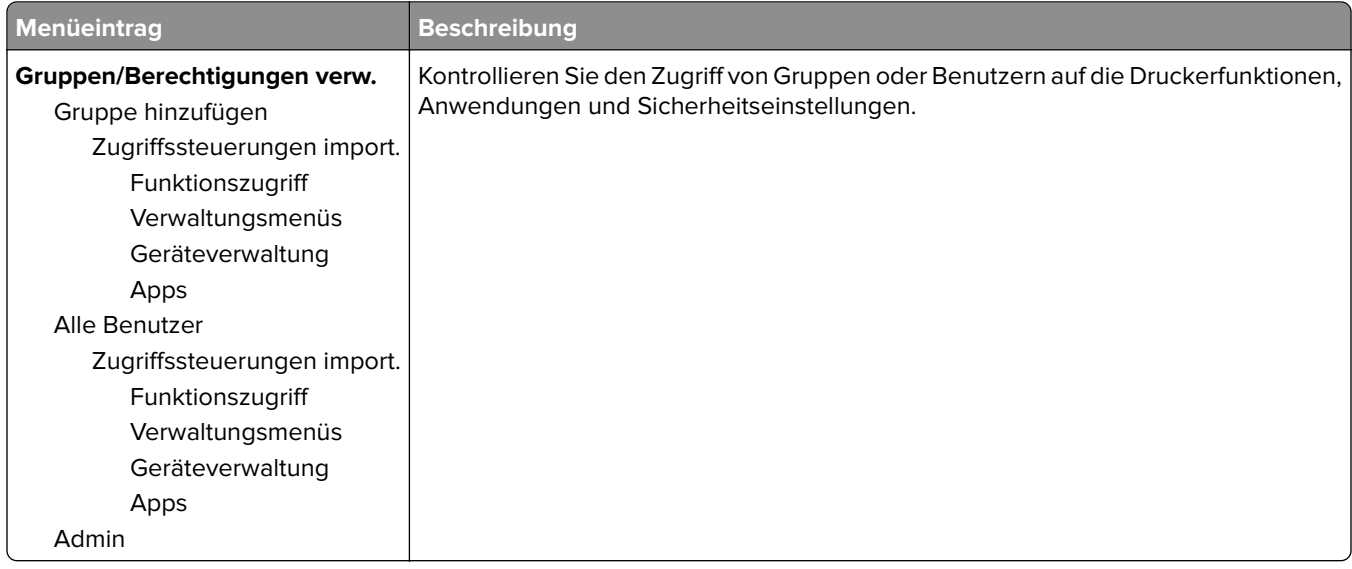

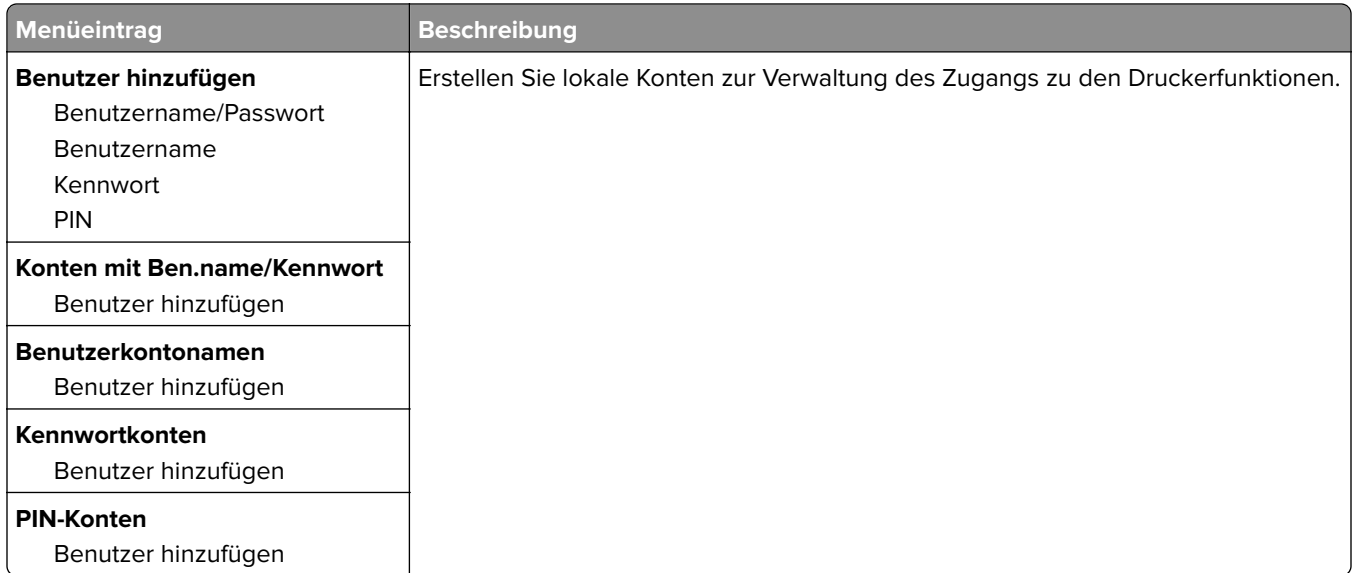

## **USB-Geräte planen**

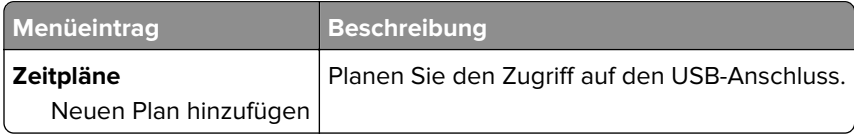

# **Sicherheitsüberwachungsprotokoll**

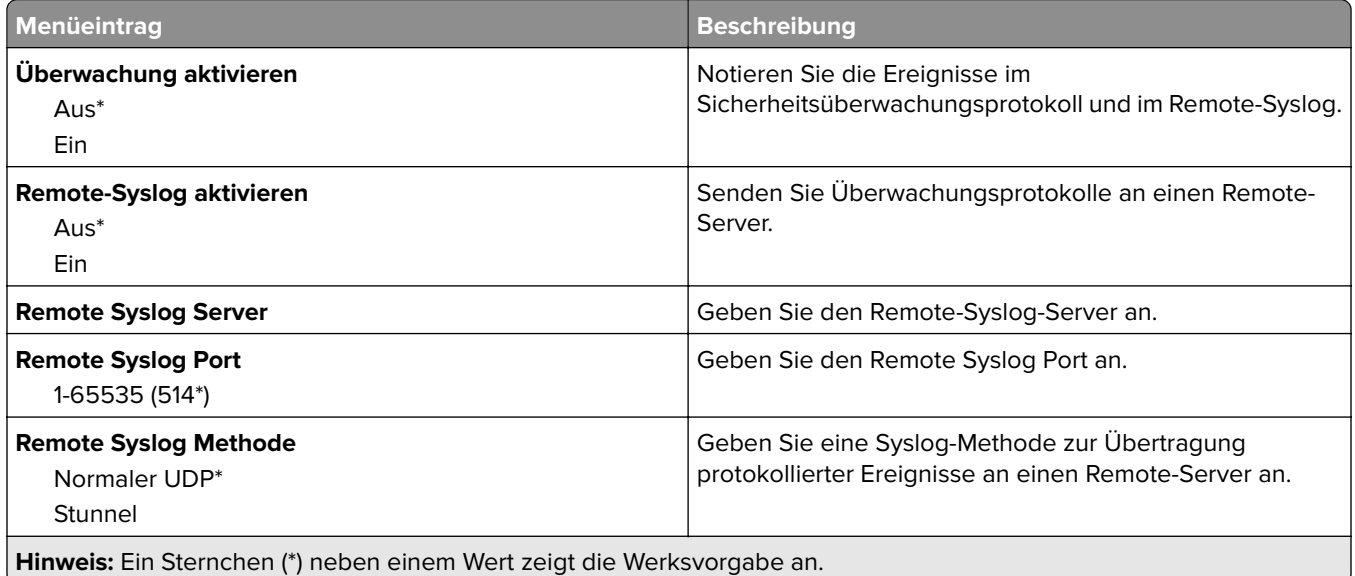

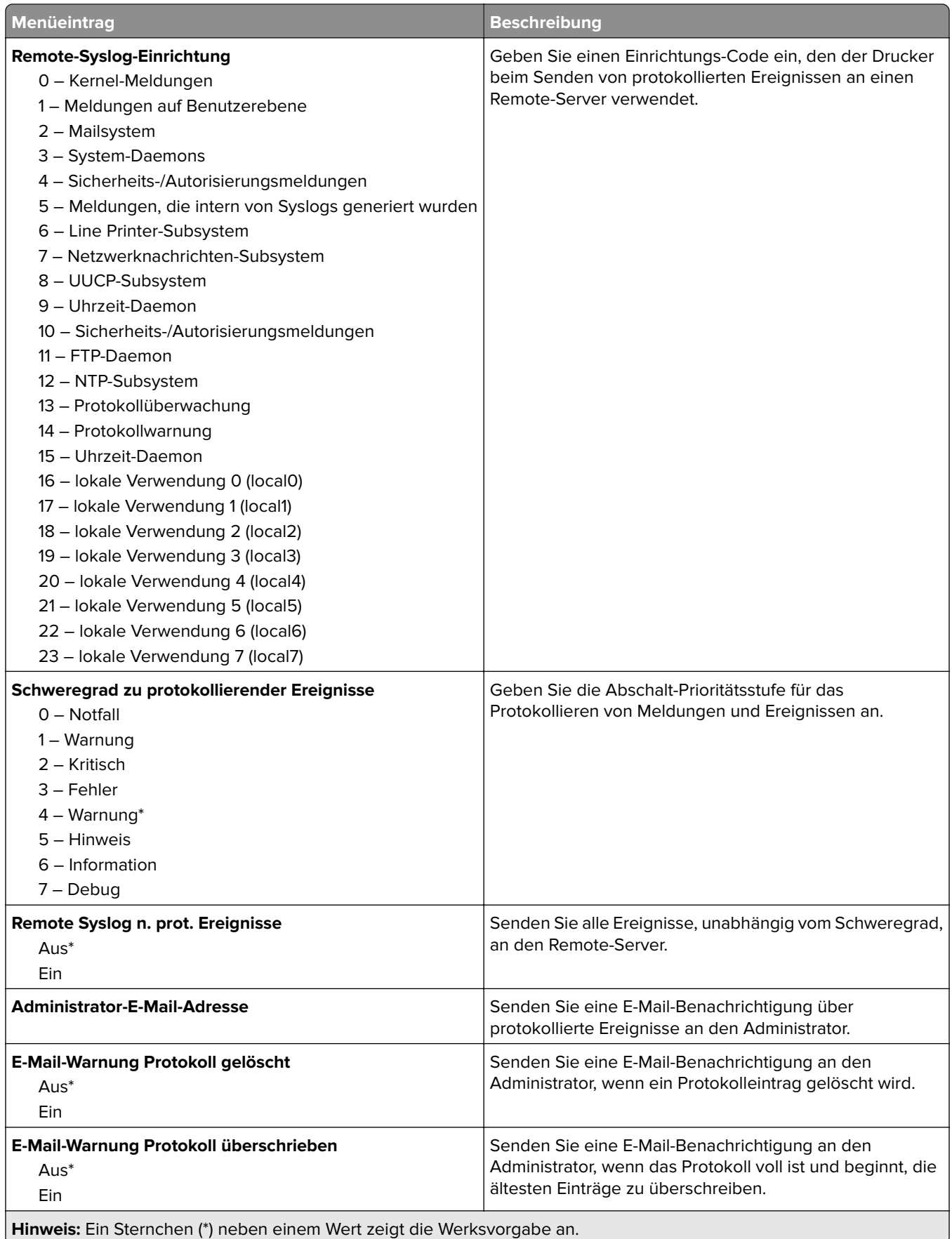

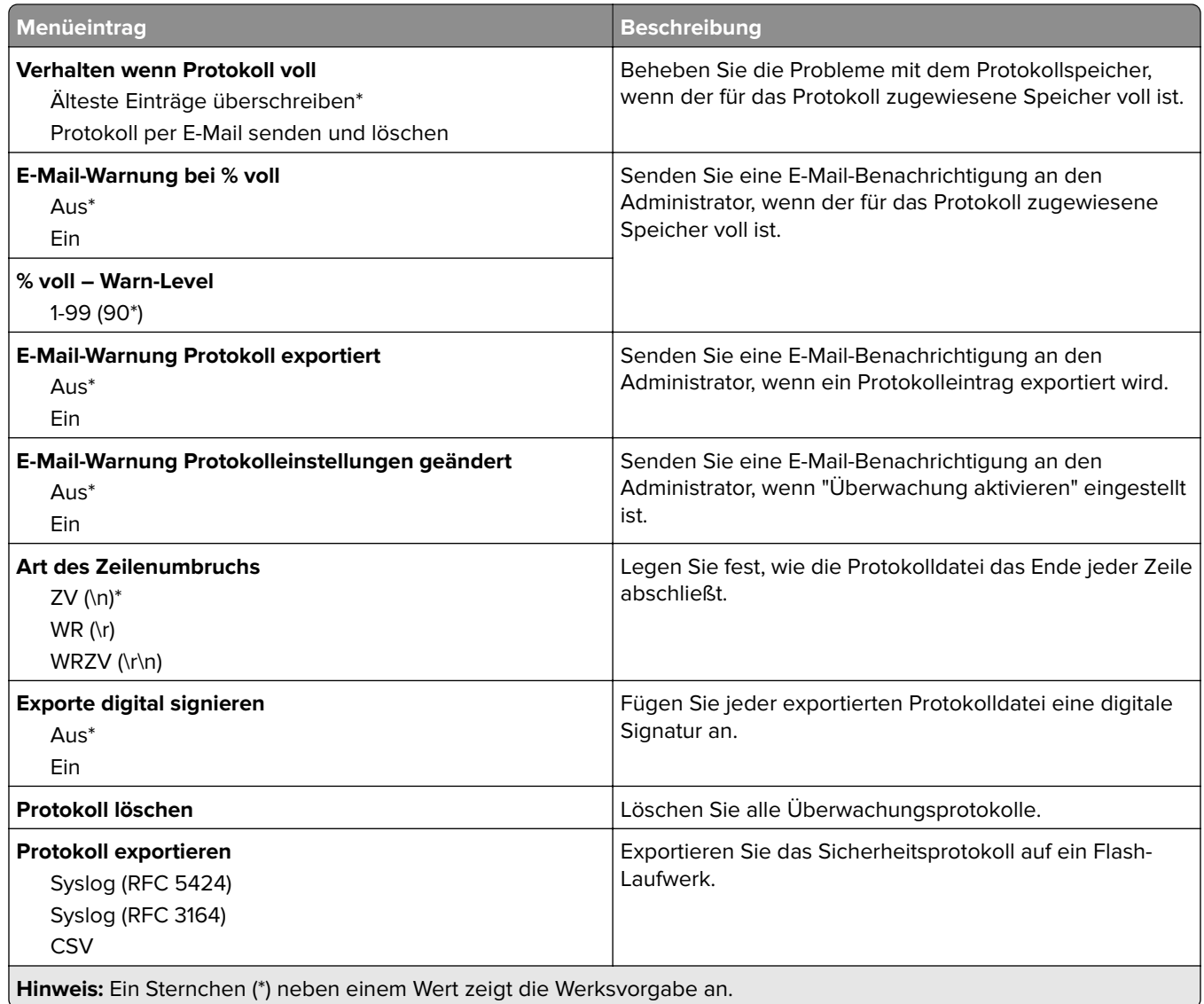

## **Anmeldeeinschränkung**

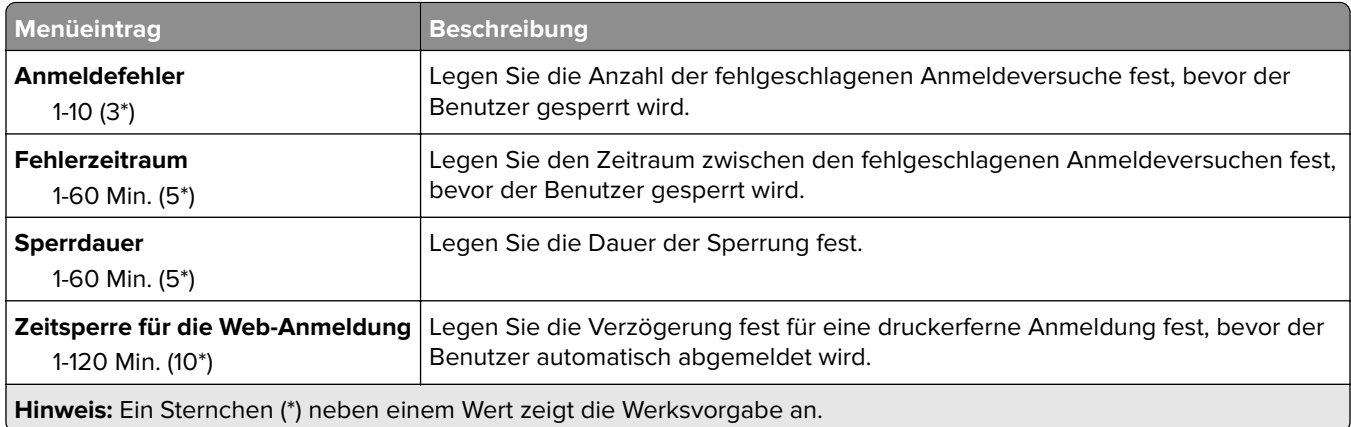

## **Druckeinrichtung für vertrauliche Aufträge**

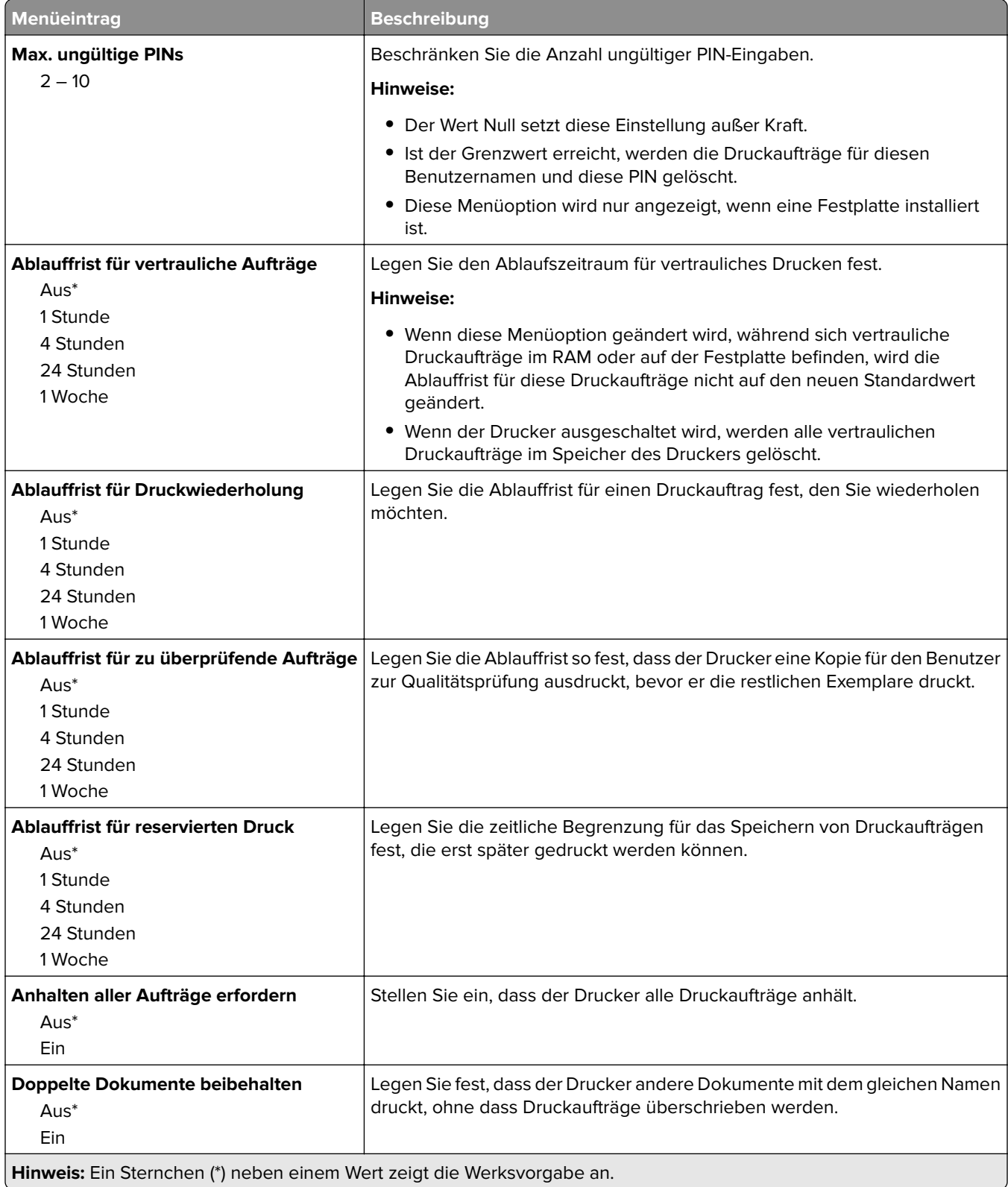

## **Festplatte verschlüsseln**

**Hinweis:** Dieses Menü wird nur angezeigt, wenn eine ordnungsgemäß funktionierende Festplatte installiert ist.

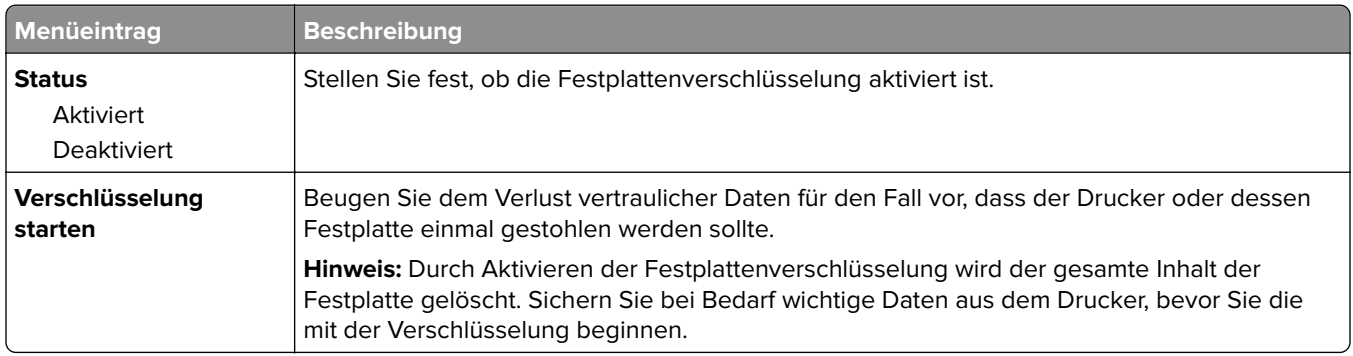

## **Temporäre Dateien löschen**

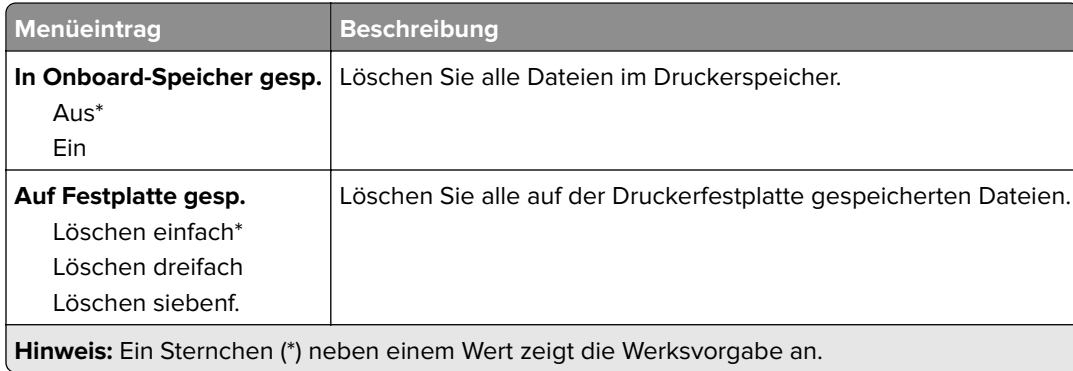

## **Solutions LDAP-Einstellungen**

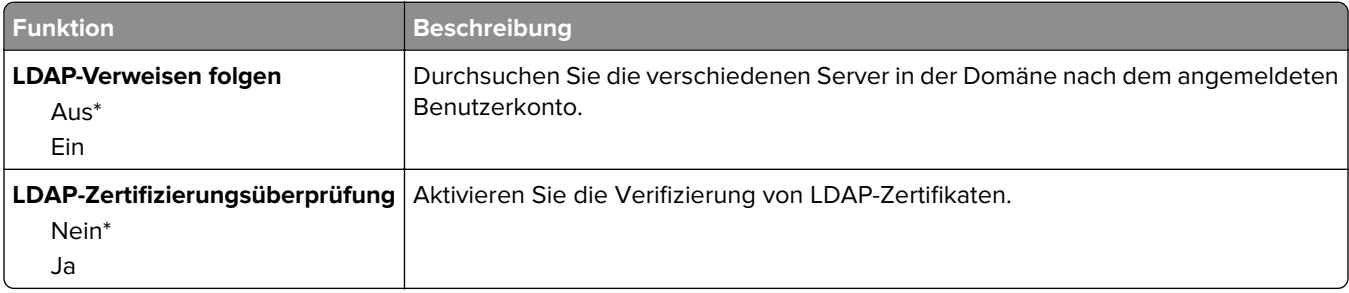

# **Management mobiler Dienste**

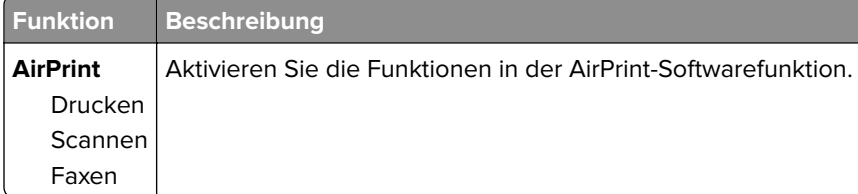

## **Verschiedenes**

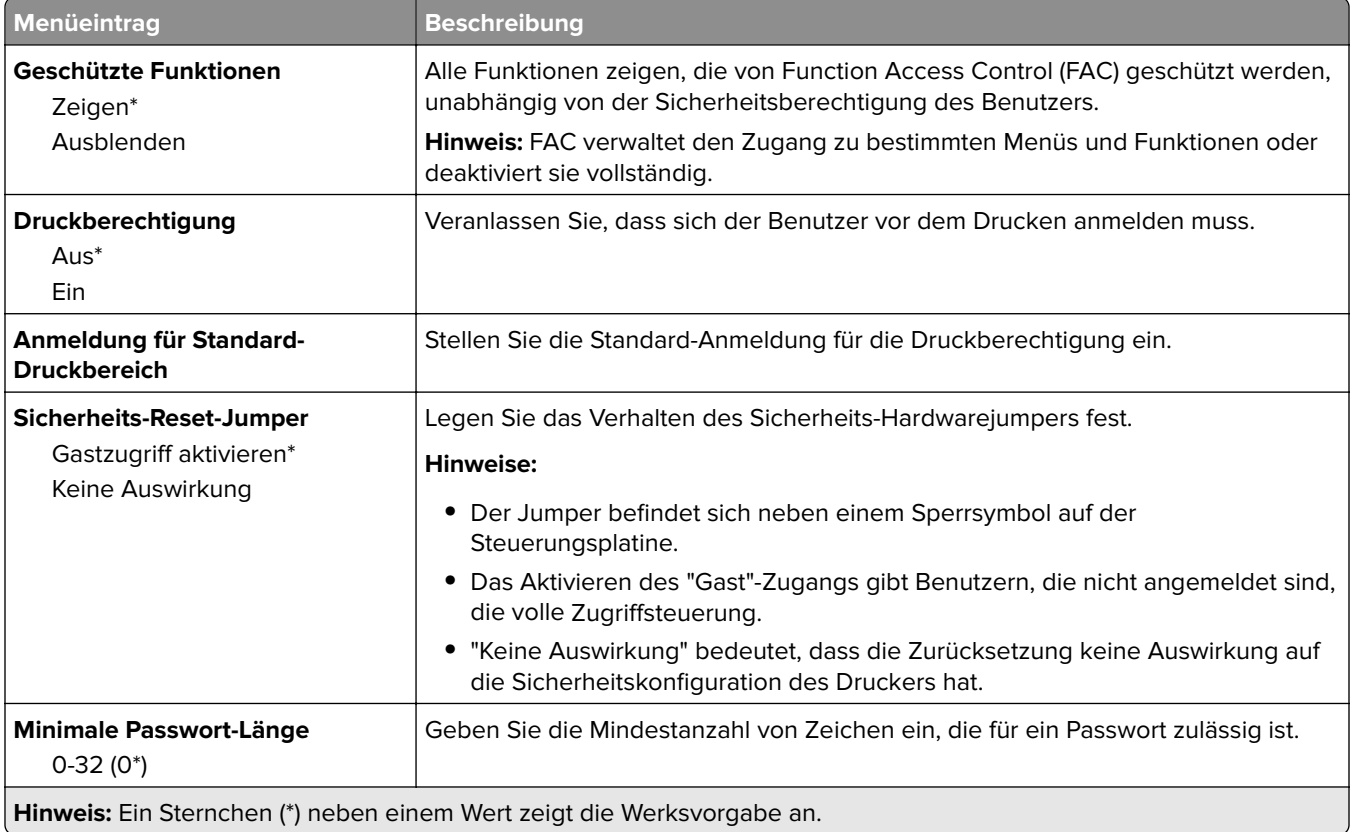

# **Berichte**

# **Menüeinstellungsseite**

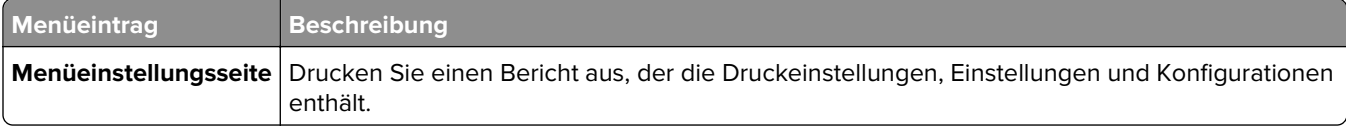

## **Gerät**

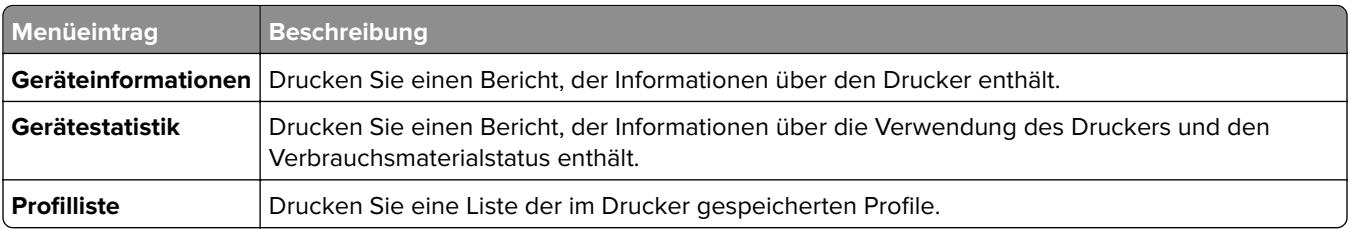

## **Drucken**

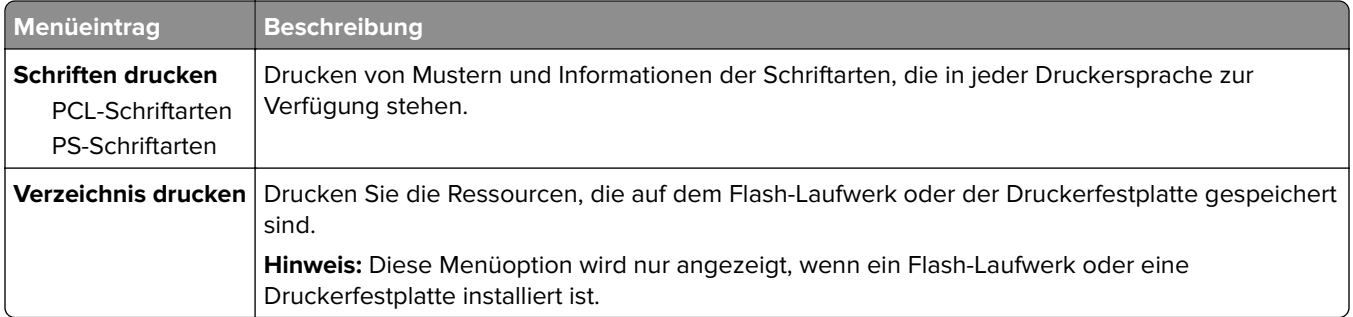

## **Kurzwahlen**

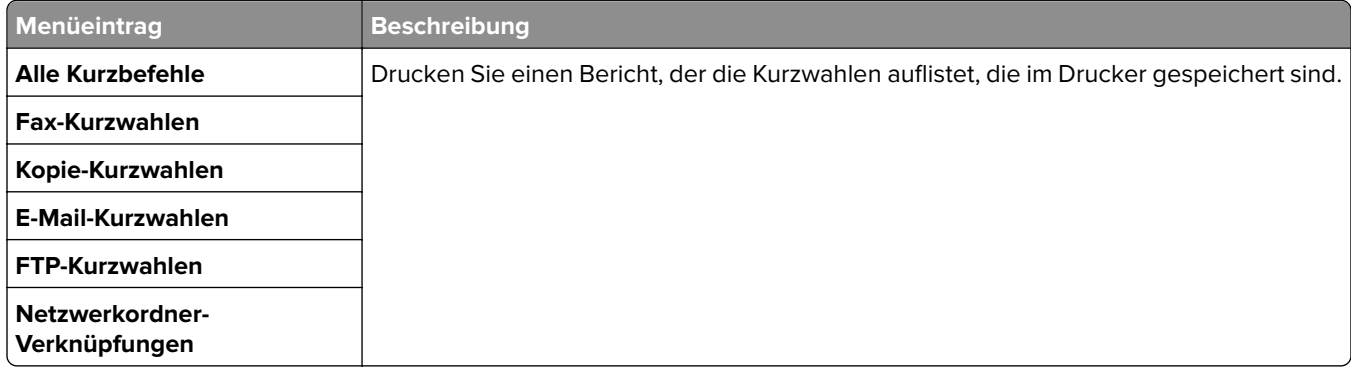

## **Faxen**

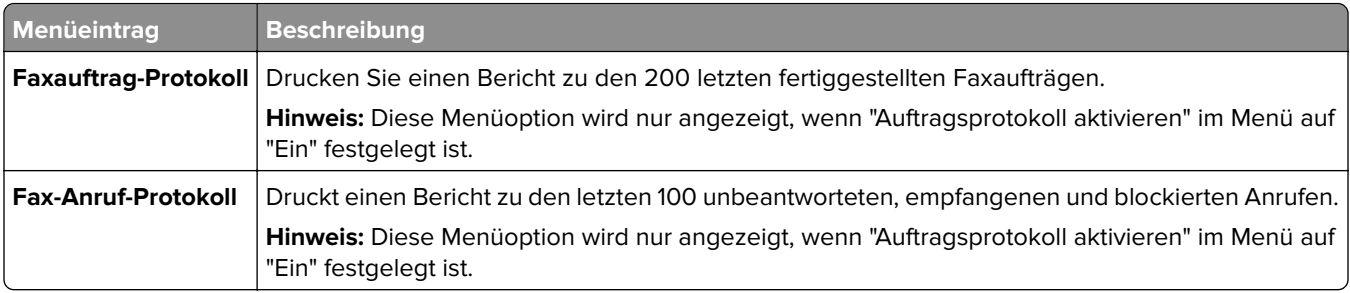

## **Netzwerk**

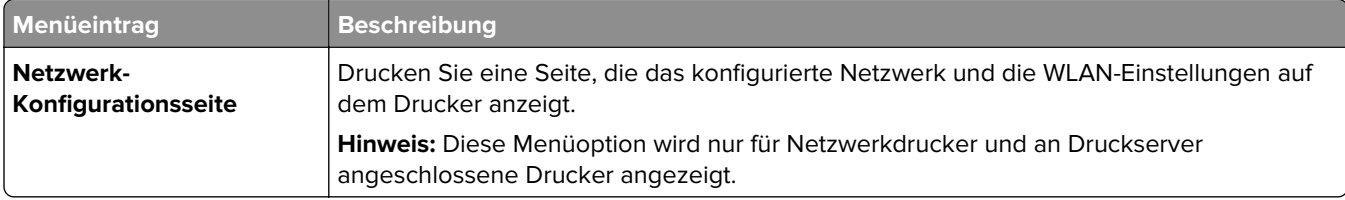

# **Hilfe**

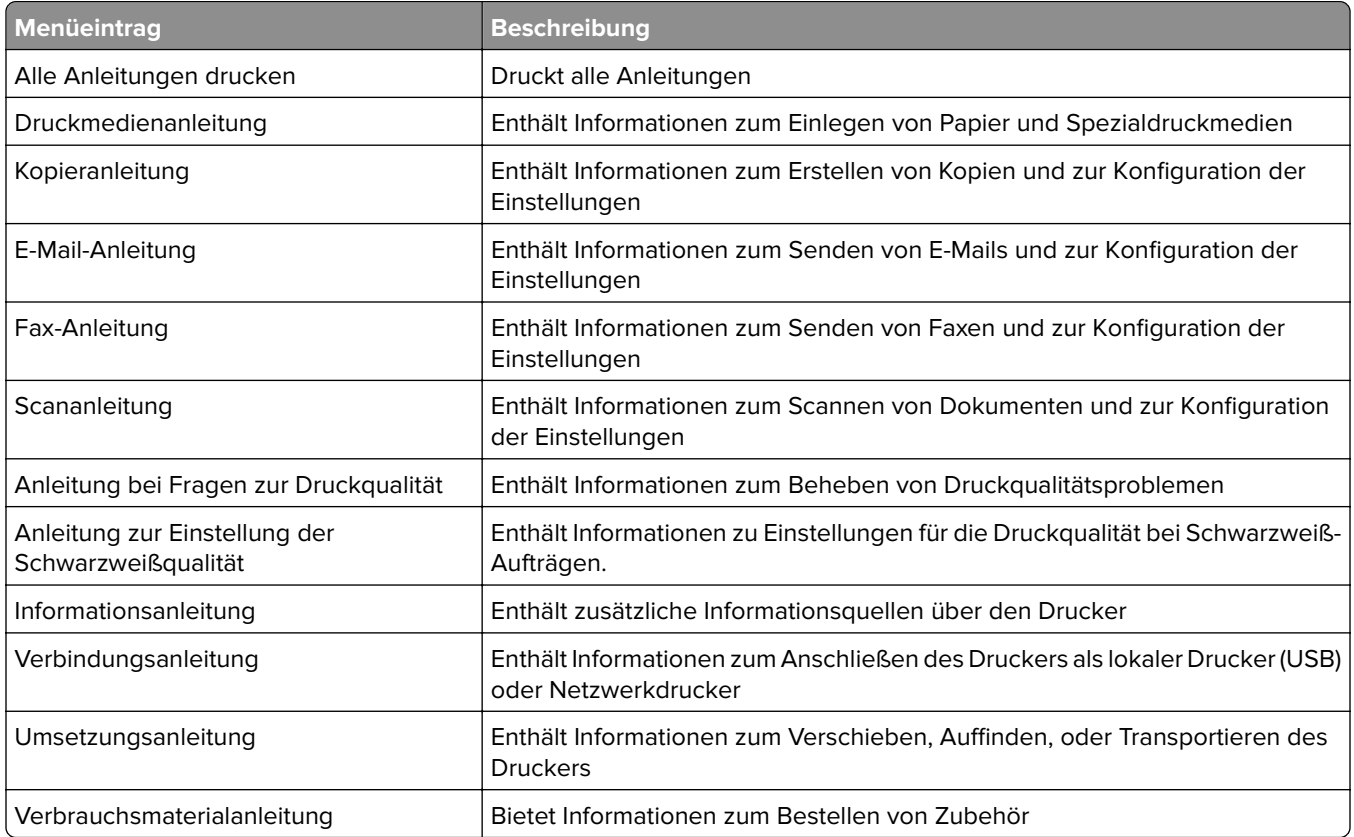

# **Fehlerbehebung**

## **Fehlerbehebung**

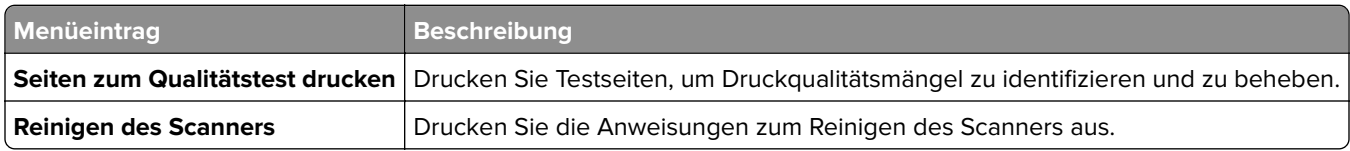

# **Drucken der Seite mit den Menüeinstellungen**

Berühren Sie auf dem Startbildschirm die Option **Einstellungen** > **Berichte** > **Menüeinstellungsseite**.

# <span id="page-137-0"></span>**Sichern des Druckers**

# **Ermitteln des Sicherheitssteckplatzes**

Der Drucker verfügt über eine Sicherheitssperrfunktion. Der Drucker kann mit einem gängigen, für Laptops geeigneten Sicherheitsschloss an seinem Standort gesichert werden (Anbringungsort siehe Abbildung).

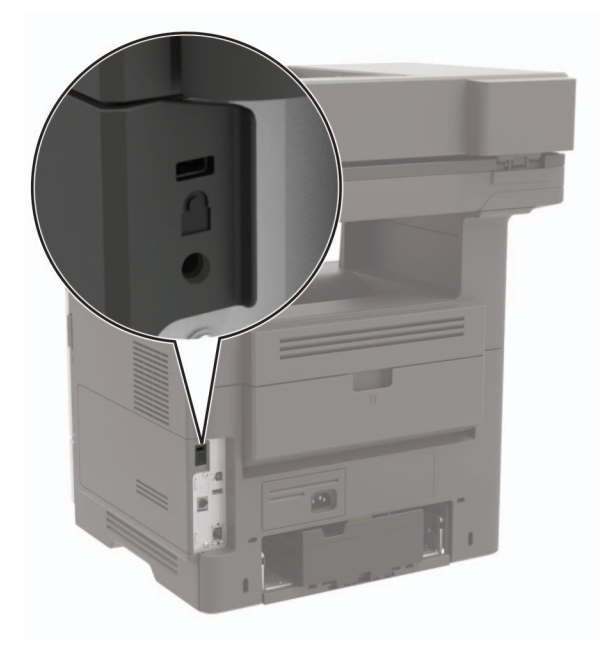

# **Löschen des Druckerspeichers**

Zum Löschen flüchtiger Speicher oder in Ihrem Drucker zwischengespeicherter Daten schalten Sie den Drucker aus.

Zum Löschen nicht flüchtiger Speicher oder einzelner Einstellungen, Geräte- und Netzwerkeinstellungen, Sicherheitseinstellungen und eingebetteter Lösungen gehen Sie wie folgt vor:

- **1** Berühren Sie auf dem Startbildschirm die Option **Einstellungen** > **Gerät** > **Wartung** > **Löschen (außer Betrieb)**.
- **2** Aktivieren Sie das Kontrollkästchen **Alle Infos im permanenten Speicher bereinigen**, und berühren Sie dann **Löschen**.
- **3** Befolgen Sie die Anweisungen auf dem Display.

# **Löschen des Druckerfestplattenspeichers**

- **1** Berühren Sie auf dem Startbildschirm die Option **Einstellungen** > **Gerät** > **Wartung** > **Löschen (außer Betrieb)**.
- **2** Aktivieren Sie das Kontrollkästchen **Alle Festplatteninformationen bereinigen**, und berühren Sie dann **Löschen**.

**3** Befolgen Sie die Anweisungen auf dem Display.

**Hinweis:** Dieser Vorgang kann von wenigen Minuten bis zu mehr als einer Stunde dauern. In dieser Zeit steht der Drucker nicht für andere Benutzeraufgaben zur Verfügung.

# **Konfigurieren der Verschlüsselung der Festplatte**

**1** Berühren Sie auf dem Startbildschirm die Option **Einstellungen** > **Sicherheit** > **Datenträgerverschlüsselung** > **Verschlüsselung starten**.

**Hinweis:** Durch Aktivieren der Festplattenverschlüsselung wird der Inhalt der Festplatte gelöscht. Sichern Sie bei Bedarf wichtige Daten aus dem Drucker, bevor Sie die mit der Verschlüsselung beginnen.

**2** Befolgen Sie die Anweisungen auf dem Display.

**Hinweise:**

- **•** Schalten Sie den Drucker nicht aus, während die Verschlüsselung läuft. Es kann ein Datenverlust auftreten.
- **•** Das Verschlüsseln der Festplatte kann von wenigen Minuten bis zu mehr als einer Stunde dauern. In dieser Zeit steht der Drucker nicht für andere Benutzeraufgaben zur Verfügung.
- **•** Nach der Verschlüsselung kehrt der Drucker zum Startbildschirm zurück.

# **Wiederherstellen der Werksvorgaben**

Berühren Sie auf dem Startbildschirm die Option **Einstellungen** > **Gerät** > **Werksvorgaben wiederherstellen** > **Einstellungen wiederherstellen** > **Alle Einstellungen wiederherstellen** > **Wiederherstellen** > **Start**.

Weitere Informationen finden Sie unter ["Löschen des Druckerspeichers" auf Seite 138](#page-137-0).

# **Hinweis zu flüchtigem Speicher**

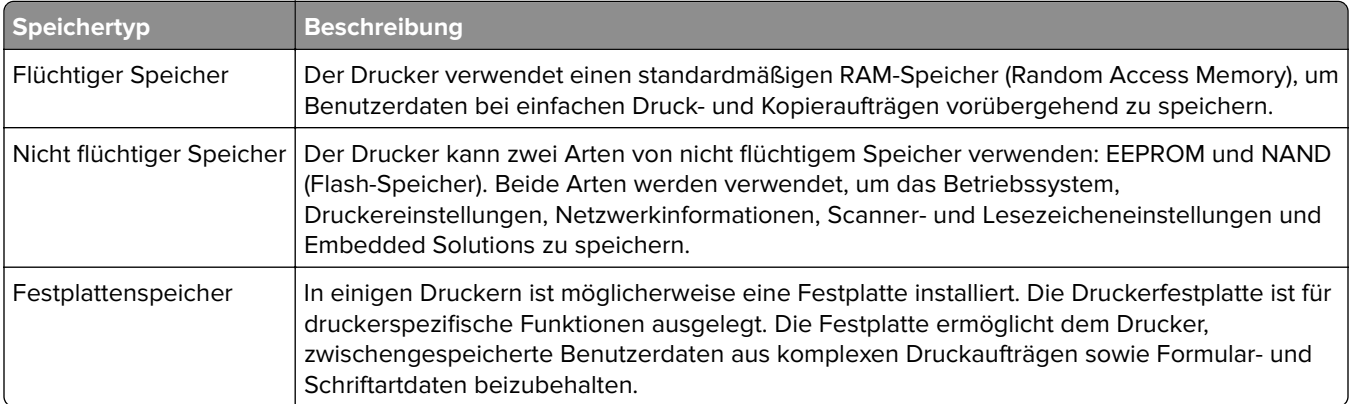

Unter folgenden Umständen sollte der Inhalt des installierten Druckerspeichers gelöscht werden:

- **•** Der Drucker wird ausgemustert.
- **•** Die Druckerfestplatte wird ausgetauscht.
- **•** Der Drucker wird in eine andere Abteilung oder an einen anderen Standort verlegt.
- **•** Der Drucker wird von einem Techniker gewartet, der nicht dem Unternehmen angehört.
- **•** Der Drucker wird aus Wartungsgründen aus den Firmenräumen entfernt.
- **•** Der Drucker wird an ein anderes Unternehmen veräußert.

### **Entsorgen einer Druckerfestplatte**

- **• Entmagnetisierung**: Löscht die Festplatte mithilfe eines magnetischen Felds, das gespeicherte Daten entfernt.
- **• Crushing**: Komprimiert die Festplatte physisch, um Bestandteile voneinander zu trennen und unlesbar zu machen.
- **• Zerstören (Milling)**: Zerkleinert die Festplatte in kleine Metallteile.

**Hinweis:** Um sicherzustellen, dass alle Daten gelöscht wurden, zerstören Sie physisch alle Festplatten auf denen Daten gespeichert sind.

# **Wartung des Druckers**

**Warnung—Mögliche Schäden:** Falls der Drucker nicht ordnungsgemäß gewartet bzw. Teile und Verbrauchsmaterialien nicht ausgetauscht werden, kann das Gerät beschädigt werden.

# **Anpassen der Lautsprecherlautstärke**

## **Anpassen der standardmäßigen Lautstärke des internen Lautsprechers**

**Hinweis:** Der Lautsprecher ist nur auf einigen Druckermodellen verfügbar.

- **1** Berühren Sie auf dem Bedienfeld **Einstellungen** > **Gerät** > **Einstellungen** > **Audiofeedback**.
- **2** Passen Sie die Lautstärke an.

### **Hinweise:**

- **•** Im stillen Modus werden akustische Benachrichtigungen ausgeschaltet. Diese Einstellung beeinträchtigt außerdem die Druckerleistung.
- **•** Die Lautstärke wird auf den Standardwert zurückgesetzt, wenn die Sitzung beendet wurde oder der Drucker aus den Stromspar- oder Ruhemodus erwacht.

### **Anpassen der standardmäßigen Kopfhörerlautstärke**

**Hinweis:** Der Kopfhöreranschluss ist nur auf einigen Druckermodellen verfügbar.

**1** Navigieren Sie im Bedienfeld zu:

### **Einstellungen** > **Gerät** > **Zugriff**

**2** Passen Sie die Kopfhörerlautstärke an.

**Hinweis:** Die Lautstärke wird auf den Standardwert zurückgesetzt, wenn die Sitzung beendet wurde oder der Drucker aus den Stromspar- oder Ruhemodus erwacht.

### **Konfigurieren der Fax-Lautsprechereinstellungen**

**Hinweis:** Diese Funktion ist nur auf einigen Druckermodellen verfügbar.

**1** Navigieren Sie im Bedienfeld zu:

### **Einstellungen** > **Fax** > **Analoge Faxeinrichtung** > **Lautsprechereinstellungen**

Drücken Sie bei Druckermodellen ohne Touchscreen <sup>OK</sup>, um durch die Einstellungen zu navigieren.

- **2** Gehen Sie folgendermaßen vor:
	- **•** Stellen Sie den Lautsprecher-Modus auf **Immer ein**.
	- **•** Legen Sie die Lautsprecherlautstärke auf **Hoch** fest.
	- **•** Aktivieren Sie die Ruftonlautstärke.

# **Arbeiten im Netzwerk**

## **Verbinden des Druckers mit einem Wi-Fi-Netzwerk**

**1** Wechseln Sie auf dem Druckerbedienfeld zu:

### **Einstellungen** > **Netzwerk/Anschlüsse** > **WLAN**

Drücken Sie bei Druckermodellen ohne Touchscreen <sup>OK</sup>, um durch die Einstellungen zu navigieren.

**2** Wählen Sie **Installation auf Druckerbedienfeld** und befolgen Sie dann die Anweisungen auf dem Display.

**Hinweis:** Bei Wi-Fi-fähigen Druckermodellen erscheint bei der Ersteinrichtung eine Aufforderung zur Wi-Fi-Netzwerkeinrichtung.

## **Verbinden des Druckers mit einem WLAN mithilfe von Wi-Fi Protected Setup (WPS)**

Stellen Sie zu Beginn Folgendes sicher:

- **•** Der Zugriffspunkt (WLAN-Router) ist WPS-zertifiziert oder WPS-kompatibel. Weitere Informationen finden Sie im Handbuch für den Zugriffspunkt.
- **•** In Ihrem Drucker ist ein WLAN-Adapter installiert. Weitere Informationen finden Sie in der Kurzanleitung des Adapters.

### **Verwenden der Tastendruckmethode**

**1** Navigieren Sie im Bedienfeld zu:

**Einstellungen** > **Netzwerk/Anschlüsse** > **Drahtlos** > **Wi**‑**Fi Protected Setup** > **Start mit Tastendruckmethode**

**2** Befolgen Sie die Anweisungen auf dem Display.

### **Verwenden der persönlichen Identifikationsnummer (PIN)-Methode**

**1** Navigieren Sie im Bedienfeld zu:

### **Einstellungen** > **Netzwerk/Anschlüsse** > **Drahtlos** > **Wi**‑**Fi Protected Setup** > **Start mit PIN-Methode**

- **2** Kopieren Sie die achtstellige WPS-PIN.
- **3** Öffnen Sie einen Webbrowser, und geben Sie die IP-Adresse Ihres Zugriffspunkts in das Adressfeld ein.

### **Hinweise:**

- **•** Zeigen Sie die IP-Adresse des Druckers auf dem Startbildschirm des Druckers an. Die IP-Adresse wird in vier Zahlengruppen angezeigt, die durch Punkte voneinander abgetrennt sind. Beispiel: 123.123.123.123.
- **•** Wenn Sie einen Proxyserver verwenden, deaktivieren Sie ihn vorübergehend, um die Webseite ordnungsgemäß zu laden.
- **4** Rufen Sie die WPS-Einstellungen auf. Weitere Informationen finden Sie im Handbuch für den Zugriffspunkt.
- **5** Geben Sie die achtstellige PIN ein und speichern Sie die Änderung.

## **Deaktivieren des Wi-Fi-Netzwerks**

**1** Wechseln Sie auf dem Druckerbedienfeld zu:

### **Einstellungen** > **Netzwerk/Anschlüsse** > **Netzwerkübersicht** > **Aktiver Adapter** > **Standard-Netzwerkverbindung**

Drücken Sie bei Druckermodellen ohne Touchscreen <sup>OK</sup>, um durch die Einstellungen zu navigieren.

**2** Befolgen Sie die Anweisungen auf dem Display.

## **Ändern der Anschlusseinstellungen des Druckers nach Installation eines Internal Solutions Ports**

### **Hinweise:**

- **•** Wenn der Drucker über eine statische IP-Adresse verfügt dürfen Sie keine Änderungen an der Konfiguration vornehmen.
- **•** Wenn die Computer so eingerichtet wurden, dass anhand des Netzwerknamens statt anhand der IP-Adresse gedruckt wird dürfen Sie keine Änderungen an der Konfiguration vornehmen.
- **•** Falls Sie einem Drucker, der bereits für eine Ethernet-Verbindung konfiguriert wurde, einen WLAN-Internal Solutions Port (ISP) hinzufügen, müssen Sie den Drucker vom Ethernet-Netzwerk trennen.

### **Für Windows-Benutzer**

- **1** Öffnen Sie den Druckerordner.
- **2** Öffnen Sie die Druckereigenschaften im Kontextmenü des Druckers mit dem neuen ISP.
- **3** Konfigurieren Sie den Anschluss über die Liste.
- **4** Aktualisieren Sie die IP-Adresse.
- **5** Wenden Sie die Änderungen an.

### **Für Macintosh-Benutzer**

- **1** Navigieren Sie in den Systemeinstellungen im Apple-Menü zur Druckerliste, und wählen Sie dann **+** > **IP**.
- **2** Geben Sie die IP-Adresse in das Adressfeld ein.
- **3** Wenden Sie die Änderungen an.

## **Einrichten des seriellen Drucks (nur Windows)**

- **1** Stellen Sie die Parameter im Drucker ein.
	- **a** Rufen Sie über das Bedienfeld das Menü für die Anschlusseinstellungen auf.
	- **b** Öffnen Sie das Menü für die Einstellungen des seriellen Anschlusses und passen Sie die Einstellungen gegebenenfalls an.
	- **c** Wenden Sie die Änderungen an.
- **2** Öffnen Sie über den Drucker den Druckerordner, und wählen Sie Ihren Drucker.
- **3** Öffnen Sie die Druckereigenschaften, und wählen Sie den Kommunikationsanschluss (COM) aus der Liste.
- **4** Stellen Sie die Parameter für den Kommunikationsanschluss (COM) in Geräte-Manager ein.

### **Hinweise:**

- **•** Serieller Druck reduziert die Druckgeschwindigkeit.
- **•** Vergewissern Sie sich, dass das serielle Kabel an den seriellen Anschluss des Druckers angeschlossen ist.

# **Reinigen der Druckerteile**

## **Reinigen des Druckers**

**VORSICHT – STROMSCHLAGGEFAHR:** Um das Risiko eines elektrischen Schlags beim Reinigen des Druckergehäuses zu vermeiden, ziehen Sie das Netzkabel aus der Steckdose, und ziehen Sie alle Kabel vom Drucker ab, bevor Sie fortfahren.

### **Hinweise:**

- **•** Führen Sie diese Aufgabe alle paar Monate durch.
- **•** Die Gewährleistung für den Drucker schließt Schäden aus, die durch eine unsachgemäße Behandlung des Druckers verursacht werden.
- **1** Schalten Sie den Drucker aus, und ziehen Sie das Netzkabel aus der Steckdose.
- **2** Entfernen Sie das Papier aus der Standardablage und der Universalzuführung.
- **3** Entfernen Sie Staub, Flusen und Papierteile am Drucker mit Hilfe einer weichen Bürste oder eines Staubsaugers.
- **4** Wischen Sie die Außenseite des Druckers mit einem feuchten, weichen, fusselfreien Tuch ab.

### **Hinweise:**

- **•** Verwenden Sie keine Reinigungsmittel, da diese die Oberfläche des Druckers beschädigen können.
- **•** Stellen Sie sicher, dass alle Bereiche des Druckers nach der Reinigung trocken sind.
- **5** Schließen Sie das Netzkabel an die Steckdose an und schalten Sie den Drucker ein.

**VORSICHT – MÖGLICHE VERLETZUNGSGEFAHR** Um Feuer- und Stromschlaggefahr zu vermeiden, schließen Sie das Netzkabel direkt an eine ordnungsgemäß geerdete Steckdose an, die sich in der Nähe des Geräts befindet und leicht zugänglich ist.
## **Reinigen des Scanners**

**1** Öffnen Sie die Scannerabdeckung.

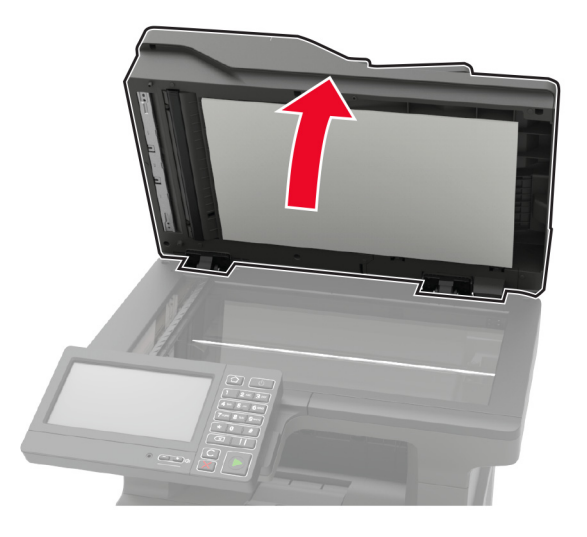

- **2** Reinigen Sie die folgenden Bereiche mit einem angefeuchteten weichen, fusselfreien Tuch:
	- **•** ADZ-Glas

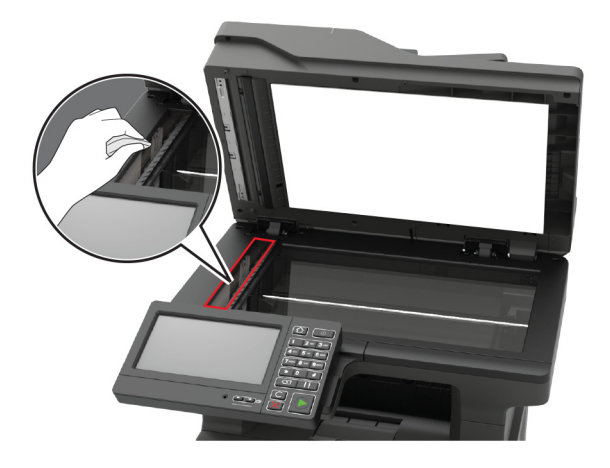

**•** ADZ-Glaspad

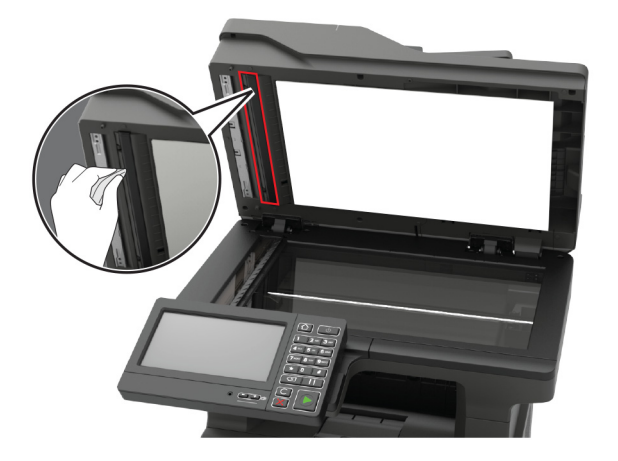

**•** Scannerglas

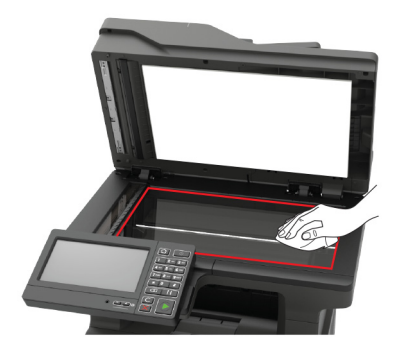

**•** Scanner-Glaspad

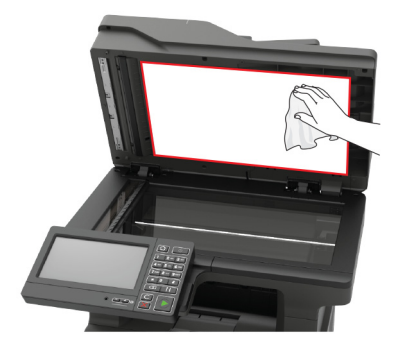

**3** Schließen Sie die Scannerabdeckung.

**4** Öffnen Sie die ADZ-Abdeckung.

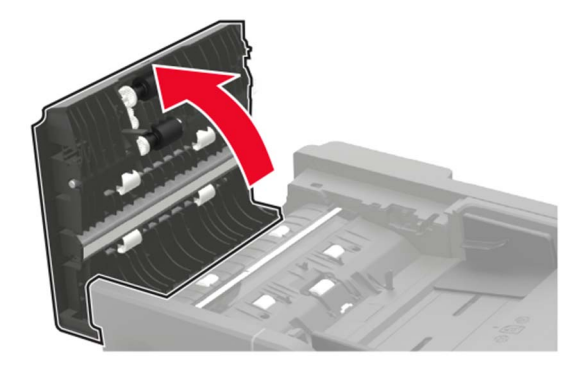

- **5** Reinigen Sie die folgenden Bereiche mit einem angefeuchteten weichen, fusselfreien Tuch:
	- **•** ADZ-Glaspad in der ADZ-Abdeckung

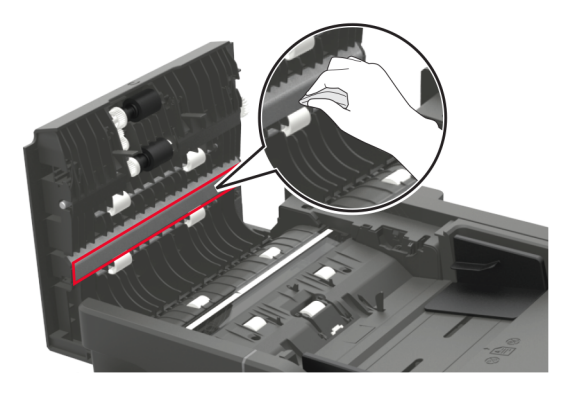

**•** ADZ-Glas in der ADZ-Abdeckung

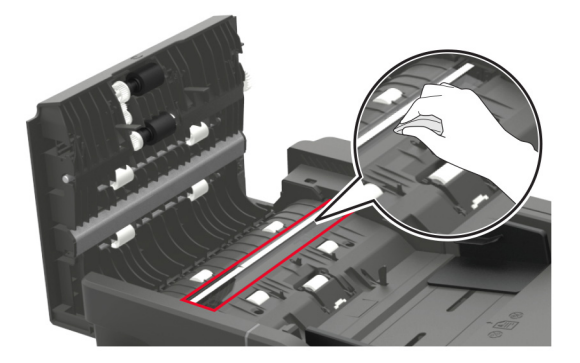

**6** Schließen Sie die ADZ-Abdeckung.

## **Bestellen von Druckerverbrauchsmaterial und -teilen**

In den USA erhalten Sie unter der Nummer 1-800-539-6275 Informationen zu autorisierten Händlern für Lexmark in Ihrer Nähe. Hinweise für andere Länder oder Regionen finden Sie unter **[www.lexmark.com](http://www.lexmark.com)** oder wenden Sie sich an den Fachhändler, bei dem Sie den Drucker erworben haben.

**Hinweis:** Die geschätzte Lebensdauer aller Verbrauchsmaterialien bezieht sich auf die Verwendung von Normalpapier im Letter- oder A4-Format.

## **Verwenden von Originalzubehör und -verbrauchsmaterialien von Lexmark**

Eine optimale Funktionsweise Ihres Lexmark Druckers kann nur mit Originalteilen und -verbrauchsmaterialien von Lexmark gewährleistet werden. Die Verwendung von Verbrauchsmaterialien oder Teilen von Drittanbietern könnte die Leistung, Zuverlässigkeit oder Lebensdauer des Druckers und seiner Bildkomponenten beeinträchtigen. Außerdem wird die Garantiedeckung beeinträchtigt. Schäden, die durch die Verwendung von Verbrauchsmaterialien oder Teilen von Drittanbietern entstanden sind, werden nicht durch die Garantie abgedeckt. Sämtliche Lebensdauerindikatoren sind darauf ausgerichtet, dass Verbrauchsmaterialien und Teile von Lexmark verwendet werden. Werden Verbrauchsmaterialien oder Teile von Drittanbietern verwendet, kann dies zu unvorhersehbaren Ergebnissen führen. Werden Bildkomponenten länger als vorgesehen verwendet, können der Lexmark Drucker oder entsprechende Komponenten dadurch beschädigt werden.

## **Überprüfen des Status der Druckerverbrauchsmaterialien und -teile**

**1** Navigieren Sie im Bedienfeld zu:

**Einstellungen** > **Berichte** > **Gerät** > **Gerätestatistik**

Drücken Sie bei Druckermodellen ohne Touchscreen <sup>OK</sup>, um durch die Einstellungen zu navigieren.

**2** Überprüfen Sie im Bereich "Materialinfo" der gedruckten Seiten den Teile- und Verbrauchsmaterialstatus.

## **Bestellen von Tonerkassetten**

#### **Hinweise:**

- **•** Die geschätzte Kassettenkapazität basiert auf dem ISO/IEC 19752-Standard.
- **•** Eine sehr geringe Deckung über einen längeren Zeitraum kann sich negativ auf die tatsächliche Kapazität auswirken.

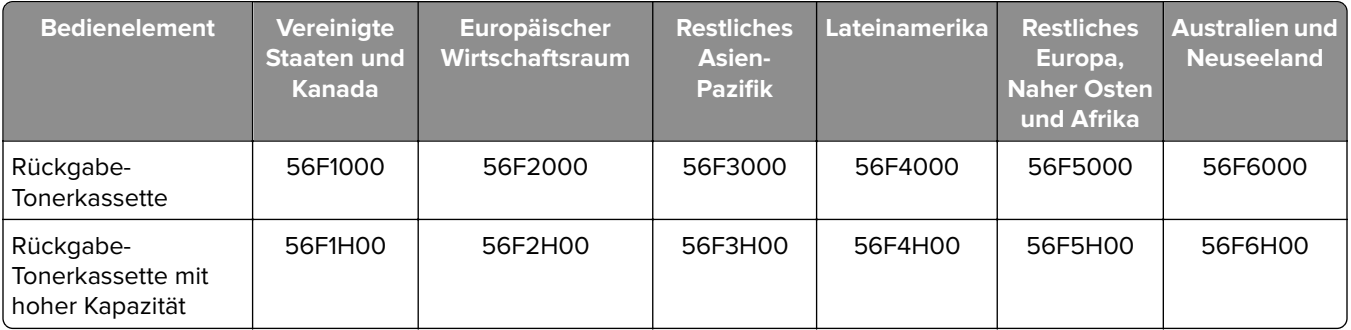

#### **MX622-Rückgabe-Tonerkassetten**

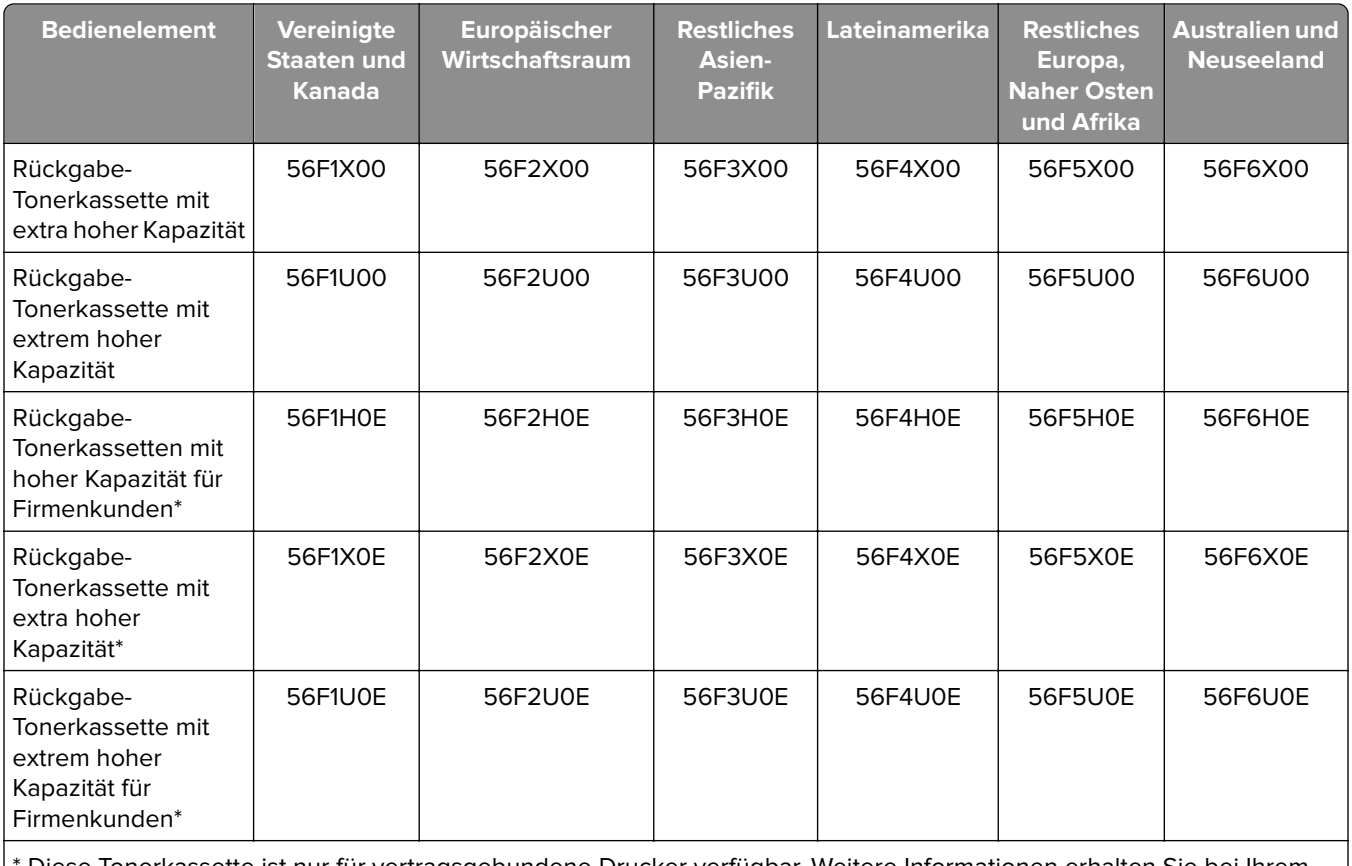

\* Diese Tonerkassette ist nur für vertragsgebundene Drucker verfügbar. Weitere Informationen erhalten Sie bei Ihrem Kundendienstvertreter von Lexmark oder Ihrem Systemadministrator.

#### **MX622 Standard-Tonerkassetten**

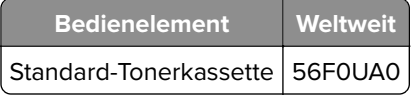

#### **XM3250 Rückgabe-Tonerkassette**

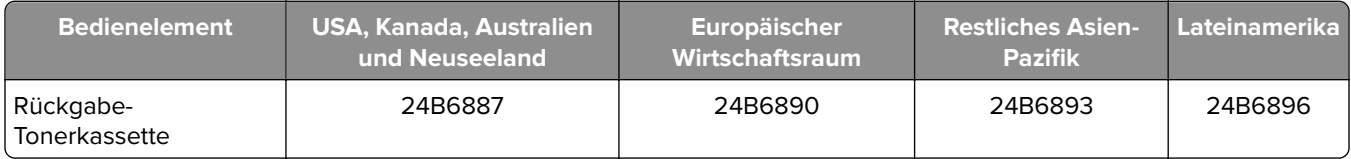

#### **MB2650-Rückgabe-Tonerkassetten**

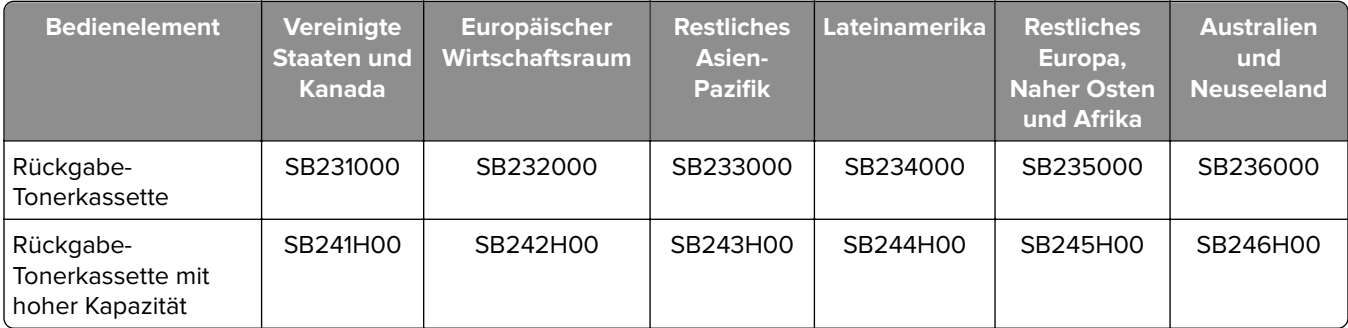

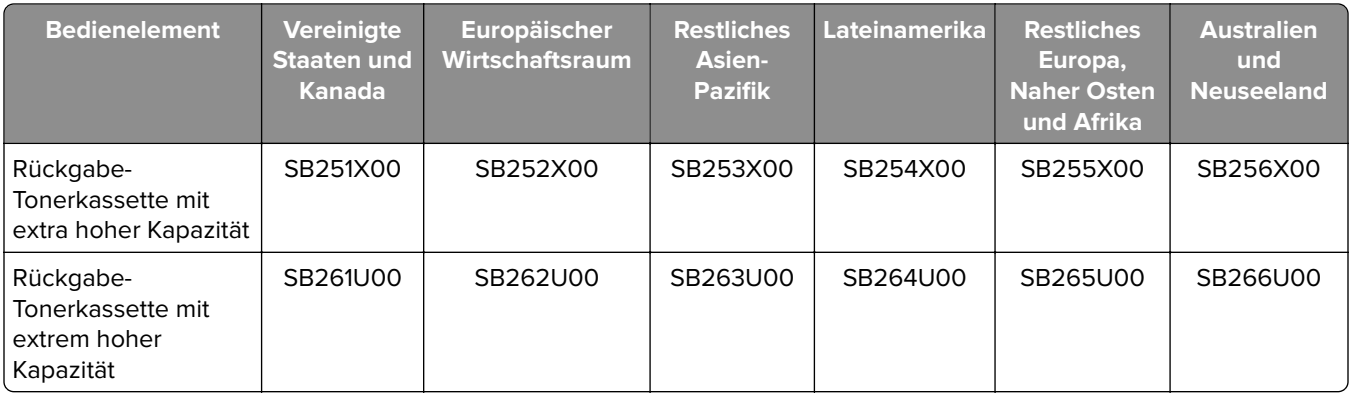

#### **MB2650 Standard-Tonerkassetten**

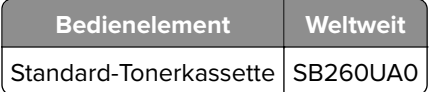

### **Bestellen einer Belichtungseinheit**

Eine sehr geringe Deckung über einen längeren Zeitraum kann dazu führen, dass Teile der Belichtungseinheit ausfallen, bevor der Toner aufgebraucht ist.

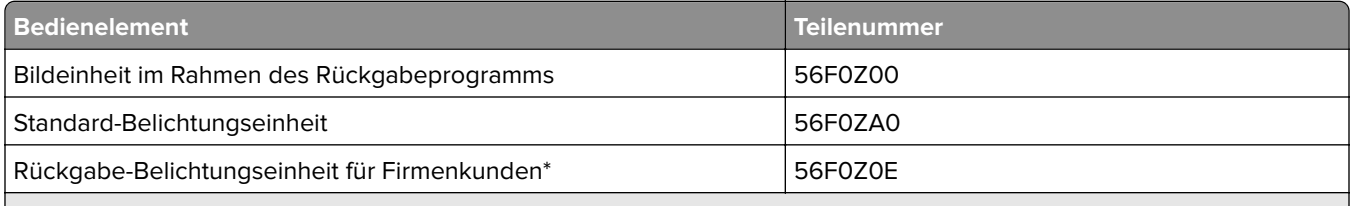

\* Diese Belichtungseinheit ist nur für vertragsgebundene Drucker verfügbar. Weitere Informationen erhalten Sie bei Ihrem Kundendienstvertreter von Lexmark oder Ihrem Systemadministrator.

## **Bestellen eines Wartungskits**

Das Wartungskit muss mit der Druckerspannung übereinstimmen.

#### **Hinweise:**

- **•** Werden bestimmte Papiersorten verwendet, muss das Wartungskit unter Umständen häufiger ausgetauscht werden.
- **•** Das Wartungskit umfasst eine Fixierstation, MPF-Einzugsrolle und -Trennrolle, Einzugsrädchen, Trennrollenbaugruppe und Übertragungsrolle. Diese können bei Bedarf einzeln bestellt und ausgetauscht werden.

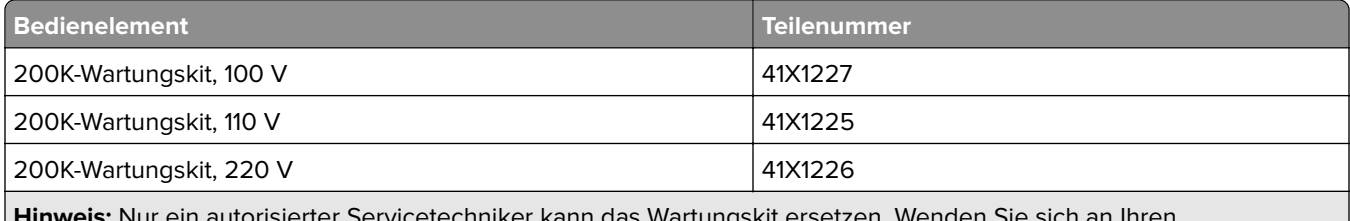

**Hinweis:** Nur ein autorisierter Servicetechniker kann das Wartungskit ersetzen. Wenden Sie sich an Ihren Serviceanbieter.

## **Bestellen von Heftklammerkassetten**

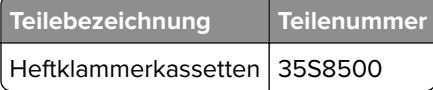

### **Materialbenachrichtigungen konfigurieren**

**1** Öffnen Sie einen Webbrowser, und geben Sie die IP-Adresse des Druckers in das Adressfeld ein.

#### **Hinweise:**

- **•** Zeigen Sie die IP-Adresse des Druckers auf dem Startbildschirm des Druckers an. Die IP-Adresse wird in vier Zahlengruppen angezeigt, die durch Punkte voneinander abgetrennt sind. Zum Beispiel: 123.123.123.123.
- **•** Wenn Sie einen Proxyserver verwenden, deaktivieren Sie ihn vorübergehend, um die Webseite ordnungsgemäß zu laden.
- **2** Klicken Sie **Einstellungen** > **Gerät** > **Benachrichtigungen**.
- **3** Über das Menü Verbr-mat. auf **Benutzerdefinierte Materialbenachrichtigungen** klicken.
- **4** Wählen Sie eine Benachrichtigung für jedes Verbrauchsmaterial.
- **5** Wenden Sie die Änderungen an.

## **Austauschen von Verbrauchsmaterial**

### **Austauschen der Tonerkassette**

**1** Öffnen Sie Klappe A.

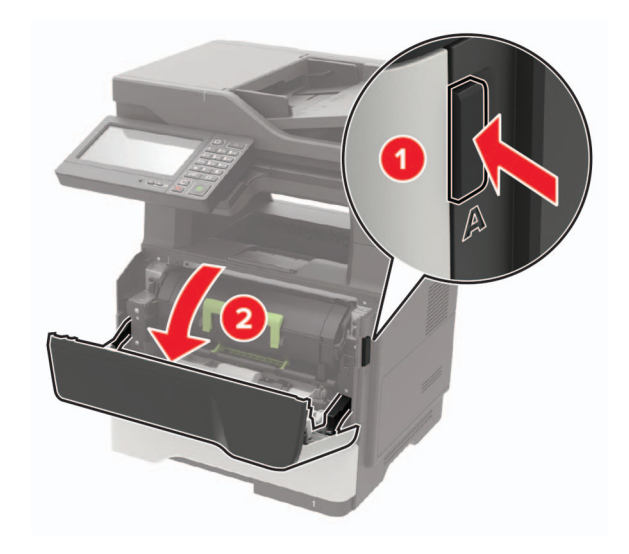

**2** Entfernen Sie die verbrauchte Tonerkassette.

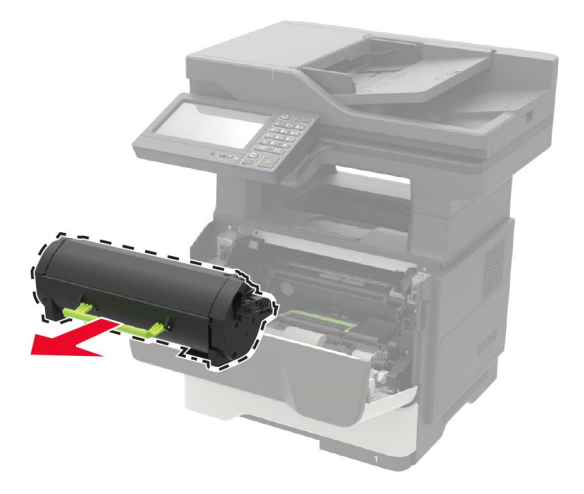

**3** Nehmen Sie die neue Tonerkassette aus der Verpackung, und schütteln Sie sie drei Mal, um den Toner zu verteilen.

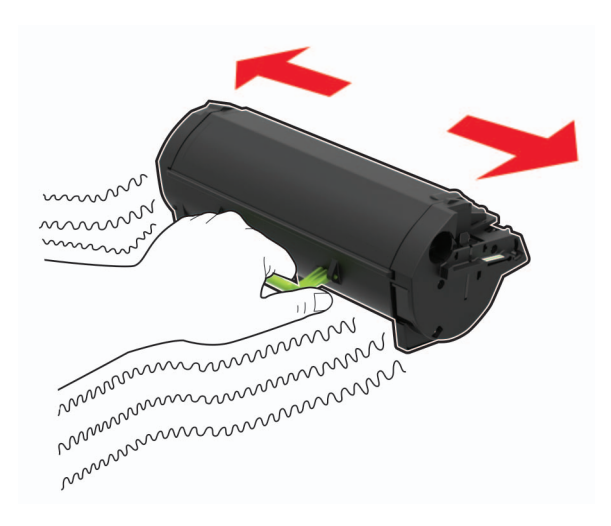

**4** Setzen Sie die neue Tonerkassette ein.

**Hinweis:** Achten Sie auf die Pfeile innen im Drucker.

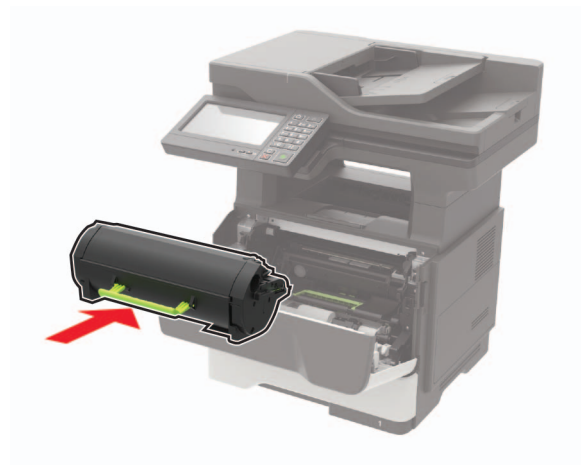

**5** Schließen Sie Klappe A.

## **Austauschen des Fotoleiters**

**1** Öffnen Sie Klappe A.

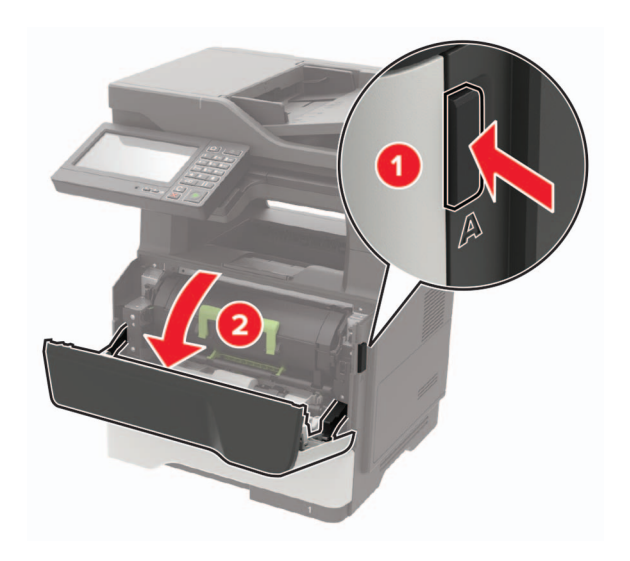

**2** Nehmen Sie die Tonerkassette heraus.

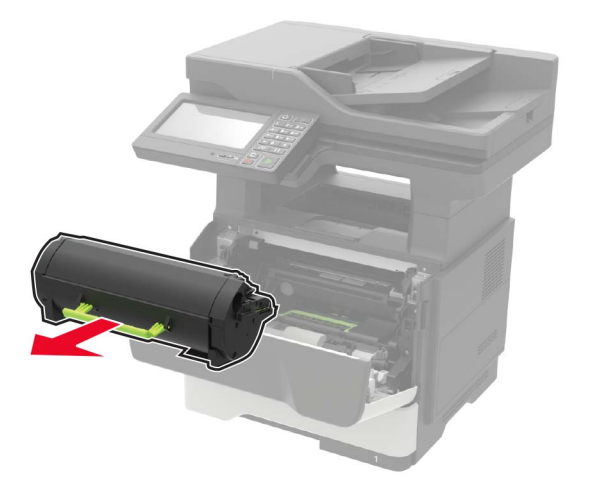

**3** Entfernen Sie die gebrauchte Belichtungseinheit.

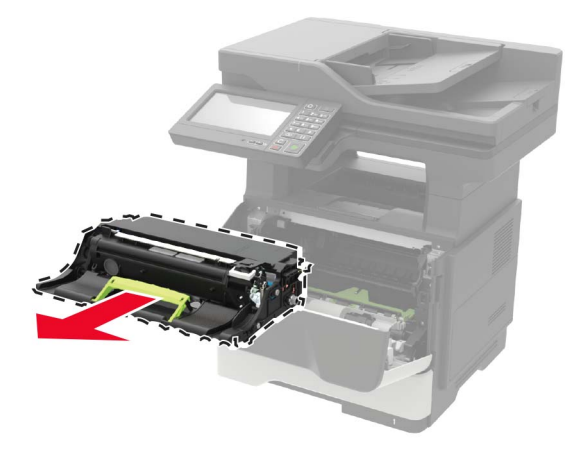

**4** Nehmen Sie die neue Belichtungseinheit aus der Verpackung, und schütteln Sie sie drei Mal, um den Toner zu verteilen.

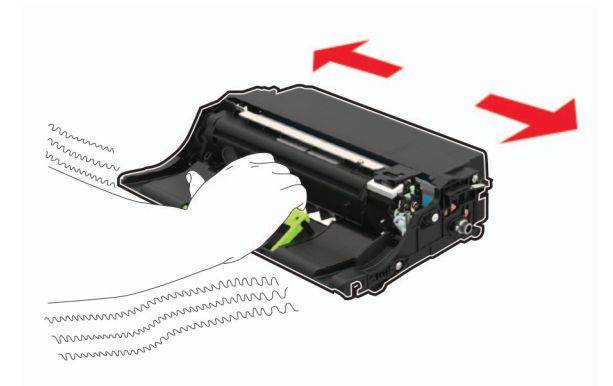

**Warnung—Mögliche Schäden:** Setzen Sie den Fotoleiter nicht länger als zehn Minuten direktem Licht aus. Wenn es zu lange dem Licht ausgesetzt ist, kann dies zu Problemen mit der Druckqualität führen.

**Warnung—Mögliche Schäden:** Berühren Sie nicht die Fotoleitertrommel. Dies kann Auswirkungen auf die Qualität zukünftiger Aufträge haben.

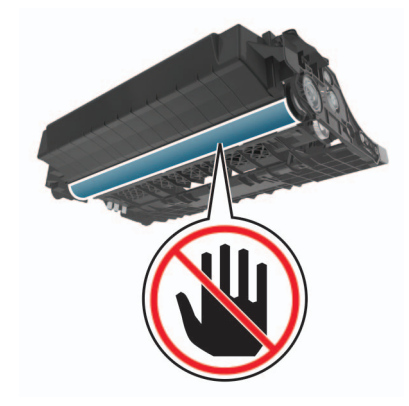

**5** Setzen Sie die neue Belichtungseinheit ein.

**Hinweis:** Achten Sie auf die Pfeile innen im Drucker.

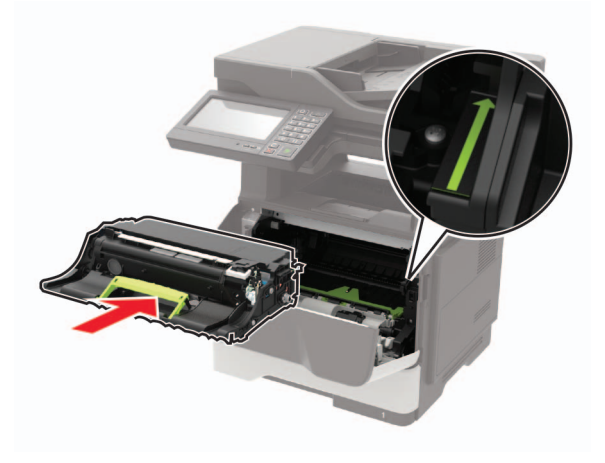

**6** Setzen Sie die Tonerkassette ein.

**Hinweis:** Achten Sie auf die Pfeile innen im Drucker.

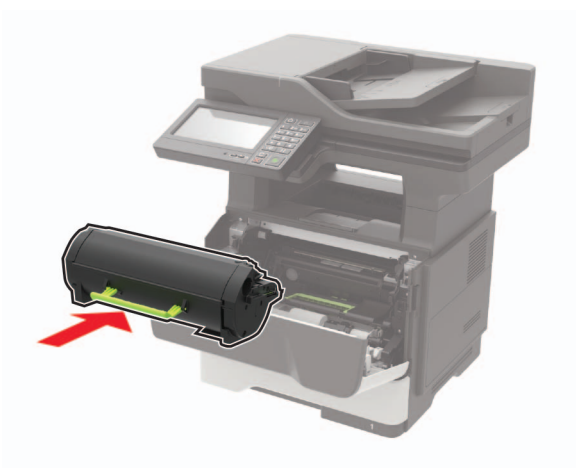

**7** Schließen Sie Klappe A.

### **Austauschen der Heftklammerkassette**

**1** Öffnen Sie die Heftklammerzugriffsklappe.

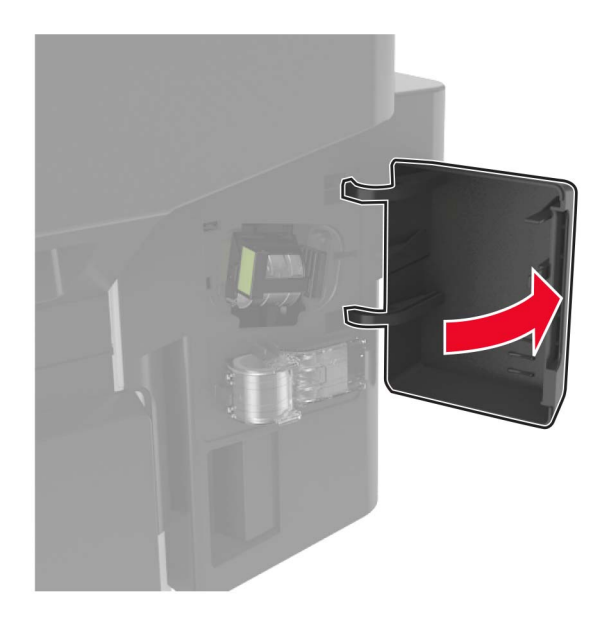

**2** Entfernen Sie die Heftklammerkassette.

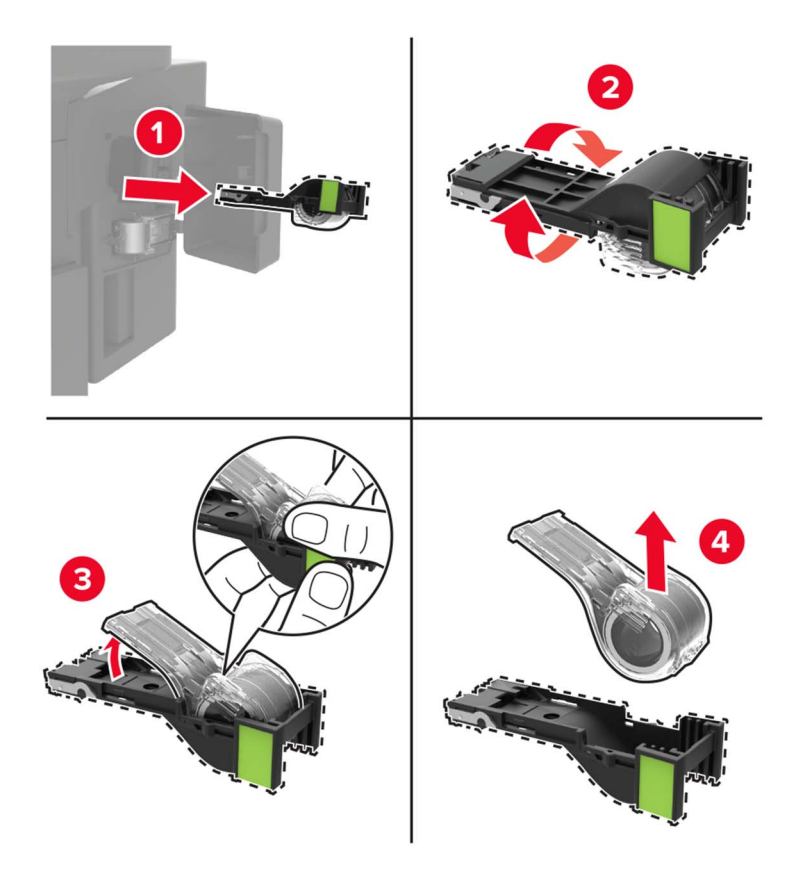

Entfernen Sie die Ersatzheftklammerkassette.

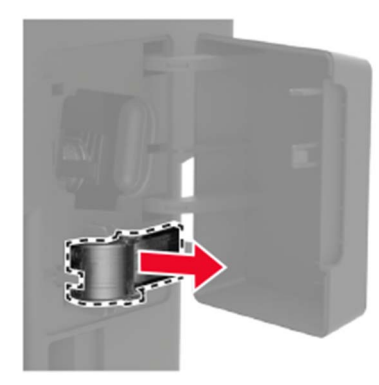

Setzen Sie die Ersatzheftklammerkassette ein.

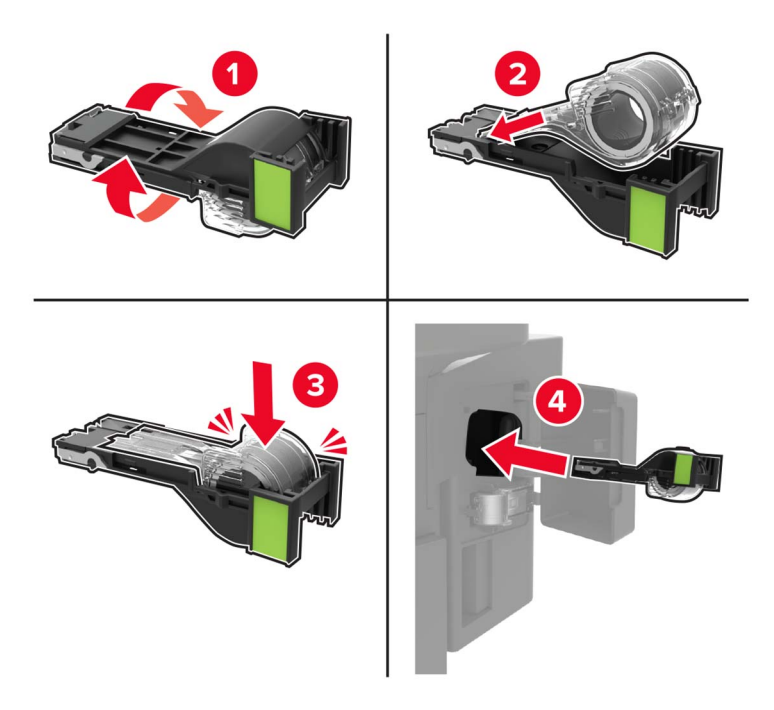

**Hinweis:** Tauschen Sie die Ersatzheftklammerkassette aus, damit sie bei Bedarf verwendet werden kann.

Schließen Sie die Hefterklappe.

### **Austauschen der Einzugsrollen**

- Schalten Sie den Drucker aus.
- Entfernen Sie das Netzkabel von der Steckdose und anschließend vom Drucker.

Ziehen Sie das Fach heraus.

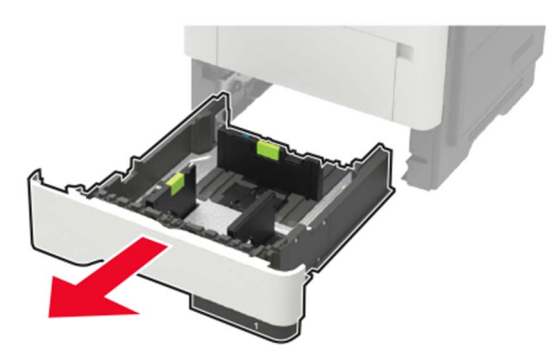

Entfernen Sie eine gebrauchte Einzugsrolle nach der anderen.

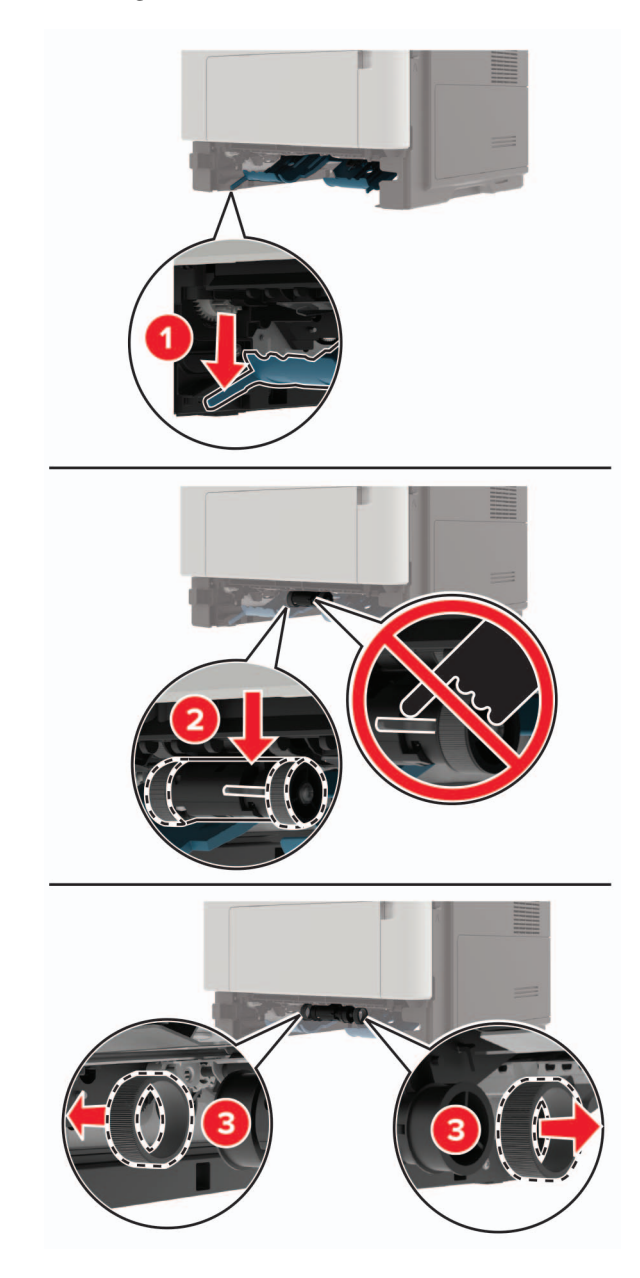

- **5** Nehmen Sie die neuen Einzugsrollen aus der Verpackung.
- **6** Setzen Sie die neuen Einzugsrollen ein.

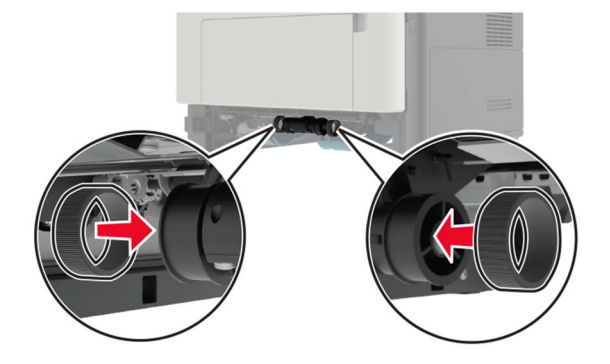

- **7** Schieben Sie das Fach in den Drucker.
- **8** Schließen Sie das Netzkabel an den Drucker und dann an eine Steckdose an.
	- **VORSICHT MÖGLICHE VERLETZUNGSGEFAHR** Um das Risiko eines Feuers oder eines elektrischen Schlags zu vermeiden, schließen Sie das Netzkabel an eine ordnungsgemäß geerdete Steckdose an, die sich in der Nähe des Geräts befindet und leicht zugänglich ist.
- **9** Schalten Sie den Drucker ein.

### **Austauschen der Einzugsrolleneinheit**

- **1** Schalten Sie den Drucker aus.
- **2** Entfernen Sie das Netzkabel von der Steckdose und anschließend vom Drucker.
- **3** Entfernen Sie das optionale Fach.

**VORSICHT – MÖGLICHE VERLETZUNGSGEFAHR** Wenn der Drucker mehr als 18 kg wiegt, sind zum sicheren Anheben mindestens zwei geschulte Personen notwendig.

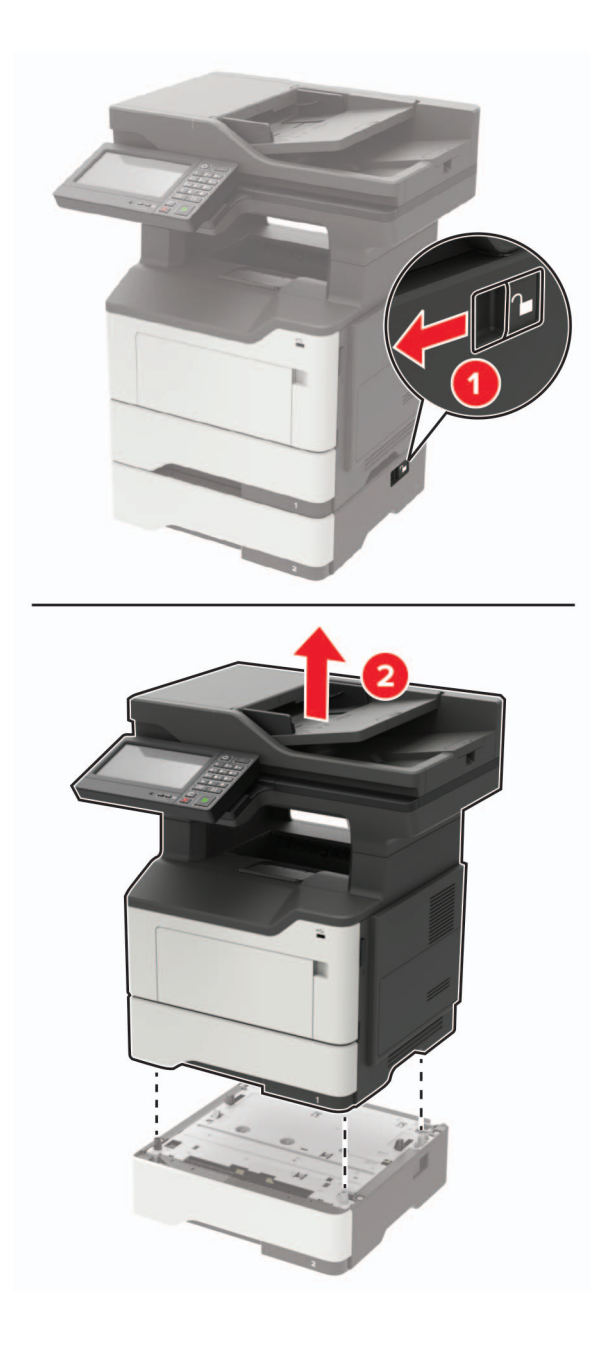

Entfernen Sie den Facheinschub und drehen Sie die Fachbasis.

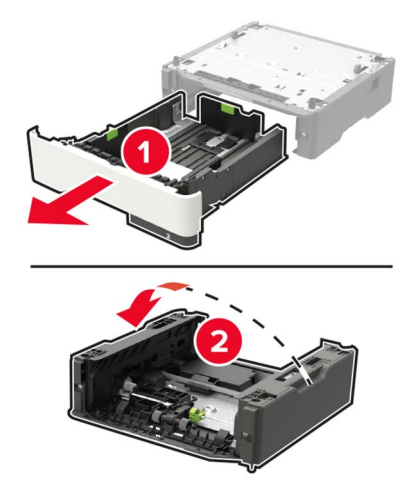

Nehmen Sie die gebrauchte Einzugsrolleneinheit heraus.

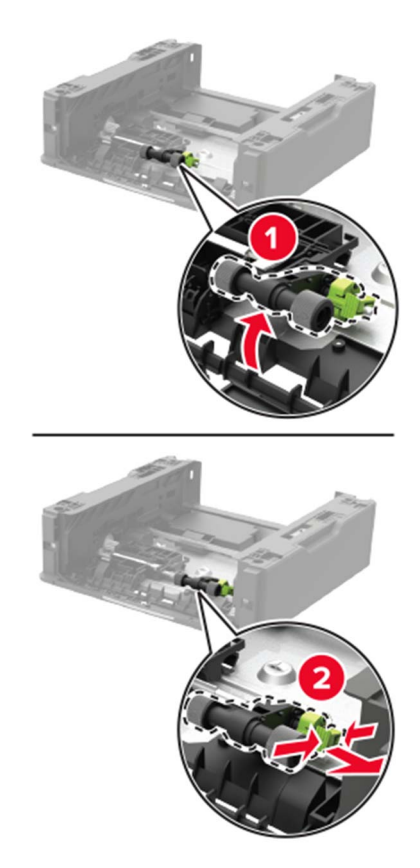

Nehmen Sie die neue Einzugsrolleneinheit aus der Verpackung.

Setzen Sie die neue Einzugsrolleneinheit ein.

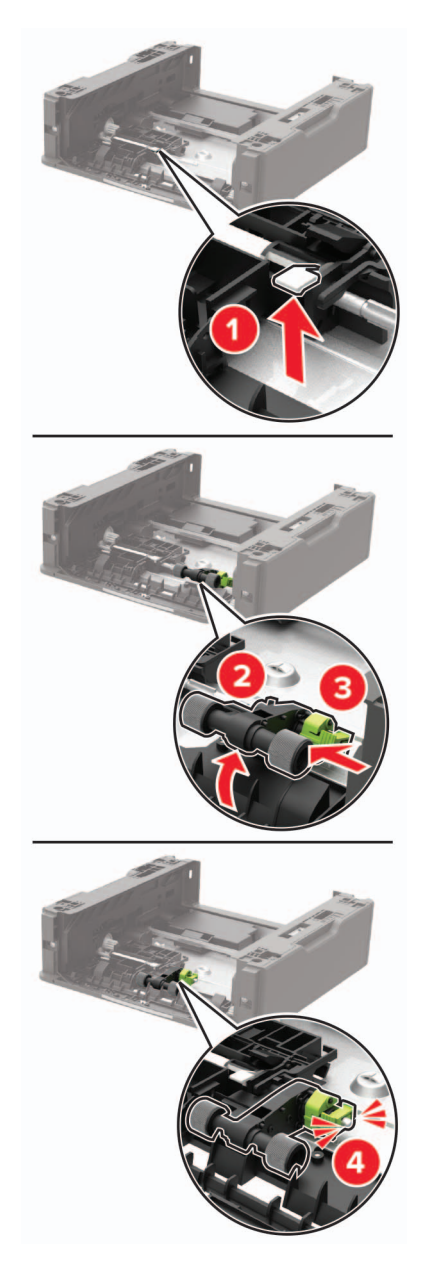

Drehen Sie die Fachbasis, und setzen Sie den Facheinschub ein.

**9** Richten Sie den Drucker am optionalen Fach aus, und setzen Sie den Drucker mit hörbarem Klicken ein.

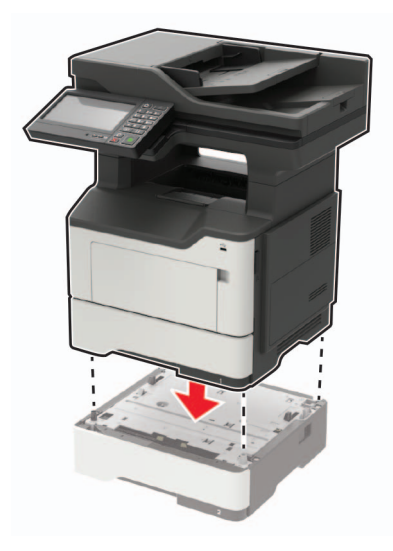

- **10** Schließen Sie das Netzkabel an den Drucker und dann an eine Steckdose an.
	- **VORSICHT MÖGLICHE VERLETZUNGSGEFAHR** Um das Risiko eines Feuers oder eines elektrischen Schlags zu vermeiden, schließen Sie das Netzkabel an eine ordnungsgemäß geerdete Steckdose an, die sich in der Nähe des Geräts befindet und leicht zugänglich ist.
- **11** Schalten Sie den Drucker ein.

## **Umstellen des Druckers**

### **Umsetzen des Druckers an einen anderen Standort**

**VORSICHT – MÖGLICHE VERLETZUNGSGEFAHR** Wenn der Drucker mehr als 18 kg wiegt, sind zum sicheren Anheben mindestens zwei kräftige Personen notwendig.

**VORSICHT – MÖGLICHE VERLETZUNGSGEFAHR** Um das Risiko eines Feuers oder elektrischen Schlags zu vermeiden, verwenden Sie ausschließlich das diesem Produkt beiliegende Netzkabel bzw. ein durch den Hersteller zugelassenes Ersatzkabel.

**VORSICHT – MÖGLICHE VERLETZUNGSGEFAHR** Befolgen Sie vor dem Umsetzen des Druckers diese Anweisungen, um Verletzungen vorzubeugen und Schäden am Drucker zu vermeiden:

- **•** Stellen Sie sicher, dass alle Klappen und Fächer geschlossen sind.
- **•** Schalten Sie den Drucker aus, und ziehen Sie das Netzkabel aus der Steckdose.
- **•** Ziehen Sie alle Kabel vom Drucker ab.
- **•** Wenn der Drucker mit optionalen separaten Standfächern ausgestattet oder mit Ausgabeoptionen verbunden ist, trennen Sie diese vor dem Umsetzen des Druckers.
- **•** Wenn der Drucker über eine Grundplatte mit Rollen verfügt, rollen Sie ihn vorsichtig an den neuen Standort. Seien Sie beim Passieren von Türschwellen oder Rissen im Boden besonders vorsichtig.
- **•** Wenn der Drucker keine Grundplatte mit Rollen hat, aber mit optionalen Fächern oder Ausgabeoptionen ausgestattet ist, entfernen Sie die Ausgabeoptionen und heben Sie den Drucker aus den Fächern. Versuchen Sie nicht, den Drucker und die Ausgabeoptionen gleichzeitig anzuheben.
- **•** Greifen Sie immer in die seitlichen Griffmulden am Drucker, um diesen anzuheben.
- **•** Wenn Sie zum Umsetzen des Druckers einen Transportwagen verwenden, muss dieser auf seiner Oberfläche die gesamte Standfläche des Druckers tragen können.
- **•** Beim Umsetzen der Hardware-Optionen mit einem Transportwagen muss dessen Oberfläche die Optionen mit ihren gesamten Abmessungen aufnehmen können.
- **•** Achten Sie darauf, dass der Drucker in einer waagerechten Position bleibt.
- **•** Vermeiden Sie heftige Erschütterungen.
- **•** Halten Sie den Drucker beim Absetzen so, dass sich Ihre Finger nicht unter dem Drucker befinden.
- **•** Stellen Sie sicher, dass um den Drucker herum ausreichend Platz vorhanden ist.

**Hinweis:** Die Gewährleistung für den Drucker schließt Schäden aus, die durch unsachgemäßes Umsetzen des Druckers verursacht werden.

## **Transportieren des Druckers**

Anweisungen zum Transport finden Sie unter **<http://support.lexmark.com>**, oder wenden Sie sich an den zuständigen Kundendienst.

## **Sparen von Energie und Papier**

### **Einrichten der Energiesparmodi**

#### **Sparmodus**

- **1** Tippen Sie im Startbildschirm auf **Einstellungen** > **Gerät** > **Energiemanagement** > **Eco-Mode**.
- **2** Wählen Sie eine Einstellung aus.

#### **Energiesparmodus**

- **1** Tippen Sie im Startbildschirm auf **Einstellungen** > **Gerät** > **Energiemanagement** > **Zeitsperren** > **Eco-Mode**.
- **2** Geben die Anzahl der Minuten, die der Drucker bis zur Aktivierung des Energiesparmodus warten soll, ein.

#### **Ruhemodus**

- **1** Tippen Sie im Startbildschirm auf **Einstellungen** > **Gerät** > **Energiemanagement** > **Zeitsperren** > **Ruhemodus-Zeitsperre**.
- **2** Wählen Sie den Zeitraum, bevor der Drucker in den Ruhemodus wechselt.

#### **Hinweise:**

- **•** Stellen Sie sicher, dass der Ruhemodus beendet wurde, bevor Sie einen neuen Druckauftrag senden.
- **•** Der Embedded Web Server ist deaktiviert, wenn sich der Drucker im Ruhemodus befindet.

## **Anpassen der Anzeigehelligkeit des Druckers**

- **1** Drücken Sie auf dem Startbildschirm auf die Option **Einstellungen** > **Gerät** > **Voreinstellungen** > **Anzeigehelligkeit**.
- **2** Passen Sie die Einstellung an.

### **Einsparen von Verbrauchsmaterial**

**•** Beidseitiges Bedrucken von Papier.

**Hinweis:** Beidseitiges Drucken ist die Standardeinstellung im Druckertreiber.

- **•** Drucken Sie mehrere Seiten auf einem Blatt Papier.
- **•** Nutzen Sie die Preview-Funktion, um vor dem Drucken zu sehen, wie das Dokument aussieht.
- **•** Drucken Sie zunächst eine Kopie des Dokuments, und prüfen Sie, ob Inhalt und Format korrekt sind.

## **Recycling-Papier**

### **Recycling von Lexmark Produkten**

So geben Sie Produkte zum Recycling an Lexmark zurück:

- **1** Besuchen Sie **[www.lexmark.com/recycle](http://www.lexmark.com/recycle)**.
- **2** Wählen Sie das Gerät, das Sie entsorgen wollen, aus.

**Hinweis:** Druckerverbrauchsmaterialien und Druckerhardware, die nicht vom Lexmark Druckkassetten-Rückführungs- und Entsorgungsprogramm abgedeckt sind, können durch das örtliche Recyclingcenter wiederverwertet werden.

## **Recycling der Verpackung von Lexmark**

Ziel von Lexmark ist es, die Verpackung zu minimieren. Weniger Verpackung bedeutet, dass Lexmark Drucker auf dem effektivsten und umweltfreundlichsten Weg transportiert werden und weniger Verpackung entsorgt werden muss. Dies führt zu einer Reduzierung des Treibhauseffekts, zu größeren Energieeinsparungen und zum Schutz der natürlichen Ressourcen. Lexmark bietet in einigen Ländern oder Regionen auch das Recycling von Verpackungskomponenten an. Für weitere Informationen hierzu rufen Sie **[www.lexmark.com/recycle](http://www.lexmark.com/recycle)** auf und wählen Sie anschließend Ihr Land oder Ihre Region aus. Angaben zu verfügbaren Verpackungsrecycling-Programmen sind in den Informationen zum Produktrecycling enthalten.

Dort, wo Einrichtungen zum Recycling von Wellpappe vorhanden sind, sind die von Lexmark verwendeten Kartons vollständig recycelbar. Unter Umständen sind in Ihrer Region diese Einrichtungen nicht vorhanden.

Dort, wo Einrichtungen zum Recycling von Schaum vorhanden sind, wird Schaum in den von Lexmark verwendeten Verpackungen eingesetzt. Unter Umständen sind in Ihrer Region diese Einrichtungen nicht vorhanden.

Wenn Sie eine Kassette an Lexmark zurückgeben, können Sie erneut die Verpackung verwenden, in der die Kassette geliefert wurde. Lexmark recycelt auch die Verpackung.

## **Rückgabe von Lexmark Kassetten zur Wiederverwendung oder zum Recycling**

Mit dem Lexmark Druckkassetten-Rückführungsprogramm können Sie gebrauchte Kassetten kostenlos an Lexmark zur Wiederverwendung oder Wiederverwertung zurückgeben. Alle leeren an Lexmark zurückgegebenen Kassetten werden entweder wieder verwendet oder für das Recycling zerlegt. Die Verpackungen zur Rückgabe der Kassetten werden ebenfalls recycelt.

Um Lexmark Kassetten zur Wiederverwendung oder zum Recycling zurückzugeben, gehen Sie wie folgt vor:

- **1** Besuchen Sie **[www.lexmark.com/recycle](http://www.lexmark.com/recycle)**.
- **2** Wählen Sie das Gerät, das Sie entsorgen wollen, aus.

# **Beseitigen von Staus**

## **Vermeiden von Papierstaus**

### **Richtiges Einlegen von Papier**

**•** Stellen Sie sicher, dass das Papier flach im Fach liegt und nicht gebogen ist.

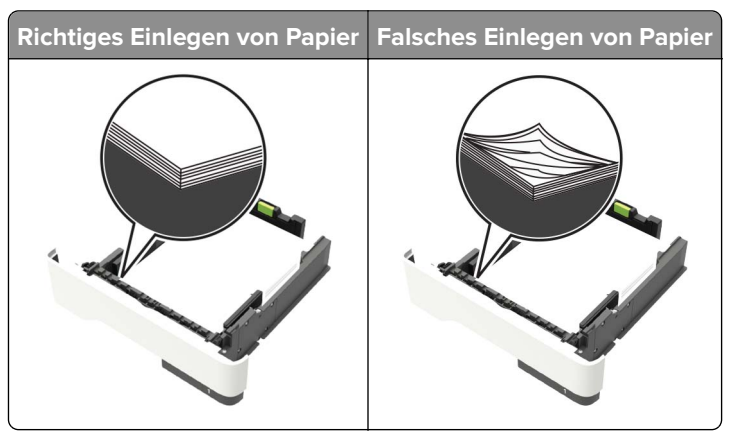

- **•** Legen Sie kein Papier in ein Fach ein oder entfernen Sie welches, während der Drucker einen Druckauftrag ausführt.
- **•** Legen Sie nicht zu viel Papier ein. Stellen Sie sicher, dass die Stapelhöhe die Markierung für die maximale Füllhöhe nicht überschreitet.
- **•** Schieben Sie das Papier nicht in das Fach. Legen Sie das Papier wie in der Abbildung gezeigt ein.

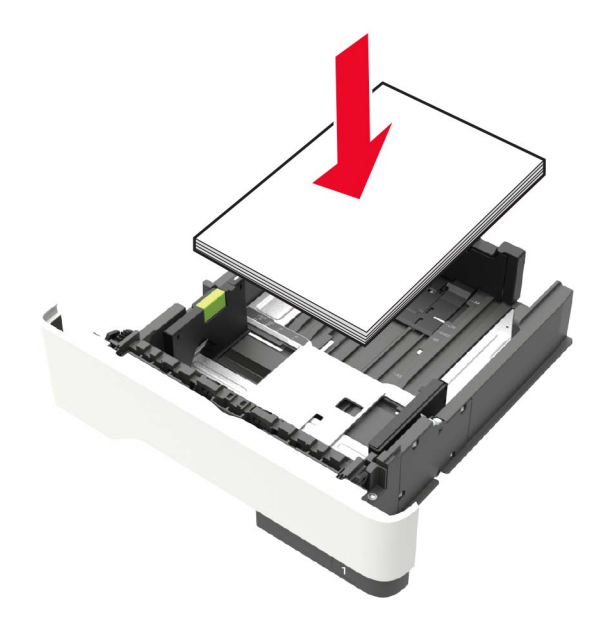

- **•** Stellen Sie sicher, dass die Papierführungen richtig positioniert sind und nicht fest am Papier oder den Briefumschlägen anliegen.
- **•** Schieben Sie das Fach fest in den Drucker ein, nachdem Sie Papier eingelegt haben.

#### **Verwenden von empfohlenem Papier**

- **•** Verwenden Sie nur empfohlenes Papier bzw. empfohlene Spezialdruckmedien.
- **•** Legen Sie kein Papier ein, das Knitterspuren oder Falten aufweist bzw. feucht oder gewellt ist.
- **•** Biegen Sie das Papier vor dem Einlegen in beide Richtungen, fächern Sie es auf, und gleichen Sie die Kanten an.

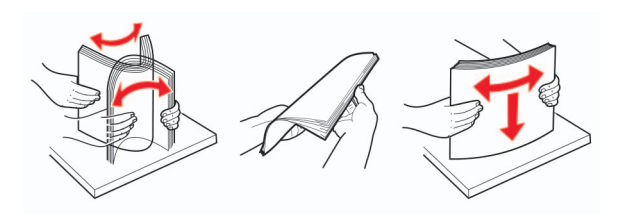

- **•** Verwenden Sie kein Papier, das manuell zugeschnitten wurde.
- **•** Legen Sie keine unterschiedlichen Papierformate, -gewichte oder -sorten in ein Fach ein.
- **•** Stellen Sie sicher, dass Papierformat und -sorte auf dem Computer oder Druckerbedienfeld richtig eingestellt wurden.
- **•** Lagern Sie das Papier entsprechend den Empfehlungen des Herstellers.

## **Erkennen von Papierstaubereichen**

#### **Hinweise:**

- **•** Wenn "Stauassistent" auf "Ein" gesetzt ist, werden leere Seiten oder teilweise bedruckte Seiten nach dem Entfernen einer gestauten Seite vom Drucker automatisch ausgegeben. Überprüfen Sie Ihre gedruckte Ausgabe auf leere Seiten.
- **•** Wenn "Nach Stau weiter" auf "Ein" oder "Auto" gesetzt ist, druckt der Drucker gestaute Seiten neu.

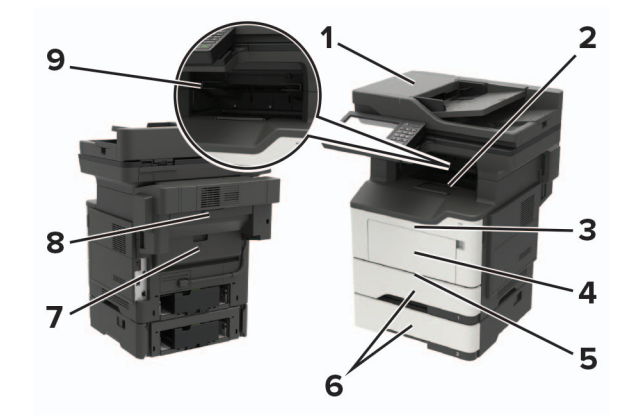

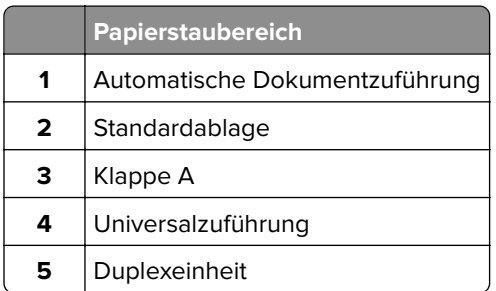

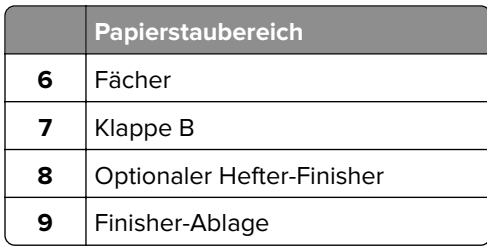

# **Papierstau in Klappe A**

Ziehen Sie das Fach heraus.

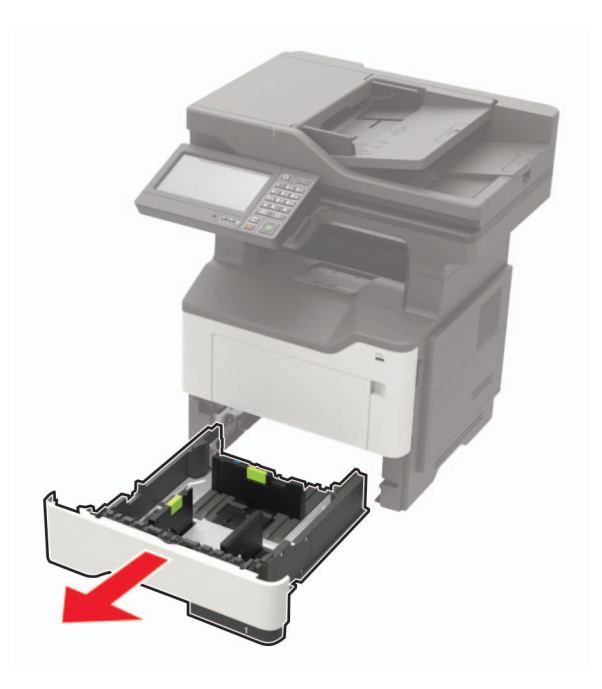

Öffnen Sie Klappe A.

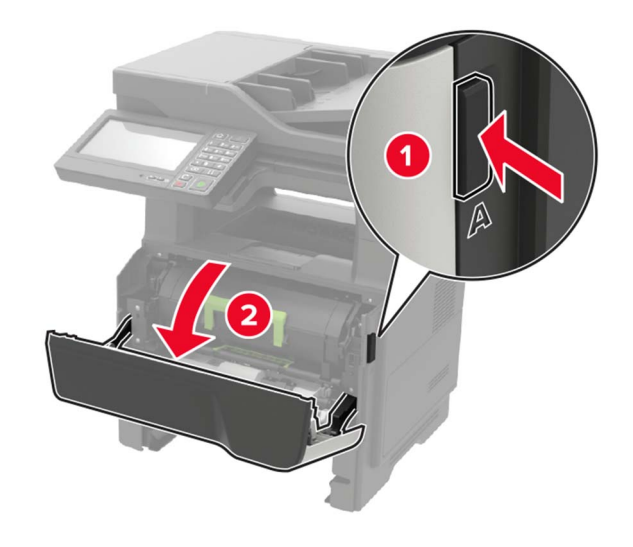

**3** Nehmen Sie die Tonerkassette heraus.

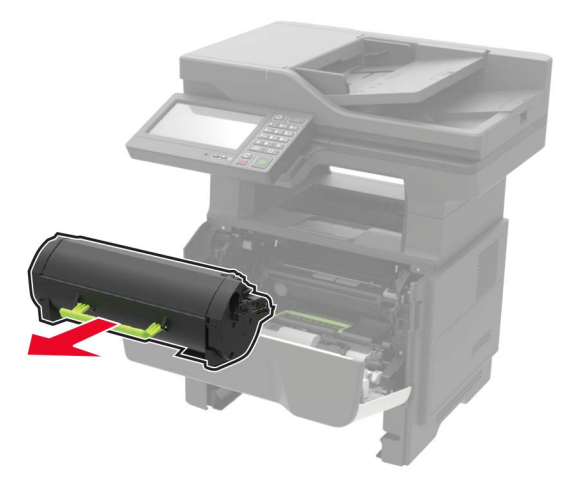

**4** Entfernen Sie die Belichtungseinheit.

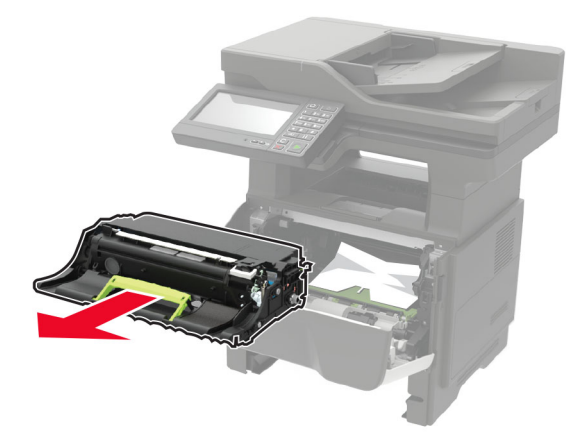

**Warnung—Mögliche Schäden:** Setzen Sie den Fotoleiter nicht länger als zehn Minuten direktem Licht aus. Wenn es zu lange dem Licht ausgesetzt ist, kann dies zu Problemen mit der Druckqualität führen.

**Warnung—Mögliche Schäden:** Berühren Sie nicht die Fotoleitertrommel. Dies kann Auswirkungen auf die Qualität zukünftiger Aufträge haben.

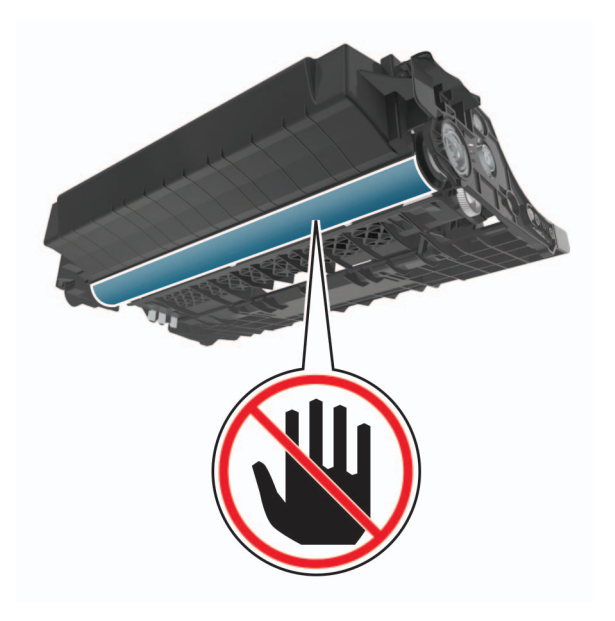

**5** Entfernen Sie das gestaute Papier.

**VORSICHT – HEISSE OBERFLÄCHE:** Das Innere des Druckers kann sehr heiß sein. Vermeiden Sie Verletzungen, indem Sie heiße Komponenten stets abkühlen lassen, bevor Sie ihre Oberfläche berühren.

**Hinweis:** Stellen Sie sicher, dass alle Papierteile entfernt werden.

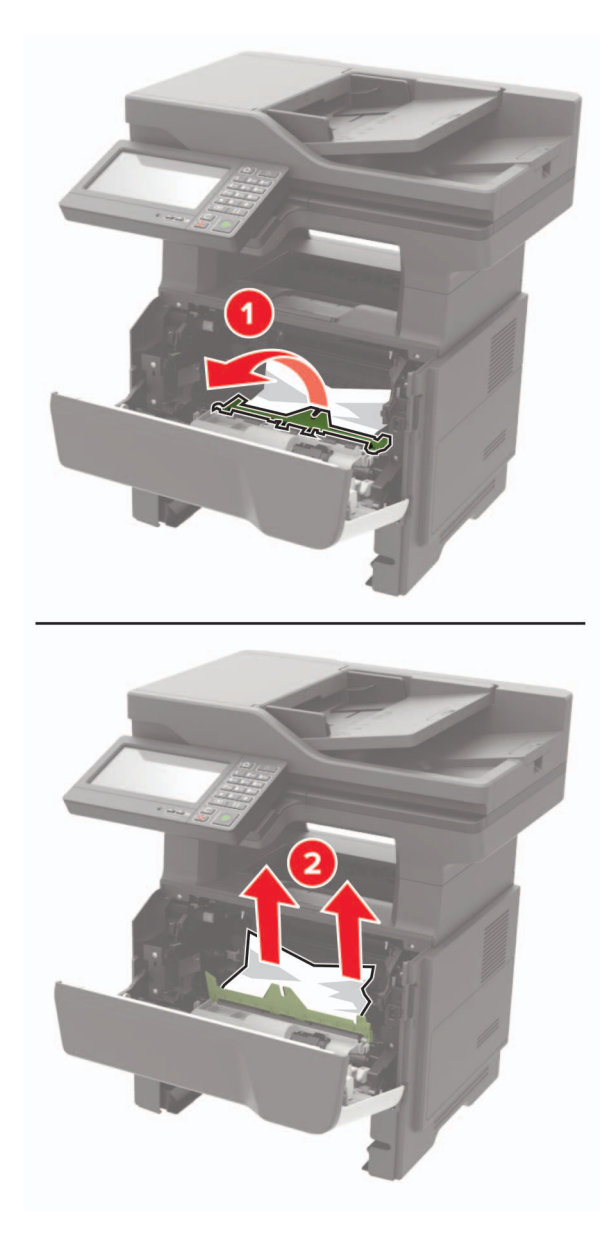

**6** Setzen Sie die Belichtungseinheit ein.

**Hinweis:** Achten Sie auf die Pfeile innen im Drucker.

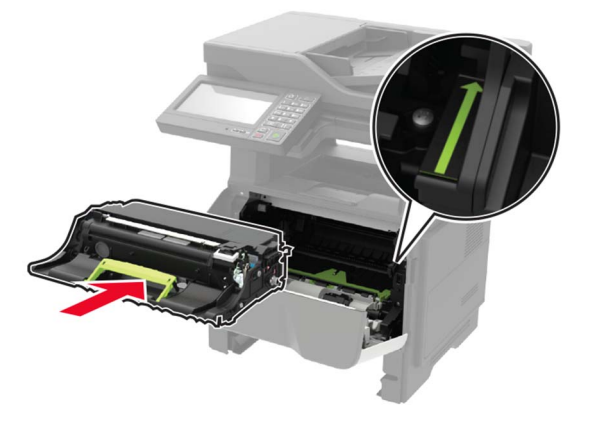

**7** Setzen Sie die Tonerkassette ein.

**Hinweis:** Achten Sie auf die Pfeile innen im Drucker.

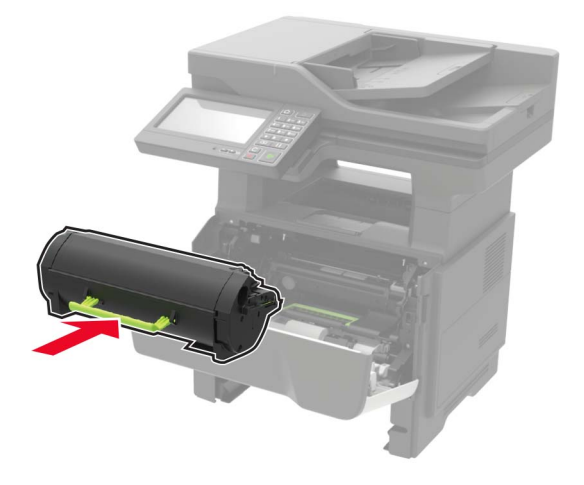

- **8** Schließen Sie Klappe A.
- **9** Schieben Sie das Fach in den Drucker.

## **Papierstau in Klappe B**

**1** Öffnen Sie Klappe B.

**VORSICHT – HEISSE OBERFLÄCHE:** Das Innere des Druckers kann sehr heiß sein. Vermeiden Sie Verletzungen, indem Sie heiße Komponenten stets abkühlen lassen, bevor Sie ihre Oberfläche berühren.

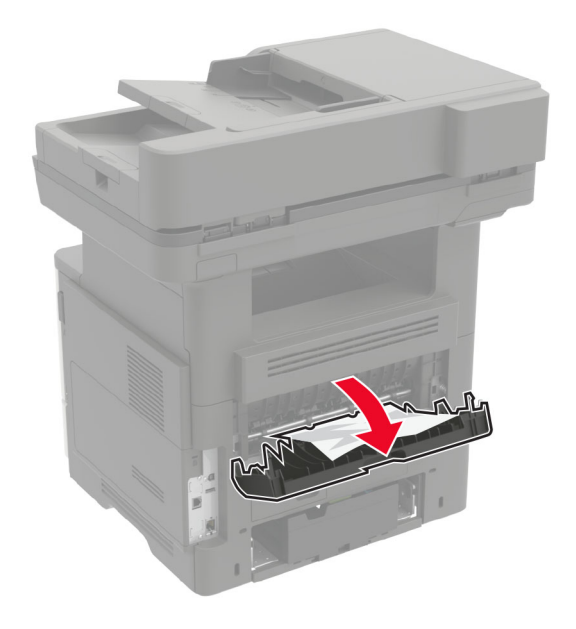

**2** Entfernen Sie das gestaute Papier.

**Hinweis:** Stellen Sie sicher, dass alle Papierteile entfernt werden.

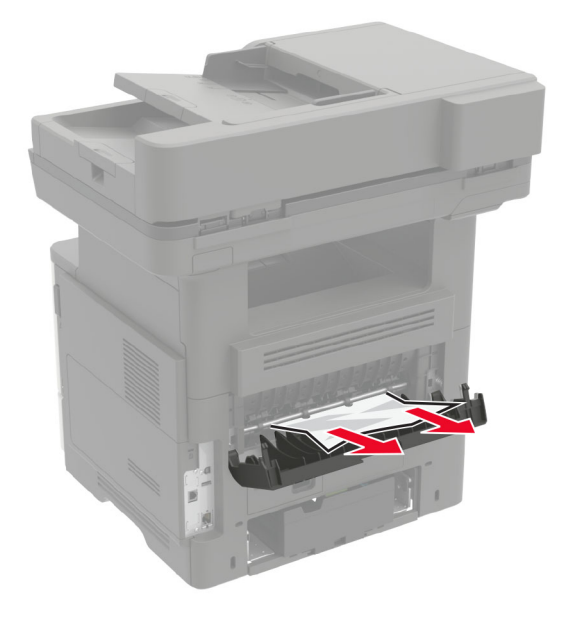

**3** Schließen Sie Klappe B.

## **Papierstau im Standardfach**

Entfernen Sie das gestaute Papier.

**Hinweis:** Stellen Sie sicher, dass alle Papierteile entfernt werden.

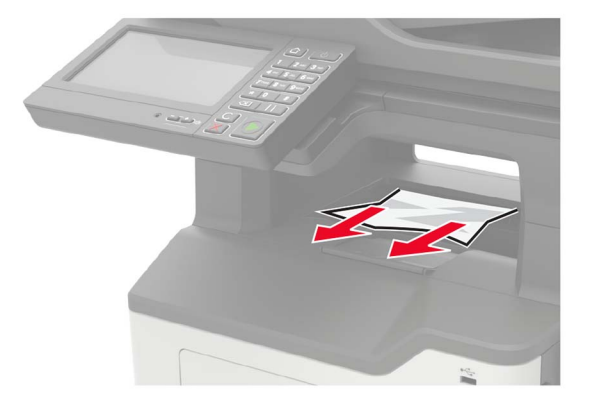

## **Papierstau in der Duplexeinheit**

**1** Ziehen Sie das Fach heraus.

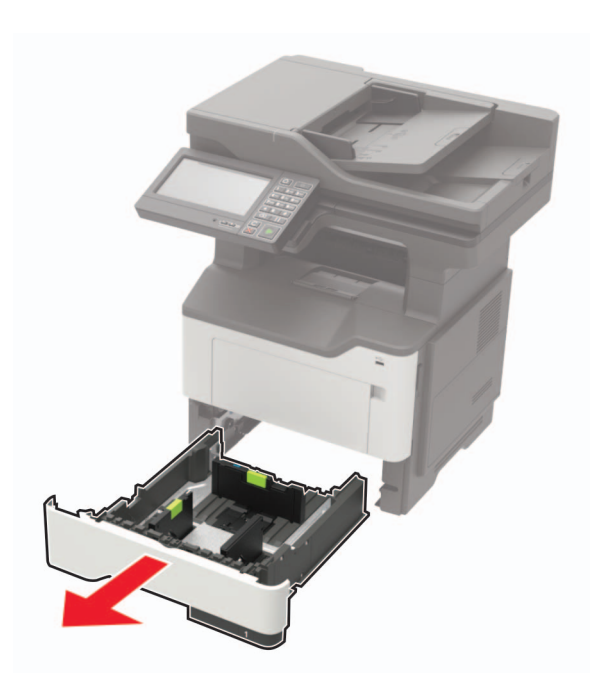

**2** Entfernen Sie das gestaute Papier.

**Hinweis:** Stellen Sie sicher, dass alle Papierteile entfernt werden.

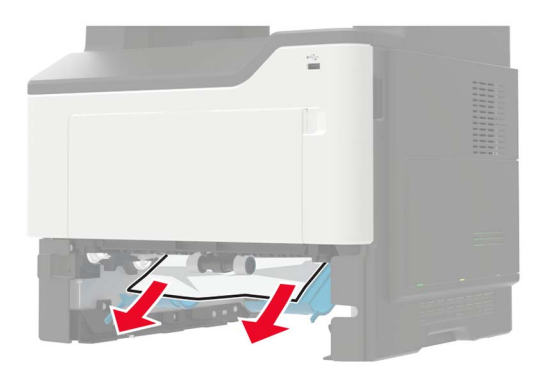

**3** Schieben Sie das Fach in den Drucker.

## **Papierstau in Fächern**

**1** Ziehen Sie das Fach heraus.

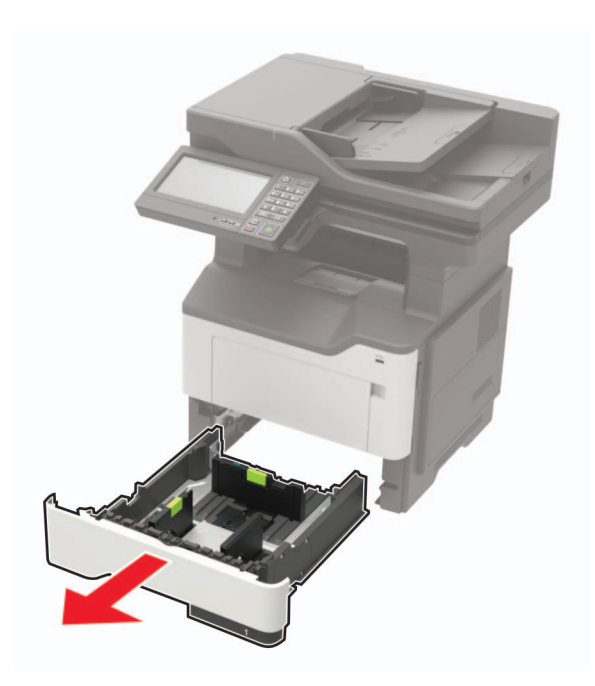

**2** Entfernen Sie das gestaute Papier.

**Hinweis:** Stellen Sie sicher, dass alle Papierteile entfernt werden.

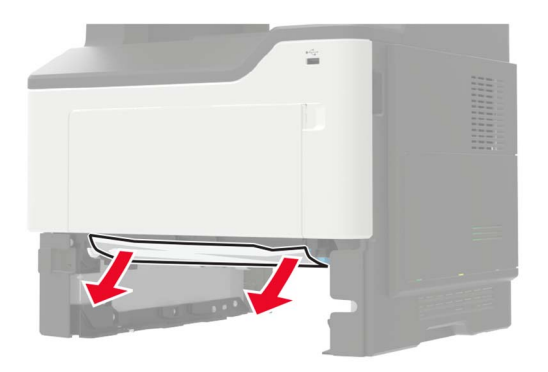

**3** Schieben Sie das Fach in den Drucker.

## **Papierstau in der Universalzuführung**

- **1** Entnehmen Sie das Papier aus der Universalzuführung.
- **2** Entfernen Sie das gestaute Papier.

**Hinweis:** Stellen Sie sicher, dass alle Papierteile entfernt werden.

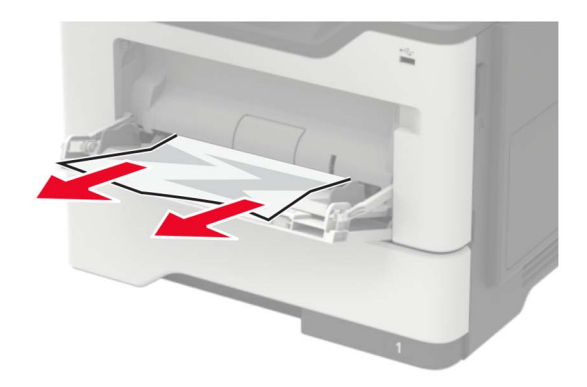

**3** Biegen Sie das Papier vor dem Einlegen in beide Richtungen, fächern Sie es auf, und gleichen Sie die Kanten an.

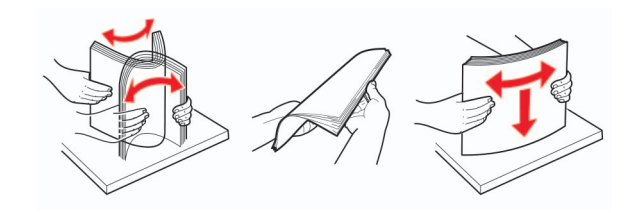

**4** Legen Sie wieder Normalpapier ein und passen Sie die Papierführung an.

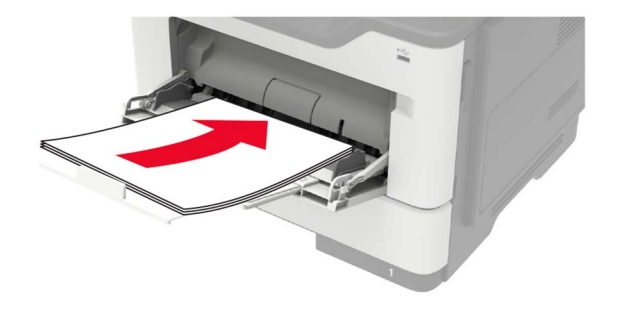

## **Papierstau in der automatischen Dokumentenzuführung (ADZ)**

- **1** Entfernen Sie alle Originaldokumente aus dem ADZ-Fach.
- **2** Öffnen Sie die ADZ-Abdeckung.

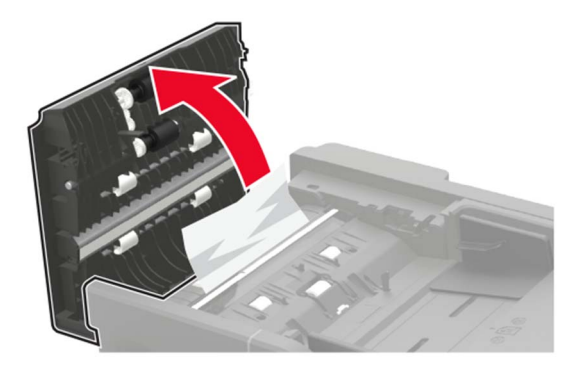

**3** Entfernen Sie das gestaute Papier.

**Hinweis:** Stellen Sie sicher, dass alle Papierteile entfernt werden.

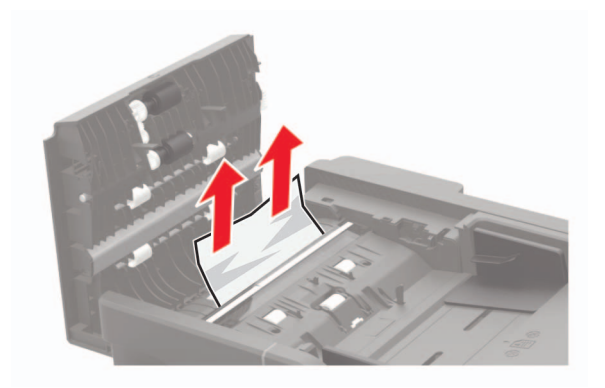

**4** Schließen Sie die ADZ-Abdeckung.

## **Papierstau im Finisher**

### **Papierstau in der Finisher-Ablage**

**1** Nehmen Sie das Papier aus der Finisher-Ablage heraus.

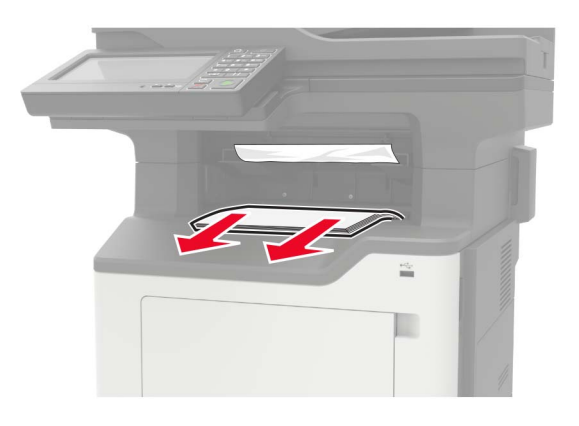

**2** Entfernen Sie das gestaute Papier.

**Hinweis:** Stellen Sie sicher, dass alle Papierteile entfernt werden.

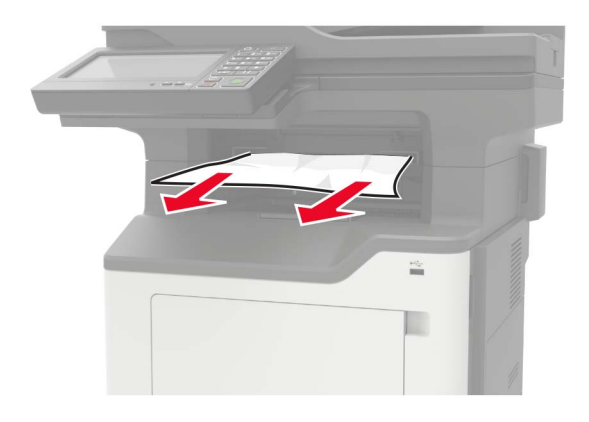

#### **Papierstau in der hinteren Finisher-Klappe**

**1** Öffnen Sie die hintere Finisher-Klappe.

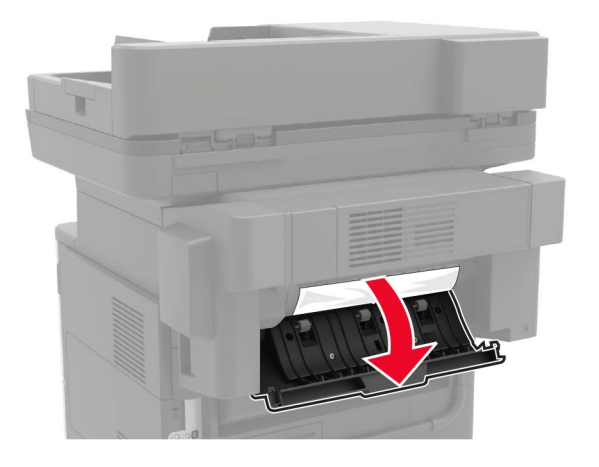

**2** Entfernen Sie das gestaute Papier.

**Hinweis:** Stellen Sie sicher, dass alle Papierteile entfernt werden.

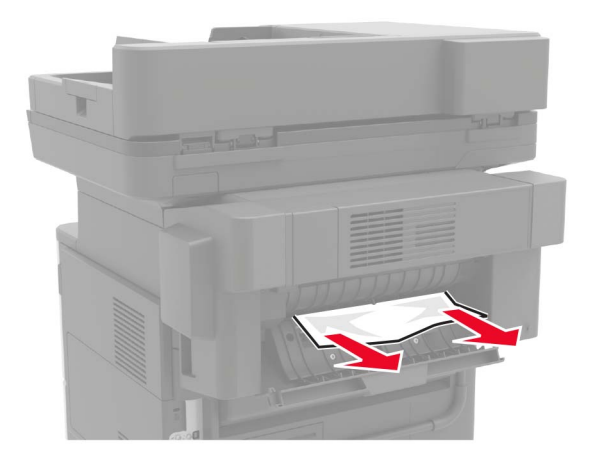

**3** Öffnen Sie die schmale Finisher-Klappe und entfernen Sie dann sämtliche Papierteile.

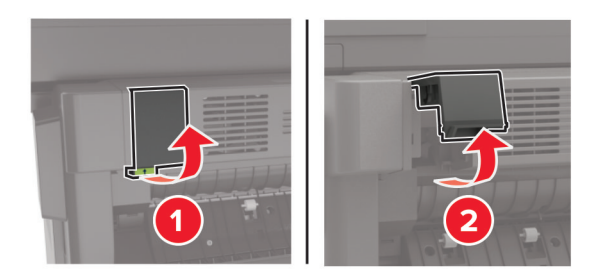

**4** Schließen Sie die Klappen.
# **Heftklammerstau im Finisher**

**1** Öffnen Sie die Heftklammerzugriffsklappe.

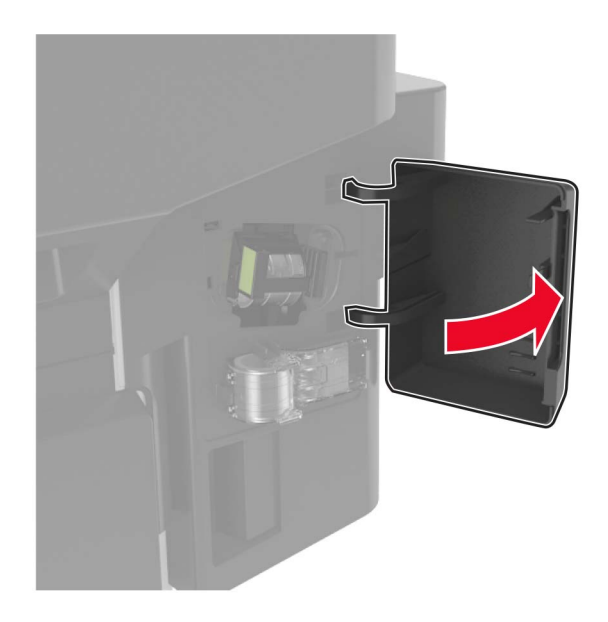

**2** Nehmen Sie die Halterung der Heftklammerkassette heraus.

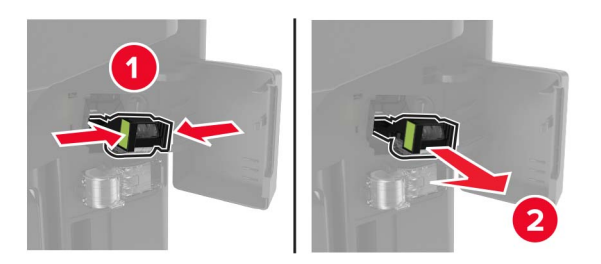

**3** Heben Sie den Heftklammerschutz an, und entfernen Sie anschließend alle losen Heftklammern.

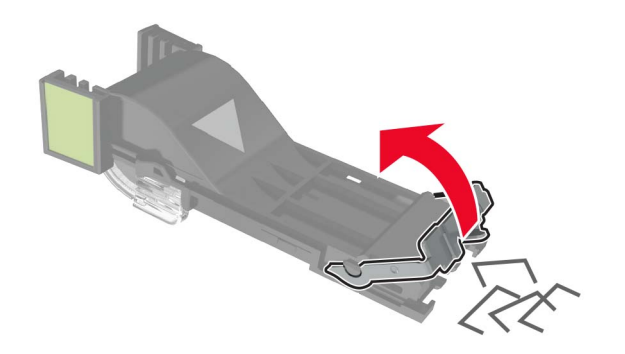

Schließen Sie den Heftklammerschutz.

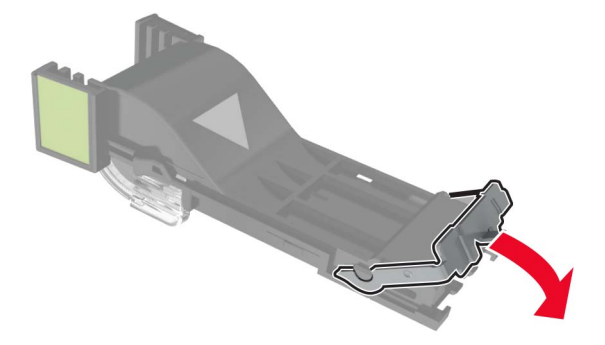

Setzen Sie die Halterung der Heftklammerkassette ein.

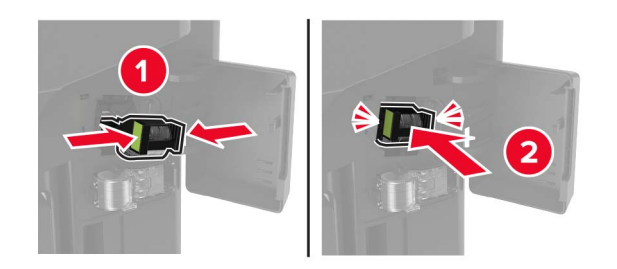

Schließen Sie die Heftklammerzugriffsklappe.

# **Fehlerbehebung**

# **Probleme mit der Netzwerkverbindung**

# **Embedded Web Server kann nicht geöffnet werden**

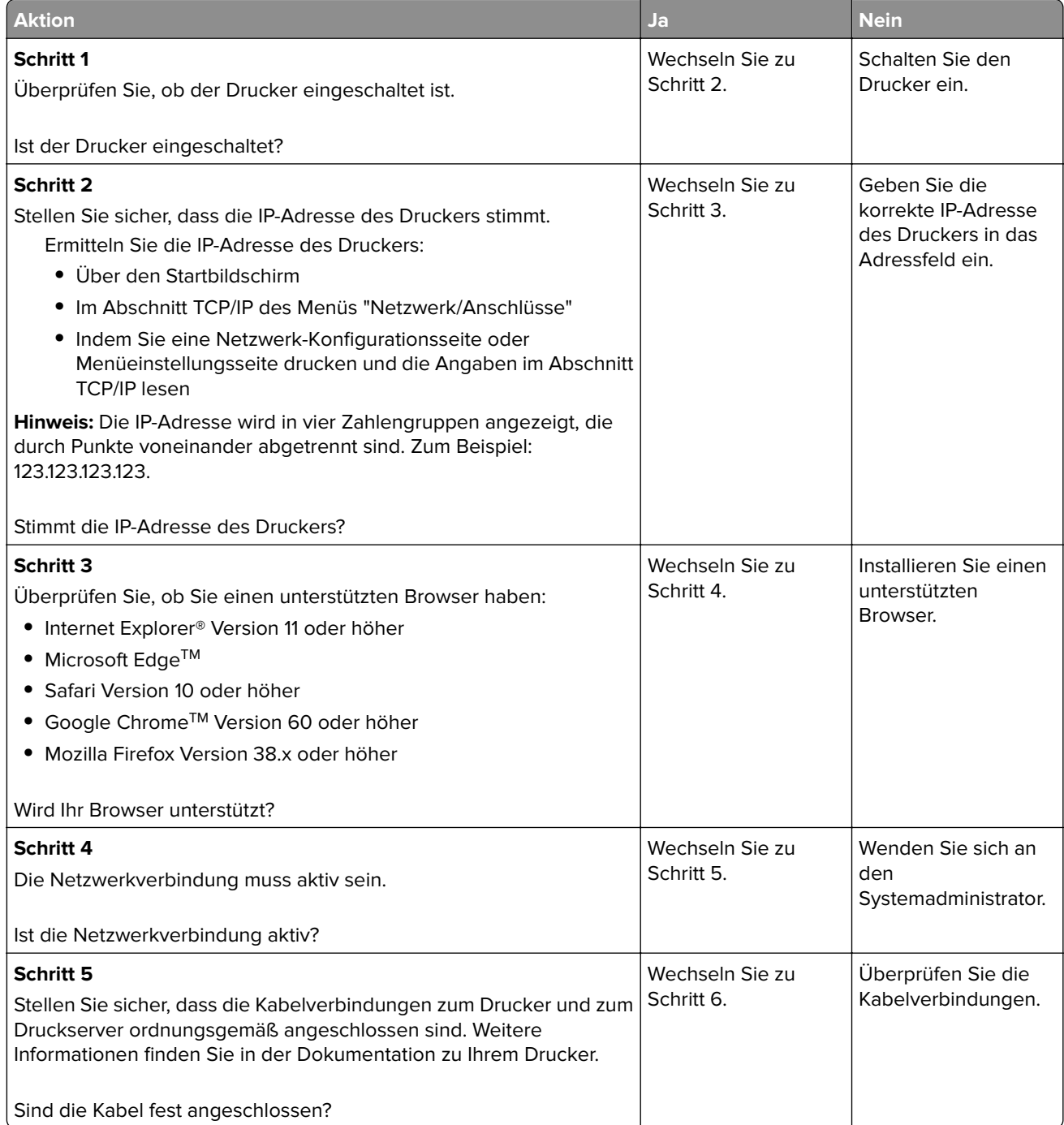

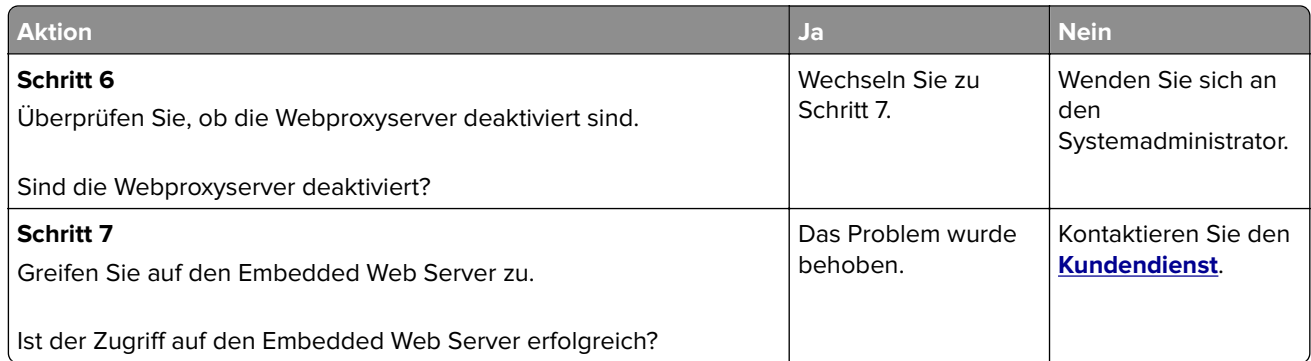

# **Flash-Laufwerk kann nicht gelesen werden**

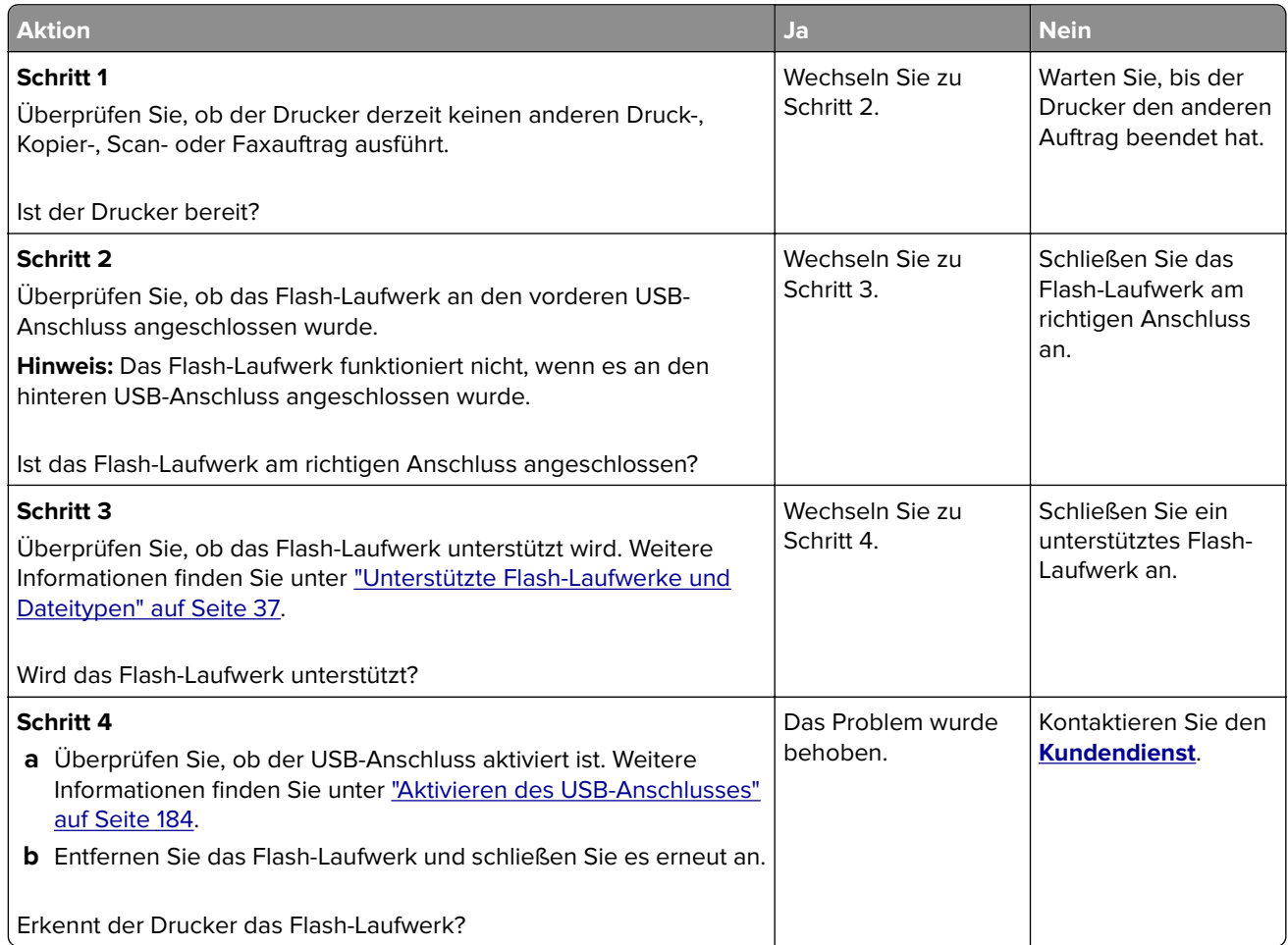

# **Aktivieren des USB-Anschlusses**

Berühren Sie auf dem Startbildschirm die Option **Einstellungen** > **Netzwerk/Anschlüsse** > **USB** > **USB-Anschluss aktivieren**.

# **Überprüfen der Druckerverbindung**

- **1** Berühren Sie auf dem Startbildschirm die Option **Einstellungen** > **Berichte** > **Netzwerk** > **Netzwerk-Konfigurationsseite**.
- **2** Überprüfen Sie im ersten Abschnitt der Netzwerk-Konfigurationsseite, ob als Status "Verbunden" angegeben ist.

Wenn der Status "Nicht verbunden" lautet, ist möglicherweise der LAN-Drop nicht aktiv oder das Netzwerkkabel fehlerhaft. Wenden Sie sich an den Administrator, um das Problem zu beheben.

# **Hardwareoptionen, Probleme**

## **Interne Option wird nicht erkannt**

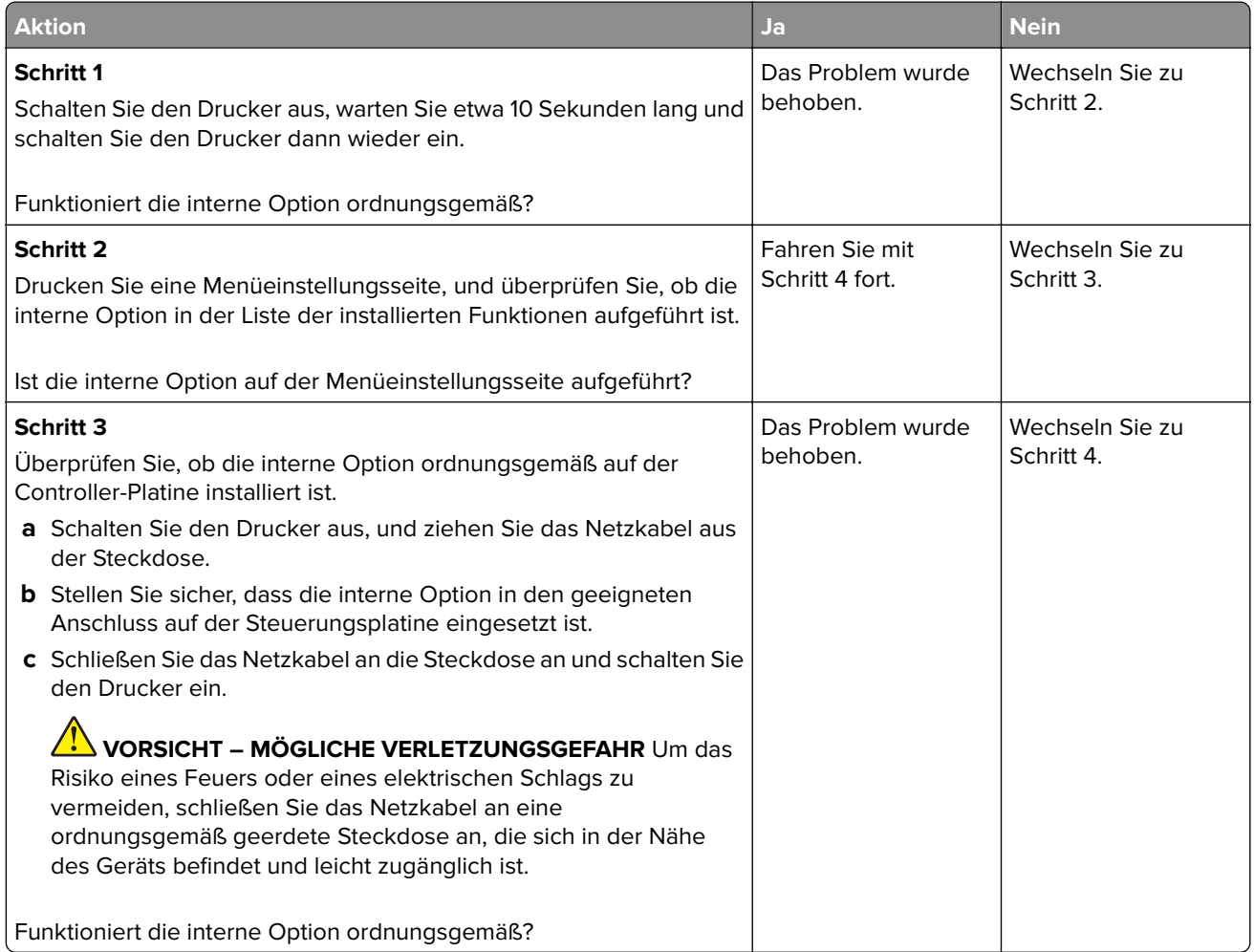

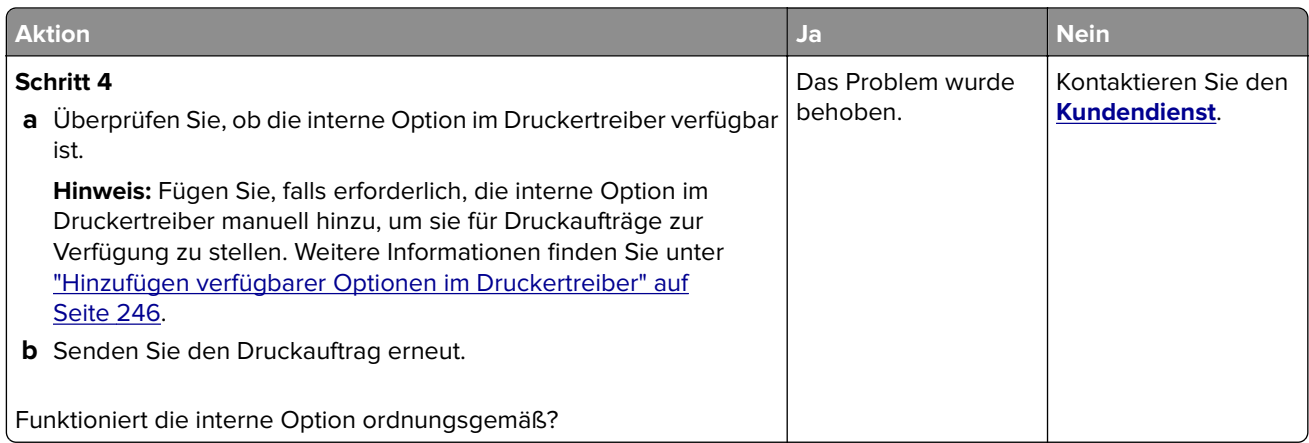

# **Internal Solutions Port funktioniert nicht ordnungsgemäß**

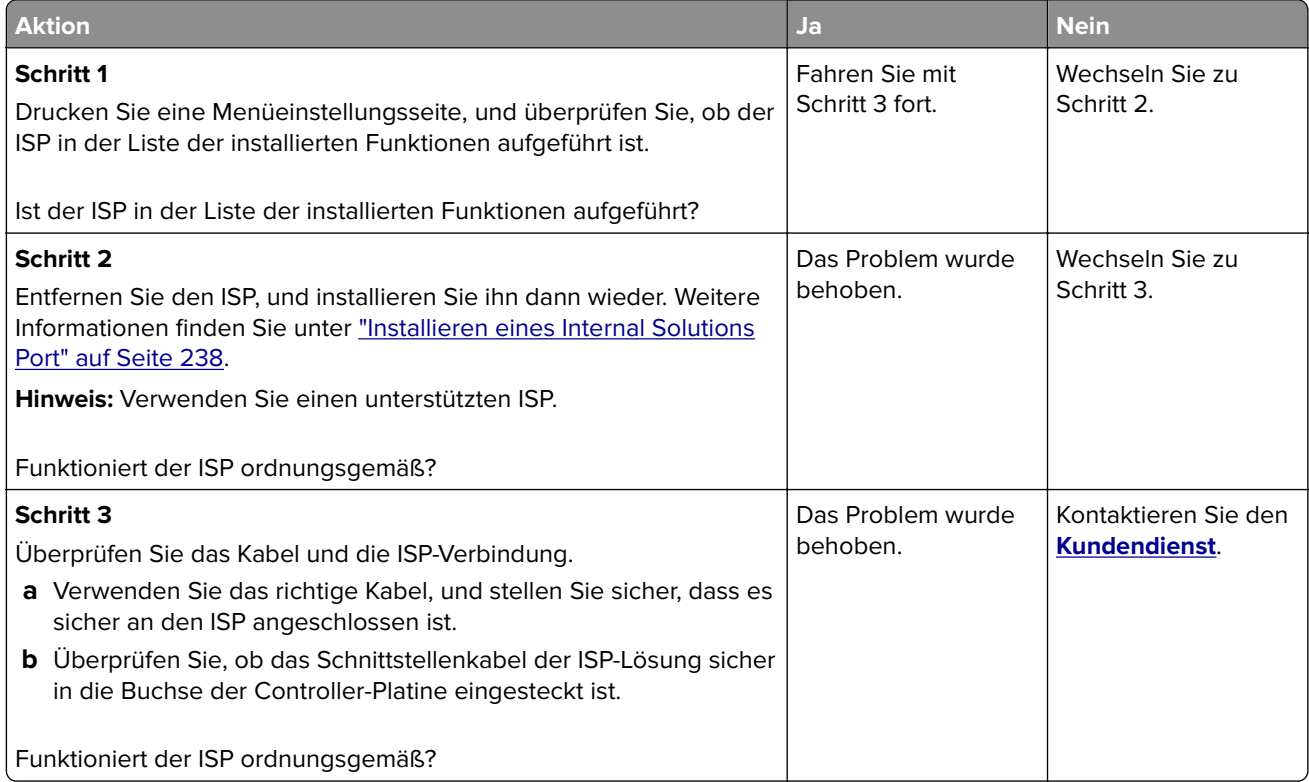

# **Beschädigter Flash-Speicher gefunden**

Probieren Sie eine oder mehrere der folgenden Methoden:

- **•** Tauschen Sie den beschädigten Flash-Speicher aus.
- **•** Wählen Sie auf dem Bedienfeld des Druckers die Option **Fortfahren** aus, um die Meldung zu löschen und den Druckvorgang fortzusetzen.
- **•** Brechen Sie den aktuellen Druckauftrag ab.

# **Nicht genügend freier Flash-Speicher für Ressourcen**

Probieren Sie eine oder mehrere der folgenden Methoden:

- **•** Wählen Sie auf dem Bedienfeld des Druckers **Fortfahren** aus, um die Meldung zu löschen und den Druckvorgang fortzusetzen.
- **•** Löschen Sie Schriftarten, Makros und andere Daten, die im Flash-Speicher abgelegt sind.
- **•** Installieren Sie einen größeren Flash-Speicher.

**Hinweis:** Geladene Schriftarten und Makros, die nicht zuvor in den Flash-Speicher geschrieben wurden, werden gelöscht.

# **Unformatierter Flash-Speicher gefunden**

Probieren Sie eine oder mehrere der folgenden Methoden:

- **•** Wählen Sie auf dem Bedienfeld **Fortfahren** aus, um die Defragmentierung anzuhalten und den Druckvorgang fortzusetzen.
- **•** Formatieren Sie den Flash-Speicher.

**Hinweis:** Wenn die Fehlermeldung weiterhin angezeigt wird, kann es sein, dass der Flash-Speicher beschädigt ist und ausgetauscht werden muss.

# **Probleme mit Zubehör**

## **Kassette austauschen, falsche Druckerregion**

Kaufen Sie eine Kassette mit der zur Druckerregion passenden Region oder kaufen Sie eine weltweit gültige Kassette, um dieses Problem zu beheben.

- **•** Die erste Ziffer nach der 42 in der Nachricht gibt die Druckerregion an.
- **•** Die zweite Ziffer nach der 42 in der Nachricht gibt die Region der Kassette an.

#### **Drucker- und Tonerkassettenregionen**

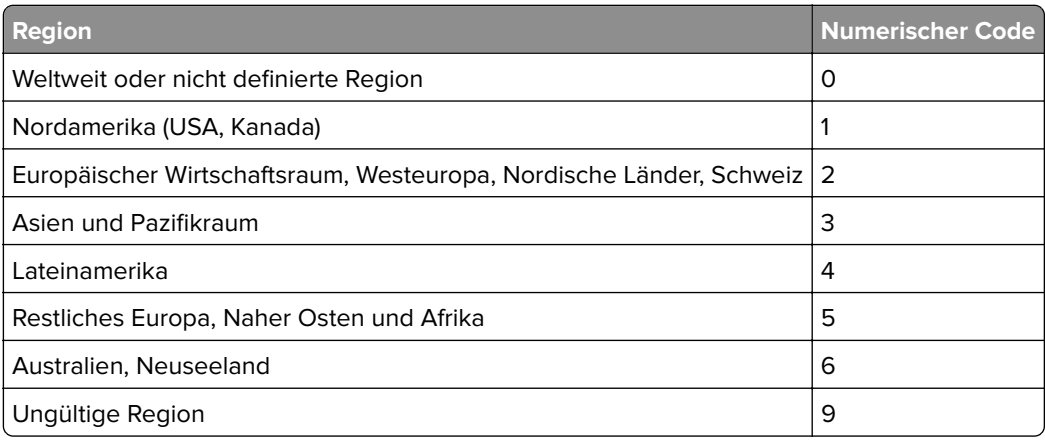

**Hinweis:** Drucken Sie die Seiten zum Qualitätstest aus, um die Regionseinstellungen des Druckers und der Tonerkassette zu sehen. Navigieren Sie im Bedienfeld zu: **Einstellungen** > **Fehlerbehebung** > **Seiten zum Qualitätstest drucken**.

# **Nicht von Lexmark stammendes Verbrauchsmaterial**

Der Drucker hat festgestellt, dass Verbrauchsmaterialien oder Teile verwendet werden, die nicht von Lexmark stammen.

Ihr Lexmark Drucker funktioniert dann am besten, wenn Originalverbrauchsmaterialien und Originalteile von Lexmark verwendet werden. Die Verwendung von Verbrauchsmaterialien oder Teilen von Drittanbietern könnte die Leistung, Zuverlässigkeit oder Lebensdauer des Druckers und seiner Bildkomponenten beeinträchtigen.

Sämtliche Lebensdauerindikatoren sind darauf ausgerichtet, dass Verbrauchsmaterialien und Teile von Lexmark verwendet werden. Werden Verbrauchsmaterialien oder Teile von Drittanbietern verwendet, kann dies zu unvorhersehbaren Ergebnissen führen. Werden Bildkomponenten länger als vorgesehen verwendet, können der Lexmark Drucker oder entsprechende Komponenten dadurch beschädigt werden.

**Warnung—Mögliche Schäden:** Die Verwendung von Verbrauchsmaterialien oder Teilen von Drittanbietern kann sich auf die Garantie auswirken. Schäden, die durch die Verwendung von Verbrauchsmaterial oder Teilen von Drittanbietern entstanden sind, werden u. U. nicht durch die Garantie abgedeckt.

Wenn Sie diese Risiken einzeln und insgesamt akzeptieren und mit der Verwendung von Verbrauchsmaterial oder Teilen, bei dem bzw. bei denen es sich nicht um das Original handelt, für den Drucker fortfahren möchten, drücken Sie auf dem Bedienfeld gleichzeitig die Tasten **X** und **#** und halten Sie sie 15 Sekunden lang gedrückt.

Wenn Sie diese Risiken nicht akzeptieren möchten, nehmen Sie Verbrauchsmaterialien oder Teile eines Drittanbieters aus dem Drucker heraus und legen bzw. setzen Sie Originalverbrauchsmaterialien oder Originalteile von Lexmark ein. Weitere Informationen finden Sie unter ["Verwenden von Originalzubehör und](#page-147-0) [-verbrauchsmaterialien von Lexmark" auf Seite 148.](#page-147-0)

Falls der Drucker nicht druckt, nachdem Sie gleichzeitig die Tasten **X** und **#** drücken und 15 Sekunden lang gedrückt halten, setzen Sie den Verbrauchsmaterialzähler zurück.

**1** Navigieren Sie im Bedienfeld zu:

#### **Einstellungen** > **Gerät** > **Wartung** > **Konfigurationsmenü** > **Verbrauchsmaterial und Zähler**

- **2** Wählen Sie den Teil bzw. das Verbrauchsmaterial aus, den bzw. das Sie zurücksetzen möchten, und wählen Sie dann **Start**.
- **3** Lesen Sie die Warnmeldung und wählen Sie dann **Fortfahren**.
- **4** Drücken Sie gleichzeitig **X** und **#** und halten Sie sie für 15 Sekunden gedrückt, um die Meldung zu löschen.

**Hinweis:** Wenn Sie die Verbrauchsmaterialzähler nicht zurücksetzen können, dann geben Sie den Artikel beim Händler zurück.

# **Probleme mit der Papierzufuhr**

# **Umschlägen kleben beim Drucken aneinander**

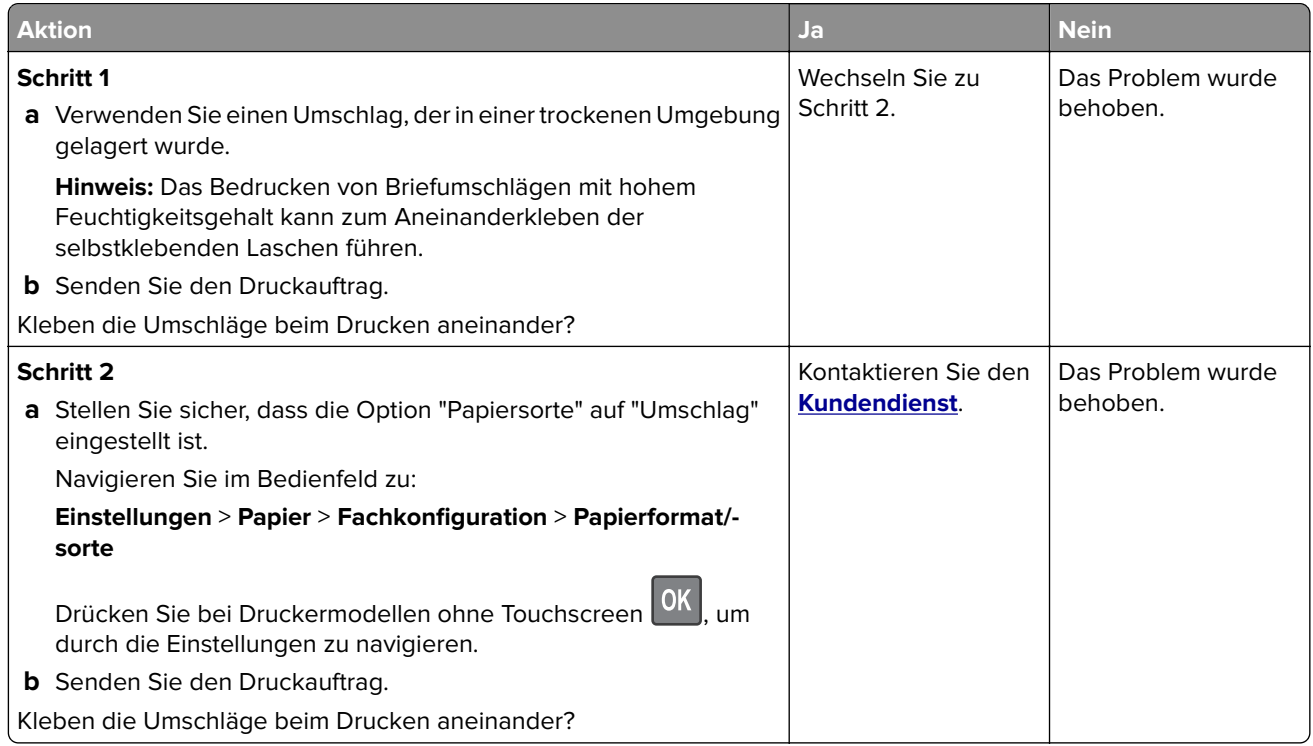

# **Sortiertes Drucken funktioniert nicht**

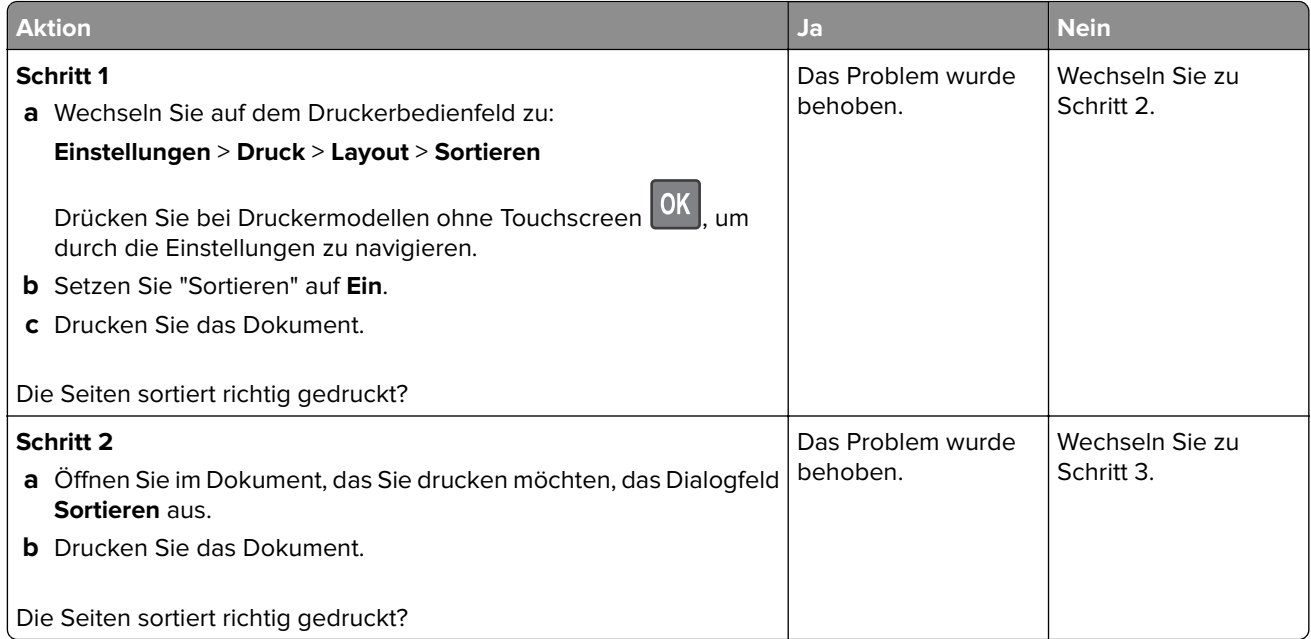

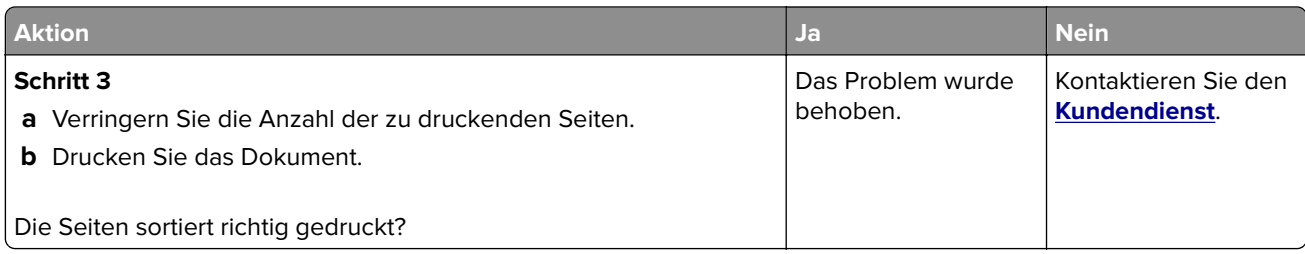

# **Die Fachverbindung funktioniert nicht**

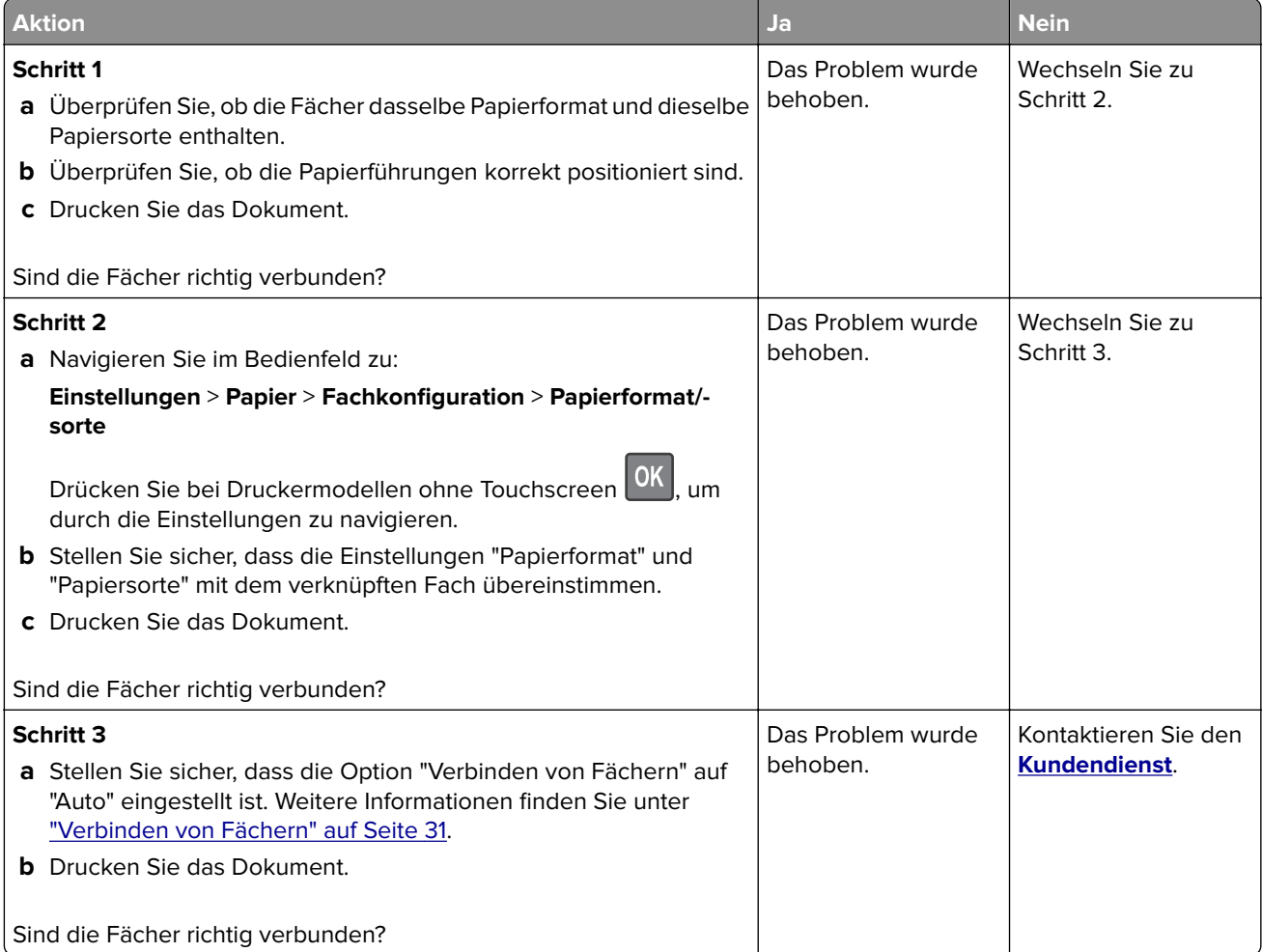

# **Es kommt häufig zu Papierstaus.**

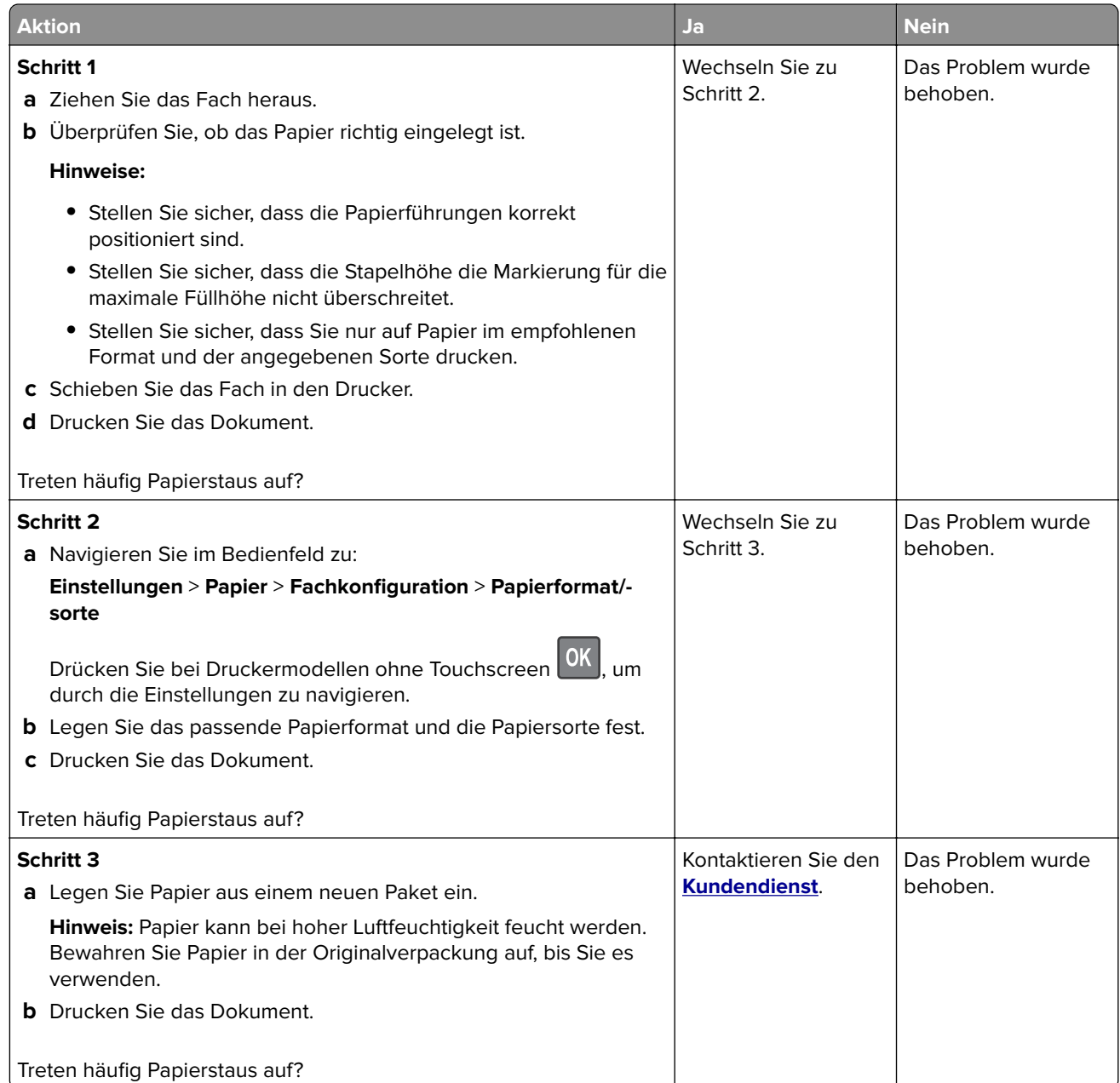

# **Gestaute Seiten werden nicht neu gedruckt**

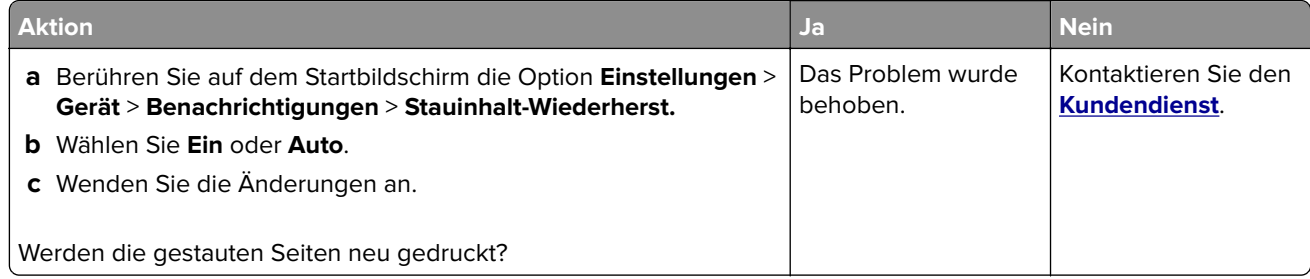

# **Druckerprobleme**

## **Druckqualität ist schlecht**

#### **Leere oder weiße Seiten**

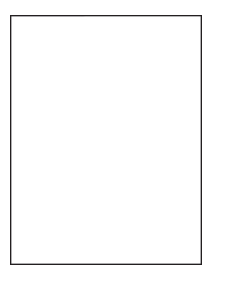

**Hinweis:** Drucken Sie die Seiten für Druckqualitätstests aus, bevor Sie das Problem beheben. Gehen Sie an der Bedienerkonsole zu **Einstellungen** > **Fehlersuche** > **Seiten für Druckqualitätstests ausdrucken**.

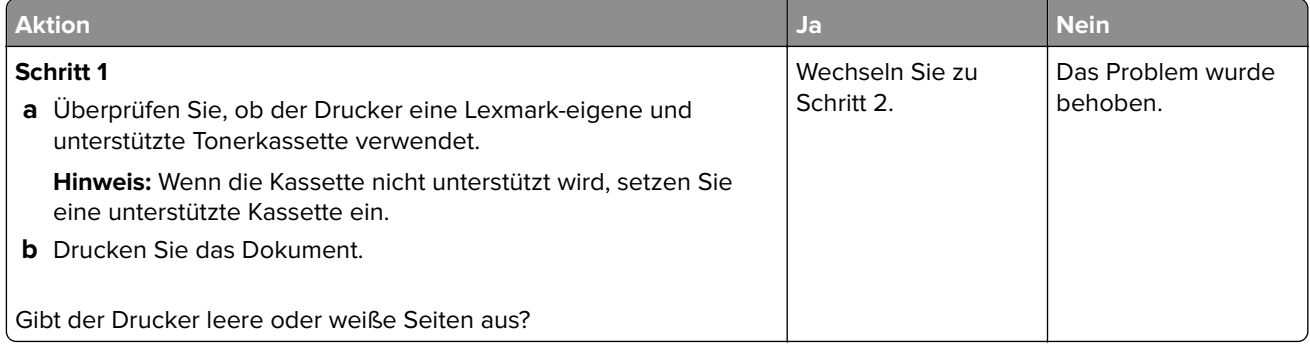

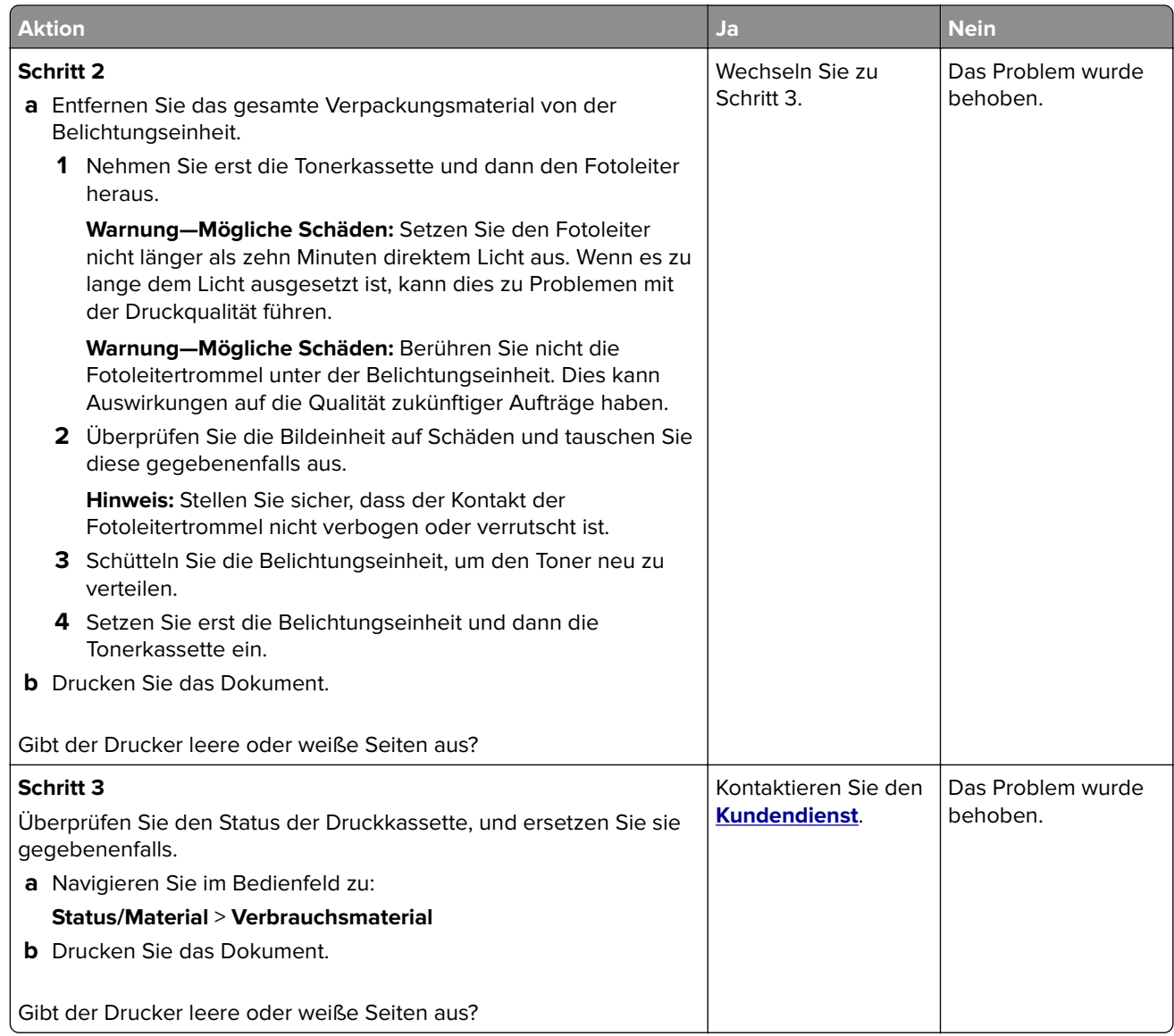

#### **Zu dunkler Druck**

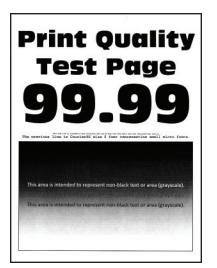

**Hinweis:** Drucken Sie die Seiten für Druckqualitätstests aus, bevor Sie das Problem beheben. Gehen Sie an der Bedienerkonsole zu **Einstellungen** > **Fehlersuche** > **Seiten für Druckqualitätstests ausdrucken**.

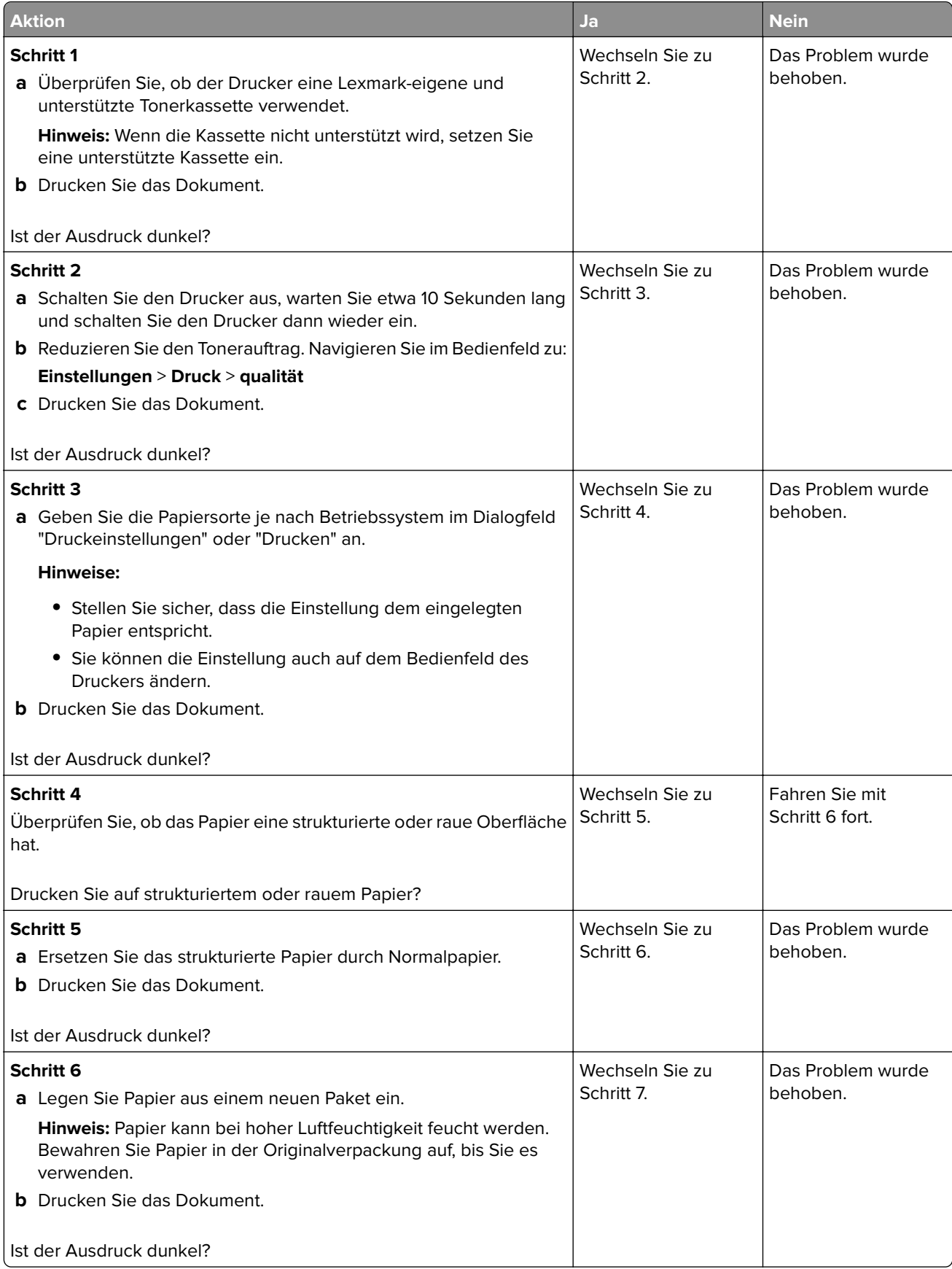

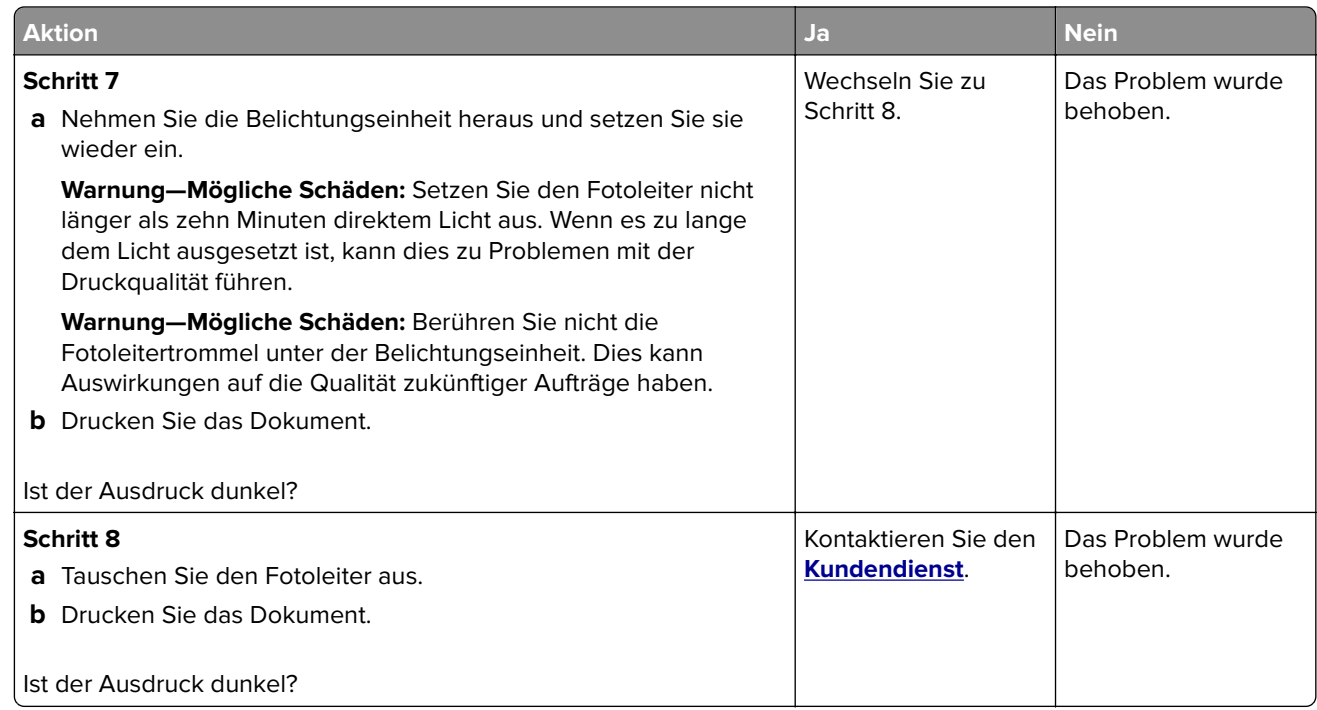

## **Feine Linien werden nicht korrekt gedruckt**

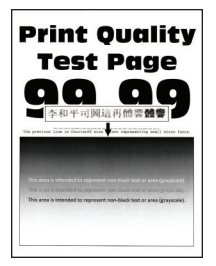

**Hinweis:** Drucken Sie die Seiten für Druckqualitätstests aus, bevor Sie das Problem beheben. Gehen Sie an der Bedienerkonsole zu **Einstellungen** > **Fehlersuche** > **Seiten für Druckqualitätstests ausdrucken**.

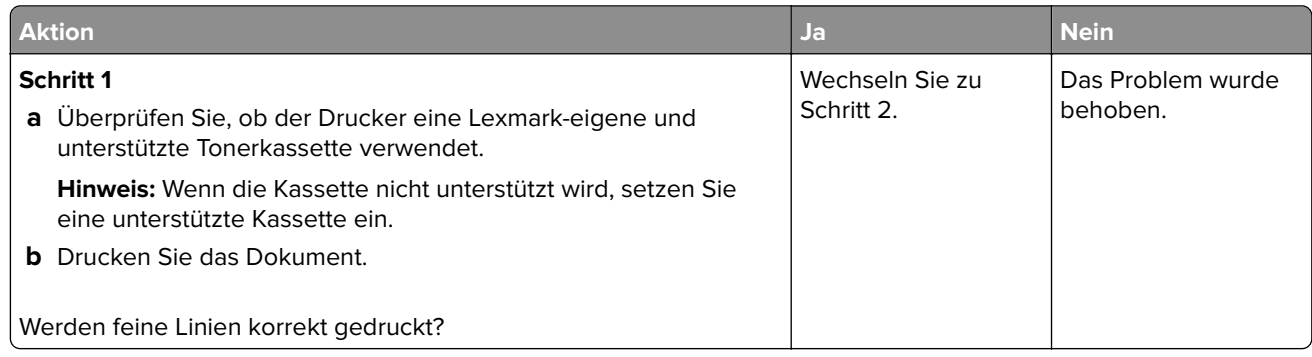

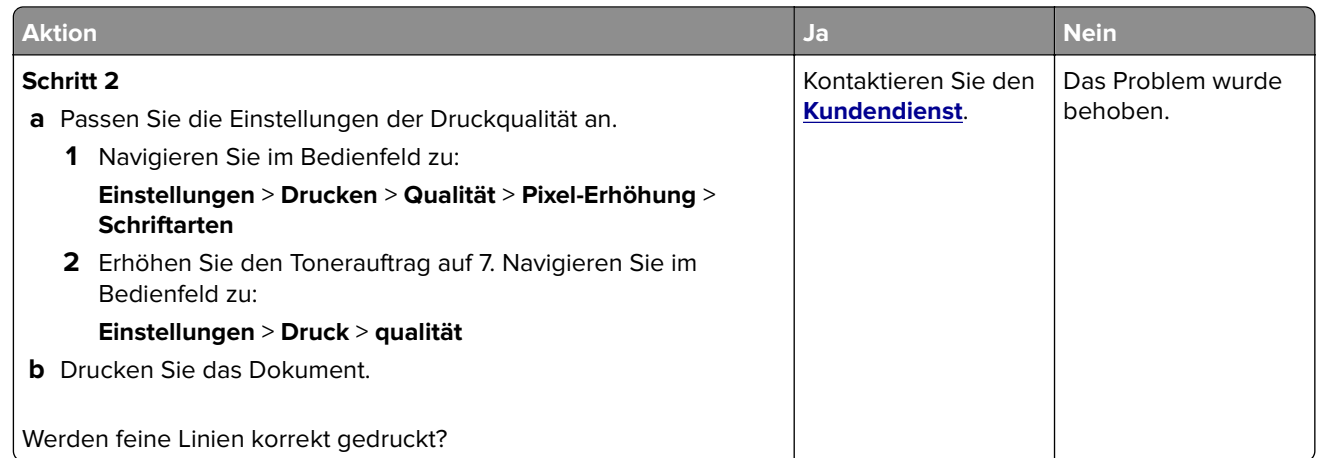

#### **Gefaltetes und zerknittertes Papier**

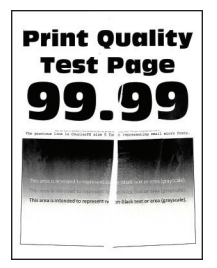

**Hinweis:** Drucken Sie die Seiten für Druckqualitätstests aus, bevor Sie das Problem beheben. Gehen Sie an der Bedienerkonsole zu **Einstellungen** > **Fehlersuche** > **Seiten für Druckqualitätstests ausdrucken**.

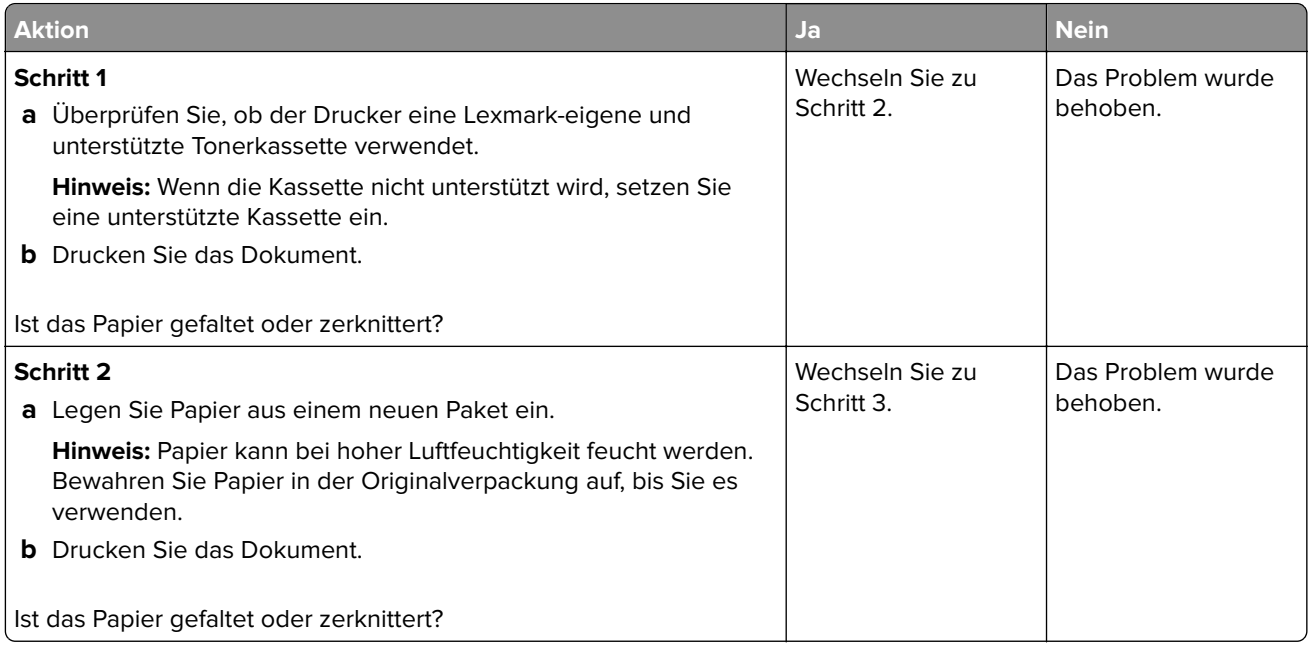

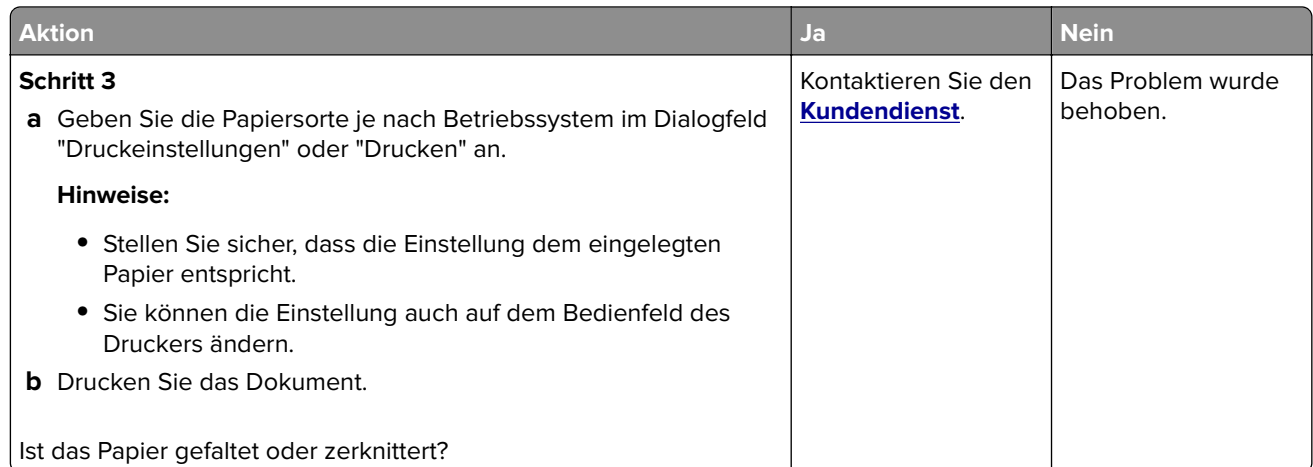

#### **Grauer Hintergrund**

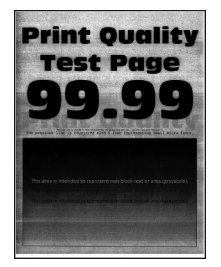

**Hinweis:** Drucken Sie die Seiten für Druckqualitätstests aus, bevor Sie das Problem beheben. Gehen Sie an der Bedienerkonsole zu **Einstellungen** > **Fehlersuche** > **Seiten für Druckqualitätstests ausdrucken**.

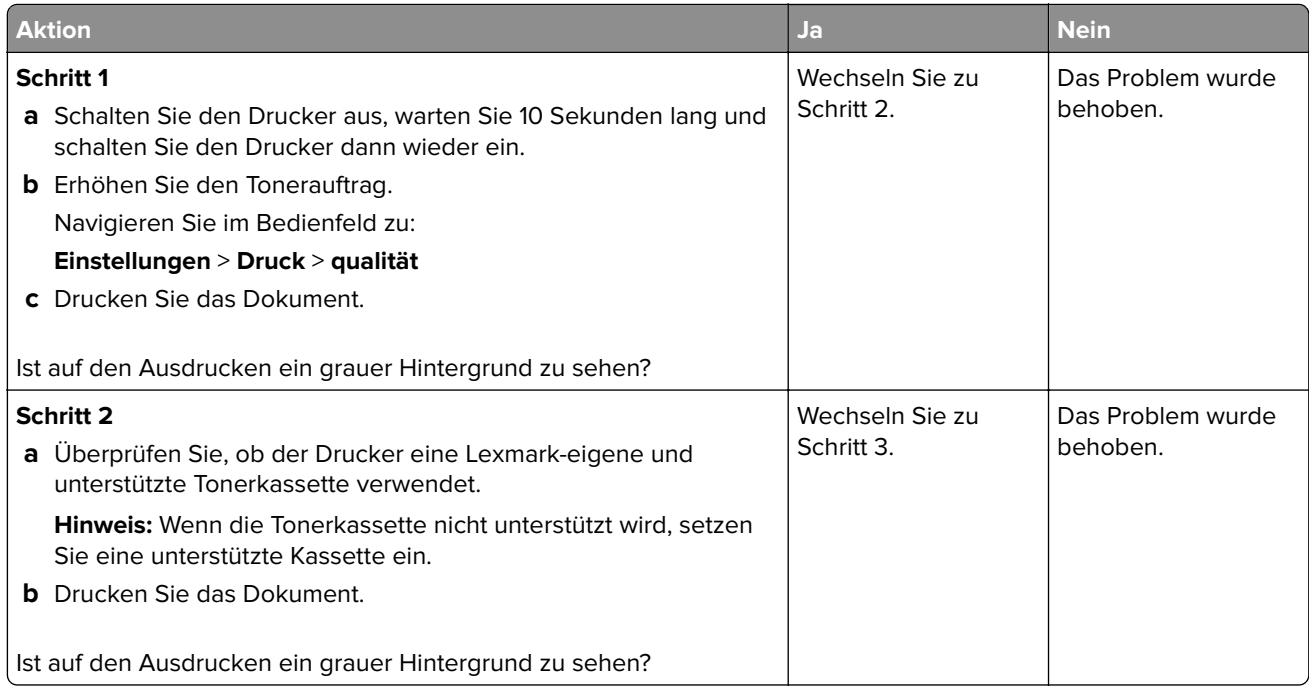

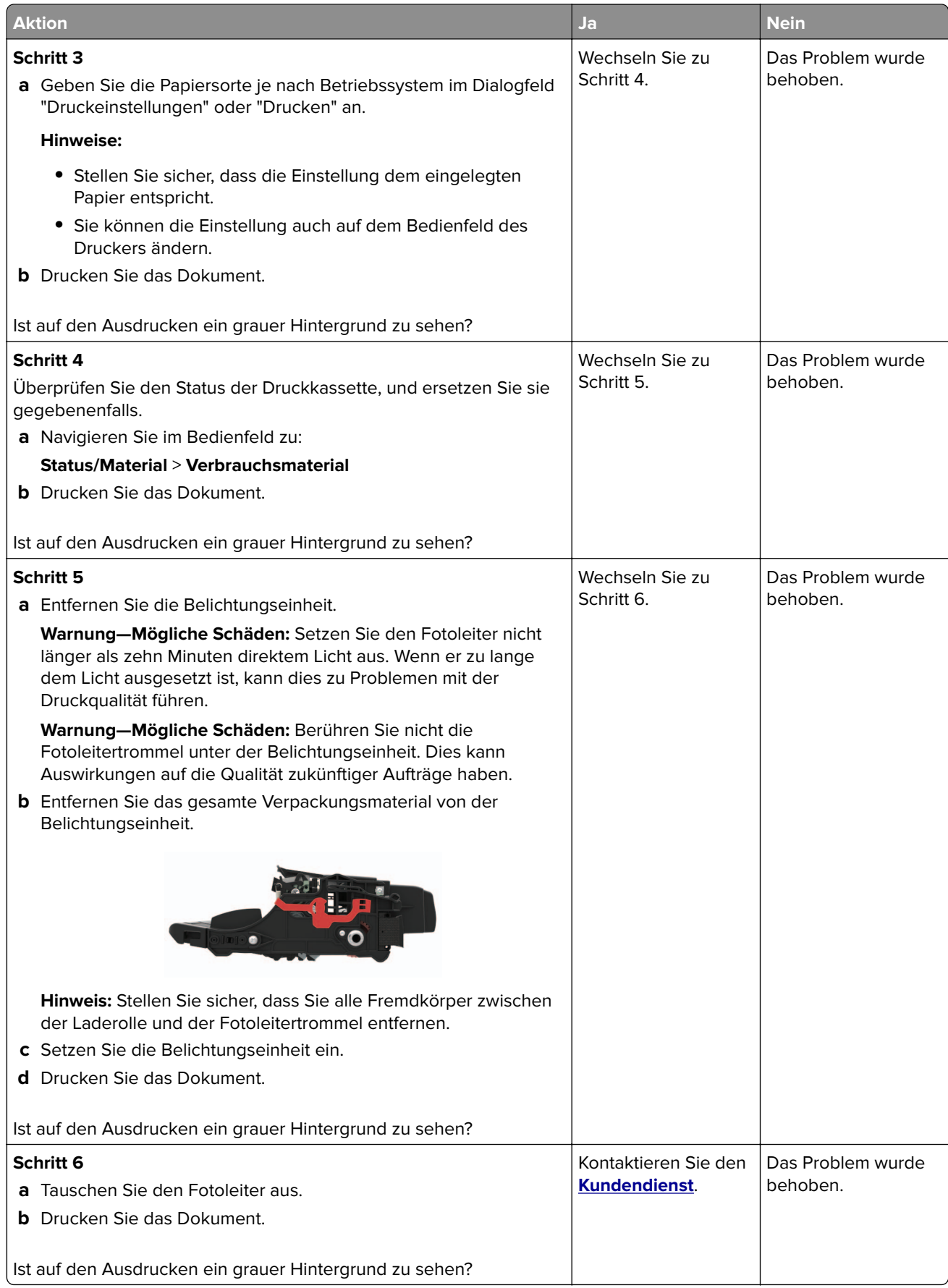

#### **Horizontale, helle Streifen**

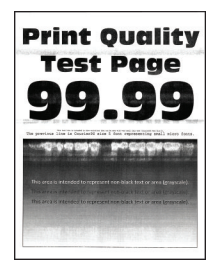

**Hinweis:** Drucken Sie die Seiten für Druckqualitätstests aus, bevor Sie das Problem beheben. Gehen Sie an der Bedienerkonsole zu **Einstellungen** > **Fehlersuche** > **Seiten für Druckqualitätstests ausdrucken**.

Drücken Sie bei Druckermodellen ohne Touchscreen <sup>OK</sup>, um durch die Einstellungen zu navigieren.

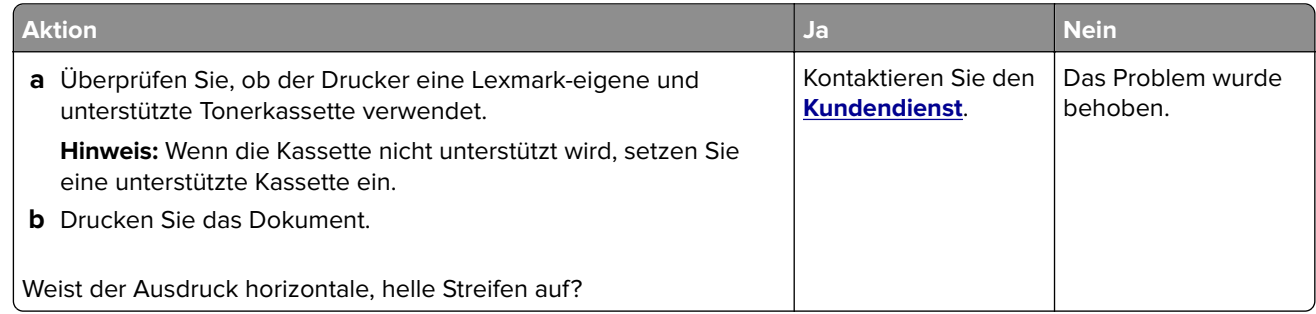

#### **Falsche Ränder**

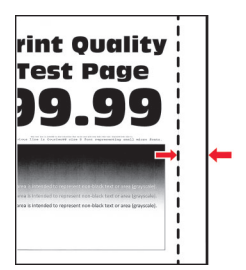

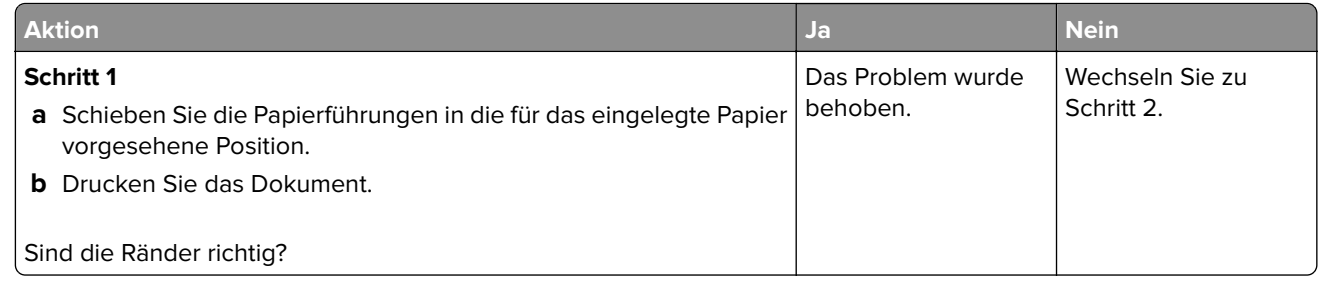

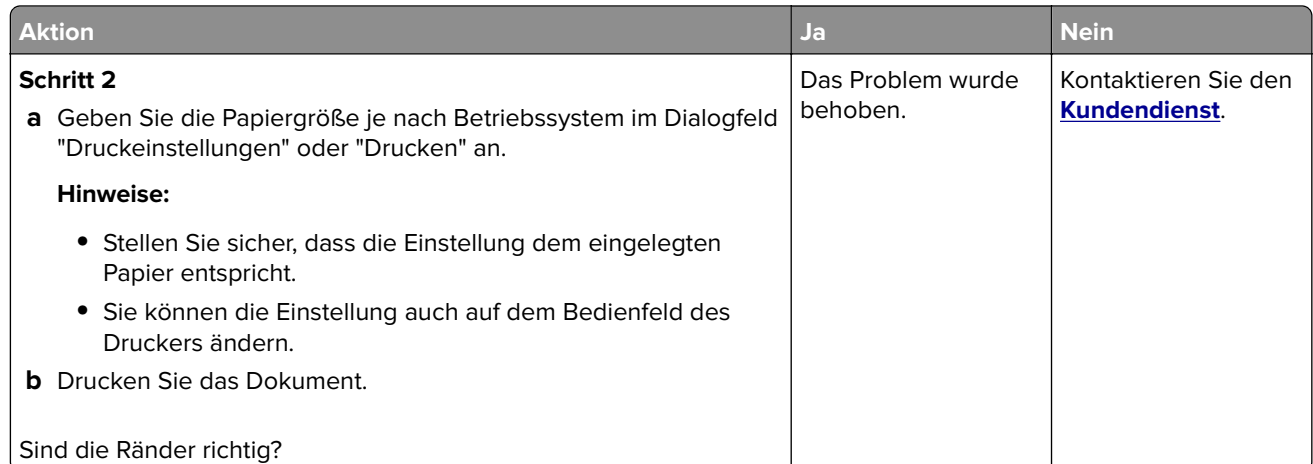

#### **Zu heller Druck**

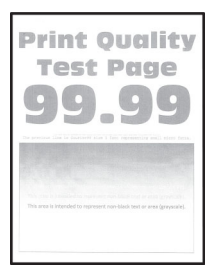

**Hinweis:** Drucken Sie die Seiten für Druckqualitätstests aus, bevor Sie das Problem beheben. Gehen Sie an der Bedienerkonsole zu **Einstellungen** > **Fehlersuche** > **Seiten für Druckqualitätstests ausdrucken**.

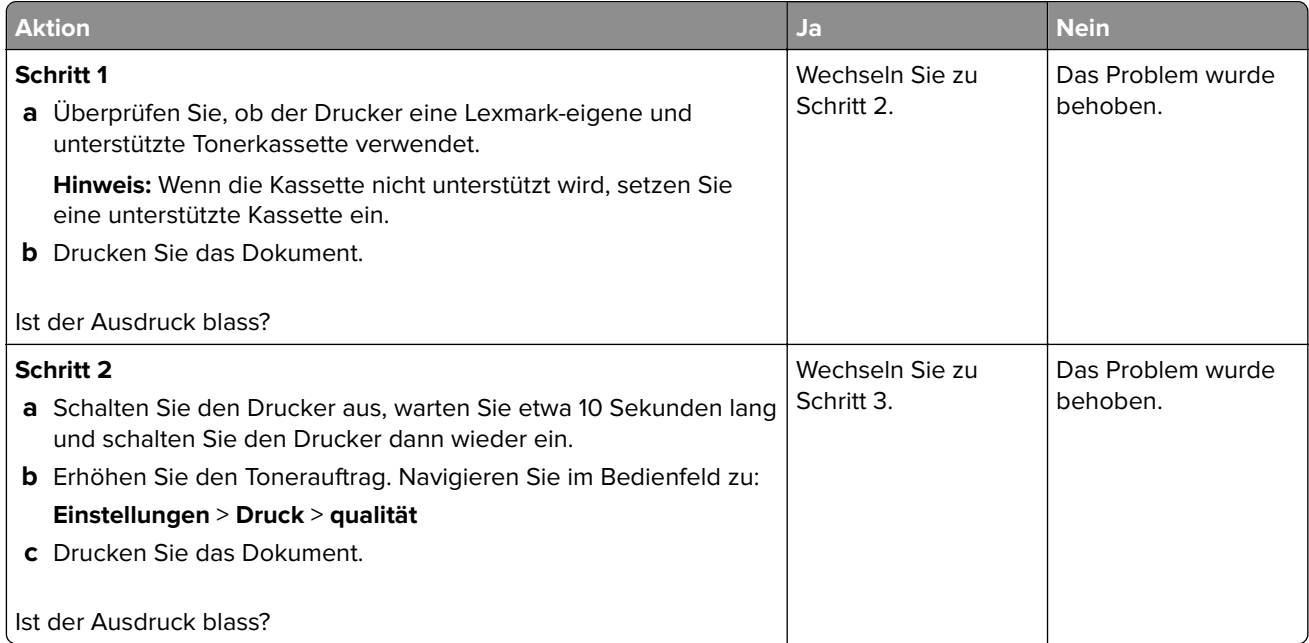

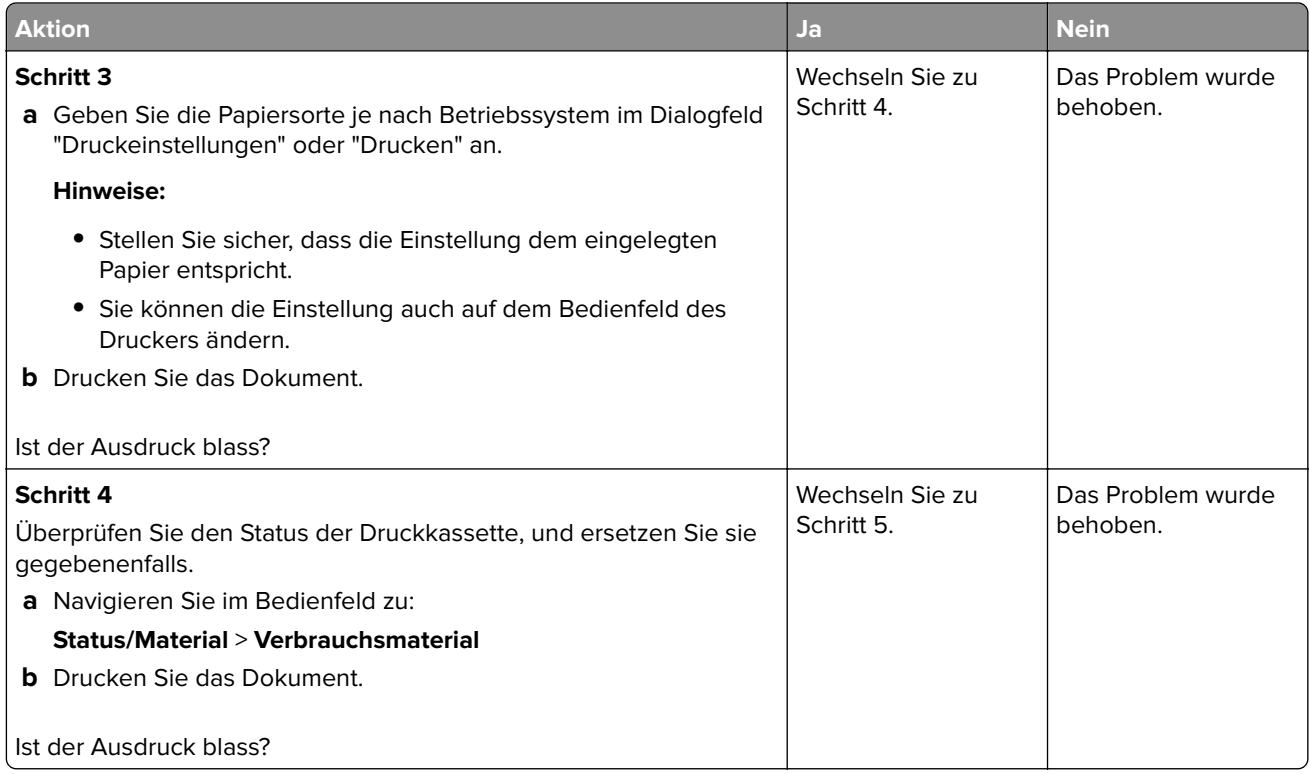

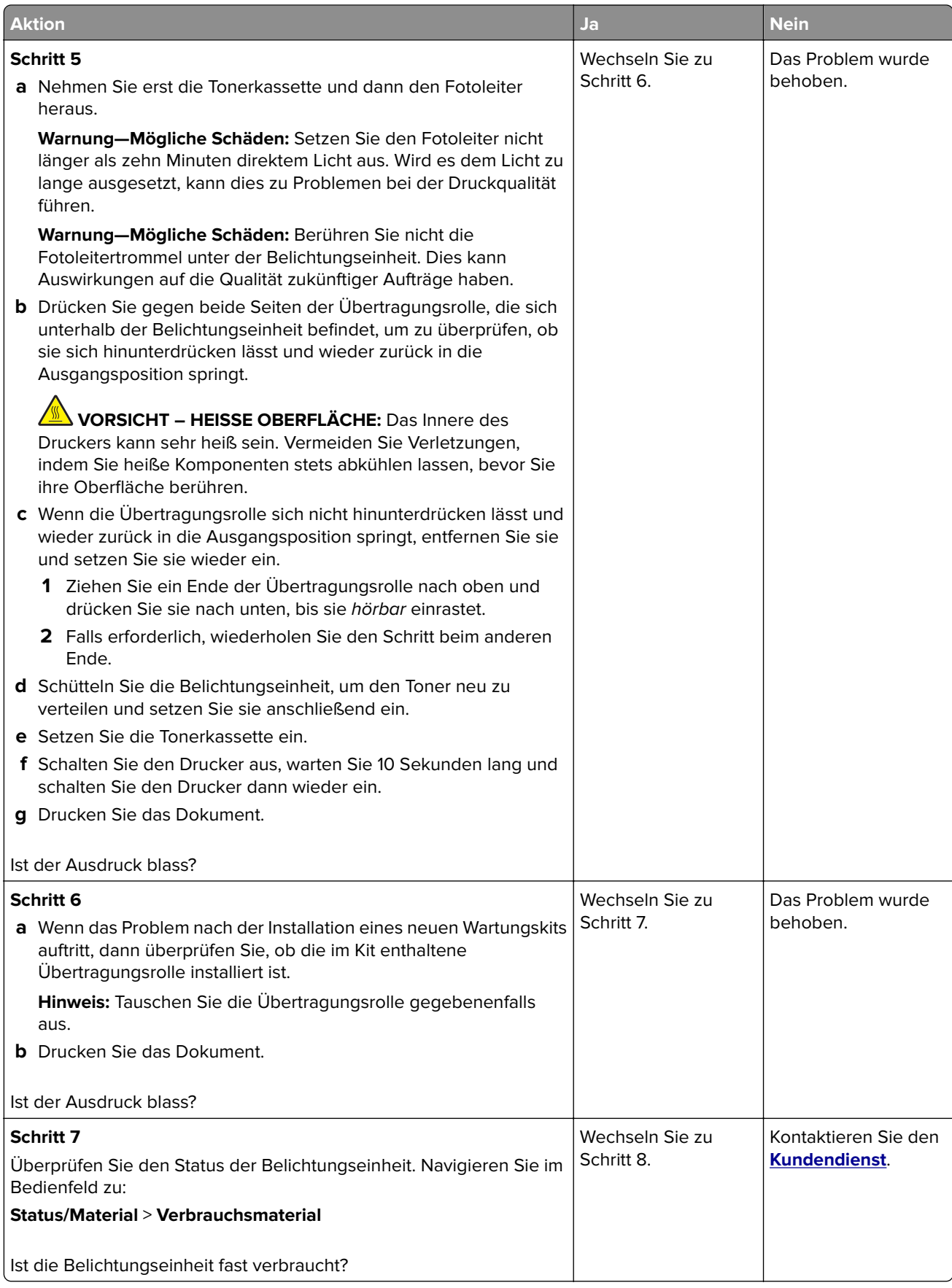

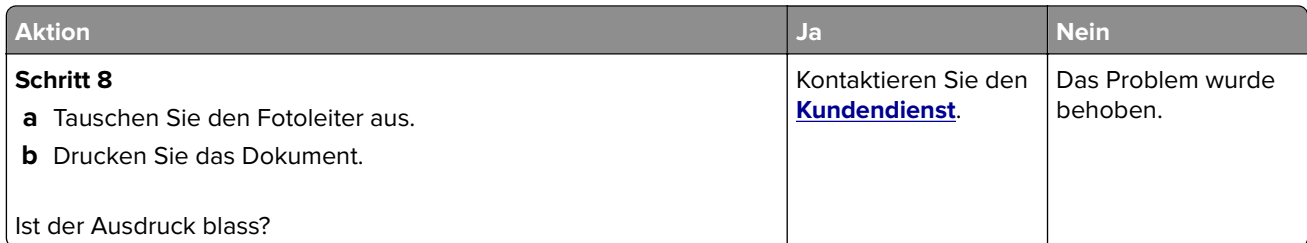

## **Fleckige Drucke und Punkte**

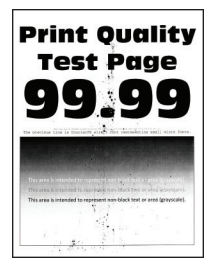

**Hinweis:** Drucken Sie die Seiten für Druckqualitätstests aus, bevor Sie das Problem beheben. Gehen Sie an der Bedienerkonsole zu **Einstellungen** > **Fehlersuche** > **Seiten für Druckqualitätstests ausdrucken**.

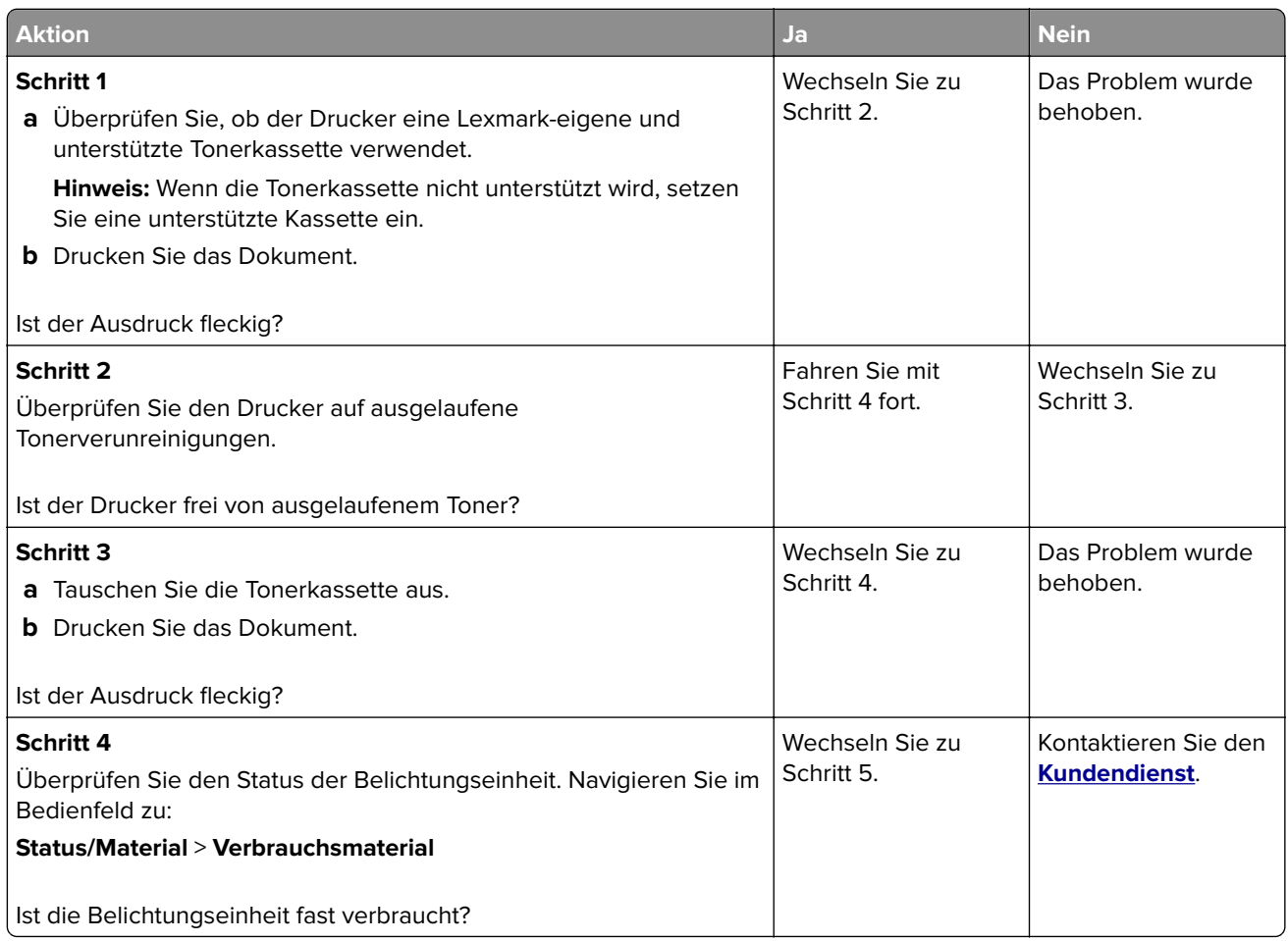

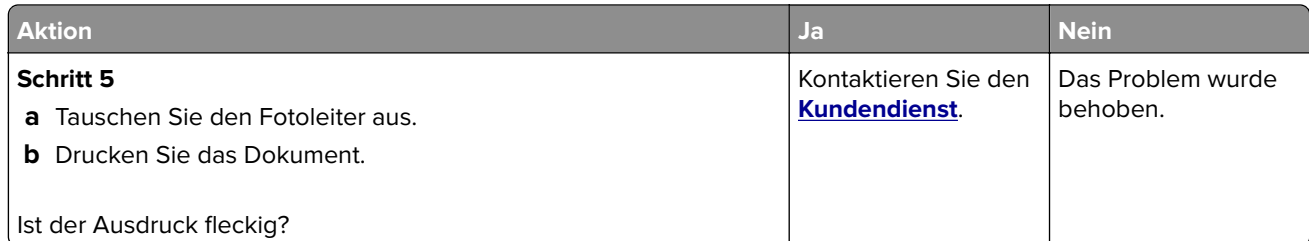

#### **Papier wellt sich**

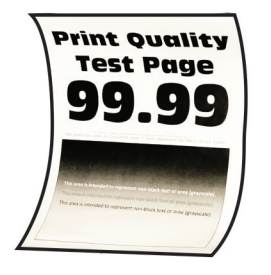

**Hinweis:** Drucken Sie die Seiten für Druckqualitätstests aus, bevor Sie das Problem beheben. Gehen Sie an der Bedienerkonsole zu **Einstellungen** > **Fehlersuche** > **Seiten für Druckqualitätstests ausdrucken**.

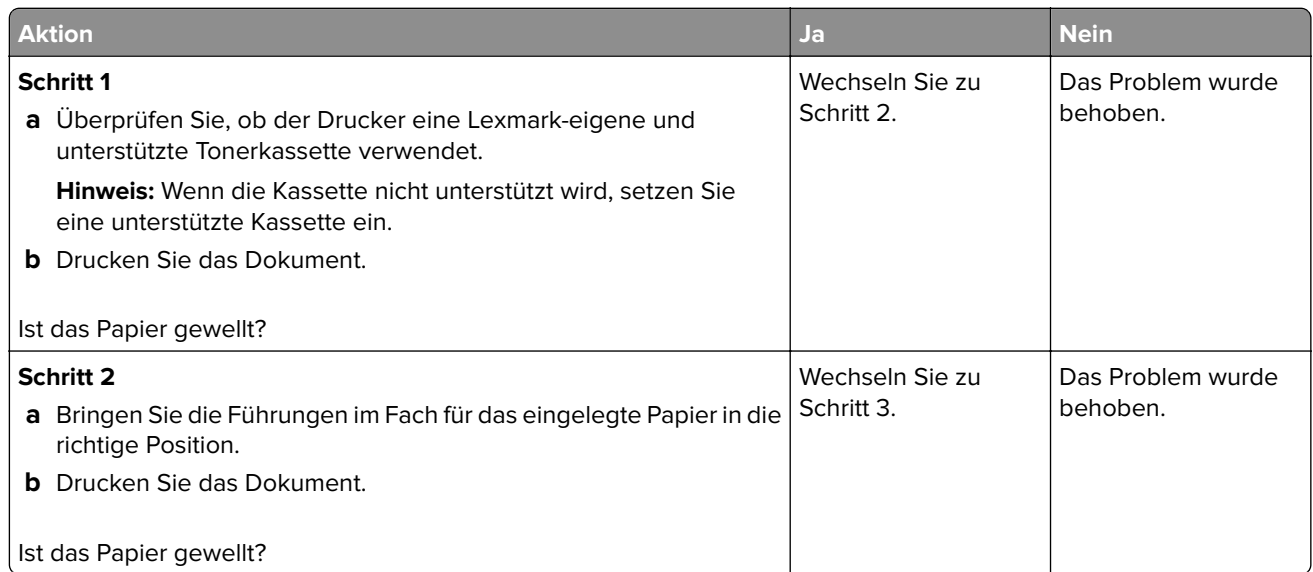

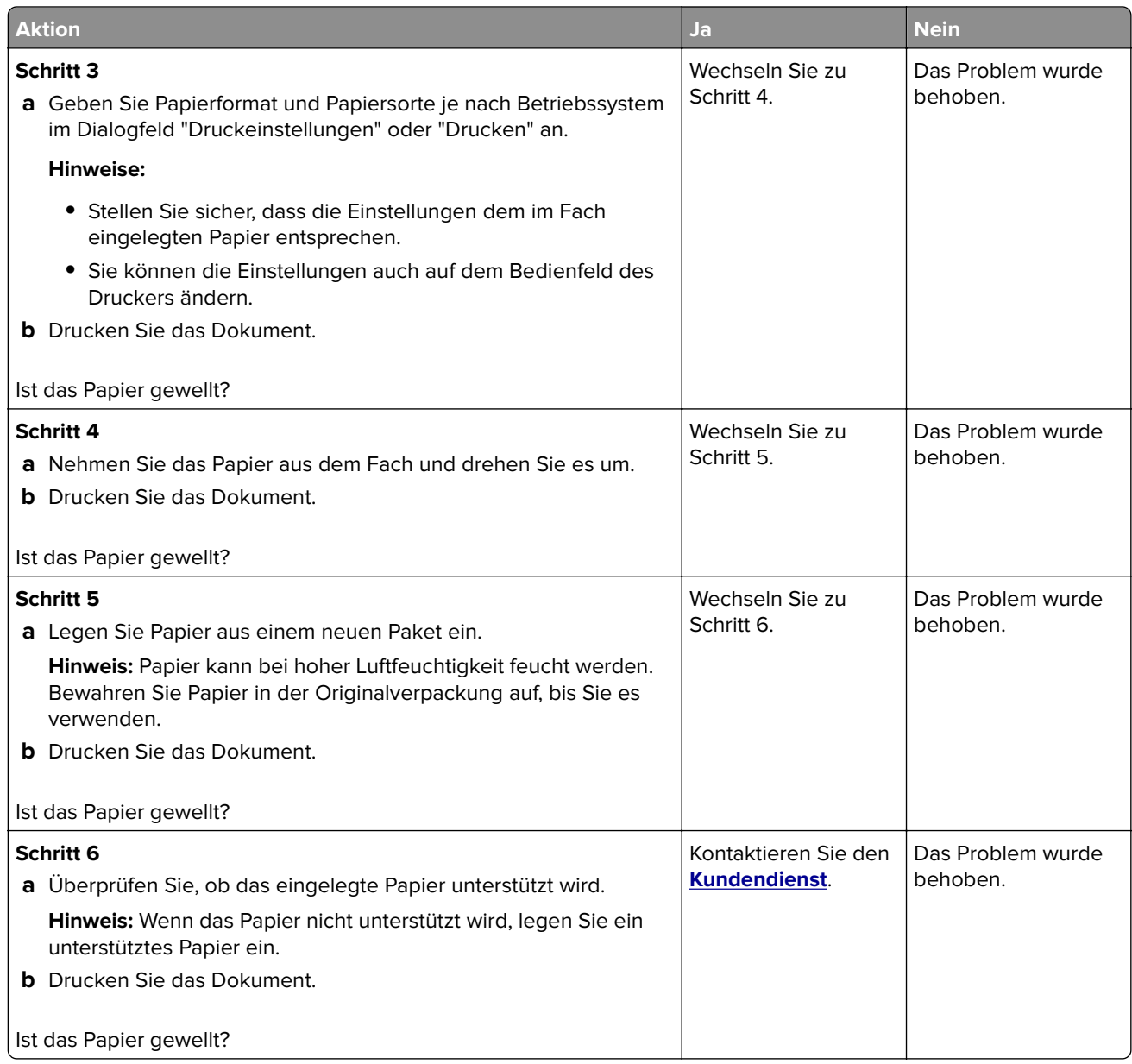

#### **Schiefer oder verzerrter Ausdruck**

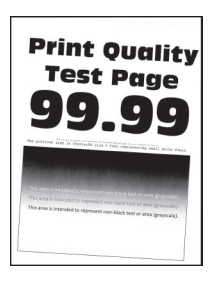

**Hinweis:** Drucken Sie die Seiten für Druckqualitätstests aus, bevor Sie das Problem beheben. Gehen Sie an der Bedienerkonsole zu **Einstellungen** > **Fehlersuche** > **Seiten für Druckqualitätstests ausdrucken**.

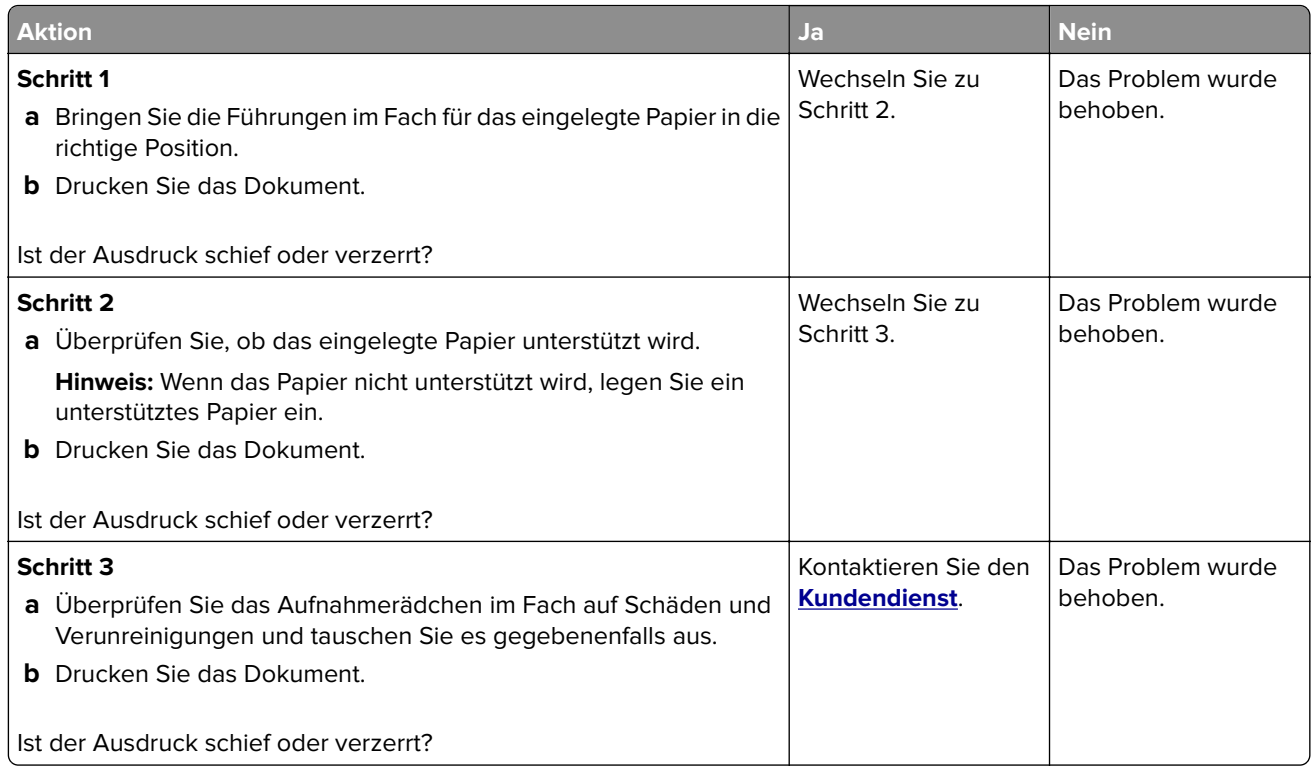

#### **Sich wiederholende Fehler**

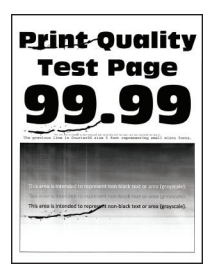

**Hinweis:** Drucken Sie die Seiten für Druckqualitätstests aus, bevor Sie das Problem beheben. Gehen Sie an der Bedienerkonsole zu **Einstellungen** > **Fehlersuche** > **Seiten für Druckqualitätstests ausdrucken**.

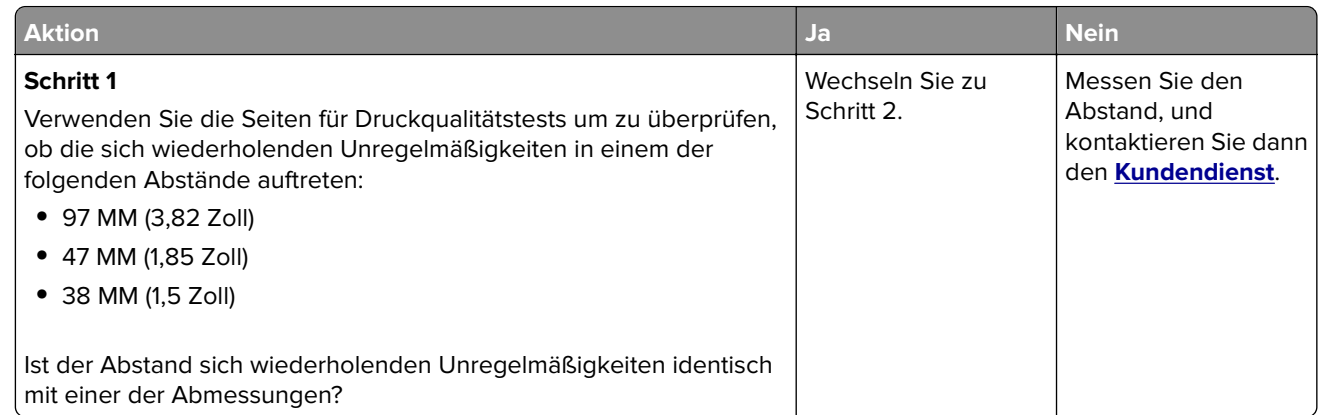

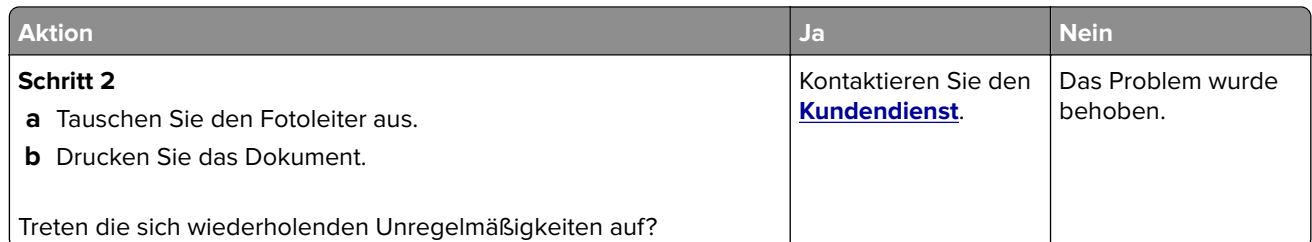

#### **Vollflächige schwarze Seiten**

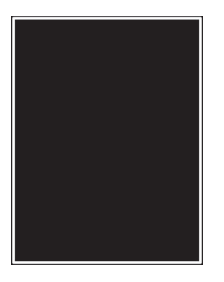

**Hinweis:** Drucken Sie die Seiten für Druckqualitätstests aus, bevor Sie das Problem beheben. Gehen Sie an der Bedienerkonsole zu **Einstellungen** > **Fehlersuche** > **Seiten für Druckqualitätstests ausdrucken**.

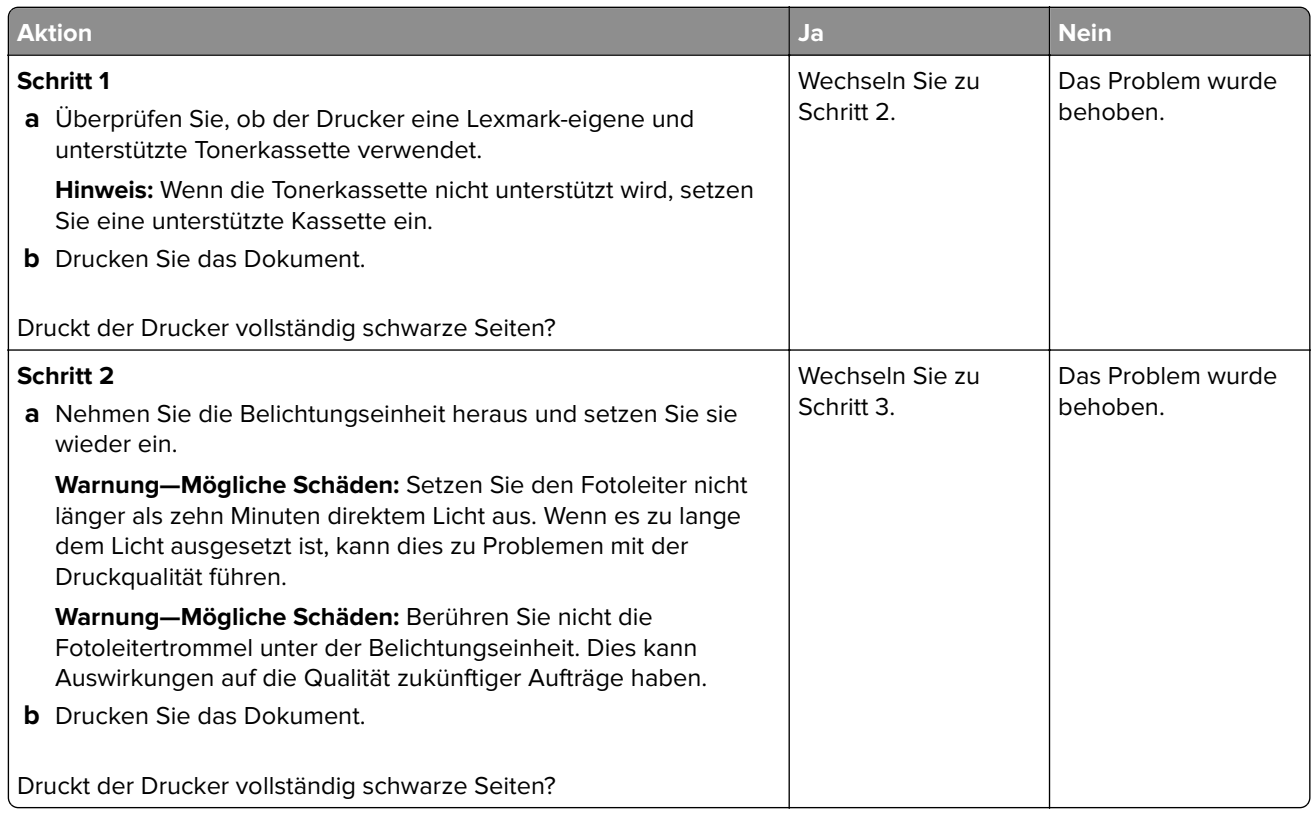

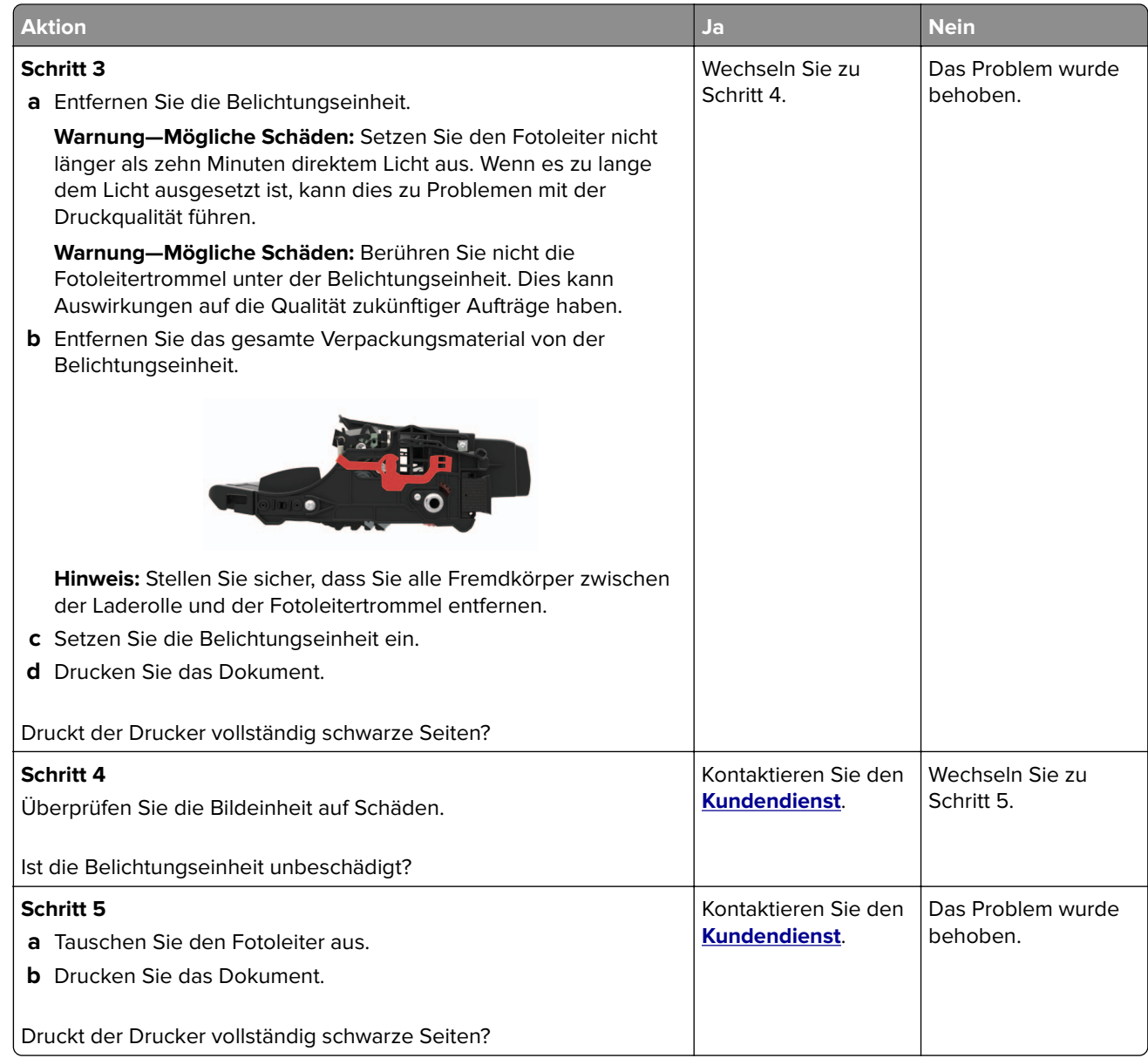

#### **Abgeschnittene Texte oder Bilder**

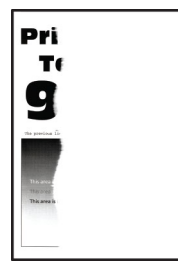

**Hinweis:** Drucken Sie die Seiten für Druckqualitätstests aus, bevor Sie das Problem beheben. Gehen Sie an der Bedienerkonsole zu **Einstellungen** > **Fehlersuche** > **Seiten für Druckqualitätstests ausdrucken**.

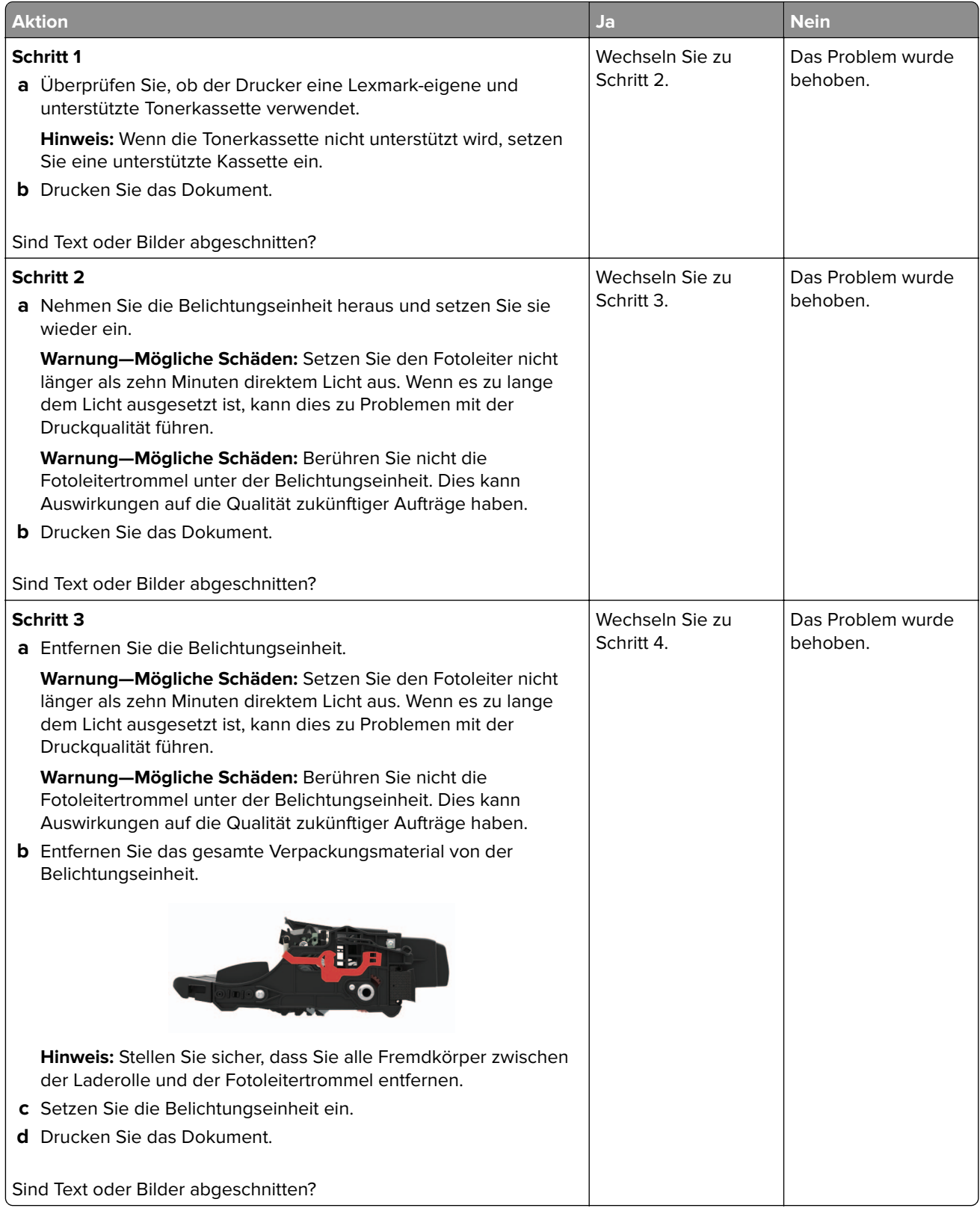

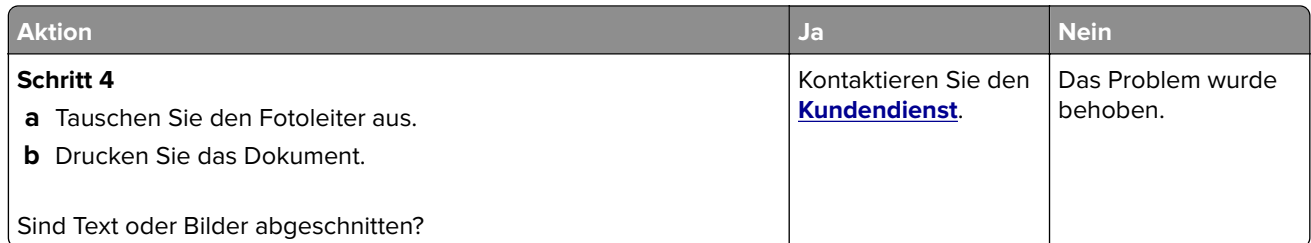

#### **Toner lässt sich leicht abwischen**

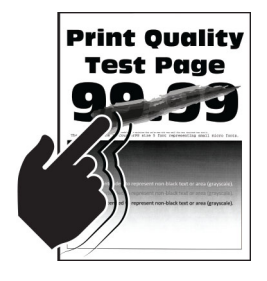

**Hinweis:** Drucken Sie die Seiten für Druckqualitätstests aus, bevor Sie das Problem beheben. Gehen Sie an der Bedienerkonsole zu **Einstellungen** > **Fehlersuche** > **Seiten für Druckqualitätstests ausdrucken**.

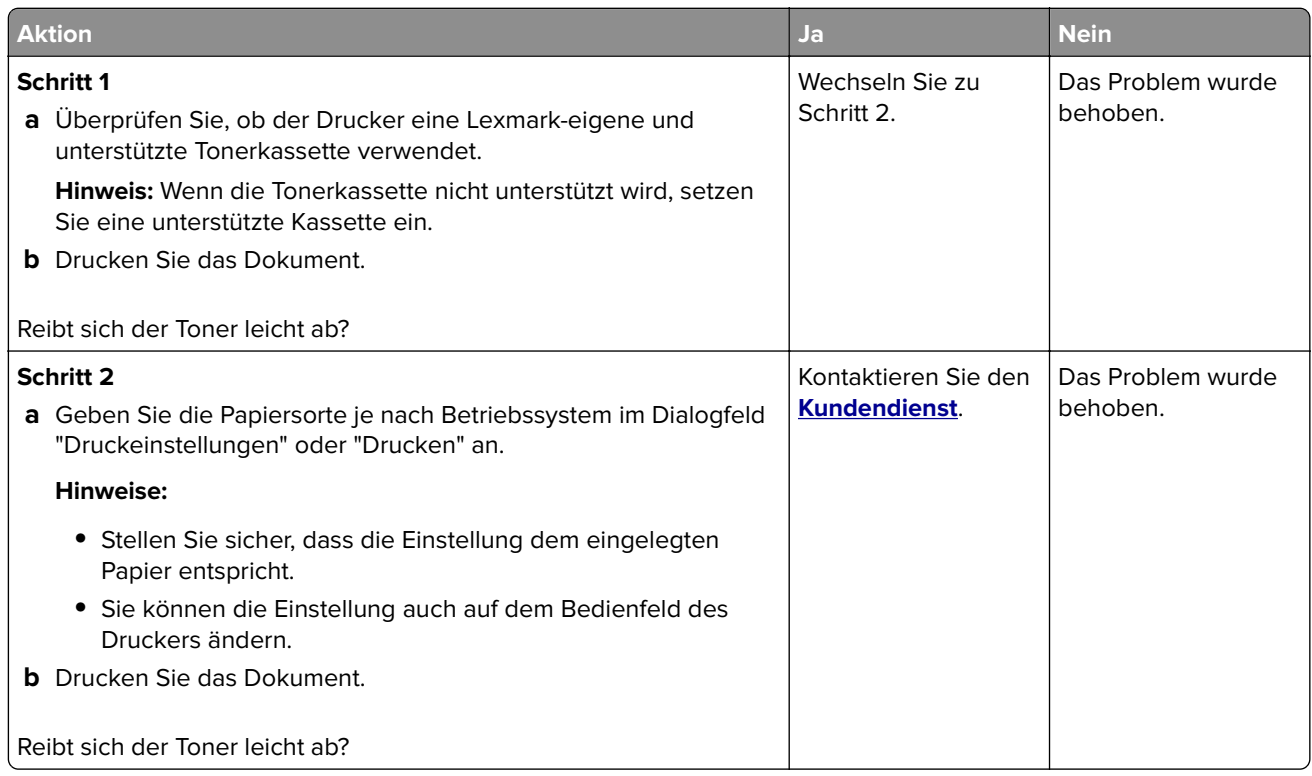

#### **Vertikale, dunkle Streifen**

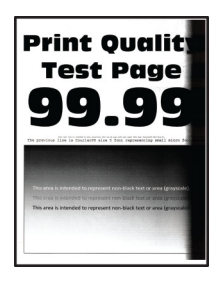

**Hinweis:** Drucken Sie die Seiten für Druckqualitätstests aus, bevor Sie das Problem beheben. Gehen Sie an der Bedienerkonsole zu **Einstellungen** > **Fehlersuche** > **Seiten für Druckqualitätstests ausdrucken**.

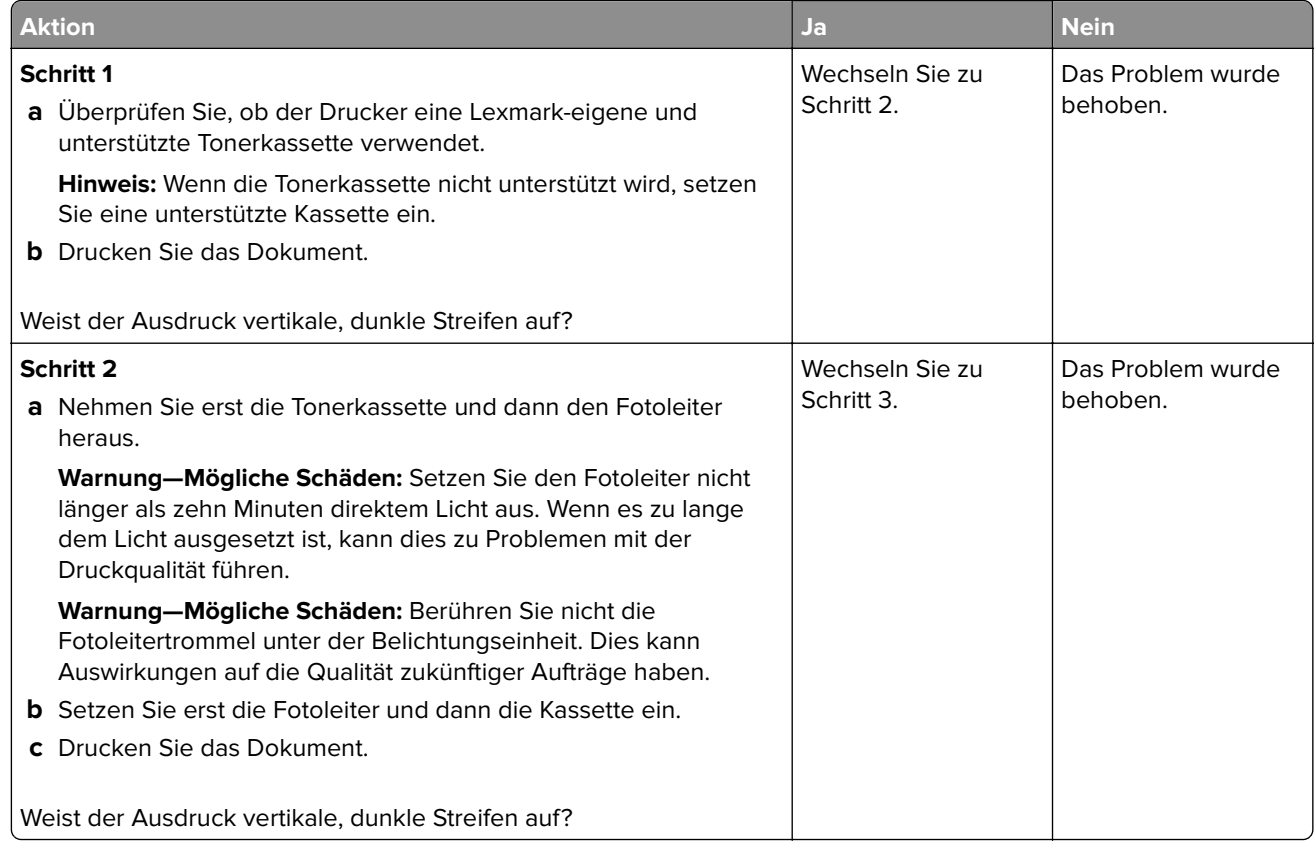

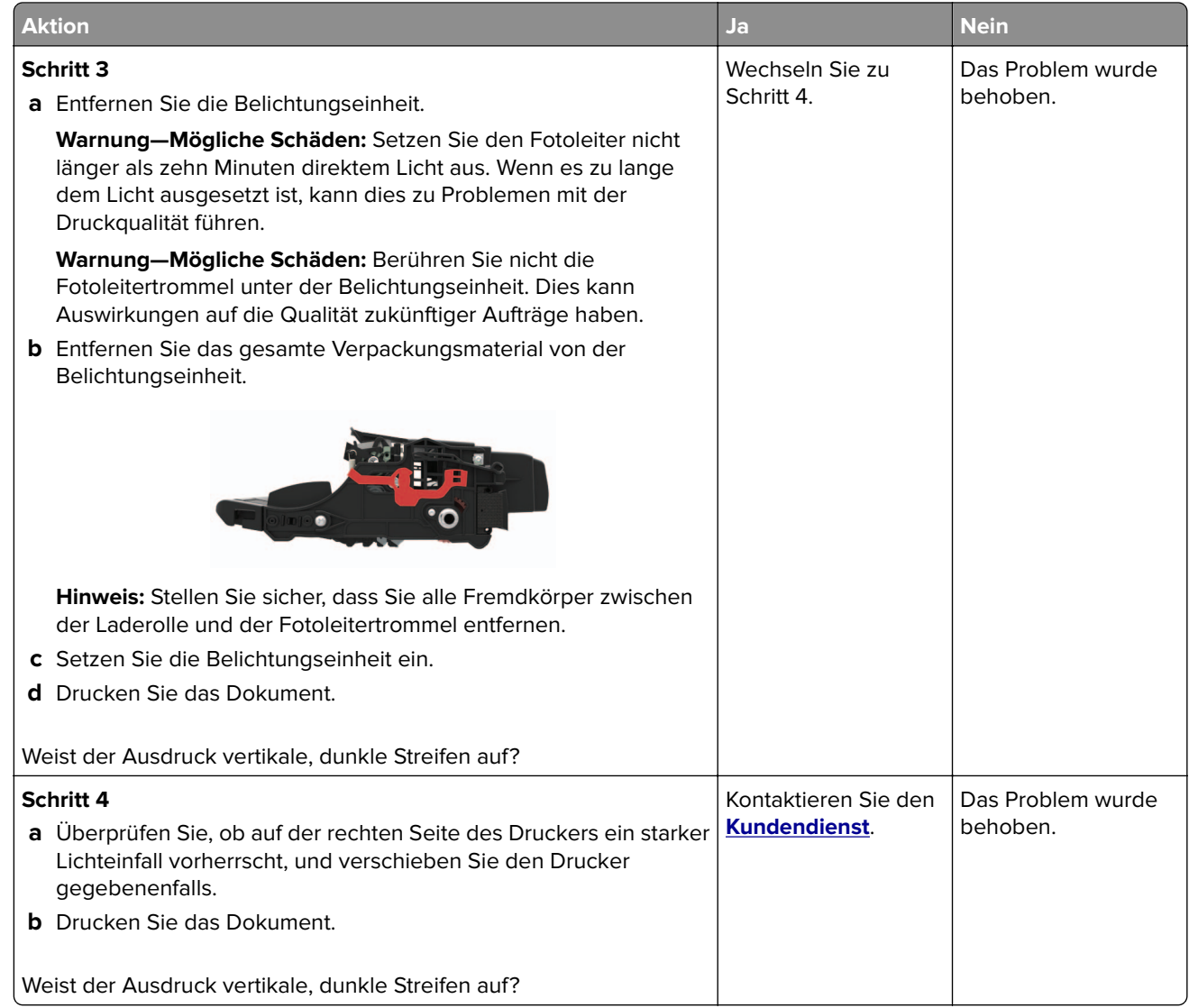

#### **Vertikale dunkle Linien oder Steifen**

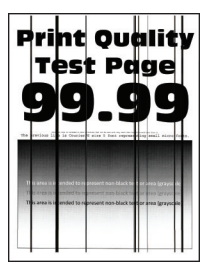

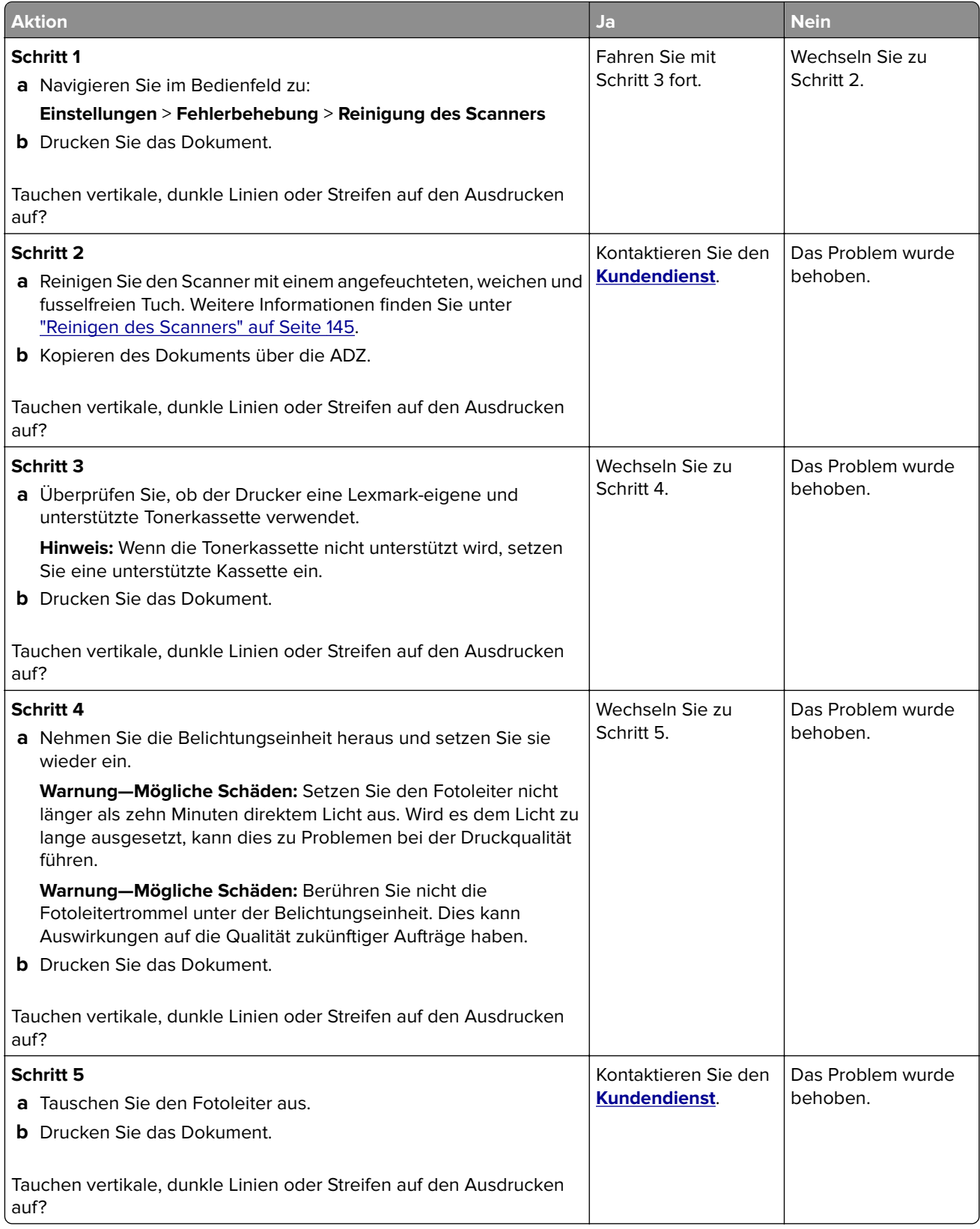

## **Vertikale, dunkle Streifen und fehlende Bilder**

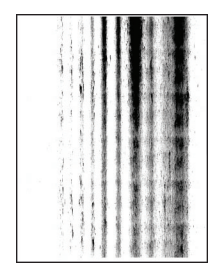

**Hinweis:** Drucken Sie die Seiten für Druckqualitätstests aus, bevor Sie das Problem beheben. Gehen Sie an der Bedienerkonsole zu **Einstellungen** > **Fehlersuche** > **Seiten für Druckqualitätstests ausdrucken**.

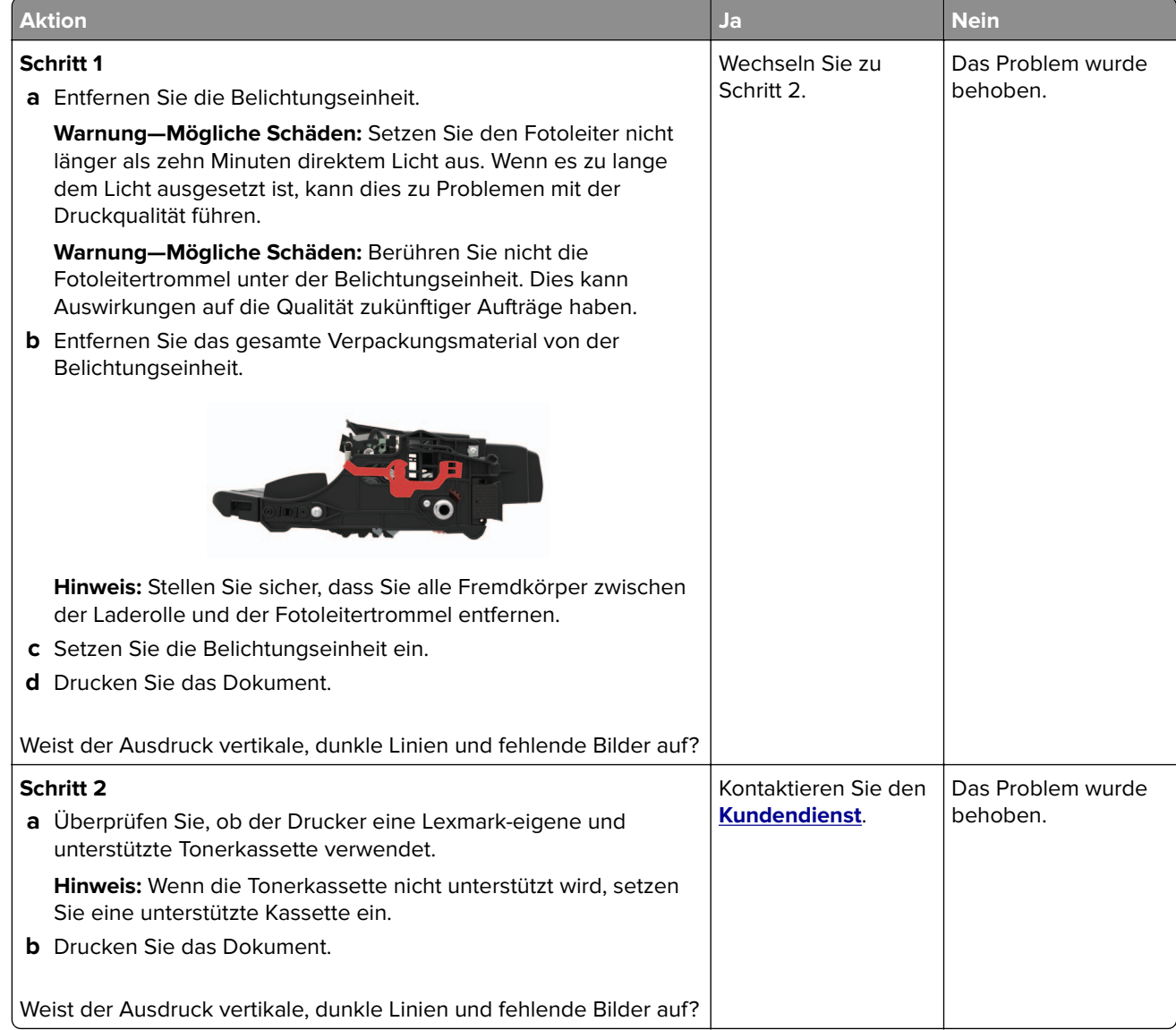

### **Vertikale, helle Streifen**

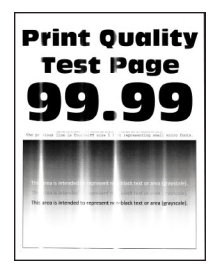

**Hinweis:** Drucken Sie die Seiten für Druckqualitätstests aus, bevor Sie das Problem beheben. Gehen Sie an der Bedienerkonsole zu **Einstellungen** > **Fehlersuche** > **Seiten für Druckqualitätstests ausdrucken**.

Drücken Sie bei Druckermodellen ohne Touchscreen <sup>OK</sup>, um durch die Einstellungen zu navigieren.

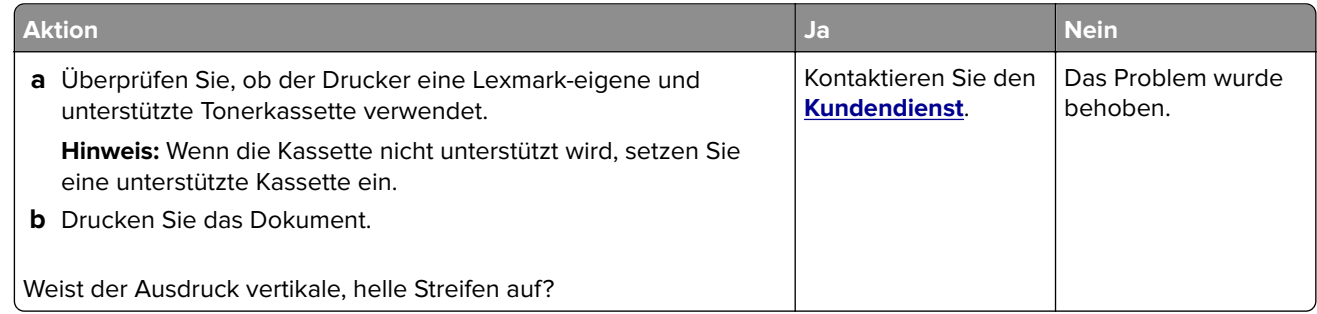

#### **Vertikale weiße Linien**

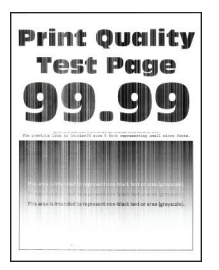

**Hinweis:** Drucken Sie die Seiten für Druckqualitätstests aus, bevor Sie das Problem beheben. Gehen Sie an der Bedienerkonsole zu **Einstellungen** > **Fehlersuche** > **Seiten für Druckqualitätstests ausdrucken**.

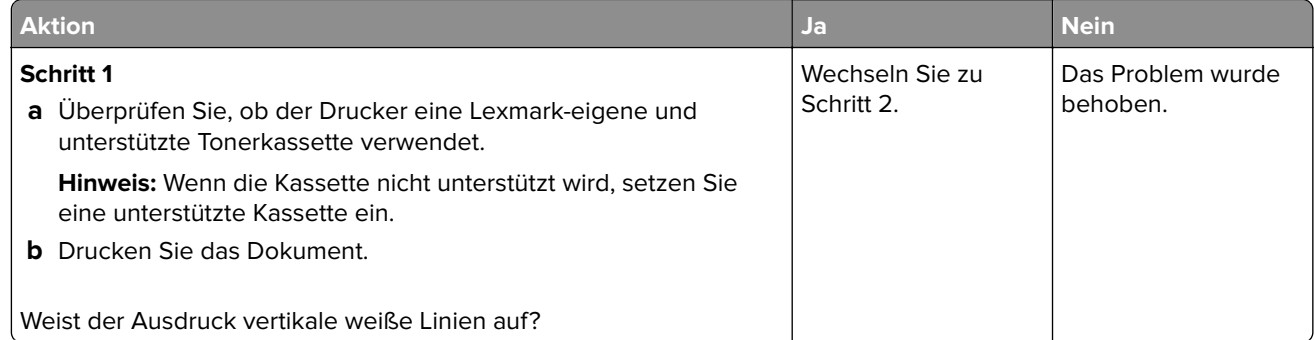

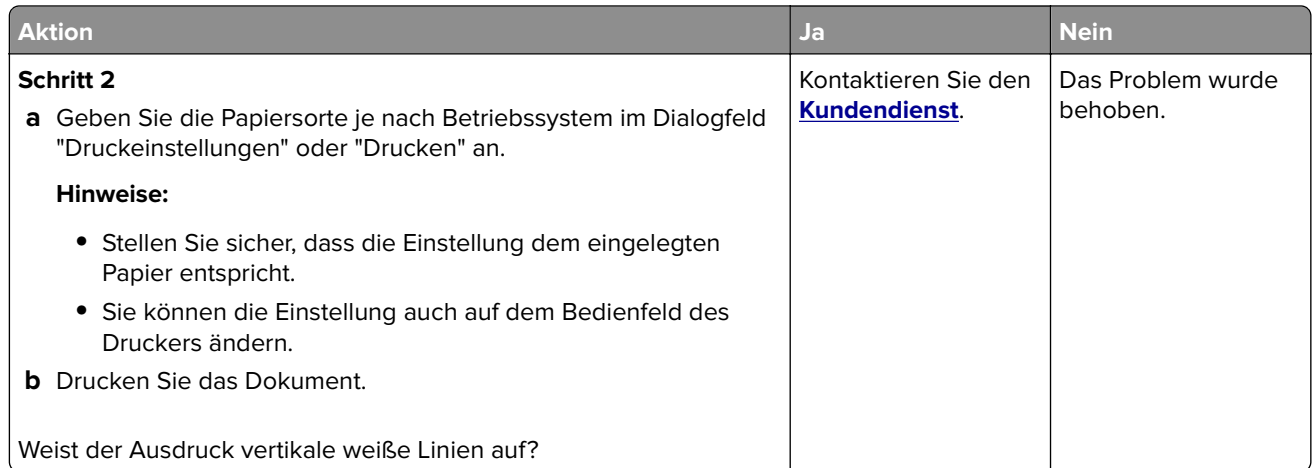

# **Vertrauliche und andere angehaltene Dokumente werden nicht gedruckt**

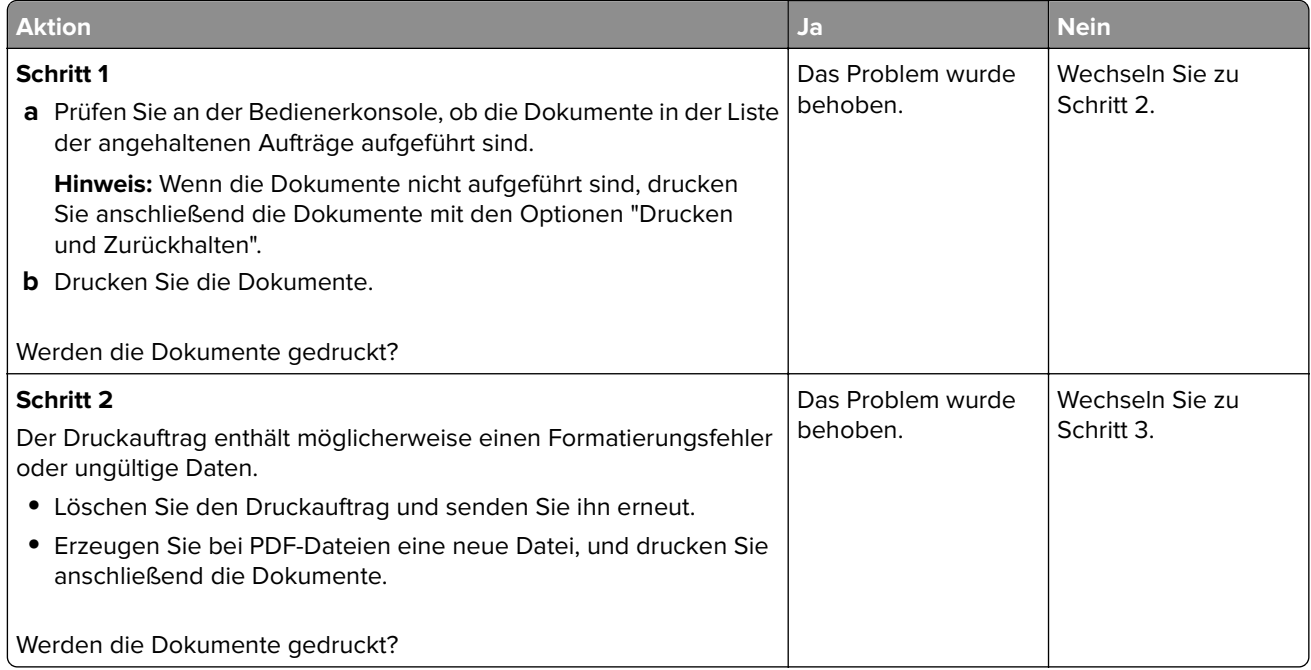
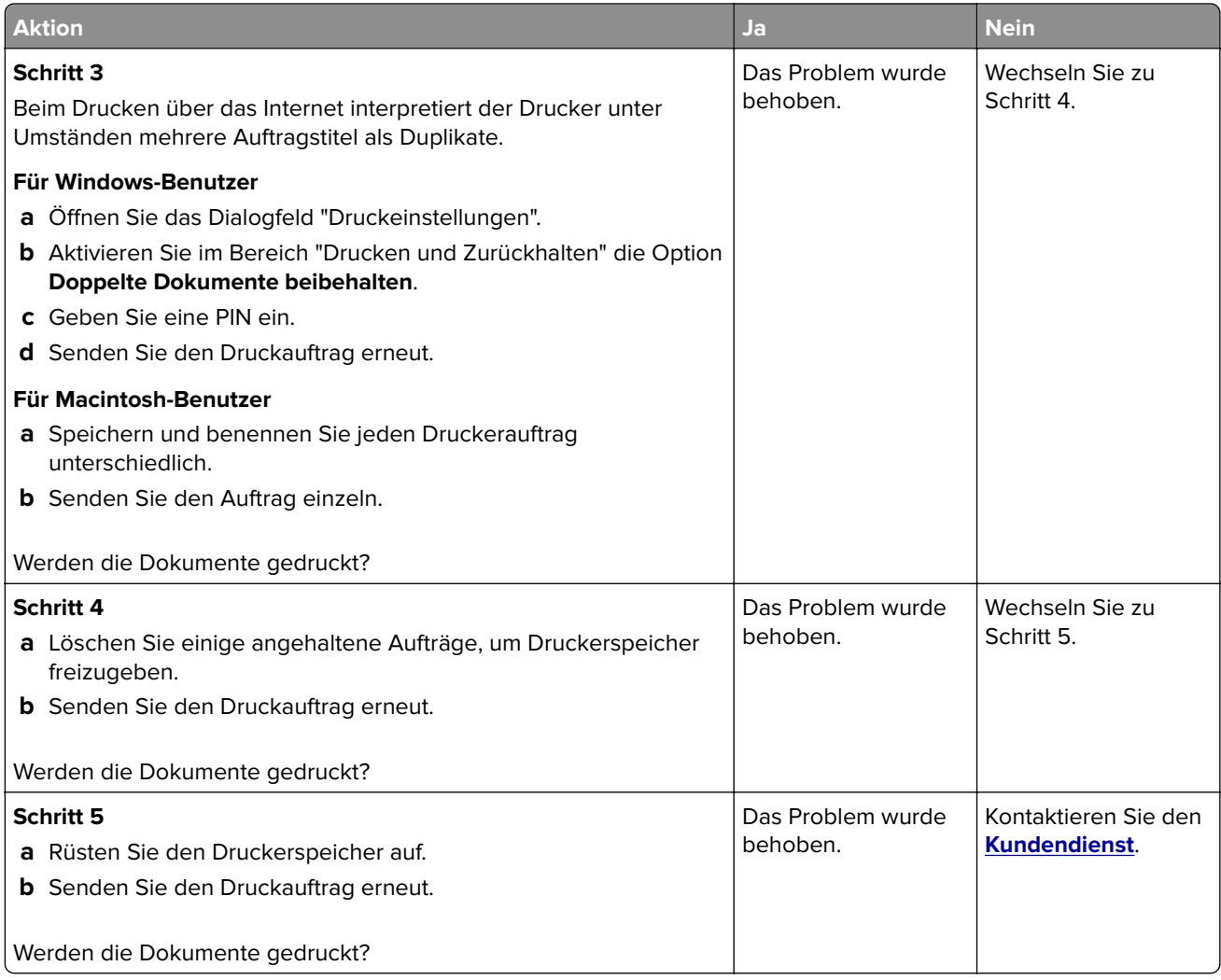

## **Langsames Drucken**

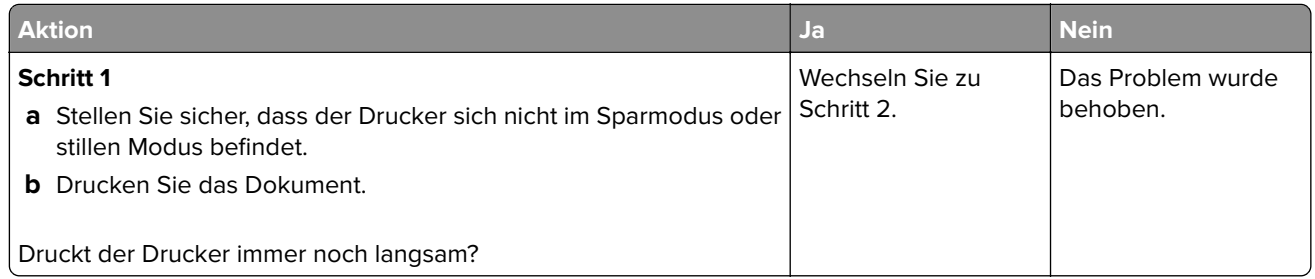

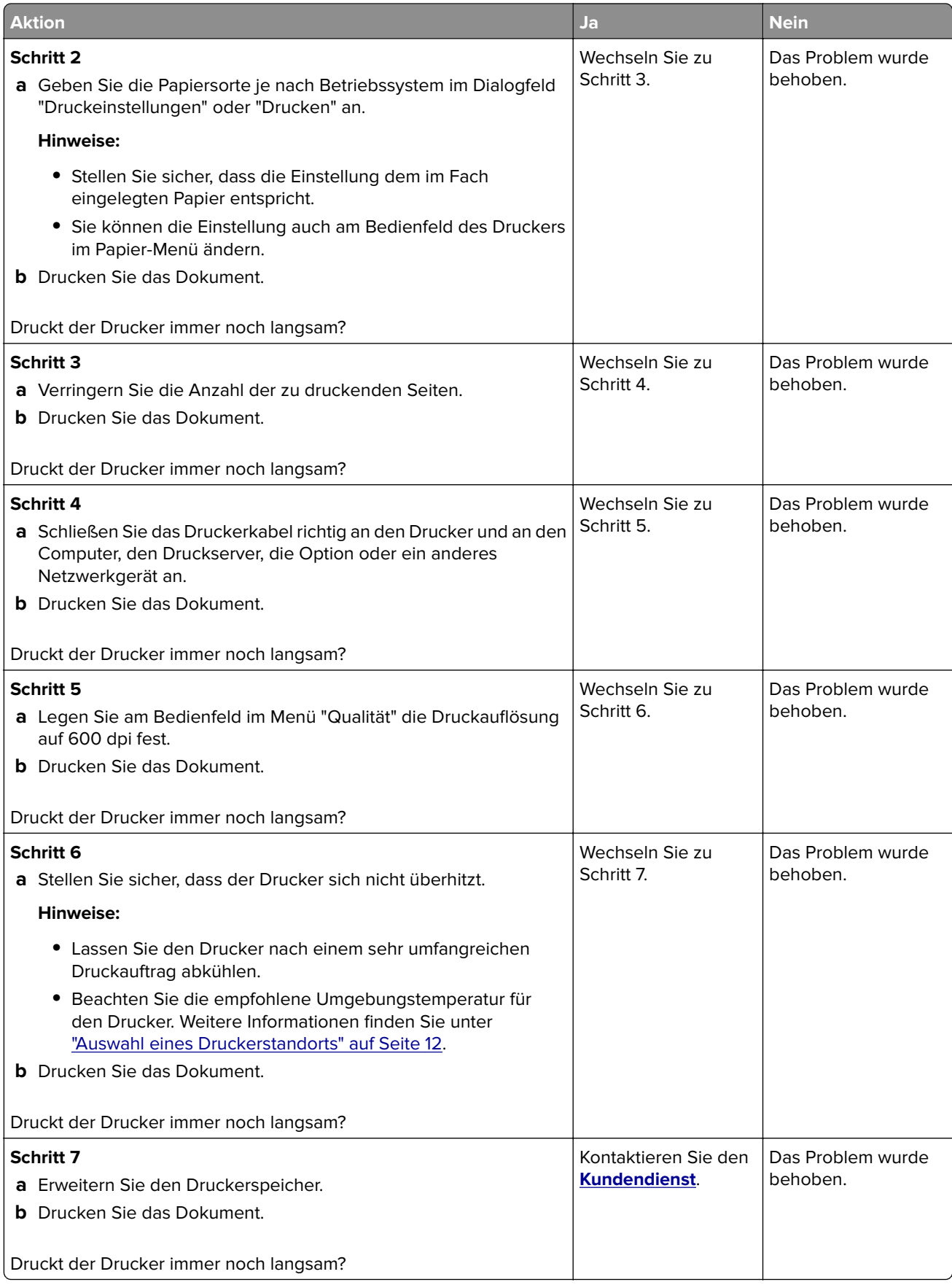

## **Druckaufträge werden nicht gedruckt**

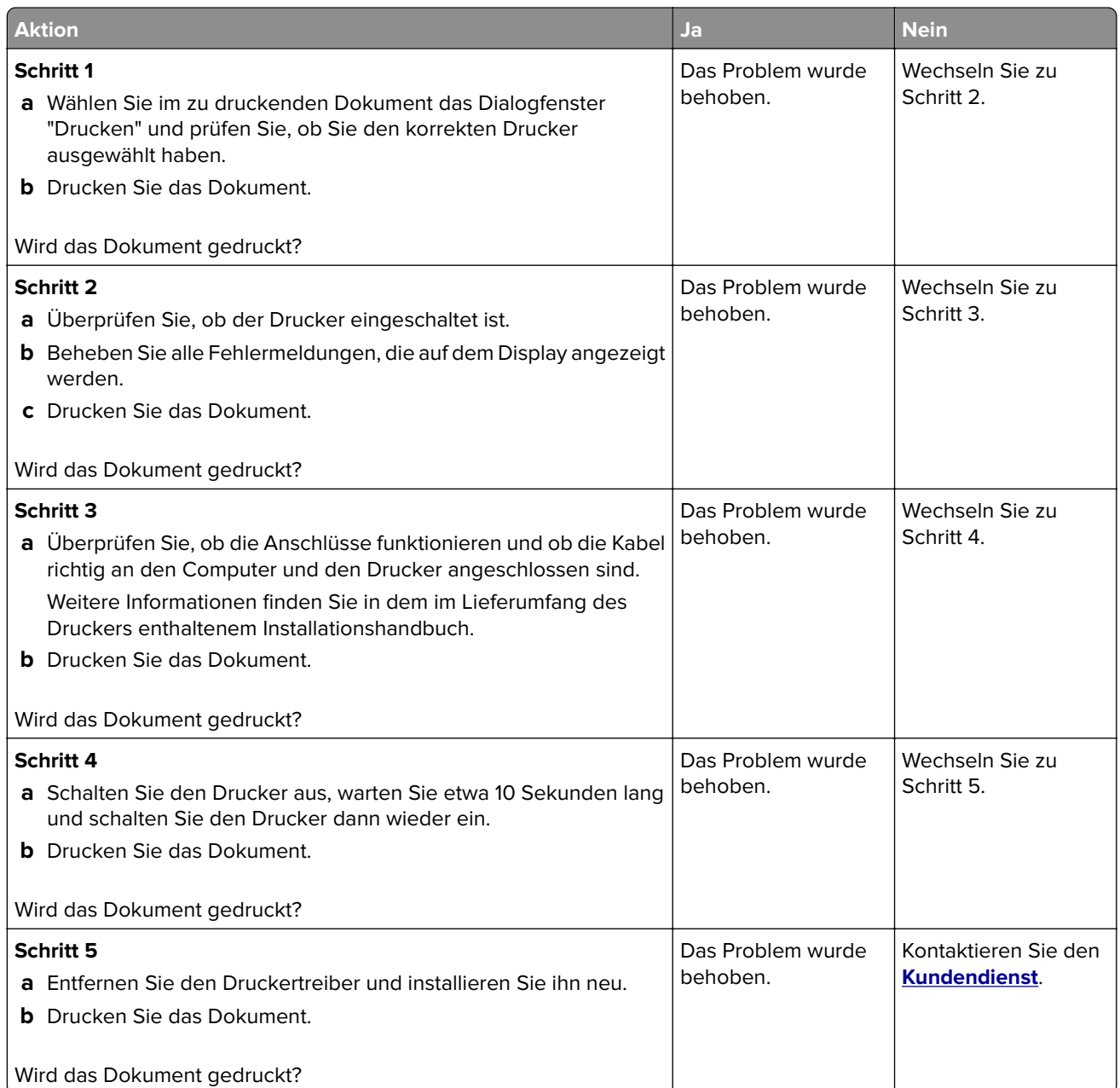

## **Anpassen des Tonerauftrags**

**1** Navigieren Sie im Bedienfeld zu:

### **Einstellungen** > **Drucken** > **Qualität** > **Tonerauftrag**

Drücken Sie bei Druckermodellen ohne Touchscreen <sup>OK</sup>, um durch die Einstellungen zu navigieren.

- **2** Passen Sie die Einstellung an.
- **3** Wenden Sie die Änderungen an.

## **Der Drucker reagiert nicht**

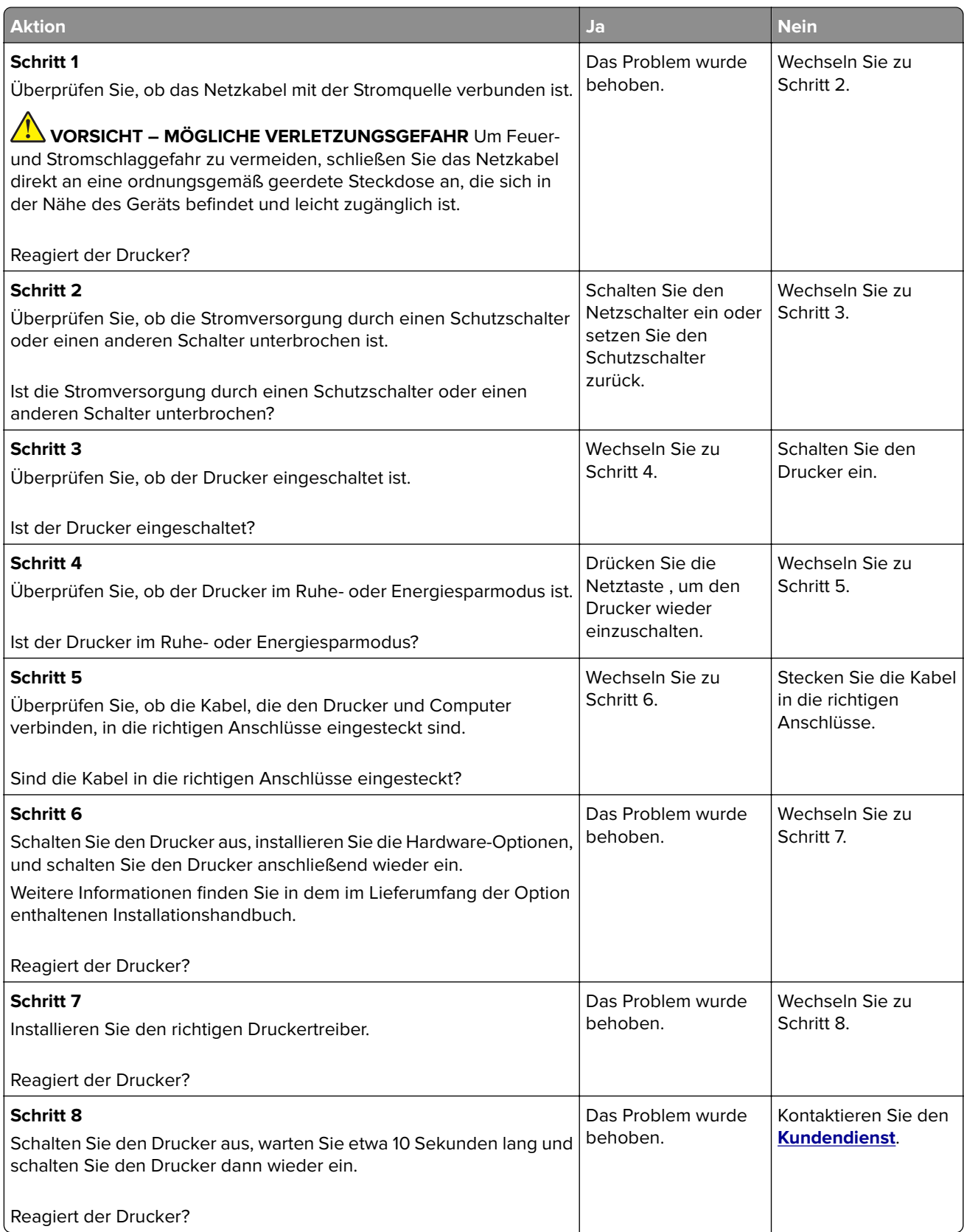

## **Auftrag wird aus dem falschen Fach oder auf falschem Papier gedruckt**

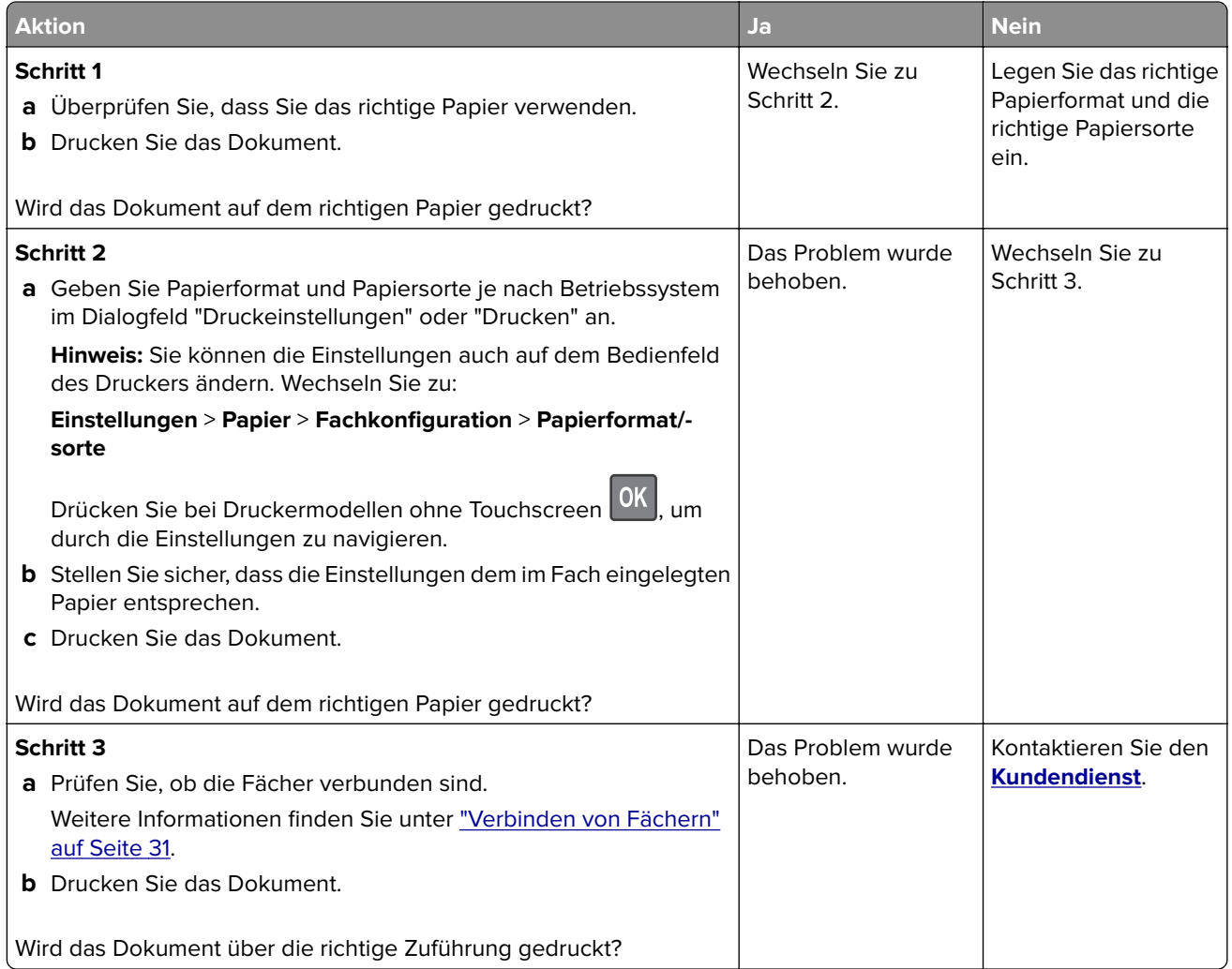

## **Probleme beim Faxen**

## **Faxnachrichten können nicht gesendet oder empfangen werden**

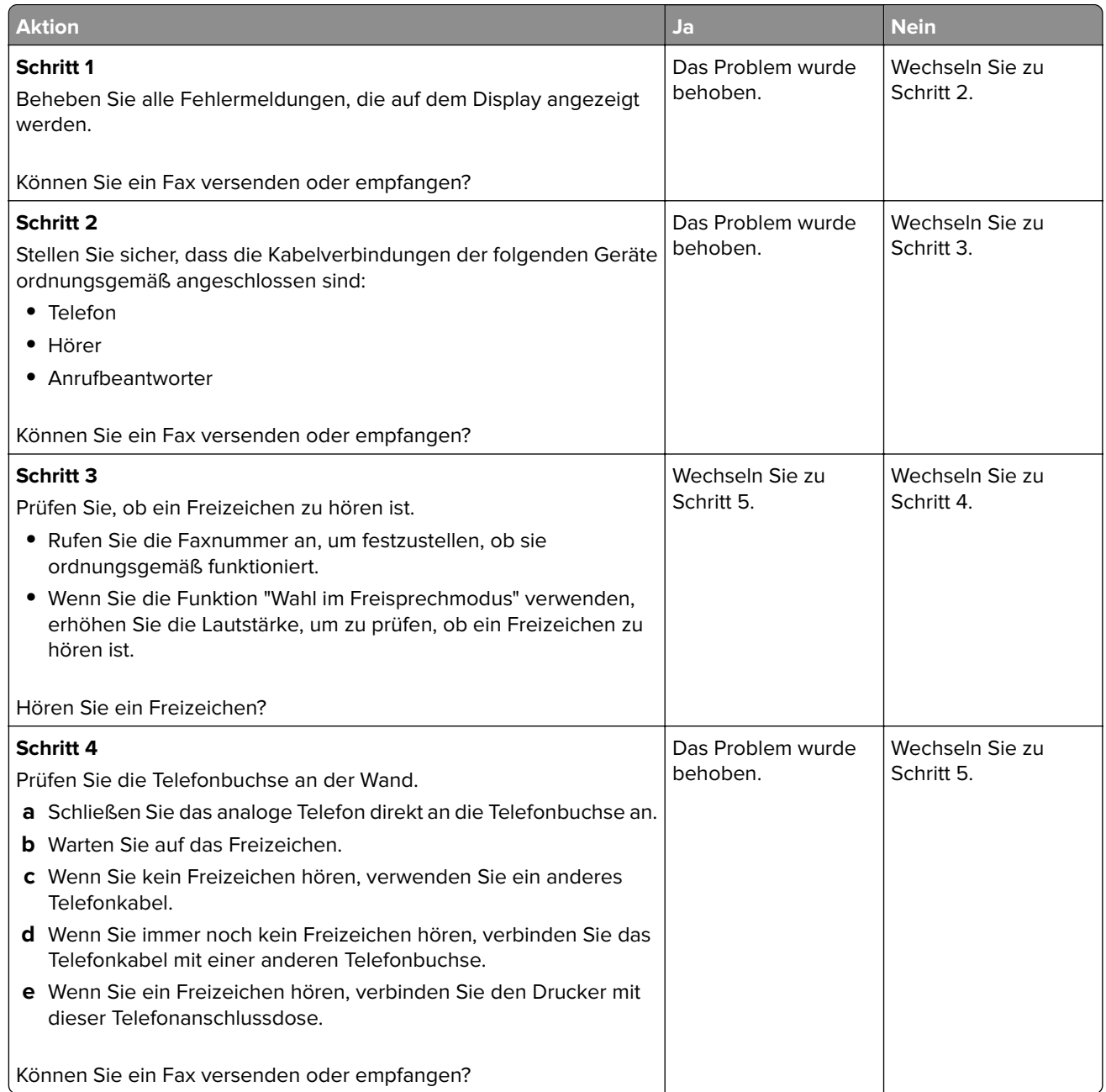

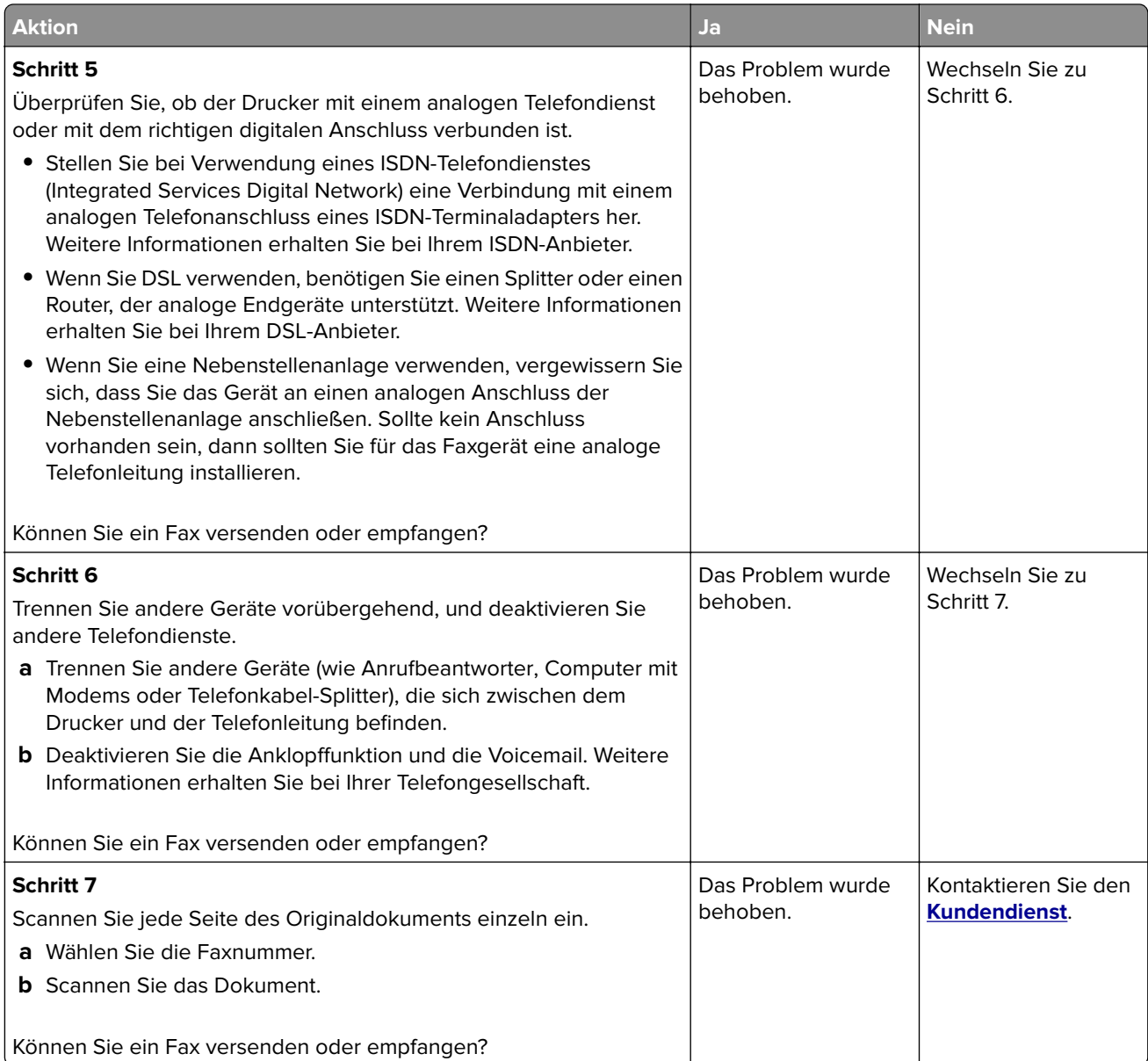

## **Empfangen von Faxen möglich, Versenden jedoch nicht**

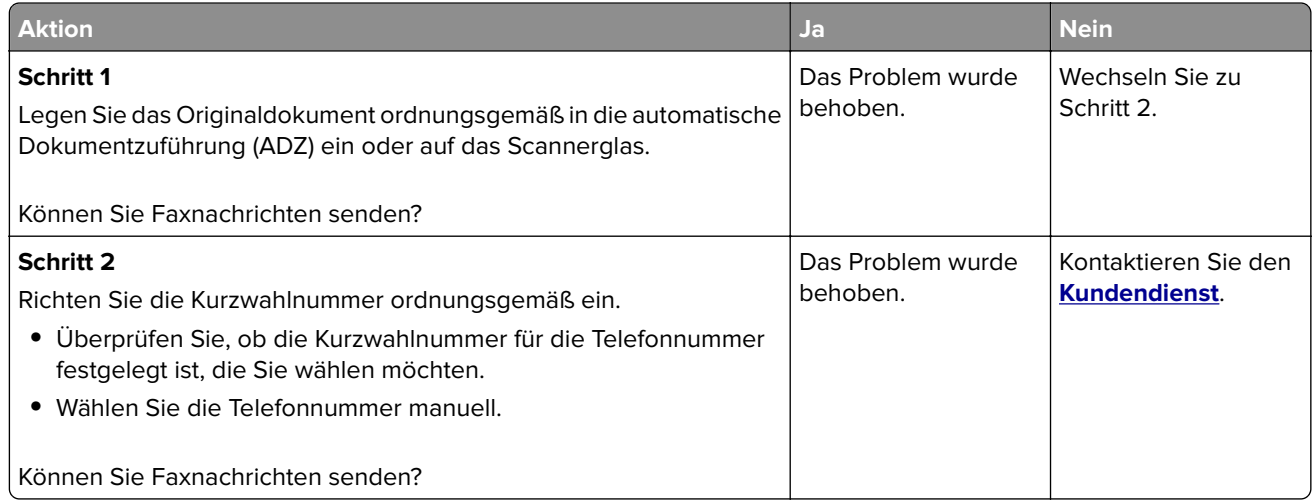

## **Versenden von Faxen möglich, Empfangen jedoch nicht**

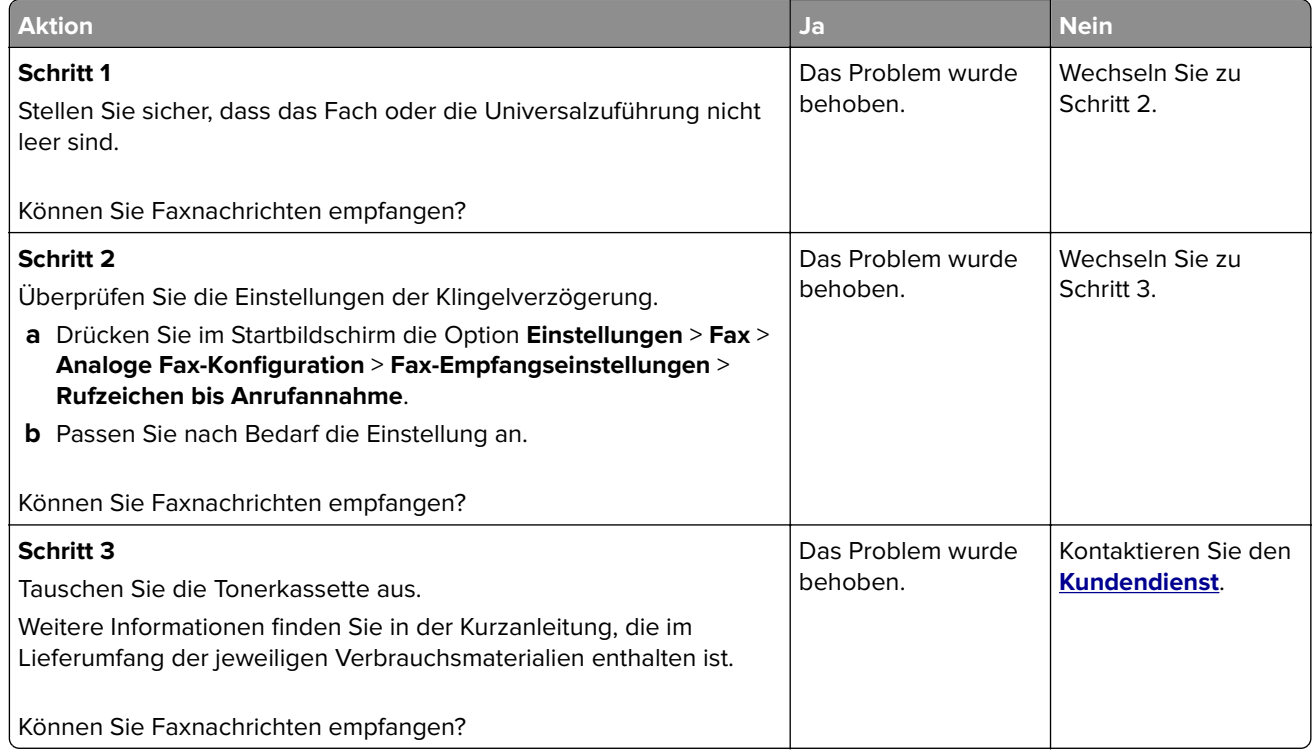

## **Nicht zufrieden stellende Druckqualität bei Faxen**

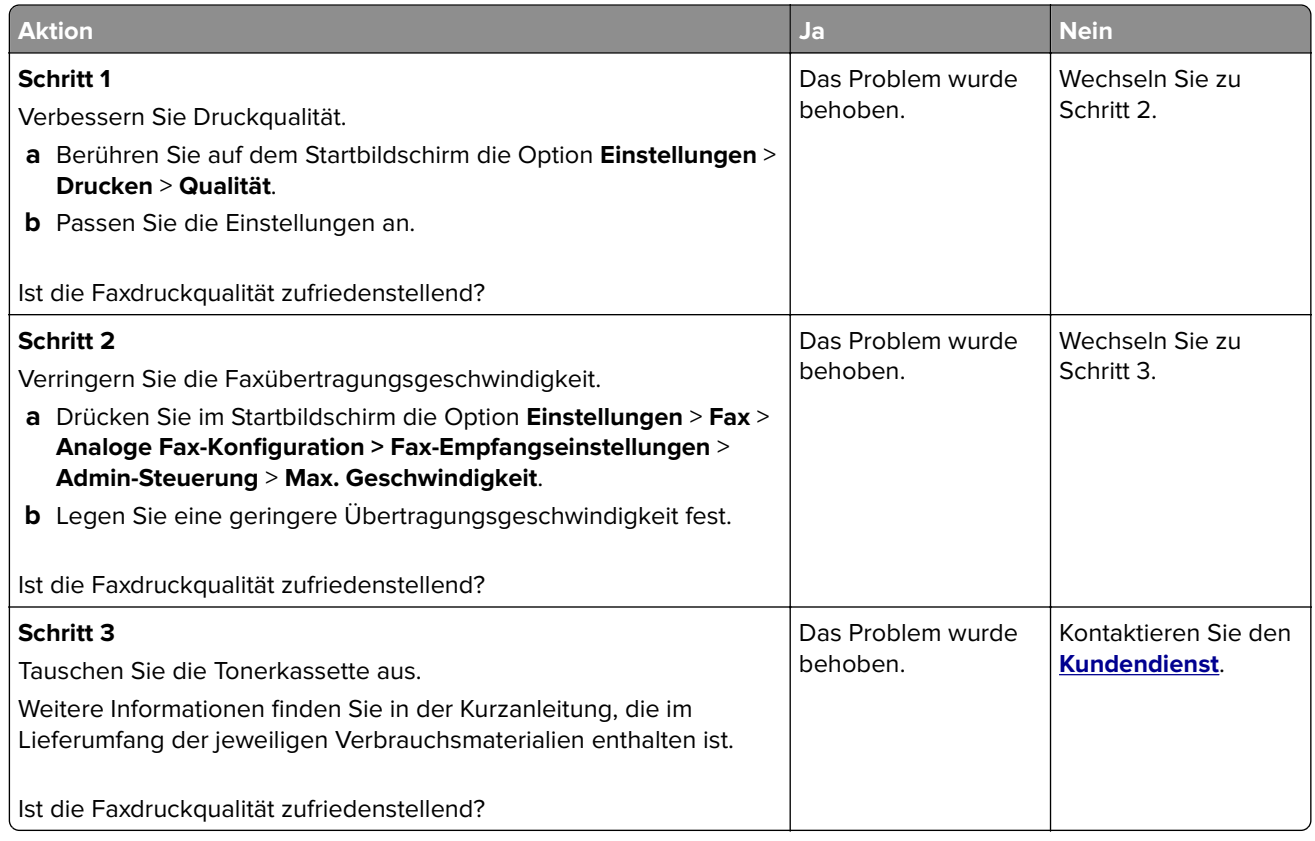

## **Probleme beim Scannen**

## **Scannen mit dem Computer ist nicht möglich**

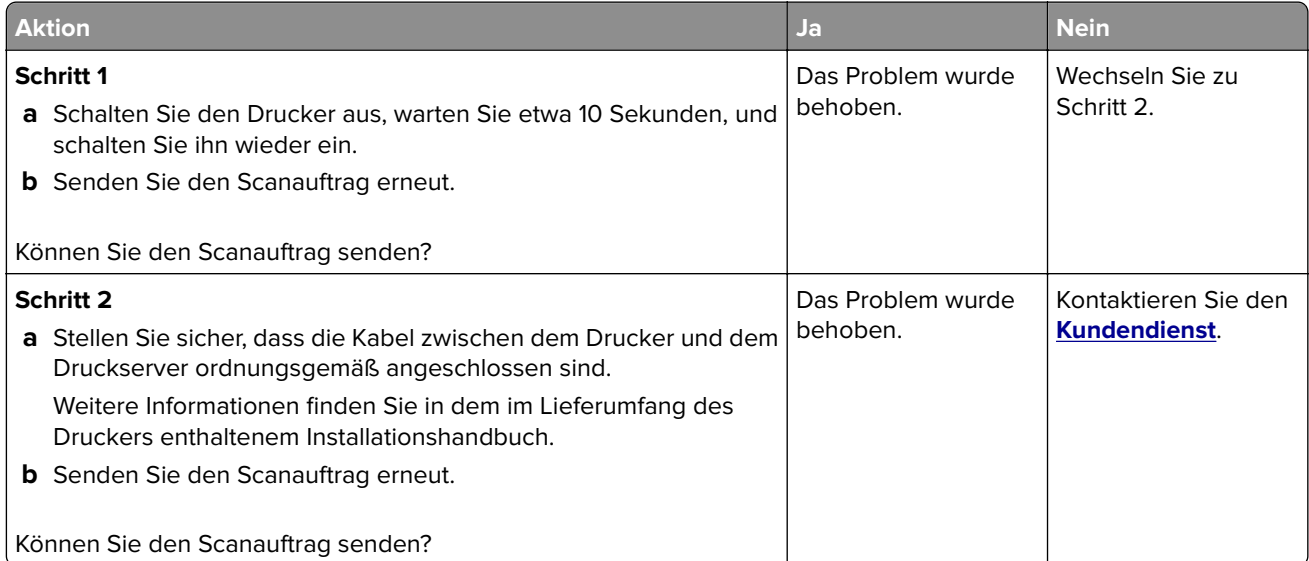

## **Unvollständige Kopien des Dokuments oder Fotos**

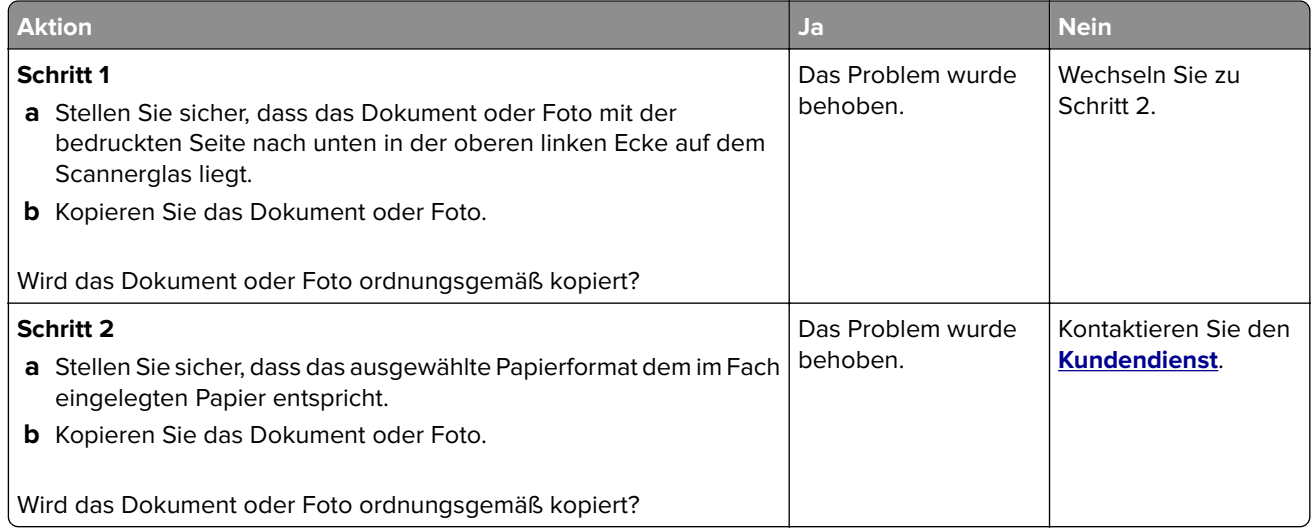

## **Schlechte Kopierqualität**

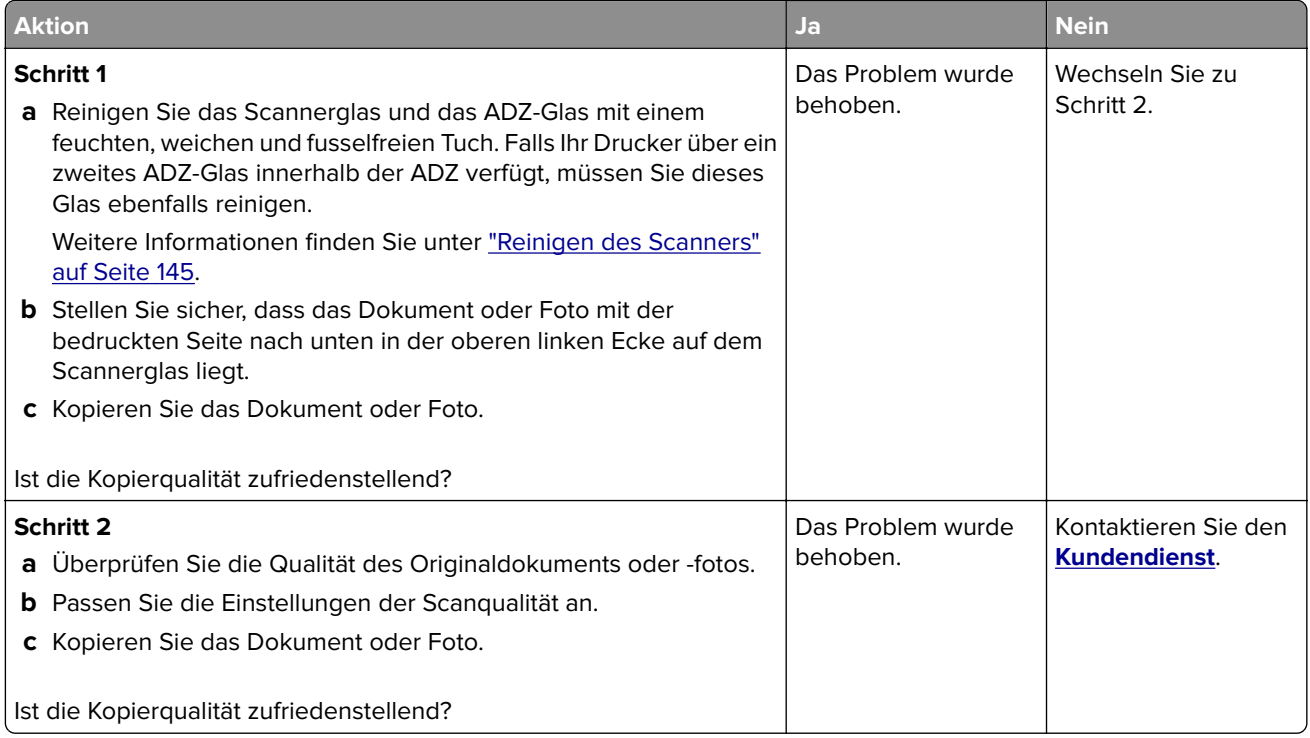

## **Vertikale, dunkle Streifen beim Scannen von der ADZ**

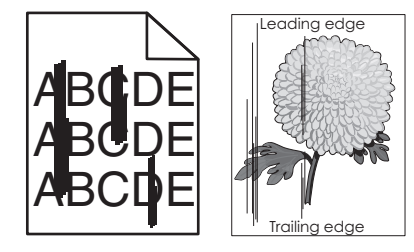

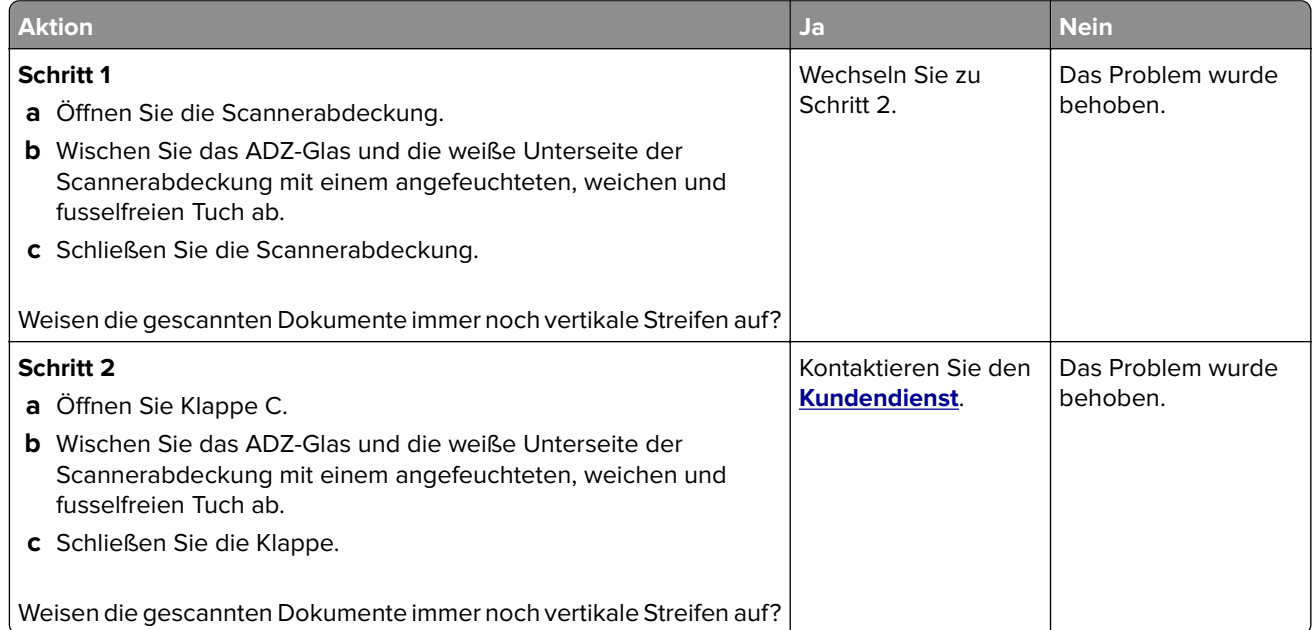

## **Scanvorgang war nicht erfolgreich**

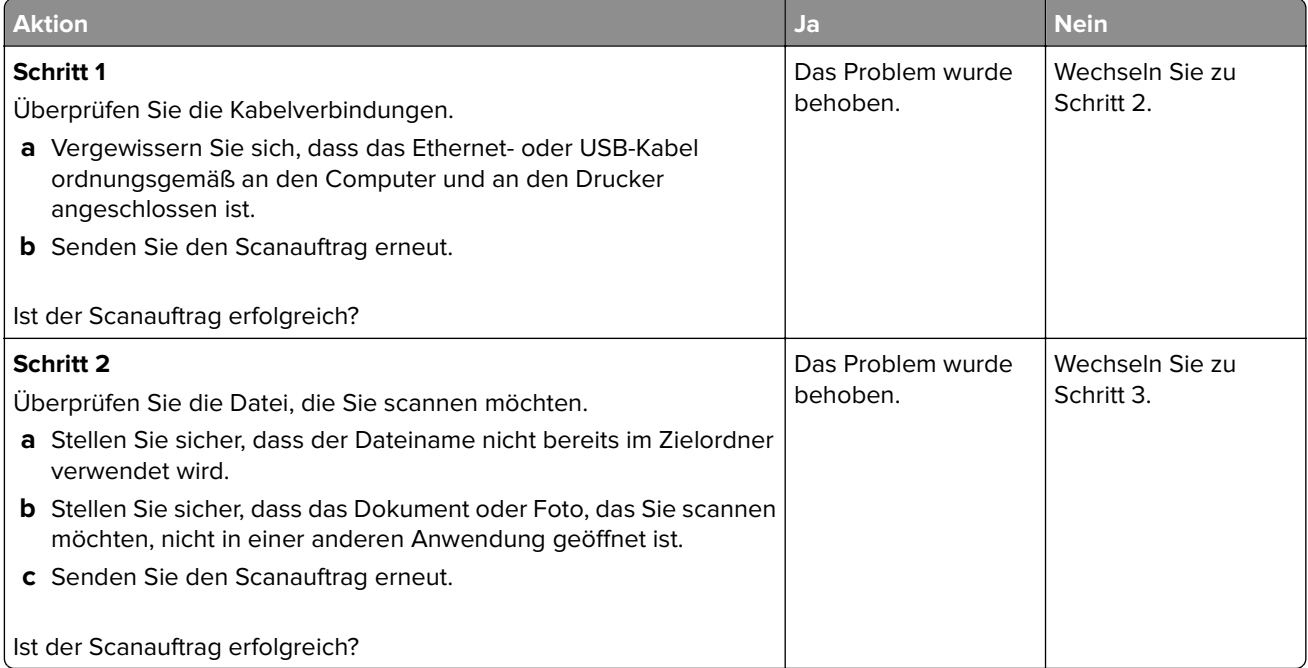

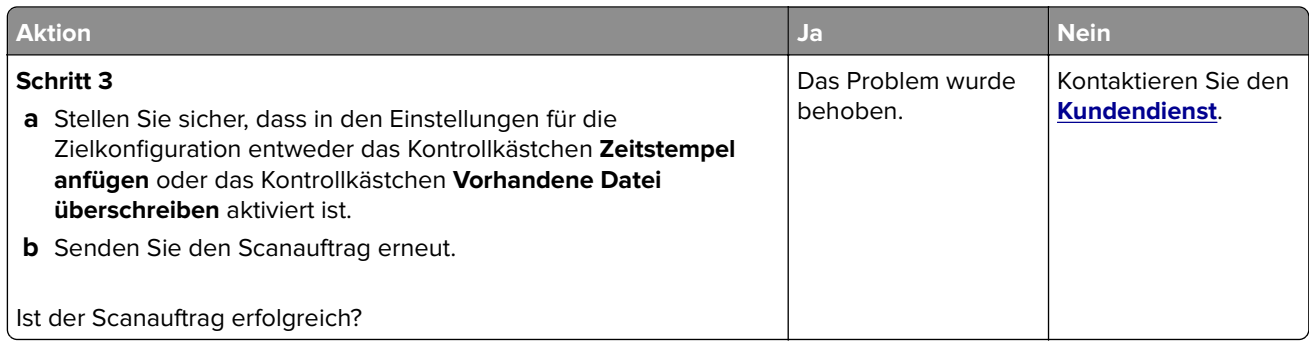

## **Scanner lässt sich nicht schließen**

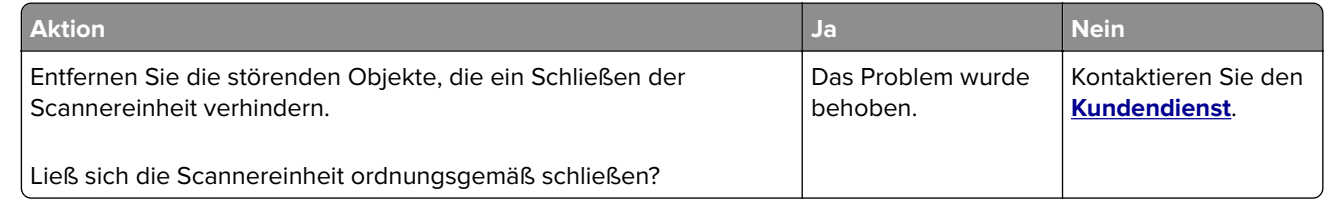

## **Das Scannen dauert zu lange oder der Computer stürzt ab**

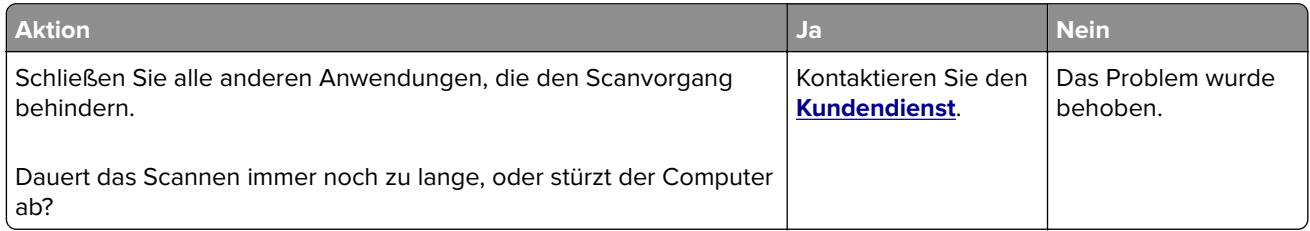

## **Scanner antwortet nicht**

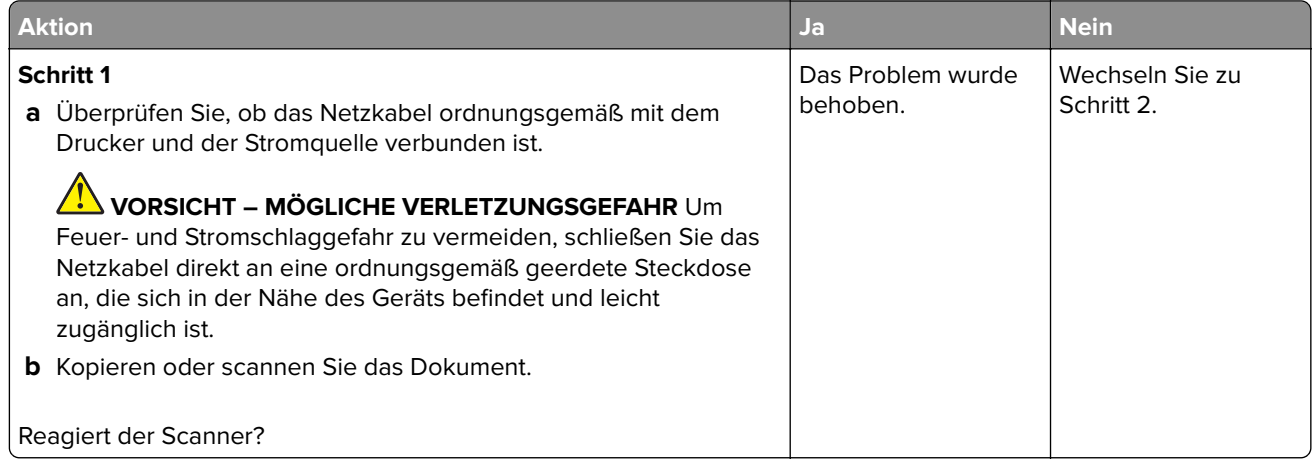

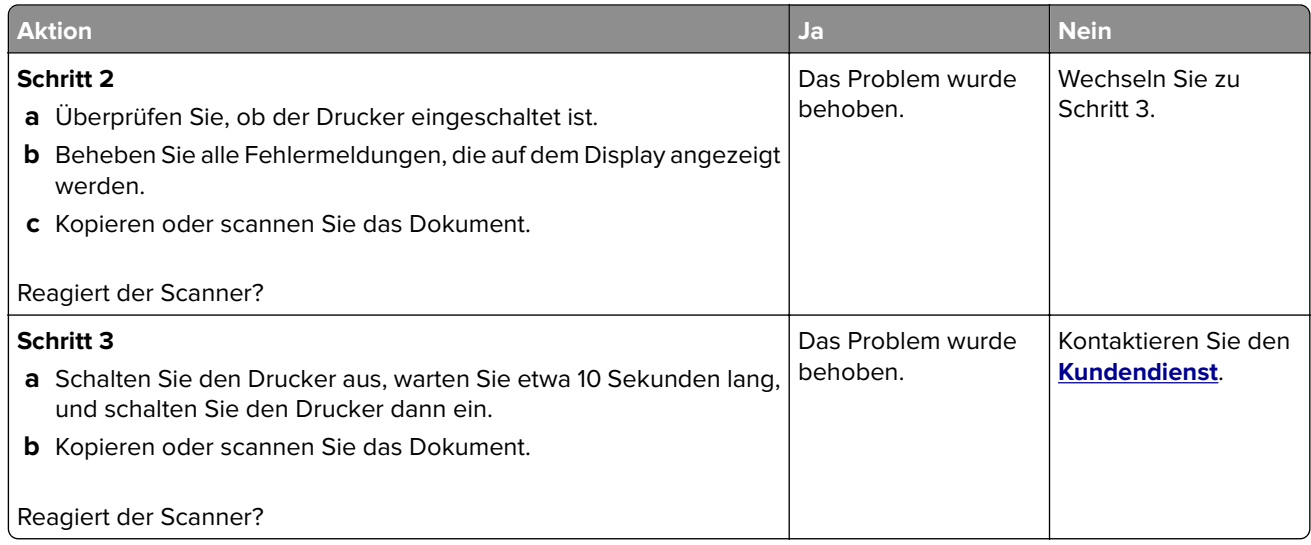

## **Anpassen der Scanner-Registrierung**

**1** Navigieren Sie im Bedienfeld zu:

#### **Einstellungen** > **Wartung** > **Konfigurationsmenü** > **Scannerkonfiguration** > **Manuelle Scanner-Registrierung**

- **2** Wählen Sie im Testmenü "Schnelldruck" und drücken Sie auf **Start**.
- **3** Legen Sie die Schnelltestdruckseite auf das Scannerglas, und berühren Sie dann **Flachbett-Registrierung**.
- **4** Wählen Sie im Testmenü "Schnellkopie" und drücken Sie auf **Start**.
- **5** Vergleichen Sie die Schnellkopietestseite mit dem Originaldokument.

**Hinweis:** Wenn sich die Ränder der Testseite vom Originaldokument unterscheiden, passen Sie den linken und oberen Rand an.

**6** Wiederholen Sie Schritt 4 und Schritt 5, bis die Ränder der Testseite weitestgehend mit den des Originaldokuments übereinstimmen.

## **Anpassen der ADZ-Registrierung**

**1** Navigieren Sie im Bedienfeld zu:

**Einstellungen** > **Wartung** > **Konfigurationsmenü** > **Scannerkonfiguration** > **Manuelle Scanner-Registrierung**

- **2** Wählen Sie im Testmenü "Schnelldruck" und drücken Sie auf **Start**.
- **3** Legen Sie die Schnelldrucktestseite in das ADZ-Fach.
- **4** Drücken Sie auf **Registrierung ADZ-Vorderseite** oder **Registrierung ADZ-Rückseite**.

#### **Hinweise:**

- **•** Ausrichtung der ADZ-Vorderseite: Legen Sie die Testseite mit der bedruckten Seite nach oben und der kurzen Kante zuerst in die automatische Papierzuführung.
- **•** Ausrichtung der ADZ-Rückseite: Legen Sie die Testseite mit der bedruckten Seite nach unten und der kurzen Kante zuerst in die automatische Papierzuführung.
- <span id="page-229-0"></span>**5** Wählen Sie im Testmenü "Schnellkopie" und drücken Sie auf **Start**.
- **6** Vergleichen Sie die Schnellkopietestseite mit dem Originaldokument.

**Hinweis:** Wenn sich die Ränder der Testseite vom Originaldokument unterscheiden, passen Sie die horizontale Anpassung und den oberen Rand an.

**7** Wiederholen Sie Schritt 5 und Schritt 6, bis die Ränder der Testseite weitestgehend mit den des Originaldokuments übereinstimmen.

## **Kontaktaufnahme mit dem Kundendienst**

Bevor Sie Kontakt mit dem Kundendienst aufnehmen, vergewissern Sie sich, dass Sie die folgenden Informationen vorliegen haben:

- **•** Druckerproblem
- **•** Fehlermeldung
- **•** Druckermodell und Seriennummer

Gehen Sie zu **<http://support.lexmark.com>** für Support per E-Mail oder Chat, oder suchen Sie in der Bibliothek mit Handbüchern, Support-Dokumentation, Treibern und weiteren Downloads nach einer Lösung.

Ein technischer Kundendienst über Telefon ist ebenfalls verfügbar. In den U.S.A. oder Kanada erreichen Sie den Kundendienst unter der Telefonnummer 1-800-539-6275. In anderen Ländern oder Regionen gehen Sie zu **<http://support.lexmark.com>**.

# **Aktualisieren und Migrieren**

## **Hardware**

## **Verfügbare interne Optionen**

- **•** Flash-Speicher
- **•** Schriftartenkarten
- **•** Firmware-Karten
	- **–** Formate und Barcode
	- **–** IPDS
	- **–** VORSCHREIBEN
- **•** Internal Solutions Port
	- **–** RS-232C-Schnittstellenkarte (seriell)
	- **–** Parallele Schnittstellenkarte (1284-B)
	- **–** MarkNet N8230 Fiber Ethernet

## **Zugreifen auf die Steuerungsplatine**

- **VORSICHT STROMSCHLAGGEFAHR:** Wenn Sie nach der Einrichtung des Druckers auf die Steuerungsplatine zugreifen oder optionale Hardware oder Speichermedien installieren möchten, schalten Sie zunächst den Drucker aus, und ziehen Sie das Netzkabel aus der Steckdose, um das Risiko eines elektrischen Schlags zu vermeiden. Wenn andere Geräte an den Drucker angeschlossen sind, schalten Sie diese auch aus und ziehen Sie alle Kabel vom Drucker ab.
- **1** Schalten Sie den Drucker aus.
- **2** Entfernen Sie das Netzkabel von der Steckdose und anschließend vom Drucker.
- **3** Verwenden Sie einen flachen Schraubendreher, und öffnen Sie die Abdeckung der Steuerungsplatine.

**Warnung—Mögliche Schäden:** Die elektrischen Komponenten der Steuerungsplatine können leicht durch statische Entladung beschädigt werden. Berühren Sie einen Metallgegenstand am Drucker, bevor Sie Komponenten oder Anschlüsse auf der Steuerungsplatine berühren.

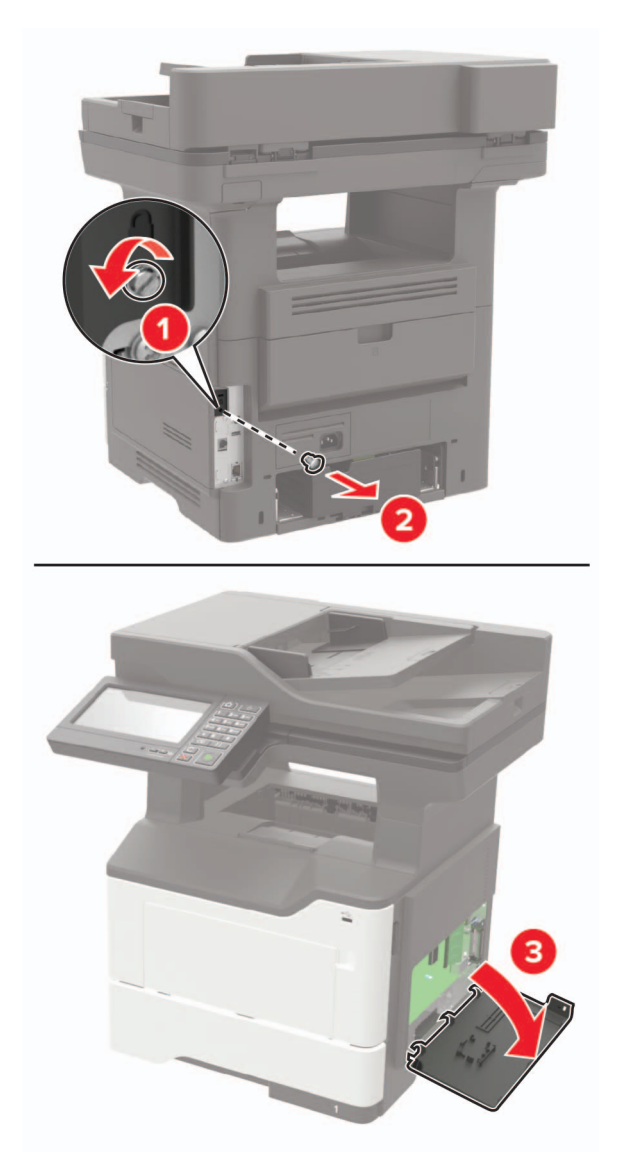

- **4** Schließen Sie die Abdeckung.
- **5** Schließen Sie das Netzkabel an den Drucker und dann an eine Steckdose an.

**VORSICHT – MÖGLICHE VERLETZUNGSGEFAHR** Um das Risiko eines Feuers oder eines elektrischen Schlags zu vermeiden, schließen Sie das Netzkabel an eine ordnungsgemäß geerdete Steckdose an, die sich in der Nähe des Geräts befindet und leicht zugänglich ist.

**6** Schalten Sie den Drucker ein.

## **Installieren einer Speicherkarte**

**VORSICHT – STROMSCHLAGGEFAHR:** Wenn Sie nach der Einrichtung des Druckers auf die Steuerungsplatine zugreifen oder optionale Hardware oder Speichermedien installieren möchten, schalten Sie zunächst den Drucker aus, und ziehen Sie das Netzkabel aus der Steckdose, um das Risiko eines elektrischen Schlags zu vermeiden. Wenn andere Geräte an den Drucker angeschlossen sind, schalten Sie diese auch aus und ziehen Sie alle Kabel vom Drucker ab.

- **1** Schalten Sie den Drucker aus.
- **2** Entfernen Sie das Netzkabel von der Steckdose und anschließend vom Drucker.
- **3** Öffnen Sie die Abdeckung der Controller-Platine.

**Warnung—Mögliche Schäden:** Die elektrischen Komponenten der Controller-Platine können leicht durch statische Entladung beschädigt werden. Berühren Sie einen Metallgegenstand am Drucker, bevor Sie Komponenten oder Anschlüsse auf der Controller-Platine berühren.

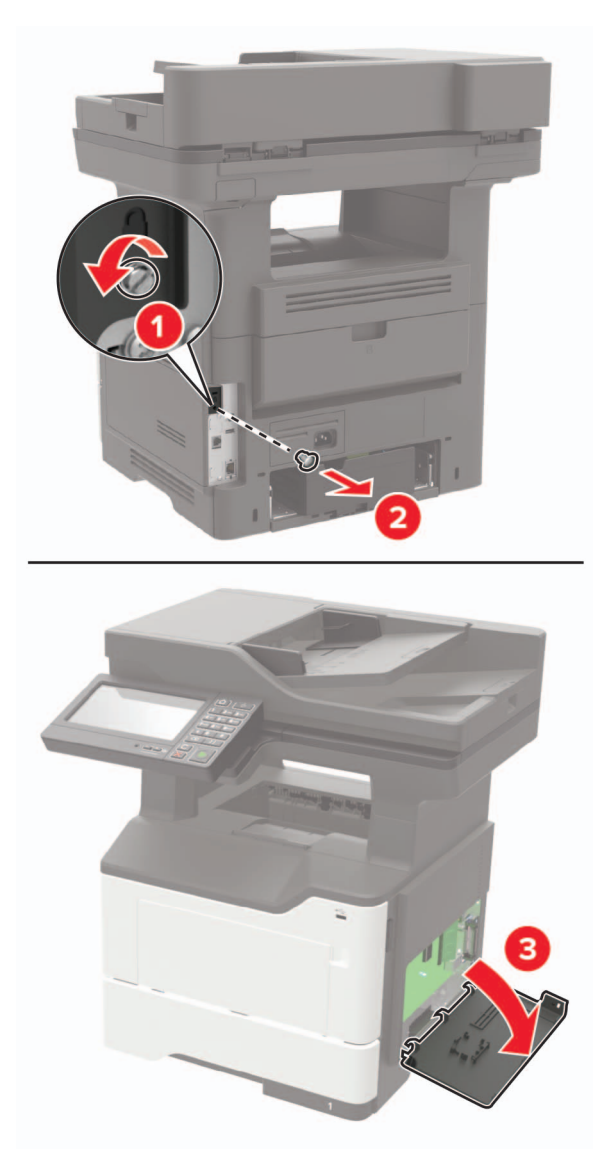

**4** Nehmen Sie die Speicherkarte aus der Verpackung.

**Warnung—Mögliche Schäden:** Vermeiden Sie jede Berührung der Kontakte an der Kante der Karte,

**5** Setzen Sie die Speicherkarte so ein, dass sie hörbar einrastet.

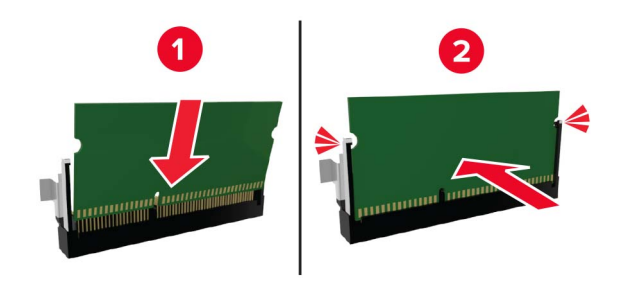

- **6** Schließen Sie die Abdeckung der Steuerungsplatine.
- **7** Schließen Sie das Netzkabel an den Drucker und dann an eine Steckdose an.

**VORSICHT – MÖGLICHE VERLETZUNGSGEFAHR** Um das Risiko eines Feuers oder eines elektrischen Schlags zu vermeiden, schließen Sie das Netzkabel an eine ordnungsgemäß geerdete Steckdose an, die sich in der Nähe des Geräts befindet und leicht zugänglich ist.

**8** Schalten Sie den Drucker ein.

### **Installieren von Optionskarten**

**VORSICHT – STROMSCHLAGGEFAHR:** Wenn Sie nach der Einrichtung des Druckers auf die Steuerungsplatine zugreifen oder optionale Hardware oder Speichermedien installieren möchten, schalten Sie zunächst den Drucker aus, und ziehen Sie das Netzkabel aus der Steckdose, um das Risiko eines elektrischen Schlags zu vermeiden. Wenn andere Geräte an den Drucker angeschlossen sind, schalten Sie diese auch aus und ziehen Sie alle Kabel vom Drucker ab.

- **1** Schalten Sie den Drucker aus.
- **2** Entfernen Sie das Netzkabel von der Steckdose und anschließend vom Drucker.
- **3** Öffnen Sie die Abdeckung der Controller-Platine.

**Warnung—Mögliche Schäden:** Die elektrischen Komponenten der Controller-Platine können leicht durch statische Entladung beschädigt werden. Berühren Sie einen Metallgegenstand am Drucker, bevor Sie Komponenten oder Anschlüsse berühren.

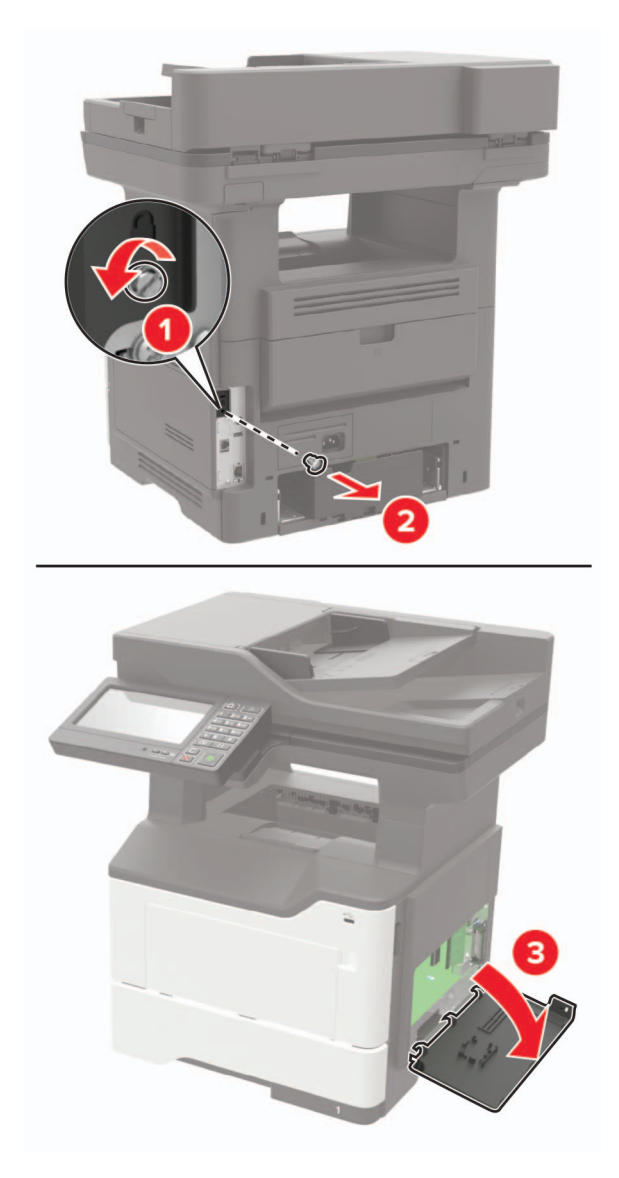

**4** Nehmen Sie die Optionskarte aus der Verpackung.

**Warnung—Mögliche Schäden:** Vermeiden Sie jede Berührung der Kontakte an der Kante der Karte,

**5** Schieben Sie die Karte ein.

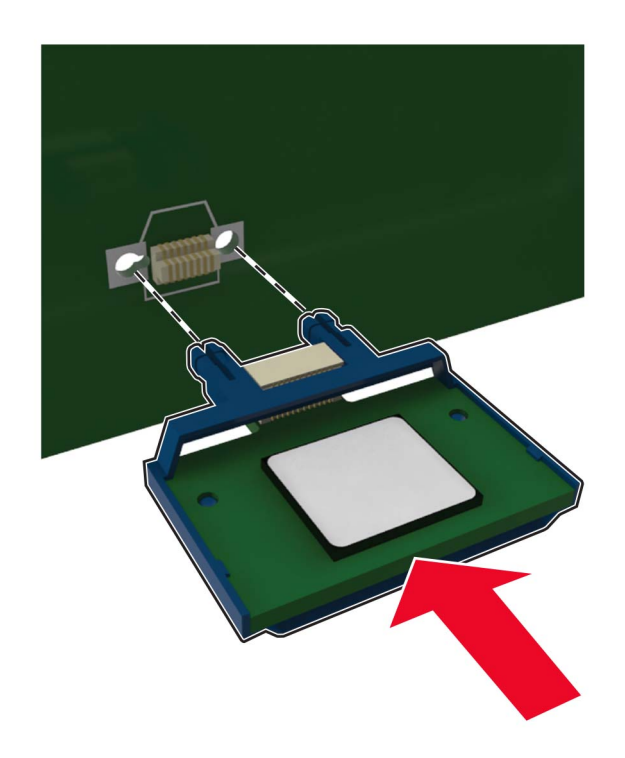

**Hinweis:** Der Steckverbinder auf der Karte muss über die gesamte Länge bündig an der Controller-Platine anliegen.

**Warnung—Mögliche Schäden:** Wird die Karte nicht ordnungsgemäß installiert, kann dies u. U. zu Beschädigungen der Karte und der Controller-Platine führen.

- **6** Schließen Sie die Abdeckung.
- **7** Schließen Sie das Netzkabel an den Drucker und dann an eine Steckdose an.

**VORSICHT – MÖGLICHE VERLETZUNGSGEFAHR** Um das Risiko eines Feuers oder eines elektrischen Schlags zu vermeiden, schließen Sie das Netzkabel an eine ordnungsgemäß geerdete Steckdose an, die sich in der Nähe des Geräts befindet und leicht zugänglich ist.

**8** Schalten Sie den Drucker ein.

### **Installieren einer Festplatte**

**VORSICHT – STROMSCHLAGGEFAHR:** Wenn Sie nach der Einrichtung des Druckers auf die Steuerungsplatine zugreifen oder optionale Hardware oder Speichermedien installieren möchten, schalten Sie zunächst den Drucker aus, und ziehen Sie das Netzkabel aus der Steckdose, um das Risiko eines elektrischen Schlags zu vermeiden. Wenn andere Geräte an den Drucker angeschlossen sind, schalten Sie diese auch aus und ziehen Sie alle Kabel vom Drucker ab.

- **1** Schalten Sie den Drucker aus.
- **2** Entfernen Sie das Netzkabel von der Steckdose und anschließend vom Drucker.
- **3** Öffnen Sie die Abdeckung der Controller-Platine.

**Warnung—Mögliche Schäden:** Die elektrischen Komponenten der Controller-Platine können leicht durch statische Entladung beschädigt werden. Berühren Sie einen Metallgegenstand am Drucker, bevor Sie Komponenten oder Anschlüsse auf der Controller-Platine berühren.

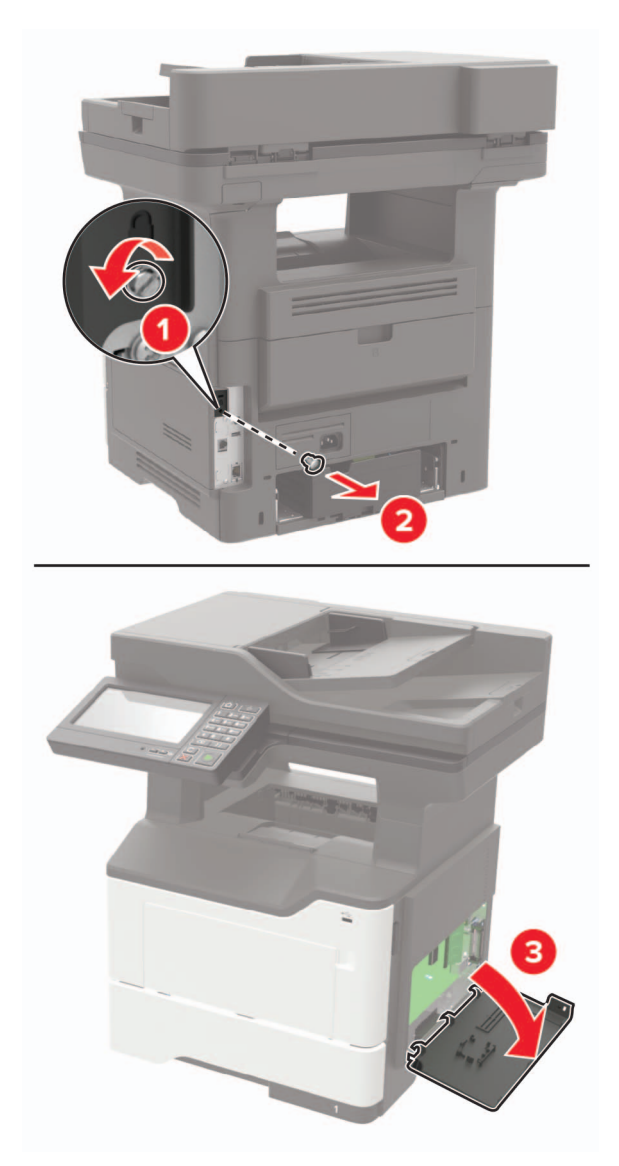

- **4** Nehmen Sie die Festplatte aus der Verpackung.
- **5** Befestigen Sie die Festplatte an der Controller-Platine.

**Warnung—Mögliche Schäden:** Berühren oder drücken Sie nicht auf die Mitte der Festplatte.

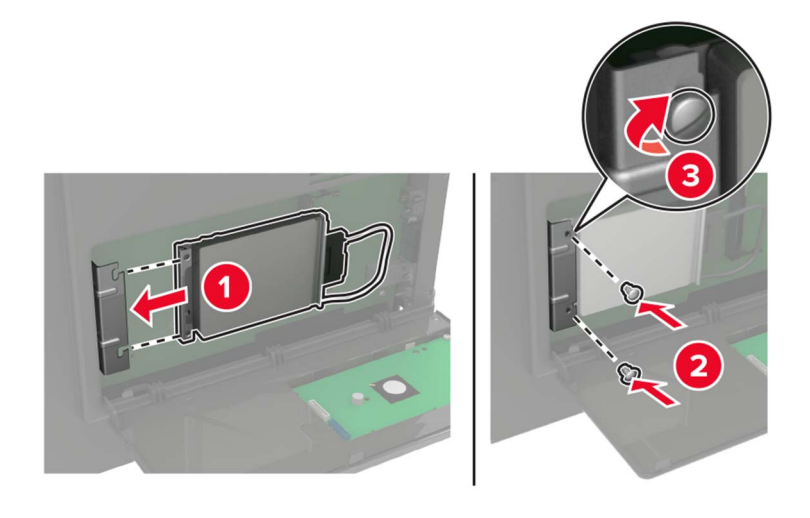

**6** Befestigen Sie den Stecker des Festplattenkabels an der Controller-Platine.

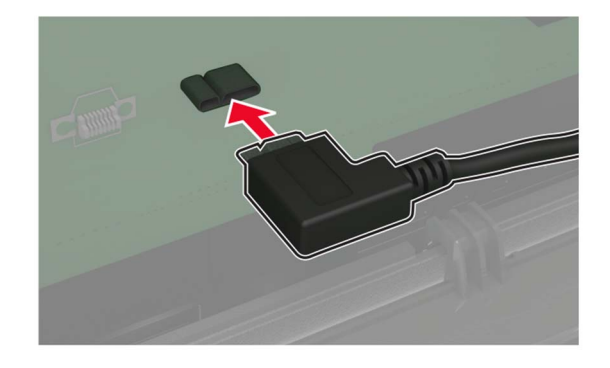

- **7** Schließen Sie die Abdeckung.
- **8** Schließen Sie das Netzkabel an den Drucker und dann an eine Steckdose an.

**VORSICHT – MÖGLICHE VERLETZUNGSGEFAHR** Um das Risiko eines Feuers oder eines elektrischen Schlags zu vermeiden, schließen Sie das Netzkabel an eine ordnungsgemäß geerdete Steckdose an, die sich in der Nähe des Geräts befindet und leicht zugänglich ist.

**9** Schalten Sie den Drucker ein.

## **Installieren eines Internal Solutions Port**

**VORSICHT – STROMSCHLAGGEFAHR:** Wenn Sie nach der Einrichtung des Druckers auf die Steuerungsplatine zugreifen oder optionale Hardware oder Speichermedien installieren möchten, schalten Sie zunächst den Drucker aus, und ziehen Sie das Netzkabel aus der Steckdose, um das Risiko eines elektrischen Schlags zu vermeiden. Wenn andere Geräte an den Drucker angeschlossen sind, schalten Sie diese auch aus und ziehen Sie alle Kabel vom Drucker ab.

- **1** Schalten Sie den Drucker aus.
- **2** Entfernen Sie das Netzkabel von der Steckdose und anschließend vom Drucker.
- **3** Packen Sie das Internal Solutions Port (ISP)-Kit aus.

**Hinweis:** Entfernen Sie das vorinstallierten Schnittstellenkabel vom ISP.

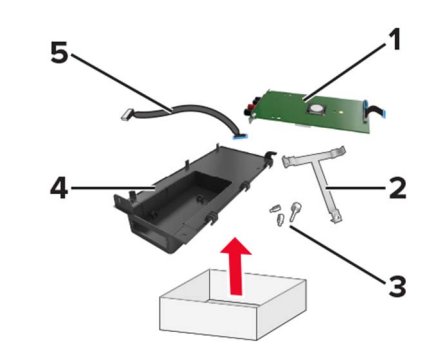

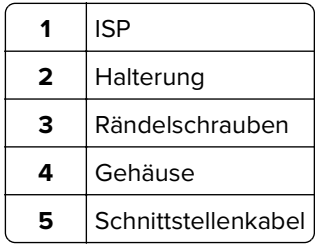

Setzen Sie den ISP in sein Gehäuse ein.

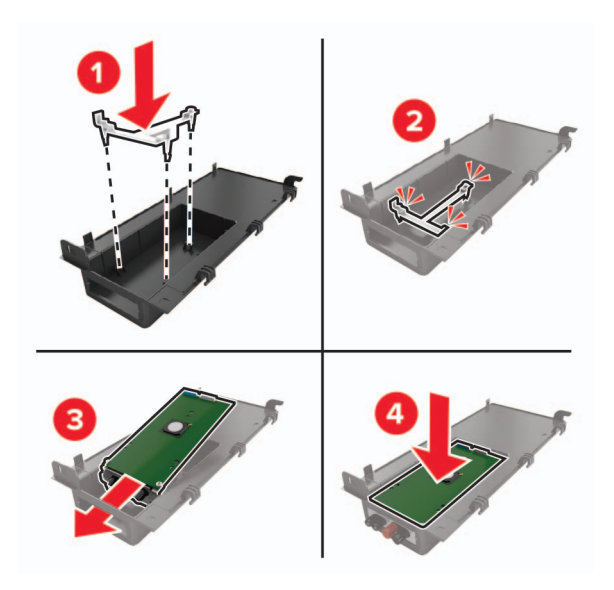

Befestigen Sie den ISP und bringen Sie das ISP-Verlängerungskabel an.

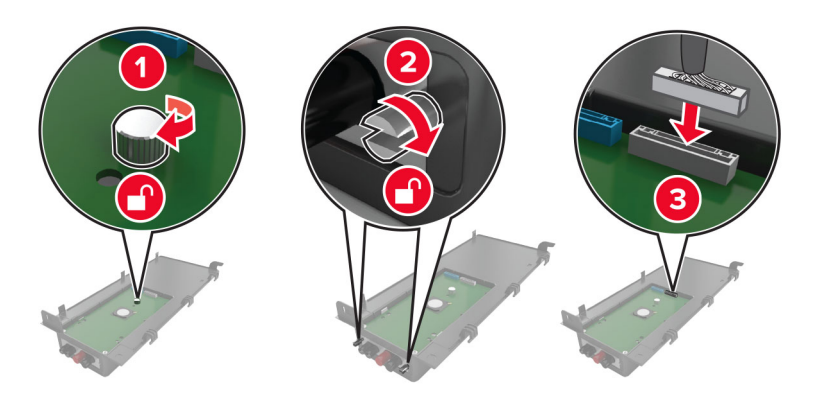

**6** Öffnen Sie die Abdeckung der Controller-Platine und entfernen Sie diese anschließend.

**Warnung—Mögliche Schäden:** Die elektrischen Komponenten der Steuerungsplatine können leicht durch statische Entladung beschädigt werden. Berühren Sie einen Metallgegenstand am Drucker, bevor Sie elektrische Komponenten oder Anschlüsse auf der Controller-Platine berühren.

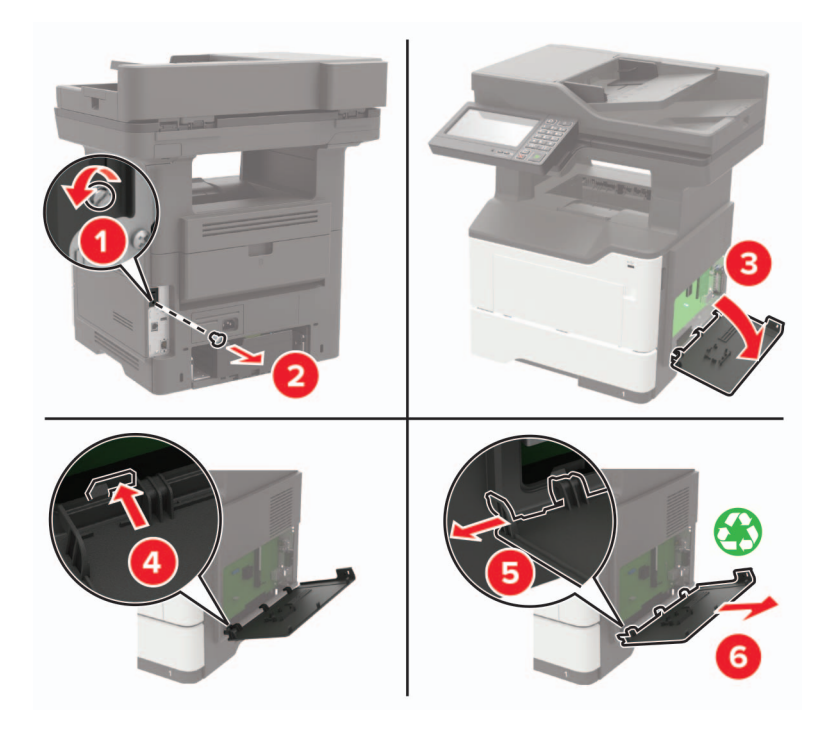

**7** Setzen Sie das ISP-Kit in den Drucker ein.

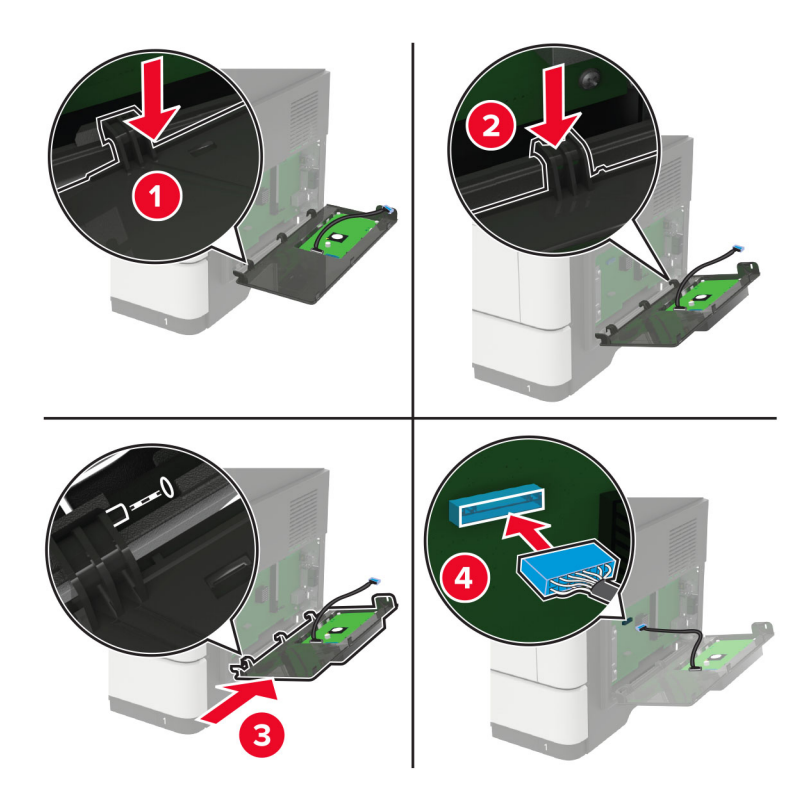

Wenn eine Druckerfestplatte installiert ist, muss diese vor der Installation des ISP entfernt werden.

**a** Trennen Sie den Stecker des Festplattenkabels von der Controller-Platine.

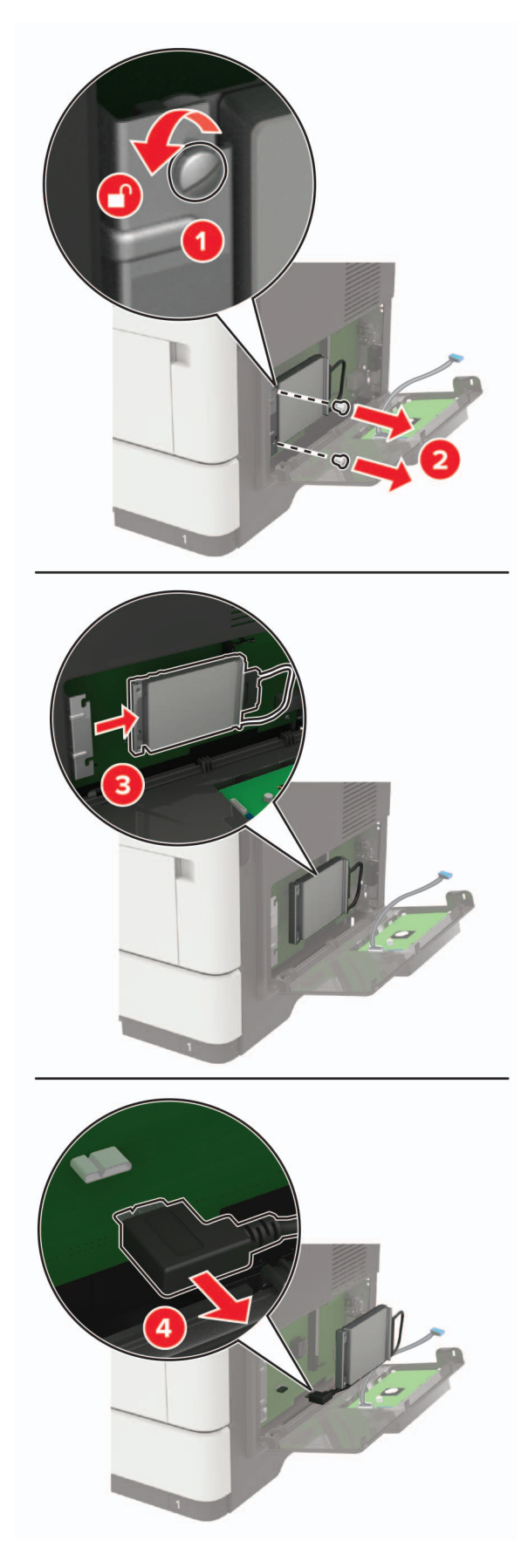

**b** Schließen Sie das ISP-Verlängerungskabel an den ISP-Anschluss an.

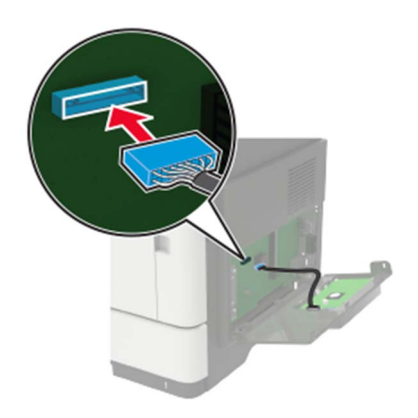

**c** Installieren Sie die Festplatte.

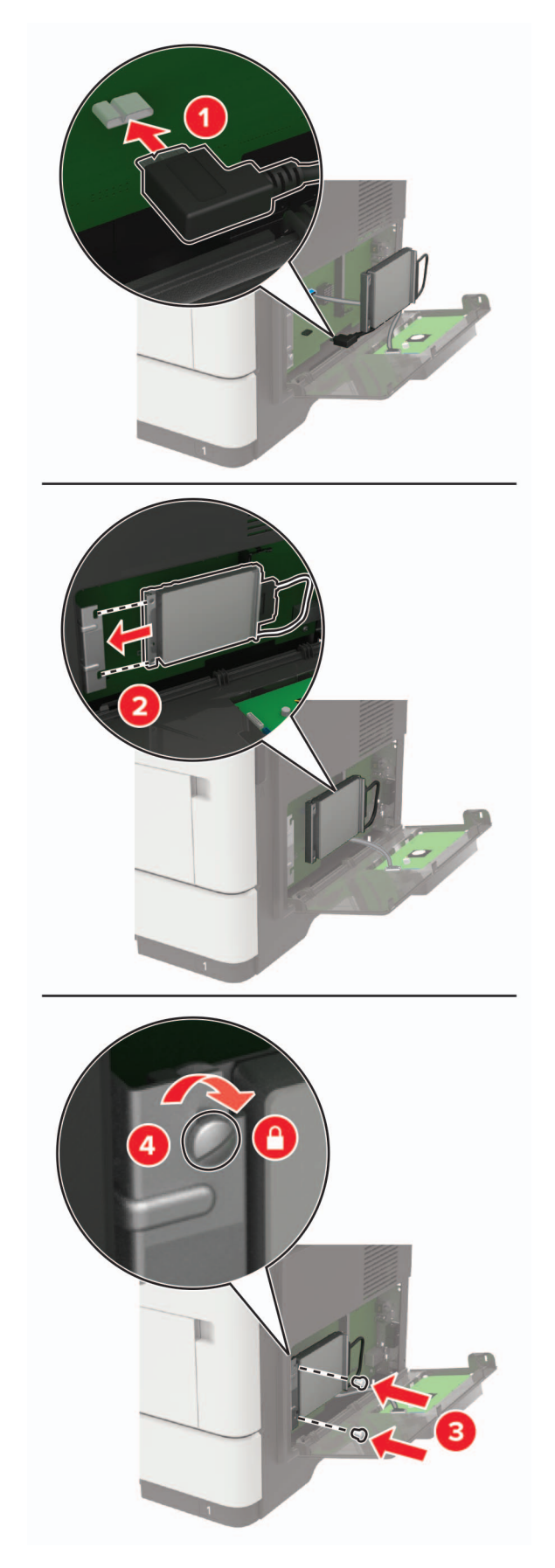

- **8** Schließen Sie die Abdeckung.
- **9** Schließen Sie das Netzkabel an den Drucker und dann an eine Steckdose an.

**VORSICHT – MÖGLICHE VERLETZUNGSGEFAHR** Um das Risiko eines Feuers oder eines elektrischen Schlags zu vermeiden, schließen Sie das Netzkabel an eine ordnungsgemäß geerdete Steckdose an, die sich in der Nähe des Geräts befindet und leicht zugänglich ist.

**10** Schalten Sie den Drucker ein.

### **Installieren optionaler Fächer**

**VORSICHT – STROMSCHLAGGEFAHR:** Wenn Sie nach der Einrichtung des Druckers auf die Steuerungsplatine zugreifen oder optionale Hardware oder Speichermedien installieren möchten, schalten Sie zunächst den Drucker aus, und ziehen Sie das Netzkabel aus der Steckdose, um das Risiko eines elektrischen Schlags zu vermeiden. Wenn andere Geräte an den Drucker angeschlossen sind, schalten Sie diese auch aus und ziehen Sie alle Kabel vom Drucker ab.

- **1** Schalten Sie den Drucker aus.
- **2** Entfernen Sie das Netzkabel von der Steckdose und anschließend vom Drucker.
- **3** Nehmen Sie das optionale Fach aus der Verpackung und entfernen Sie das gesamte Verpackungsmaterial.

**Hinweis:** Wenn optionale Fächer bereits installiert sind, dann entsperren Sie sie vom Drucker, bevor Sie diesen anheben. Versuchen Sie nicht, den Drucker und die Fächer gleichzeitig anzuheben.

**4** Richten Sie den Drucker am optionalen Fach aus, und setzen Sie den Drucker mit hörbarem Klicken ein.

**VORSICHT – MÖGLICHE VERLETZUNGSGEFAHR** Wenn der Drucker mehr als 18 kg wiegt, sind zum sicheren Anheben mindestens zwei kräftige Personen notwendig.

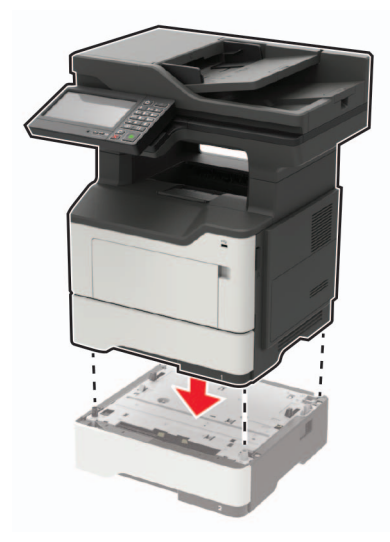

**5** Schließen Sie das Netzkabel an den Drucker und dann an eine Steckdose an.

**VORSICHT – MÖGLICHE VERLETZUNGSGEFAHR** Um Feuer- und Stromschlaggefahr zu vermeiden, schließen Sie das Netzkabel direkt an eine ordnungsgemäß geerdete Steckdose an, die sich in der Nähe des Geräts befindet und leicht zugänglich ist.

**6** Schalten Sie den Drucker ein.

Fügen Sie das Fach im Druckertreiber hinzu, um es für Druckaufträge zur Verfügung zu stellen. Weitere Informationen finden Sie unter ["Hinzufügen verfügbarer Optionen im Druckertreiber" auf Seite 246](#page-245-0).

## **Software**

## **Unterstützte Betriebssysteme**

Mit der Software-CD können Sie Druckersoftware auf den folgenden Betriebssystemen installieren:

- **•** Windows 10
- **•** Windows 8,1
- **•** Windows Server 2012 R2
- **•** Windows Server 2012
- **•** Windows 7 SP1
- **•** Windows Server 2008 R2 SP1
- **•** Windows Server 2008 SP2
- **•** Windows Vista SP2
- **•** Mac OS X Version 10.7 oder höher
- **•** Red Hat Enterprise Linux WS
- **•** openSUSE Linux
- **•** SUSE Linux Enterprise Server
- **•** Debian GNU/Linux
- **•** Ubuntu
- **•** Fedora
- **•** IBM AIX
- **•** Oracle Solaris SPARC
- **•** Oracle Solaris x86

### **Hinweise:**

- **•** Bei Windows-Betriebssystemen werden die Druckertreiber und Dienstprogramme der 32- und 64-Bit-Version unterstützt.
- **•** Bei Treibern und Dienstprogrammen, die mit Mac OS X Version 10.6 oder früher kompatibel sind, und bei bestimmten unterstützten Versionen der Linux- oder UNIX-Betriebssysteme gehen Sie zu **<http://support.lexmark.com>**.
- **•** Weitere Informationen zur Softwarekompatibilität mit anderen Betriebssystemen erhalten Sie beim Kundendienst.

## **Installation der Druckersoftware**

- **1** Beziehen Sie eine Kopie des Softwareinstallationspakets.
	- **•** Von der im Lieferumfang des Druckers enthaltenen Software-CD.
	- **•** Gehen Sie zu **<http://support.lexmark.com>**, und wählen Sie dann Ihren Drucker und Ihr Betriebssystem aus.
- <span id="page-245-0"></span>**2** Führen Sie das Installationsprogramm aus, und folgen Sie den Anweisungen auf dem Computerbildschirm.
- **3** Fügen Sie den Drucker für Macintosh-Benutzer hinzu.

**Hinweis:** Sie finden die IP-Adresse des Druckers im Abschnitt "TCP/IP" des Menüs "Netzwerk/Berichte".

## **Hinzufügen verfügbarer Optionen im Druckertreiber**

### **Für Windows-Benutzer**

- **1** Öffnen Sie den Druckerordner.
- **2** Wählen Sie den Drucker, den Sie aktualisieren möchten aus, und gehen Sie wie folgt vor:
	- **•** Wählen Sie unter Windows 7 oder höher **Druckereigenschaften** aus.
	- **•** Wählen Sie unter früheren Versionen **Eigenschaften** aus.
- **3** Navigieren Sie zu der Registerkarte "Konfiguration", und wählen Sie dann **Jetzt aktualisieren Drucker fragen**.
- **4** Wenden Sie die Änderungen an.

### **Für Macintosh-Benutzer**

- **1** Navigieren Sie über die Systemeinstellungen im Apple-Menü zu Ihrem Drucker, und wählen Sie **Optionen und Verbrauchsmaterialien**.
- **2** Navigieren Sie zur Liste der Hardware-Optionen, und fügen Sie dann alle installierten Optionen hinzu.
- **3** Wenden Sie die Änderungen an.

## **Firmware**

## **Exportieren oder Importieren einer Konfigurationsdatei**

Sie können die Konfigurationseinstellungen Ihres Druckers in eine Textdatei exportieren, die dann importiert werden können, um die Einstellungen auf andere Drucker anzuwenden.

**1** Öffnen Sie einen Webbrowser, und geben Sie die IP-Adresse des Druckers in das Adressfeld ein.

#### **Hinweise:**

- **•** Zeigen Sie die IP-Adresse des Druckers auf dem Startbildschirm des Druckers an. Die IP-Adresse wird in vier Zahlengruppen angezeigt, die durch Punkte voneinander abgetrennt sind. Zum Beispiel: 123.123.123.123.
- **•** Wenn Sie einen Proxyserver verwenden, deaktivieren Sie ihn vorübergehend, um die Webseite ordnungsgemäß zu laden.
- **2** Exportieren oder Importieren einer Konfigurationsdatei für ein oder mehrere Anwendungen.

### **Für eine Anwendung**

- **a** Klicken Sie im Embedded Web Server auf **Apps** > und die Anwendung, die Sie > **konfigurieren möchten**.
- **b** Klicken Sie auf **Exportieren** oder **Importieren**.

### **Für mehrere Anwendungen**

- **a** Klicken Sie im Embedded Web Server auf **Konfiguration exportieren** oder **Konfiguration importieren**.
- **b** Befolgen Sie dann die Anweisungen auf dem Bildschirm.

## **Firmware-Aktualisierung**

Einige Anwendungen erfordern eine Mindestversion der Gerät-Firmware, um ordnungsgemäß zu funktionieren. Weitere Informationen über das Aktualisieren der Geräte-Firmware erhalten Sie von Ihrem Lexmark Händler.

- **1** Klicken Sie im Embedded Web Server auf **Einstellungen** > **Gerät** > **Firmware aktualisieren**.
- **2** Navigieren Sie zur erforderlichen Flash-Datei.
- **3** Wenden Sie die Änderungen an.

# **Hinweise**

## **Produktinformationen**

Produktname:

Lexmark MB2650ade; Lexmark MX622ade, MX622adhe; Lexmark XM3250

Gerätetyp:

7018

Modelle:

676, 678, 679

## **Hinweis zur Ausgabe**

April 2018

**Der folgende Abschnitt gilt nicht für Länder, in denen diese Bestimmungen mit dem dort geltenden Recht unvereinbar sind:** LEXMARK INTERNATIONAL, INC., STELLT DIESE VERÖFFENTLICHUNG OHNE MANGELGEWÄHR ZUR VERFÜGUNG UND ÜBERNIMMT KEINERLEI GARANTIE, WEDER AUSDRÜCKLICH NOCH STILLSCHWEIGEND, EINSCHLIESSLICH, JEDOCH NICHT BESCHRÄNKT AUF, DER GESETZLICHEN GARANTIE FÜR MARKTGÄNGIGKEIT EINES PRODUKTS ODER SEINER EIGNUNG FÜR EINEN BESTIMMTEN ZWECK. In einigen Staaten ist der Ausschluss von ausdrücklichen oder stillschweigenden Garantien bei bestimmten Rechtsgeschäften nicht zulässig. Deshalb besitzt diese Aussage für Sie möglicherweise keine Gültigkeit.

Diese Publikation kann technische Ungenauigkeiten oder typografische Fehler enthalten. Die hierin enthaltenen Informationen werden regelmäßig geändert; diese Änderungen werden in höheren Versionen aufgenommen. Verbesserungen oder Änderungen an den beschriebenen Produkten oder Programmen können jederzeit vorgenommen werden.

Die in dieser Softwaredokumentation enthaltenen Verweise auf Produkte, Programme und Dienstleistungen besagen nicht, dass der Hersteller beabsichtigt, diese in allen Ländern zugänglich zu machen, in denen diese Softwaredokumentation angeboten wird. Kein Verweis auf ein Produkt, Programm oder einen Dienst besagt oder impliziert, dass nur dieses Produkt, Programm oder dieser Dienst verwendet werden darf. Sämtliche Produkte, Programme oder Dienste mit denselben Funktionen, die nicht gegen vorhandenen Beschränkungen bezüglich geistigen Eigentums verstoßen, können stattdessen verwendet werden. Bei Verwendung anderer Produkte, Programme und Dienstleistungen als den ausdrücklich vom Hersteller empfohlenen ist der Benutzer für die Beurteilung und Prüfung der Funktionsfähigkeit selbst zuständig.

Den technischen Support von Lexmark finden Sie unter **<http://support.lexmark.com>**.

Unter **[www.lexmark.com](http://www.lexmark.com)** erhalten Sie Informationen zu Zubehör und Downloads.

**© 2018 Lexmark International, Inc.**

**Alle Rechte vorbehalten.**

## **Marken**

Lexmark, das Lexmark-Logo und MarkNet sind Marken oder eingetragene Marken von Lexmark International, Inc. in den USA und/oder anderen Ländern.

Google Cloud Print und Google Chrome sind Marken von Google Inc.

Macintosh, das Mac-Logo und Safari sind Marken von Apple Inc.

Microsoft, Windows und Internet Explorer sind eingetragene Marken oder Marken der Microsoft-Unternehmensgruppe in den USA und anderen Ländern.

Mopria®, das Mopria®-Logo und das Mopria® Alliance-Logo sind eingetragene Marken und Handelsmarken von Mopria Alliance, Inc. in den USA und anderen Ländern. Unbefugte Verwendung ist strengstens verboten.

PCL® ist eine eingetragene Marke der Hewlett-Packard Company. PCL ist die Bezeichnung der Hewlett-Packard Company für einen Satz von in den Druckerprodukten enthaltenen Druckerbefehlen (Sprache) und Funktionen. Dieser Drucker wurde im Hinblick auf Kompatibilität mit der PCL-Sprache entwickelt. Der Drucker erkennt also in verschiedenen Anwendungsprogrammen verwendete PCL-Befehle und emuliert die den Befehlen entsprechenden Funktionen.

PostScript ist eine eingetragene Marke von Adobe Systems Incorporated in den Vereinigten Staaten und/oder anderen Ländern.

Alle anderen Marken sind das Eigentum ihrer jeweiligen Inhaber.

AirPrint und das AirPrint-Logo sind Marken von Apple Inc.

## **Lizenzhinweise**

Alle Lizenzhinweise zu diesem Produkt finden Sie im CD:\NOTICES-Verzeichnis der Installationssoftware-CD.

## **Hinweis zum GS-Zeichen**

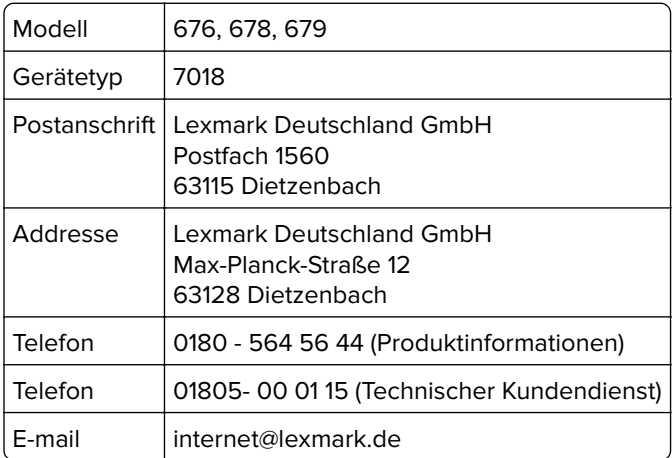

## **Geräuschemissionspegel**

Die folgenden Messungen wurden gemäß ISO 7779 durchgeführt und gemäß ISO 9296 berichtet.

**Hinweis:** Einige Modi gelten u.U. nicht für Ihr Produkt.

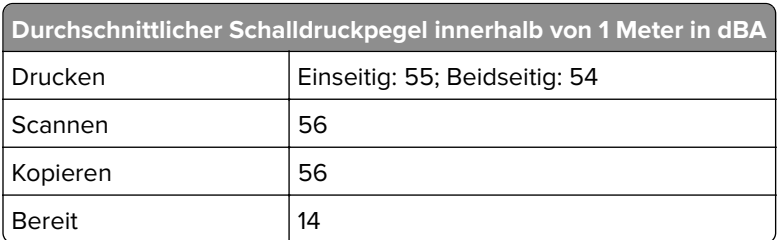

Änderung der Werte vorbehalten. Unter **[www.lexmark.com](http://www.lexmark.com)** erhalten Sie die aktuellen Werte.

## **WEEE-Richtlinie (Waste from Electrical and Electronic Equipment = Elektronikschrott-Verordnung)**

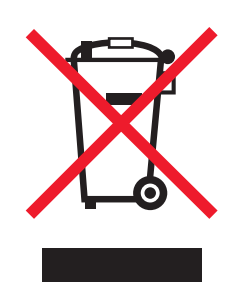

Das WEEE-Logo kennzeichnet bestimmte Recycling-Programme und Recycling-Vorgänge für elektronische Produkte in Ländern der Europäischen Union. Wir fördern das Recycling unserer Produkte.

Bei Fragen zu Recycling-Möglichkeiten finden Sie auf der Lexmark Website unter **[www.lexmark.com](http://www.lexmark.com)** die Telefonnummer Ihres örtlichen Vertriebsbüros.

## **Entsorgung des Produkts**

Entsorgen Sie den Drucker und die Verbrauchsmaterialien nicht wie normalen Haushaltsmüll. Wenden Sie sich an die örtlichen Behörden, um Informationen zu Entsorgung und Recycling zu erhalten.

## **Hinweis zur statischen Empfindlichkeit**

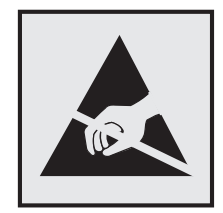

Mit diesem Symbol sind Teile gekennzeichnet, die gegen statische Aufladungen empfindlich sind. Berühren Sie die Bereiche um diese Symbole erst, nachdem Sie einen Metallgegenstand in einem entfernten Bereich zu dem Symbol berührt haben.

## **ENERGY STAR**

Alle Lexmark Produkte mit dem ENERGY STAR-Symbol auf dem Produkt oder auf dem Startbildschirm sind zertifiziert und erfüllen in der von Lexmark gelieferten Konfiguration die ENERGY STAR-Anforderungen der Umweltschutzbehörde EPA (Environmental Protection Agency).

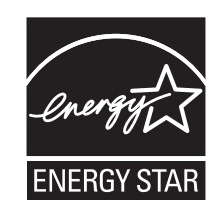

## **Temperaturinformationen**

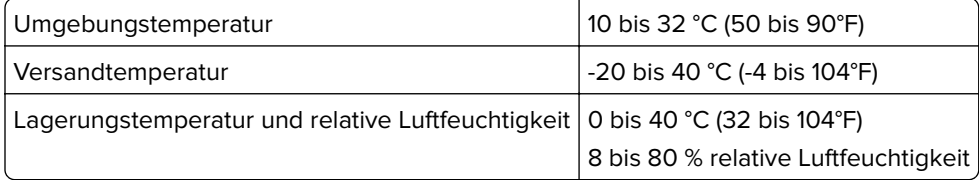

## **Laser-Hinweis**

Der Drucker wurde in den USA zertifiziert und entspricht den Anforderungen der Vorschriften DHHS 21 CFR Kapitel I für Laserprodukte der Klasse I (1), andernorts ist er als Laserprodukt der Klasse I zertifiziert, das den Anforderungen von IEC 60825-1 entspricht: 2014.

Laserprodukte der Klasse I werden nicht als gefährlich betrachtet. Der Drucker enthält im Inneren einen Laser der Klasse IIIb (3b) AlGaInP mit 15 Milliwatt, im Wellenlängenbereich von 650 bis 670 Nanometern arbeitet. Dieser befindet sich in einer Druckkopfeinheit, die nicht gewartet werden kann. Das Lasersystem und der Drucker sind so konstruiert, dass unter normalen Betriebsbedingungen, bei der Wartung durch den Benutzer oder bei den vorgeschriebenen Wartungsbedingungen Menschen keiner Laserstrahlung ausgesetzt sind, die die Werte für Klasse I überschreitet.

## **Laser-Hinweisaufkleber**

Auf diesem Drucker befindet sich unter Umständen ein Aufkleber mit Hinweisen für Laserprodukte:

GEFAHR - Unsichtbare Laserstrahlung beim Herausnehmen von Kassetten und offener Sicherheitssperre. Laserstrahl meiden.

PERIGO - Radiação a laser invisível será liberada se os cartuchos forem removidos e o lacre rompido. Evite a exposição aos feixes de laser.

Opasnost - Nevidljivo lasersko zračenje kada su kasete uklonjene i poništena sigurnosna veza. Izbjegavati izlaganje zracima.

NEBEZPEČÍ - Když jsou vyjmuty kazety a je odblokována pojistka, ze zařízení je vysíláno neviditelné laserové záření. Nevystavujte se působení laserového paprsku.

FARE - Usynlig laserstråling, når patroner fjernes, og spærreanordningen er slået fra. Undgå at blive udsat for laserstrålen.

GEVAAR - Onzichtbare laserstraling wanneer cartridges worden verwijderd en een vergrendeling wordt genegeerd. Voorkom blootstelling aan de laser.

DANGER - Rayonnements laser invisibles lors du retrait des cartouches et du déverrouillage des loquets. Eviter toute exposition au rayon laser. VAARA - Näkymätöntä lasersäteilyä on varottava, kun värikasetit on poistettu ja lukitus on auki. Vältä lasersäteelle altistumista. GEFAHR - Unsichtbare Laserstrahlung beim Herausnehmen von Kassetten und offener Sicherheitssperre. Laserstrahl meiden. ΚΙΝΔΥΝΟΣ - Έκλυση αόρατης ακτινοβολίας laser κατά την αφαίρεση των κασετών και την απασφάλιση της μανδάλωσης. Αποφεύγετε την έκθεση στην ακτινοβολία laser. VESZÉLY – Nem látható lézersugárzás fordulhat elő a patronok eltávolításakor és a zárószerkezet felbontásakor. Kerülje a lézersugárnak való kitettséget. PERICOLO - Emissione di radiazioni laser invisibili durante la rimozione delle cartucce e del blocco. Evitare l'esposizione al raggio laser. FARE – Usynlig laserstråling når kassettene tas ut og sperren er satt ut av spill. Unngå eksponering for laserstrålen. NIEBEZPIECZEŃSTWO - niewidzialne promieniowanie laserowe podczas usuwania kaset i blokady. Należy unikać naświetlenia promieniem lasera. ОПАСНО! Невидимое лазерное излучение при извлеченных картриджах и снятии блокировки. Избегайте воздействия лазерных лучей. Pozor – Nebezpečenstvo neviditeľného laserového žiarenia pri odobratých kazetách a odblokovanej poistke. Nevystavujte sa lúčom. PELIGRO: Se producen radiaciones láser invisibles al extraer los cartuchos con el interbloqueo desactivado. Evite la exposición al haz de láser. FARA – Osynlig laserstrålning när patroner tas ur och spärrmekanismen är upphävd. Undvik exponering för laserstrålen. 危险 - 当移除碳粉盒及互锁失效时会产生看不见的激光辐射,请避免暴露在激光光束下。 危險 - 移除碳粉匣與安全連鎖開關失效時會產生看不見的雷射輻射。請避免曝露在雷射光束下。 危険 - カートリッジが取り外され、内部ロックが無効になると、見えないレーザー光が放射されます。 このレーザー 光に当たらないようにしてください。

## **Energieverbrauch**

#### **Stromverbrauch des Produkts**

In der folgenden Tabelle wird der Energieverbrauch des Produkts aufgezeigt.

**Hinweis:** Einige Modi gelten u.U. nicht für Ihr Produkt.

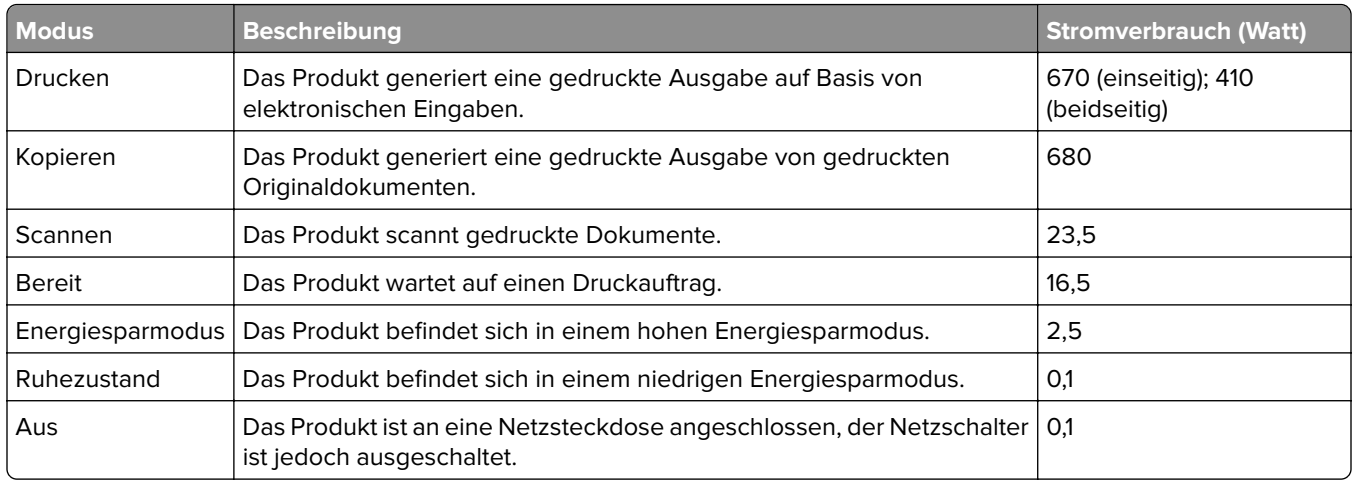
<span id="page-252-0"></span>Der in der vorhergehenden Tabelle aufgelistete Stromverbrauch stellt durchschnittliche Zeitmessungen dar. Die spontane Leistungsaufnahme kann wesentlich höher liegen als der Durchschnitt.

Änderung der Werte vorbehalten. Unter **[www.lexmark.com](http://www.lexmark.com)** erhalten Sie die aktuellen Werte.

#### **Ruhemodus**

Dieses Produkt verfügt über einen Energiesparmodus, der als Ruhemodus bezeichnet wird. Im Ruhemodus wird Energie gespart, indem der Energieverbrauch bei längerer Inaktivität reduziert wird. Der Ruhemodus wird automatisch aktiviert, wenn das Produkt über einen festgelegten Zeitraum, der auch als Zeitlimit für den Ruhemodus bezeichnet wird, nicht verwendet wurde.

```
Werksseitig ist das Zeitlimit für den Ruhemodus des Produkts wie folgt festgelegt (in Minuten): 15
```
Über die Konfigurationsmenüs kann das Zeitlimit für den Ruhemodus auf einen Wert zwischen 1 Minute und 120 Minuten eingestellt werden. Wenn das Zeitlimit für den Ruhemodus auf einen niedrigen Wert eingestellt wird, verringert sich zwar der Energieverbrauch, während die Reaktionszeit des Produkts jedoch verlängert werden kann. Bei einem hohen Wert für das Zeitlimit ist die Reaktionszeit zwar kurz, gleichzeitig wird jedoch mehr Energie verbraucht.

#### **Ruhemodus**

Dieses Produkt verfügt über einen Betriebsmodus mit sehr niedrigem Stromverbrauch, der als Ruhemodus bezeichnet wird. Im Ruhemodus werden alle anderen Systeme und Geräte sicher ausgeschaltet.

Verwenden Sie eine der folgenden Methoden, um den Ruhemodus zu aktivieren:

- **•** Einstellung "Zeit für Ruhezustand"
- **•** Option "Energiemodus planen"

Werksvorgabe für die Ruhemodus-Zeitsperre für dieses Produkt in allen Ländern oder Regionen. 3 Tage

Die Zeit, die verstreichen muss, bis der Drucker nach der Ausgabe eines Auftrags in den Ruhemodus wechselt, kann von einer Stunde bis zu einem Monat betragen.

#### **Ausgeschaltet**

Wenn dieser Drucker auch im ausgeschalteten Zustand eine geringe Menge Strom verbraucht, müssen Sie den Netzstecker aus der Netzsteckdose ziehen, um den Energieverbrauch vollständig zu unterbinden.

#### **Gesamter Stromverbrauch**

Manchmal ist es hilfreich, den gesamten Stromverbrauch des Produkts zu berechnen. Da die Stromverbrauchsangaben in Watt-Einheiten angegeben werden, wird zur Berechnung des Stromverbrauchs der Stromverbrauch mit der Zeit multipliziert, die das Produkt in jedem Modus verbringt. Der gesamte Stromverbrauch des Produkts ist die Summe des Stromverbrauchs der einzelnen Modi.

#### **Technische Hinweise zu Telekommunikationsbasisgeräten**

Dieser Abschnitt enthält rechtliche Hinweise zu Produkten, die mit analogen Faxkarten ausgestattet sind.

Lexmark Rechtliche Hinweise Typ/Modell:

<span id="page-253-0"></span>LEX-M14-002

#### **Verwendung dieses Produkts in Deutschland**

Für dieses Produkt muss ein deutscher Billing Tone Filter zur Zählzeichenübertragung (Lexmark Teilenummer 80D1888) für jede Leitung installiert werden, über die in Deutschland Zeitsteuertakte übertragen werden. Zeitsteuertakte sind in analogen Leitungen in Deutschland möglicherweise nicht vorhanden. Der Teilnehmer kann die Bereitstellung von Zeitsteuertakten veranlassen oder beim deutschen Netzanbieter telefonisch deren Deaktivierung beantragen. Im Regelfall werden Zeitsteuertakte nur dann bereitgestellt, wenn dies vom Teilnehmer bei der Installation ausdrücklich erwünscht wird.

#### **Technische Hinweise zu WLAN-Produkten**

Dieser Abschnitt enthält rechtliche Informationen, die nur für WLAN-Modelle gelten.

Informationen dazu, ob es sich bei Ihrem Gerät um ein WLAN-Modell handelt, finden Sie unter **<http://support.lexmark.com>**.

#### **Hinweis zu modularen Komponenten**

Dieses Produkt kann folgende modulare Komponente(n) enthalten:

Lexmark Regulatory Type/LEX-M01-005; FCC ID: IYLLEXM01005; Industry Canada IC: 2376A-M01005

#### **Radiofrequenzstrahlung**

Die Ausgangsstromstrahlung dieses Geräts liegt deutlich unter den von der FCC und anderen Regulierungsbehörden festgelegten Grenzwerten für Radiofrequenzstrahlung. Zwischen der Antenne und den Bedienern des Geräts muss ein Mindestabstand von 20 cm eingehalten werden, um die Anforderungen der FCC und anderer Regulierungsbehörden zur Radiofrequenzstrahlung zu erfüllen.

# **Übereinstimmung mit den Richtlinien der Europäischen Gemeinschaft (EG)**

Dieser Drucker erfüllt die Schutzbestimmungen gemäß der EG-Richtlinie 2014/53/EU zur Angleichung und Harmonisierung der Gesetzgebung der Mitgliedstaaten hinsichtlich Funkausrüstung.

Der Hersteller dieses Produkts ist: Lexmark International, Inc., 740 West New Circle Road, Lexington, KY, 40550 USA. Der bevollmächtigte Vertreter ist: Lexmark International Technology Hungária Kft., 8 Lechner Ödön fasor, Millennium Tower III, 1095 Budapest, UNGARN. Eine Konformitätserklärung hinsichtlich der Anforderungen der Richtlinien wird vom bevollmächtigten Vertreter zur Verfügung gestellt oder kann unter

**[www.lexmark.com /en\\_us/über/Regulatory-compliance/european-union-declaration-of-conformity.html](http://www.lexmark.com/en_us/about/regulatory-compliance/european-union-declaration-of-conformity.html)** abgerufen werden.

Die Konformität wird durch das CE-Zeichen angegeben:

# $\epsilon$

#### **Einschränkungen**

Diese Funkausrüstung darf nur im Innenbereich verwendet werden. Die Verwendung im Freien ist verboten. Diese Einschränkung gilt für alle in der nachstehenden Tabelle aufgeführten Länder:

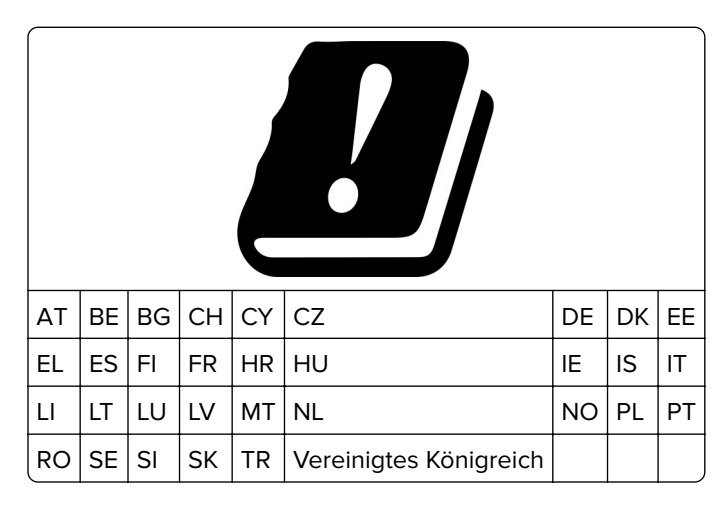

#### **EU-Angabe zum Betriebsfrequenzbereich und der maximalen RF-Leistung von Funksendern**

Diese Funkanlage überträgt in einem der folgenden Frequenzbereiche: 2,4 GHz (2,412 – 2,472 GHz in der EU) oder 5 GHz (5,15 – 5,35 oder 5,47 – 5,725 in der EU). Die maximale EIRP-Ausgangssendeleistung, einschließlich Antennengewinn, beträgt ≤ 20 dBm für beide Bereiche.

# **Übereinstimmung mit den Richtlinien der Europäischen Gemeinschaft (EG)**

Dieses Produkt erfüllt die Schutzanforderungen der EG-Richtlinien 2014/30/EU, 2014/35/EU und 2011/65/EU des EG-Rates zur Annäherung und Harmonisierung der Gesetze der Mitgliedsstaaten hinsichtlich der elektromagnetischen Verträglichkeit, der Sicherheit von elektrischen Komponenten, die für den Einsatz in bestimmten Spannungsbereichen ausgelegt sind, sowie zu Einschränkungen beim Einsatz bestimmter gefährlicher Substanzen in elektrischen und elektronischen Geräten.

Der Hersteller dieses Produkts ist: Lexmark International, Inc., 740 West New Circle Road, Lexington, KY, 40550 USA. Der bevollmächtigte Vertreter ist: Lexmark International Technology Hungária Kft., 8 Lechner Ödön fasor, Millennium Tower III, 1095 Budapest, UNGARN. Eine Konformitätserklärung hinsichtlich der Anforderungen der Richtlinien wird vom bevollmächtigten Vertreter zur Verfügung gestellt oder kann unter **[www.lexmark.com /en\\_us/über/Regulatory-compliance/european-union-declaration-of-conformity.html](http://www.lexmark.com/en_us/about/regulatory-compliance/european-union-declaration-of-conformity.html)** abgerufen werden.

Dieses Produkt erfüllt die Grenzwerte nach EN 55022 und EN55032 für Geräte der Klasse A und die Sicherheitsanforderungen nach EN 60950-1 oder EN 62368-1.

# **Hinweis zu Störungen des Radio- und Fernsehempfangs**

#### **Warnung**

Dieses Produkt erfüllt die Grenzwerte der Emissionsanforderungen der Normen EN55022 und EN55032 für Geräte der Klasse A und die Immunitätsanforderungen der Norm EN55024. Dieses Produkt darf nicht in Wohngebieten verwendet werden.

Dies ist ein Gerät der Klasse A. In Wohngebieten kann dieses Gerät Störungen des Radio- und Fernsehempfangs verursachen. Der Benutzer muss in diesem Fall geeignete Maßnahmen ergreifen.

# **Index**

#### **Zeichen**

"Gerätekontingente" einrichten [21](#page-20-0)

## **A**

Abbrechen eines Druckauftrags mithilfe des Computers [40](#page-39-0) über das Druckerbedienfeld [40](#page-39-0) Adapterstecker [49](#page-48-0) AirPrint Verwenden [36](#page-35-0) Aktivieren des Vergrößerungsmodus [26](#page-25-0) an einen FTP-Server scannen über das Bedienfeld [55](#page-54-0) an Flash-Laufwerk scannen [56](#page-55-0) Angehaltene Aufträge [38](#page-37-0) unter Macintosh drucken [38](#page-37-0) unter Windows drucken [38](#page-37-0) Anpassen ADZ-Registrierung [229](#page-228-0) Scanner-Registrierung [229](#page-228-0) Anpassen der standardmäßigen Kopfhörerlautstärke [141](#page-140-0) Anpassen der standardmäßigen Lautstärke des Lautsprechers [141](#page-140-0) Anrufbeantworter Einrichten [47](#page-46-0) Anschließen des Druckers Mit einem WLAN [142](#page-141-0) Anschließen von Kabeln [15](#page-14-0) Anschlusseinstellungen des **Druckers** ändern [143](#page-142-0) Anzeigehelligkeit des Druckers anpassen [165](#page-164-0) Anzeigenanpassung Verwenden [20](#page-19-0) auf dem Bildschirm mit Gesten navigieren [26](#page-25-0) auf dem Bildschirm navigieren mit Gesten [26](#page-25-0) Aufheben der Verbindungen von Fächern [31](#page-30-0) Ausführen einer Diashow [20](#page-19-0) Austauschen der Einzugsrollen [157](#page-156-0)

Austauschen der Einzugsrolleneinheit [159](#page-158-0) Austauschen der Heftklammerkassette [156](#page-155-0) Austauschen von Verbrauchsmaterial Belichtungseinheit [153](#page-152-0) Heftklammerkassette [156](#page-155-0) Tonerkassette [151](#page-150-0) Auswahl eines Druckerstandorts [12](#page-11-0) Ausweiskopie Einrichten [19](#page-18-0)

# **Ä**

Ändern der Anschlusseinstellungen des Druckers nach Installation eines Internal Solutions Ports (ISP) [143](#page-142-0) Ändern des Hintergrundbilds [20](#page-19-0)

#### **B**

Bedienfeld Verwenden [16](#page-15-0) Beidseitiges Kopieren [41](#page-40-0) Belichtungseinheit Bestellen [150](#page-149-0) Ersetzen [153](#page-152-0) Benutzergruppe bearbeiten [25](#page-24-0) Beschädigter Flash-Speicher gefunden [186](#page-185-0) Beseitigen von Staus Im Finisher [179](#page-178-0) Bestätigen von Druckaufträgen [38](#page-37-0) unter Macintosh drucken [38](#page-37-0) unter Windows drucken [38](#page-37-0) Bestellen Belichtungseinheit [150](#page-149-0) Heftklammerkassetten [151](#page-150-0) Wartungskit [150](#page-149-0) Bestellen von Verbrauchsmaterialien Tonerkassette [148](#page-147-0) Betriebssysteme unterstützte [245](#page-244-0) Briefbogen Kopieren auf [41](#page-40-0)

#### **C**

Cloud Connector-Profil drucken unter [39](#page-38-0) Erstellen [22](#page-21-0)

#### **D**

Datum und Uhrzeit Faxeinstellungen [52](#page-51-0) Deaktivieren des Wi-Fi-Netzwerks [143](#page-142-0) Display anpassen [20](#page-19-0) Dokumente, drucken über einen Computer [35](#page-34-0) von einem Mobilgerät [35](#page-34-0) **Druckauftrag** Abbrechen über das Druckerbedienfeld [40](#page-39-0) Druckaufträge über den Computer abbrechen [40](#page-39-0) Druckaufträge des Typs "Reservierter Druck" unter Macintosh drucken [38](#page-37-0) unter Windows drucken [38](#page-37-0) Druckaufträge wurden nicht gedruckt [219](#page-218-0) Drucken aus dem Cloud Connector-Profil heraus [39](#page-38-0) Liste mit Schriftartbeispielen [40](#page-39-0) Menüeinstellungsseite [137](#page-136-0) Netzwerk-Konfigurationsseite [185](#page-184-0) Testseiten für Druckqualität [137](#page-136-0) über einen Computer [35](#page-34-0) Verzeichnisliste [40](#page-39-0) von einem Flash-Laufwerk [36](#page-35-0) von einem Mobilgerät [36](#page-35-0) Drucken, Fehlerbehebung Auftrag wird auf falschem Papier gedruckt [221](#page-220-0) Auftrag wird aus falschem Fach gedruckt [221](#page-220-0) Druckaufträge werden nicht gedruckt [219](#page-218-0) Fachverbindung funktioniert nicht [190](#page-189-0) fehlerhafte Ränder [199](#page-198-0)

Flash-Laufwerk kann nicht gelesen werden [184](#page-183-0) gestaute Seiten werden nicht neu gedruckt [191](#page-190-0) häufige Papierstaus [191](#page-190-0) langsames Drucken [217](#page-216-0) Umschläge kleben beim Drucken aneinander [189](#page-188-0) Vertrauliche und andere angehaltene Dokumente werden nicht gedruckt [216](#page-215-0) Drucken einer Liste mit Schriftartbeispielen [40](#page-39-0) Drucken einer Verzeichnisliste [40](#page-39-0) Drucken von einem Flash-Laufwerk [36](#page-35-0) Drucken von vertraulichen und anderen angehaltenen Druckaufträgen unter Windows [38](#page-37-0) von einem Macintosh-Computer [38](#page-37-0) Drucker Mindestabstand [12](#page-11-0) Standort auswählen [12](#page-11-0) Transport [164](#page-163-0) Druckeranschlüsse [15](#page-14-0) Druckerdisplay Helligkeit anpassen [165](#page-164-0) Druckereinstellungen Werksvorgaben wiederherstellen [139](#page-138-0) Druckerfestplatte verschlüsseln [139](#page-138-0) Druckerfestplattenspeicher [139](#page-138-0) löschen [138](#page-137-0) Druckerfestplattenspeicher löschen [138](#page-137-0) Druckerfestplatte verschlüsseln [139](#page-138-0) Druckerinformationen suchen [11](#page-10-0) Druckermeldungen Beschädigter Flash-Speicher gefunden [186](#page-185-0) Kassette austauschen, falsche Druckerregion [187](#page-186-0) Nicht genügend freier Flash-Speicher für Ressourcen [187](#page-186-0) Nicht von Lexmark stammendes Verbrauchsmaterial [188](#page-187-0)

Unformatierter Flash-Speicher gefunden [187](#page-186-0) Druckermenüs [58](#page-57-0)[, 69](#page-68-0) Druckeroptionen, Problemlösung Internal Solutions Port [186](#page-185-0) Interne Option wird nicht erkannt [185](#page-184-0) Drucker reagiert nicht [220](#page-219-0) Druckersoftware, installieren [245](#page-244-0) Druckerspeicher löschen [139](#page-138-0) Druckerspeicher sichern [139](#page-138-0) Druckerstatus [17](#page-16-0) Druckertreiber Hardware-Optionen, hinzufügen [246](#page-245-0) Druckqualität, Problemlösung abgeschnittene Texte oder Bilder [208](#page-207-0) feine Linien werden nicht korrekt gedruckt [195](#page-194-0) Fleckige Drucke und Punkte [203](#page-202-0) gefaltetes und zerknittertes Papier [196](#page-195-0) grauer Hintergrund auf Ausdrucken [197](#page-196-0) heller Druck [200](#page-199-0) horizontale, helle Streifen [199](#page-198-0) leere oder weiße Seiten [192](#page-191-0) Papier wellt sich [204](#page-203-0) schiefer oder verzerrter Ausdruck [205](#page-204-0) sich wiederholende Fehler [206](#page-205-0) Toner lässt sich leicht abwischen [210](#page-209-0) vertikale, dunkle Streifen [211](#page-210-0) vertikale, dunkle Streifen und fehlende Bilder [214](#page-213-0) vertikale, helle Streifen [215](#page-214-0) vertikale dunkle Linien oder Steifen [212](#page-211-0) vertikale weiße Linien [215](#page-214-0) vollflächige schwarze Seiten [207](#page-206-0) zu dunkler Druck [193](#page-192-0)

#### **E**

Einblenden von Symbolen auf dem Startbildschirm [19](#page-18-0)

Einlegen von Briefumschlägen in der Universalzuführung [30](#page-29-0) Einrichten, Fax länder- oder regionsspezifisch [49](#page-48-0) Standardtelefonleitung, Verbindung [47](#page-46-0) Einrichten der Faxfunktion [46](#page-45-0) Einrichten des seriellen Drucks [143](#page-142-0) Einsetzen einer Druckerfestplatte [236](#page-235-0) Einsparen von Papier [42](#page-41-0) Einsparen von Verbrauchsmaterial [165](#page-164-0) Einzugsrollen Ersetzen [157](#page-156-0) Einzugsrolleneinheit Ersetzen [159](#page-158-0) E-Mail Einrichten [44](#page-43-0) Kurzbefehl erstellen [45](#page-44-0) E-Mail-Einstellungen konfigurieren [44](#page-43-0) E-Mail-Funktion einrichten [44](#page-43-0) E-Mail senden [44](#page-43-0) E-Mail-Einstellungen konfigurieren [44](#page-43-0) mithilfe einer Kurzwahlnummer [44](#page-43-0) über das Adressbuch [44](#page-43-0) über den Drucker [44](#page-43-0) Embedded Web Server kann nicht geöffnet werden [183](#page-182-0) Emissionshinweise [249](#page-248-0)[, 254](#page-253-0) energiesparende Einstellung Sparmodus [164](#page-163-0) Energiesparende Einstellungen Energiesparmodus [164](#page-163-0) Ruhemodus [164](#page-163-0) Energiesparmodus festlegen [164](#page-163-0) Erkennen von Papierstaubereichen [168](#page-167-0) Erstellen einer E-Mail-Verknüpfung [45](#page-44-0) Erstellen eines Cloud Connector-Profils [22](#page-21-0) Erstellen eines Kopierkurzbefehls [42](#page-41-0) Erstellen von Lesezeichen [23](#page-22-0) Erstellen von Ordnern für Lesezeichen [23](#page-22-0)

Ethernet-Anschluss [15](#page-14-0) Exportieren einer Konfigurationsdatei [69](#page-68-0) über Embedded Web Server [246](#page-245-0) Exportieren von Protokolldateien [69](#page-68-0)

#### **F**

Fächer Einsetzen des [244](#page-243-0) laden [28](#page-27-0) Fax, Problemlösung Faxnachrichten können nicht empfangen werden [224](#page-223-0) Faxnachrichten können nicht gesendet werden [224](#page-223-0) Faxnachrichten mittels Drucker senden und empfangen nicht möglich [222](#page-221-0) schlechte Druckqualität des empfangenen Faxes [225](#page-224-0) Faxanschluss [15](#page-14-0) Faxauflösung ändern [53](#page-52-0) Faxen Auflösung ändern [53](#page-52-0) Datum und Uhrzeit einstellen [52](#page-51-0) Deckung anpassen [53](#page-52-0) Faxen anhalten [54](#page-53-0) Fax-Konfiguration [46](#page-45-0) Faxprotokoll anzeigen [54](#page-53-0) Kurzbefehl erstellen [53](#page-52-0) Spam-Faxe blockieren [54](#page-53-0) Weiterleiten von Faxen [54](#page-53-0) Faxen anhalten [54](#page-53-0) Fax-Konfiguration länder- oder regionsspezifisch [49](#page-48-0) Standardtelefonleitung, Verbindung [47](#page-46-0) Fax-Kurzwahl erstellen [53](#page-52-0) Fax-Lautsprechereinstellungen Konfigurieren [141](#page-140-0) Fax-Lautsprechereinstellungen konfigurieren [141](#page-140-0) Fax planen [53](#page-52-0) Faxprotokoll anzeigen [54](#page-53-0) Faxprotokoll anzeigen [54](#page-53-0)

Fax senden planmäßig [53](#page-52-0) über das Bedienfeld [52](#page-51-0) über den Computer [52](#page-51-0) FCC-Hinweise [254](#page-253-0) Fehlerbehebung Drucker reagiert nicht [220](#page-219-0) Embedded Web Server kann nicht geöffnet werden [183](#page-182-0) Fehlerbehebung beim Drucken Auftrag wird auf falschem Papier gedruckt [221](#page-220-0) Auftrag wird aus falschem Fach gedruckt [221](#page-220-0) Druckaufträge werden nicht gedruckt [219](#page-218-0) Fachverbindung funktioniert nicht [190](#page-189-0) fehlerhafte Ränder [199](#page-198-0) gestaute Seiten werden nicht neu gedruckt [191](#page-190-0) häufige Papierstaus [191](#page-190-0) langsames Drucken [217](#page-216-0) sortiertes Drucken funktioniert nicht [189](#page-188-0) Umschläge kleben beim Drucken aneinander [189](#page-188-0) Vertrauliche und andere angehaltene Dokumente werden nicht gedruckt [216](#page-215-0) Festlegen des Papierformats "Universal" [28](#page-27-0) Finden zusätzlicher Informationen über den Drucker [11](#page-10-0) Firmware aktualisieren [247](#page-246-0) Firmware aktualisieren Flash-Datei [247](#page-246-0) Flash-Laufwerk drucken unter [36](#page-35-0) Scannen [56](#page-55-0) Flash-Laufwerk kann nicht gelesen werden Fehlerbehebung beim Drucken [184](#page-183-0) fleckiger Druck [203](#page-202-0) Flüchtiger Speicher [139](#page-138-0) löschen [138](#page-137-0) Fotos Kopieren [41](#page-40-0) Fotos kopieren [41](#page-40-0)

FTP-Adresse Kurzbefehl erstellen [55](#page-54-0) FTP-Kurzwahl erstellen [55](#page-54-0) FTP-Server, scannen an über das Bedienfeld [55](#page-54-0)

#### **G**

gefaltetes Papier [196](#page-195-0) Gerätekontingente Einrichten [21](#page-20-0) Geräuschemissionspegel [249](#page-248-0) gesprochene Passwörter aktivieren [27](#page-26-0) gesprochene Passwörter aktivieren [27](#page-26-0) Google Cloud Print Verwenden [35](#page-34-0) Gruppen Bearbeiten [25](#page-24-0) Hinzufügen [24](#page-23-0) Löschen [25](#page-24-0) Gruppen hinzufügen [24](#page-23-0)

#### **H**

Hardware-Optionen Fächer [244](#page-243-0) Hardware-Optionen, hinzufügen Druckertreiber [246](#page-245-0) Heftklammerkassette Ersetzen [156](#page-155-0) Heftklammerkassetten Bestellen [151](#page-150-0) Heftklammerstau, beseitigen Finisher [181](#page-180-0) Heftklammerstau im Finisher [181](#page-180-0) Helligkeit anpassen Druckerdisplay [165](#page-164-0) Herstellen einer Verbindung mit WLAN PIN-Methode verwenden [142](#page-141-0) Tastendruckmethode verwenden [142](#page-141-0) Hilfemenü [137](#page-136-0) Hinweis zu flüchtigem Speicher [139](#page-138-0) Hinzufügen interner Optionen Druckertreiber [246](#page-245-0) Hinzufügen von Hardware-Optionen Druckertreiber [246](#page-245-0)

#### **I**

Installieren der Druckersoftware [245](#page-244-0) Installieren eines Internal Solutions Port [238](#page-237-0) Installieren von Optionen Druckerfestplatte [236](#page-235-0) Installieren von Optionskarten [234](#page-233-0) Internal Solutions Port Einsetzen des [238](#page-237-0) Fehlerbehebung [186](#page-185-0) Interne Optionen Druckerfestplatte [236](#page-235-0) Einsetzen des [234](#page-233-0) Firmware-Karten [231](#page-230-0) Flash-Speicher [231](#page-230-0) Internal Solutions Port [231](#page-230-0) Schriftartenkarten [231](#page-230-0) Speicherkarte [233](#page-232-0) Interne Optionen, hinzufügen Druckertreiber [246](#page-245-0) Interne Option wird nicht erkannt [185](#page-184-0)

#### **K**

Kabel Ethernet [15](#page-14-0) USB [15](#page-14-0) Kassette austauschen, falsche Druckerregion [187](#page-186-0) Konfigurationsdatei importieren über Embedded Web Server [246](#page-245-0) Kontakte Bearbeiten [25](#page-24-0) Hinzufügen [24](#page-23-0) Löschen [25](#page-24-0) Kontakte bearbeiten [25](#page-24-0) Kontakte hinzufügen [24](#page-23-0) Kontakte löschen [25](#page-24-0) Kontaktieren des Kundendienstes [21](#page-20-0) Kontakt mit dem Kundendienst aufnehmen [230](#page-229-0) Kontrollleuchte Bedeutung des Status [17](#page-16-0) Kopien erstellen [41](#page-40-0) Kopien vergrößern [42](#page-41-0) Kopien verkleinern [42](#page-41-0)

Kopieren auf beiden Seiten des Papiers [41](#page-40-0) auf Briefbögen [41](#page-40-0) Kurzbefehl erstellen [42](#page-41-0) Kopieren, Problemlösung Dokumente oder Fotos werden unvollständig kopiert [226](#page-225-0) Scanner antwortet nicht [228](#page-227-0) Scannereinheit lässt sich nicht schließen [228](#page-227-0) schlechte Druckqualität [226](#page-225-0) Kopieren verschiedener Papierformate [41](#page-40-0) Kopieren von ausgewähltem Fach [41](#page-40-0) Kundendienst Kontakt aufnehmen [230](#page-229-0) Verwenden [21](#page-20-0) Kurzbefehl erstellen E-Mail [45](#page-44-0) Faxadresse [53](#page-52-0) FTP-Adresse [55](#page-54-0) kopieren [42](#page-41-0) Kurzwahl-Center Verwenden [20](#page-19-0)

#### **L**

laden Universalzuführung [30](#page-29-0) Laden der Fächer [28](#page-27-0) Lautsprecher Standard-Lautstärke [141](#page-140-0) leere Seiten [192](#page-191-0) Lesezeichen Erstellen [23](#page-22-0) Erstellen von Ordnern für [23](#page-22-0) Lexmark Mobile Print Verwenden [35](#page-34-0) LINE-Anschluss [15](#page-14-0) Liste mit Schriftartbeispielen Drucken [40](#page-39-0) Löschen von Gruppen [25](#page-24-0)

#### **M**

Materialbenachrichtigungen [151](#page-150-0) Konfigurieren [151](#page-150-0) mehrere Seiten kopieren auf ein einzelnes Blatt [42](#page-41-0) Menü 802.1x [123](#page-122-0)

Allgemeine Fax-Einstellungen [85,](#page-84-0) [94](#page-93-0) An Lexmark gesendete Info [64](#page-63-0) Anmeldeeinschränkung [132](#page-131-0) Auftragsabrechnung [73](#page-72-0) Benachrichtigungen [61](#page-60-0) Benutzerdefinierte Scangröße [81](#page-80-0) Berechtigungen verw. [128](#page-127-0) Bild [78](#page-77-0) Druckeinrichtung für vertrauliche Aufträge [133](#page-132-0) Drucken [136](#page-135-0) Druckerfernes Bedienfeld [61](#page-60-0) Druckmedien [81](#page-80-0) Druck von Flash-Laufwerk [114](#page-113-0) Einrichtung [72](#page-71-0) Einstellungen [59](#page-58-0) Einstellungen für das Faxprotokoll [93](#page-92-0) Einstellungen für den Faxempfang [90](#page-89-0) E-Mail-Einrichtung [97](#page-96-0) E-Mail-Einstellungen für den Faxserver [95](#page-94-0) E-Mail-Standardwerte [99](#page-98-0) Energiemanagement [63](#page-62-0) Ethernet [118](#page-117-0) Fachkonfiguration [79](#page-78-0) Faxdeckblatt [93](#page-92-0) Faxen [136](#page-135-0) Faxmodus [85](#page-84-0) Faxversand-Einstellungen [87](#page-86-0) Fehlerbehebung [137](#page-136-0) FTP-Standardwerte [105](#page-104-0) Gerät [135](#page-134-0) Google Cloud Print [126](#page-125-0) HTML [78](#page-77-0) HTTP/FTP-Einstellungen [124](#page-123-0) IPSec [122](#page-121-0) Konfigurationsmenü [65](#page-64-0) Kopierstandard [82](#page-81-0) Kurzwahlen [136](#page-135-0) Lautsprechereinstellungen [94](#page-93-0) Layout [70](#page-69-0) Lokale Konten [129](#page-128-0) Löschen außer Betrieb [69](#page-68-0) LPD-Konfiguration [124](#page-123-0) Management mobiler Dienste [134](#page-133-0) Menüeinstellungsseite [135](#page-134-0) Netzwerk [136](#page-135-0)

Netzwerkübersicht [115](#page-114-0) Papierausgabe [71](#page-70-0) PCL [76](#page-75-0) PDF [75](#page-74-0) PostScript [75](#page-74-0) Qualität [73](#page-72-0) Scan auf Flash-Laufwerk [109](#page-108-0) Scaneinstellungen für den Faxserver [96](#page-95-0) Sicherheitsüberwachungsproto koll [130](#page-129-0) SNMP [121](#page-120-0) Solutions LDAP-Einstellungen [134](#page-133-0) TCP/IP [120](#page-119-0) Temporäre Dateien löschen [134](#page-133-0) ThinPrint [125](#page-124-0) Universaleinrichtung [80](#page-79-0) USB [125](#page-124-0) Verschiedenes [135](#page-134-0) Web-Link einrichten [104](#page-103-0) Wi-Fi Direct [127](#page-126-0) XPS [75](#page-74-0) Zugriff [64](#page-63-0) Menü "Druckerinformationen" [69](#page-68-0) Menü "Druckmedien" [81](#page-80-0) Menü "Druck von Flash-Laufwerk" [114](#page-113-0) Menü "Ethernet" [118](#page-117-0) Menü "HTTP/FTP-Einstellungen" [124](#page-123-0) Menü "IPSec" [122](#page-121-0) Menü "WLAN-Optionen" [116](#page-115-0) Menüeinstellungsseite Drucken [137](#page-136-0) Menüs Druckerinformationen [69](#page-68-0) Festplatte verschlüsseln [134](#page-133-0) Hilfe [137](#page-136-0) **Sichtbare** Startbildschirmsymbole [69](#page-68-0) Standardeinstellungen wiederherstellen [65](#page-64-0) USB-Geräte planen [130](#page-129-0) WLAN [116](#page-115-0) Menüzuordnung [58](#page-57-0) mithilfe der Anzeigenanpassung [20](#page-19-0) Mobiles Gerät drucken unter [35,](#page-34-0) [36](#page-35-0) Mopria-Druckservice Verwenden [35](#page-34-0)

#### **N**

Netztaste leuchtet Bedeutung des Status [17](#page-16-0) Netzwerk-Konfigurationsseite Drucken [185](#page-184-0) Netzwerk-Konfigurationsseite drucken [185](#page-184-0) Nicht flüchtiger Speicher [139](#page-138-0) löschen [138](#page-137-0) Nicht genügend freier Flash-Speicher für Ressourcen [187](#page-186-0) Nicht von Lexmark stammendes Verbrauchsmaterial [188](#page-187-0) Nutzen unterschiedlicher Rufsignale auf dem Drucker [51](#page-50-0)

#### **O**

Optionen Internal Solutions Port [238](#page-237-0) **Optionskarte** Einsetzen des [234](#page-233-0)

# **Ö**

Ökologische Einstellungen Energiesparmodus [164](#page-163-0) Ruhemodus [164](#page-163-0) Sparmodus [164](#page-163-0)

#### **P**

Papier Universal (Formateinstellung) [28](#page-27-0) Papierformat Einstellung [28](#page-27-0) Papierformat festlegen [28](#page-27-0) Papiersorte Einstellung [28](#page-27-0) Papiersorte festlegen [28](#page-27-0) Papierstau, beheben Fächer [176](#page-175-0) In der automatischen Dokumentenzuführung (ADZ) [178](#page-177-0) In der Duplexeinheit [175](#page-174-0) in der Universalzuführung [176](#page-175-0) in Klappe B [173](#page-172-0) Papierstau, beseitigen Finisher [181](#page-180-0) Papierstau entfernen in Klappe A [169](#page-168-0)

Papierstau ermitteln [168](#page-167-0) Papierstau in der automatischen Dokumentenzuführung (ADZ) [178](#page-177-0) Papierstau in der Duplexeinheit [175](#page-174-0) Papierstau in der Universalzuführung [176](#page-175-0) Papierstau in Fächern [176](#page-175-0) Papierstau in Klappe A [169](#page-168-0) Papierstau in Klappe G [173](#page-172-0) **Papierstaus** vermeiden [167](#page-166-0) Papierstaus, beseitigen In der Standardablage [174](#page-173-0) Papierstaus im Finisher [179](#page-178-0) persönliche Identifikationsnummer-Methode [142](#page-141-0) Persönliche Identifikationsnummern aktivieren [27](#page-26-0) persönliche Identifikationsnummern aktivieren [27](#page-26-0) Probleme mit der Scan-Qualität [227](#page-226-0) Problemlösung, Druckeroptionen Internal Solutions Port [186](#page-185-0) Interne Option wird nicht erkannt [185](#page-184-0) Problemlösung, Druckqualität abgeschnittene Texte oder Bilder [208](#page-207-0) feine Linien werden nicht korrekt gedruckt [195](#page-194-0) Fleckige Drucke und Punkte [203](#page-202-0) gefaltetes und zerknittertes Papier [196](#page-195-0) grauer Hintergrund auf Ausdrucken [197](#page-196-0) heller Druck [200](#page-199-0) horizontale, helle Streifen [199](#page-198-0) leere oder weiße Seiten [192](#page-191-0) Papier wellt sich [204](#page-203-0) schiefer oder verzerrter Ausdruck [205](#page-204-0) sich wiederholende Fehler [206](#page-205-0) Toner lässt sich leicht abwischen [210](#page-209-0) vertikale, dunkle Streifen [211](#page-210-0)

vertikale, dunkle Streifen und fehlende Bilder [214](#page-213-0) vertikale, helle Streifen [215](#page-214-0) vertikale dunkle Linien oder Steifen [212](#page-211-0) vertikale weiße Linien [215](#page-214-0) vollflächige schwarze Seiten [207](#page-206-0) zu dunkler Druck [193](#page-192-0) Problemlösung, Fax Faxnachrichten können nicht empfangen werden [224](#page-223-0) Faxnachrichten können nicht gesendet werden [224](#page-223-0) Faxnachrichten mittels Drucker senden und empfangen nicht möglich [222](#page-221-0) schlechte Druckqualität des empfangenen Faxes [225](#page-224-0) Problemlösung, Kopieren Dokumente oder Fotos werden unvollständig kopiert [226](#page-225-0) Scanner antwortet nicht [228](#page-227-0) Scannereinheit lässt sich nicht schließen [228](#page-227-0) schlechte Druckqualität [226](#page-225-0) Problemlösung, Scannen Dokumente oder Fotos werden unvollständig kopiert [226](#page-225-0) Scannen mit Computer nicht möglich [225](#page-224-0) Scanner antwortet nicht [228](#page-227-0) Scannereinheit lässt sich nicht schließen [228](#page-227-0) Scanvorgang war nicht erfolgreich [227](#page-226-0) schlechte Druckqualität [226](#page-225-0) vertikale dunkle Streifen auf Ausgabe beim Scannen aus der ADZ [227](#page-226-0) Punkte auf dem Ausdruck [203](#page-202-0)

#### **Q**

QR-Codes Hinzufügen [21](#page-20-0)

#### **R**

Rechtliche Hinweise [249,](#page-248-0) [250,](#page-249-0) [251](#page-250-0), [252](#page-251-0)[,](#page-252-0)  [253](#page-252-0), [254](#page-253-0)

Recycling Lexmark Produkte [165](#page-164-0) Tonerkassetten [166](#page-165-0) Verpackung von Lexmark [165](#page-164-0) reinigen äußeres Druckergehäuse [144](#page-143-0) Druckerinnenraum [144](#page-143-0) Reinigen des Druckers [144](#page-143-0) RJ-11-Adapter [49](#page-48-0) Ruhemodus Einstellung [164](#page-163-0) Ruhemodus festlegen [164](#page-163-0)

## **S**

Scan Center Einrichten [21](#page-20-0) Scannen an FTP-Server [55](#page-54-0) Scannen an Computer Einrichten [57](#page-56-0) Scannen an einen Computer [57](#page-56-0) **Scanner** reinigen [145](#page-144-0) Scanner reinigen [137](#page-136-0), [145](#page-144-0) Scan-Problemlösung Dokumente oder Fotos werden unvollständig kopiert [226](#page-225-0) Scannen dauert zu lange [228](#page-227-0) Scannen lässt den Computer abstürzen [228](#page-227-0) Scannen mit Computer nicht möglich [225](#page-224-0) Scanner antwortet nicht [228](#page-227-0) Scannereinheit lässt sich nicht schließen [228](#page-227-0) Scanvorgang war nicht erfolgreich [227](#page-226-0) schlechte Druckqualität [226](#page-225-0) vertikale dunkle Streifen auf Ausgabe beim Scannen aus der ADZ [227](#page-226-0) schiefer Ausdruck [205](#page-204-0) serieller Druck Einrichten [143](#page-142-0) Sicherheit [8](#page-7-0), [9,](#page-8-0) [10](#page-9-0) **Sicherheitssteckplatz** Suche [138](#page-137-0) Sicherheitssteckplatz ermitteln [138](#page-137-0) Sommerzeit konfigurieren [52](#page-51-0) Sortieren von Kopien [42](#page-41-0)

sortiertes Drucken funktioniert nicht [189](#page-188-0) Spam-Faxe blockieren [54](#page-53-0) Spareinstellungen Konfigurieren [20](#page-19-0) Sparen von Toner [42](#page-41-0) Sparmodus (Einstellung) [164](#page-163-0) **Speicherkarte** Einsetzen des [233](#page-232-0) Speicherkarte einsetzen [233](#page-232-0) Speichern von Druckaufträgen [38](#page-37-0) Sprachsteuerung aktivieren [26](#page-25-0) Sprechgeschwindigkeit [27](#page-26-0) Sprachsteuerung aktivieren [26](#page-25-0) Sprechgeschwindigkeit anpassen Sprachsteuerung [27](#page-26-0) Sprechgeschwindigkeit für Sprachsteuerung Anpassen [27](#page-26-0) Standardmäßige Lautstärke der Kopfhörer Anpassen [141](#page-140-0) Standardmäßige Lautstärke des Lautsprechers Anpassen [141](#page-140-0) Startbildschirm Anpassen [19](#page-18-0) Einblenden von Symbolen [19](#page-18-0) Startbildschirmsymbole Verwenden [18](#page-17-0) Startbildschirm verwenden [18](#page-17-0) Status der Teile Prüfen [148](#page-147-0) Status des Verbrauchsmaterials Prüfen [148](#page-147-0) Stau beseitigen in Klappe A [169](#page-168-0) in Klappe B [173](#page-172-0) Staus, beheben Fächer [176](#page-175-0) In der automatischen Dokumentenzuführung (ADZ) [178](#page-177-0) In der Duplexeinheit [175](#page-174-0) In der Standardablage [174](#page-173-0) in der Universalzuführung [176](#page-175-0) **Steuerungsplatine** Zugreifen auf [231](#page-230-0)

Symbole auf dem Startbildschirm anzeigen [19](#page-18-0)

#### **T**

Tastatur auf dem Display Verwenden [27](#page-26-0) Tastendruckmethode [142](#page-141-0) Telekommunikationshinweise [254](#page-253-0) **Tonerauftrag** Anpassen [219](#page-218-0) Tonerauftrag anpassen [219](#page-218-0) **Tonerkassette** Bestellen [148](#page-147-0) Ersetzen [151](#page-150-0) Tonerkassetten Recycling [166](#page-165-0) Transportieren des Druckers [164](#page-163-0) Trennseiten zwischen Kopien einfügen Kopieren [42](#page-41-0)

#### **U**

Umsetzen des Druckers [12](#page-11-0), [163](#page-162-0) Umweltbewusste Einstellungen Energiesparmodus [164](#page-163-0) Ruhemodus [164](#page-163-0) Sparmodus [164](#page-163-0) Unformatierter Flash-Speicher gefunden [187](#page-186-0) Universal (Papierformat) Einstellung [28](#page-27-0) Universalzuführung laden [30](#page-29-0) Unterschiedliche Rufsignale, Faxbetrieb Verbindung herstellen [51](#page-50-0) Unterstützte Betriebssysteme [245](#page-244-0) unterstützte Dateitypen [37](#page-36-0) Unterstützte Flash-Laufwerke [37](#page-36-0) unterstützte Papierformate [32](#page-31-0) unterstützte Papiersorten [34](#page-33-0) Unterstütztes Papiergewicht [34](#page-33-0) USB-Anschluss [15](#page-14-0) aktivieren [184](#page-183-0) USB-Anschluss aktivieren [184](#page-183-0)

# **Ü**

über das Bedienfeld [16](#page-15-0)

über das Scannerglas Kopieren [41](#page-40-0) über die ADZ Kopieren [41](#page-40-0) Überprüfen des Status der Druckerverbrauchsmaterialien und -teile [148](#page-147-0)

#### **V**

Verbinden von Fächern [31](#page-30-0) Verbrauchsmaterial einsparen [165](#page-164-0) Verbrauchsmaterialien bestellen Heftklammerkassetten [151](#page-150-0) Wartungskit [150](#page-149-0) Verbrauchsmaterialzähler zurücksetzen [188](#page-187-0) Vergrößerungsmodus aktivieren [26](#page-25-0) Vermeiden von Papierstaus [167](#page-166-0) verschiedene Papierformate, kopieren [41](#page-40-0) Verschlüsseln der Druckerfestplatte [139](#page-138-0) vertikale, dunkle Linien auf den Ausdrucken [212](#page-211-0) vertikale dunkle Streifen auf Ausgabe beim Scannen aus der ADZ [227](#page-226-0) vertikale Streifen auf den Ausdrucken [212](#page-211-0) Vertrauliche Druckaufträge [38](#page-37-0) unter Macintosh drucken [38](#page-37-0) unter Windows drucken [38](#page-37-0) Verwenden Originalteile von Lexmark [148](#page-147-0) Originalverbrauchsmaterialien von Lexmark [148](#page-147-0) Verwenden des QR-Codegenerators [21](#page-20-0) Verzeichnisliste Drucken [40](#page-39-0) verzerrter Ausdruck [205](#page-204-0) Virtuelle Tastatur Verwenden [27](#page-26-0) Von einem Computer aus drucken [35](#page-34-0)

#### **W**

Wartungskit Bestellen [150](#page-149-0) weiße Linien [215](#page-214-0) weiße Seiten [192](#page-191-0) Weiterleiten von Faxen [54](#page-53-0) Wiederherstellen von Werksvorgaben [139](#page-138-0) Wiederholen von Druckaufträgen [38](#page-37-0) unter Macintosh drucken [38](#page-37-0) unter Windows drucken [38](#page-37-0) Wi-Fi-Netzwerk Wird deaktiviert [143](#page-142-0) Wi‑Fi Protected Setup WLAN [142](#page-141-0) **WLAN** Verbinden des Druckers mit [142](#page-141-0) Wi‑Fi Protected Setup [142](#page-141-0) WLAN-Netzwerkverbindung [142](#page-141-0)

#### **Z**

zerknittertes Papier [196](#page-195-0) Zugreifen auf die Steuerungsplatine [231](#page-230-0) zurücksetzen Verbrauchsmaterialzähler [188](#page-187-0) Zurücksetzen der Verbrauchsmaterialzähler [188](#page-187-0)